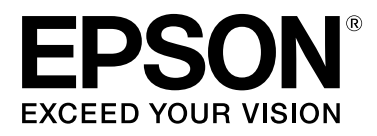

# **SC-S70600 Series SC-S50600 Series SC-S30600 Series**

# **Przewodnik użytkownika**

NPD4674-07 PL

### <span id="page-1-0"></span>**Prawa autorskie i znaki towarowe**

Żadnej części niniejszej publikacji nie można powielać, przechowywać w jakimkolwiek systemie wyszukiwania informacji ani przesyłać w żadnej formie za pomocą jakichkolwiek środków (elektronicznych, mechanicznych, fotokopii, nagrywania i innych) bez pisemnej zgody firmy Seiko Epson Corporation. Informacje tu zawarte są przeznaczone wyłącznie do użytku z niniejszą drukarką Epson. Firma Epson nie ponosi odpowiedzialności za stosowanie niniejszych informacji w przypadku innych drukarek.

Ani firma Seiko Epson Corporation, ani firmy od niej zależne nie ponoszą odpowiedzialności przed nabywcą tego produktu lub osobami trzecimi za uszkodzenia, straty, koszty lub wydatki poniesione przez nabywcę lub osoby trzecie, będące wynikiem wypadku, niewłaściwej eksploatacji lub wykorzystania tego produktu do celów innych niż określono, nieautoryzowanych modyfikacji, napraw lub zmian dokonanych w tym produkcie lub (oprócz USA) nieprzestrzegania instrukcji firmy Seiko Epson Corporation dotyczących obsługi i konserwacji.

Firma Seiko Epson Corporation nie ponosi odpowiedzialności za ewentualne uszkodzenia lub problemy, które wynikają ze stosowania składników opcjonalnych lub materiałów eksploatacyjnych, niebędących oryginalnymi produktami firmy Epson (oznaczenie Original Epson Products) ani przez nią niezatwierdzonych (oznaczenie Epson Approved Products).

Firma Seiko Epson Corporation nie ponosi odpowiedzialności za żadne uszkodzenia będące wynikiem zakłóceń elektromagnetycznych powstałych w wyniku użycia kabli interfejsu niezatwierdzonych przez firmę Seiko Epson Corporation (oznaczenie Epson Approved Products).

EPSON i EPSON EXCEED YOUR VISION lub EXCEED YOUR VISION i ich logo są zastrzeżonymi znakami towarowymi lub znakami towarowymi firmy Seiko Epson Corporation.

Microsoft®, Windows® i Windows Vista® są zastrzeżonymi znakami towarowymi firmy Microsoft Corporation.

Apple®, Macintosh®, Mac OS® i OS X® są zarejestrowanymi znakami handlowymi firmy Apple Inc.

Intel® jest zastrzeżonym znakiem towarowym firmy Intel Corporation.

PowerPC® jest zastrzeżonym znakiem towarowym firmy International Business Machines Corporation.

Bemcot™ jest znakiem towarowym firmy Asahi Kasei Corporation.

YouTube® i logo YouTube są zastrzeżonymi znakami towarowymi firmy YouTube, LLC.

*Uwaga ogólna: Inne nazwy produktów zostały użyte w niniejszym dokumencie wyłącznie w celach identyfikacji i mogą być znakami towarowymi ich prawnych właścicieli. Firma Epson nie rości sobie żadnych praw do tych znaków.*

© 2012 Seiko Epson Corporation. All rights reserved.

#### **Spis treści**

### **Spis treści**

### **[Prawa autorskie i znaki towarowe](#page-1-0)**

### **[Wprowadzenie](#page-5-0)**

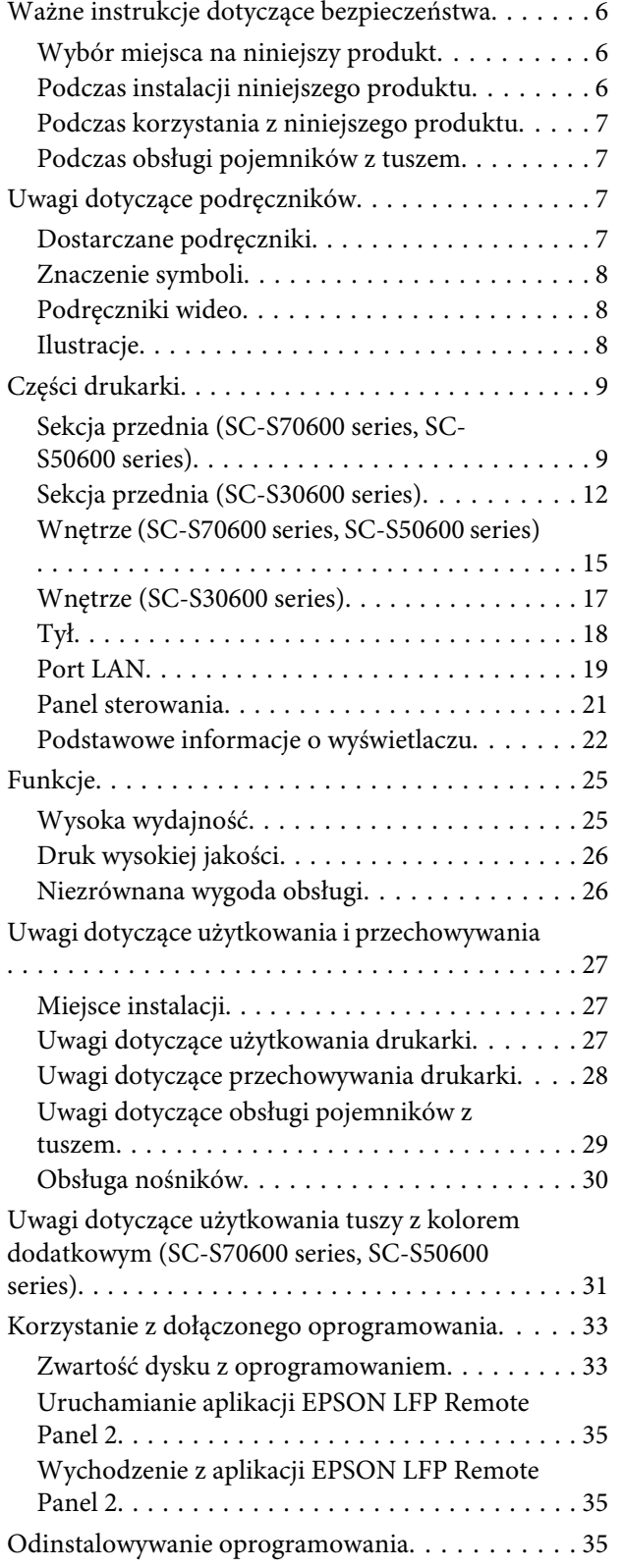

### **[Podstawowe czynności obsługowe](#page-36-0)**

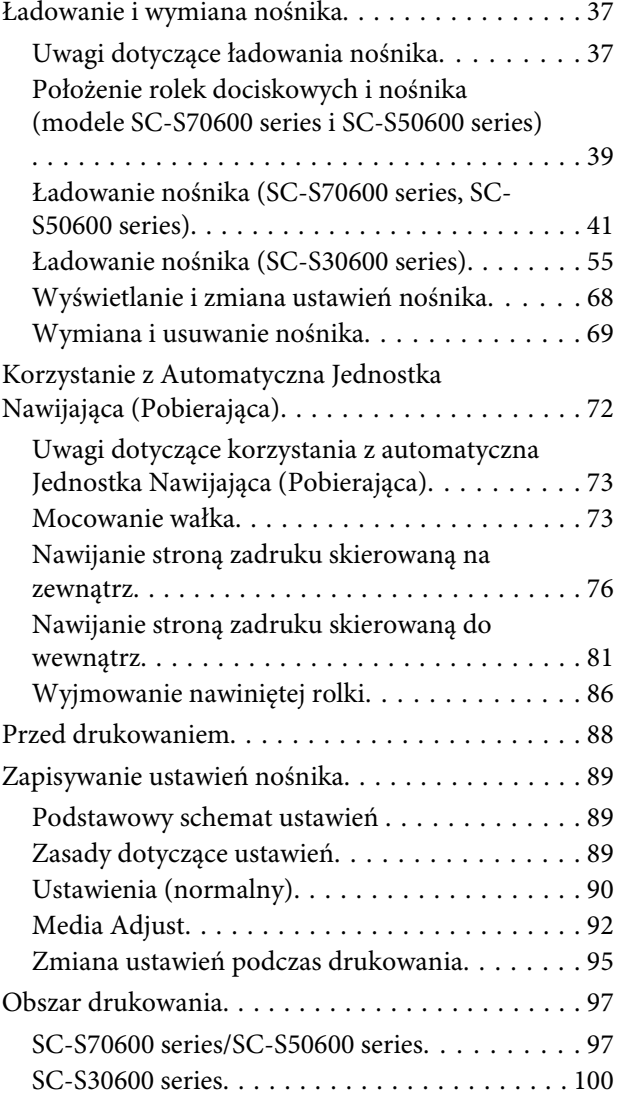

### **[Konserwacja](#page-102-0)**

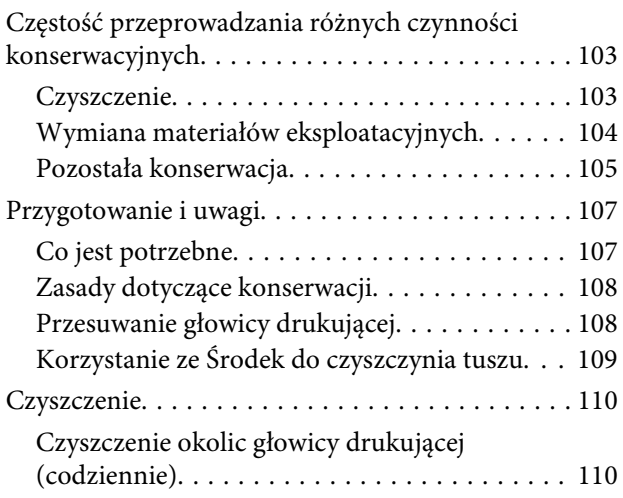

#### **Spis treści**

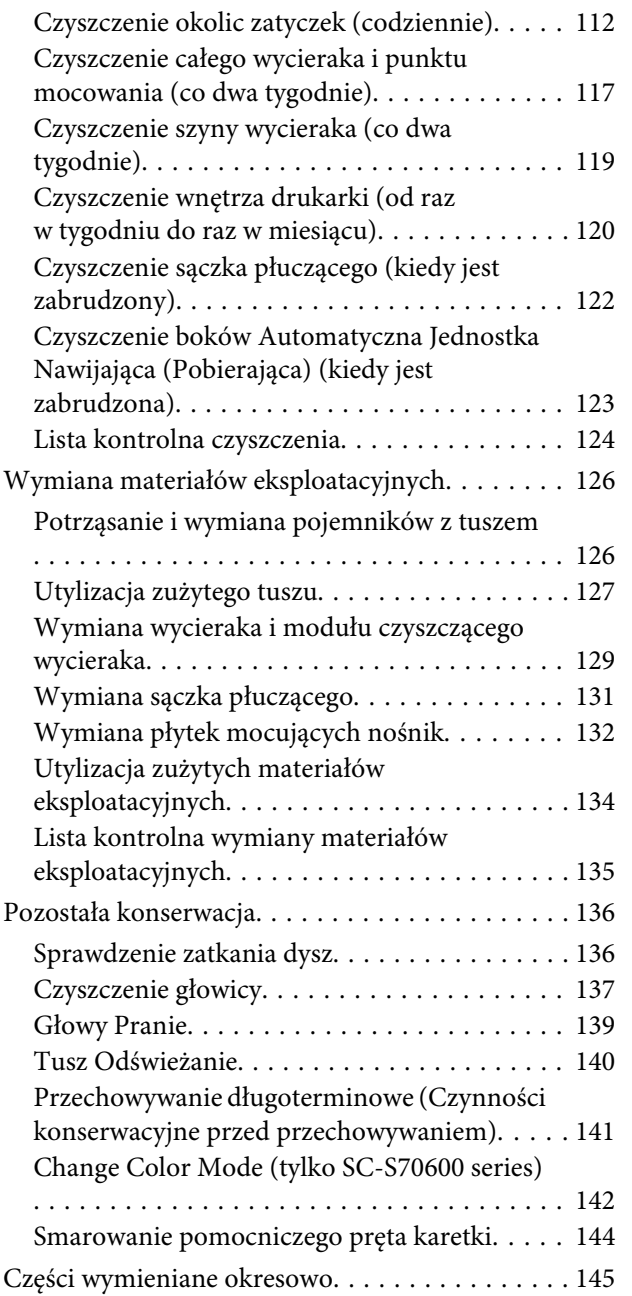

### **[Korzystanie z opcji Menu na panelu](#page-145-0)  [sterowania](#page-145-0)**

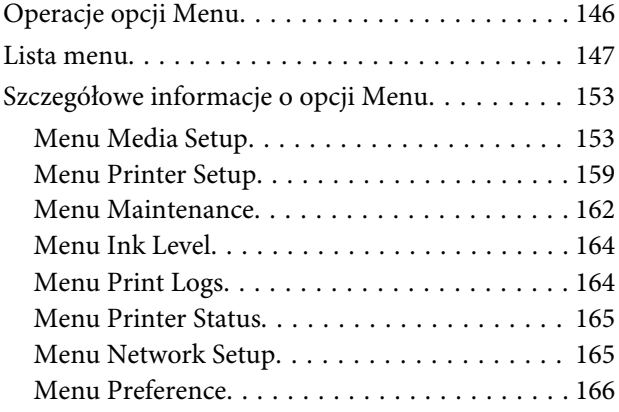

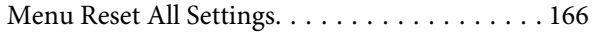

### **[Rozwiązywanie problemów](#page-166-0)**

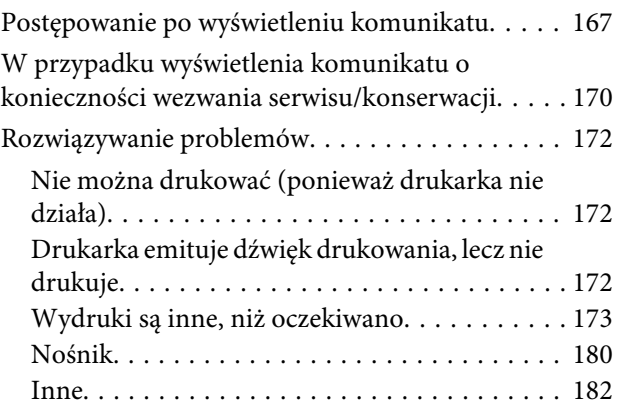

### **[Dodatek](#page-183-0)**

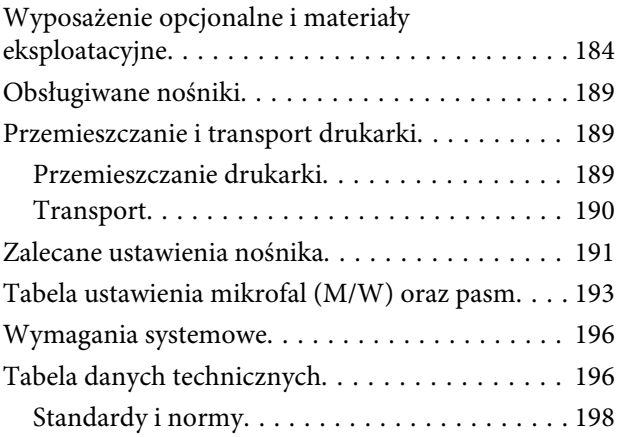

### **[Gdzie uzyskać pomoc](#page-198-0)**

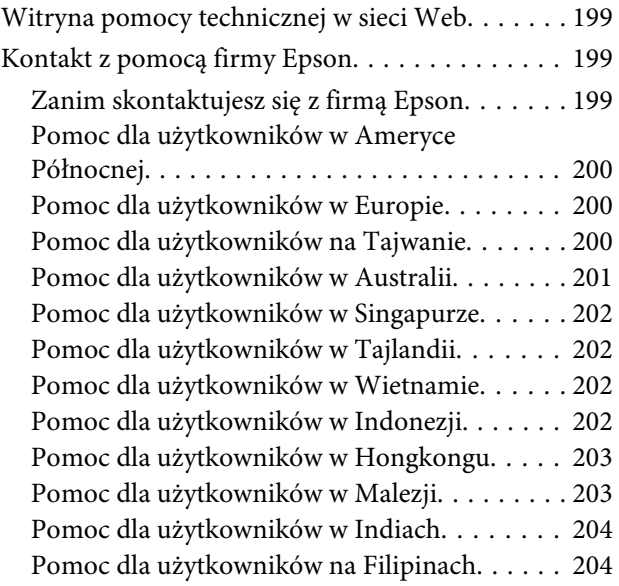

#### **Spis treści**

### **[Warunki licencyjne dotyczące](#page-205-0)  [oprogramowania](#page-205-0)**

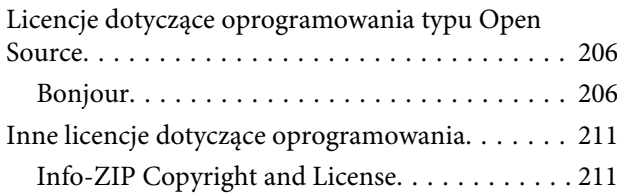

# <span id="page-5-0"></span>**Wprowadzenie**

# **Ważne instrukcje dotyczące bezpieczeństwa**

Przed użyciem drukarki należy przeczytać niniejsze instrukcje. Należy również pamiętać o przestrzeganiu wszelkich ostrzeżeń i instrukcji znajdujących się na drukarce.

### **Wybór miejsca na niniejszy produkt**

- ❏ Produkt ten należy umieścić na płaskiej, stabilnej powierzchni, która jest od niego większa. Produkt nie będzie działał prawidłowo, jeśli będzie przechylony lub ustawiony pod kątem.
- ❏ Należy unikać miejsc narażonych na gwałtowne zmiany temperatury i wilgotności. Należy również trzymać urządzenie z dala od bezpośredniego działania promieni słonecznych, silnego światła lub źródeł ciepła.
- ❏ Należy unikać miejsc narażonych na wstrząsy lub wibracje.
- ❏ Produkt należy trzymać z dala od zakurzonych obszarów.
- ❏ Niniejszy produkt należy ustawić w pobliżu gniazdka sieciowego, aby umożliwić jego łatwe podłączanie i odłączanie.

### **Podczas instalacji niniejszego produktu**

❏ Przewód zasilający niniejszego produktu jest przeznaczony do użytku wyłącznie z tym produktem. Użycie z innym sprzętem może doprowadzić do pożaru lub porażenia prądem elektrycznym.

- ❏ Sprzęt należy podłączać do prawidłowo uziemionych gniazdek sieciowych. Należy unikać korzystania z gniazdek znajdujących się w tym samym obwodzie co kserokopiarki lub klimatyzatory, które regularnie włączają się i wyłączają.
- ❏ Należy unikać gniazdek elektrycznych sterowanych włącznikami ściennymi lub automatycznymi licznikami.
- ❏ Cały system komputerowy należy trzymać z dala od potencjalnych źródeł zakłóceń elektromagnetycznych, takich jak głośniki lub stacje bazowe telefonów bezprzewodowych.
- ❏ Należy używać wyłącznie typów źródeł zasilania, które zostały podane na etykiecie produktu.
- ❏ Należy używać wyłącznie przewodu zasilającego, który został dostarczony z tym produktem. Użycie innego przewodu może spowodować pożar lub porażenie prądem elektrycznym.
- ❏ Nie należy używać uszkodzonego lub przypalonego przewodu zasilającego.
- ❏ W przypadku korzystania z przedłużacza należy upewnić się, że łączny prąd znamionowy podłączonych urządzeń nie przekracza dozwolonego prądu znamionowego przedłużacza. Należy również upewnić się, że łączny prąd znamionowy wszystkich urządzeń podłączonych do gniazdka sieciowego nie przekracza jego prądu znamionowego.
- ❏ Jeśli drukarka będzie używana na terenie Niemiec, należy przestrzegać następujących zaleceń:

Aby zapewnić wystarczającą ochronę przed zwarciami i przepięciami w drukarce, instalacja budynku musi być zabezpieczona 10- lub 16-amperowym bezpiecznikiem.

❏ Jeśli wtyczka ulegnie uszkodzeniu, należy wymienić zestaw przewodu lub skonsultować się z wykwalifikowanym elektrykiem. Jeśli we wtyczce znajdują się bezpieczniki, należy upewnić się, że zostały wymienione na bezpieczniki o odpowiednim rozmiarze i wartości znamionowej.

### <span id="page-6-0"></span>**Podczas korzystania z niniejszego produktu**

- ❏ Nie należy blokować ani zakrywać otworów w szafce produktu.
- ❏ Nie należy wkładać żadnych przedmiotów przez otwory. Należy uważać, aby nie rozlać płynów na ten produkt.
- ❏ Nie należy próbować samemu naprawiać produktu.
- ❏ W następujących sytuacjach należy odłączyć niniejszy produkt i zlecić naprawę wykwalifikowanemu personelowi serwisu: przewód zasilający lub wtyczka są uszkodzone, płyn dostał się do wnętrza produktu, produkt został upuszczony lub szafka została uszkodzona, produkt nie działa normalnie lub wykazuje znaczną zmianę w wydajności.
- ❏ Nie należy ręcznie przesuwać głowic drukujących; może to spowodować uszkodzenie produktu.
- ❏ Produkt należy zawsze wyłączać za pomocą przycisku Zasilanie na panelu sterowania. Po naciśnięciu tego przycisku lampka Zasilanie krótko miga, a następnie wyłącza się. Nie należy odłączać przewodu zasilania ani wyłączać produktu, jeśli lampka Zasilanie nadal miga.
- ❏ Niniejsze urządzenie posiada dwa systemy zasilania. Jeśli podczas wykonywania czynności konserwacyjnych nie zostaną odłączone oba kable zasilające, istnieje ryzyko porażenia prądem elektrycznym.

### **Podczas obsługi pojemników z tuszem**

- ❏ Pojemniki z tuszem należy trzymać poza zasięgiem dzieci i nie wolno pić tuszu.
- ❏ Nie należy dotykać zielonego chipu z boku pojemnika. Może to negatywnie wpłynąć na działanie i drukowanie.
- ❏ Chip pojemnika z tuszem przechowuje szereg informacji związanych z pojemnikiem, takich jak stan pojemnika z tuszem, aby pojemnik można było swobodnie wyjmować i ponownie wkładać.

❏ Jeśli pojemnik z tuszem zostanie wyjęty w celu późniejszego użycia, należy zabezpieczyć obszar dostarczania tuszu przed brudem i kurzem i przechowywać pojemnik w takich samych warunkach jak niniejszy produkt. Należy zwrócić uwagę, że w porcie dostarczania tuszu znajduje się zawór, eliminujący konieczność używania pokrywek lub zatyczek. Należy jednak uważać, aby tusz nie pobrudził elementów, których dotyka pojemnik. Nie należy dotykać portu podawania tuszu ani obszaru w jego pobliżu.

# **Uwagi dotyczące podręczników**

### **Dostarczane podręczniki**

Wraz z drukarką dostarczane są następujące podręczniki.

Podręczniki elektroniczne w formacie PDF można znaleźć na dysku z oprogramowaniem dostarczonym z drukarką. Można je przeglądać za pomocą programu Adobe Reader lub Preview (Podgląd) (Mac OS X).

Podręczniki Epson Video Manuals zostały dodane do kanału podręczników wideo Epson w serwisie YouTube. Można je przeglądać w przeglądarce internetowej.

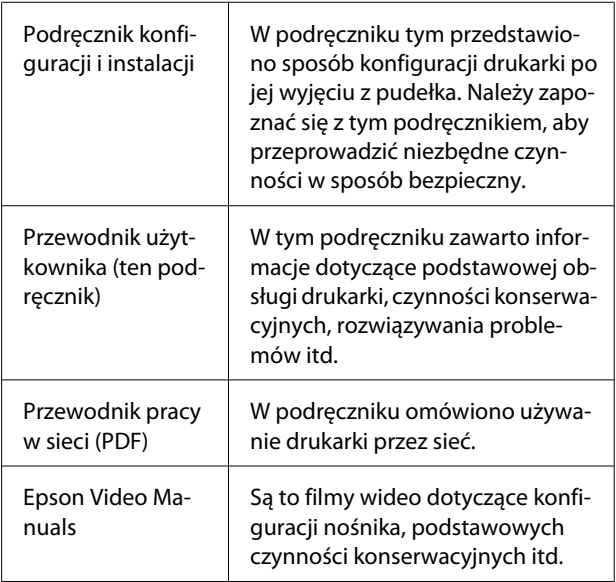

<span id="page-7-0"></span>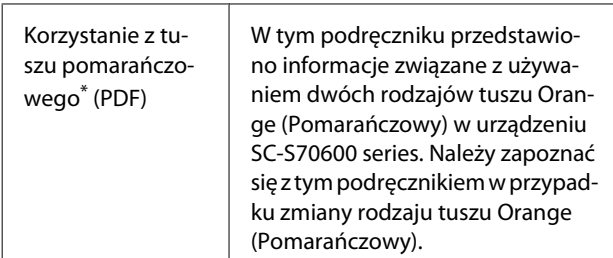

\* Tylko model SC-S70600 series.

### **Znaczenie symboli**

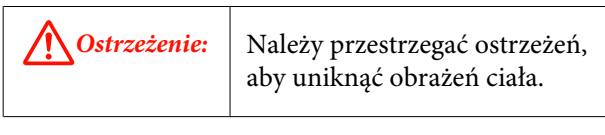

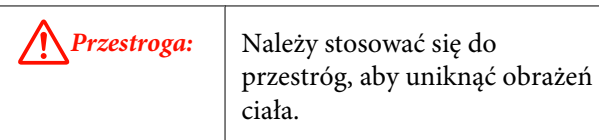

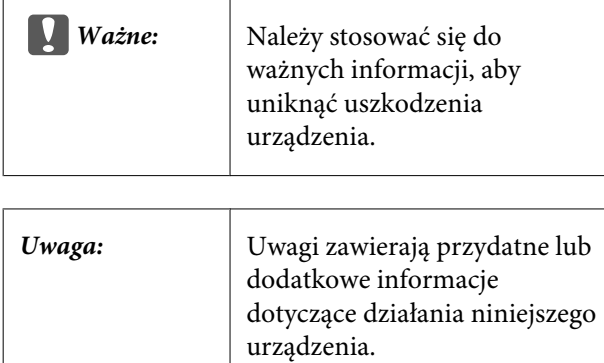

### **Podręczniki wideo**

Aby wyświetlić listę podręczników wideo dotyczących używanego modelu, które zostały zarejestrowane w serwisie YouTube, należy kliknąć jedno z poniższych łączy. Po wyświetleniu listy odtwarzania należy wybrać żądane wideo.

SC-S70600 series  $\mathcal{L}$  [https://www.youtube.com/](https://www.youtube.com/playlist?list=PLD67cTLxxk9M3XJ7ytYW5QkJDXITlbJOj) [playlist?](https://www.youtube.com/playlist?list=PLD67cTLxxk9M3XJ7ytYW5QkJDXITlbJOj) [list=PLD67cTLxxk9M3XJ7ytYW5QkJDXITlbJOj](https://www.youtube.com/playlist?list=PLD67cTLxxk9M3XJ7ytYW5QkJDXITlbJOj)

SC-S50600 series  $\mathcal{F}$  [https://www.youtube.com/](https://www.youtube.com/playlist?list=PLD67cTLxxk9OWBIEifb1tAruevhTX-_f9) [playlist?list=PLD67cTLxxk9OWBIEifb1tAruevhTX-](https://www.youtube.com/playlist?list=PLD67cTLxxk9OWBIEifb1tAruevhTX-_f9)  $-f9$ 

SC-S30600 series  $\mathcal{F}$  [https://www.youtube.com/](https://www.youtube.com/playlist?list=PLD67cTLxxk9P6FW3ylGgUd98QUDyAFEGr) [playlist?](https://www.youtube.com/playlist?list=PLD67cTLxxk9P6FW3ylGgUd98QUDyAFEGr) [list=PLD67cTLxxk9P6FW3ylGgUd98QUDyAFEGr](https://www.youtube.com/playlist?list=PLD67cTLxxk9P6FW3ylGgUd98QUDyAFEGr)

Jeśli podczas odtwarzania wideo nie ma napisów, należy kliknąć ikonę napisów przedstawioną na poniższym rysunku.

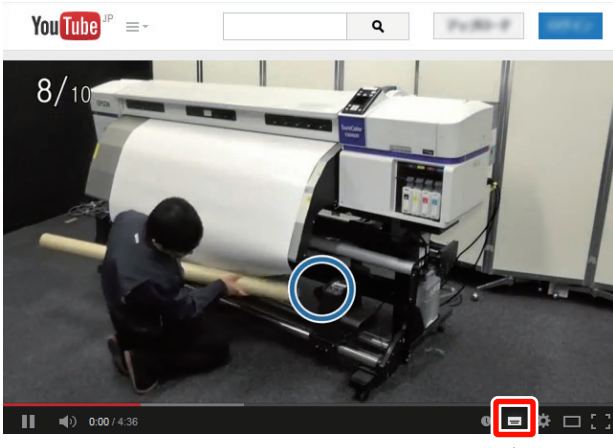

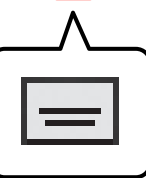

### **Ilustracje**

O ile nie stwierdzono inaczej, na ilustracjach zawartych w tym podręczniku przedstawione są urządzenia SC-S30600.

# <span id="page-8-0"></span>**Części drukarki**

### **Sekcja przednia (SC-S70600 series, SC-S50600 series)**

Ilustracja przedstawia SC-S50600 series.

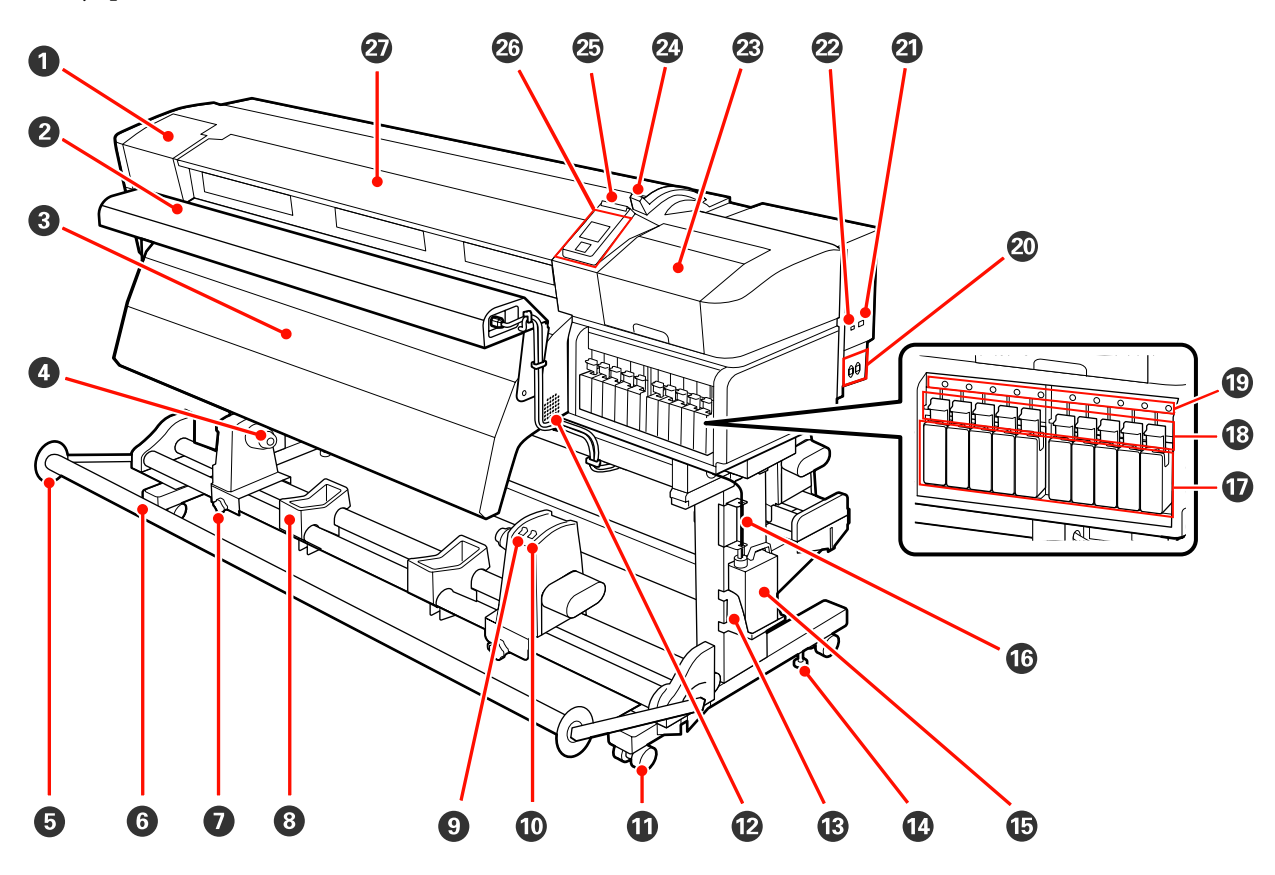

#### A **Pokrywa konserwacyjna (lewa)**

Pokrywę należy otworzyć, aby oczyścić obszar wokół głowicy drukującej. Podczas korzystania z drukarki pokrywa jest zwykle zamknięta.

U["Czyszczenie okolic głowicy drukującej \(codziennie\)" na stronie 110](#page-109-0)

#### B **System dodatkowego suszenia wydruków**

Podgrzewacz umożliwia szybkie wysuszenie tuszu po drukowaniu. Dostępny osobno i przeznaczony do SC-S70600 series.

U*Podręcznik konfiguracji i instalacji systemu dodatkowego suszenia wydruków*

#### C **Podgrzewacz końcowy**

Podgrzewacz umożliwia szybkie wysuszenie tuszu po drukowaniu.

 $\mathscr{D}$ , Heating & Drying" na stronie 91

#### D **Uchwyt wałka**

Uchwyty służą do mocowania wałka używanego do nawijania nośnika. Te same części znajdują się po lewej i prawej stronie.

U["Korzystanie z Automatyczna Jednostka Nawijająca \(Pobierająca\)" na stronie 72](#page-71-0)

#### E **Prowadnica nośnika napinacza**

Prowadnica nośnika napinacza uniemożliwia przekrzywienie wałka nawijającego podczas korzystania z automatyczna Jednostka Nawijająca (Pobierająca). Jeżeli automatyczna Jednostka Nawijająca (Pobierająca) nie jest używana, należy przesunąć prowadnicę w kierunku krawędzi napinacza.

U["Korzystanie z Automatyczna Jednostka Nawijająca \(Pobierająca\)" na stronie 72](#page-71-0)

#### **6** Napinacz

Napinacz utrzymuje naprężenie zapobiegające zwisaniu nośnika podczas nawijania.

#### G **Śruba mocująca uchwyt wałka**

Śruby mocujące utrzymują uchwyty wałka na miejscu po ich przymocowaniu do wałka. Te same części znajdują się po lewej i prawej stronie.

#### $\odot$  **Podpórka rolki**

Podpórki umożliwiają chwilowe ułożenie nośnika podczas wyjmowania nawiniętej rolki. Te same części znajdują się po lewej i prawej stronie.

#### I **Przełącznik Auto**

Ten przełącznik umożliwia wybór kierunku nawijania automatycznego. Aby wyłączyć nawijanie automatyczne, należy wybrać pozycję Off.

#### J **Przełącznik Manual**

Ten przełącznik umożliwia wybór kierunku nawijania ręcznego. Wybrana opcja obowiązuje, gdy przełącznik Auto znajduje się w pozycji Off.

#### K **Kółka**

Na każdej nóżce są dwa kółka. Po zakończeniu montażu przednie kółka należy zablokować podczas korzystania z drukarki.

#### L **Otwory wentylacyjne**

Otwory umożliwiają dopływ powietrza do wnętrza drukarki. Nie należy ich zasłaniać.

#### M **Uchwyt na Pojemnik zbierajacy tusz**

W tym uchwycie należy umieścić pojemnik zbierajacy tusz.

#### N **Regulator**

Regulatory służą do utrzymywania drukarki w odpowiedniej pozycji. Po zamontowaniu drukarki należy zapewnić jej prawidłową pozycję w trakcie używania.

#### O **Pojemnik zbierajacy tusz**

W tym pojemniku zbiera się zużyty tusz.

Gdy poziom tuszu zbliża się do zaznaczonej linii, należy wymienić pojemnik zbierajacy tusz na nowy.

#### P **Rurka zużytego tuszu**

Rurka służy do odprowadzania zużytego tuszu. Należy zadbać o to, aby podczas korzystania z drukarki rurka znajdowała się w pojemnik zbierajacy tusz.

#### Q **Pojemniki z tuszem**

Pojemniki z tuszami powinny być zainstalowane w każdym gnieździe. W zależności od wybranego trybu Color-Mode należy zainstalować replacement cartridge (zamienny kartridż) lub Cleaning cartridge (Wkład czyszczący).

#### R **Dźwignie blokady**

Dźwignie należy unieść, aby odblokować pojemniki z tuszami przed ich wyjęciem. Po włożeniu pojemników z tuszami należy je zablokować, opuszczając dźwignie.

#### S **Lampka kontrolna pojemnika**

Lampka świeci w przypadku wystąpienia błędu pojemnika z tuszem.

Włączona : Wystąpił błąd. Należy sprawdzić treść błędu na ekranie panelu sterowania.

Wyłączona : Brak błędu.

#### **<sup>@</sup>** Gniazdo zasilające nr 1/gniazdo zasilające nr 2

Służy do podłączania kabla zasilającego. Należy pamiętać o podłączeniu obu przewodów.

#### U **Port LAN**

U["Port LAN" na stronie 19](#page-18-0)

#### 22 Port USB

Służy do podłączania kabla USB.

#### W **Pokrywa konserwacyjna (prawa)**

Pokrywę należy otworzyć podczas wykonywania regularnej konserwacji. Podczas korzystania z drukarki pokrywa jest zwykle zamknięta.

#### U["Czyszczenie" na stronie 110](#page-109-0)

#### X **Dźwignia ładowania nośnika**

Opuszczenie dźwigni ładowania nośnika pozwala zamocować nośnik po załadowaniu. Dźwignię należy unieść, aby zwolnić nośnik przed wyjęciem.

#### Y **Lampka ostrzegawcza**

Lampka świeci lub miga, gdy wystąpi błąd.

Świeci/mi-: Wystąpił błąd. O typie błędu świadczy sposób, w jaki lampka świeci lub miga. Należy sprawdzić ga treść błędu na ekranie panelu sterowania.

Wyłączona : Brak błędu.

#### Z **Panel sterowania**

 $\mathcal{D}$ , Panel sterowania" na stronie 21

#### **Pokrywa przednia**

Pokrywę należy otwierać podczas ładowania nośnika, czyszczenia wnętrza drukarki lub usuwania zakleszczonego nośnika. Podczas korzystania z drukarki pokrywa jest zwykle zamknięta.

<span id="page-11-0"></span>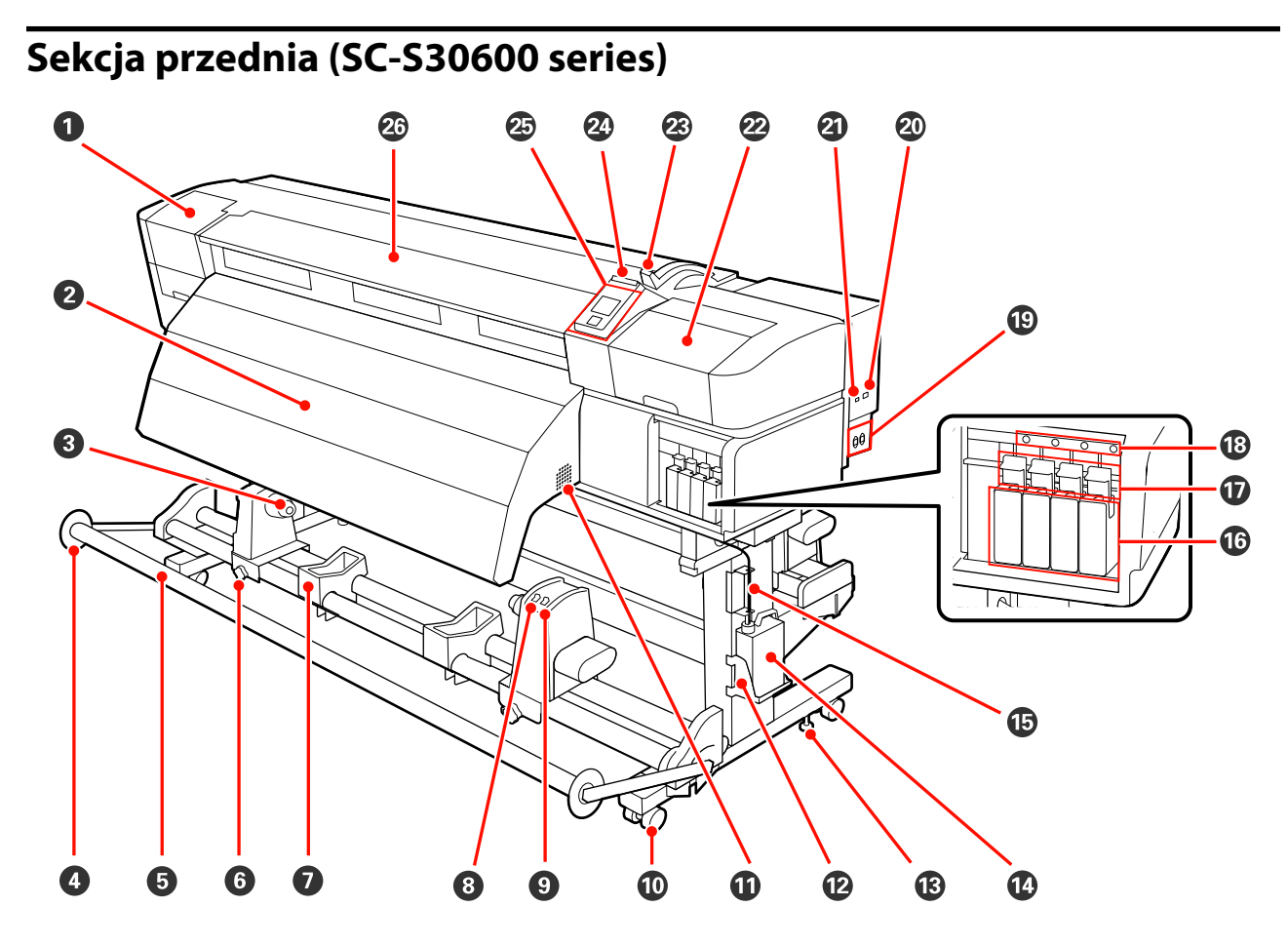

#### A **Pokrywa konserwacyjna (lewa)**

Pokrywę należy otworzyć, aby oczyścić obszar wokół głowicy drukującej. Podczas korzystania z drukarki pokrywa jest zwykle zamknięta.

U["Czyszczenie okolic głowicy drukującej \(codziennie\)" na stronie 110](#page-109-0)

#### B **Podgrzewacz końcowy**

Podgrzewacz umożliwia szybkie wysuszenie tuszu po drukowaniu.

 $\mathscr{D}$ , Heating & Drying" na stronie 91

#### C **Uchwyt wałka**

Uchwyty służą do mocowania wałka używanego do nawijania nośnika. Te same części znajdują się po lewej i prawej stronie.

U["Korzystanie z Automatyczna Jednostka Nawijająca \(Pobierająca\)" na stronie 72](#page-71-0)

#### D **Prowadnica nośnika napinacza**

Prowadnica nośnika napinacza uniemożliwia przekrzywienie wałka nawijającego podczas korzystania z automatyczna Jednostka Nawijająca (Pobierająca). Jeżeli automatyczna Jednostka Nawijająca (Pobierająca) nie jest używana, należy przesunąć prowadnicę w kierunku krawędzi napinacza.

U["Korzystanie z Automatyczna Jednostka Nawijająca \(Pobierająca\)" na stronie 72](#page-71-0)

#### E **Napinacz**

Napinacz utrzymuje naprężenie zapobiegające zwisaniu nośnika podczas nawijania.

#### **G** Śruba mocująca uchwyt wałka

Śruby mocujące utrzymują uchwyty wałka na miejscu po ich przymocowaniu do wałka. Te same części znajdują się po lewej i prawej stronie.

#### G **Podpórka rolki**

Podpórki umożliwiają chwilowe ułożenie nośnika podczas wyjmowania nawiniętej rolki. Te same części znajdują się po lewej i prawej stronie.

#### **<sup><sup>0</sup>** Przełącznik Auto</sup>

Ten przełącznik umożliwia wybór kierunku nawijania automatycznego. Aby wyłączyć nawijanie automatyczne, należy wybrać pozycję Off.

#### I **Przełącznik Manual**

Ten przełącznik umożliwia wybór kierunku nawijania ręcznego. Wybrana opcja obowiązuje, gdy przełącznik Auto znajduje się w pozycji Off.

#### J **Kółka**

Na każdej nóżce są dwa kółka. Po zakończeniu montażu przednie kółka należy zablokować podczas korzystania z drukarki.

#### *<u>O* Otwory wentylacyjne</u>

Otwory umożliwiają dopływ powietrza do wnętrza drukarki. Nie należy ich zasłaniać.

#### L **Uchwyt na Pojemnik zbierajacy tusz**

W tym uchwycie należy umieścić pojemnik zbierajacy tusz.

#### M **Regulator**

Regulatory służą do utrzymywania drukarki w odpowiedniej pozycji. Po zamontowaniu drukarki należy zapewnić jej prawidłową pozycję w trakcie używania.

#### N **Pojemnik zbierajacy tusz**

W tym pojemniku zbiera się zużyty tusz.

Gdy poziom tuszu zbliża się do zaznaczonej linii, należy wymienić pojemnik zbierajacy tusz na nowy.

#### O **Rurka zużytego tuszu**

Rurka służy do odprowadzania zużytego tuszu. Należy zadbać o to, aby podczas korzystania z drukarki rurka znajdowała się w pojemnik zbierajacy tusz.

#### P **Pojemniki z tuszem**

Pojemniki z tuszami powinny być zainstalowane w każdym gnieździe.

#### Q **Dźwignie blokady**

Dźwignie należy unieść, aby odblokować pojemniki z tuszami przed ich wyjęciem. Po włożeniu pojemników z tuszami należy je zablokować, opuszczając dźwignie.

#### R **Lampka kontrolna pojemnika**

Lampka świeci w przypadku wystąpienia błędu pojemnika z tuszem.

Włączona : Wystąpił błąd. Należy sprawdzić treść błędu na ekranie panelu sterowania.

Wyłączona : Brak błędu.

#### S **Gniazdo zasilające nr 1/gniazdo zasilające nr 2**

Służy do podłączania kabla zasilającego. Należy pamiętać o podłączeniu obu przewodów.

#### **20 Port LAN**

U["Port LAN" na stronie 19](#page-18-0)

#### U **Port USB**

Służy do podłączania kabla USB.

#### V **Pokrywa konserwacyjna (prawa)**

Pokrywę należy otworzyć podczas wykonywania regularnej konserwacji. Podczas korzystania z drukarki pokrywa jest zwykle zamknięta.

#### U["Czyszczenie" na stronie 110](#page-109-0)

#### W **Dźwignia ładowania nośnika**

Opuszczenie dźwigni ładowania nośnika pozwala zamocować nośnik po załadowaniu. Dźwignię należy unieść, aby zwolnić nośnik przed wyjęciem.

#### X **Lampka ostrzegawcza**

Lampka świeci lub miga, gdy wystąpi błąd.

Świeci/mi-: Wystąpił błąd. O typie błędu świadczy sposób, w jaki lampka świeci lub miga. Należy sprawdzić ga treść błędu na ekranie panelu sterowania.

Wyłączona : Brak błędu.

#### Y **Panel sterowania**

U["Panel sterowania" na stronie 21](#page-20-0)

#### Z **Pokrywa przednia**

Pokrywę należy otwierać podczas ładowania nośnika, czyszczenia wnętrza drukarki lub usuwania zakleszczonego nośnika. Podczas korzystania z drukarki pokrywa jest zwykle zamknięta.

### <span id="page-14-0"></span>**Wnętrze (SC-S70600 series, SC-S50600 series)**

Zabrudzenie dowolnej z poniższych części może obniżyć jakość druku. Te części należy regularnie czyścić i wymieniać w sposób opisany w rozdziałach wyszczególnionych w poniższych sekcjach. Ilustracja przedstawia SC-S70600 series.

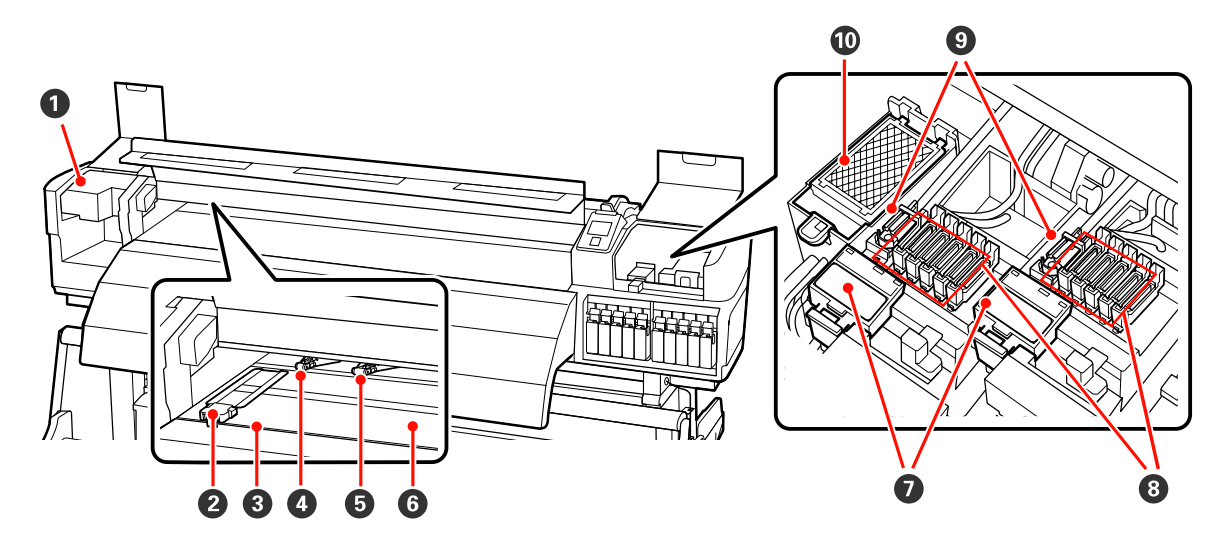

#### A **Głowica drukująca**

Głowica drukująca drukuje przez emisję tuszu podczas ruchu w lewo i w prawo. Głowica drukująca znajdująca się po lewej stronie to "Head1", a głowica znajdująca się po prawej stronie to "Head2". Zaleca się czyszczenie tego modułu na koniec każdego dnia roboczego.

 $\mathcal{L}$ , Czyszczenie okolic głowicy drukującej (codziennie)" na stronie 110

#### B **Płytki mocujące nośnik**

Płytki mocujące nośnik zapobiegają jego podjeżdżaniu i uniemożliwiają kontakt włókien na odciętym brzegu nośnika z głowicą drukującą. Przed drukowaniem należy umieścić płytki po obu stronach nośnika. Istnieją dwa rodzaje: płytka przesuwana i płytka wyjmowana.

U["Ładowanie nośnika \(SC-S70600 series, SC-S50600 series\)" na stronie 41](#page-40-0)

#### C **Rowek obcinaka**

Aby odciąć nośnik, należy umieścić ostrze obcinaka (dostępnego na rynku) w rowku i przejechać nim wzdłuż tego rowka.

#### D **Rolki dociskowe (mocny docisk)**

Zespół składa się łącznie z 10 rolek. Rolki dociskowe zapewniające mocny docisk to rolki na krawędziach. Służą one do dociskania krawędzi nośnika podczas stosowania folii przezroczystej lub mlecznej i nakładania warstw tuszu.

U["Położenie rolek dociskowych i nośnika \(modele SC-S70600 series i SC-S50600 series\)" na stronie 39](#page-38-0)

 $\mathcal{L}$ , Czyszczenie wnętrza drukarki (od raz w tygodniu do raz w miesiącu)" na stronie 120

#### E **Rolki dociskowe (słaby docisk)**

Zespół składa się łącznie z 10 rolek. Większość z nich to rolki zapewniające słaby docisk poza dwoma rolkami na krawędziach. Służą one do dociskania krawędzi nośnika podczas normalnego drukowania (co wyłącza stosowanie folii przezroczystej lub mlecznej i nakładanie warstw tuszu). Liczba używanych rolek zależy od szerokości nośnika.

U["Położenie rolek dociskowych i nośnika \(modele SC-S70600 series i SC-S50600 series\)" na stronie 39](#page-38-0)

 $\mathcal{L}$ , Czyszczenie wnętrza drukarki (od raz w tygodniu do raz w miesiącu)" na stronie 120

#### **G** Podgrzewacz płyty dociskowei

Podgrzewacz płyty dociskowej zapewnia równomierne przyleganie tuszu.

 $\mathcal{D}$ , Heating & Drying" na stronie 91

 $\mathscr{L}$ . Czyszczenie wnętrza drukarki (od raz w tygodniu do raz w miesiącu)" na stronie 120

#### G **Moduł czyszczący wycieraka**

Moduł czyszczący wycieraka służy do usuwania tuszu z wycieraka. Jest to materiał eksploatacyjny, który należy wymieniać co około trzy miesiące.

 $\mathcal{D}$  ["Wymiana wycieraka i modułu czyszczącego wycieraka" na stronie 129](#page-128-0)

#### $Q$  Zatyczki

Gdy drukarka nie jest używana, należy za pomocą tych zatyczek zakryć dysze głowicy drukującej, aby zapobiec ich wyschnięciu. Zaleca się czyszczenie tego modułu na koniec każdego dnia roboczego.

U["Czyszczenie okolic zatyczek \(codziennie\)" na stronie 112](#page-111-0)

#### $Q$  Wycierak

Wycierak służy do usuwania tuszu z dysz głowicy drukującej. Zaleca się czyszczenie tego modułu na koniec każdego dnia roboczego. Jest to materiał eksploatacyjny, który należy wymieniać co około trzy miesiące.

U["Czyszczenie okolic zatyczek \(codziennie\)" na stronie 112](#page-111-0)

U["Wymiana wycieraka i modułu czyszczącego wycieraka" na stronie 129](#page-128-0)

#### **Saczek płuczący**

Do tego sączka odprowadzany jest tusz w trakcie płukania. Jest to materiał eksploatacyjny, który należy wymieniać co około trzy miesiące.

U["Wymiana sączka płuczącego" na stronie 131](#page-130-0)

### <span id="page-16-0"></span>**Wnętrze (SC-S30600 series)**

Zabrudzenie dowolnej z poniższych części może obniżyć jakość druku. Te części należy regularnie czyścić i wymieniać w sposób opisany w rozdziałach wyszczególnionych w poniższych sekcjach.

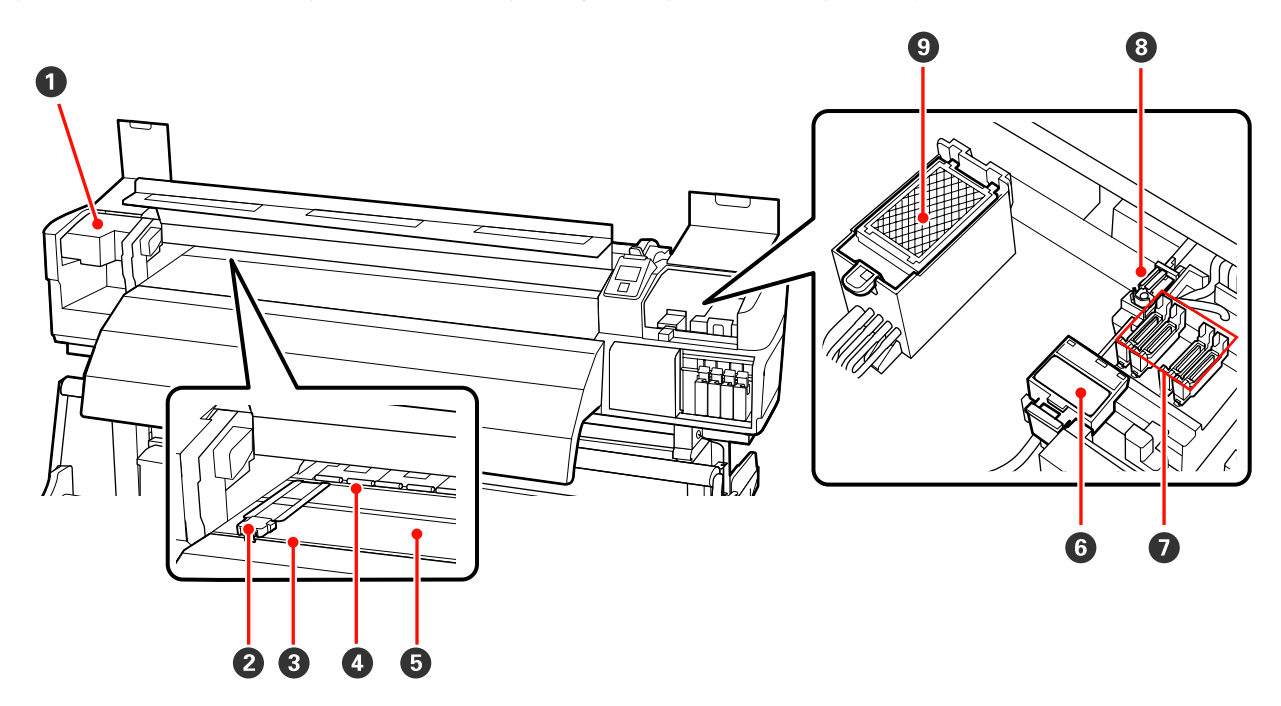

#### A **Głowica drukująca**

Głowica drukująca drukuje przez emisję tuszu podczas ruchu w lewo i w prawo. Zaleca się czyszczenie tego modułu na koniec każdego dnia roboczego.

 $\mathcal{L}$ , Czyszczenie okolic głowicy drukującej (codziennie)" na stronie 110

#### B **Płytki mocujące nośnik**

Płytki mocujące nośnik zapobiegają jego podjeżdżaniu i uniemożliwiają kontakt włókien na odciętym brzegu nośnika z głowicą drukującą. Przed drukowaniem należy umieścić płytki po obu stronach nośnika. Istnieją dwa rodzaje: płytka przesuwana i płytka wyjmowana.

U["Ładowanie nośnika \(SC-S30600 series\)" na stronie 55](#page-54-0)

#### C **Rowek obcinaka**

Aby odciąć nośnik, należy umieścić ostrze obcinaka (dostępnego na rynku) w rowku i przejechać nim wzdłuż tego rowka.

#### D **Rolki dociskowe**

Rolki dociskają nośnik w trakcie drukowania.

U["Czyszczenie wnętrza drukarki \(od raz w tygodniu do raz w miesiącu\)" na stronie 120](#page-119-0)

#### E **Podgrzewacz płyty dociskowej**

Podgrzewacz płyty dociskowej zapewnia równomierne przyleganie tuszu.

U["Heating & Drying" na stronie 91](#page-90-0)

U["Czyszczenie wnętrza drukarki \(od raz w tygodniu do raz w miesiącu\)" na stronie 120](#page-119-0)

#### <span id="page-17-0"></span>**<sup>6</sup>** Moduł czyszczący wycieraka

Moduł czyszczący wycieraka służy do usuwania tuszu z wycieraka. Jest to materiał eksploatacyjny, który należy wymieniać co około trzy miesiące.

U["Wymiana wycieraka i modułu czyszczącego wycieraka" na stronie 129](#page-128-0)

#### G **Zatyczki**

Gdy drukarka nie jest używana, należy za pomocą tych zatyczek zakryć dysze głowicy drukującej, aby zapobiec ich wyschnięciu. Zaleca się czyszczenie tego modułu na koniec każdego dnia roboczego.

U["Czyszczenie okolic zatyczek \(codziennie\)" na stronie 112](#page-111-0)

#### $\odot$  Wycierak

Wycierak służy do usuwania tuszu z dysz głowicy drukującej. Zaleca się czyszczenie tego modułu na koniec każdego dnia roboczego. Jest to materiał eksploatacyjny, który należy wymieniać co około trzy miesiące.

U["Czyszczenie okolic zatyczek \(codziennie\)" na stronie 112](#page-111-0)

U["Wymiana wycieraka i modułu czyszczącego wycieraka" na stronie 129](#page-128-0)

#### **<sup>O</sup>** Sączek płuczący

Do tego sączka odprowadzany jest tusz w trakcie płukania. Jest to materiał eksploatacyjny, który należy wymieniać co około trzy miesiące.

U["Wymiana sączka płuczącego" na stronie 131](#page-130-0)

### **Tył**

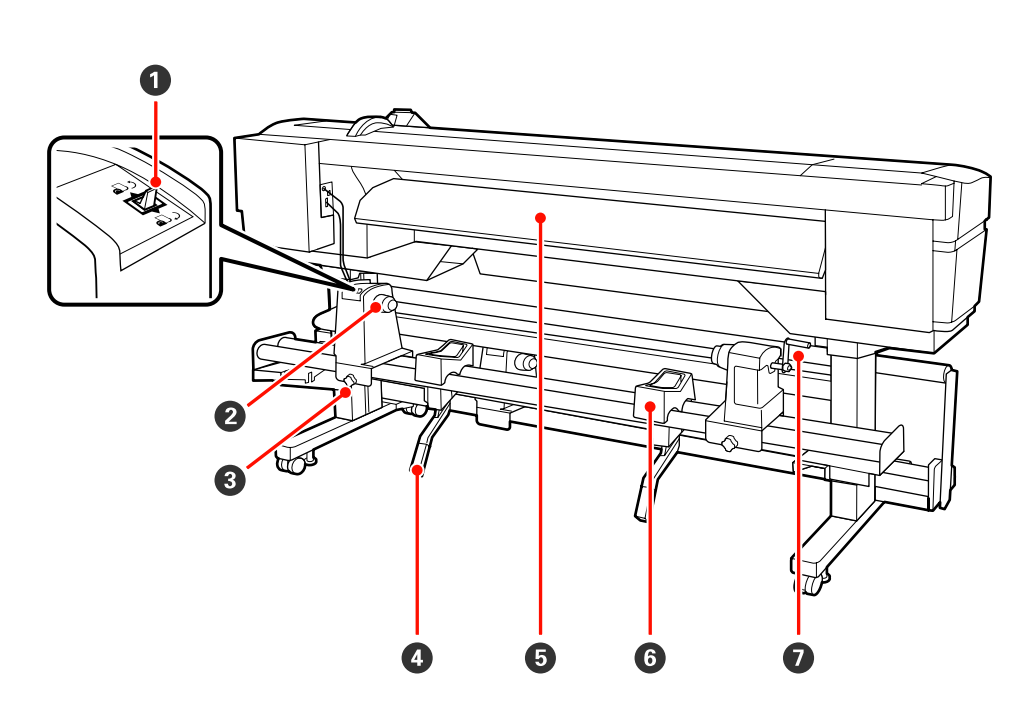

#### A **Przełącznik napędu**

Przełącznik napędu służy do podawania nośnika podczas ładowania oraz do nawijania nośnika w celu wymiany.

#### B **Uchwyt rolki**

W tych uchwytach należy umieścić nośnik. Te same części znajdują się po lewej i prawej stronie.

#### <span id="page-18-0"></span>C **Śruba mocująca uchwyt rolki**

Śruby służą do mocowania uchwytów rolki po włożeniu nośnika. Te same części znajdują się po lewej i prawej stronie.

#### D **Dźwignia podnośnika**

Gdy nośnik mocowany w uchwytach rolki jest ciężki, można za pomocą tych dźwigni unieść go bez wysiłku do poziomu uchwytów rolki. Te same części znajdują się po lewej i prawej stronie.

#### E **Podgrzewacz wstępny**

Służy do podgrzewania nośnika przed drukowaniem, zapobiegając nagłym zmianom temperatury obszaru drukowania.

#### **G** Podpórka rolki

Podpórki umożliwiają ułożenie nośnika przed zamocowaniem w uchwytach rolki. Te same części znajdują się po lewej i prawej stronie.

#### G **Korba**

Po umieszczeniu nośnika w prawym uchwycie rolki należy obrócić korbę, aby zacisnąć uchwyt i przenieść nacisk na wałek.

### **Port LAN**

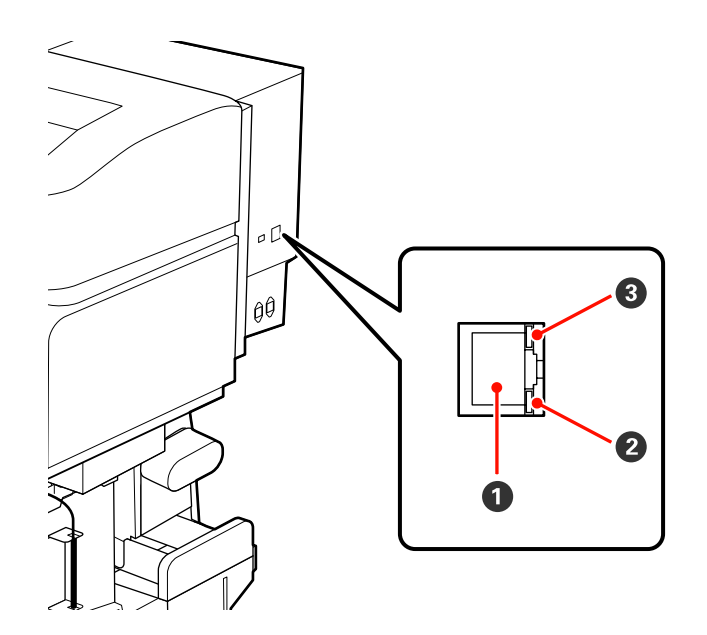

#### A **Port RJ-45**

Służy do podłączania kabla sieci LAN. Należy stosować ekranowany kabel typu skrętka (kategorii 5 lub wyższej).

#### B **Lampka danych**

Lampka danych służy do informowania o stanie połączenia i wskazywania odbierania danych przez drukarkę.

#### C **Lampka stanu (zielony/czerwony)**

Lampka stanu służy do wskazywania szybkości połączenia sieciowego.

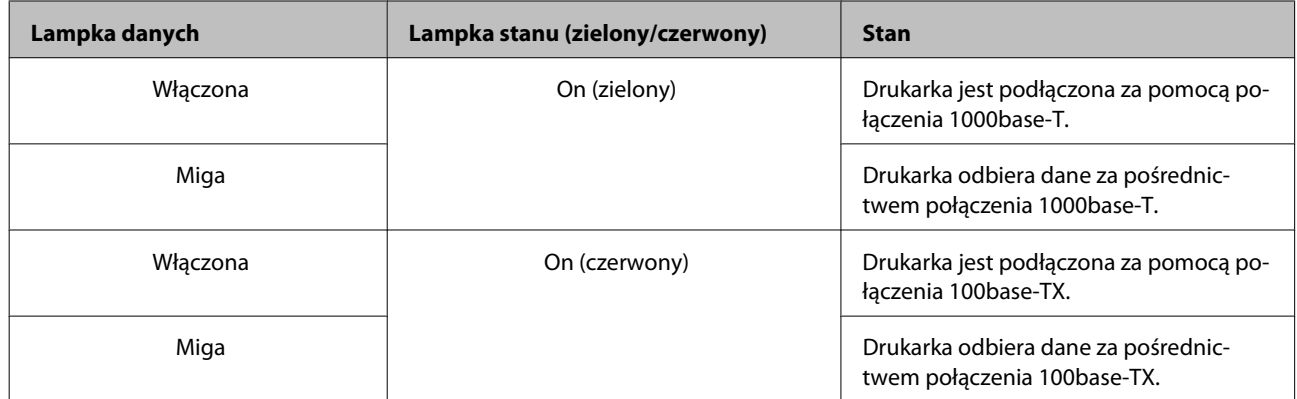

<span id="page-20-0"></span>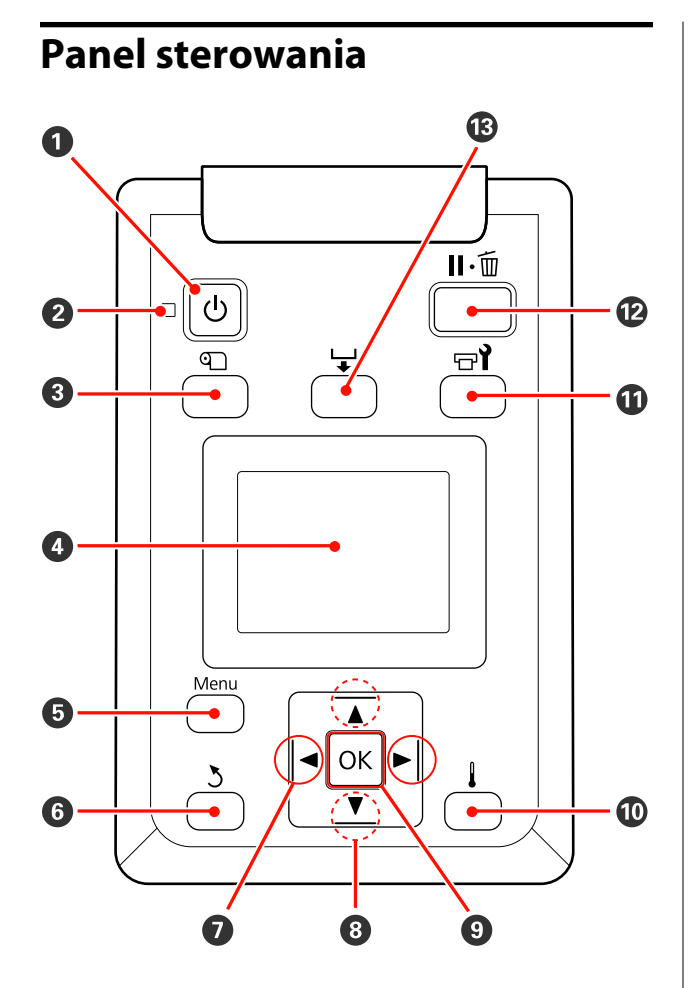

A **Przycisk** P **(przycisk zasilania)** Służy do włączania i wyłączania zasilania.

#### B **Lampka** P **(lampka zasilania)**

Migająca lub świecąca lampka informuje o stanie działania drukarki.

Włączona : drukarka jest włączona.

Miga : drukarka odbiera dane lub przeprowadza czyszczenie głowicy bądź wykonuje inne operacje w trakcie wyłączania.

Wyłączo-: drukarka jest wyłączona. na

#### C **Przycisk** M **(przycisk konfiguracji nośnika)**

Naciśnięcie tego przycisku powoduje wyświetlenie menu Media Setup, zawierającego takie pozycje, jak **Media Remaining**, **Select Media**, **Customize Settings** oraz **Print Media List**. Podczas drukowania ten przycisk jest nieaktywny.

U["Menu Media Setup" na stronie 153](#page-152-0)

#### D **Ekran**

Wyświetla stan drukarki, menu, komunikaty o błędach itd.  $\mathcal{L}$ , Podstawowe informacje o wyświetla[czu" na stronie 22](#page-21-0)

#### E **Przycisk menu**

Naciśnięcie tego przycisku powoduje wyświetlenie menu.  $\mathscr{F}$  ["Korzystanie z opcji Menu na panelu](#page-145-0) [sterowania" na stronie 146](#page-145-0)

#### **G** Przycisk  $\lambda$  (przycisk wycofania)

Naciśnięcie tego przycisku umożliwia powrót do poprzedniego menu, gdy wyświetlane są opcje.  $\mathscr{D}$ ["Operacje opcji Menu" na stronie 146](#page-145-0)

G **Przyciski** l**/**r **(przyciski strzałek w lewo i w prawo)** Umożliwiają przemieszczanie kursora podczas wykonywania takich zadań, jak wprowadzanie nazwy ustawienia (**Setting Name**) lub adresu IP (**IP Address**) w menu konfiguracji.

**<sup>●</sup>** Przyciski▲/▼ (przyciski strzałek w lewo i w prawo)

- <span id="page-21-0"></span>❏ Gdy dźwigni ładowania nośnika znajduje się w  $\overline{\text{p}}$ ołożeniu dolnym, a przycisk $\overline{\mathbf{v}}$  jest wciśnięty, następuje podawanie nośnika. Jeśli przycisk ▲ jest wciśnięty, następuje przewijanie nośnika. Ma to miejsce niezależnie od sposobu zwinięcia załadowanego nośnika. Jeśli przycisk ▼ zostanie naciśnięty i przytrzymany w stanie drukowania na ekranach po wykonaniu regulacji lub sprawdzeniu wzoru drukowania bądź na ekranie podawania nośnika, nośnik podawany jest na maksymalnej długości 103 cm. Trzymanie naciśniętego przycisku ▲ umożliwia nawinięcie nośnika do długości 25 cm. Należy pamiętać, że gdy nośnik jest nawijany za pomocą przycisku A, jego zatrzymanie następuje po osiągnięciu przez brzeg początkowej pozycji drukowania. Nawijanie można wznowić, zwalniając ten przycisk i naciskając go ponownie.
- ❏ Jeśli dźwignia ładowania nośnika znajduje się w położeniu górnym, przycisk przewijania działa w zależności od sposobu nawinięcia załadowanego nośnika. Printable Side Out: Naciśnii przycisk A.

Printable Side In: Naciśnij przycisk ▼. Trzymanie naciśniętego przycisku umożliwia nawinięcie nośnika do długości 25 cm.

❏ Gdy wyświetlane są menu, przyciski te służą do wybierania pozycji oraz opcji menu. 2 ["Operacje](#page-145-0) [opcji Menu" na stronie 146](#page-145-0)

#### **<sup>O</sup>** Przycisk OK

- ❏ Naciśnięcie tego przycisku, gdy podświetlana jest pozycja menu, powoduje wyświetlenie związanych z nią opcji.
- ❏ Naciśnięcie tego przycisku, gdy podświetlona jest opcja, powoduje wybór podświetlonej pozycji lub wykonanie wybranej operacji.
- ❏ Naciśnięcie tego przycisku, gdy emitowany jest sygnał dźwiękowy, powoduje jego zatrzymanie.

#### J **Przycisk (przycisk podgrzewania i suszenia)**

Naciśnięcie tego przycisku powoduje wyświetlenie menu Heating & Drying umożliwiającego regulację ustawienia **Heater Temperature**. Gdy zamontowany jest system dodatkowego suszenia wydruków (dostarczany z SC-S50600 series; opcjonalny w przypadku innych modeli), możliwe jest także regulowanie ustawień systemu **Additional Dryer**. Opcje te można dostosowywać podczas drukowania.

#### U["Heating & Drying" na stronie 95](#page-94-0)

#### **1** Przycisk  $\boldsymbol{\Xi}$ ł (przycisk konserwacji)

Naciśnięcie tego przycisku powoduje wyświetlenie na ekranie menu Maintenance, w którym dostępne są następujące funkcje **Nozzle Check**, **Cleaning**, **Ink Circulation**, **Ink Refresh**, **Head Maintenance**, **Waste Ink Counter**, **Head Washing** i **Pre-Storage Maint.** Podczas drukowania ten przycisk jest nieaktywny.

#### U["Menu Maintenance" na stronie 162](#page-161-0)

#### L **Przycisk** W **(przycisk wstrzymania/anulowania)**

- ❏ Naciśnięcie przycisku podczas drukowania powoduje przejście drukarki do stanu wstrzymania. W celu anulowania stanu wstrzymania należy ponownie nacisnąć przycisk II · m lub wybrać na ekranie polecenie **Pause Cancel** i nacisnąć przycisk OK. Aby anulować przetwarzane zadania drukowania, należy wybrać na ekranie polecenie **Job Cancel** i nacisnąć przycisk OK.
- ❏ Gdy wyświetlane są menu, naciśnięcie tego przycisku powoduje ich zamknięcie i przywrócenie drukarki do stanu gotowości.

#### M **Przycisk (przycisk podawania nośnika)**

- ❏ Gdy drukarka jest w stanie gotowości, naciśnięcie tego przycisku, a następnie przycisku OK powoduje podanie nośnika do pozycji odcinania. U["Odcinanie nośnika" na stronie 70](#page-69-0)
- ❏ W trakcie drukowania przycisk ten umożliwia regulację podawania. U["Feed Adjustment" na stronie 96](#page-95-0)

### **Podstawowe informacje o wyświetlaczu**

Ilustracja przedstawia wyświetlacz SC-S50600 series.

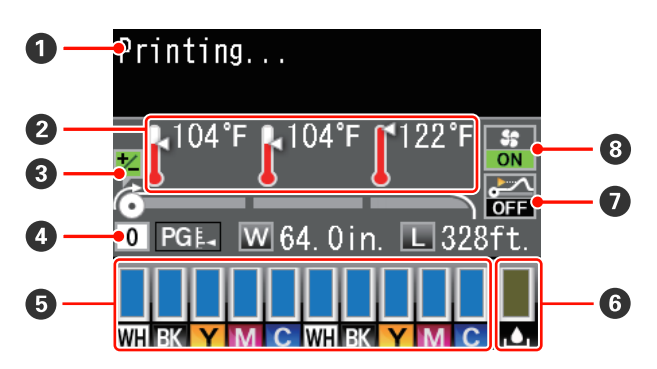

#### A **Komunikaty**

Wyświetla stan drukarki, informacje o wykonywanych działaniach oraz komunikaty o błędach. U["Postępowanie po wyświetleniu komunikatu"](#page-166-0) [na stronie 167](#page-166-0)

#### B **Temperatura podgrzewacza**

Od lewej do prawej strony na wyświetlaczu widoczne są temperatury podgrzewacza wstępnego, podgrzewacza płyty dociskowej i podgrzewacza końcowego. Ikony termometrów wskazują w przybliżeniu bieżące temperatury podgrzewaczy.

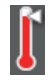

: Temperatura podgrzewacza osiągnęła wybraną temperaturę.

: Temperatura podgrzewacza nie osiągnęła wybranej temperatury.

#### C **Informacje o regulacji podawania w trakcie drukowania**

Informacje te są wyświetlane, gdy w trakcie drukowania zostanie określona wartość wyrównywania. U["Feed Adjustment" na stronie 96](#page-95-0)

#### D **Informacje o nośniku**

- ❏ Od lewej do prawej strony na wyświetlaczu widoczne są informacje o wybranym nośniku, szczelinie płyty dociskowej, szerokości nośnika i pozostałej ilości nośnika.
- ❏ Jeśli wybrany nośnik wydruku jest określony przez numer puli ustawień nośników zarejestrowany w tej drukarce, wyświetlany jest ten numer (od 1 do 30). Jeśli wybrana jest opcja **RIP Settings**, wyświetlana jest wartość 0.
- ❏ Wybrana szczelina płyty dociskowej jest wyświetlana w następujący sposób.

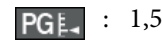

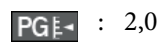

: 2,5

❏ Pozostała ilość nośnika nie jest wyświetlana, gdy wybrane jest ustawienie **Off** opcji **Remaining Setup** w menu **Media Remaining**. U["Media Remaining" na stronie 153](#page-152-0)

#### E **Stan pojemnika z tuszem**

Wyświetla szacowany poziom pozostałego tuszu i jego bieżący stan. Gdy kończy się tusz lub pojawi się błąd, wskazania wyświetlacza zmieniają się w sposób przedstawiony poniżej.

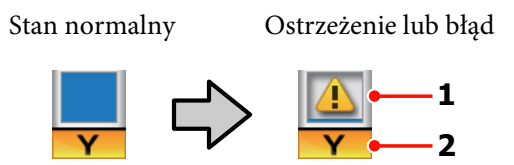

#### **1 Wskaźniki stanu**

Stan pojemnika z tuszem jest sygnalizowany zgodnie z poniższym opisem.

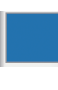

: Gotowość do drukowania. Wysokość wskaźnika odzwierciedla poziom pozostałego tuszu.

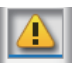

- : Poziom tuszu jest niski. Należy przygotować nowy pojemnik z tuszem.
- : Poziom pozostałego tuszu osiągnął limit. Wymień pojemnik na nowy, jeśli korzystasz z SC-S30600 series lub jeśli nie korzystasz z tuszy z kolorem dodatkowym.

Wymień stary pojemnik z tuszem na nowy niezwłocznie, jeśli korzystasz z tuszy z kolorem dodatkowym. Brak wymiany starego pojemnika może doprowadzić do uszkodzenia głowicy drukującej lub innych części.

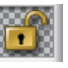

: Pojemnik z tuszem nie jest całkowicie zamknięty. Opuść dźwignię blokady, aby zamknąć zatrzask.

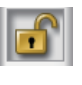

: Nie włożono pojemnika z tuszem. Należy włożyć pojemnik z tuszem i opuścić dźwignię blokady, aby zamknąć zatrzask.

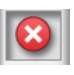

- : Wystąpił błąd. Należy sprawdzić komunikat na ekranie i usunąć błąd.
- : Zainstalowano Cleaning cartridge (Wkład czyszczący). Wysokość wskaźnika odzwierciedla poziom pozostałego płynu czyszczącego.

#### *Uwaga:*

*Poziom pozostałego tuszu można także sprawdzić za pomocą opcji Ink Level dostępnej w menu.*

U*["Menu Ink Level" na stronie 164](#page-163-0)*

#### **2 Kody kolorów tuszu**

SC-S70600 series

- MS : Metallic Silver (Srebrny-Metalik)
- LK : Light Black (Czarny delikatny)
- BK : Black (Czarny)
- C : Cyan (Błękitny)
- M : Magenta (Amarantowy)
- Y : Yellow (Żółty)
- OR : Orange (Pomarańczowy)
- OR+ : Orange Plus (Pomarańczowy Plus)
- LC : Light Cyan (Jasnobłękitny)
- LM : Light Magenta (Jasnoamarantowy)
- WH : White (Biały)

SC-S50600 series

- WH : White (Biały)
- BK : Black (Czarny)
- Y : Yellow (Żółty)
- M : Magenta (Amarantowy)
- C : Cyan (Błękitny)

#### SC-S30600 series

- BK : Black (Czarny)
- Y : Yellow (Żółty)
- M : Magenta (Amarantowy)
- C : Cyan (Błękitny)

#### **G** Stan Pojemnik zbierajacy tusz

Wyświetla w przybliżeniu wielkość miejsca dostępnego w pojemnik zbierajacy tusz. Wskazania wyświetlacza ulegają zmianie w sposób przedstawiony poniżej, gdy pojemnik zbierający tusz jest prawie pełny lub wystąpi błąd.

Ostrzeżenie lub błąd

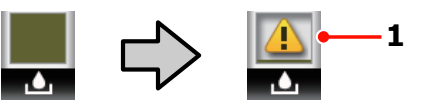

**1 Wskaźniki stanu** Stan pojemnik zbierajacy tusz może być przedstawiony w następujący sposób.

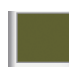

: brak błędu. Wskaźnik odzwierciedla wielkość dostępnego miejsca.

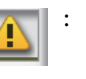

: pojemnik zbierajacy tusz jest prawie pełny. Należy przygotować nowy pojemnik zbierajacy tusz.

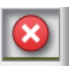

: pojemnik zbierajacy tusz jest pełny. Należy wymienić pojemnik zbierajacy tusz na nowy.

#### G **Stan wykrywania uniesienia nośnika**

Wyświetlane tylko w przypadku SC-S50600 series.

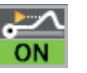

: Drukarka sprawdza, czy nośnik jest unoszony podczas drukowania.

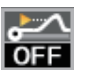

: Drukarka nie sprawdza, czy nośnik jest unoszony podczas drukowania.

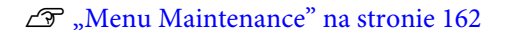

 $\odot$  **Stan System dodatkowego suszenia wydruków** Na wyświetlaczu widoczne są ustawienia system dodatkowego suszenia wydruków (dostarczany z SC-S50600 series; opcjonalny w przypadku innych modeli).

<span id="page-24-0"></span>Brak ikony : Niezamontowany lub zamontowany nieprawidłowo.

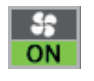

: Wentylator suszarki jest włączony.

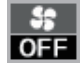

: Wentylator suszarki nie jest włączony. Aby uruchomić wentylator, należy wybrać w menu konfiguracji ustawienie **On** opcji **Additional Dryer**.

U["Heating & Drying" na stronie 95](#page-94-0)

# **Funkcje**

Niniejsza szerokoformatowa, kolorowa drukarka atramentowa obsługuje rolki nośników o szerokości 1626 mm (64 cali). Poniżej opisano podstawowe funkcje drukarki.

### **Wysoka wydajność**

#### **Trzy podgrzewacze**

Wymienione poniżej trzy podgrzewacze zapewniają większą wydajność i wyższą jakość druku.

Podgrzewacz wstępny: ogrzewa nośnik przed drukowaniem, zabezpieczając obszar drukowania przed nagłymi zmianami temperatury.

Podgrzewacz płyty dociskowej: zapewnia równomierne przyleganie tuszu.

Podgrzewacz końcowy: umożliwia szybkie wysuszenie tuszu po drukowaniu.

#### **Podajnik mediów mieści rolki o dużej pojemności**

Standardowy podajnik mediów umożliwia obsługę rolek o dużej pojemności mających średnice zewnętrzne do 250 mm i ważące do 40 kg. Dzięki temu można rzadziej wymieniać nośnik.

Zastosowanie opcjonalnego system rolek dla materiałów o zwiekszonej gramaturze umożliwia używanie w drukarce rolek o wadze przekraczającej 80 kg i o średnicy zewnętrznej równej 300 mm.

#### **Automatyczna Jednostka Nawijająca (Pobierająca) jest dostarczana standardowo**

Automatyczna jednostka nawijająca (pobierająca) automatycznie nawija wydrukowany nośnik, zapewniając czystość i brak zmarszczeń. Może to być bardzo przydatne przy drukowaniu transparentów, druków wysokonakładowych oraz podczas całonocnego drukowania ciągłego.

#### **Pojemniki z tuszem dużej pojemności**

Drukarka korzysta z pojemników z tuszem o pojemności 700 ml (pojemniki z białym tuszem 600 ml, pojemniki z tuszem srebrnym 350 ml). Zapewnia to wysoką wydajność i zmniejsza uciążliwość częstej wymiany tuszu.

#### <span id="page-25-0"></span>**Drukowanie z dużą szybkością**

Urządzenie SC-S50600 series jest wyposażone w dwie głowice zapewniające większą szybkość drukowania. Duże szybkości można osiągnąć, używając dwóch pojemników tego samego koloru tuszu.

#### **Dostępność System dodatkowego suszenia wydruków**

system dodatkowego suszenia wydruków (dostarczany z SC-S50600 series; opcjonalny w przypadku innych modeli) umożliwia zwiększenie wydajności suszenia i poprawienie wydajności ogólnej. Zalecane jest jego używanie podczas korzystania z urządzenia SC-S70600 series w trybie 10 Color, ponieważ tusze koloru białego i srebrnego są wolnoschnące.

### **Druk wysokiej jakości**

#### **Płynne stopniowanie odcieni, wysoka wierność reprodukcji kolorów**

Urządzenie SC-S70600 series jest wyposażone w jasnokolorowe tusze (Light Black (Czarny delikatny), Light Cyan (Jasnobłękitny) i Light Magenta (Jasnoamarantowy)), pozwalające zmniejszyć ziarnistość w przypadku ciągłego stopniowania odcieni. Tusz Orange (Pomarańczowy) umożliwia zwiększenie gamy kolorów, zapewniając wysoką wierność reprodukcji kolorów. Drukarka pozwala uzyskać jakość druku wystarczającą do zastosowań, takich jak folie do oklejania samochodów i reklama wewnętrzna, które mogą być oglądane z bliskiej odległości.

#### **Obsługa tuszy White (Biały) i Metallic Silver (Srebrny-Metalik)**

Po zainstalowaniu tuszu White (Biały) i Metallic Silver (Srebrny-Metalik) w urządzeniu SC-S70600 series lub White (Biały) w urządzeniu SC-S50600 series można uzyskać różnorodne efekty drukarskie. Tusz White (Biały) jest tuszem o wysokiej nieprzezroczystości, co pozwala na wykorzystanie go do maskowania nośników przezroczystych (grafika na oknach). Możliwe jest nadrukowywanie pozostałych tuszów na tuszach White (Biały) lub Metallic Silver (Srebrny-Metalik) (nakładanie warstw tuszu), co zapobiega przenikaniu kolorów i umożliwia uzyskanie różnych metalicznych kolorów.

#### W przypadku korzystania z tuszów z kolorem dodatkowym patrz:

U["Uwagi dotyczące użytkowania tuszy z kolorem](#page-30-0) [dodatkowym \(SC-S70600 series, SC-S50600 series\)"](#page-30-0) [na stronie 31](#page-30-0)

### **Niezrównana wygoda obsługi**

#### **Natychmiastowa instalacja i nawijanie nośnika**

Uchwyty rolek i wałka nie wymagają osi, dzięki czemu wyeliminowano potrzebę montowania osi przed zainstalowaniem nośnika. Wystarczy dostarczyć nośnik do drukarki i bezpośrednio go zainstalować. Nigdy nie potrzeba manipulować długimi osiami, przez co instalacja przebiega bardzo szybko, nawet w ograniczonej przestrzeni.

Oprócz podpórek rolki, które pozwalają na ułożenie nośnika w trakcie instalacji, drukarka oferuje dźwignie podnośnika umożliwiające uniesienie ciężkich nośników do poziomu uchwytów rolki.

#### **Prawie bezwonny tusz rozpuszczalnikowy**

Dzięki zastosowaniu specjalnych tuszy rozpuszczalnikowych zmniejszono charakterystyczny zapach tuszy na bazie rozpuszczalników. Nie tylko poprawia to środowisko pracy podczas drukowania, ale zapewnia, że przedmioty przeznaczone do użytku wewnętrznego mogą być wystawione w dowolnym miejscu.

#### **Wykrywanie uniesienia nośnika**

Urządzenie SC-S50600 series jest wyposażone w system umożliwiający wykrywanie uniesienia nośnika podczas drukowania. Jeśli nośnik zostanie uniesiony podczas drukowania, operacja zostanie przerwana, aby zapobiec zetknięciu nośnika z głowicą drukującą. Przerwanie drukowania pozwala uniknąć błędów drukowania oraz zapobiega marnowaniu tuszu i nośnika.

#### **Łatwość konserwacji**

Jakość druku można zapewnić jedynie przez codzienną konserwację. Konstrukcja drukarki pozostawia dużo miejsca na konserwację, dzięki czemu można ją przeprowadzić bardzo szybko.

#### **Powiadomienia o błędach/ostrzeżeniach za pomocą wiadomości e-mail**

System EpsonNet Config z przeglądarką sieci Web wbudowany w interfejs sieciowy drukarki oferuje powiadomienia za pomocą wiadomości e-mail. Jeśli skonfigurowane są powiadomienia za pomocą wiadomości e-mail, drukarka wysyła błędy i ostrzeżenia na wybrany adres e-mail. Dzięki temu można zostawić drukarkę na całą noc bez nadzoru i w innych podobnych sytuacjach.

Uruchamianie aplikacji EpsonNet Config (z przeglądarką sieci Web) U*Przewodnik pracy w sieci* (pdf)

#### <span id="page-26-0"></span>**Lampki ostrzegawcze i dźwiękowa sygnalizacja błędów**

Pojawienie się błędu jest sygnalizowane sygnałem dźwiękowym i zapaleniem lampki ostrzegawczej. Duża lampka ostrzegawcza jest bardzo dobrze widoczna nawet ze znacznej odległości.

Dzięki jednoczesnej sygnalizacji dźwiękowej błędy nie pozostają niezauważone. Pozwala to uniknąć straty czasu wynikającej z przestojów.

#### **Interfejsy High-Speed USB/Gigabit Ethernet**

Drukarka jest wyposażona w interfejsy sieciowe High-Speed USB oraz 100Base-TX/1000Base-T.

# **Uwagi dotyczące użytkowania i przechowywania**

W tym dokumencie tusze White (Biały) i Metallic Silver (Srebrny-Metalik) określane są jako "tusze z kolorem dodatkowym".

### **Miejsce instalacji**

Należy zapewnić obszar instalacji o wymiarach przedstawionych na ilustracji. W tym obszarze nie powinny się znajdować żadne obiekty utrudniające wysuwanie papieru i wymianę podzespołów eksploatacyjnych.

Zewnętrzne wymiary drukarki przedstawiono w tabeli "Dane techniczne".

U["Tabela danych technicznych" na stronie 196](#page-195-0)

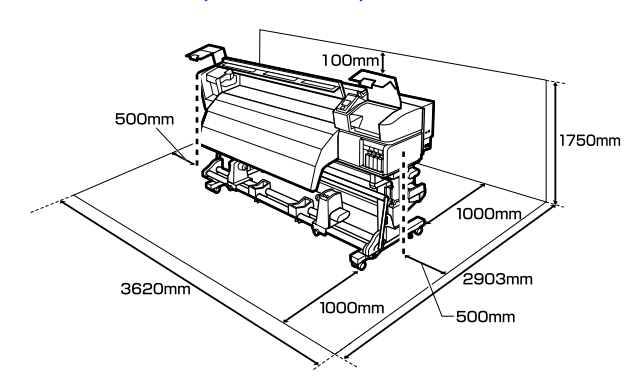

### **Uwagi dotyczące użytkowania drukarki**

W celu uniknięcia przerw w działaniu drukarki, jej usterek oraz obniżenia jakości druku należy się zapoznać z przedstawionymi dalej informacjami.

Podczas korzystania z tuszu z kolorem dodatkowym należy również przestrzegać poniższych punktów.

U["Uwagi dotyczące użytkowania tuszy z kolorem](#page-30-0) [dodatkowym \(SC-S70600 series, SC-S50600 series\)"](#page-30-0) [na stronie 31](#page-30-0)

<span id="page-27-0"></span>❏ Podczas korzystania drukarki należy przestrzegać temperatury roboczej oraz zakresu wilgotności wyszczególnionych w tabeli "Dane techniczne". Tabela danych technicznych" na stronie 196

Należy jednak pamiętać, że osiągnięcie pożądanych rezultatów może nie być możliwe, gdy temperatura i wilgotność mieszczą się w limitach określonych dla drukarki, ale przekraczają limity określone dla nośnika. Należy zapewnić zgodność warunków eksploatacji z parametrami nośnika. Więcej informacji na ten temat można znaleźć w dokumentacji dostarczonej z nośnikiem.

Dodatkowo w przypadku używania drukarki w warunkach małej wilgotności, w pomieszczeniach klimatyzowanych lub narażonych na bezpośrednie działanie promieni słonecznych należy zapewnić odpowiednią wilgotność.

- ❏ Należy unikać użytkowania drukarki w miejscach, w których znajdują się źródła ciepła lub które są bezpośrednio wystawione na działanie powietrza wydmuchiwanego przez wentylatory bądź klimatyzatory. Może to prowadzić do wysychania i zatykania dysz głowicy drukującej.
- ❏ Nie należy wyginać ani szarpać rurki zużytego tuszu. Może to spowodować rozlanie tuszu wewnątrz lub w pobliżu drukarki.
- ❏ Konserwację taką jak np. czyszczenie i wymianę należy wykonywać zgodnie z częstotliwością wykorzystania lub w zalecanych odstępach czasu. Niewykonywanie regularnej konserwacji może spowodować pogorszenie jakości druku. W przypadku braku odpowiedniej konserwacji dalsze używanie może doprowadzić do uszkodzenia głowicy drukującej.

#### U["Częstość przeprowadzania różnych](#page-102-0) [czynności konserwacyjnych" na stronie 103](#page-102-0)

❏ Głowica drukująca może nie zostać zakryta (głowica drukująca może nie wrócić do pozycji po prawej stronie) po wyłączeniu drukarki w przypadku zakleszczenia nośnika lub wystąpienia błędu. Zakrywanie to funkcja automatycznego przykrywania głowicy drukującej zatyczką (korkiem) zapobiegająca jej wysychaniu. W takiej sytuacji należy włączyć zasilanie i poczekać na automatyczną aktywację funkcji zakrywania.

- ❏ Gdy jest włączone zasilanie, nie wolno wyjmować wtyczki zasilającej ani przerywać bezpiecznika. Głowica drukująca może wtedy nie zostać prawidłowo zakryta. W takiej sytuacji należy włączyć zasilanie i poczekać na automatyczną aktywację funkcji zakrywania.
- ❏ Głowica drukująca jest czyszczona automatycznie w stałych odstępach czasu po drukowaniu, aby zapobiec zatkaniu dyszy.

Należy pamiętać o zamontowaniu pojemnik zbierajacy tusz zawsze, gdy drukarka jest włączona.

❏ Poza drukowaniem tusz jest również zużywany wtrakcie czyszczenia głowicy i innych czynności konserwacyjnych niezbędnych do zachowania sprawności głowicy drukującej.

### **Uwagi dotyczące przechowywania drukarki**

Jeśli drukarka nie jest używana, należy się zapoznać z poniższymi uwagami dotyczącymi jej przechowywania. Nieprawidłowe przechowywanie drukarki może doprowadzić do problemów drukowania podczas jej kolejnego użycia.

Podczas korzystania z tuszu z kolorem dodatkowym należy również przestrzegać poniższych punktów.

#### U["Uwagi dotyczące użytkowania tuszy z kolorem](#page-30-0) [dodatkowym \(SC-S70600 series, SC-S50600 series\)"](#page-30-0) [na stronie 31](#page-30-0)

❏ Jeśli drukarka będzie nieużywana przez dłuższy okres (i wyłączona), należy użyć Cleaning cartridge (Wkład czyszczący) (sprzedawany osobno) i wykonać funkcję Pre-Storage Maint. Pozostawienie brudnych głowic spowoduje trwałe ich zatkanie.

Więcej informacji można znaleźć w następującej sekcji.

U["Przechowywanie długoterminowe](#page-140-0) [\(Czynności konserwacyjne przed](#page-140-0) [przechowywaniem\)" na stronie 141](#page-140-0)

<span id="page-28-0"></span>❏ Jeśli drukarka nie jest używana przez dłuższy czas i nie wykonano czynności konserwacyjnych przed przechowywaniem, dysze głowicy drukującej mogą się zatkać.

Jeśli drukarka nie jest używana przez dłuższy czas, dysze głowicy drukującej mogą się zatkać. Czyszczenie głowicy zostanie przeprowadzone automatycznie po włączeniu i uruchomieniu drukarki. Czyszczenie głowicy zapobiega zatkaniu głowic drukujących i utrzymuje jakość druku. Nie należy wyłączać drukarki przed zakończeniem czyszczenia.

❏ Jeśli drukarka nie była używana przez dłuższy czas, przed rozpoczęciem drukowania należy sprawdzić, czy głowica drukująca nie jest zatkana. W przypadku zatkania dysz należy przeprowadzić czyszczenie głowicy.

#### U["Drukowanie wzorów testu dysz" na](#page-136-0) [stronie 137](#page-136-0)

- ❏ Rolki dociskowe mogą pomarszczyć nośnik pozostawiony w drukarce. Nośnik może się również sfałdować lub pozaginać, czego skutkiem może być jego zakleszczenie lub kontakt z głowicą drukującą. Nośnik należy wyjąć przed umieszczeniem drukarki w magazynie.
- ❏ Drukarkę można przechowywać po uprzednim upewnieniu się, że głowica drukująca jest zakryta (głowica jest ustawiona skrajnie po prawej stronie). Jeśli głowica drukująca zostanie pozostawiona bez zakrycia przez dłuższy czas, jakość druku może się pogorszyć.

#### *Uwaga:*

*Jeśli głowica drukująca nie jest zakryta, należy wyłączyć drukarkę, a następnie ponownie ją włączyć.*

- ❏ Przed umieszczeniem drukarki w magazynie należy zamknąć wszystkie pokrywy. Jeśli drukarka nie będzie używana przez dłuższy czas, należy ją przykryć antystatyczną ściereczką lub innym przykryciem zapobiegającym gromadzeniu się kurzu. Dysze głowicy drukującej są bardzo małe, więc mogą się z łatwością zatkać, gdy do głowicy drukującej dostanie się kurz. Zatkane dysze uniemożliwiają prawidłowe drukowanie.
- ❏ Przechowując drukarkę, należy umieścić ją poziomo: nie należy jej stawiać pod kątem, na części tylnej ani do góry nogami.

### **Uwagi dotyczące obsługi pojemników z tuszem**

W celu zachowania dobrej jakości druku należy się zapoznać z przedstawionymi dalej informacjami dotyczącymi obsługi pojemników z tuszem.

Podczas korzystania z tuszu z kolorem dodatkowym należy również przestrzegać poniższych punktów.

U["Uwagi dotyczące użytkowania tuszy z kolorem](#page-30-0) [dodatkowym \(SC-S70600 series, SC-S50600 series\)"](#page-30-0) [na stronie 31](#page-30-0)

- ❏ Całkowite napełnienie dysz głowicy drukującej przy pierwszym użyciu drukarki wymaga dodatkowego tuszu. Nowe pojemniki będą potrzebne wcześniej niż zwykle.
- ❏ Pojemniki z tuszem należy przechowywać w temperaturze pokojowej w miejscu, które nie jest wystawione na bezpośrednie działanie promieni słonecznych.
- ❏ W celu zapewnienia jakości druku należy zużyć cały tusz z pojemnika przed upływem wcześniejszej z następujących dat:
	- ❏ Data przydatności umieszczona na opakowaniu pojemnika z tuszem
	- ❏ Sześć miesięcy po otwarciu opakowania pojemnika z tuszem
- ❏ W przypadku przeniesienia pojemnika z tuszem z chłodnego do ciepłego miejsca przed jego użyciem należy go pozostawić w temperaturze pokojowej na dłużej niż cztery godziny.
- ❏ Nie należy dotykać układu scalonego pojemnika z tuszem. Może to uniemożliwić drukowanie.
- ❏ W trybie 8 Color (Fixed) lub 4C Mode należy także użyć replacement cartridges (zamienny kartridż), aby wypełnić wszystkie gniazda kartridżami. W trybie 8 Color (Unfixed) lub 9 Color należy także użyć Cleaning cartridge (Wkład czyszczący), aby zainstalować kartridże we wszystkich gniazdach. Nie można drukować, jeśli którekolwiek z gniazd jest puste.

- <span id="page-29-0"></span>❏ Nie należy pozostawiać drukarki bez zainstalowanych pojemników z tuszem. Tusz znajdujący się w drukarce wyschnie i drukarka nie będzie działać zgodnie z oczekiwaniami. Należy pozostawić pojemniki z tuszem lub replacement cartridges (zamienny kartridż) we wszystkich gniazdach, nawet jeśli drukarka jest nieużywana.
- ❏ Ponieważ zielony układ scalony zawiera informacje o pojemniku, takie jak pozostały poziom tuszu, pojemnika z tuszem można nadal używać po wyjęciu go z drukarki.
- ❏ Za pomocą patyczka czyszczącego znajdującego się w dołączonym zestaw konserwacyjny należy zetrzeć tusz z portów podawania tuszu pojemników, które zostały wyjęte z drukarki przed zużyciem całego tuszu. Wyschnięty tusz znajdujący się w porcie podawania może powodować wycieki tuszu przy ponownym wstawianiu i używaniu pojemnika.

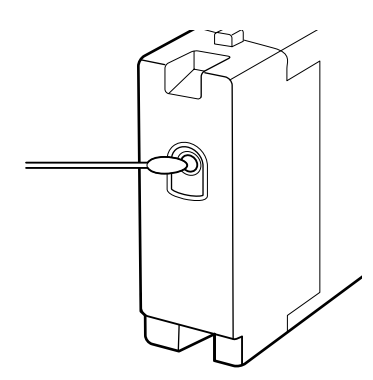

Gdy pojemniki są przechowywane, należy zabezpieczyć porty podawania tuszu przed kurzem. Portu podawania tuszu nie trzeba zakrywać, ponieważ jest on wyposażony w zawór.

- ❏ Wokół portu podawania tuszu na wyjętym pojemniku może się znajdować tusz. Należy uważać, aby nie zabrudzić tuszem sąsiadującego obszaru.
- ❏ W celu zachowania wysokiej jakości głowicy drukującej drukarka zatrzymuje drukowanie przed całkowitym zużyciem pojemnika z tuszem.
- ❏ Mimo że pojemniki z tuszem mogą zawierać wtórnie przetwarzane materiały, nie wpływa to na działanie drukarki ani na jej wydajność.
- ❏ Pojemników z tuszem nie wolno rozmontowywać ani modernizować. Może to uniemożliwić drukowanie.
- ❏ Nie należy pojemników upuszczać ani uderzać nimi o twarde przedmioty, bo może to doprowadzić do wycieku tuszu z pojemnika.
- ❏ Z wyjątkiem tuszy z kolorem dodatkowym, pojemniki z tuszem należy mniej więcej raz na trzy tygodnie wyjąć i dokładnie nimi potrząsnąć.

Potrząsanie pojemnikami z tuszem U["Potrząsanie" na stronie 126](#page-125-0)

❏ Nie wolno wkładać ani wyjmować replacement cartridges (zamienny kartridż) podczas drukowania.

### **Obsługa nośników**

Podczas obsługi i przechowywania nośników należy pamiętać o następujących faktach. Zły stan nośników uniemożliwia uzyskanie dobrej jakości druku.

Należy przeczytać dokumentację dostarczaną z każdym typem nośnika.

### **Uwagi dotyczące obsługi**

- ❏ Nie należy zginać nośnika ani powodować uszkodzeń powierzchni przeznaczonej do drukowania.
- ❏ Nie należy dotykać powierzchni przeznaczonej do drukowania. Wilgoć i tłuszcz znajdujące się na rękach mogą obniżyć jakość druku.
- ❏ Manipulując nośnikiem, należy trzymać go za oba brzegi. Zaleca się zakładanie rękawic bawełnianych.
- ❏ Nośnik należy chronić przed wilgocią.
- ❏ Do przechowywania nośników można używać opakowań. Nie należy ich wyrzucać.
- ❏ Należy unikać miejsc podatnych na bezpośrednie działanie promieni słonecznych, nadmiernego ciepła lub wilgoci.
- ❏ Nieużywany nośnik należy wyjąć z drukarki, nawinąć i włożyć do oryginalnego opakowania w celu przechowania. Pozostawienie nośnika w drukarce na dłuższy czas może doprowadzić do pogorszenia jego stanu.

### <span id="page-30-0"></span>**Obsługa nośnika po drukowaniu**

Aby zapewnić trwałe wydruki wysokiej jakości, należy przeczytać przedstawione dalej informacje.

- ❏ Nie należy pocierać ani rysować zadrukowanej powierzchni. Może to doprowadzić do odklejenia się tuszu.
- ❏ Nie należy dotykać zadrukowanej powierzchni, ponieważ może to spowodować usunięcie tuszu.
- ❏ Wydruki muszą być całkowicie suche, aby można je było zginać lub układać w stosy. W przeciwnym razie w miejscach styku wydruków mogą pojawić się odbarwienia lub inne ślady. Te ślady znikną, jeśli wydruki zostaną natychmiast rozdzielone i wysuszone, ale staną się trwałe w przypadku nierozdzielenia ich powierzchni.
- ❏ Należy unikać bezpośredniego światła słonecznego.
- ❏ Aby uniknąć odbarwień, należy eksponować i przechowywać wydruki zgodnie z instrukcjami zawartymi w dokumentacji dostarczonej wraz z nośnikiem.

# **Uwagi dotyczące użytkowania tuszy z kolorem dodatkowym (SC-S70600 series, SC-S50600 series)**

Tusze z kolorem dodatkowym mogą ulec wytrąceniu (osiadanie składników na dnie pojemnika) ze względu na właściwości tuszu. Wytrącenie powoduje nierówności zabarwienia na wydrukach lub zatkanie dysz.

Przed zastosowaniem tuszy z kolorem dodatkowym należy zapoznać się z następującymi środkami ostrożności.

❏ Drukarka jest wyposażona w funkcję (wymuszony obieg tuszu), która powoduje automatyczny obieg tuszów w głowicy drukującej lub rurkach w określonych interwałach, aby zapobiec wytrąceniu.

❏ W przypadku korzystania z tej funkcji nie zaleca się wyłączania drukarki. Jeśli drukarka zostanie wyłączona, funkcja wymuszonego obiegu tuszu nie będzie realizowana w odpowiednich interwałach. Spowoduje to nieodwracalne wytrącenie, które prowadzi do uszkodzeń. Jeśli drukarka nie będzie używana przez długi okres, należy zapoznać się z rozdziałem:

> $\mathcal{L}$ , Przechowywanie długoterminowe [\(Czynności konserwacyjne przed](#page-140-0) [przechowywaniem\)" na stronie 141](#page-140-0)

❏ Aby przerwać wykonywanie funkcji wymuszonego obiegu tuszu, należy nacisnąć przycisk W, gdy na ekranie panelu sterowania wyświetlany jest komunikat **Circulating ink...** Wykonywania funkcji nie można przerwać, gdy obieg tuszu jest niezbędny. Jeśli wykonywanie funkcji zostanie przerwane w celu wydrukowania za pomocą tuszów z kolorem dodatkowym, na wydrukach mogą wystąpić nierówności zabarwienia.

> Aby uniemożliwić przerwanie procesu wymuszonego obiegu tuszu, zaleca się wykonanie funkcji **Ink Circulation** przed rozpoczęciem drukowania.

U["Menu Maintenance" na stronie 162](#page-161-0)

❏ Pojemniki z tuszem z kolorem dodatkowym muszą być wyjmowane i dokładnie potrząsane co najmniej raz na dobę.

Potrząsanie pojemnikami z tuszem U["Potrząsanie" na stronie 126](#page-125-0)

- ❏ Pojemniki z tuszem z kolorem dodatkowym muszą być przechowywane na płasko (tj. położone na boku). Jeśli pojemniki są przechowywane pionowo, składniki, które zostały wytrącone z tuszu podczas przechowywania, mogą nie zostać rozpuszczone mimo potrząsania pojemnikiem przed użyciem.
- ❏ W przypadku zaobserwowania nierówności zabarwienia na wydrukach należy na panelu sterowania z menu wybrać funkcję **Ink Refresh**.

U["Tusz Odświeżanie" na stronie 140](#page-139-0)

- ❏ Podczas korzystania z nakładania warstw tuszu należy pamiętać o poniższych zaleceniach.
	- ❏ Należy użyć nośnika dłuższego o przynajmniej 2% w stosunku do ustawień drukowania dokumentu.
	- ❏ Należy pamiętać, że automatyczna Jednostka Nawijająca (Pobierająca) może nie działać prawidłowo, powodując obniżenie jakości druku.
	- ❏ Niektóre nośniki nie umożliwiają nakładania warstw tuszu. Więcej informacji można znaleźć w dokumentacji dostarczonej wraz z nośnikiem lub uzyskać od producenta.

## <span id="page-32-0"></span>**Korzystanie z dołączonego oprogramowania**

### **Zwartość dysku z oprogramowaniem**

Dostarczony dysk z oprogramowaniem zawiera następujące aplikacje. Wymagana jest ich instalacja.

Informacje na temat tych aplikacji można znaleźć w *Przewodniku pracy w sieci* (pdf) lub w pomocy online odpowiedniej aplikacji.

#### *Uwaga:*

- ❏ *Dostarczony dysk nie zawiera sterowników drukarki. Drukowanie wymaga programowego przetwarzania RIP. Oprogramowanie niedostarczane na dysku z oprogramowaniem (w tym programowanie przetwarzanie RIP i dodatki) jest dostępne w witrynie firmy Epson.*
- ❏ *Najnowsze aplikacje można pobrać z witryny firmy Epson.*

#### **W systemie Windows**

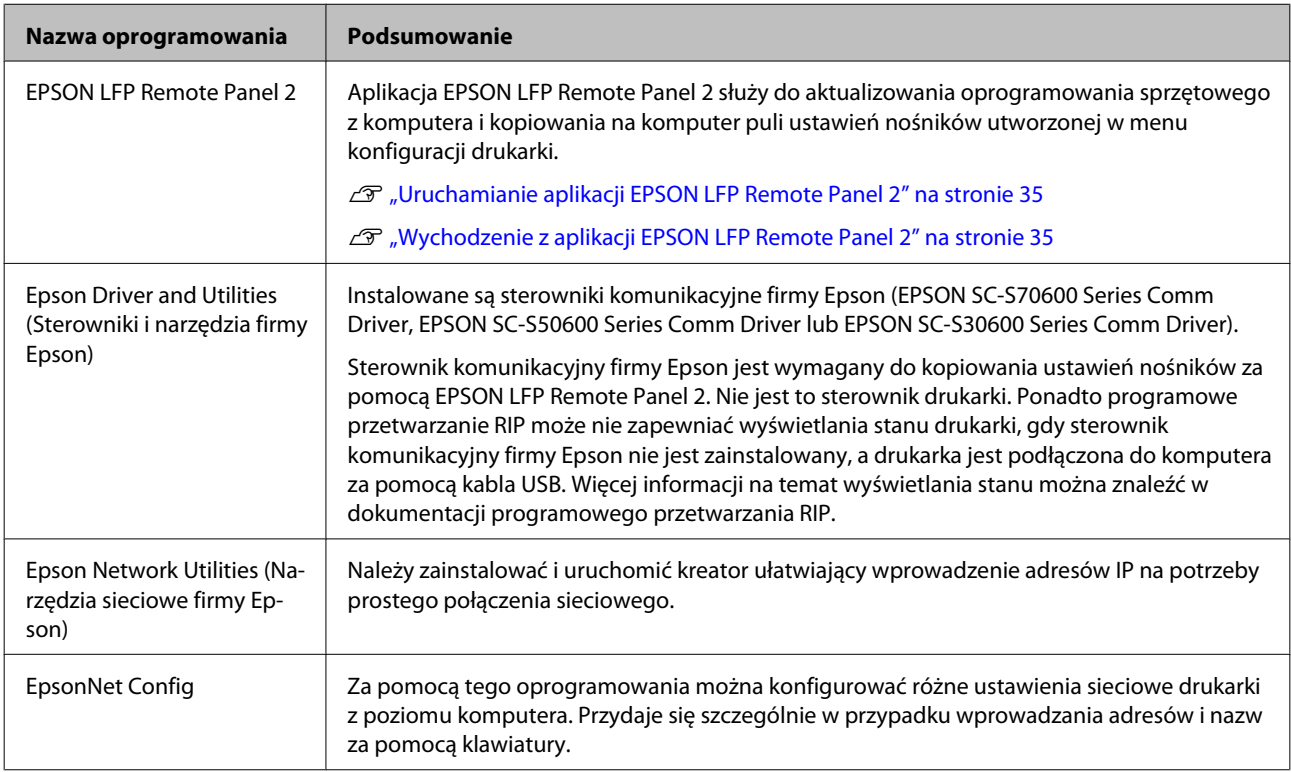

#### **W systemie Mac OS X**

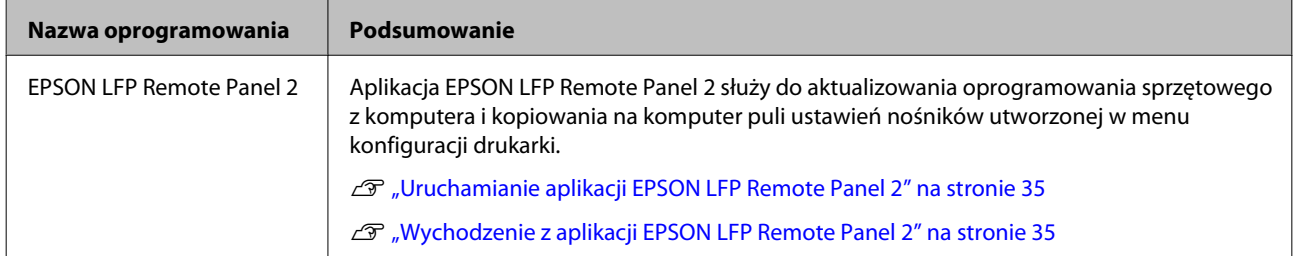

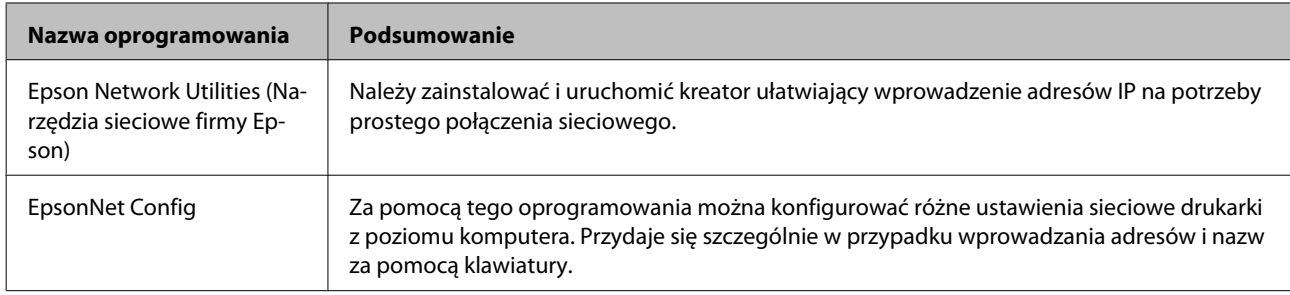

### <span id="page-34-0"></span>**Uruchamianie aplikacji EPSON LFP Remote Panel 2**

Aplikację EPSON LFP Remote Panel 2 należy uruchomić po upewnieniu się, że na drukarce wyświetlany jest komunikat **Ready**.

#### **Windows**

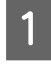

A Aplikację można uruchomić w jeden z dwóch następujących sposobów.

- ❏ Kliknij dwukrotnie ikonę aplikacji **EPSON LFP Remote Panel 2** na pulpicie. Ikona aplikacji **EPSON LFP Remote Panel 2** jest tworzona podczas instalacji tej aplikacji.
- ❏ Kliknij polecenia **Start** > **All Programs (Wszystkie programy)** (lub **Programs (Programy)**) > **EPSON LFP Remote Panel 2** > **EPSON LFP Remote Panel 2**.

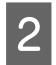

B W oknie głównym aplikacji EPSON LFP Remote Panel 2 kliknij wybrany element.

Więcej informacji można znaleźć w pomocy aplikacji EPSON LFP Remote Panel 2.

#### **Mac OS X**

Kliknij dwukrotnie opcję **Applications (Aplikacje)** > **Epson Software** > **EPSON LFP Remote Panel 2** > EPSON LFP Remote Panel 2, aby otworzyć okno główne aplikacji EPSON LFP Remote Panel 2.

### **Wychodzenie z aplikacji EPSON LFP Remote Panel 2**

Kliknij przycisk **Finish (Zakończ)** w oknie głównym aplikacji EPSON LFP Remote Panel 2.

# **Odinstalowywanie oprogramowania**

## **Ważne:**<br>□ Nai

❏ *Należy zalogować się na konto "Computer administrator (Administrator komputera)" (konto dysponujące uprawnieniami Administrators group (Grupa Administratorzy)).*

- ❏ *W odpowiedzi na monit należy wprowadzić hasło administratora, a następnie wykonać pozostałą część operacji.*
- ❏ *Należy zamknąć wszystkie działające aplikacje.*

#### **Windows**

W tym rozdziale opisany został sposób odinstalowywania aplikacji EPSON LFP Remote Panel 2 i sterownika komunikacyjnego firmy Epson.

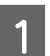

A Wyłącz drukarkę i odłącz kabel interfejsu.

B Przejdź do apletu **Control Panel (Panel sterowania)** i kliknij element **Uninstall a program (Odinstaluj program)** dostępny w kategorii **Programs (Programy)**.

> W systemie Windows XP przejdź do okna **Control Panel (Panel sterowania)** i kliknij aplet **Add or Remove Programs (Dodaj lub usuń programy)**.

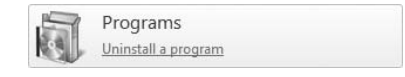

C Zaznacz oprogramowanie, które chcesz usunąć, a następnie kliknij przycisk **Uninstall/Change (Odinstaluj/Zmień)** (lub **Change/Remove (Zmień/Usuń)**).

> Po kliknięciu tej opcji sterowniki komunikacyjne firmy Epson zostaną usunięte.

- ❏ EPSON SC-S70600 Series Comm Driver Printer Uninstall
- ❏ EPSON SC-S50600 Series Comm Driver Printer Uninstall
- ❏ EPSON SC-S30600 Series Comm Driver Printer Uninstall

Aby odinstalować aplikację EPSON LFP Remote Panel 2, wybierz pozycję EPSON LFP Remote Panel 2.

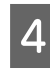

D Wybierz ikonę drukarki docelowej, a następnie kliknij przycisk **OK**.

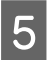

E Dokończ proces dezinstalacji, postępując zgodnie z instrukcjami wyświetlanymi na ekranie.

> Kiedy pojawi się komunikat z potwierdzeniem, kliknij przycisk **Yes (Tak)**.

Instalując ponownie sterownik komunikacyjny firmy Epson, należy ponownie uruchomić komputer.

#### **Mac OS X**

W poniższej sekcji opisany został sposób usuwania aplikacji EPSON LFP Remote Panel 2.

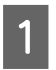

Zamknij aplikację EPSON LFP Remote Panel 2.

B Wybierz polecenie **Applications (Aplikacje)** — **Epson Software** i przeciągnij folder **EPSON LFP Remote Panel 2** na ikonę **Trash (Kosz)**.

Odinstaluj pozostałe oprogramowanie za pomocą programu Uninstaller. Przed przeprowadzaniem ponownej instalacji lub aktualizacji odinstaluj odpowiednie aplikacje.

#### **Pobieranie**

Program "Uninstaller" można pobrać z witryny firmy Epson.

Adres URL: <http://www.epson.com>

#### **Dezinstalacja**

Podczas pobierania programu "Uninstaller" zapoznaj się z procedurą i wykonaj ją, aby odinstalować oprogramowanie.
# <span id="page-36-0"></span>**Podstawowe czynności obsługowe**

# **Ładowanie i wymiana nośnika**

Proces ładowania nośnika zależy od modelu drukarki lub typu używanego podajnik mediów. Należy wybrać metodę stosowną do posiadanej konfiguracji urządzenia.

#### **Podczas korzystania z SC-S70600 series lub SC-S50600 series**

Położenie ustawienia rolek dociskowych zależy od rodzaju drukowania oraz szerokości nośnika. Nośnik umieszcza się w odniesieniu do położenia rolek dociskowych. W związku z tym sprawdź wcześniej położenie rolek dociskowych.

Położenie rolek dociskowych

U["Położenie rolek dociskowych i nośnika \(modele](#page-38-0) [SC-S70600 series i SC-S50600 series\)" na stronie 39](#page-38-0)

Ładowanie nośnika

U["Ładowanie nośnika \(SC-S70600 series, SC-](#page-40-0)[S50600 series\)" na stronie 41](#page-40-0)

#### **Korzystanie z SC-S30600 series**

U["Ładowanie nośnika \(SC-S30600 series\)" na](#page-54-0) [stronie 55](#page-54-0)

# **Uwagi dotyczące ładowania nośnika**

Przed ładowaniem nośnika należy zapoznać się z poniższymi zaleceniami i ich przestrzegać.

Informacje na temat nośników, których można używać w drukarce, są dostępne w sekcji:

U["Obsługiwane nośniki" na stronie 189](#page-188-0)

#### !*Przestroga:*

- ❏ *Podgrzewacze i płytka mocująca nośnik mogą być gorące. Należy podjąć wszystkie niezbędne środki ostrożności. Niezachowanie niezbędnych środków ostrożności może skutkować oparzeniami.*
- ❏ *Podczas otwierania bądź zamykania pokrywy przedniej należy zachować ostrożność, aby nie przytrzasnąć rąk lub palców. Nieprzestrzeganie niniejszego zalecenia może doprowadzić do odniesienia obrażeń.*
- ❏ *Nie wolno przeciągać dłońmi po krawędziach nośnika. Krawędzie są ostre i mogą spowodować obrażenia.*
- ❏ *Ze względu na dużą wagę nośnika nie powinna go nosić jedna osoba.*

#### **Ładowanie nośnika przed samym drukowaniem**

Rolki dociskowe mogą pomarszczyć nośnik pozostawiony w drukarce. Nośnik może się również sfałdować lub pozaginać, czego skutkiem może być jego zakleszczenie lub kontakt z głowicą drukującą.

#### **Zalecenia dotyczące obsługiwania nośników**

W przypadku nieprzestrzegania następujących punktów podczas obsługi nośnika niewielkie ilości kurzu oraz włókna mogą przylgnąć do powierzchni nośnika i spowodować krople tuszu w wynikach drukowania.

❏ Nie umieszczaj wystawionego nośnika bezpośrednio na podłodze.

> Do przechowywania nośnik należy nawinąć i umieścić w oryginalnym opakowaniu.

❏ Nie przenoś nośnika dotykając powierzchnią nośnika do ubrania.

Nośnik należy przenosić w jego indywidualnym opakowaniu do momentu jego załadowania do drukarki.

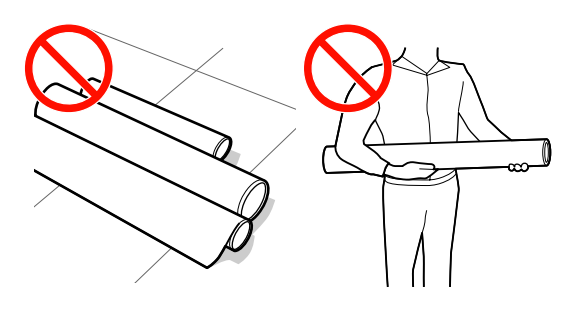

#### **Nie ustawiać nośnika, jeśli jego prawy i lewy brzeg są nierówne**

Jeśli nośnik został załadowany, a prawe i lewe krawędzie rolki są nierówne, problemy z podawaniem nośnika mogą spowodować jego przemieszczenie podczas drukowania. Ponownie nawiń, aby wyrównać krawędzie lub zastosuj prawidłową rolkę.

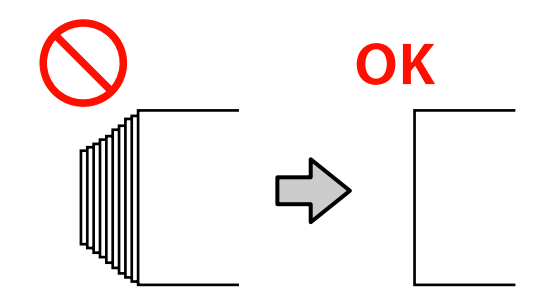

# <span id="page-38-0"></span>**Położenie rolek dociskowych i nośnika (modele SC-S70600 series i SC-S50600 series)**

Rolki dociskowe należy umieścić w prawidłowym położeniu w celu uzyskania dobrych wyników drukowania.

## **Położenie nośnika**

W tylnej części drukarki znajdują się kwadratowe otwory wskazujące położenie rolek dociskowych.

Należy przestrzegać środków ostrożności podczas pozycjonowania nośnika, aby zapewnić, że położenie rolek dociskowych jest odpowiednie w stosunku do szerokości nośnika.

- ❏ Upewnij się, że lewy brzeg nośnika zawsze przechodzi w zakresie A.
- ❏ Prawy brzeg nośnika musi przechodzi w kwadratach B przez H zgodnie z szerokością nośnika.

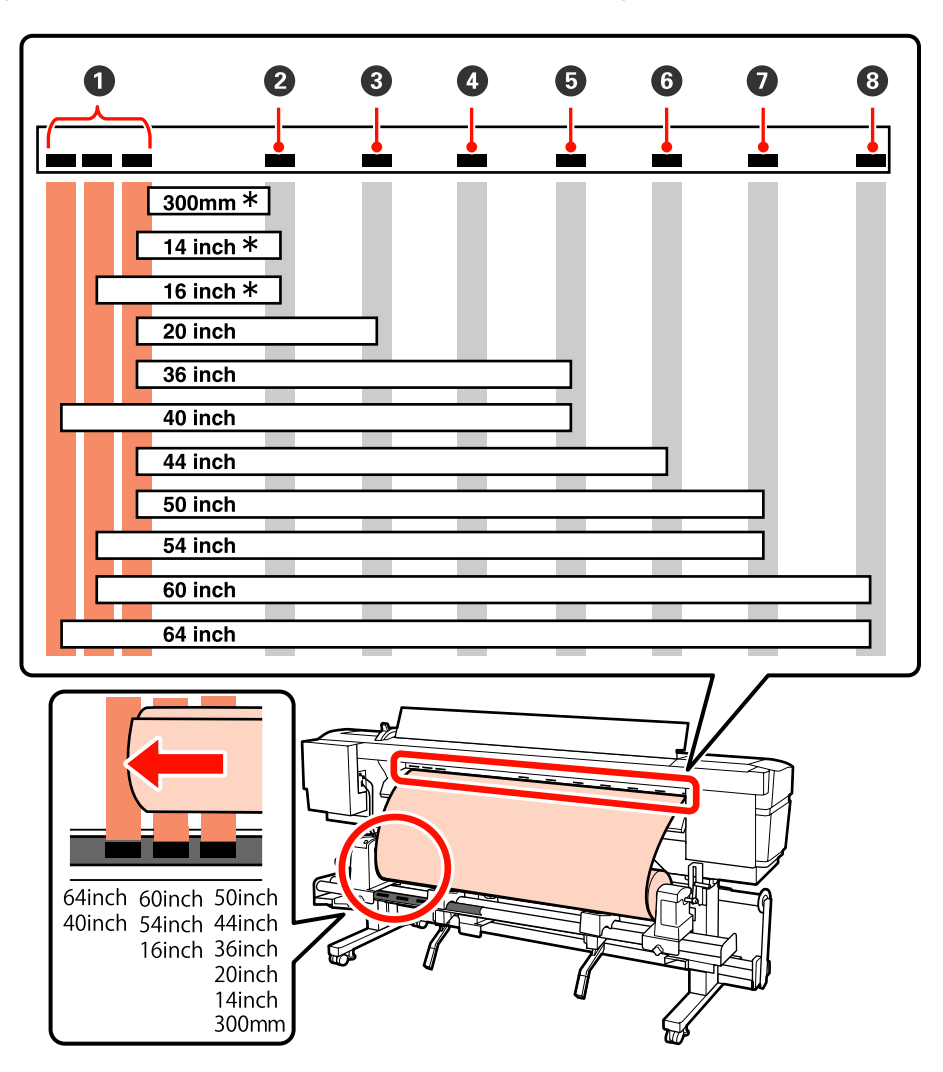

\* Tylko, jeśli załadowano nośnik inny niż folia przezroczysta lub mleczna bądź wyłączono funkcję nakładania warstw tuszu.

# **Rodzaje rolek dociskowych**

Istnieją dwa rodzaje rolek dociskowych. Jako przedstawiono poniżej wykorzystanie rolek dociskowych zależy od rodzaju drukowania.

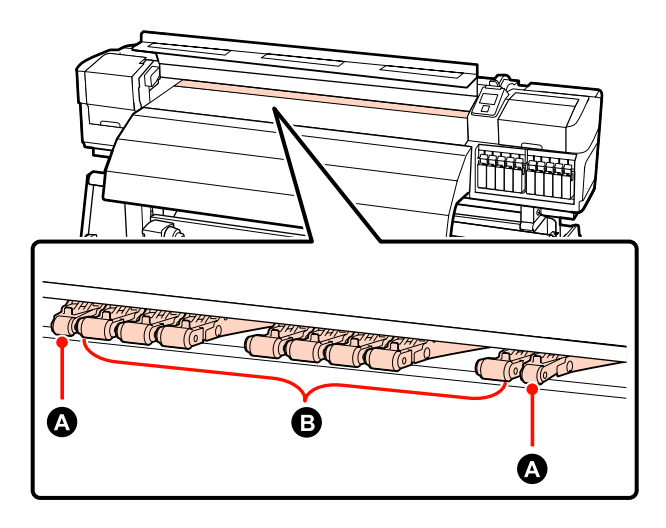

#### **Normalne drukowanie**

Stosowanie rolek zapewniających słaby docisk  $\bullet$ . Pamiętaj, że jakość stosowanych rolek zależy od szerokości nośnika.

#### **Jeśli załadowano folię przezroczystą lub mleczną bądź podczas nakładania warstwy tuszu** Stosowanie rolek zapewniających mocny docisk  $\bullet$ .

#### *Uwaga:*

- ❏ *W przypadku stosowania rolek zapewniających słaby docisk przy załadowanej folii przezroczystej lub mlecznej rolki dociskowe mogą pozostawić ślady w obszarze drukowania.*
- ❏ *Jeśli podczas nakładania warstw tuszu stosowane są rolki dociskowe zapewniające słaby docisk, wówczas nakładanie warstw tuszu nie jest wykonywane prawidłowo.*

# <span id="page-40-0"></span>**Ładowanie nośnika (SC-S70600 series, SC-S50600 series)**

Kiedy używany jest dostarczony podajnik mediów, należy wykonać opisane poniżej czynności.

Jeśli zainstalowany jest Podajnik mediów dla materiałów o zwiększonej gramaturze, należy przejść do sekcji U["Korzystanie z opcjonalnego Podajnik](#page-47-0) [mediów dla materiałów o zwiększonej gramaturze" na](#page-47-0) [stronie 48](#page-47-0)

# **Gdy zainstalowany jest standardowy Podajnik mediów**

W tej sekcji proces ładowania nośnika z zainstalowanym podajnik mediów przedstawiono na przykładzie urządzenia SC-S70600 series.

Dostępne jest wideo przedstawiające tę procedurę.

SC-S70600 series  $\mathcal{L}$  [https://www.youtube.com/](https://www.youtube.com/playlist?list=PLD67cTLxxk9M3XJ7ytYW5QkJDXITlbJOj) [playlist?](https://www.youtube.com/playlist?list=PLD67cTLxxk9M3XJ7ytYW5QkJDXITlbJOj) [list=PLD67cTLxxk9M3XJ7ytYW5QkJDXITlbJOj](https://www.youtube.com/playlist?list=PLD67cTLxxk9M3XJ7ytYW5QkJDXITlbJOj)

SC-S50600 series  $\mathcal{F}$  [https://www.youtube.com/](https://www.youtube.com/playlist?list=PLD67cTLxxk9OWBIEifb1tAruevhTX-_f9) [playlist?list=PLD67cTLxxk9OWBIEifb1tAruevhTX-](https://www.youtube.com/playlist?list=PLD67cTLxxk9OWBIEifb1tAruevhTX-_f9) [\\_f9](https://www.youtube.com/playlist?list=PLD67cTLxxk9OWBIEifb1tAruevhTX-_f9)

Przed załadowaniem nośnika należy zapoznać się z następującym rozdziałem:

U["Uwagi dotyczące ładowania nośnika" na](#page-36-0) [stronie 37](#page-36-0)

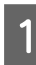

Naciśnij przycisk **∪** i poczekaj aż na ekranie zostanie wyświetlony komunikat **Load media.**

#### c *Ważne:*

*Jeśli zainstalowane są pojemniki z tuszem z kolorem dodatkowym, cyrkulacja zostanie wykonana automatycznie, aby zapobiec nagromadzeniu tuszu w drukarce i zatkaniu, kiedy drukarka nie jest w użyciu. Ponieważ wyłączenie drukarki uniemożliwia wykonywanie automatycznej cyrkulacji i w rezultacie prowadzi do jej usterki, nie zaleca się jej wyłączania.*

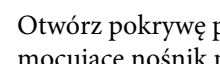

B Otwórz pokrywę przednią i przesuń płytki mocujące nośnik na bok.

#### c *Ważne:*

*Jeśli płytki mocujące nośnik nie zostaną przesunięte na bok, nie będzie można włożyć nośnika lub brzeg nośnika może zostać uszkodzony.*

#### **Przesuwane płytki mocujące nośnik**

Przesuń płytki mocujące nośnik na prawą i lewą stronę płyty dociskowej. Aby je przesunąć, przytrzymaj oba uchwyty płytek mocujących nośnik.

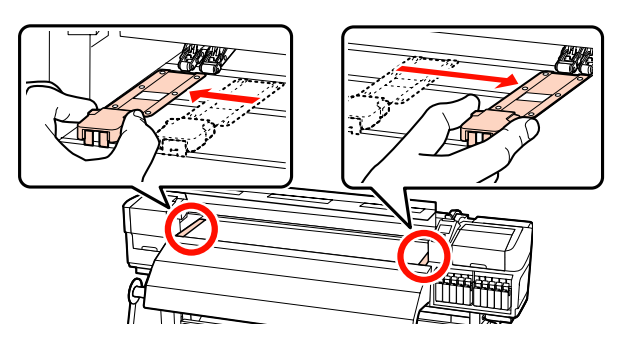

**Wkładane płytki mocujące nośnik** Zdejmij płytki mocujące nośnik po obu stronach nośnika.

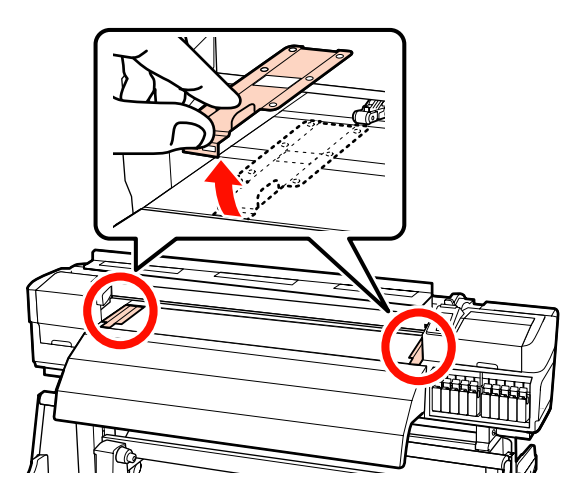

C Poluzuj odpowiednio śruby mocujące uchwyty rolki i ustaw uchwyty rolki w taki sposób, aby odstęp między nimi był szerszy od nośnika.

> Ustaw podpórki rolki w środku między uchwytami rolki.

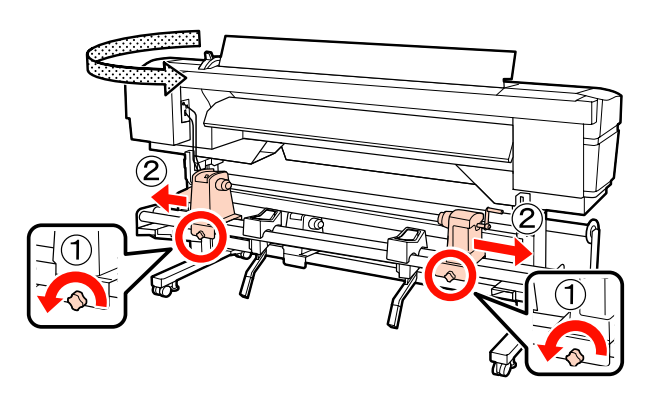

#### c *Ważne:*

*Jeśli wał korby prawego uchwytu jest niewidoczny, należy pokręcić korbą w kierunku do przodu, aż się zatrzyma. Poprawne założenie nośnika jest niemożliwe, gdy wał korby jest niewidoczny.*

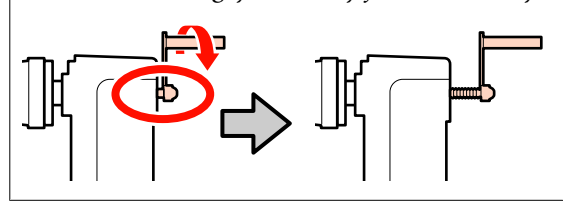

Tymczasowo umieść nośnik na podpórkach rolki.

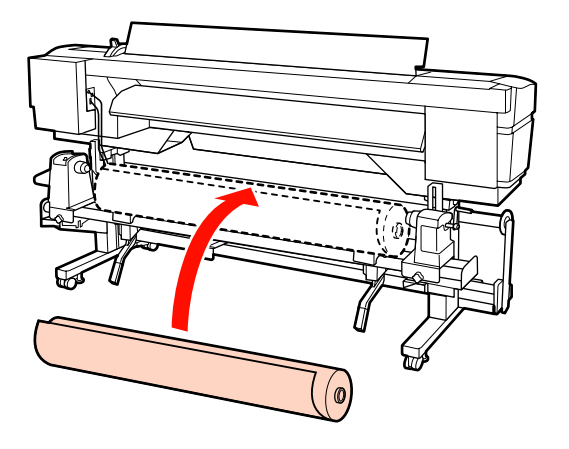

# *Uwaga: Sposób umieszczania rolki nośnika zależy od metody zwinięcia nośnika na wałku, jak przedstawiono na poniższym rysunku.* **Printable Side Out Printable Side In** 0

E Wyrównaj lewy i prawy brzeg nośnika w zakresie ustawionego położenia zgodnie z szerokością nośnika.

> Zalecane pozycjonowanie na podstawie szerokości nośnika

U["Położenie rolek dociskowych i nośnika](#page-38-0) [\(modele SC-S70600 series i SC-S50600 series\)"](#page-38-0) [na stronie 39](#page-38-0)

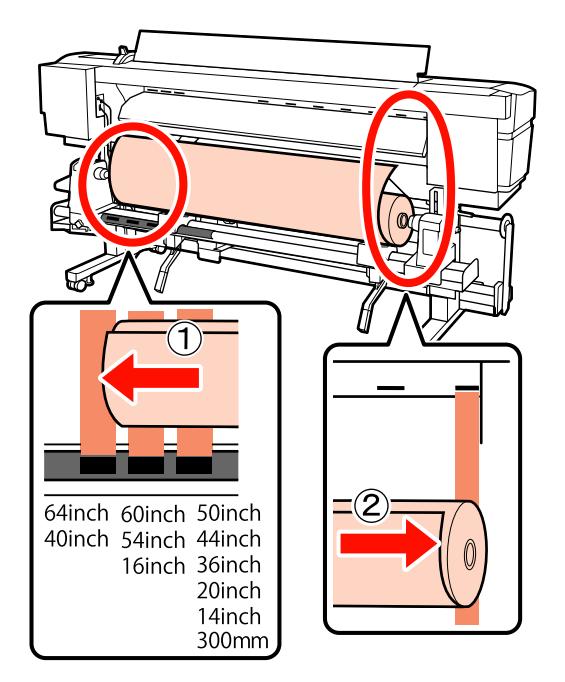

#### *Uwaga:*

*Jeśli etykieta z czarnymi kwadratami nie została umieszczona na miejscu, należy ją zamocować zgodnie z opisem w dokumencie Podręcznik konfiguracji i instalacji.*

U *Podręcznik konfiguracji i instalacji*

F Unieś dźwignię podnośnika po lewej stronie drukarki, aby ustawić nośnik we właściwej pozycji, a następnie włóż mocno uchwyt rolki.

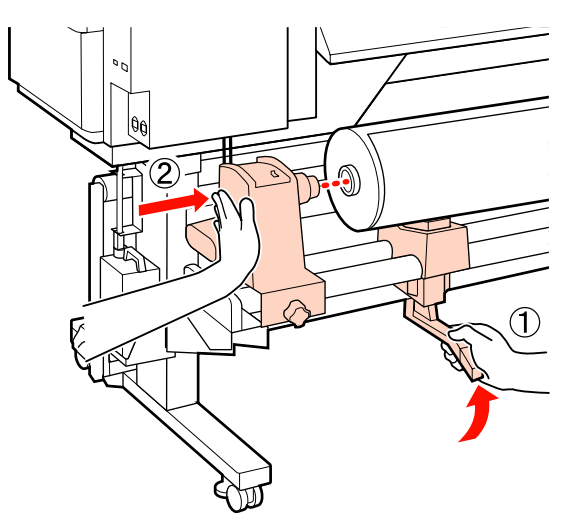

#### *Uwaga:*

*Jeśli średnica zewnętrzna rolki nośnika jest mniejsza niż 140 mm, należy unieść rolkę rękami, aby włożyć ją w uchwyt rolki. Wałek nie dosięgnie uchwytu, gdy rolka jest uniesiona za pomocą dźwigni podnośnika.*

G Dokręć śrubę mocującą uchwyt rolki aż śruba nie będzie się już obracała, aby zamocować uchwyt.

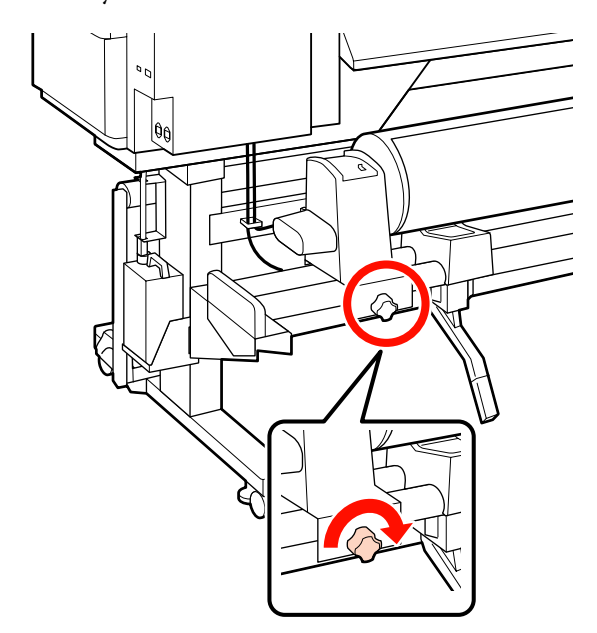

8 Unieś dźwignię podnośnika po prawej stronie drukarki, aby ustawić nośnik we właściwej pozycji, a następnie włóż mocno uchwyt rolki.

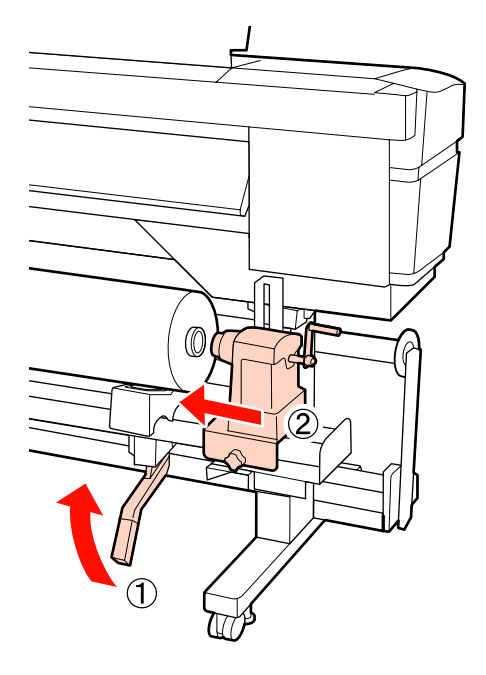

#### *Uwaga:*

*Jeśli średnica zewnętrzna rolki nośnika jest mniejsza niż 140 mm, należy unieść rolkę rękami, aby włożyć ją w uchwyt rolki.*

I Aby zapewnić, że uchwyt rolki został wsunięty do wałka w wystarczający sposób, wciśnij dwa razy środkową część z boku uchwytu rolki w kierunku jej końca.

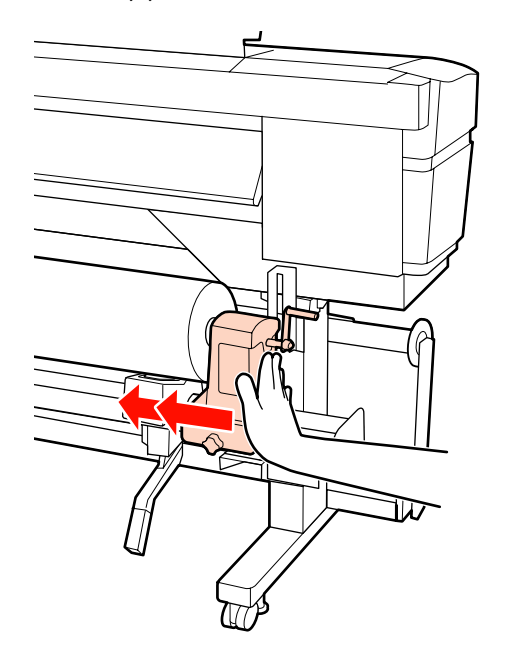

#### c *Ważne:*

*Jeśli uchwyt rolki nie zostanie odpowiednio wsunięty do wałka, nośnik będzie nieprawidłowo podawany podczas podawania ze względu na ślizganie się pomiędzy uchwytem rolki a wałka.*

*W związku z tym w wynikach drukowania mogą pojawić się prążki.*

J Dokręć śrubę mocującą uchwyt rolki aż śruba nie będzie się już obracała, aby zamocować

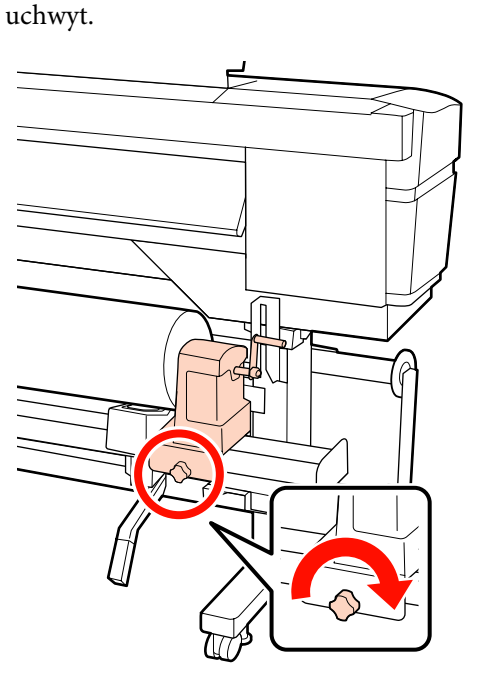

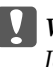

c *Ważne:*

*Jeśli śruba mocującą uchwyt rolki jest zbyt luźna, uchwyt rolki może przesunąć się podczas drukowania. W związku z tym w wynikach drukowania mogą pojawić się paski i nierówności.*

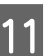

11 Kręć korbą, aż część A zaznaczona na poniższej<br>ilustracji bodzie całkowicja wsyniata ilustracji będzie całkowicie wsunięta.

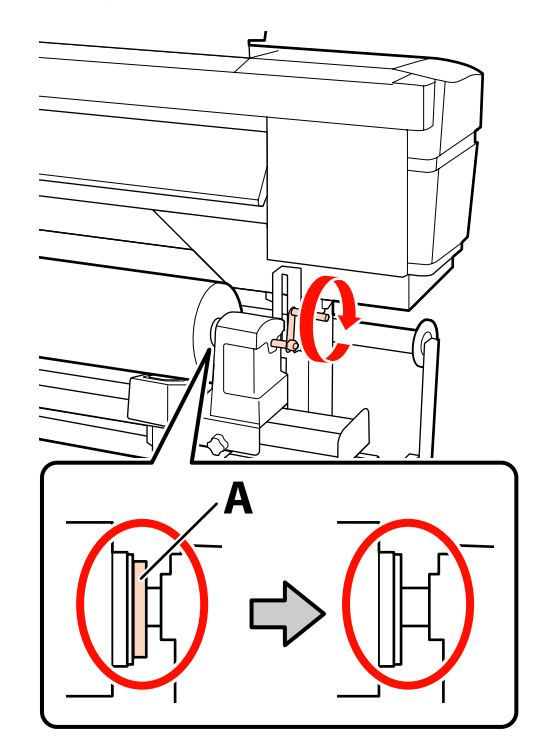

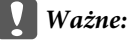

*Gdy część A stanie się niewidoczna, należy przestać kręcić korbą. W przeciwnym razie może dojść do uszkodzenia uchwytu rolki.*

*Jeśli część A jest nadal widoczna nawet po wykonaniu pełnego obrotu uchwytu, przewiń uchwyt. Poluzuj śrubę mocującą uchwyt rolki po prawej stronie, a następnie rozpocznij ponownie zaczynając od kroku 9.*

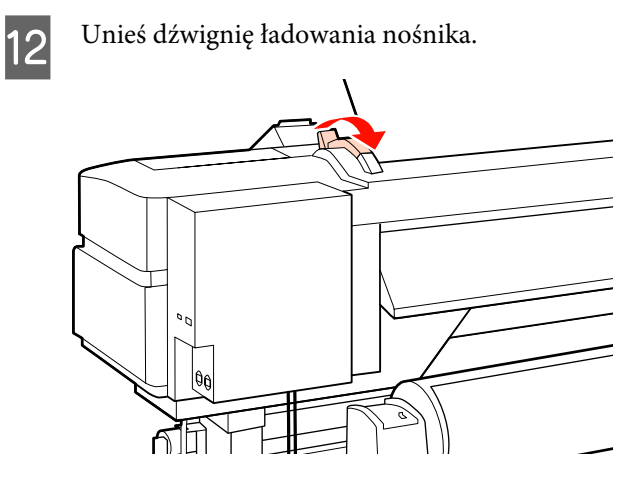

13 Włóż do otworu kawałek nośnika o długości około 30 cm, a następnie opuść dźwignię ładowania nośnika.

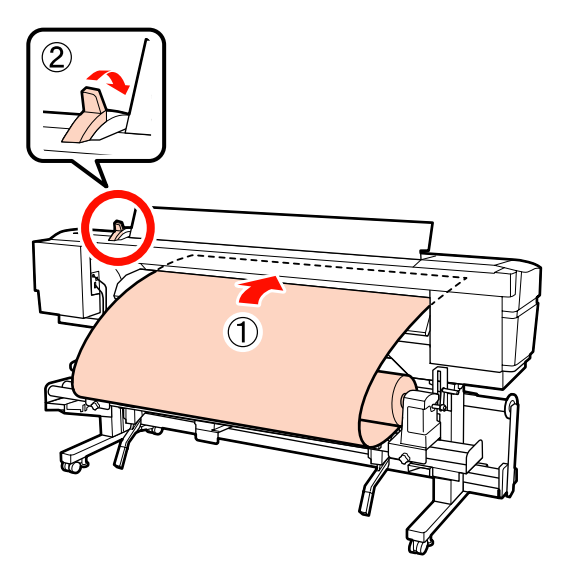

14 Upewnij się, że brzegi nośnika przechodzą przez kwadraty, które zostały wyregulowane w punkcie 5.

> **Przykład ustawiania nośnika o szerokość 64 cali**

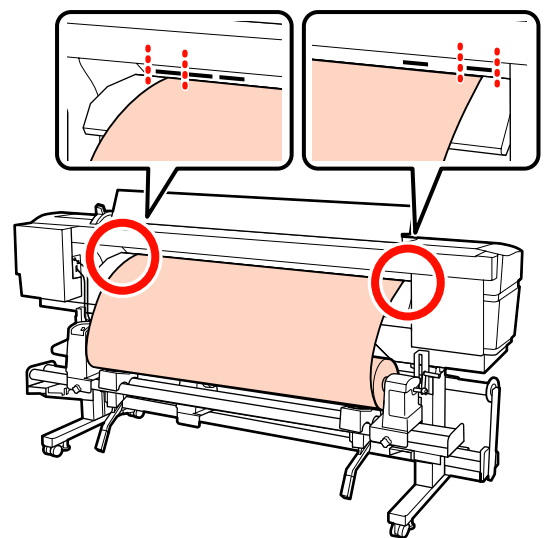

c *Ważne:*

*Jeśli brzegi nośnika nie znajdują się w obszarze kwadratowych otworów, należy wykonać czynności opisane w punktach od 13 do 5 w odwrotnej kolejności i powtórzyć proces ładowania. Nie należy próbować zmieniać pozycji uchwytów rolki, które są włożone do nośnika.*

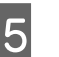

15 Chwyć środkową część nośnika i unieś dźwignię ładowania nośnika.

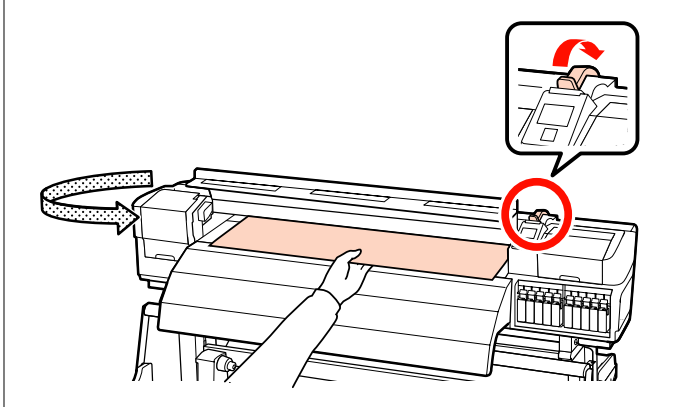

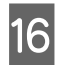

16 Pociągnij nośnik prosto do przodu na środek podgrzewacza końcowego.

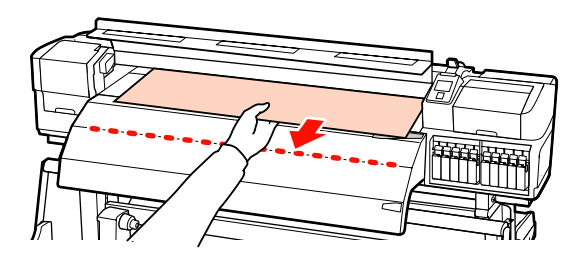

- ❏ Nie ciągnij nośnika obiema rękoma. Może to spowodować przekrzywienie lub przemieszczenie nośnika.
- ❏ Etykiety na podgrzewaczu końcowym nie są używane, gdy nośnik jest załadowany. Zbyt mocna regulacja może spowodować przemieszczenie lub obluzowanie nośnika.

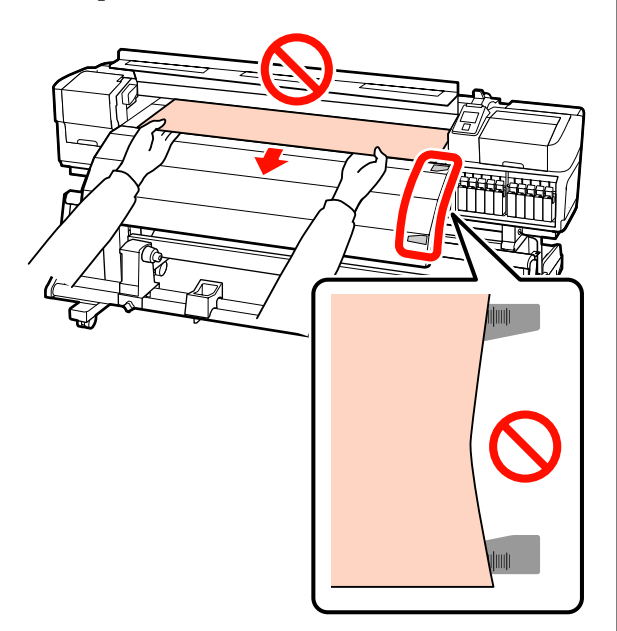

Trzymając po obu stronach rolki dociskowej, przesuń ją, a następnie dociśnij w celu ustawienia.

#### *Uwaga:*

*Nie dotykać wału (szara część na rysunku) znajdującego się w górnej części rolki. W przeciwnym razie można zabrudzić skórę smarem.*

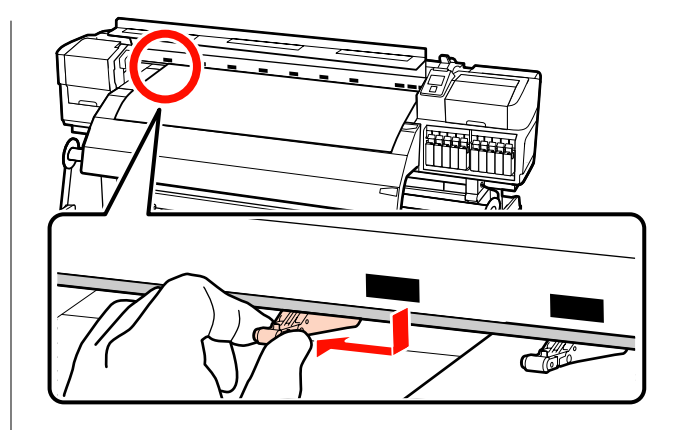

#### **Normalne drukowanie**

❏ Zastosuj rolki zapewniające słaby docisk.

Przesuń rolki zapewniające mocny docisk w prawą lub w lewą stronę aż do brzegów.

- ❏ Zalecamy ustawienie rolek zapewniających słaby docisk w taki sposób, aby brzegi nośnika znajdowały się w granicy 5 mm brzegu.
- ❏ Pozostałe rolki zapewniające słaby docisk umieść na etykietach czarnych kwadratów. W zależności od szerokości nośnika dostępne mogą być zewnętrzne rolki zapewniające słaby docisk. Umieść zewnętrzne rolki zapewniające słaby docisk umieść poza etykietami czarnych kwadratów.

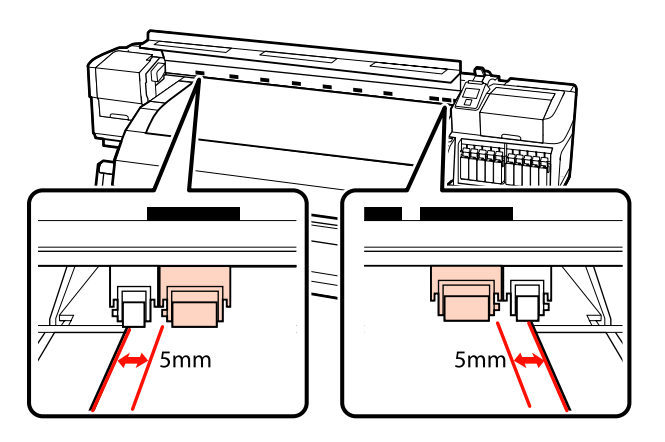

#### **Jeśli załadowano folię przezroczystą lub mleczną bądź podczas nakładania warstwy tuszu**

- ❏ Stosuj wyłącznie rolki zapewniające mocny docisk.
- ❏ Zalecamy umieszczenie rolek w zakresie 10 mm od lewego i prawego brzegu nośnika.
- ❏ Umieść rolki zapewniające słaby docisk umieść poza etykietami czarnych kwadratów.

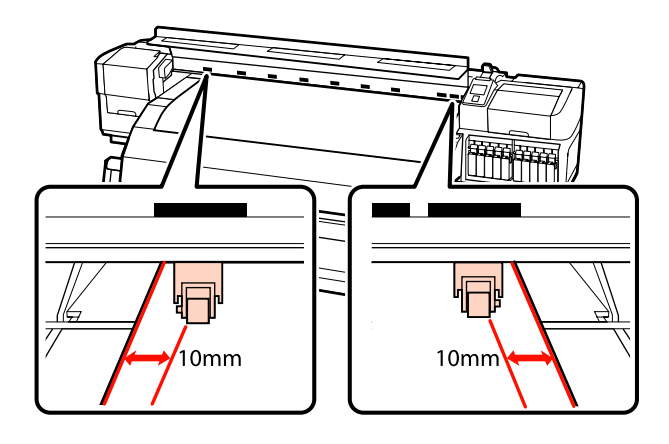

18 Jeśli dźwignia ładowania nośnika jest w dolnym położeniu, rolki dociskowe umieszczone na etykietach czarnych kwadratów zabezpieczają nośnik.

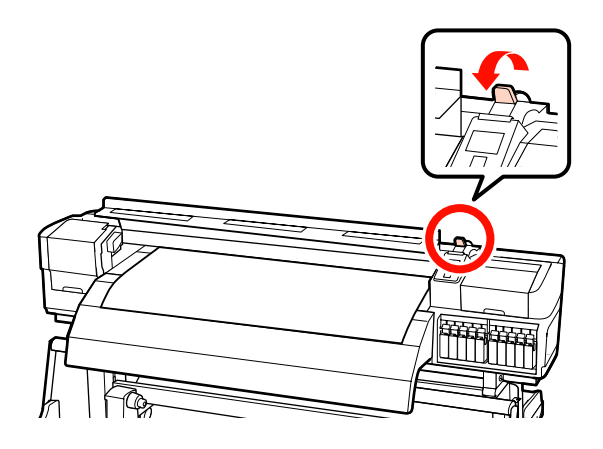

19 Ustaw płytki mocujące nośnik po obu stronach nośnika.

#### **Przesuwane płytki mocujące nośnik**

Trzymając uchwyty płytek mocujących nośnik po obu stronach, przesuń płytki na brzeg nośnika.

Umieść płytki w taki sposób, aby brzegi nośnika znalazły się w środkach okrągłych otworów na płytkach mocujących nośnik.

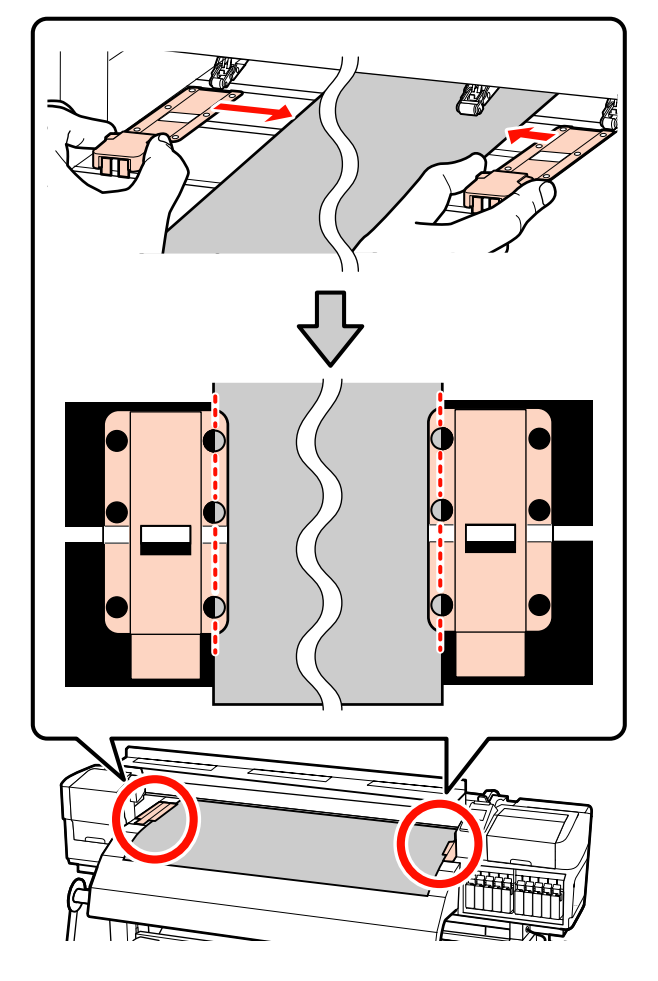

#### **Wkładane płytki mocujące nośnik** Umieść płytki mocujące nośnik, gdy nośnik znajduje się nad nimi, w taki sposób, aby każdy brzeg nośnika znajdował się pośrodku rzędu okrągłych otworów w płytkach mocujących nośnik.

- (1) Wyrównaj białe linie płytek mocujących nośnik z białymi liniami płyty dociskowej.
- (2) Aby uniemożliwić unoszenie płytek, należy nacisnąć je aż zatrzasną się w odpowiednim położeniu.

<span id="page-47-0"></span>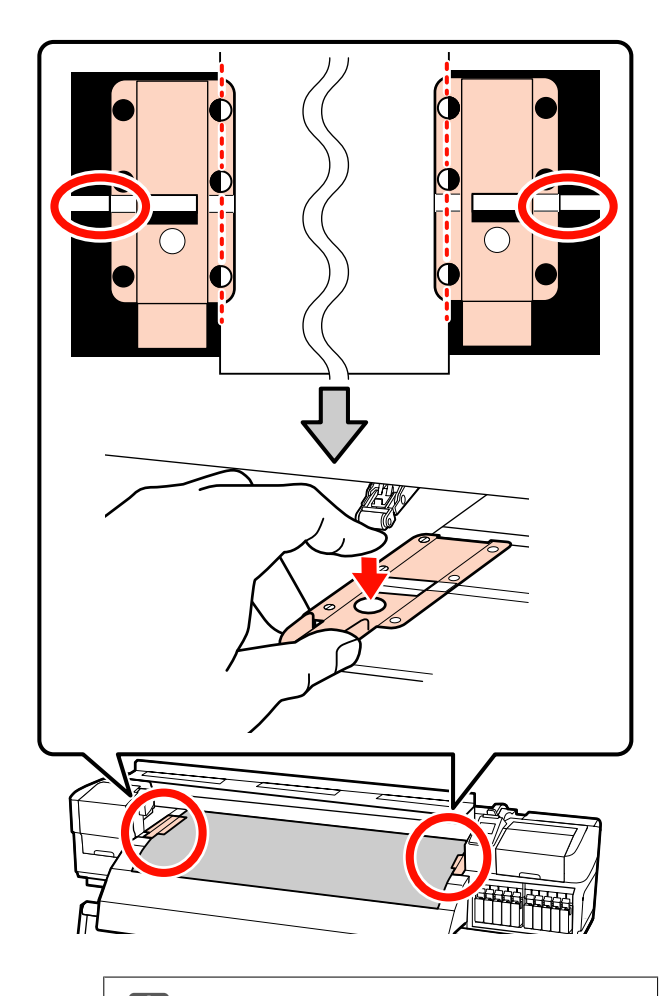

#### c *Ważne:*

- ❏ *Nie należy używać płytek mocujących nośnik, gdy jego grubość przekracza 0,4 mm. Płytki mocujące nośnik mogłyby zetknąć się z głowicą drukującą i doprowadzić do jej uszkodzenia.*
- ❏ *Zawsze umieszczaj płytki w taki sposób, aby brzegi nośnika znalazły się w środkach okrągłych otworów. Nieprawidłowe położenie powoduje powstawanie prążków (prążki poziome, nierówność zabarwienia lub paski) podczas drukowania.*
- ❏ *Gdy płytki mocujące nośnik nie są używane, należy je przesunąć do lewej i prawej krawędzi płyty dociskowej.*
- ❏ *Nie należy używać płytek mocujących nośnik, gdy brzegi wydrukowanego nośnika są rozmazane lub podarte.*

20 Zamknij pokrywę przednią.

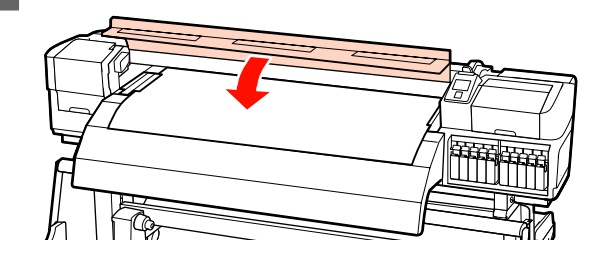

W przypadku korzystania z automatyczna Jednostka Nawijająca (Pobierająca) należy zapoznać się z rozdziałem:

#### U["Korzystanie z Automatyczna Jednostka](#page-71-0) [Nawijająca \(Pobierająca\)" na stronie 72](#page-71-0)

Jeżeli automatyczna Jednostka Nawijająca (Pobierająca) nie jest używana, należy przejść do czynności dotyczących sprawdzania nośnika i zmiany ustawień.

U["Wyświetlanie i zmiana ustawień nośnika" na](#page-67-0) [stronie 68](#page-67-0)

# **Korzystanie z opcjonalnego Podajnik mediów dla materiałów o zwiększonej gramaturze**

W tej sekcji sposób ładowania nośnika w sytuacji, gdy zainstalowany jest opcjonalny podajnik mediów dla materiałów o zwiększonej gramaturze przedstawiono na przykładzie urządzenia SC-S70600 series.

### !*Przestroga:*

*Ze względu na dużą wagę nośnika nie powinna go nosić jedna osoba. Do obsługi nośnika o masie 40 kg lub więcej zaleca się używanie podnośnika.*

W poniższych wyjaśnieniach przyjmuje się, że używany jest podnośnik.

Można używać podnośników następujących typów.

- ❏ Grubość wideł lub platformy: 28 mm lub mniejsza
- ❏ Widły lub platformę można opuścić do wysokości ok. 190 mm od podłogi.

Przed załadowaniem nośnika należy zapoznać się z następującym rozdziałem:

#### U["Uwagi dotyczące ładowania nośnika" na](#page-36-0) [stronie 37](#page-36-0)

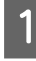

A Naciśnij przycisk P i poczekaj aż na ekranie zostanie wyświetlony komunikat **Load media.**

#### c *Ważne:*

*Jeśli zainstalowane są pojemniki z tuszem z kolorem dodatkowym, cyrkulacja zostanie wykonana automatycznie, aby zapobiec nagromadzeniu tuszu w drukarce i zatkaniu, kiedy drukarka nie jest w użyciu. Ponieważ wyłączenie drukarki uniemożliwia wykonywanie automatycznej cyrkulacji i w rezultacie prowadzi do jej usterki, nie zaleca się jej wyłączania.*

B Otwórz pokrywę przednią i przesuń płytki mocujące nośnik na bok.

#### c *Ważne:*

*Jeśli płytki mocujące nośnik nie zostaną przesunięte na bok, nie będzie można włożyć nośnika lub brzeg nośnika może zostać uszkodzony.*

#### **Przesuwane płytki mocujące nośnik**

Przesuń płytki mocujące nośnik na prawą i lewą stronę płyty dociskowej. Aby je przesunąć, przytrzymaj oba uchwyty płytek mocujących nośnik.

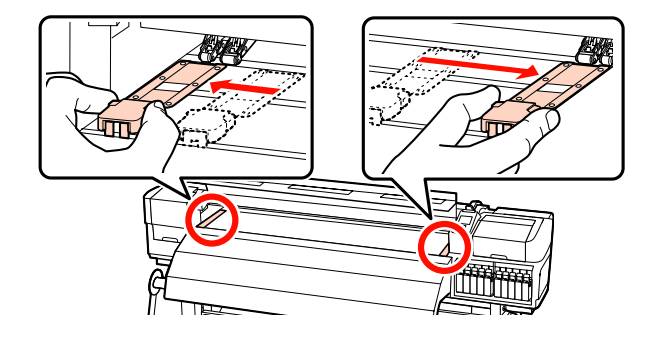

**Wkładane płytki mocujące nośnik** Zdejmij płytki mocujące nośnik po obu stronach nośnika.

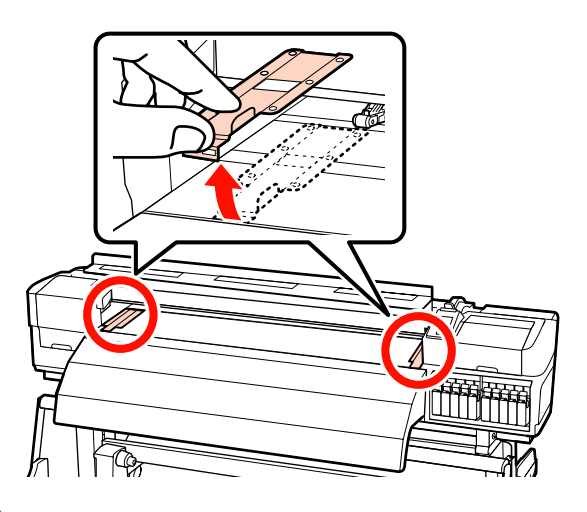

Poluzuj odpowiednio śruby mocujące lewy i prawy uchwyty rolki i rozstaw uchwyty rolki w taki sposób, aby odstęp między nimi był szerszy od nośnika.

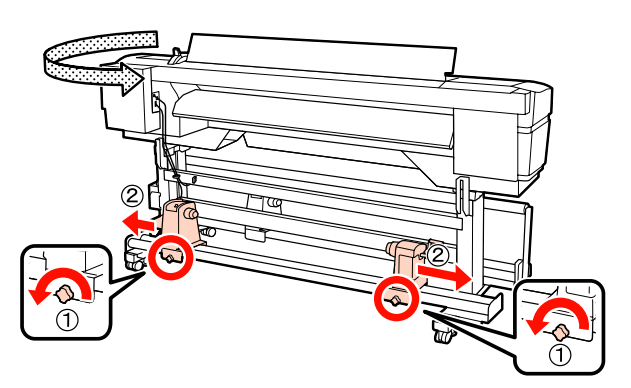

c *Ważne:*

*Jeśli wał korby prawego uchwytu jest niewidoczny, należy pokręcić korbą w kierunku do przodu, aż się zatrzyma. Poprawne założenie nośnika jest niemożliwe, gdy wał korby jest niewidoczny.*

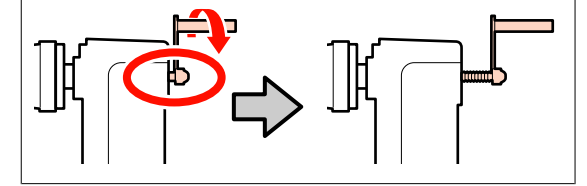

Tymczasowo umieść nośnik na podnośniku odpowiednio do metody jego zwinięcia (patrz niżej).

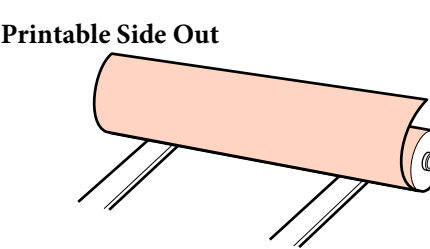

#### **Printable Side In**

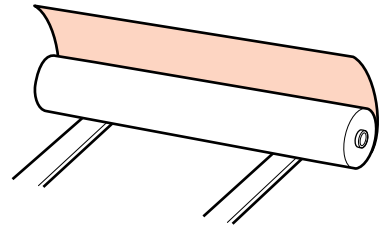

E Wyrównaj lewy i prawy brzeg nośnika w zakresie ustawionego położenia zgodnie z szerokością nośnika.

> Zalecane pozycjonowanie na podstawie szerokości nośnika

U["Położenie rolek dociskowych i nośnika](#page-38-0) [\(modele SC-S70600 series i SC-S50600 series\)"](#page-38-0) [na stronie 39](#page-38-0)

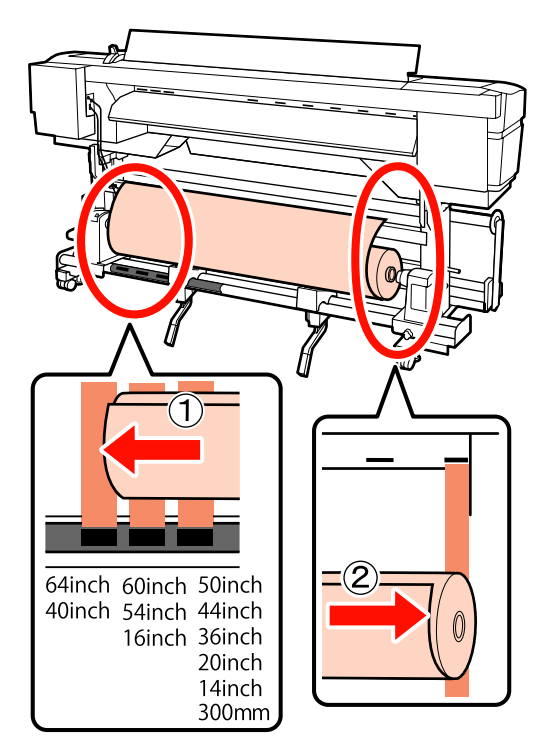

#### *Uwaga:*

*Jeśli etykieta z czarnymi kwadratami nie została umieszczona na miejscu, należy ją zamocować zgodnie z opisem w dokumencie Podręcznik konfiguracji i instalacji.*

U *Podręcznik konfiguracji i instalacji*

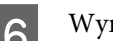

F Wyrównaj nośnik i uchwyty rolki.

Unieś lub opuść podnośnik, tak aby wałek nośnika znalazł się na tym samym poziomie, co uchwyty rolki.

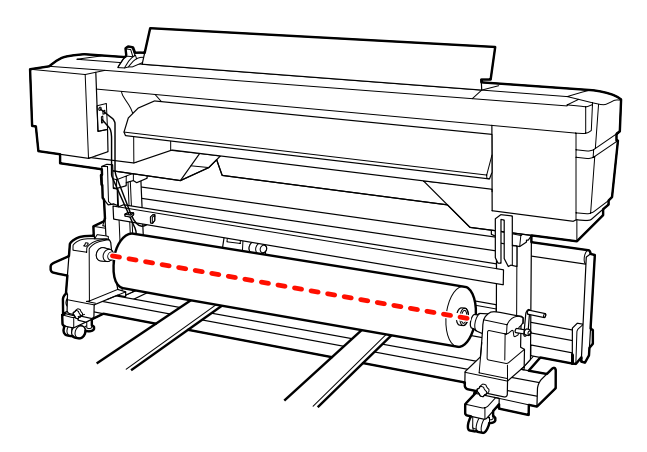

G Włóż do końca lewy uchwyt rolki. Następnie, dokręć śrubę mocującą uchwyt rolki aż śruba nie będzie się już obracała, aby zamocować uchwyt.

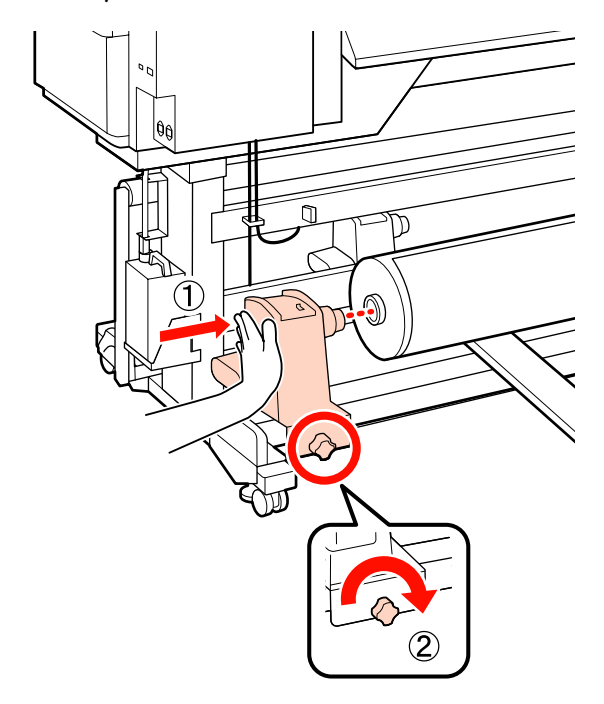

B Włóż do końca prawy uchwyt rolki.

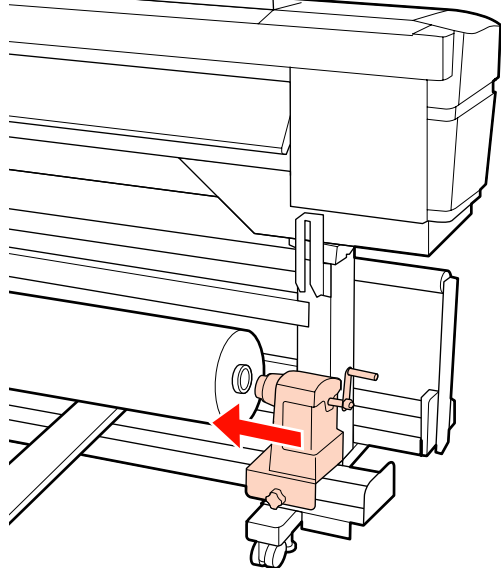

I Aby zapewnić, że uchwyt rolki został wsunięty do wałka w wystarczający sposób, wciśnij dwa razy środkową część z boku uchwytu rolki w kierunku jej końca.

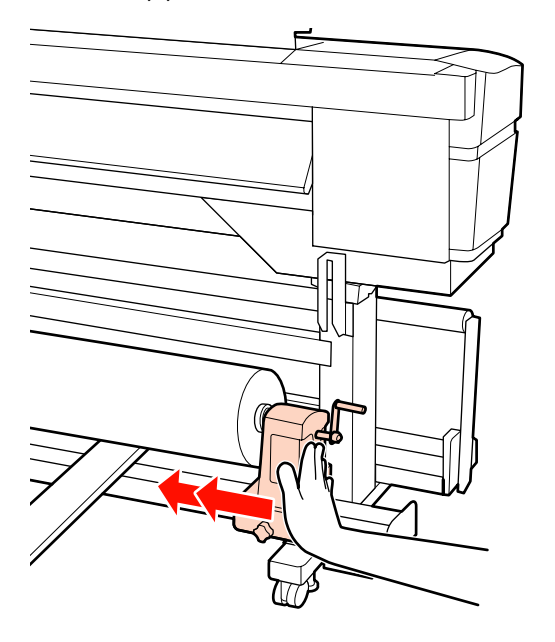

#### c *Ważne:*

*Jeśli uchwyt rolki nie zostanie odpowiednio wsunięty do wałka, nośnik będzie nieprawidłowo podawany podczas podawania ze względu na ślizganie się pomiędzy uchwytem rolki a wałka.*

*W związku z tym w wynikach drukowania mogą pojawić się prążki.*

J Dokręć śrubę mocującą uchwyt rolki aż śruba nie będzie się już obracała, aby zamocować uchwyt.

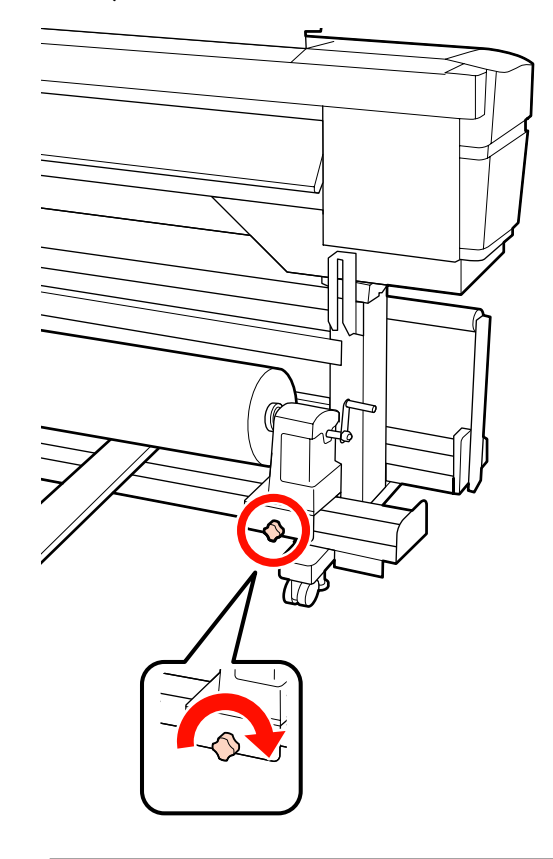

#### c *Ważne:*

*Jeśli śruba mocującą uchwyt rolki jest zbyt luźna, uchwyt rolki może przesunąć się podczas drukowania. W związku z tym w wynikach drukowania mogą pojawić się paski i nierówności.*

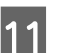

11 Usuń podnośnik.

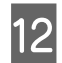

12 Kręć korbą, aż część A zaznaczona na poniższej ilustracji będzie całkowicie wsunięta.

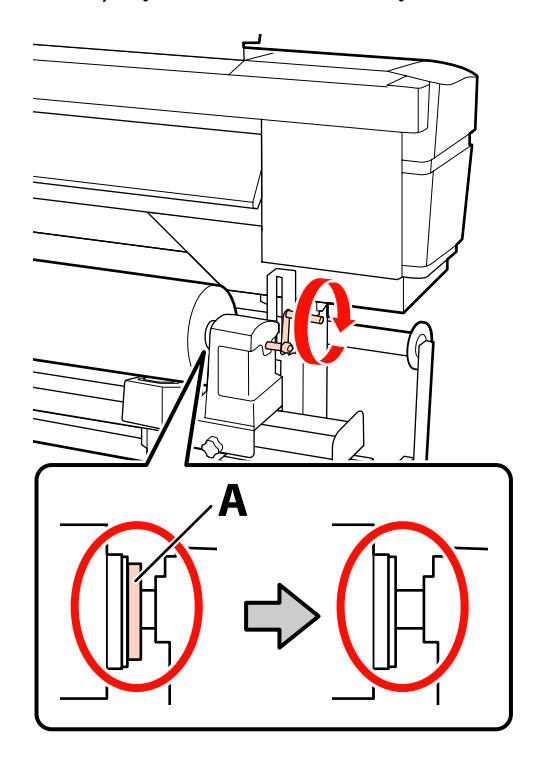

#### c *Ważne:*

*Gdy część A stanie się niewidoczna, należy przestać kręcić korbą. W przeciwnym razie może dojść do uszkodzenia uchwytu rolki.*

*Jeśli część A jest nadal widoczna nawet po wykonaniu pełnego obrotu uchwytu, przewiń uchwyt. Poluzuj śrubę mocującą uchwyt rolki po prawej stronie, a następnie rozpocznij ponownie zaczynając od kroku 8.*

13 Unieś dźwignię ładowania nośnika.

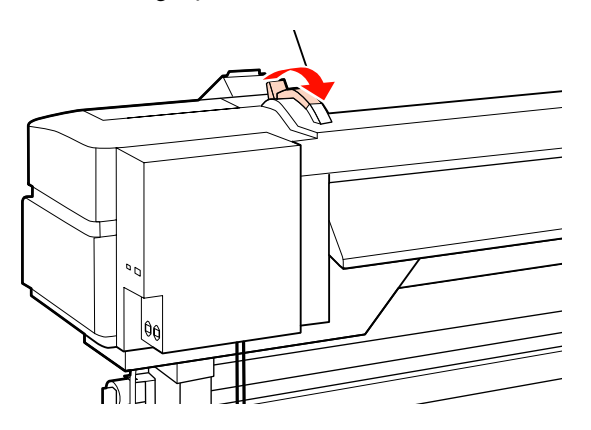

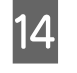

14 Włóż do otworu kawałek nośnika o długości około 30 cm, a następnie opuść dźwignię ładowania nośnika.

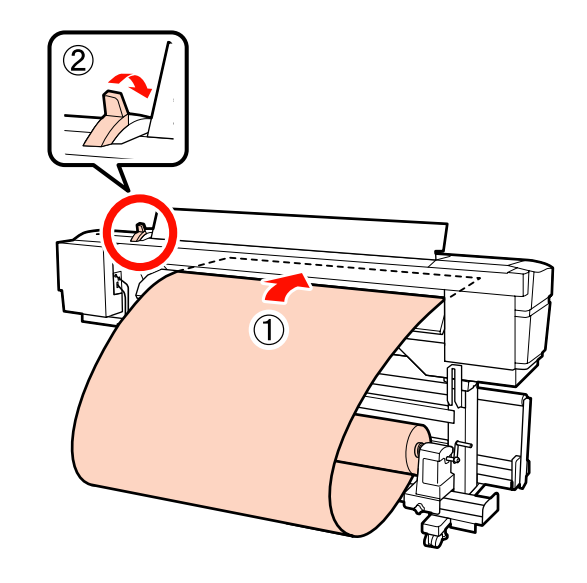

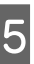

O Upewnij się, że brzegi nośnika przechodzą przez kwadraty, które zostały wyregulowane w punkcie 5.

> **Przykład ustawiania nośnika o szerokość 64 cali**

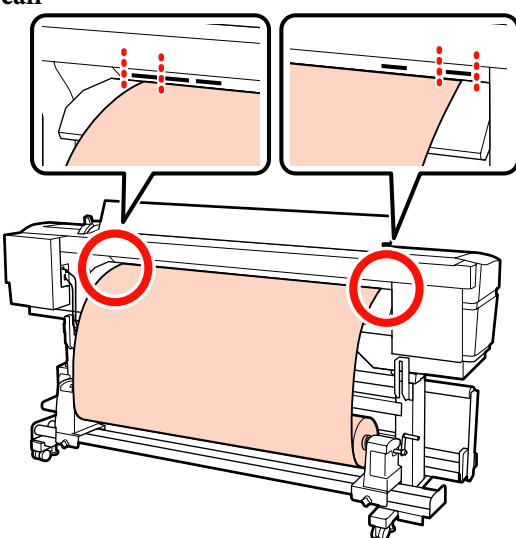

### c *Ważne:*

*Jeśli brzegi nośnika nie znajdują się w obszarze kwadratowych otworów, należy wykonać czynności opisane w punktach od 14 do 5 w odwrotnej kolejności i powtórzyć proces ładowania. Nie należy próbować zmieniać pozycji uchwytów rolki, które są włożone do nośnika.*

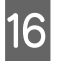

16 Chwyć środkową część nośnika i unieś dźwignię ładowania nośnika.

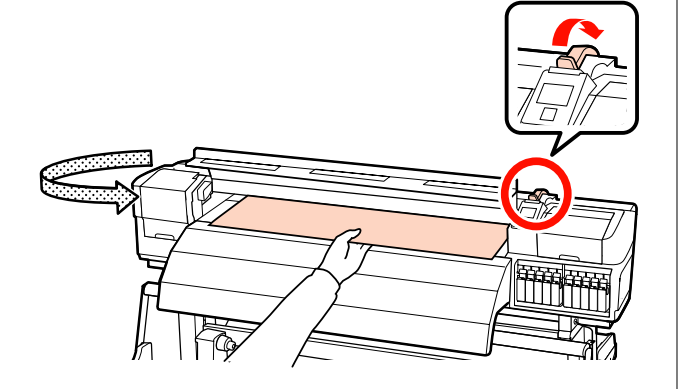

Q Pociągnij nośnik prosto do przodu na środek podgrzewacza końcowego.

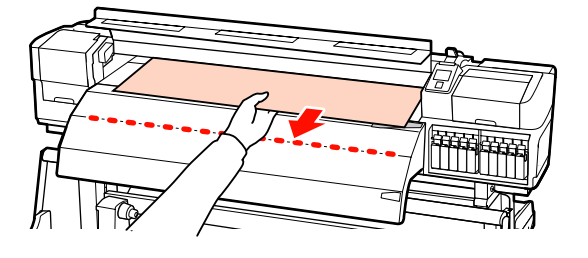

- ❏ Nie ciągnij nośnika obiema rękoma. Może to spowodować przekrzywienie lub przemieszczenie nośnika.
- ❏ Etykiety na podgrzewaczu końcowym nie są używane, gdy nośnik jest załadowany. Zbyt mocna regulacja może spowodować przemieszczenie lub obluzowanie nośnika.

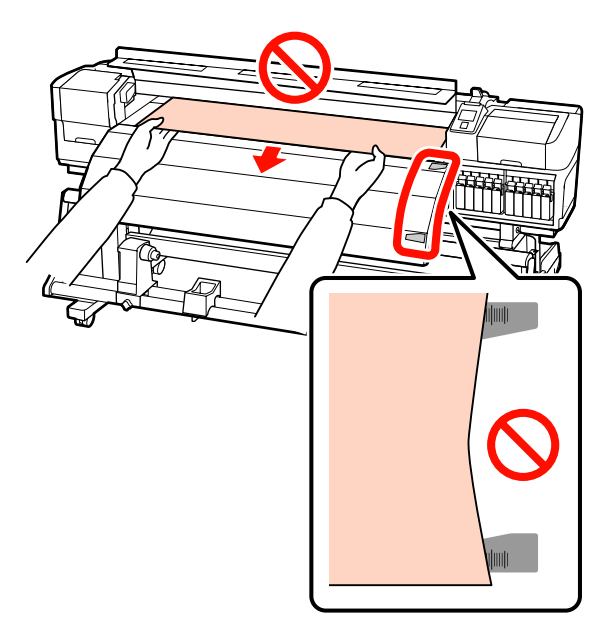

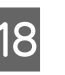

18 Trzymając po obu stronach rolki dociskowej, przesuń ją, a następnie dociśnij w celu ustawienia.

#### *Uwaga:*

*Nie dotykać wału (szara część na rysunku) znajdującego się w górnej części rolki. W przeciwnym razie można zabrudzić skórę smarem.*

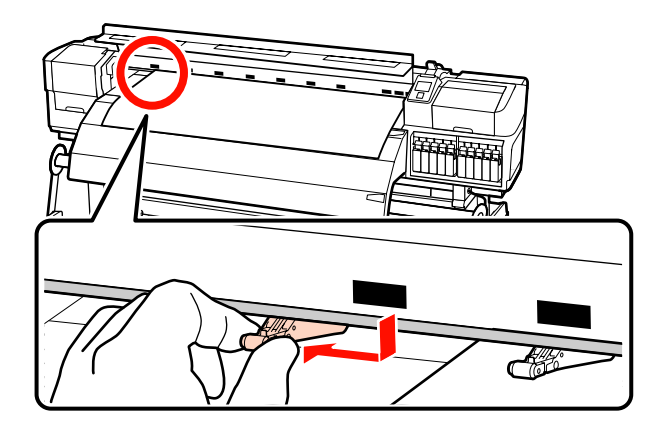

#### **Normalne drukowanie**

❏ Zastosuj rolki zapewniające słaby docisk.

Przesuń rolki zapewniające mocny docisk w prawą lub w lewą stronę aż do brzegów.

- ❏ Zalecamy ustawienie rolek zapewniających słaby docisk w taki sposób, aby brzegi nośnika znajdowały się w granicy 5 mm brzegu.
- ❏ Pozostałe rolki zapewniające słaby docisk umieść na etykietach czarnych kwadratów. W zależności od szerokości nośnika dostępne mogą być zewnętrzne rolki zapewniające słaby docisk. Umieść zewnętrzne rolki zapewniające słaby docisk umieść poza etykietami czarnych kwadratów.

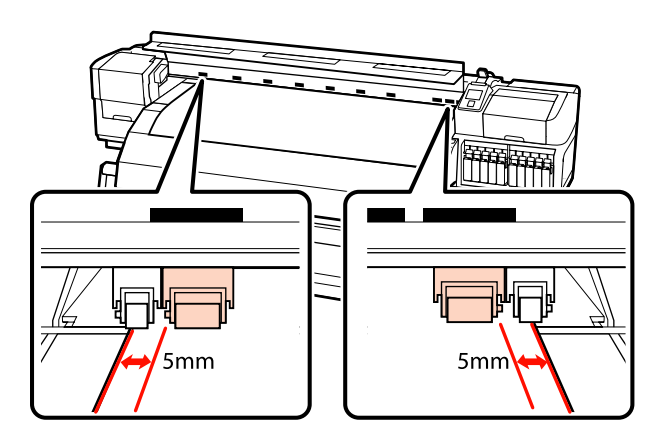

#### **Jeśli załadowano folię przezroczystą lub mleczną bądź podczas nakładania warstwy tuszu**

- ❏ Stosuj wyłącznie rolki zapewniające mocny docisk.
- ❏ Zalecamy umieszczenie rolek w zakresie 10 mm od lewego i prawego brzegu nośnika.
- ❏ Umieść rolki zapewniające słaby docisk umieść poza etykietami czarnych kwadratów.

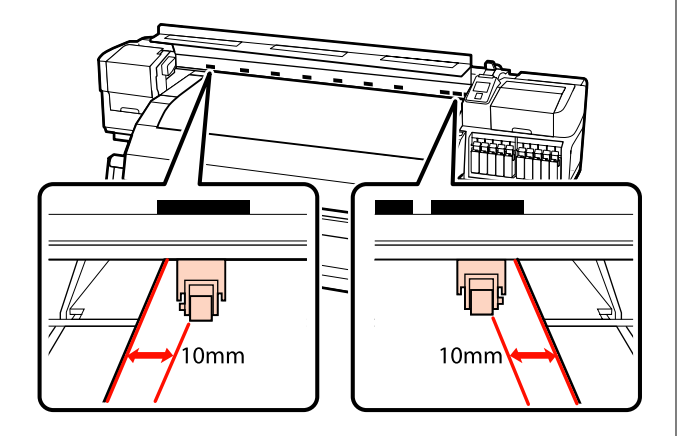

19 Jeśli dźwignia ładowania nośnika jest w dolnym położeniu, rolki dociskowe umieszczone na etykietach czarnych kwadratów zabezpieczają nośnik.

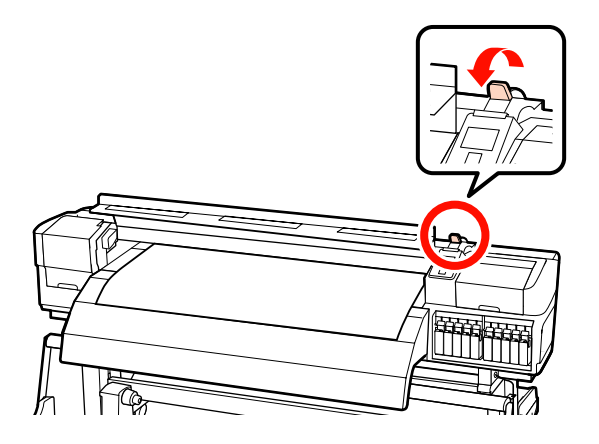

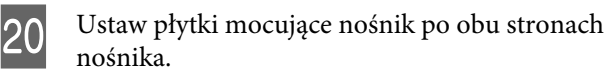

#### **Przesuwane płytki mocujące nośnik**

Trzymając uchwyty płytek mocujących nośnik po obu stronach, przesuń płytki na brzeg nośnika.

Umieść płytki w taki sposób, aby brzegi nośnika znalazły się w środkach okrągłych otworów na płytkach mocujących nośnik.

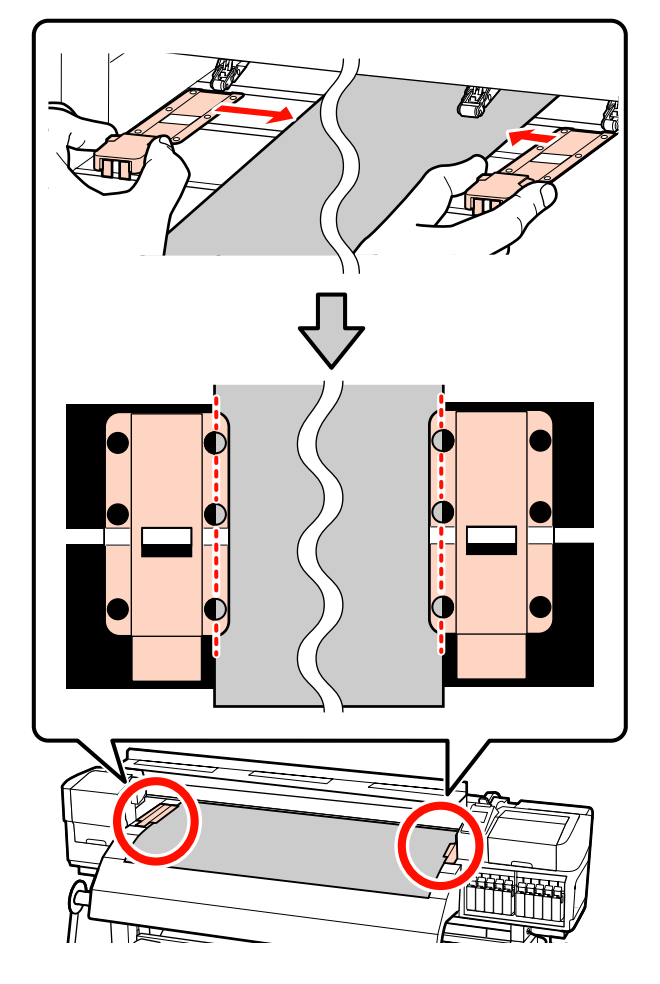

#### **Wkładane płytki mocujące nośnik** Umieść płytki mocujące nośnik, gdy nośnik znajduje się nad nimi, w taki sposób, aby każdy brzeg nośnika znajdował się pośrodku rzędu okrągłych otworów w płytkach mocujących nośnik.

- (1) Wyrównaj białe linie płytek mocujących nośnik z białymi liniami płyty dociskowej.
- (2) Aby uniemożliwić unoszenie płytek, należy nacisnąć je aż zatrzasną się w odpowiednim położeniu.

<span id="page-54-0"></span>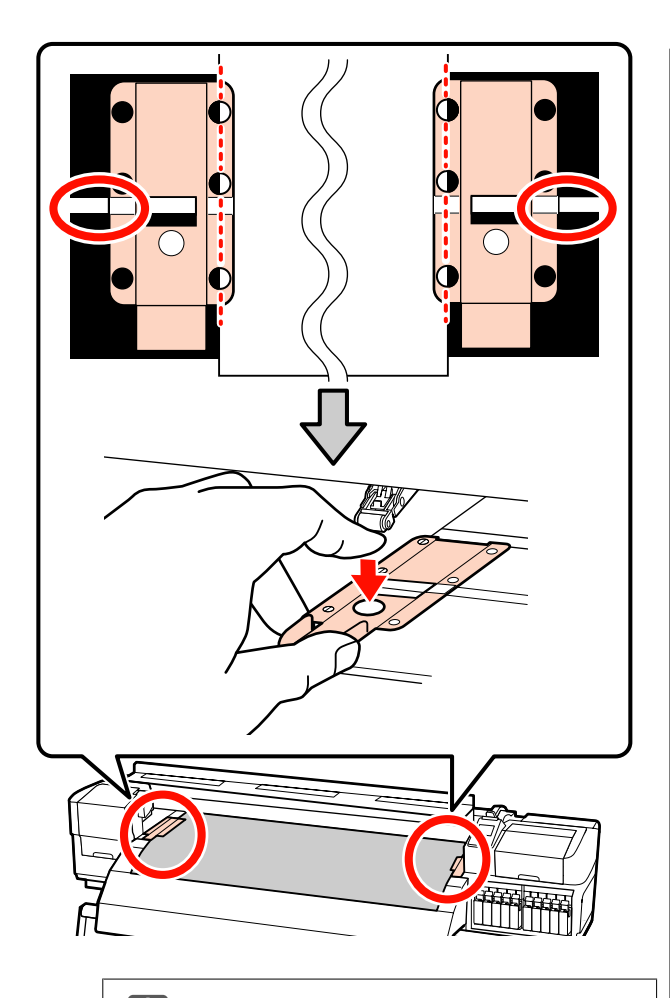

#### c *Ważne:*

- ❏ *Nie należy używać płytek mocujących nośnik, gdy jego grubość przekracza 0,4 mm. Płytki mocujące nośnik mogłyby zetknąć się z głowicą drukującą i doprowadzić do jej uszkodzenia.*
- ❏ *Zawsze umieszczaj płytki w taki sposób, aby brzegi nośnika znalazły się w środkach okrągłych otworów. Nieprawidłowe położenie powoduje powstawanie prążków (prążki poziome, nierówność zabarwienia lub paski) podczas drukowania.*
- ❏ *Gdy płytki mocujące nośnik nie są używane, należy je przesunąć do lewej i prawej krawędzi płyty dociskowej.*
- ❏ *Nie należy używać płytek mocujących nośnik, gdy brzegi wydrukowanego nośnika są rozmazane lub podarte.*

21 Zamknij pokrywę przednią.

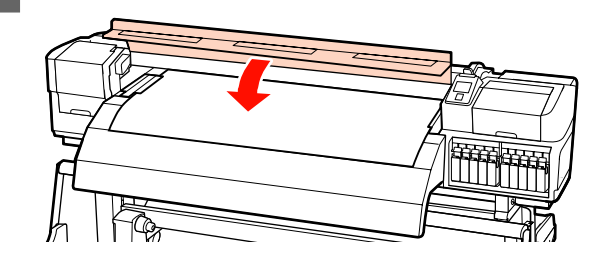

W przypadku korzystania z automatyczna Jednostka Nawijająca (Pobierająca) należy zapoznać się z rozdziałem:

U["Korzystanie z Automatyczna Jednostka](#page-71-0) [Nawijająca \(Pobierająca\)" na stronie 72](#page-71-0)

Jeżeli automatyczna Jednostka Nawijająca (Pobierająca) nie jest używana, należy przejść do czynności dotyczących sprawdzania nośnika i zmiany ustawień.

U["Wyświetlanie i zmiana ustawień nośnika" na](#page-67-0) [stronie 68](#page-67-0)

# **Ładowanie nośnika (SC-S30600 series)**

Kiedy używany jest dostarczony podajnik mediów, należy wykonać opisane poniżej czynności.

Jeśli zainstalowany jest Podajnik mediów dla materiałów o zwiększonej gramaturze, należy przejść do sekcji U["Korzystanie z opcjonalnego Podajnik](#page-61-0) [mediów dla materiałów o zwiększonej gramaturze" na](#page-61-0) [stronie 62](#page-61-0)

### **Gdy zainstalowany jest standardowy Podajnik mediów**

W tej sekcji opisany został sposób ładowania nośnika w sytuacji, gdy zainstalowany jest standardowy podajnik mediów.

Dostępne jest wideo przedstawiające tę procedurę.

U[https://www.youtube.com/playlist?](https://www.youtube.com/playlist?list=PLD67cTLxxk9P6FW3ylGgUd98QUDyAFEGr) [list=PLD67cTLxxk9P6FW3ylGgUd98QUDyAFEGr](https://www.youtube.com/playlist?list=PLD67cTLxxk9P6FW3ylGgUd98QUDyAFEGr)

Przed załadowaniem nośnika należy zapoznać się z następującym rozdziałem:

#### U["Uwagi dotyczące ładowania nośnika" na](#page-36-0) [stronie 37](#page-36-0)

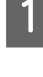

A Naciśnij przycisk P i poczekaj aż na ekranie zostanie wyświetlony komunikat **Load media.**

Otwórz pokrywę przednią i przesuń płytki mocujące nośnik na bok.

#### c *Ważne:*

*Jeśli płytki mocujące nośnik nie zostaną przesunięte na bok, nie będzie można włożyć nośnika lub brzeg nośnika może zostać uszkodzony.*

#### **Przesuwane płytki mocujące nośnik**

Przesuń płytki mocujące nośnik na prawą i lewą stronę płyty dociskowej. Aby je przesunąć, przytrzymaj oba uchwyty płytek mocujących nośnik.

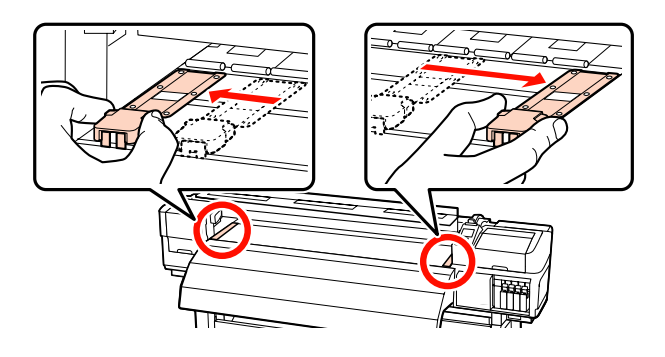

#### **Wkładane płytki mocujące nośnik**

Zdejmij płytki mocujące nośnik po obu stronach nośnika.

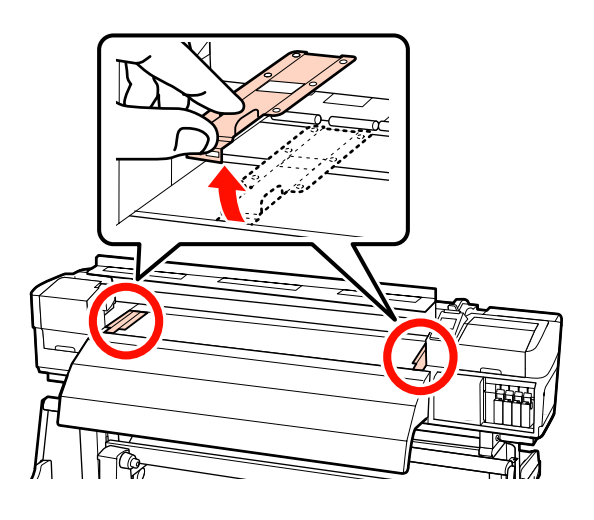

S Poluzuj odpowiednio śruby mocujące uchwyty rolki i ustaw uchwyty rolki w taki sposób, aby odstęp między nimi był szerszy od nośnika.

> Ustaw podpórki rolki w środku między uchwytami rolki.

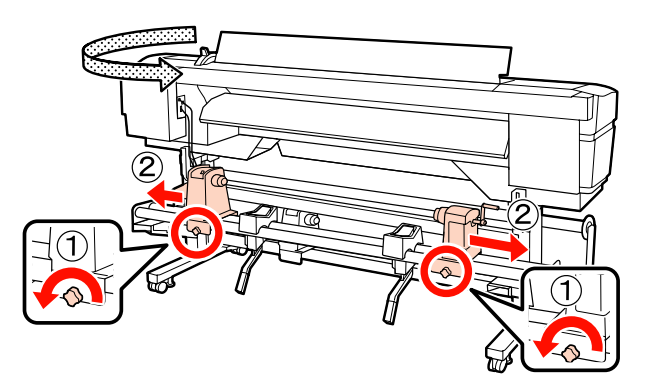

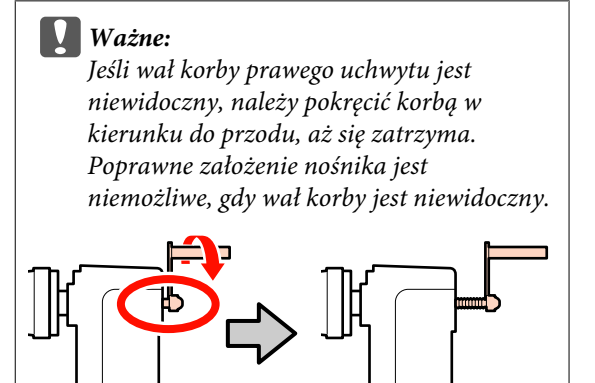

Tymczasowo umieść nośnik na podpórkach rolki.

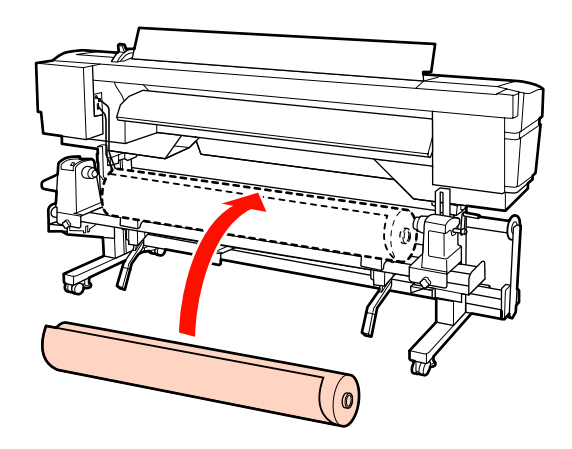

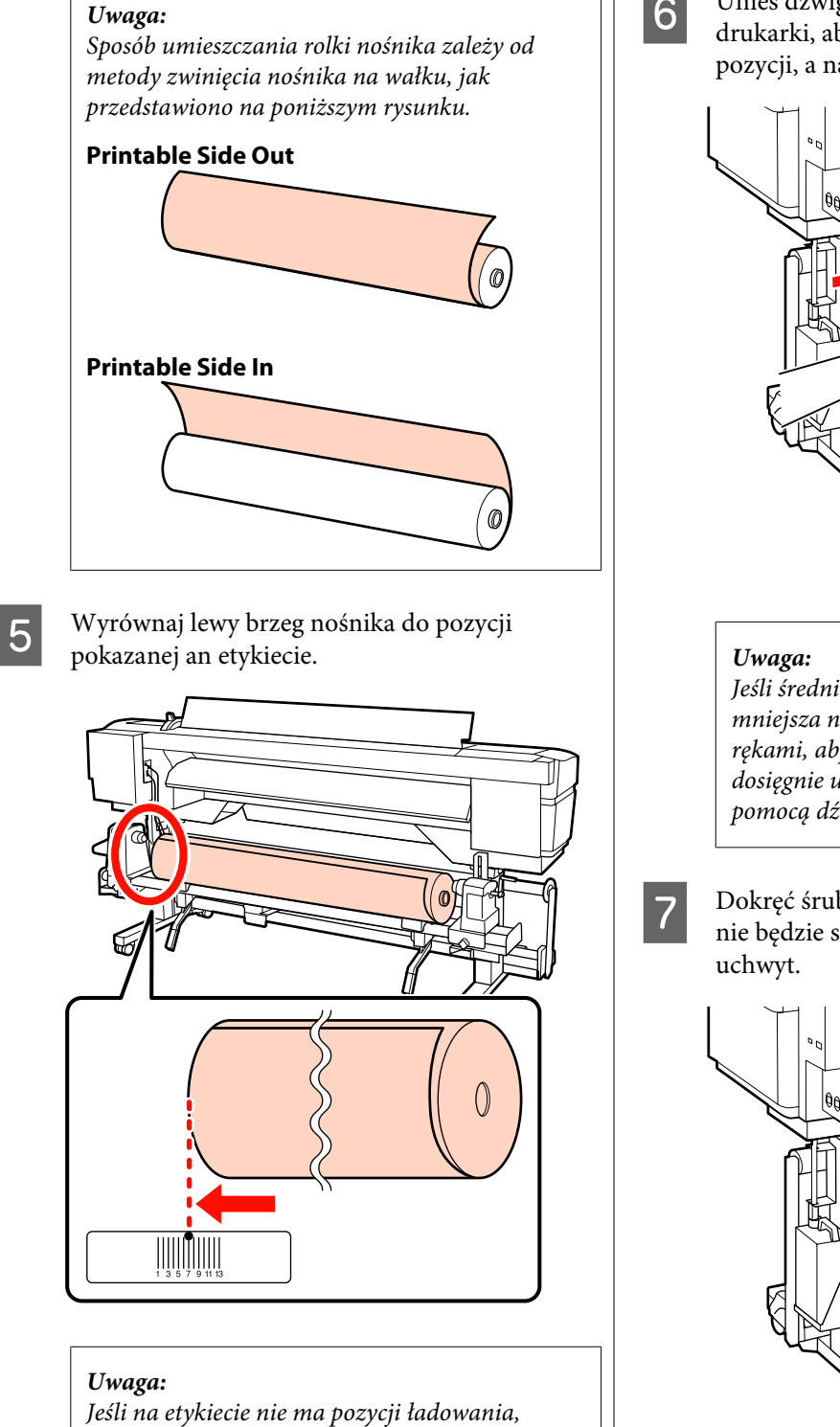

*zaznacz ją zgodnie z instrukcjami zawartymi w*

*Podręcznik konfiguracji i instalacji.*

U *Podręcznik konfiguracji i instalacji*

F Unieś dźwignię podnośnika po lewej stronie drukarki, aby ustawić nośnik we właściwej pozycji, a następnie włóż mocno uchwyt rolki.

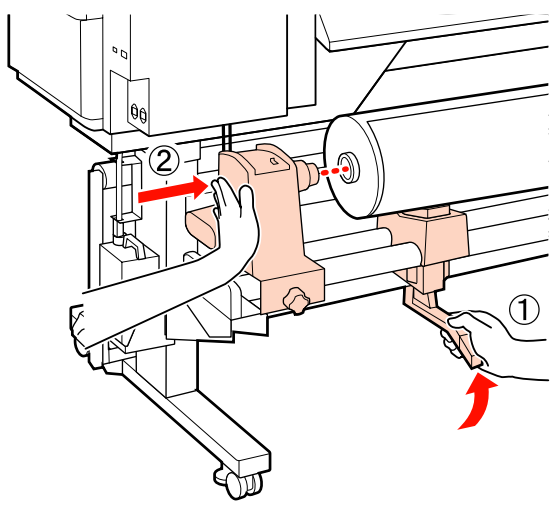

*Jeśli średnica zewnętrzna rolki nośnika jest mniejsza niż 140 mm, należy unieść rolkę rękami, aby włożyć ją w uchwyt rolki. Wałek nie dosięgnie uchwytu, gdy rolka jest uniesiona za pomocą dźwigni podnośnika.*

G Dokręć śrubę mocującą uchwyt rolki aż śruba nie będzie się już obracała, aby zamocować

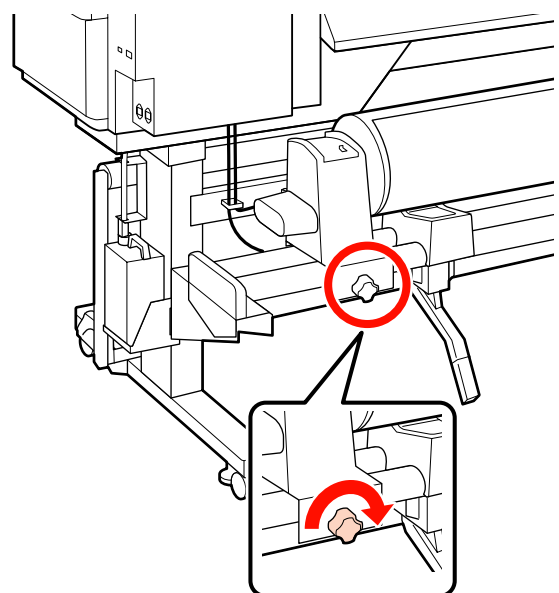

H Unieś dźwignię podnośnika po prawej stronie drukarki, aby ustawić nośnik we właściwej pozycji, a następnie włóż mocno uchwyt rolki.

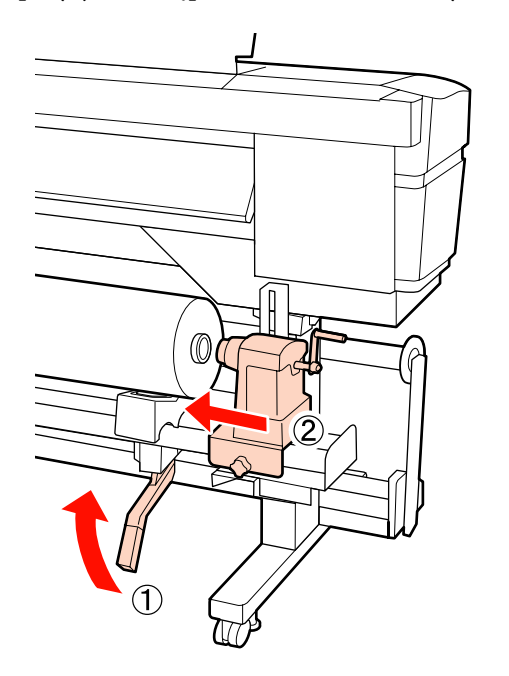

#### *Uwaga:*

*Jeśli średnica zewnętrzna rolki nośnika jest mniejsza niż 140 mm, należy unieść rolkę rękami, aby włożyć ją w uchwyt rolki.*

I Aby zapewnić, że uchwyt rolki został wsunięty do wałka w wystarczający sposób, wciśnij dwa razy środkową część z boku uchwytu rolki w kierunku jej końca.

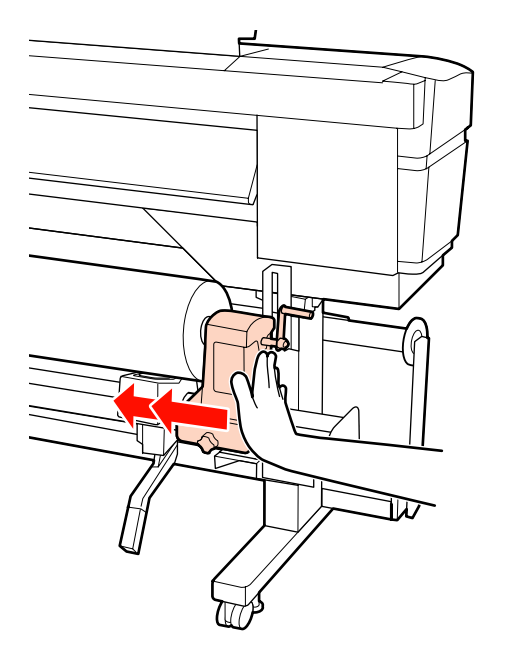

#### c *Ważne:*

*Jeśli uchwyt rolki nie zostanie odpowiednio wsunięty do wałka, nośnik będzie nieprawidłowo podawany podczas podawania ze względu na ślizganie się pomiędzy uchwytem rolki a wałka.*

*W związku z tym w wynikach drukowania mogą pojawić się prążki.*

J Dokręć śrubę mocującą uchwyt rolki aż śruba nie będzie się już obracała, aby zamocować uchwyt.

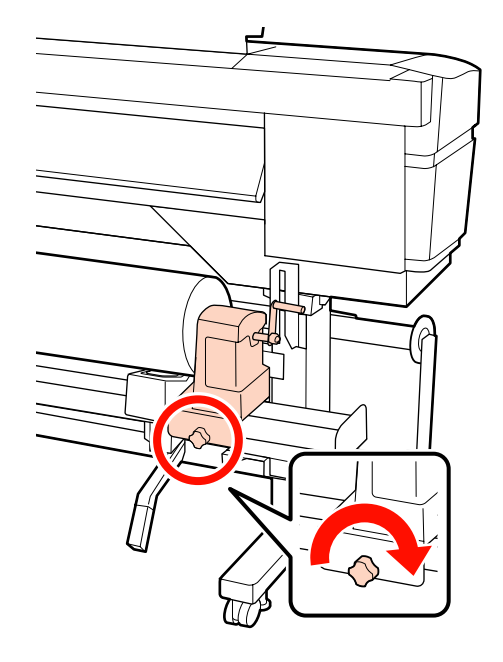

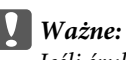

*Jeśli śruba mocującą uchwyt rolki jest zbyt luźna, uchwyt rolki może przesunąć się podczas drukowania. W związku z tym w wynikach drukowania mogą pojawić się paski i nierówności.*

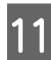

Kręć korbą, aż część A zaznaczona na poniższej ilustracji będzie całkowicie wsunięta.

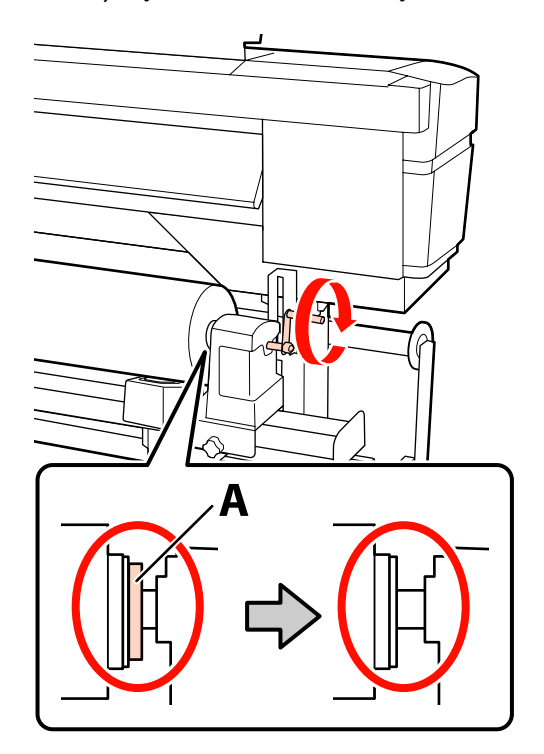

#### c *Ważne:*

*Gdy część A stanie się niewidoczna, należy przestać kręcić korbą. W przeciwnym razie może dojść do uszkodzenia uchwytu rolki.*

*Jeśli część A jest nadal widoczna nawet po wykonaniu pełnego obrotu uchwytu, przewiń uchwyt. Poluzuj śrubę mocującą uchwyt rolki po prawej stronie, a następnie rozpocznij ponownie zaczynając od kroku 8.*

12 Unieś dźwignię ładowania nośnika.

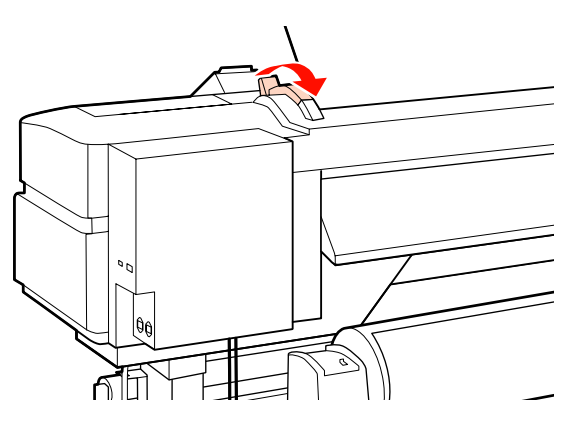

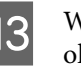

13 Włóż do otworu kawałek nośnika o długości<br>około 30 cm a następnie opuść dźwignie około 30 cm, a następnie opuść dźwignię ładowania nośnika.

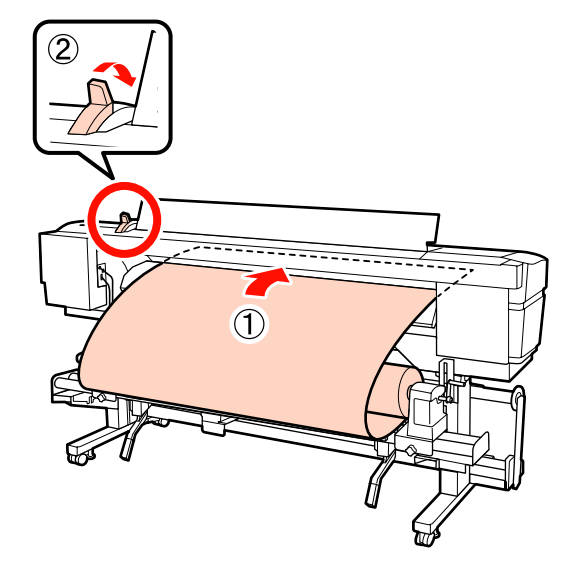

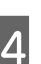

14 Upewnij się, że lewy brzeg nośnika przechodzi przez kwadrat znajdujący się na etykiecie na podgrzewaczu wstępnym.

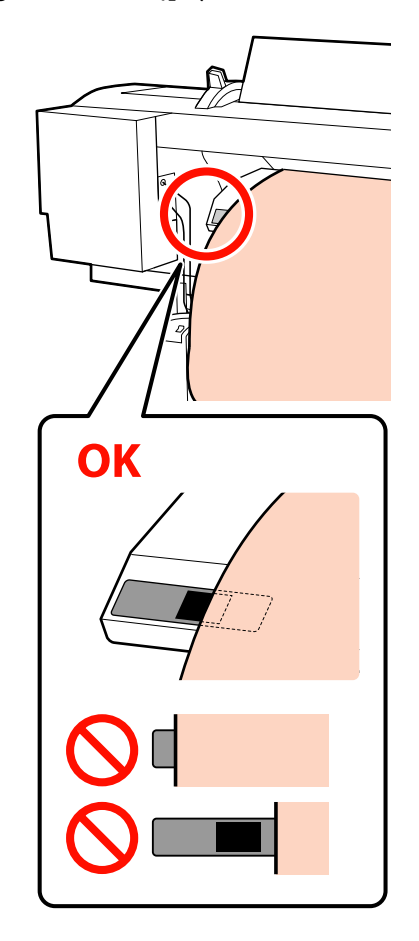

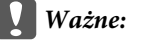

*Jeśli lewy brzeg nośnika nie znajduje się wewnątrz czarnego kwadratu na etykiecie, należy wykonać czynności opisane w punktach od 13 do 5 w odwrotnej kolejności i powtórzyć proces ładowania. Nie należy próbować zmieniać pozycji uchwytów rolki, które są włożone do nośnika.*

O Chwyć środkową część nośnika i unieś dźwignię ładowania nośnika.

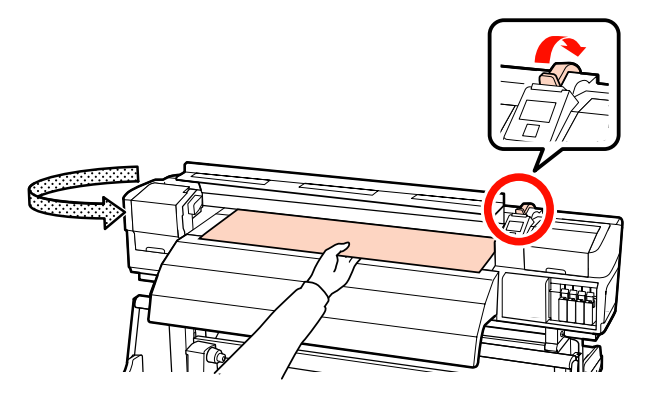

Pociągnij nośnik prosto do przodu na środek podgrzewacza końcowego.

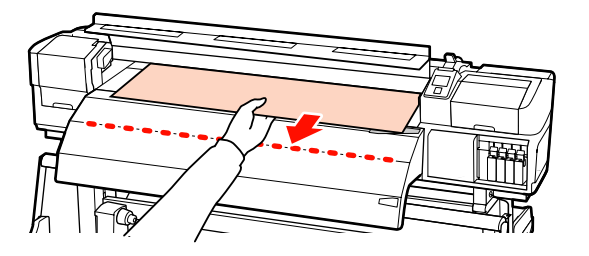

❏ Nie ciągnij nośnika obiema rękoma. Może to spowodować przekrzywienie lub przemieszczenie nośnika.

❏ Etykiety na podgrzewaczu końcowym nie są używane, gdy nośnik jest załadowany. Zbyt mocna regulacja może spowodować przemieszczenie lub obluzowanie nośnika.

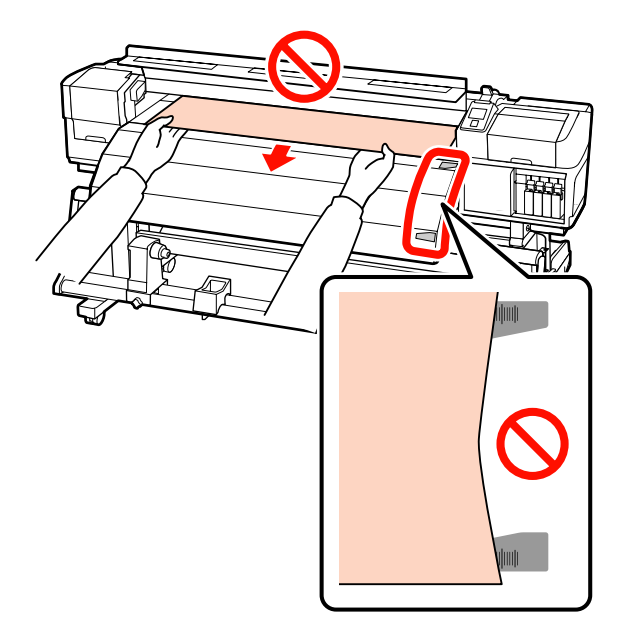

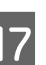

Q Opuść dźwignię ładowania nośnika, aby go zamocować.

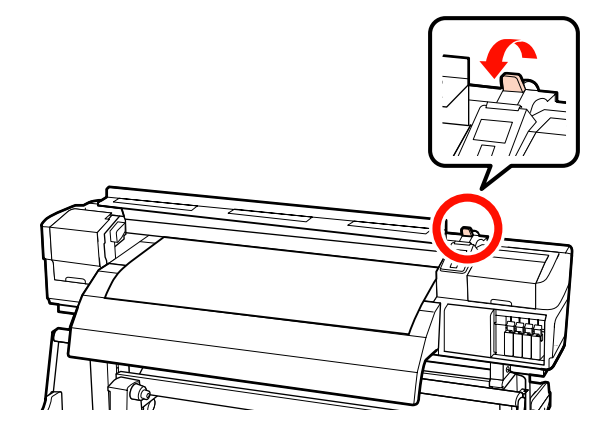

18 Ustaw płytki mocujące nośnik po obu stronach nośnika.

#### **Przesuwane płytki mocujące nośnik**

Trzymając uchwyty płytek mocujących nośnik po obu stronach, przesuń płytki na brzeg nośnika.

Umieść płytki w taki sposób, aby brzegi nośnika znalazły się w środkach okrągłych otworów na płytkach mocujących nośnik.

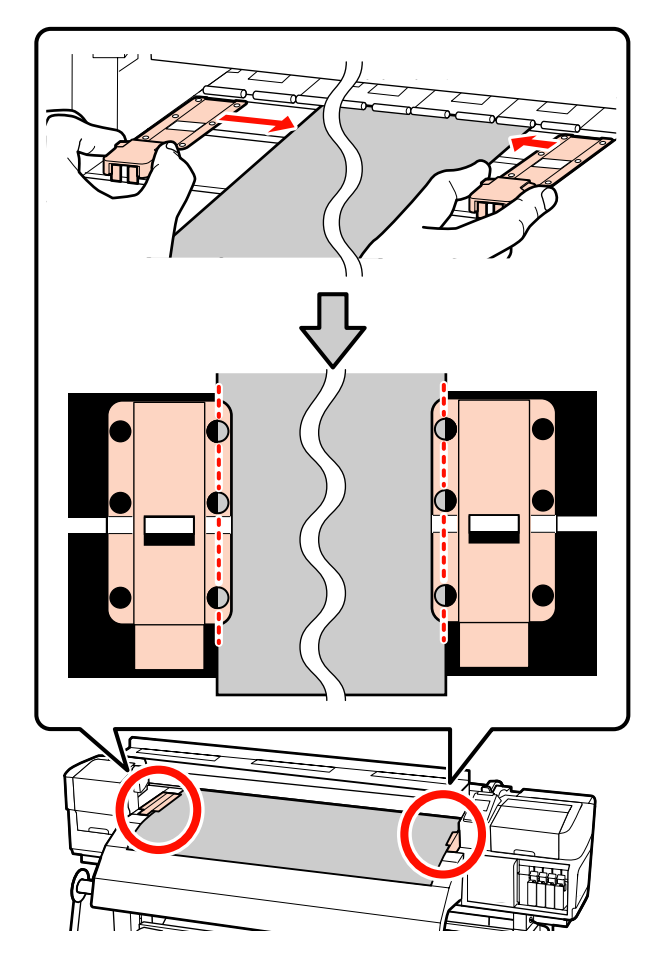

#### **Wkładane płytki mocujące nośnik**

Umieść płytki mocujące nośnik, gdy nośnik znajduje się nad nimi, w taki sposób, aby każdy brzeg nośnika znajdował się pośrodku rzędu okrągłych otworów w płytkach mocujących nośnik.

- (1) Wyrównaj białe linie płytek mocujących nośnik z białymi liniami płyty dociskowej.
- (2) Aby uniemożliwić unoszenie płytek, należy nacisnąć je aż zatrzasną się w odpowiednim położeniu.

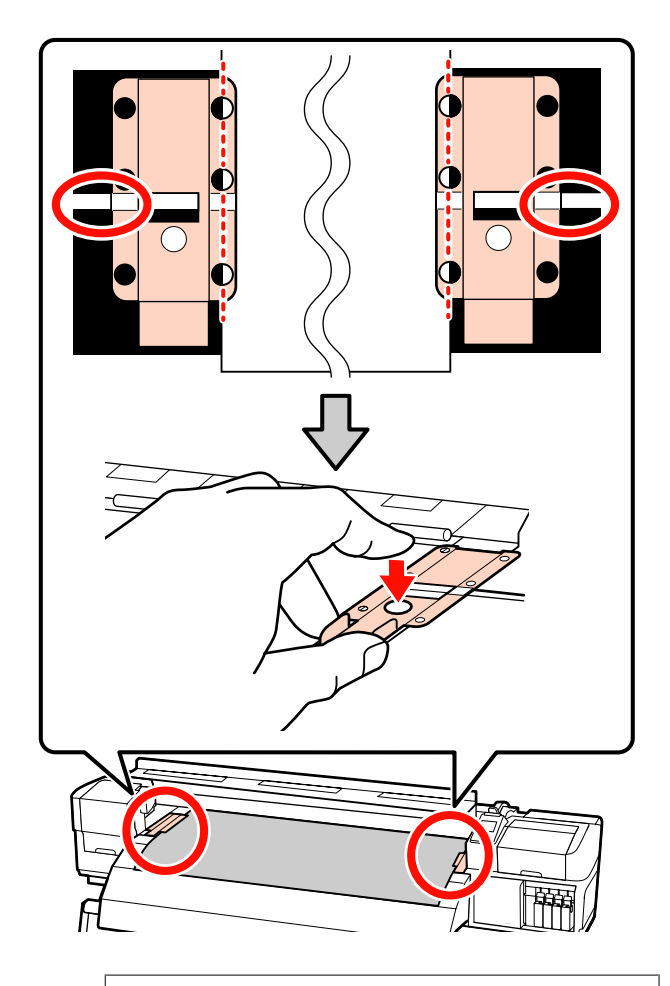

#### c *Ważne:*

- ❏ *Nie należy używać płytek mocujących nośnik, gdy jego grubość przekracza 0,4 mm. Płytki mocujące nośnik mogłyby zetknąć się z głowicą drukującą i doprowadzić do jej uszkodzenia.*
- ❏ *Zawsze umieszczaj płytki w taki sposób, aby brzegi nośnika znalazły się w środkach okrągłych otworów. Nieprawidłowe położenie powoduje powstawanie prążków (prążki poziome, nierówność zabarwienia lub paski) podczas drukowania.*
- ❏ *Gdy płytki mocujące nośnik nie są używane, należy je przesunąć do lewej i prawej krawędzi płyty dociskowej.*
- ❏ *Nie należy używać płytek mocujących nośnik, gdy brzegi wydrukowanego nośnika są rozmazane lub podarte.*

<span id="page-61-0"></span>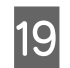

19 Zamknij pokrywę przednią.

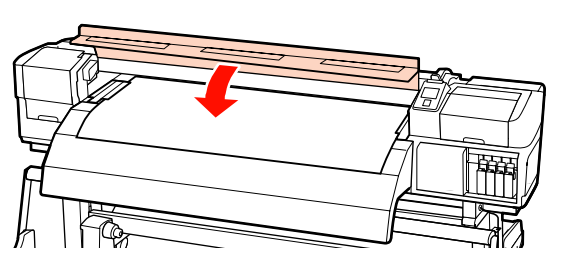

W przypadku korzystania z automatyczna Jednostka Nawijająca (Pobierająca) należy zapoznać się z rozdziałem:

U["Korzystanie z Automatyczna Jednostka](#page-71-0) [Nawijająca \(Pobierająca\)" na stronie 72](#page-71-0)

Jeżeli automatyczna Jednostka Nawijająca (Pobierająca) nie jest używana, należy przejść do czynności dotyczących sprawdzania nośnika i zmiany ustawień.

U["Wyświetlanie i zmiana ustawień nośnika" na](#page-67-0) [stronie 68](#page-67-0)

# **Korzystanie z opcjonalnego Podajnik mediów dla materiałów o zwiększonej gramaturze**

W tej sekcji opisany został sposób ładowania nośnika w sytuacji, gdy zainstalowany jest opcjonalny podajnik mediów dla materiałów o zwiększonej gramaturze.

#### !*Przestroga:*

*Ze względu na dużą wagę nośnika nie powinna go nosić jedna osoba. Do obsługi nośnika o masie 40 kg lub więcej zaleca się używanie podnośnika.*

W poniższych wyjaśnieniach przyjmuje się, że używany jest podnośnik.

Można używać podnośników następujących typów.

- ❏ Grubość wideł lub platformy: 28 mm lub mniejsza
- ❏ Widły lub platformę można opuścić do wysokości ok. 190 mm od podłogi.

Przed załadowaniem nośnika należy zapoznać się z następującym rozdziałem:

U["Uwagi dotyczące ładowania nośnika" na](#page-36-0) [stronie 37](#page-36-0)

- Naciśnij przycisk  $\circ$  i poczekaj aż na ekranie zostanie wyświetlony komunikat **Load media.**
- B Otwórz pokrywę przednią i przesuń płytki mocujące nośnik na bok.

#### c *Ważne:*

*Jeśli płytki mocujące nośnik nie zostaną przesunięte na bok, nie będzie można włożyć nośnika lub brzeg nośnika może zostać uszkodzony.*

#### **Przesuwane płytki mocujące nośnik**

Przesuń płytki mocujące nośnik na prawą i lewą stronę płyty dociskowej. Aby je przesunąć, przytrzymaj oba uchwyty płytek mocujących nośnik.

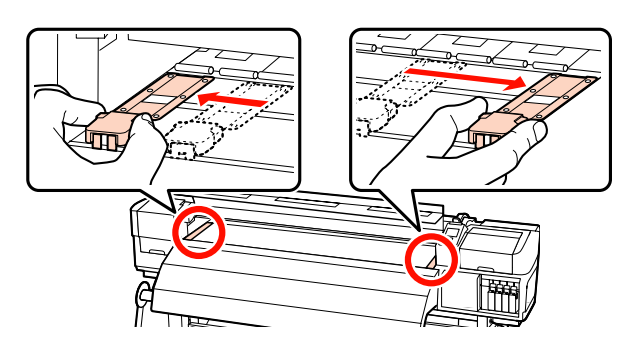

**Wkładane płytki mocujące nośnik** Zdejmij płytki mocujące nośnik po obu stronach nośnika.

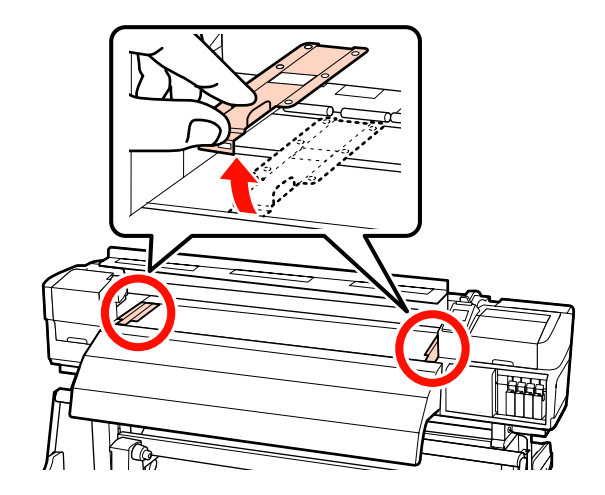

C Poluzuj odpowiednio śruby mocujące lewy i prawy uchwyty rolki i rozstaw uchwyty rolki w taki sposób, aby odstęp między nimi był szerszy od nośnika.

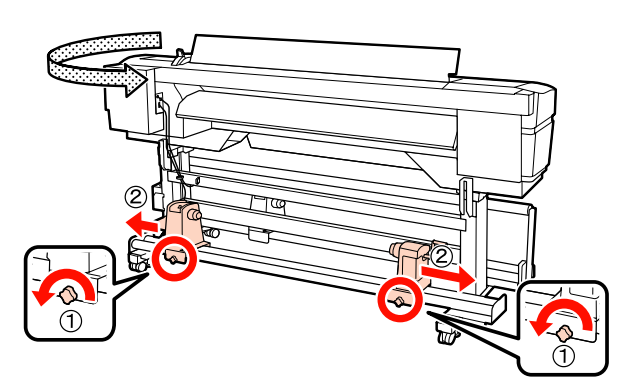

c *Ważne: Jeśli wał korby prawego uchwytu jest niewidoczny, należy pokręcić korbą w kierunku do przodu, aż się zatrzyma. Poprawne założenie nośnika jest niemożliwe, gdy wał korby jest niewidoczny.*

$$
\mathbb{F}\left[\bigcap_{i=1}^{n} \mathbb{F}\right] \rightarrow \mathbb{F}\left[\bigcap_{i=1}^{n} \mathbb{F}\right]
$$

D Tymczasowo umieść nośnik na podnośniku odpowiednio do metody jego zwinięcia (patrz niżej).

#### **Printable Side Out**

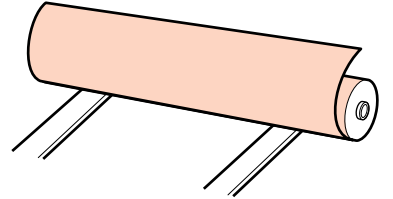

#### **Printable Side In**

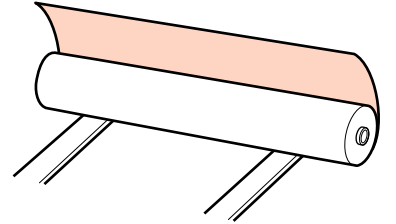

Przesunąć podnośnik, tak aby lewy brzeg nośnika był dopasowany do ustalonego położenia na etykiecie.

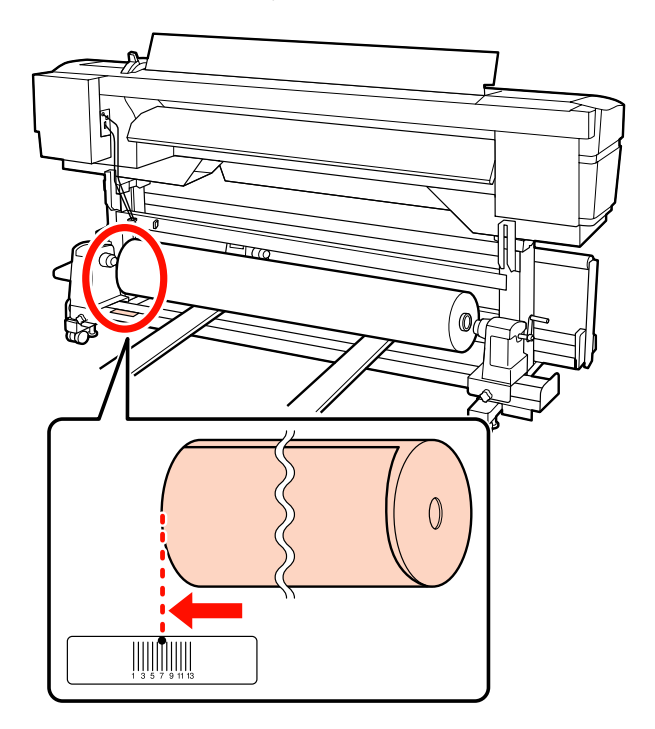

#### *Uwaga:*

*Jeśli na etykiecie nie ma pozycji ładowania, zaznacz ją zgodnie z instrukcjami zawartymi w Podręcznik konfiguracji i instalacji.*

U *Podręcznik konfiguracji i instalacji*

E Wyrównaj nośnik i uchwyty rolki.

Unieś lub opuść podnośnik, tak aby wałek nośnika znalazł się na tym samym poziomie, co uchwyty rolki.

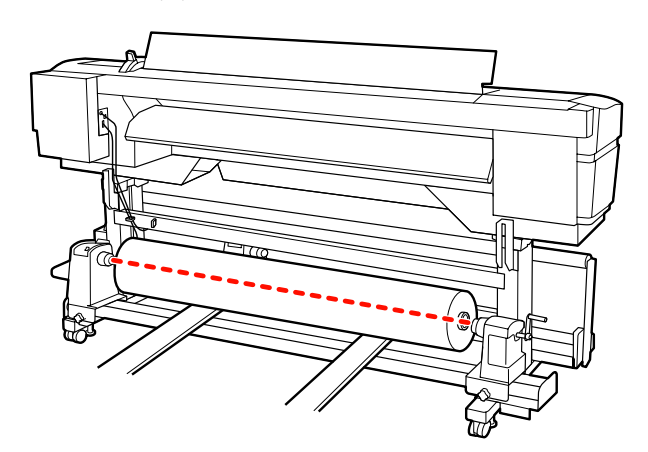

F Włóż do końca lewy uchwyt rolki. Następnie, dokręć śrubę mocującą uchwyt rolki aż śruba nie będzie się już obracała, aby zamocować uchwyt.

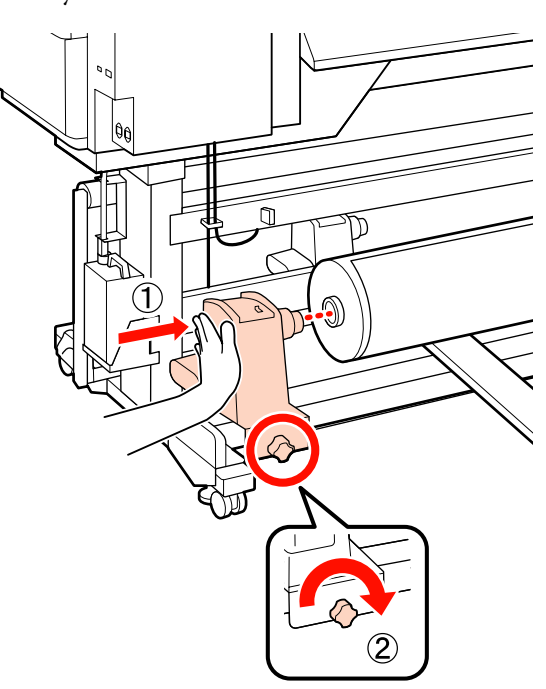

G Włóż do końca prawy uchwyt rolki.

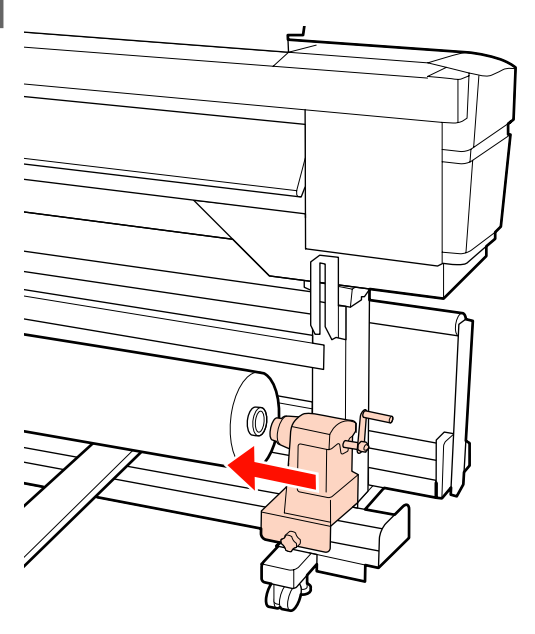

 $\frac{1}{8}$  Aby zapewnić, że uchwyt rolki został wsunięty do wałka w wystarczający sposób, wciśnij dwa razy środkową część z boku uchwytu rolki w kierunku jej końca.

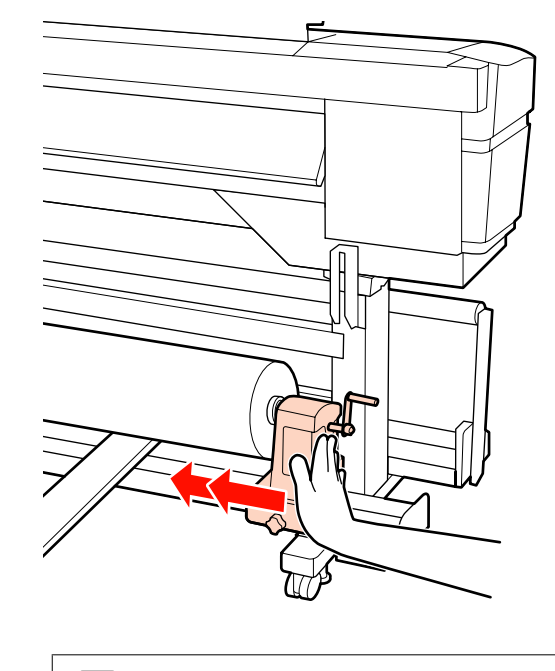

#### c *Ważne:*

*Jeśli uchwyt rolki nie zostanie odpowiednio wsunięty do wałka, nośnik będzie nieprawidłowo podawany podczas podawania ze względu na ślizganie się pomiędzy uchwytem rolki a wałka.*

*W związku z tym w wynikach drukowania mogą pojawić się prążki.*

I Dokręć śrubę mocującą uchwyt rolki aż śruba nie będzie się już obracała, aby zamocować uchwyt.

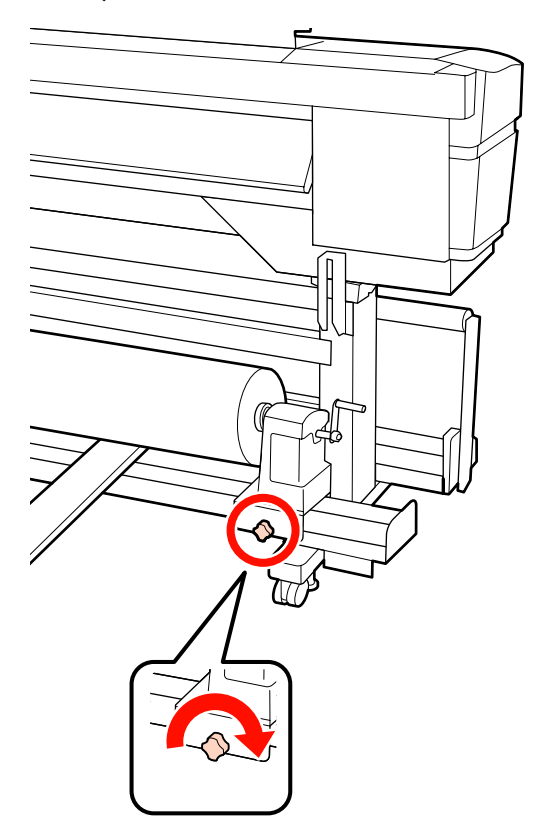

#### c *Ważne:*

*Jeśli śruba mocującą uchwyt rolki jest zbyt luźna, uchwyt rolki może przesunąć się podczas drukowania. W związku z tym w wynikach drukowania mogą pojawić się paski i nierówności.*

10 Usuń podnośnik.

K Kręć korbą, aż część A zaznaczona na poniższej ilustracji będzie całkowicie wsunięta.

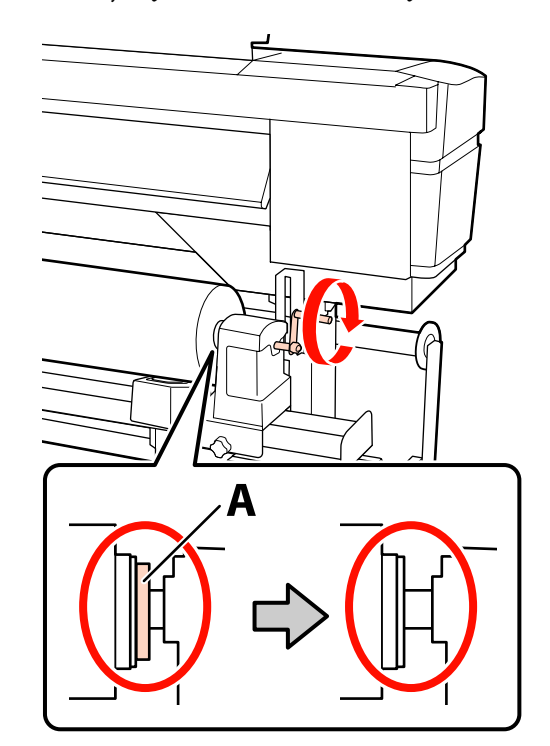

### c *Ważne:*

*Gdy część A stanie się niewidoczna, należy przestać kręcić korbą. W przeciwnym razie może dojść do uszkodzenia uchwytu rolki.*

*Jeśli część A jest nadal widoczna nawet po wykonaniu pełnego obrotu uchwytu, przewiń uchwyt. Poluzuj śrubę mocującą uchwyt rolki po prawej stronie, a następnie rozpocznij ponownie zaczynając od kroku 7.*

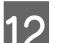

12 Unieś dźwignię ładowania nośnika.

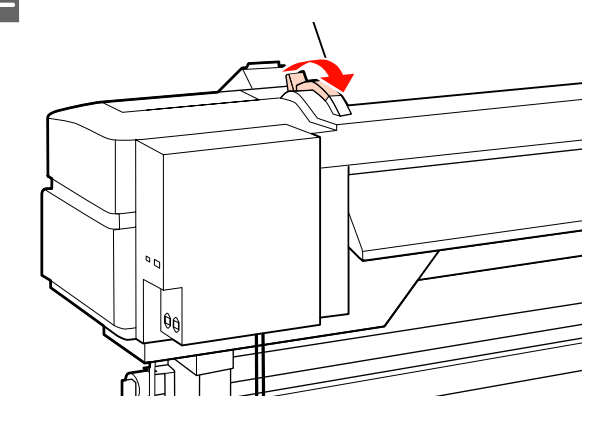

13 Włóż do otworu kawałek nośnika o długości około 30 cm, a następnie opuść dźwignię ładowania nośnika.

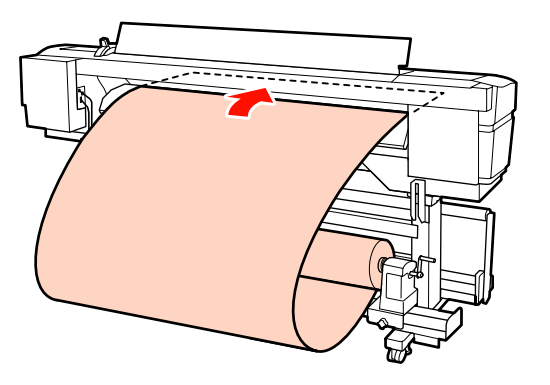

14 Upewnij się, że lewy brzeg nośnika przechodzi przez kwadrat znajdujący się na etykiecie na podgrzewaczu wstępnym.

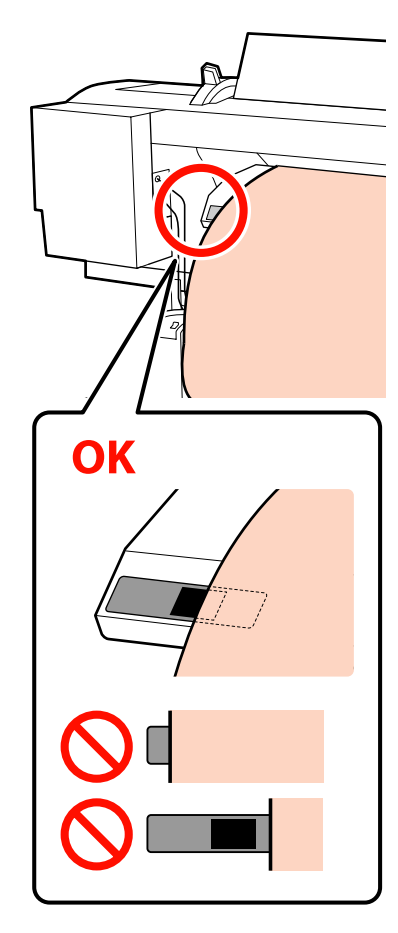

#### c *Ważne:*

*Jeśli lewy brzeg nośnika nie znajduje się wewnątrz czarnego kwadratu na etykiecie, należy wykonać czynności opisane w punktach od 13 do 4 w odwrotnej kolejności i powtórzyć proces ładowania. Nie należy próbować zmieniać pozycji uchwytów rolki, które są włożone do nośnika.* O Chwyć środkową część nośnika i unieś dźwignię ładowania nośnika.

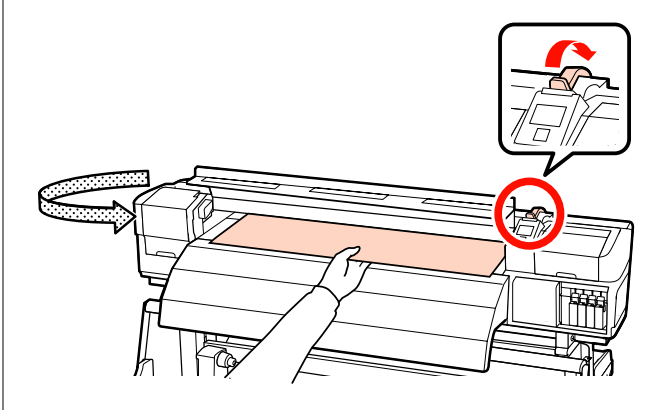

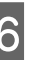

Pociągnij nośnik prosto do przodu na środek podgrzewacza końcowego.

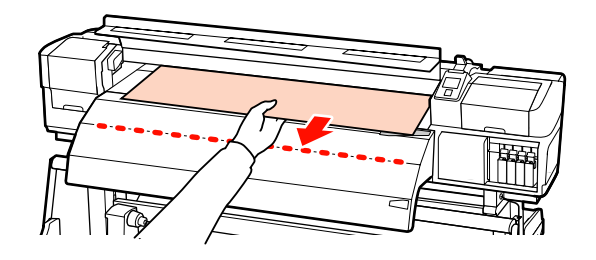

- ❏ Nie ciągnij nośnika obiema rękoma. Może to spowodować przekrzywienie lub przemieszczenie nośnika.
- ❏ Etykiety na podgrzewaczu końcowym nie są używane, gdy nośnik jest załadowany. Zbyt mocna regulacja może spowodować przemieszczenie lub obluzowanie nośnika.

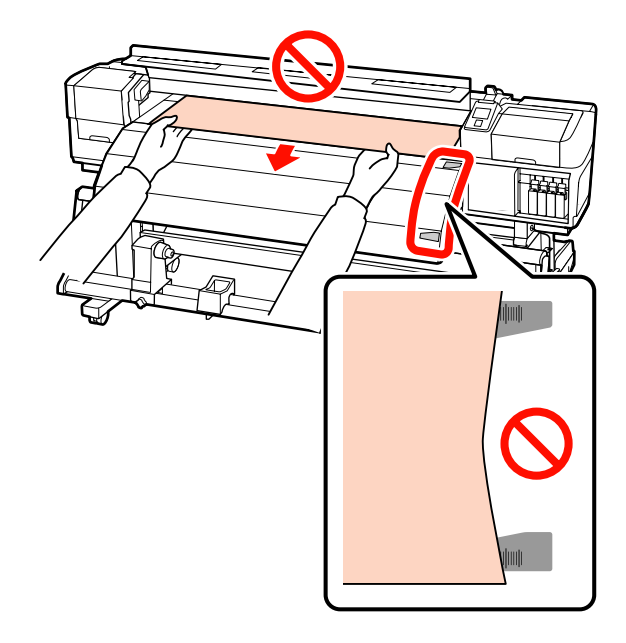

Q Opuść dźwignię ładowania nośnika, aby go zamocować.

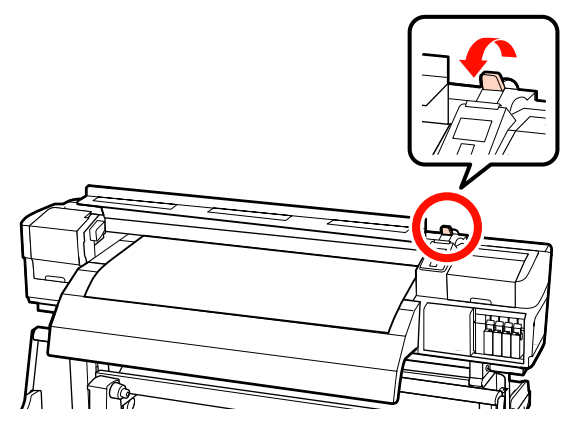

18 Ustaw płytki mocujące nośnik po obu stronach nośnika.

#### **Przesuwane płytki mocujące nośnik**

Trzymając uchwyty płytek mocujących nośnik po obu stronach, przesuń płytki na brzeg nośnika.

Umieść płytki w taki sposób, aby brzegi nośnika znalazły się w środkach okrągłych otworów na płytkach mocujących nośnik.

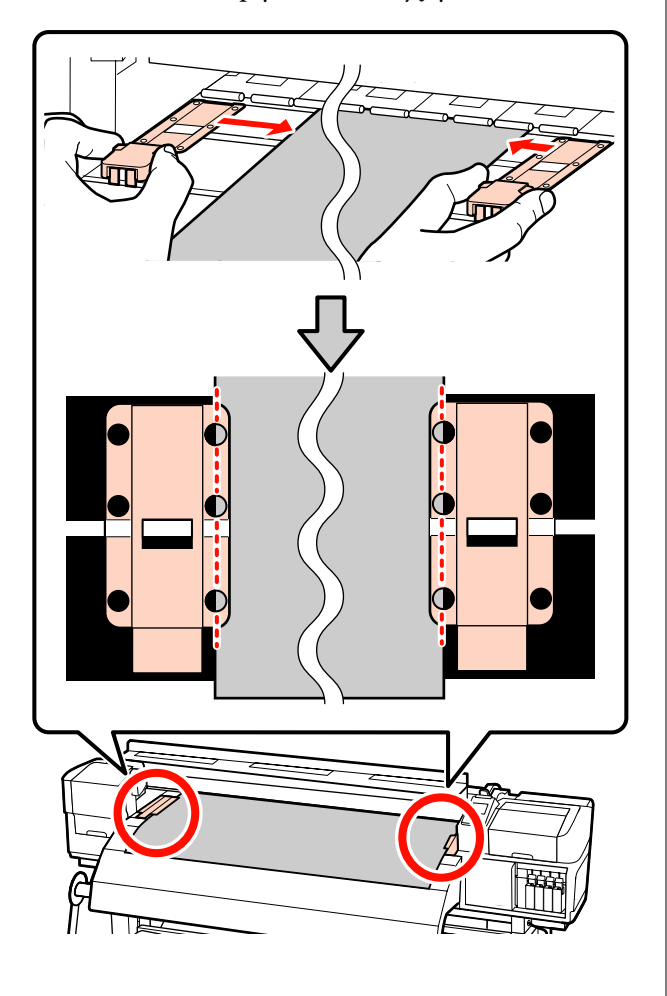

#### **Wkładane płytki mocujące nośnik**

Umieść płytki mocujące nośnik, gdy nośnik znajduje się nad nimi, w taki sposób, aby każdy brzeg nośnika znajdował się pośrodku rzędu okrągłych otworów w płytkach mocujących nośnik.

- (1) Wyrównaj białe linie płytek mocujących nośnik z białymi liniami płyty dociskowej.
- (2) Aby uniemożliwić unoszenie płytek, należy nacisnąć je aż zatrzasną się w odpowiednim położeniu.

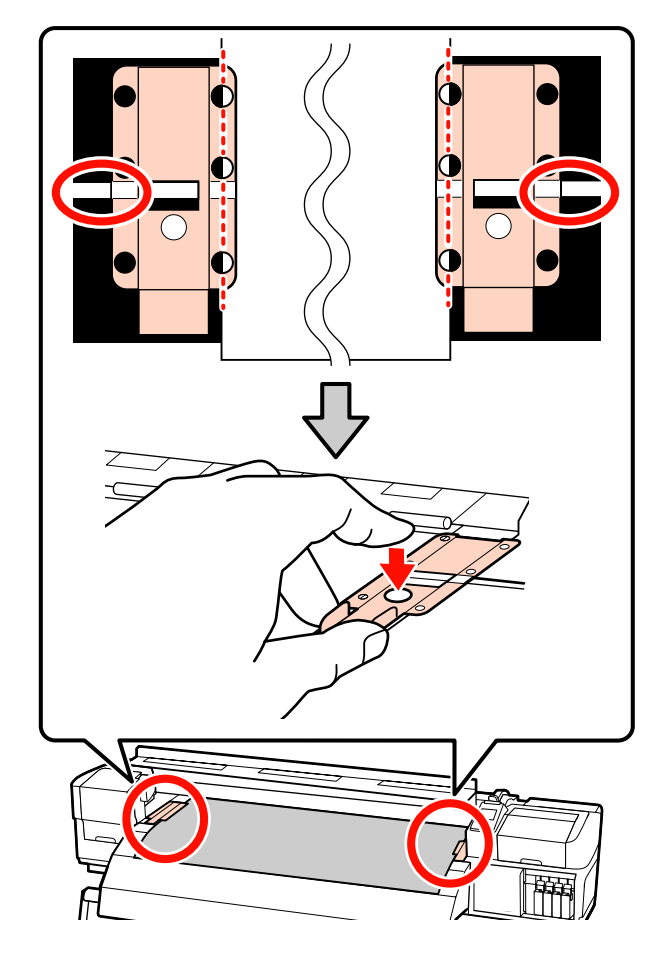

#### <span id="page-67-0"></span>**Ważne:**

❏ *Nie należy używać płytek mocujących nośnik, gdy jego grubość przekracza 0,4 mm. Płytki mocujące nośnik mogłyby zetknąć się z głowicą drukującą i doprowadzić do jej uszkodzenia.*

- ❏ *Zawsze umieszczaj płytki w taki sposób, aby brzegi nośnika znalazły się w środkach okrągłych otworów. Nieprawidłowe położenie powoduje powstawanie prążków (prążki poziome, nierówność zabarwienia lub paski) podczas drukowania.*
- ❏ *Gdy płytki mocujące nośnik nie są używane, należy je przesunąć do lewej i prawej krawędzi płyty dociskowej.*
- ❏ *Nie należy używać płytek mocujących nośnik, gdy brzegi wydrukowanego nośnika są rozmazane lub podarte.*

19 Zamknij pokrywę przednią.

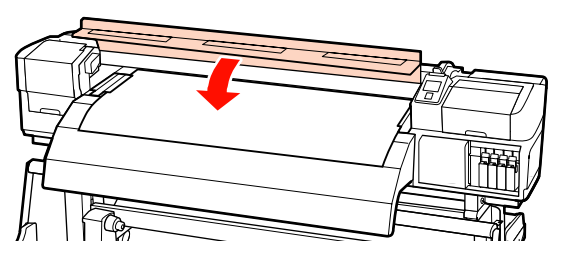

W przypadku korzystania z automatyczna Jednostka Nawijająca (Pobierająca) należy zapoznać się z rozdziałem:

#### U["Korzystanie z Automatyczna Jednostka](#page-71-0) [Nawijająca \(Pobierająca\)" na stronie 72](#page-71-0)

Jeżeli automatyczna Jednostka Nawijająca (Pobierająca) nie jest używana, należy przejść do czynności dotyczących sprawdzania nośnika i zmiany ustawień.

U"Wyświetlanie i zmiana ustawień nośnika" na stronie 68

# **Wyświetlanie i zmiana ustawień nośnika**

Po załadowaniu nośnika na panelu sterowania wyświetlane są następujące informacje.

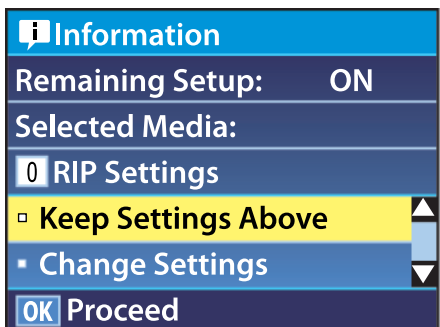

Na tym ekranie można wyświetlać i zmieniać dwie następujące opcje:

❏ Remaining Setup

**On**: drukarka wyświetla ilość pozostałego nośnika.

**Off**: drukarka nie wyświetla ilości pozostałego nośnika.

Gdy wartością opcji **Remaining Setup** jest **On**, drukarka oblicza przybliżoną ilość pozostałego nośnika na podstawie długości rolki i ilości zużytej do drukowania, a następnie wyświetla te informacje na panelu sterowania. Wyświetlane informacje pozwalają w przybliżeniu ocenić ilość nośnika dostępnego do drukowania, co ułatwia podjęcie decyzji o jego wymianie.

Ponadto po osiągnięciu przez pozostałą ilość nośnika określonego poziomu wyświetlone zostaje ostrzeżenie.

❏ Selected Media

Udostępnia wymienione poniżej parametry, na których oparte są ustawienia nośników.

**RIP Settings**: ustawienia nośników są oparte na ustawieniach określonych w RIP.

**XXXXXXXXXXXXXXXXXX**: ustawienia nośników są oparte na ustawieniach zapisanych w drukarce w puli ustawień nośników nr 1.

W pulach ustawień nośników można zapisywać różnorodne ustawienia dotyczące różnych

nośników w oparciu o opcje wybrane w menu **Heater Temperature**, **Media Suction**, **Head Alignment** i innych. Istnieje możliwość zapisania do 30 kombinacji ustawień i przypisania ich do pul o numerach od 1 do 30.

Ustawienia nośników Z ["Ustawienia](#page-89-0) [\(normalny\)" na stronie 90](#page-89-0)

Przyciski używane do konfiguracji opisanych ustawień

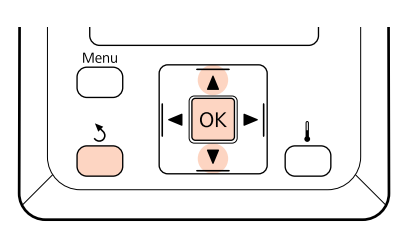

#### Wybierz opcję.

**Aby drukować przy bieżących ustawieniach:** Za pomocą przycisków  $\nabla/\blacktriangle$  wybierz opcje Keep Settings Above i naciśnij przycisk OK.

Przejdź do kroku 6.

**Aby zmienić ustawienia:** Za pomocą przycisków  $\nabla/\blacktriangle$  wybierz opcję **Change Settings** i naciśnij przycisk OK.

- B Wybierz pozycje, które chcesz zmienić, i naciśnij przycisk OK.
- 

Wybierz pożądaną opcję i naciśnij przycisk OK.

Naciśnij przycisk 3, aby wyświetlić okno dialogowe wyświetlane w kroku 2, a następnie ponownie naciśnij przycisk 5.

- Po upewnieniu się o poprawności ustawień za pomocą przycisków ▼/▲ wybierz opcję **Keep** Settings Above i naciśnij przycisk OK.
- $\begin{bmatrix} 6 \\ 0 \end{bmatrix}$  Wyświetlony zostanie ekran wyboru rodzaju rolki.

Za pomocą przycisków ▼/▲ wybierz rodzaj rolki odpowiadający załadowanej rolce i naciśnij przycisk OK.

Jeśli opcja Remaining Setup jest ustawiona na wartość **On**, zostanie wyświetlona prośba o wprowadzenie długości bieżącego nośnika. Za pomocą przycisków ▼/▲ wybierz długość z zakresu od 1,0 do 999,5 m i naciśnij przycisk OK. Długość można zmieniać z przyrostem równym 0,5 m.

Po krótkiej przerwie drukarka wyświetli komunikat **Ready** informujący o gotowości do drukowania. Można przesyłać z komputera dane do wydrukowania.

# **Wymiana i usuwanie nośnika**

Aby wymienić lub usunąć nośnik po drukowaniu, należy wydrukować ilość pozostałego nośnika, obciąć nośnik i wyjąć rolkę.

# **Drukowanie ilości pozostałego nośnika**

Drukarka wyświetla na panelu sterowania ilość pozostałego nośnika oraz ostrzeżenia dotyczące małej ilości nośnika. Dzięki temu można stwierdzić konieczność wymiany nośnika, zanim rozpocznie się drukowanie.

Wyświetlanie ilości pozostałego nośnika jest możliwe tylko wtedy, gdy podczas ładowania nośnika wprowadzona została poprawna długość.

Ilość pozostałego nośnika można wydrukować na wiodącym brzegu rolki przed jej wyjęciem z drukarki, a następnie wprowadzić tę liczbę podczas następnego ładowania nośnika. Pozwoli to uzyskać dokładne informacje o ilości pozostałej.

#### *Uwaga:*

*Drukarka nie oblicza ani nie wyświetla ilości pozostałego nośnika, gdy w menu konfiguracji ustawiona jest wartość Off opcji Remaining Setup.*

U*["Wyświetlanie i zmiana ustawień nośnika" na](#page-67-0) [stronie 68](#page-67-0)*

W poniższej sekcji opisany został sposób drukowania ilości pozostałego nośnika.

Przyciski używane do konfiguracji opisanych ustawień

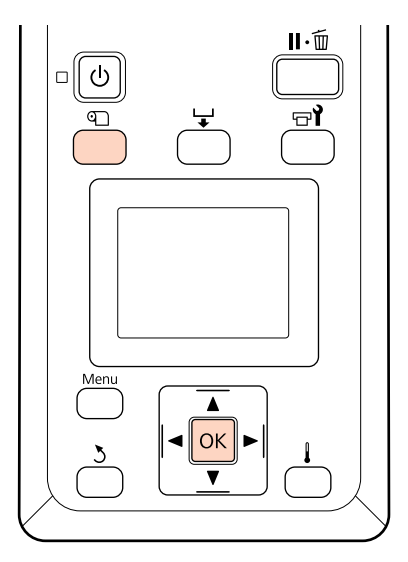

A Upewnij się, że drukarka jest gotowa do drukowania.

B Naciśnij przycisk M, wybierz w menu opcję **Media Remaining** i naciśnij przycisk OK.

C Wybierz opcję **Print Remaining Length**<sup>i</sup> naciśnij przycisk OK.

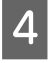

A Naciśnij przycisk OK, aby wydrukować ilość pozostałego nośnika.

# **Odcinanie nośnika**

Po zakończeniu drukowania należy odciąć nośnik za pomocą obcinaka (dostępnego na rynku). W tej sekcji opisany został sposób odcinania nośnika za pomocą obcinaka.

### !*Przestroga:*

- ❏ *Podgrzewacze i płytka mocująca nośnik mogą być gorące. Należy podjąć wszystkie niezbędne środki ostrożności. Niezachowanie niezbędnych środków ostrożności może skutkować oparzeniami.*
- ❏ *Podczas cięcia należy zachować ostrożność, aby nie skaleczyć palców ani dłoni za pomocą obcinaka lub innych ostrzy.*

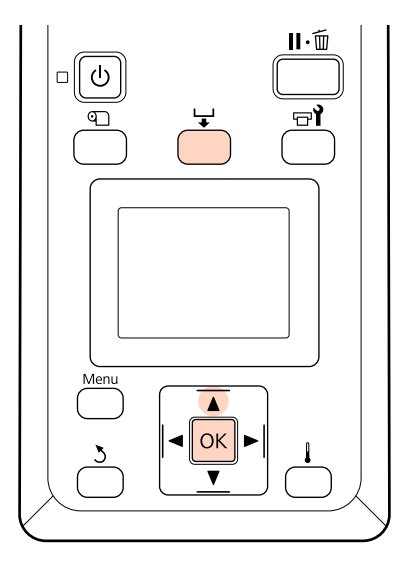

A Po sprawdzeniu, że drukarka jest gotowa, naciśnij przycisk  $\bigcup$ , a następnie przycisk OK.

Sprawdź, czy tylny brzeg zadrukowanego nośnika jest przesuwany do położenia nad rowkiem obcinaka i otwórz pokrywę przednią.

> Jeśli wydrukowana została ilość pozostałego nośnika, naciśnij przycisk ▲ w celu zwinięcia nośnika, tak aby informacje te pozostały na rolce po odcięciu nośnika.

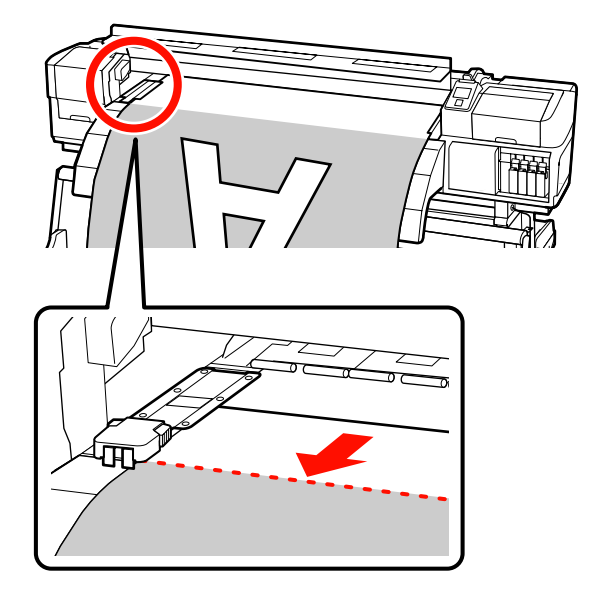

Przyciski używane do konfiguracji opisanych ustawień

W przypadku korzystania z automatyczna Jednostka Nawijająca (Pobierająca) unieś napinacz.

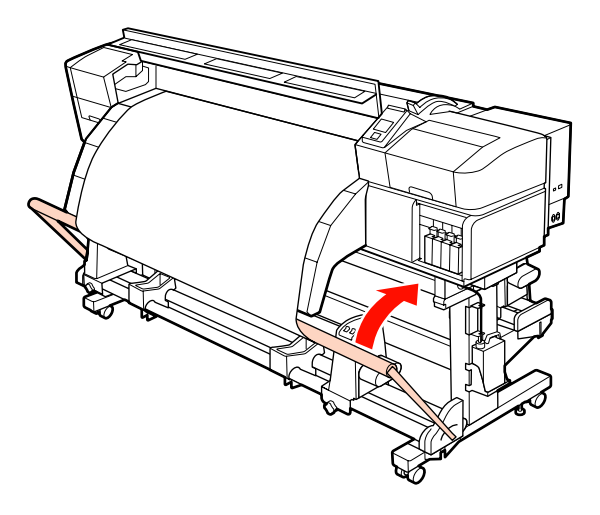

3 Otwórz pokrywę przednią i przesuń płytki mocujące nośnik na bok.

**Przesuwane płytki mocujące nośnik**

Przesuń płytki mocujące nośnik na prawą i lewą stronę płyty dociskowej. Aby je przesunąć, przytrzymaj oba uchwyty płytek mocujących nośnik.

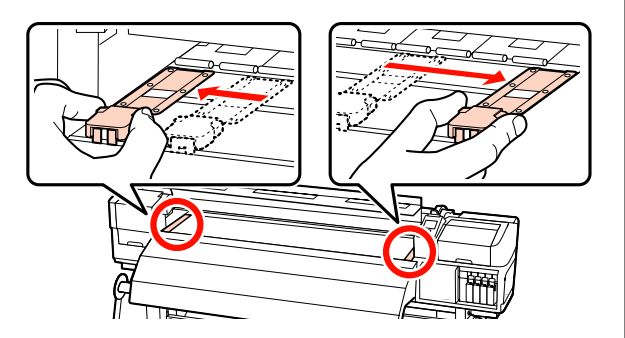

#### **Wkładane płytki mocujące nośnik** Zdejmij płytki mocujące nośnik po obu

stronach nośnika.

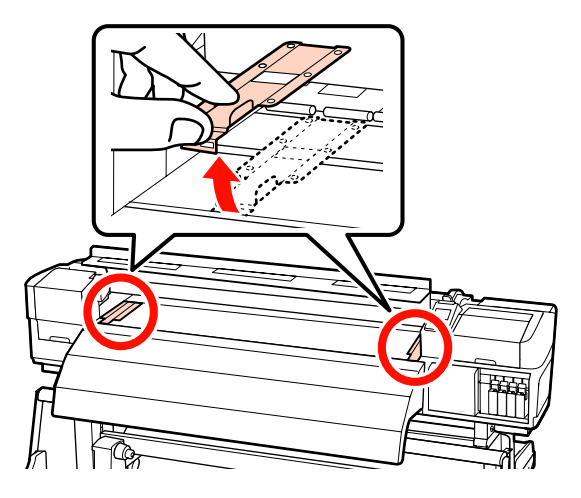

4 Odetnij nośnik obcinakiem.

Umieść ostrze obcinaka w rowku i przejedź nim wzdłuż rowka.

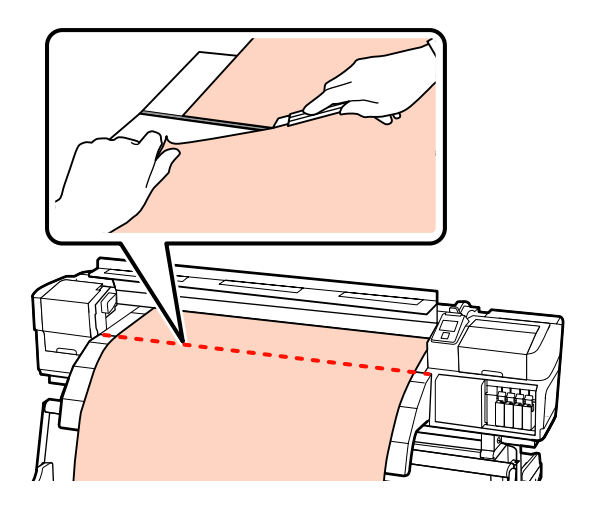

W przypadku korzystania z automatyczna Jednostka Nawijająca (Pobierająca) przejdź do punktu 5.

W przeciwnym razie przejdź do punktu 7.

E Ustaw przełącznik Auto w pozycję OFF. Nawiń odcięty nośnik do końca, naciskając przełącznik Manual w zależności od sposobu zwinięcia nośnika.

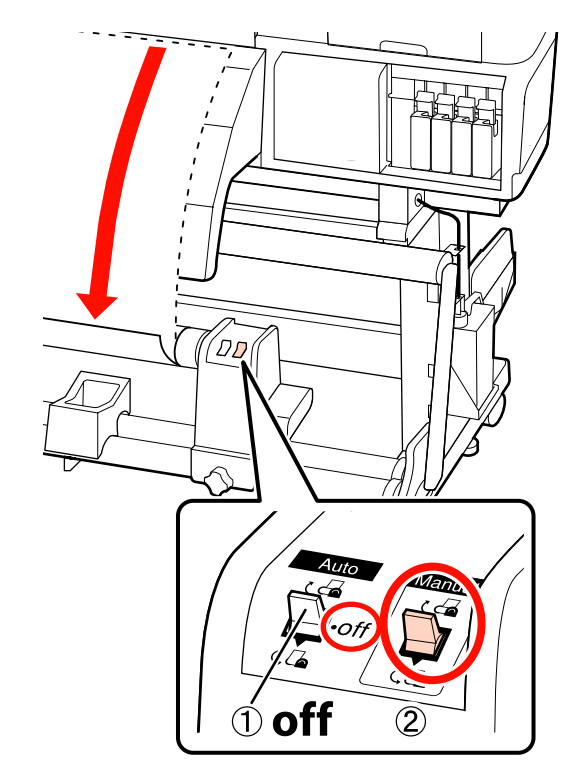

<span id="page-71-0"></span>6 Zdejmij wałek nawijający.

U["Wyjmowanie nawiniętej rolki" na](#page-85-0) [stronie 86](#page-85-0)

G Aby wyjąć nośnik, należy wykonać te same czynności, co przy jego ładowaniu, ale w odwrotnej kolejności.

U["Ładowanie nośnika \(SC-S70600 series, SC-](#page-40-0)[S50600 series\)" na stronie 41](#page-40-0)

U["Ładowanie nośnika \(SC-S30600 series\)"](#page-54-0) [na stronie 55](#page-54-0)

#### c *Ważne:*

*Aby zakończyć procedurę w przypadku urządzeń SC-S70600 series lub SC-S50600 series, należy unieść dźwignię ładowania nośnika. W przeciwnym razie rolki dociskowe zostaną zniekształcone.*

# **Korzystanie z Automatyczna Jednostka Nawijająca (Pobierająca)**

automatyczna Jednostka Nawijająca (Pobierająca) automatycznie nawija nośnik podczas jego drukowania. Prowadzi to do zwiększenia wydajności działania bezobsługowego.

automatyczna Jednostka Nawijająca (Pobierająca) tej drukarki może nawijać nośnik w obu następujących kierunkach.

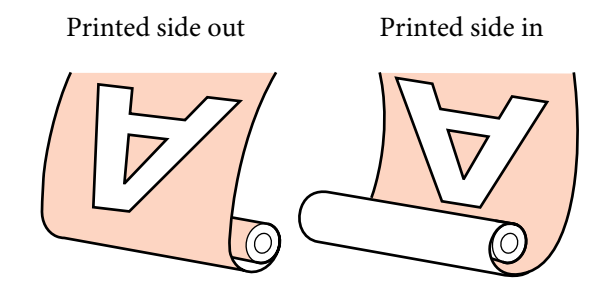

Przy nawijaniu stroną zadruku skierowaną na zewnątrz powierzchnia drukowania znajduje się po zewnętrznej stronie rolki.

Przy nawijaniu stroną zadruku skierowaną do wewnątrz powierzchnia drukowania znajduje się po wewnętrznej stronie rolki.

Poniższe procedury umożliwiają zamocowanie wałka do automatyczna Jednostka Nawijająca (Pobierająca), a następnie zamocowanie nośnika do wałka w zależności od sposobu nawijania nośnika.

Dla celów poglądowych w wyjaśnieniach używa się dostarczonej automatyczna Jednostka Nawijająca (Pobierająca), ale te same czynności wykonuje się w przypadku opcjonalnej automatyczna Jednostka Nawijająca (Pobierająca) przeznaczonej dla ciężkich nośników, o ile nie stwierdzono inaczej.

U["Mocowanie wałka" na stronie 73](#page-72-0)

U["Nawijanie stroną zadruku skierowaną na](#page-75-0) [zewnątrz" na stronie 76](#page-75-0)

U["Nawijanie stroną zadruku skierowaną do](#page-80-0) [wewnątrz" na stronie 81](#page-80-0)
## **Uwagi dotyczące korzystania z automatyczna Jednostka Nawijająca (Pobierająca)**

#### !*Przestroga:*

❏ *Podczas ładowania nośnika lub wałków albo usuwania z jednostki nawijającej należy postępować zgodnie z instrukcjami zawartymi w podręczniku.*

*Upuszczenie nośnika, wałków lub jednostek nawijających może spowodować obrażenia.*

❏ *Należy zachować ostrożność, aby zapobiec pochwyceniu dłoni lub włosów przez podajnik mediów lub automatyczna Jednostka Nawijająca (Pobierająca).*

*Nieprzestrzeganie niniejszego zalecenia może doprowadzić do odniesienia obrażeń.*

#### **Używanie wałka o długości większej niż szerokość nośnika**

Dzięki temu nośnik jest nawijany w taki sposób, że jego brzegi nie wystają poza wałek.

#### **Mocowanie nośnika do wałka za pomocą taśmy papierowej dostarczonej z drukarką**

Użycie taśmy papierowej zmniejsza prawdopodobieństwo błędu wyrównania wałka nawijającego. Po wykorzystaniu dostarczonych części należy zakupić dostępną na rynku taśmę papierową o szerokości od 20 do 25 mm (powinna być odporna na rozciąganie i cięcie). Jeśli użytkownik nie ma żadnej taśmy papierowej, należy pociąć nośnik na części o szerokości od 20 do 25 mm i długości 60 cm.

#### **W przypadku nakładania warstw tuszu automatyczna Jednostka Nawijająca (Pobierająca) nie jest dostępna (Tylko modele SC-S70600 series i SC-S50600 series).**

Nawijanie może nie być możliwe lub jakość druku może się obniżyć.

## **Mocowanie wałka**

Dostępne jest wideo przedstawiające tę procedurę.

SC-S70600 series  $\mathcal{D}$  [https://www.youtube.com/](https://www.youtube.com/playlist?list=PLD67cTLxxk9M3XJ7ytYW5QkJDXITlbJOj) [playlist?](https://www.youtube.com/playlist?list=PLD67cTLxxk9M3XJ7ytYW5QkJDXITlbJOj) [list=PLD67cTLxxk9M3XJ7ytYW5QkJDXITlbJOj](https://www.youtube.com/playlist?list=PLD67cTLxxk9M3XJ7ytYW5QkJDXITlbJOj) SC-S50600 series  $\mathscr{D}$  [https://www.youtube.com/](https://www.youtube.com/playlist?list=PLD67cTLxxk9OWBIEifb1tAruevhTX-_f9) [playlist?list=PLD67cTLxxk9OWBIEifb1tAruevhTX-](https://www.youtube.com/playlist?list=PLD67cTLxxk9OWBIEifb1tAruevhTX-_f9) [\\_f9](https://www.youtube.com/playlist?list=PLD67cTLxxk9OWBIEifb1tAruevhTX-_f9)

SC-S30600 series  $\mathcal{L}$  [https://www.youtube.com/](https://www.youtube.com/playlist?list=PLD67cTLxxk9P6FW3ylGgUd98QUDyAFEGr) [playlist?](https://www.youtube.com/playlist?list=PLD67cTLxxk9P6FW3ylGgUd98QUDyAFEGr) [list=PLD67cTLxxk9P6FW3ylGgUd98QUDyAFEGr](https://www.youtube.com/playlist?list=PLD67cTLxxk9P6FW3ylGgUd98QUDyAFEGr)

Przed rozpoczęciem tej procedury należy zapoznać się z następującym rozdziałem:

U"Uwagi dotyczące korzystania z automatyczna Jednostka Nawijająca (Pobierająca)" na stronie 73

#### c *Ważne:*

*W przypadku korzystania z opcjonalnego system rolek dla materiałów o zwiekszonej gramaturze i przed rozpoczęciem tej procedury należy sprawdzić, czy znajdujący się po lewej stronie wał korby jest widoczny. Jeśli wał jest niewidoczny, należy obracać korbę w kierunku pokazanym na poniższym rysunku do wyczucia oporu.*

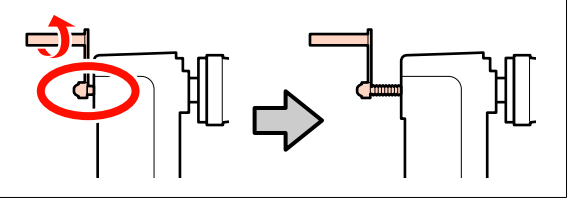

A Po upewnieniu się o poprawnym załadowaniu nośnika naciśnij przycisk  $\blacktriangledown$  i przytrzymaj go, aż wiodący brzeg nośnika zrówna się z uchwytem wałka.

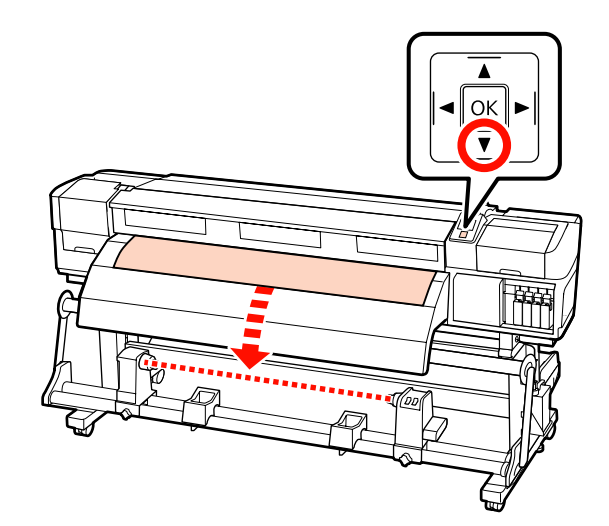

#### c *Ważne:*

*Zawsze naciśnij przycisk* d*, aby wysunąć nośnik aż po uchwyt wałka. Jeśli nośnik jest wciągany ręcznie, może się skręcić podczas nawijania.*

Poluzuj śruby mocujące uchwyt wałka po obu stronach i dopasuj lewy uchwyt wałka.

> Ustaw podpórki rolki w środku między uchwytami rolki.

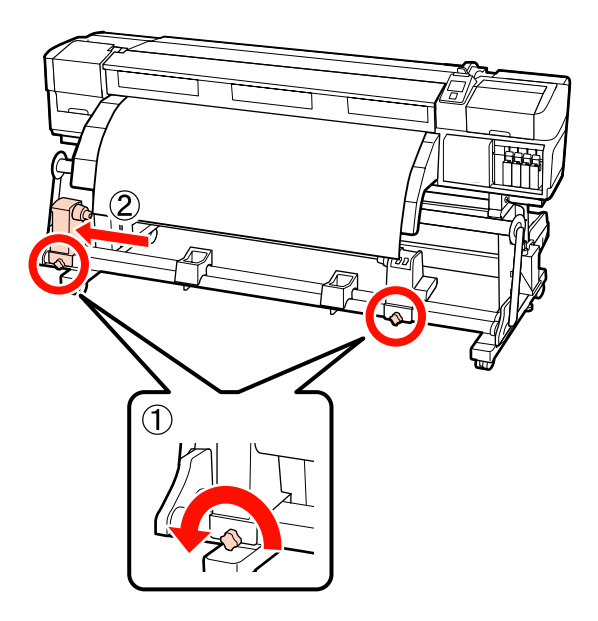

C Wyrównaj prawy uchwyt wałka z prawym brzegiem nośnika i dokręć śrubę mocującą.

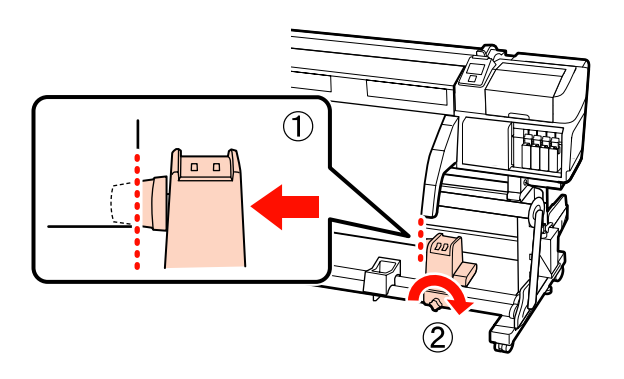

4 Odetnij lewy i prawy róg nośnika, tak jak pokazano na ilustracji poniżej.

> Zapobiega to problemom z podawaniem, takim jak zawinięcie lub wciągnięcie lewego oraz prawego rogu nośnika podczas uruchomienia.

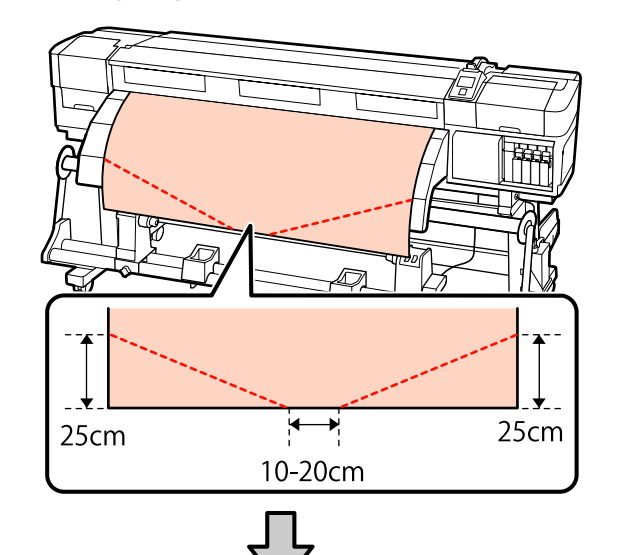

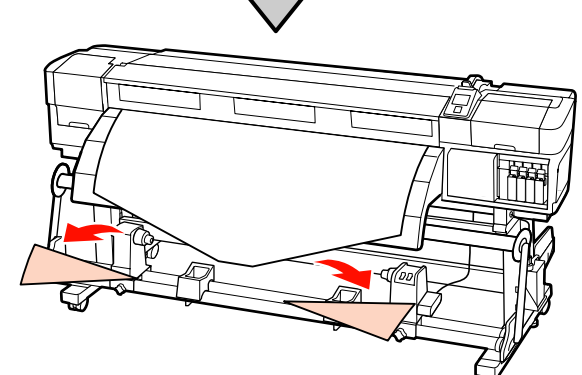

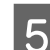

E Nasuń wałek na prawy uchwyt.

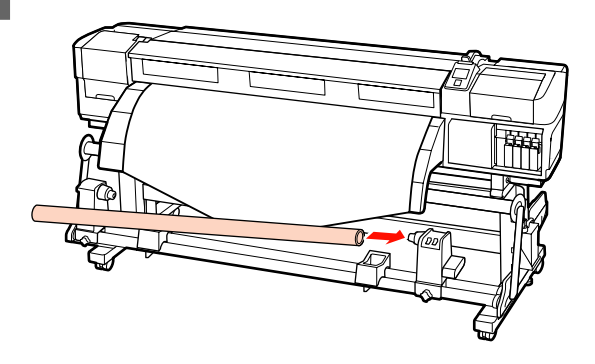

Poniższa procedura zależy od rodzaju zainstalowanej jednostki nośnika.

W przypadku korzystania z systemu rolek dla materiałów o standardowej gramaturze: przejdź do punktu 6.

W przypadku korzystania z systemu rolek dla materiałów o zwiększonej gramaturze (opcjonalny): przejdź do punktu 7.

F Naciśnij uchwyt, aż część A zaznaczona na poniższej ilustracji będzie całkowicie wsunięta, a następnie dokręć śrubę.

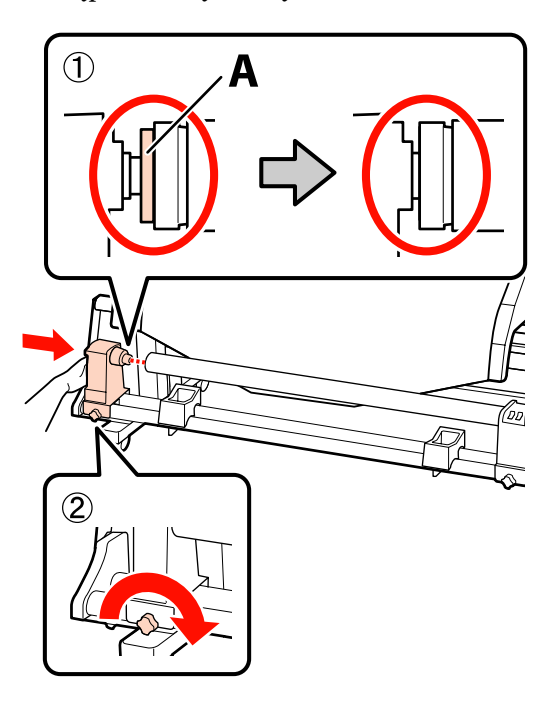

#### c *Ważne:*

*Należy przestać, gdy część A nie będzie już widoczna. Jednostka Nawijająca (Pobierająca) może nie działać zgodnie z oczekiwaniami, gdy uchwyt zostanie włożony zbyt głęboko.*

Aby dowiedzieć się więcej o następnych czynnościach, w zależności od metody zwinięcia nośnika, należy zapoznać się z rozdziałem:

Więcej informacji na temat nawijania stroną do zadrukowania skierowaną do zewnątrz można znaleźć w rozdziale  $\mathcal{F}$  ["Nawijanie stroną](#page-75-0) [zadruku skierowaną na zewnątrz" na](#page-75-0) [stronie 76.](#page-75-0)

Informacje na temat nawijania stroną zadruku skierowaną do wewnątrz zawiera sekcja U["Nawijanie stroną zadruku skierowaną do](#page-80-0) [wewnątrz" na stronie 81.](#page-80-0)

G Mocno wciśnij uchwyt wałka w otwór wałka, używając dwóch rąk, a następnie dokręć śruby mocujące. Kręć korbą, aż część A zaznaczona na poniższej ilustracji będzie całkowicie wsunięta.

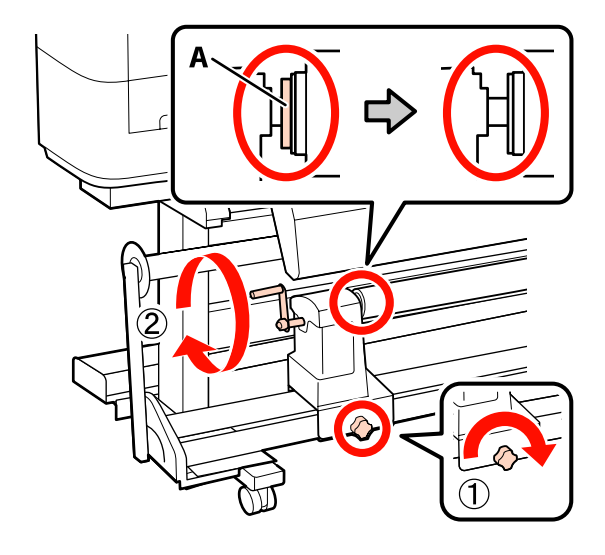

c *Ważne:*

*Gdy część A stanie się niewidoczna, należy przestać kręcić korbą. W przeciwnym razie może dojść do uszkodzenia uchwytu wałka. Jeśli część A jest nadal widoczna nawet po wykonaniu pełnego obrotu uchwytu, przewiń uchwyt. Następnie należy poluzować lewą śrubę mocującą uchwyt wałka i ponownie zamocować wałek.*

Aby dowiedzieć się więcej o następnych czynnościach, w zależności od metody zwinięcia nośnika, należy zapoznać się z rozdziałem:

Więcej informacji na temat nawijania stroną do zadrukowania skierowaną do zewnątrz można znaleźć w rozdziale  $\mathscr{F}$  ["Nawijanie stroną zadruku](#page-75-0) [skierowaną na zewnątrz" na stronie 76.](#page-75-0)

Informacje na temat nawijania stroną zadruku skierowaną do wewnątrz zawiera sekcja U["Nawijanie stroną zadruku skierowaną do](#page-80-0) [wewnątrz" na stronie 81.](#page-80-0)

## <span id="page-75-0"></span>**Nawijanie stroną zadruku skierowaną na zewnątrz**

A Utnij kawałek taśmy papierowej o długości 60 cm i przyklej go mniej więcej pośrodku nośnika za pomocą taśmy klejącej sprzedawanej osobno.

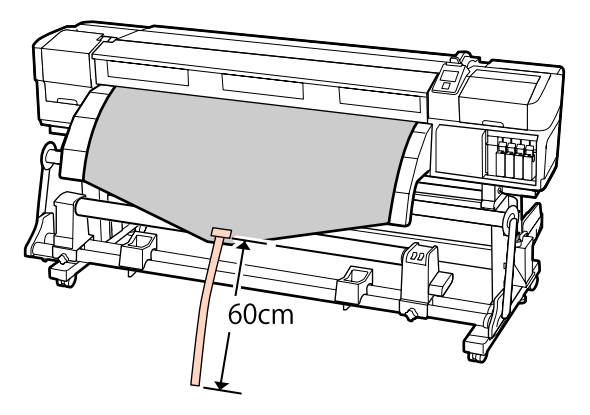

 $\sum_{k=1}^{\infty}$  Naciśnij przycisk $\Delta$  i przytrzymaj go, aż końcówka taśmy zrówna się ze środkiem rurki.

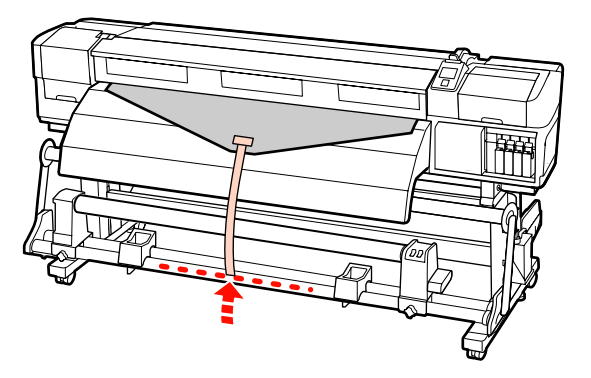

S Zawiń taśmę papierową na wałku w kierunku od siebie i przyklej za pomocą taśmy klejącej sprzedawanej osobno.

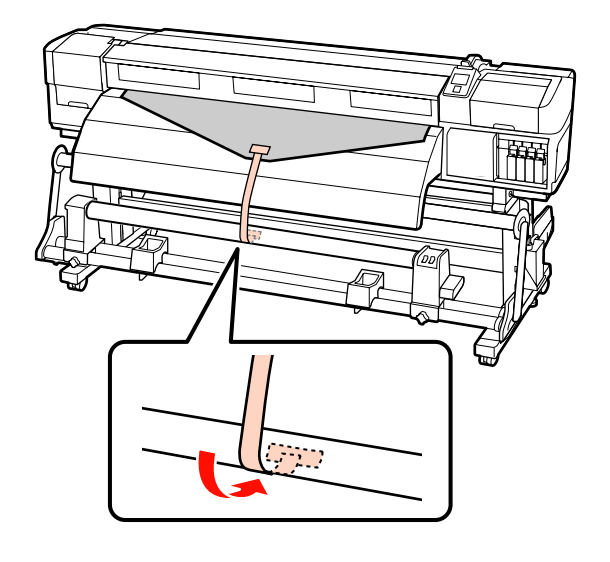

### c *Ważne:*

*Zamocuj nośnik do wałka nawijającego, przy czym nośnik musi być naciągnięty. Jeśli zamocowany nośnik jest luźny, może się przemieszczać podczas nawijania.*

 $\Box$  Przełóż przełącznik Auto w pozycję  $\Box$ .

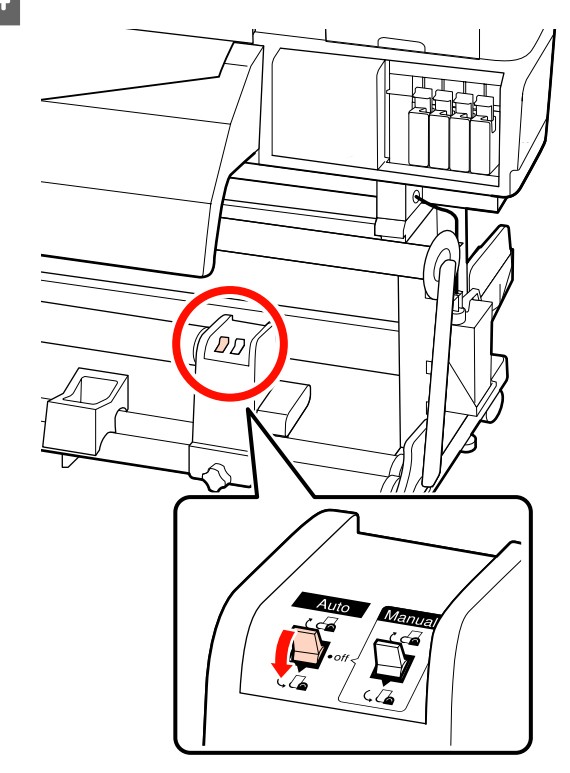

E Opuść napinacz, aż delikatnie dotknie taśmy papierowej.

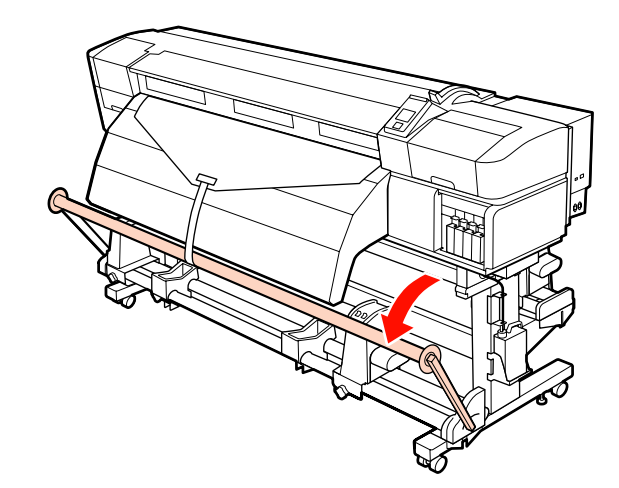

 $\overline{6}$  Naciśnij przycisk $\overline{9}$  i przytrzymaj go, aż oba brzegi nośnika zrównają się z wałkiem papieru i nośnik jednokrotnie lub dwukrotnie owinie się wokół niego.

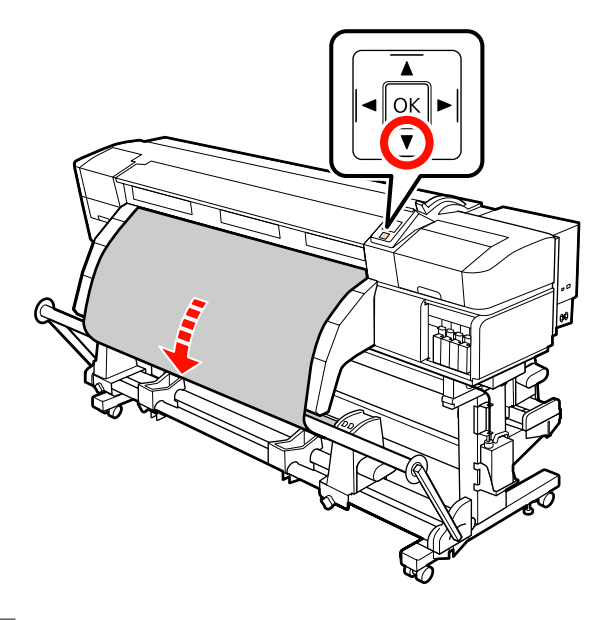

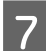

G Umieść prawą i lewą prowadnicę nośnika napinacza, aż delikatnie dotkną nośnika.

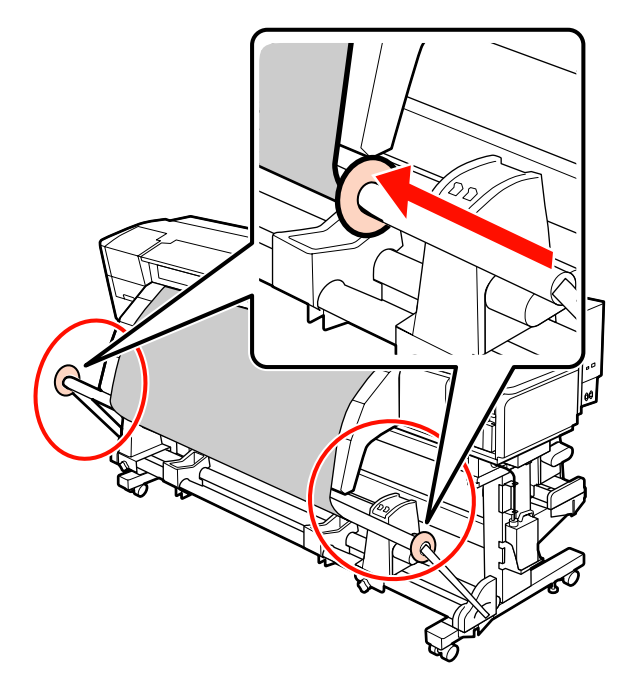

H Podczas ładowania nośnika transparentu zamocuj trzy przeciwwagi do obu końców napinacza.

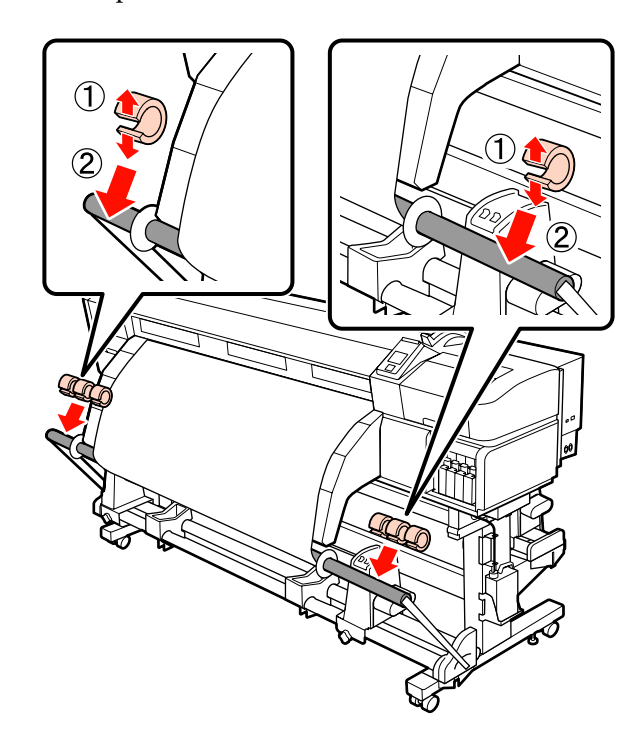

#### c *Ważne:*

❏ *Zawsze mocuj po trzy przeciwwagi po lewej i prawej stronie. Nawijanie nie zostanie prawidłowo wykonane, jeśli przeciwwagi umieszczono tylko po jednej stronie lub ich liczba różni się po lewej i prawej stronie.*

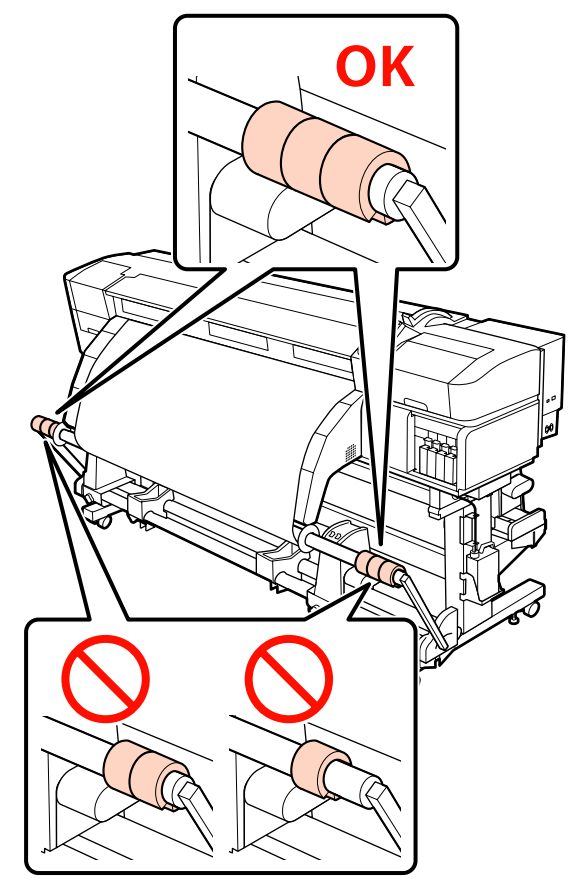

❏ *W przypadku nośników innych niż transparent przed drukowaniem zawsze należy zdjąć przeciwwagi. W przeciwnym razie może to skutkować tarciem głowicy drukującej o nośnik podczas drukowania.*

*Aby zdemontować przeciwwagi, należy otworzyć je w ten sam sposób, co przy ich mocowaniu.*

#### **W przypadku braku taśmy papierowej**

A Ciągnąc środkową część nośnika prosto do dołu, przymocować nośnik do wałka nawijającego za pomocą taśmy.

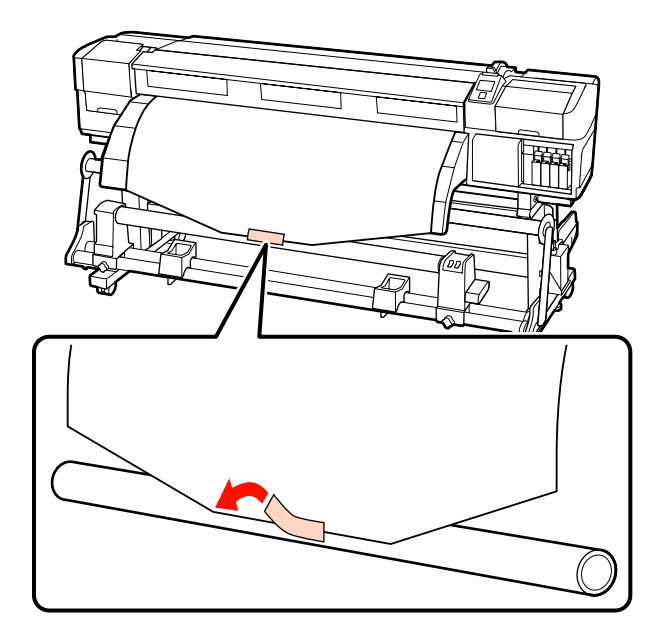

c *Ważne: Zamocuj nośnik do wałka nawijającego, przy czym nośnik musi być naciągnięty. Jeśli zamocowany nośnik jest luźny, może się przemieszczać podczas nawijania.*

 $\sum$  Naciśnij przycisk  $\blacktriangledown$  na panelu sterowania, aby wysunąć wystarczającą ilość nośnika do jednokrotnego owinięcia wokół wałka.

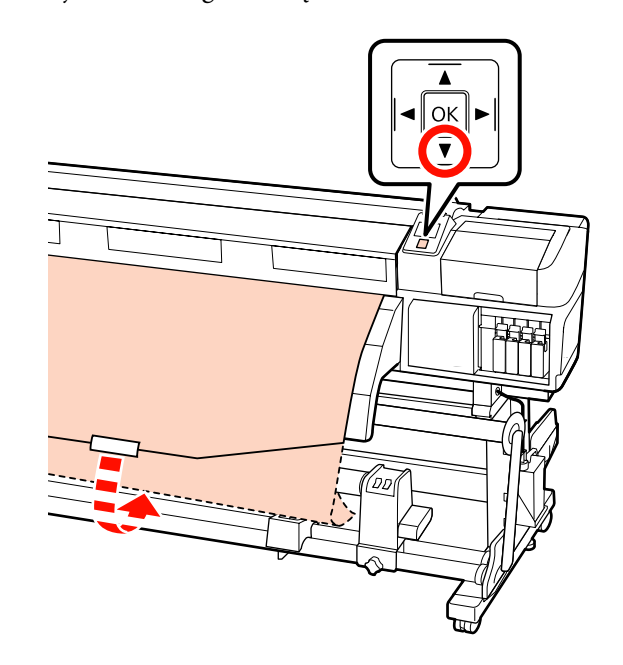

C Przełóż przełącznik Auto w pozycję Off i przytrzymaj przełącznik Manual w pozycji , aby owinąć nośnik jeden raz wokół wałka.

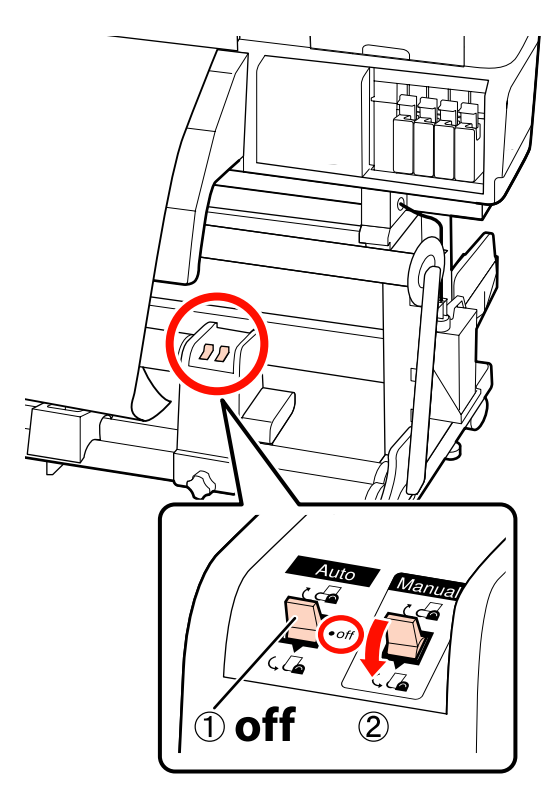

 $\Box$  Przełóż przełącznik Auto w pozycję  $\Box$ .

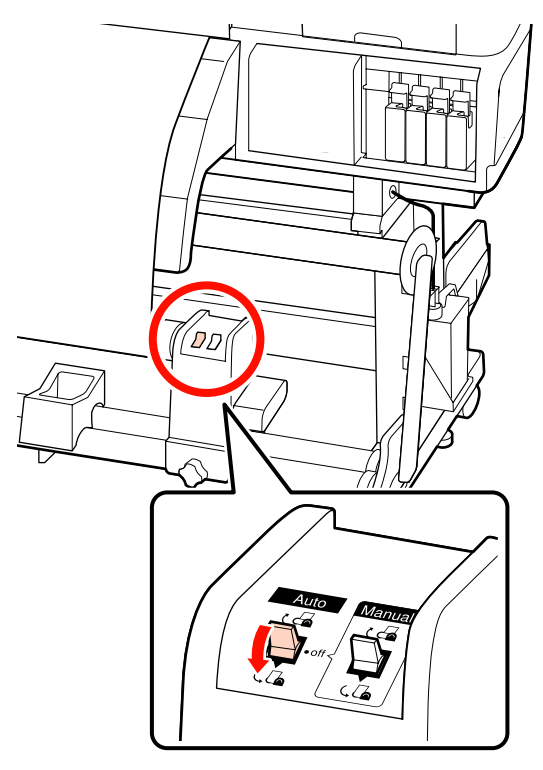

E Opuść napinacz aż delikatnie dotknie nośnika.

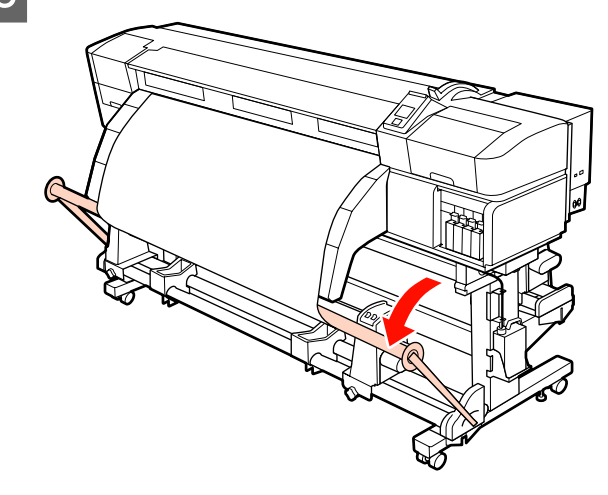

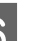

F Upewnij się, że nośnik zamocowano bez luzów.

Jeśli naprężenie lewego i prawego brzegu nośnika jest inne w obszarach wskazanych na ilustracji poniżej, nośnik nie zostanie prawidłowo nawinięty. Jeśli jedna strona jest luźna, rozpocznij procedurę ponownie od kroku 1.

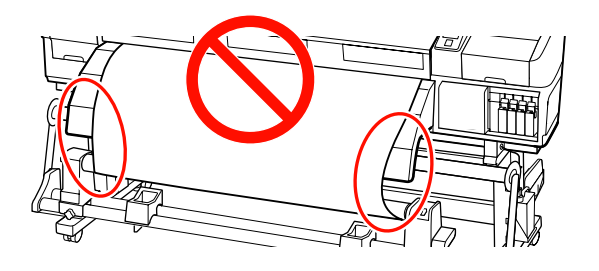

#### *Uwaga:*

*Różnice w naprężeniu możesz sprawdzić lekko pukając w oba brzegi nośnika, tak jak pokazano na ilustracji poniżej.*

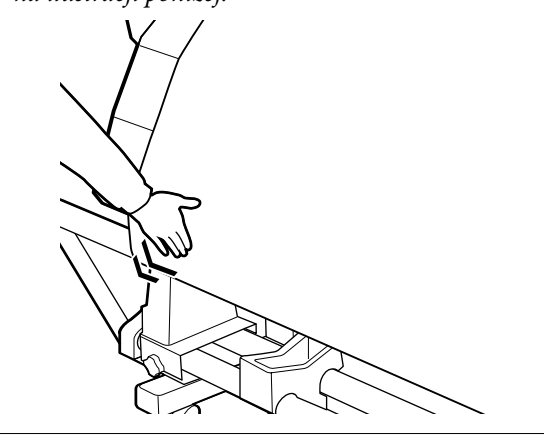

Naciśnij przycisk $\blacktriangledown$ i przytrzymaj go, aż nośnik jednokrotnie lub dwukrotnie owinie się wokół niego.

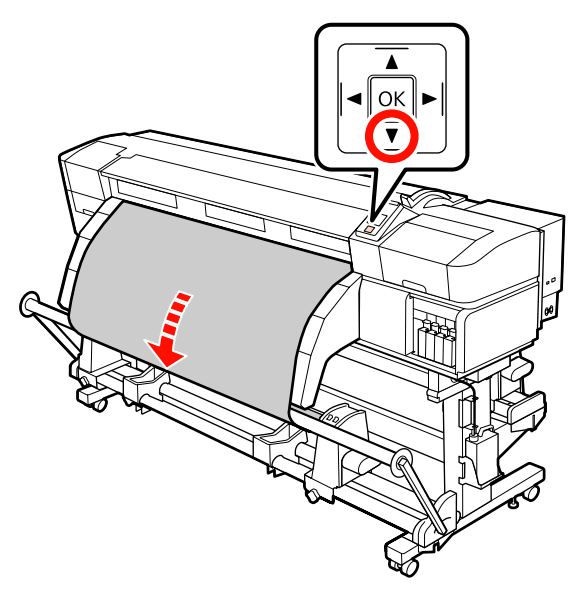

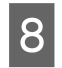

B Umieść prawą i lewą prowadnicę nośnika napinacza, aż delikatnie dotkną nośnika.

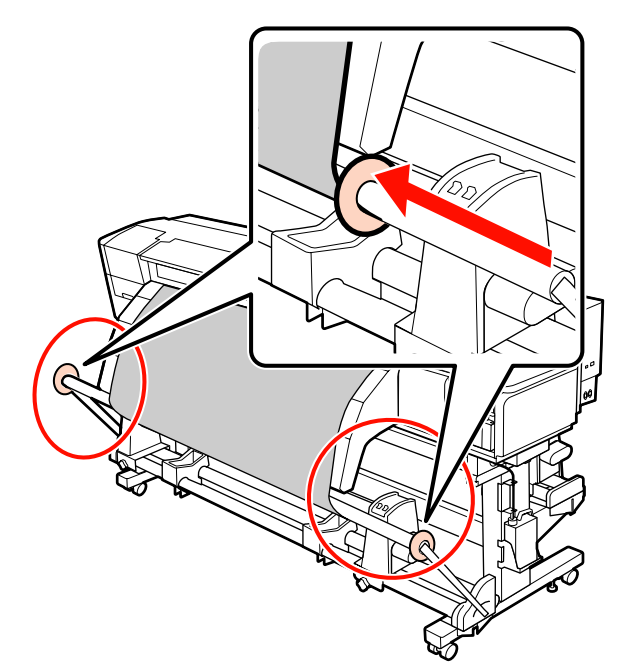

I Podczas ładowania nośnika transparentu zamocuj trzy przeciwwagi do obu końców napinacza.

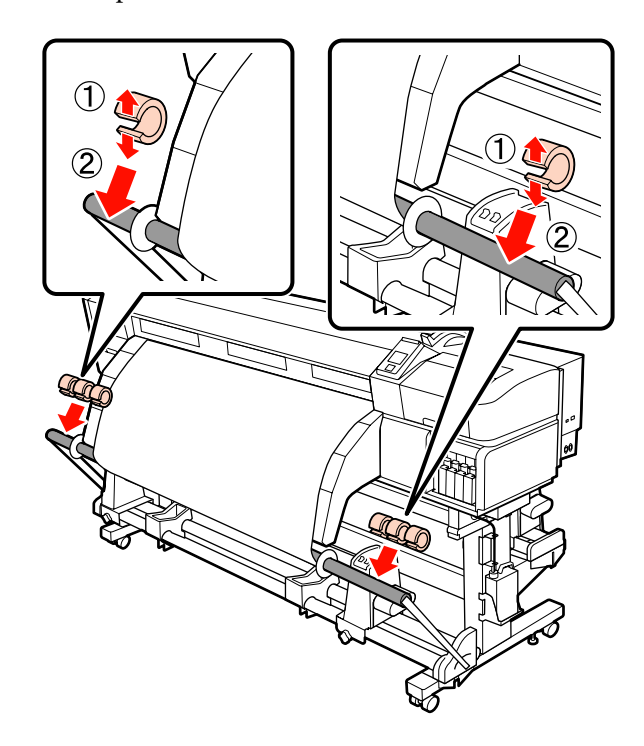

<span id="page-80-0"></span>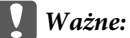

❏ *Zawsze mocuj po trzy przeciwwagi po lewej i prawej stronie. Nawijanie nie zostanie prawidłowo wykonane, jeśli przeciwwagi umieszczono tylko po jednej stronie lub ich liczba różni się po lewej i prawej stronie.*

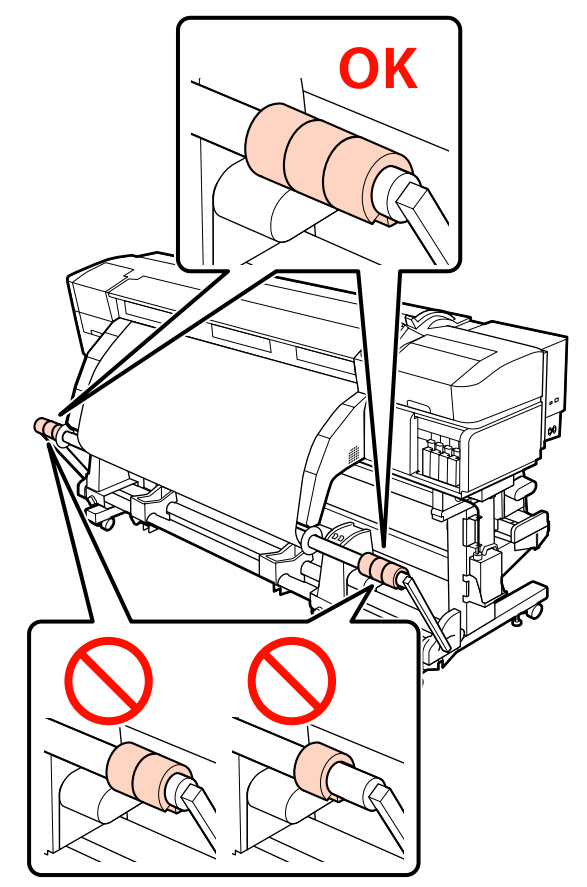

❏ *W przypadku nośników innych niż transparent przed drukowaniem zawsze należy zdjąć przeciwwagi. W przeciwnym razie może to skutkować tarciem głowicy drukującej o nośnik podczas drukowania.*

*Aby zdemontować przeciwwagi, należy otworzyć je w ten sam sposób, co przy ich mocowaniu.*

## **Nawijanie stroną zadruku skierowaną do wewnątrz**

A Utnij kawałek taśmy papierowej o długości 60 cm i przyklej go mniej więcej pośrodku nośnika za pomocą taśmy klejącej sprzedawanej osobno.

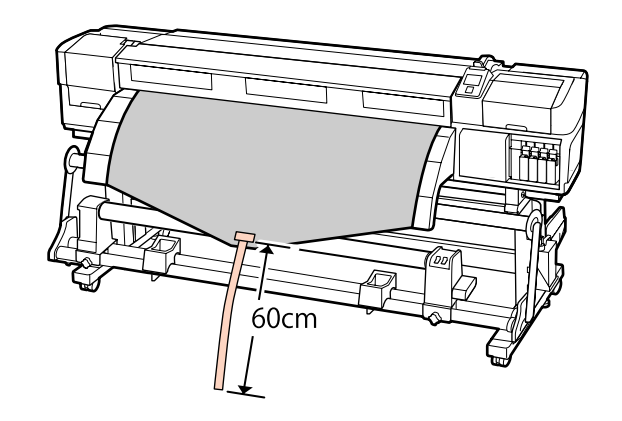

2 Naciśnij przycisk ▲ i przytrzymaj go, aż końcówka taśmy zrówna się ze środkiem rurki.

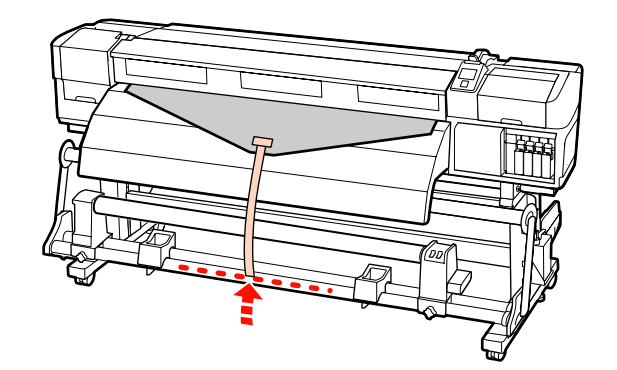

C Zawiń taśmę papierową na wałku w kierunku od siebie i przyklej za pomocą taśmy klejącej sprzedawanej osobno.

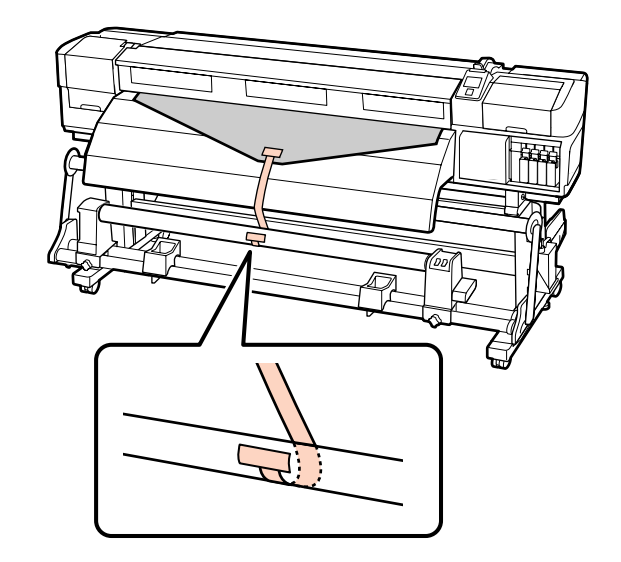

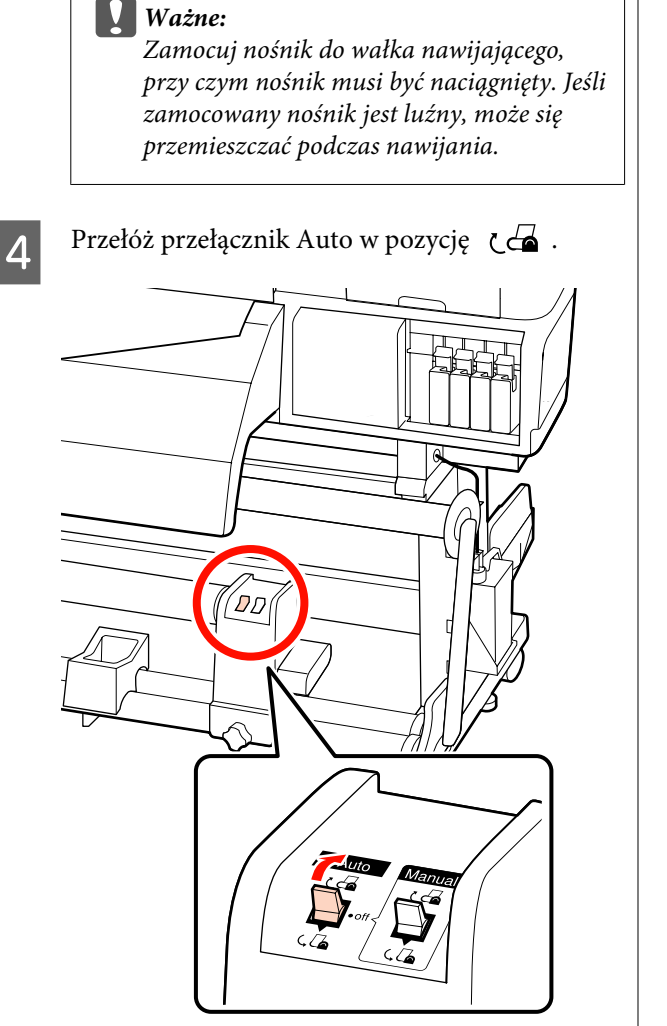

E Opuść napinacz, aż delikatnie dotknie taśmy papierowej.

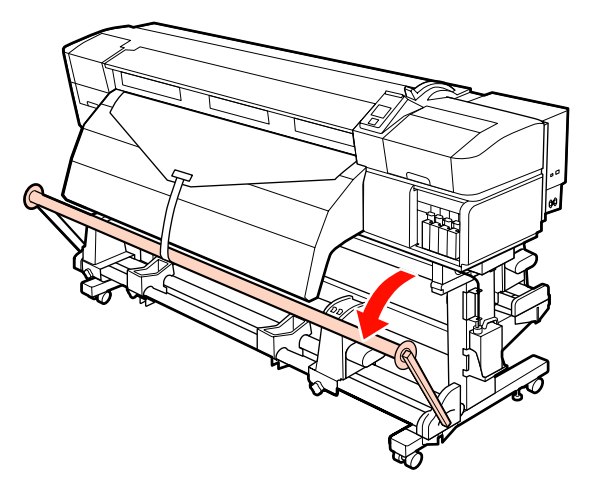

 $\begin{bmatrix} 6 & \text{Naciśnij przycisk} \\ \text{krawedzie nośnika jednokrotnie lub} \end{bmatrix}$ krawędzie nośnika jednokrotnie lub dwukrotnie owiną się wokół niego.

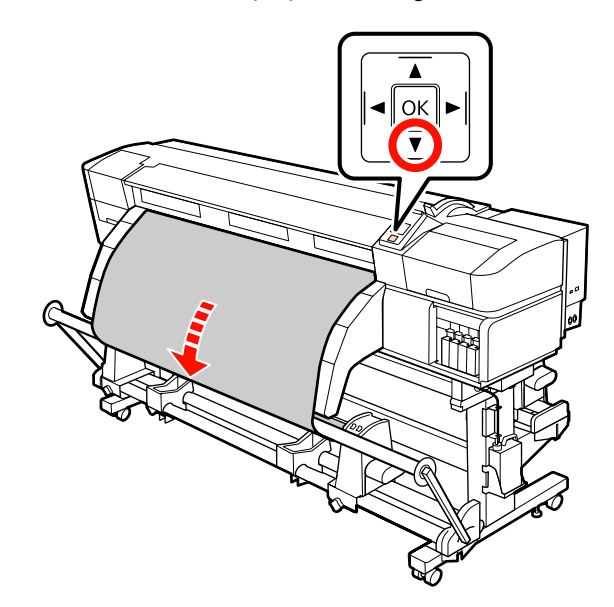

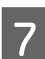

G Umieść prawą i lewą prowadnicę nośnika napinacza, aż delikatnie dotkną nośnika.

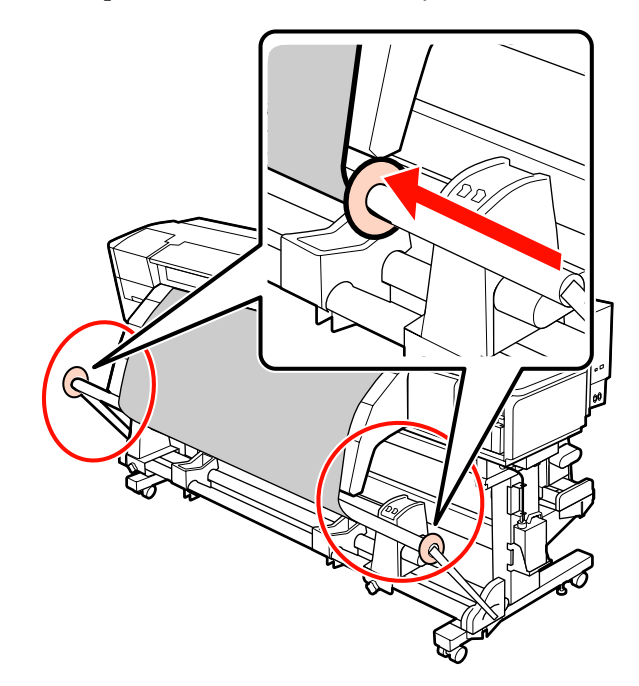

- 
- H Podczas ładowania nośnika transparentu zamocuj trzy przeciwwagi do obu końców napinacza.

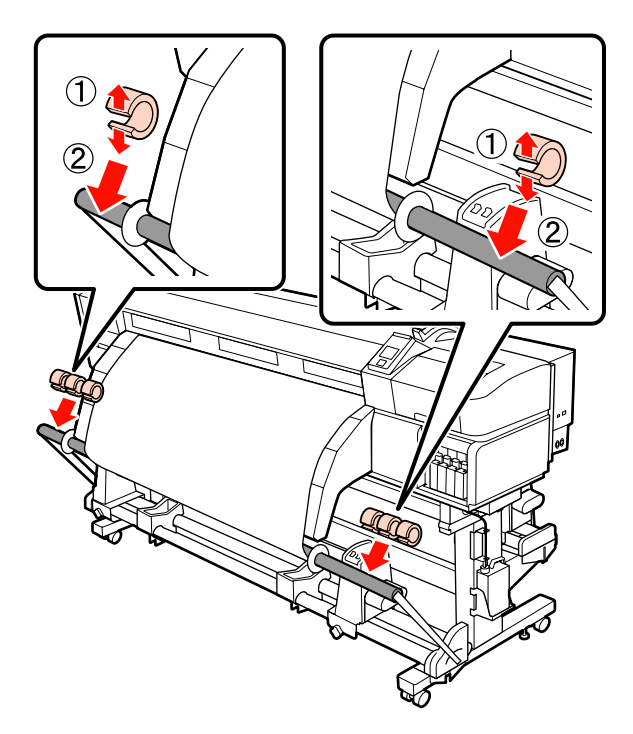

Ważne:<br>□ *Zaw* 

❏ *Zawsze mocuj po trzy przeciwwagi po lewej i prawej stronie. Nawijanie nie zostanie prawidłowo wykonane, jeśli przeciwwagi umieszczono tylko po jednej stronie lub ich liczba różni się po lewej i prawej stronie.*

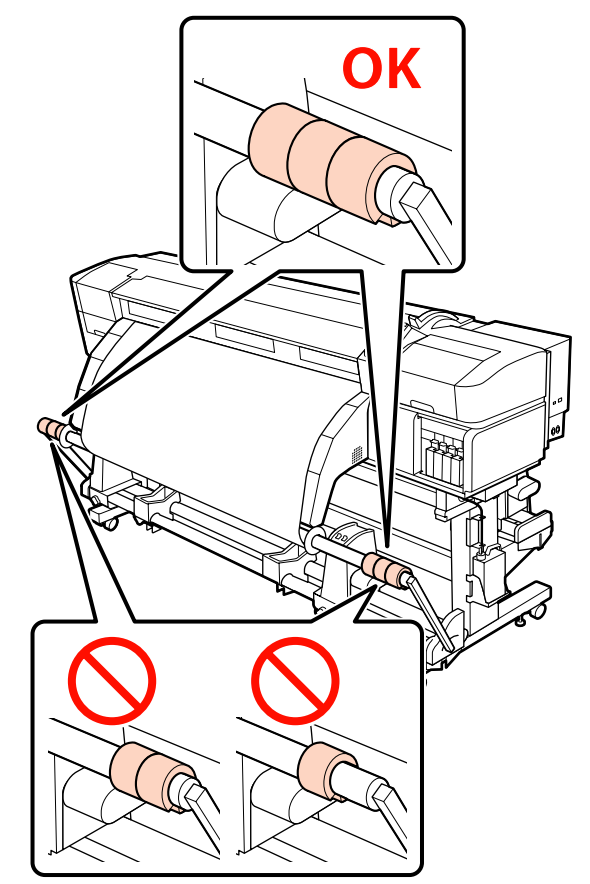

❏ *W przypadku nośników innych niż transparent przed drukowaniem zawsze należy zdjąć przeciwwagi. W przeciwnym razie może to skutkować tarciem głowicy drukującej o nośnik podczas drukowania.*

*Aby zdemontować przeciwwagi, należy otworzyć je w ten sam sposób, co przy ich mocowaniu.*

#### **W przypadku braku taśmy papierowej**

A Ciągnąc środkową część nośnika prosto do dołu, przymocować nośnik do wałka nawijającego za pomocą taśmy.

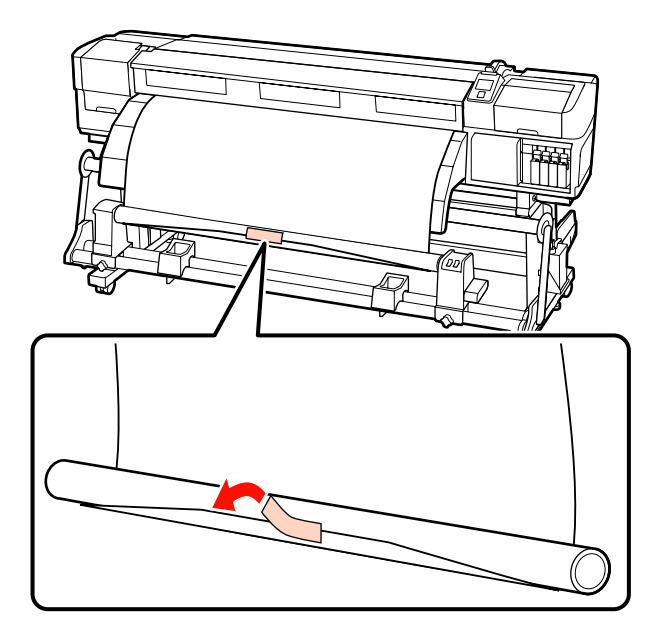

#### c *Ważne:*

*Zamocuj nośnik do wałka nawijającego, przy czym nośnik musi być naciągnięty. Jeśli zamocowany nośnik jest luźny, może się przemieszczać podczas nawijania.*

 $\boxed{2}$  Naciśnij przycisk  $\blacktriangledown$  na panelu sterowania, aby wysunąć wystarczającą ilość nośnika do jednokrotnego owinięcia wokół wałka.

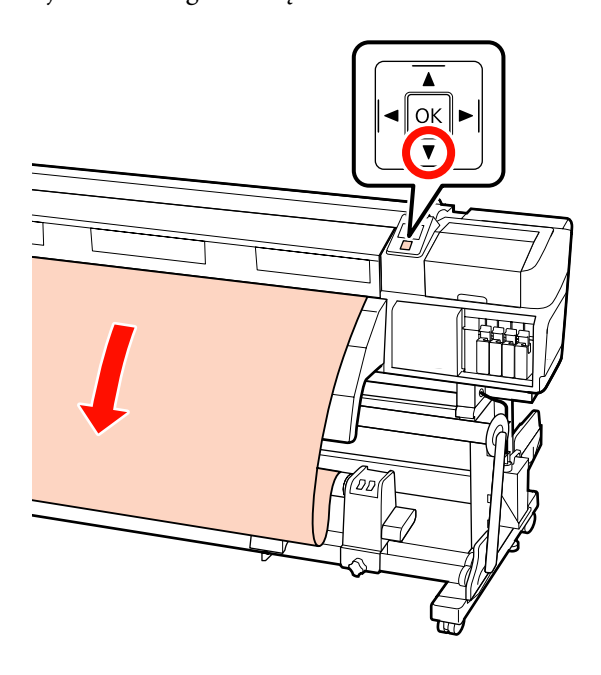

C Przełóż przełącznik Auto w pozycję Off i przytrzymaj przełącznik Manual w pozycji , aby owinąć nośnik jeden raz wokół wałka.

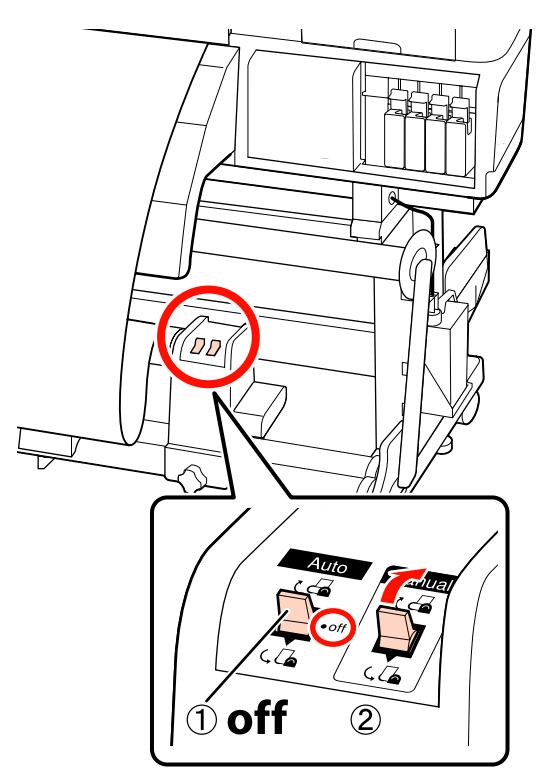

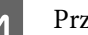

 $\overline{4}$  Przełóż przełącznik Auto w pozycję  $\overline{6}$ .

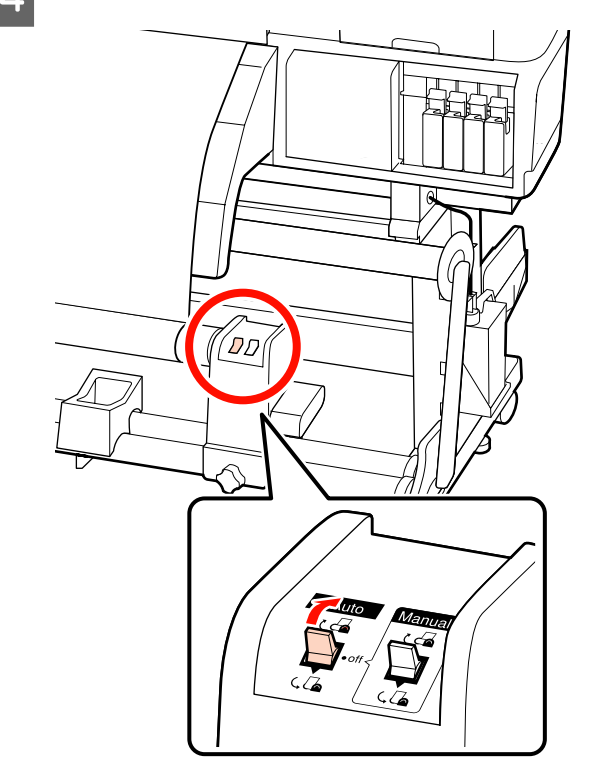

E Opuść napinacz aż delikatnie dotknie nośnika.

F Upewnij się, że nośnik zamocowano bez luzów.

Jeśli naprężenie lewego i prawego brzegu nośnika jest inne w obszarach wskazanych na ilustracji poniżej, nośnik nie zostanie prawidłowo nawinięty. Jeśli jedna strona jest luźna, rozpocznij procedurę ponownie od kroku 1.

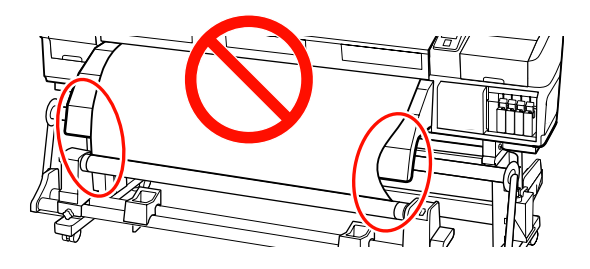

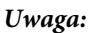

*Różnice w naprężeniu możesz sprawdzić lekko pukając w oba brzegi nośnika, tak jak pokazano na ilustracji poniżej.*

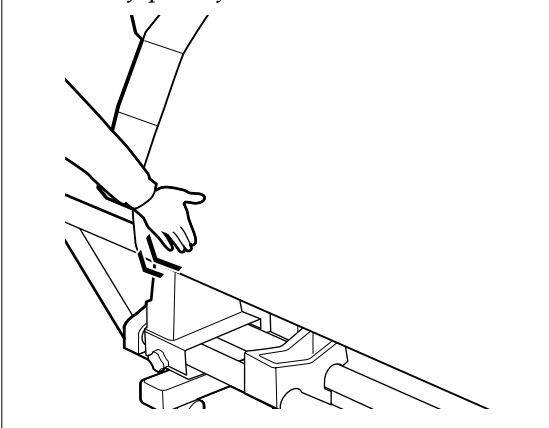

Naciśnij przycisk ▼ i przytrzymaj go, aż nośnik zrówna się z wałkiem papieru i jednokrotnie lub dwukrotnie owinie się wokół niego.

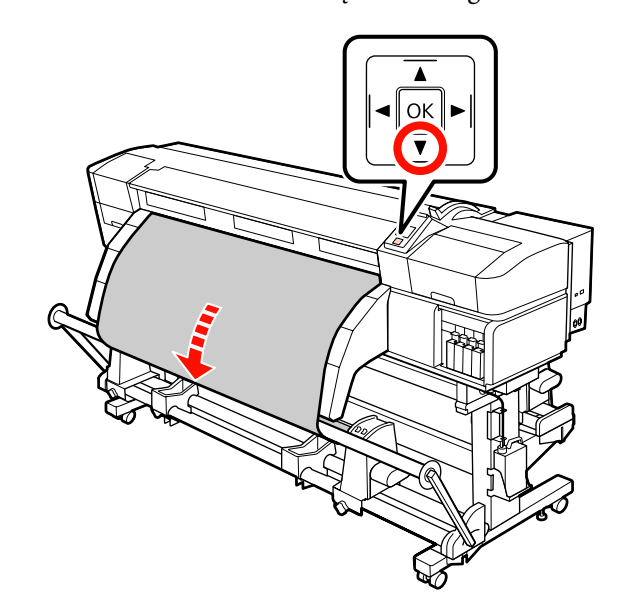

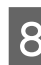

8 Umieść prawą i lewą prowadnicę nośnika napinacza, aż delikatnie dotkną nośnika.

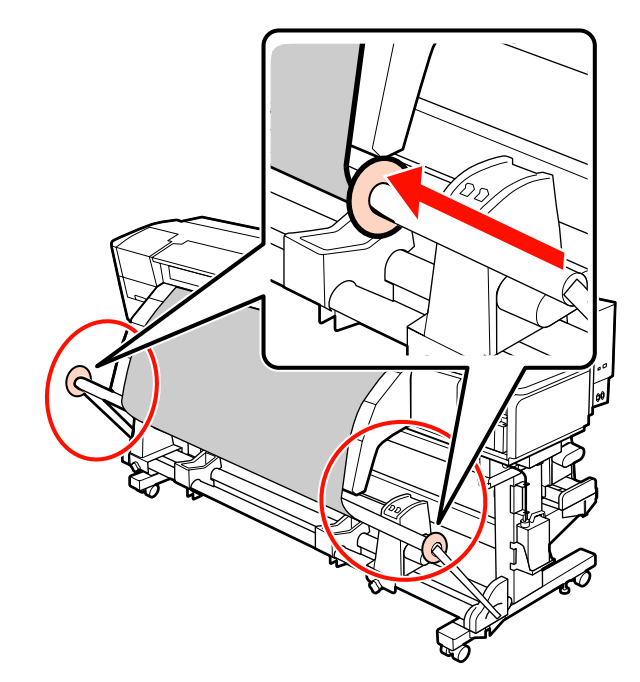

I Podczas ładowania nośnika transparentu zamocuj trzy przeciwwagi do obu końców napinacza.

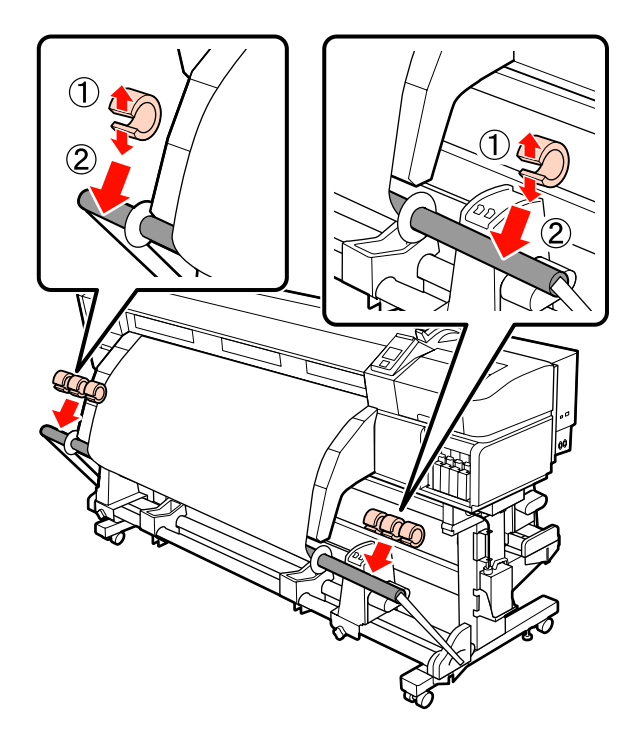

**Ważne:**<br>□ *Zav* 

❏ *Zawsze mocuj po trzy przeciwwagi po lewej i prawej stronie. Nawijanie nie zostanie prawidłowo wykonane, jeśli przeciwwagi umieszczono tylko po jednej stronie lub ich liczba różni się po lewej i prawej stronie.*

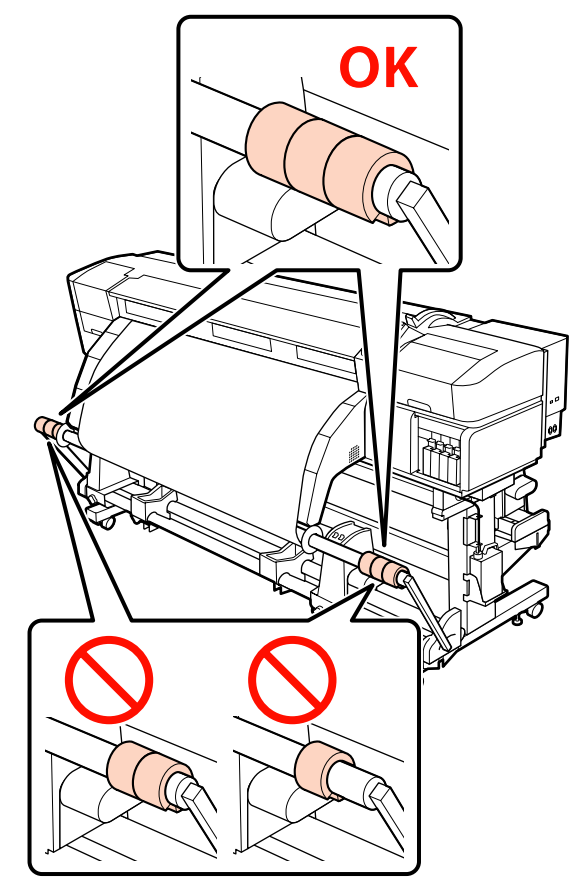

❏ *W przypadku nośników innych niż transparent przed drukowaniem zawsze należy zdjąć przeciwwagi. W przeciwnym razie może to skutkować tarciem głowicy drukującej o nośnik podczas drukowania.*

*Aby zdemontować przeciwwagi, należy otworzyć je w ten sam sposób, co przy ich mocowaniu.*

## **Wyjmowanie nawiniętej rolki**

Procedura wyjmowania nośnika różni się w zależności od tego, czy używana jest dostarczona automatyczna Jednostka Nawijająca (Pobierająca), czy opcjonalna automatyczna jednostka Nawijająca (Pobierająca) przeznaczona dla ciężkich nośników.

Kiedy używana jest dostarczona automatyczna Jednostka Nawijająca (Pobierająca), należy wykonać opisane poniżej czynności.

Jeśli zainstalowana jest Automatyczna Jednostka Nawijająca (Pobierająca) przeznaczona dla rolek o zwiększonej gramaturze, należy przejść do sekcji U"Korzystanie z opcjonalnej Automatyczna Jednostka Nawijająca (Pobierająca) przeznaczonej dla rolek o zwiększonej gramaturze" na stronie 87

## **Gdy zainstalowana jest standardowa Automatyczna Jednostka Nawijająca (Pobierająca)**

W tej sekcji opisany został sposób wyjmowania nośnika z jednostki nawijającej.

#### !*Przestroga:*

- ❏ *Ze względu na dużą wagę nośnika nie powinna go nosić jedna osoba.*
- ❏ *Podczas usuwania nośnika lub wałka nawijającego należy postępować zgodnie z instrukcjami zawartymi w podręczniku.*

*Upuszczenie nośnika lub wałków nawijających może spowodować obrażenia.*

A Odetnij nośnik i nawiń obcięty koniec na jednostkę nawijającą.

U["Odcinanie nośnika" na stronie 70](#page-69-0)

B Aby zapobiec zsunięciu się nośnika z rolki, podeprzyj lewy koniec rolki.

Poluzuj lewą śrubę mocującą uchwyt wałka i wysuń uchwyt wałka z rolki.

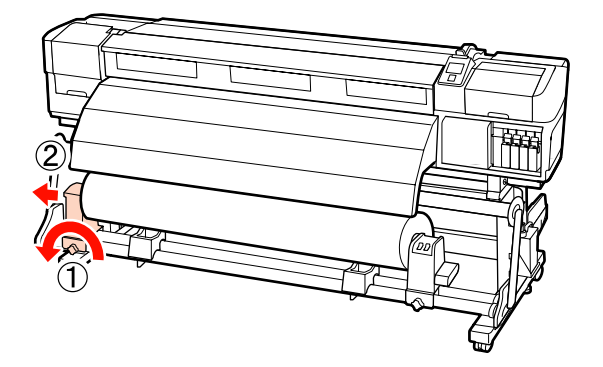

4 Opuść rolkę na podpórkę rolki.

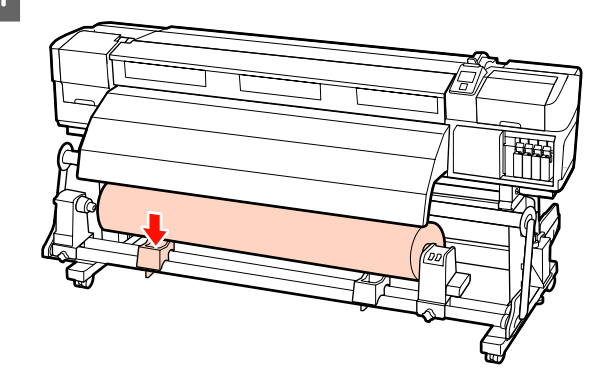

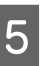

E Aby zapobiec zsunięciu się nośnika z rolki, podeprzyj prawy koniec rolki.

 $\begin{bmatrix} 6 & \text{Poluzu} \\ \text{Poluzu} & \text{Poluzu} \end{bmatrix}$  rawą śrubę mocującą uchwyt wałka i wysuń uchwyt wałka z rolki.

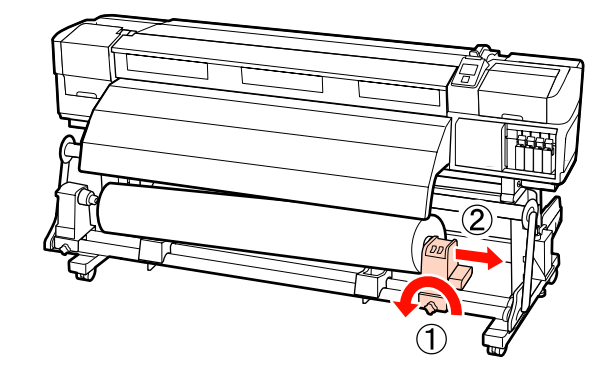

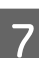

G Opuść rolkę na podpórkę rolki.

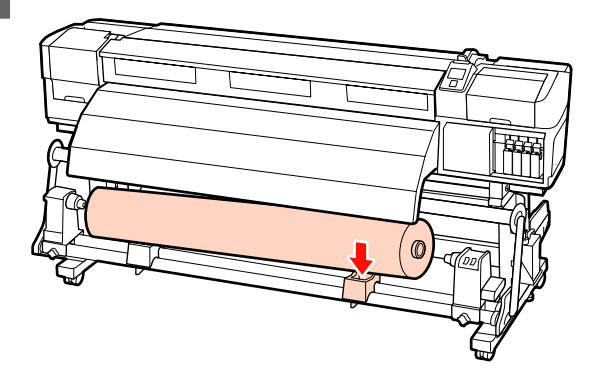

## **Korzystanie z opcjonalnej Automatyczna Jednostka Nawijająca (Pobierająca) przeznaczonej dla rolek o zwiększonej gramaturze**

W tej sekcji wyjaśniony został sposób wyjmowania nośnika z jednostki nawijającej z użyciem podnośnika.

Można używać podnośników następujących typów.

- ❏ Grubość wideł lub platformy: 28 mm lub mniejsza
- ❏ Widły lub platformę można opuścić do wysokości ok. 190 mm od podłogi.

#### !*Przestroga:*

❏ *Ze względu na dużą wagę nośnika nie powinna go nosić jedna osoba.*

*Do obsługi nośnika o masie 40 kg lub więcej zaleca się używanie podnośnika.*

❏ *Podczas usuwania nośnika lub wałka nawijającego należy postępować zgodnie z instrukcjami zawartymi w podręczniku.*

*Upuszczenie nośnika lub wałków nawijających może spowodować obrażenia.*

A Odetnij nośnik i nawiń obcięty koniec na jednostkę nawijającą.

#### U["Odcinanie nośnika" na stronie 70](#page-69-0)

P Wsuń podnośnik między nośnik i automatyczna Jednostka Nawijająca (Pobierająca), a następnie dopasuj wysokość, aby umożliwić podparcie nawiniętej rolki.

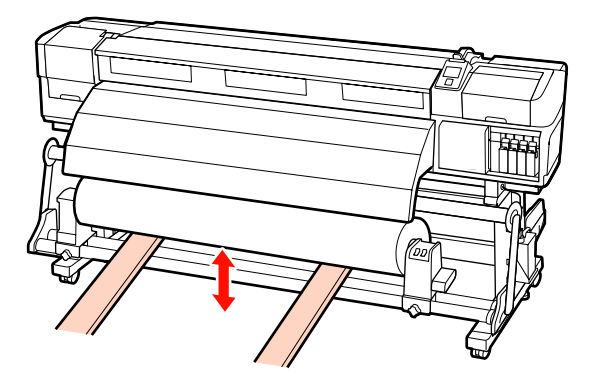

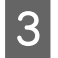

Poluzuj lewą śrubę mocującą uchwyt wałka i wysuń uchwyt wałka z rolki.

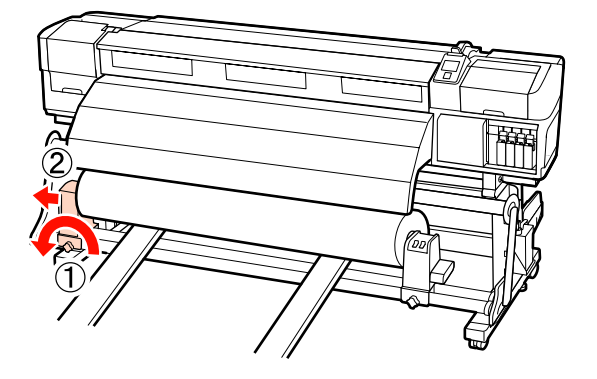

D Poluzuj prawą śrubę mocującą uchwyt wałka i wysuń uchwyt wałka z rolki.

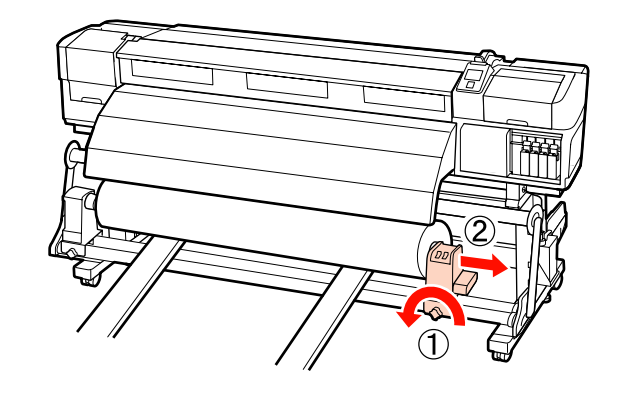

## **Przed drukowaniem**

Aby utrzymać jakość wydruku, na początku każdego dnia pracy należy wykonać następujące czynności.

❏ Sprawdzenie ilości pozostałego tuszu:

Jeśli w trakcie drukowania wyczerpie się tusz, drukowanie można wznowić po wymianie zużytego pojemnika. Jeśli jednak tusz zostanie wymieniony podczas drukowania, na wydruku mogą występować różnice kolorów wynikające z różnych warunków schnięcia. Jeśli wiadomo, że zadanie drukowania będzie duże, zaleca się przed jego rozpoczęciem wymienić wyczerpujące się pojemniki na nowe. Stare pojemniki można ponownie włożyć i wykorzystać później.

Poziom tuszu jest reprezentowany przez ikonę. U["Podstawowe informacje o wyświetlaczu" na](#page-21-0) [stronie 22](#page-21-0)

Wymiana pojemników z tuszem  $\mathscr{F}$ , Procedura [wymiany" na stronie 126](#page-125-0)

❏ Potrząsanie tuszami z kolorem dodatkowym

Tusze z kolorem dodatkowym muszą być wyjmowane i potrząsane co najmniej raz na dobę. Mimo że po 24 godz. od ostatniego wyjęcia pojemników na panelu sterowania wyświetlany jest komunikat, zaleca się wyjmowanie i potrząsanie pojemnikami z tuszem przed rozpoczęciem pracy.

Potrząsanie pojemnikami z tuszem U["Potrząsanie" na stronie 126](#page-125-0)

#### <span id="page-88-0"></span>❏ Drukowanie wzoru testu

Należy wydrukować wzór testowy, aby sprawdzić, czy dysze nie są zatkane.

Jeśli fragmenty wzoru są wyblakłe lub całkiem ich brakuje, należy przeprowadzić czyszczenie głowicy.

Drukowanie wzoru testu dysz  $\mathscr{D}$  ["Drukowanie](#page-136-0) [wzorów testu dysz" na stronie 137](#page-136-0)

Czyszczenie głowicy  $\mathcal{F}$  ["Czyszczenie głowicy"](#page-136-0) [na stronie 137](#page-136-0)

## **Zapisywanie ustawień nośnika**

## **Podstawowy schemat ustawień**

Aby użyć nowego nośnika, wcześniej skonfiguruj jego ustawienia zgodnie z właściwościami nośnika. W pulach ustawień nośników zapisywane są następujące parametry:

- ❏ Setting Name
- ❏ Platen Gap
- ❏ Auto Media Adjust
- ❏ Media Adjust
- ❏ Heating & Drying
- ❏ Advanced Settings (Media Suction, Media Tension itd.)

W przypadku ogólnego zastosowania wykonaj czynności przedstawione poniżej, aby skonfigurować ustawienia. Jednak w przypadku niektórych rodzajów nośnika należy w punkcie (2) ręcznie skonfigurować ustawienie **Media Adjust** lub zmienić wartość określoną w obszarze **Advanced Settings**. Więcej informacji można znaleźć w następującej sekcji.

Target media  $\mathscr{F}$  ["Zalecane ustawienia nośnika" na](#page-190-0) [stronie 191](#page-190-0)

Advanced settings  $\mathscr{F}$ , Customize Settings" na [stronie 154](#page-153-0)

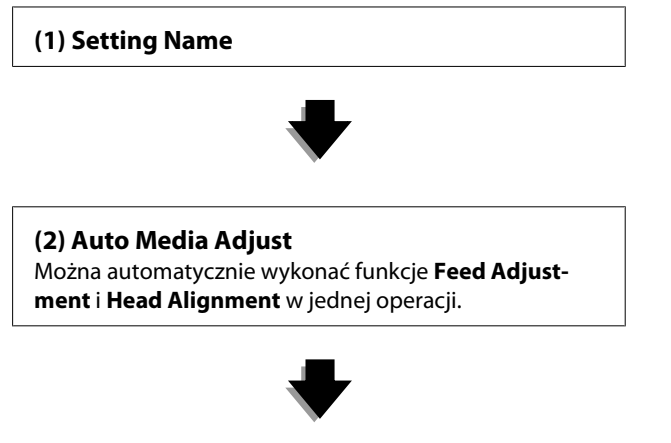

**(3) Heating & Drying** Ustaw temperaturę właściwą dla danego nośnika.

Jeśli po zapisaniu ustawień nośnika zmieniono warunki drukowania, skonfiguruj ponownie ustawienia nośnika. Ponowna konfiguracja ustawień wymaga tylko zmiany ustawienia **Feed Adjustment** lub **Head Alignment** w obszarze **Media Adjust**, umożliwiając szybką zmianę ustawień. Więcej informacji można znaleźć w rozdziale:

U["Media Adjust" na stronie 92](#page-91-0)

## **Zasady dotyczące ustawień**

❏ Należy prawidłowo załadować nośnik podczas wyrównywania, tak samo jak w przypadku rzeczywistego drukowania. Jeśli na przykład do drukowania używana jest automatyczna Jednostka Nawijająca (Pobierająca), ta sama automatyczna Jednostka Nawijająca (Pobierająca) powinna być także używana podczas wyrównywania.

U["Ładowanie i wymiana nośnika" na](#page-36-0) [stronie 37](#page-36-0)

U["Korzystanie z Automatyczna Jednostka](#page-71-0) [Nawijająca \(Pobierająca\)" na stronie 72](#page-71-0)

❏ Użycie pozginanego, pomarszczonego, pofałdowanego, zgiętego lub zakrzywionego nośnika może spowodować niepowodzenie wyrównywania. Odetnij pozaginaną, pomarszczoną, pofałdowaną lub zakrzywioną część i załaduj nośnik bezpośrednio przed drukowaniem.

Odcinanie nośnika  $\mathcal{F}$  ["Odcinanie nośnika" na](#page-69-0) [stronie 70](#page-69-0)

- ❏ Jeśli nośnik ma różne szerokości mimo, że rodzaj nośnika jest ten sam, ustawienia nośnika należy skonfigurować ponownie. Ustawienia nośnika należy zapisać dla wszystkich szerokości.
- ❏ W przypadku korzystania z tego samego rodzaju nośnika o różnych partiach należy ponownie skonfigurować ustawienia nośnika.
- ❏ Jeśli używane jest urządzenie SC-S70600 series lub SC-S50600 series, nie wolno używać części nośnika, która została podana i zwinięta na potrzeby wyrównywania. Załadowany, a następnie przewinięty nośnik może mieć ślady lub inne problemy pochodzące z rolek i jego prawidłowa regulacja może być niemożliwa.

## **Ustawienia (normalny)**

W drukarce można zapisać łącznie 30 pul ustawień nośników. Zapisanie ustawień nośnika wymaga wykonania czynności opisanych poniżej.

#### *Uwaga:*

*Ustawienia nośnika zapisane w pamięci drukarki można zmieniać za pomocą programu EPSON LFP Remote Panel 2.*

*Więcej informacji można znaleźć w pomocy aplikacji EPSON LFP Remote Panel 2.*

Przyciski używane do konfiguracji opisanych ustawień

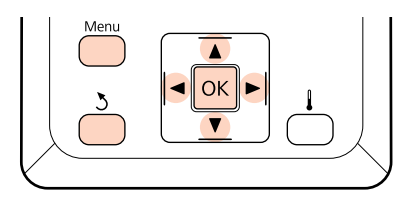

## **Wybór puli ustawień nośników**

A Po upewnieniu się, że drukarka jest gotowa, naciśnij przycisk **Menu**.

Zostanie wyświetlone menu ustawień.

- 
- B Wybierz opcję **Media Setup** i naciśnij przycisk OK.
- 
- Za pomocą przycisków  $\nabla/\blacktriangle$  wybierz opcję **Customize Settings** i naciśnij przycisk OK.
- $\Delta$  Za pomocą przycisków  $\nabla/\Delta$  wybierz żądany numer nośnika i naciśnij przycisk OK.

Po wybraniu numeru zapisanych ustawień bieżące ustawienia zostaną nadpisane.

### **Setting Name**

Pulę ustawień nośników należy nazwać. Używanie odmiennych nazw ułatwia wybór puli do użycia.

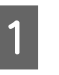

A Wybierz opcję **Setting Name** i naciśnij przycisk OK

Za pomocą przycisków  $\nabla/\blacktriangle$  wyświetl litery i symbole. Gdy wybrany znak jest wyświetlany, naciśnij przycisk▶, aby wybrać następną pozycję do wprowadzenia.

> Pomyłki można korygować, naciskając przycisk l, aby usunąć poprzedni znak i przesunąć kursor o jedno miejsce wstecz.

Po wprowadzeniu nazwy naciśnij przycisk OK.

### **Auto Media Adjust**

Po otwarciu tego menu uruchamiane jest automatyczne drukowanie wzorów wyrównywania i ich odczyt za pomocą czujnika, a także w trybie ciągłym wykonywane są funkcje **Feed Adjustment** i **Head Alignment**.

Przed otwarciem tego menu należy zmienić wartości następujących pozycji.

- ❏ **Platen Gap**
- ❏ **Advanced Settings**

#### U["Customize Settings" na stronie 154](#page-153-0)

#### c *Ważne:*

- ❏ *W następujących przypadkach uruchomienie funkcji Auto Media Adjust może nie być możliwe. Należy wykonać odpowiednią czynność i ponownie uruchomić zadanie.*
- ❏ Drukarka jest wystawiona na bezpośrednie działanie promieni słonecznych lub zakłócenia pochodzące od innych źródeł światła.

Należy osłonić drukarkę przed źródłami zakłóceń.

❏ Dysze są zablokowane.

Wykonać funkcję **Head Cleaning**, aby usunąć wszelkie blokady.

- ❏ *W następujących przypadkach funkcja Auto Media Adjust jest niedostępna. W obszarze Media Adjust należy wykonać ręczną pozycję menu dla każdej pozycji.*
- ❏ Nośnik jest przezroczysty lub kolorowy.
- ❏ Opcja **Platen Gap** jest ustawiona na **2.5**.
- ❏ Po wykonaniu funkcji **Auto Media Adjust** zostaną wykryte prążki i ziarnistość.
- U*["Media Adjust" na stronie 92](#page-91-0)*

Poniżej przedstawiono przybliżoną długość maksymalną nośnika wymaganą do wydrukowania wzoru testu dysz. Długość nośnika zależy od modelu drukarki i używanego podajnika mediów.

#### **SC-S70600 series, SC-S50600 series**

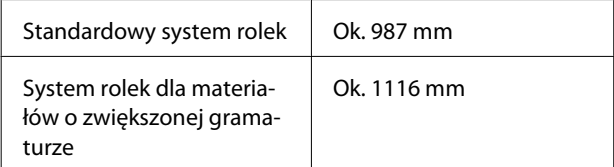

#### **SC-S30600 series**

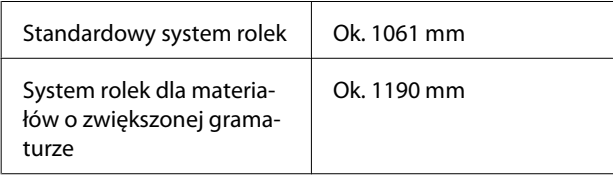

#### **Procedura ustawienia**

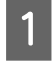

Załaduj nośnik stosownie do rzeczywistych warunków użycia.

Po zmianie warunków użycia zmienione zostaną również wyniki wyrównywania.

#### **Korzystanie z automatyczna Jednostka Nawijająca (Pobierająca)**

Załaduj nośnik do drukarki i zamocuj go do automatyczna Jednostka Nawijająca (Pobierająca).

U["Ładowanie i wymiana nośnika" na](#page-36-0) [stronie 37](#page-36-0)

U["Korzystanie z Automatyczna Jednostka](#page-71-0) [Nawijająca \(Pobierająca\)" na stronie 72](#page-71-0)

#### **Niekorzystanie z automatyczna Jednostka Nawijająca (Pobierająca)**

Pociągnij nośnik prosto do przodu, aż brzeg minie etykietę znajdującą się u góry podgrzewacza końcowego.

U["Ładowanie i wymiana nośnika" na](#page-36-0) [stronie 37](#page-36-0)

 $2^{\circ}$  Za pomocą przycisku  $\blacktriangledown$  lub  $\blacktriangle$  wybierz pozycję **Auto Media Adjust** i naciśnij przycisk OK.

> W tym trybie wykonywane są automatycznie operacje drukowania wzoru i wyrównywania.

Wyświetlenie na ekranie panelu sterowania komunikatu **Ready** oznacza, że wyrównywanie zostało zakończone.

## **Heating & Drying**

Można ustawić temperaturę poszczególnych podgrzewaczy oraz włączyć lub wyłączyć wentylator dla system dodatkowego suszenia wydruków (dostarczany zSC-S50600 series; opcjonalny w przypadku innych modeli). Stan podgrzewacza można wyświetlić na ekranie panelu sterowania.

U["Podstawowe informacje o wyświetlaczu" na](#page-21-0) [stronie 22](#page-21-0)

#### **Procedura ustawienia**

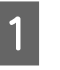

Za pomocą przycisków ▼/▲ wybierz opcję **Heating & Drying** i naciśnij przycisk OK.

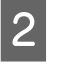

Za pomocą przycisków ▼/▲ wybierz pożądaną opcie i naciśnii przycisk OK.

<span id="page-91-0"></span>Wybierz wartość.

#### **Heater Temperature**

Temperatury podgrzewacza wstępnego, podgrzewacza płyty dociskowej i podgrzewacza końcowego można regulować osobno.

#### *Uwaga:*

- ❏ *Standardowe temperatury podgrzewaczy są następujące.*
	- ❏ Jeśli dostępna jest dokumentacja dostarczona z nośnikiem, należy ustawić temperatury podgrzewaczy na wartości, które są w niej zalecane.
	- ❏ Temperaturę należy podnieść, jeśli wyniki drukowania są niewyraźne lub zamazane bądź pojawiają się grudki tuszu. Należy pamiętać, że podniesienie temperatury do zbyt wysokiego poziomu może powodować kurczenie się, marszczenie lub pogorszenie stanu nośnika.
- ❏ *Czas niezbędny do osiągnięcia przez podgrzewacze określonych temperatur zależy od temperatury otoczenia.*
- (1) Za pomocą przycisków  $\blacktriangleright$ / $\blacktriangleleft$  wybierz podgrzewacz. Dostępne opcje to, od lewej strony: podgrzewacz wstępny, podgrzewacz płyty dociskowej i podgrzewacz końcowy.
- (2) Po wybraniu podgrzewacza za pomocą przycisków  $\nabla/\blacktriangle$  wybierz temperaturę.
- (3) Po wprowadzeniu ustawienia naciśnij przy $cisk$  OK

#### **Additional Dryer**

#### *Uwaga:*

- ❏ *To menu jest wyświetlane tylko, gdy zainstalowany jest opcjonalny system dodatkowego suszenia wydruków (dostarczany z SC-S50600 series; opcjonalny w przypadku innych modeli).*
- ❏ *Ustawienie domyślne to On. Przy tym ustawieniu w momencie rozpoczęcia drukowania wentylator suszący jest włączany automatycznie.*
- $(1)$  Za pomocą przycisków  $\nabla/\Delta$  wybierz opcję **On** lub **Off**.

(2) Naciśnij przycisk OK.

Naciśnij dwukrotnie przycisk 3, aby wrócić do menu dostosowywania ustawień.

## **Media Adjust**

To menu służy do wyrównywania nośnika, gdy nie można użyć funkcji **Auto Media Adjust** lub gdy wymagana jest ponowna konfiguracja ustawień nośnika ze względu na zmianę warunków drukowania po zapisaniu ustawień nośnika. W tym menu można osobno wykonać funkcje **Feed Adjustment** i **Head Alignment**.

#### **Wyrównywanie nośnika, gdy nie można użyć funkcji Auto Media Adjust**

Jeśli nie można przeprowadzić wyrównywania nośnika za pomocą funkcji **Auto Media Adjust** lub na wydrukach są prążki lub ziarnistość mimo uruchomienia funkcji **Auto Media Adjust**, należy wybrać pozycje **Feed Adjustment** — **Manual** oraz **Head Alignment** — **Standard (Manual)**, aby podjąć odpowiednie działania.

#### **Zmiana warunków drukowania po zapisaniu ustawień nośnika**

Po zapisaniu ustawień nośnika wybierz z tego menu pozycje **Feed Adjustment** — **Auto** w następujących przypadkach:

- ❏ W menu **Advanced Settings** zmieniono ustawienie **Media Tension** lub **Media Suction**.
- ❏ Do napinacza zamocowano przeciwwagi lub je z niego zdemontowano.
- ❏ Zmieniono standardową jednostkę nośnika na opcjonalną system rolek dla materiałów o zwiekszonej gramaturze.
- ❏ Zmieniono konfigurację rolek dociskowych (SC-S70600 series, SC-S50600 series).

Po zmianie ustawienia **Platen Gap** z tego menu wybierz pozycje **Head Alignment** — **Standard (Auto)**. Jednakże jeśli wartość ustawienia zostanie zmieniona na **2.5**, automatyczne wyrównywanie będzie niedostępne. Wykonaj funkcję **Standard (Manual)**.

Przed otwarciem tego menu należy zmienić wartości następujących pozycji.

#### ❏ **Platen Gap**

#### ❏ **Advanced Settings**

U["Customize Settings" na stronie 154](#page-153-0)

## **Feed Adjustment**

To menu jest używane, gdy na wydrukach wykrywane są prążki (prążki poziome, nierówność zabarwienia lub paski).

W menu dostępne są dwa tryby: **Auto** i **Manual**.

#### **Auto**

Drukarka automatycznie drukuje wzory i odczytuje je za pomocą czujnika, a następnie automatycznie przeprowadza wyrównywanie.

#### **Manual**

Trzeba samodzielnie sprawdzić wydrukowane wzory regulacyjne i określić optymalne wartości wyrównywania. Tego ustawienia należy użyć, jeśli w przypadku korzystania z ustawienia Auto wystąpi ziarnistość lub błędne wyrównanie.

Poniżej przedstawiono przybliżoną długość maksymalną nośnika wymaganą do wydrukowania wzoru testu dysz. Długość nośnika zależy od modelu drukarki i używanego podajnika mediów.

#### **SC-S70600 series, SC-S50600 series**

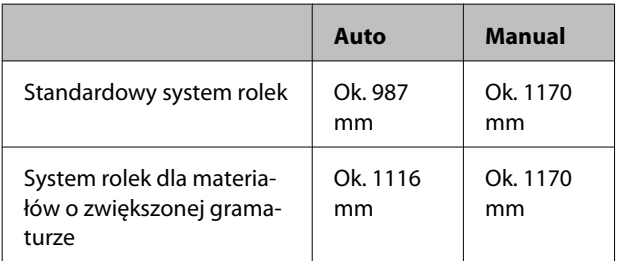

#### **SC-S30600 series**

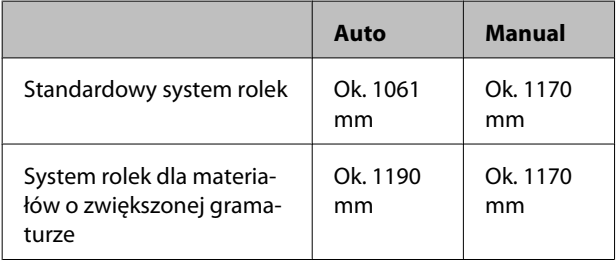

Podczas wyrównywania należy przestrzegać poniższych zaleceń.

#### U["Zasady dotyczące ustawień" na stronie 89](#page-88-0)

#### **Procedura ustawienia**

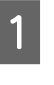

A Upewnij się, że drukarka jest gotowa i załaduj nośnik stosownie do rzeczywistych warunków użycia.

> W przypadku używania Automatyczna Jednostka Nawijająca (Pobierająca) zamocuj nośnik do Automatyczna Jednostka Nawijająca (Pobierająca).

U["Ładowanie i wymiana nośnika" na](#page-36-0) [stronie 37](#page-36-0)

U["Korzystanie z Automatyczna Jednostka](#page-71-0) [Nawijająca \(Pobierająca\)" na stronie 72](#page-71-0)

B Naciśnij przycisk **Menu**, aby wyświetlić menu konfiguracji.

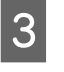

- 3 Za pomocą przycisków ▼/▲ wybierz pozycję **Media Setup** i naciśnij przycisk OK.
- 1 Za pomocą przycisków ▼/▲ wybierz opcję **Customize Settings** i naciśnij przycisk OK.
- $\overline{5}$  Za pomocą przycisków  $\overline{v}/\Delta$  wybierz numer nośnika do wyrównania i naciśnij przycisk OK.

Po wybraniu numeru zapisanych ustawień bieżące ustawienia zostaną nadpisane.

 $6<sup>2</sup>$  Za pomocą przycisków  $\blacktriangledown/\blacktriangle$  wybierz pozycję **Media Adjust** i naciśnij przycisk OK.

- Za pomocą przycisków  $\nabla/\blacktriangle$  wybierz pozycję Feed Adjustment i naciśnij przycisk OK.
- $8$  Za pomocą przycisków ▼/▲ wybierz jeden z następujących trybów i naciśnij przycisk OK.

#### **Auto**

W tym trybie wykonywane są automatycznie operacje drukowania wzoru i wyrównywania.

Wyświetlenie na ekranie panelu sterowania komunikatu **Ready** oznacza, że wyrównywanie zostało zakończone.

#### **Manual**

Wyświetlany jest ekran wyboru wzoru wyrównywania. Wybierz wzór wyrównywania do wydrukowania i dwa razy naciśnij przycisk OK, aby przejść do punktu 9. Im dłuższy jest wzór, tym dokładniejsze jest wyrównywanie.

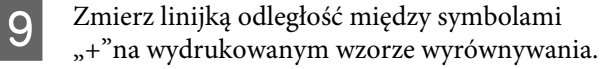

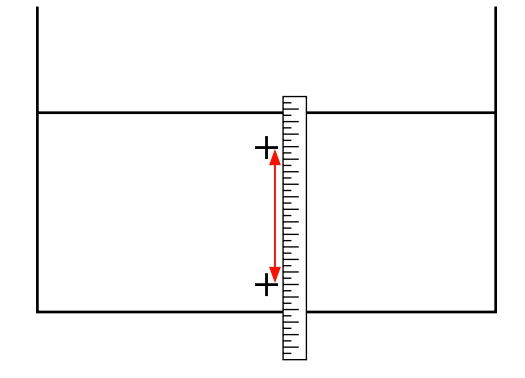

Długość wzoru zostanie wyświetlona na panelu sterowania.

Za pomocą przycisków ▶/◀ zmień wartość liczbową na wartość uzyskaną w punkcie 9 i naciśnij przycisk OK.

Po zakończeniu konfiguracji drukarka zostanie przełączona do stanu **Ready**.

### **Head Alignment**

Z poziomu tego menu można wykonać trzy następujące rodzaje regulacji.

#### **Standard (Auto)**

Drukarka automatycznie drukuje wzory i odczytuje je za pomocą czujnika, a następnie automatycznie przeprowadza wyrównywanie.

#### **Standard (Manual)**

Trzeba samodzielnie sprawdzić wydrukowane wzory regulacyjne i określić optymalne wartości wyrównywania. Tego ustawienia należy użyć, jeśli w przypadku korzystania z ustawienia Standard (Auto) wystąpi ziarnistość lub błędne wyrównanie.

#### **Block pattern**

Trzeba samodzielnie sprawdzić wydrukowane wzory regulacyjne i określić optymalne wartości wyrównywania. Tego ustawienia należy użyć, jeśli w przypadku korzystania z ustawienia Standard (Manual) wystąpi ziarnistość lub błędne wyrównanie. Najpierw należy wykonać funkcję Manual(Uni-D), a następnie Manual(Bi-D). W przypadku modeli SC-S70600 series i SC-S50600 series należy wykonać funkcję Manual(Dual Head).

Podczas wyrównywania należy przestrzegać poniższych zaleceń.

#### U["Zasady dotyczące ustawień" na stronie 89](#page-88-0)

#### **Procedura ustawienia**

A Upewnij się, że drukarka jest gotowa i załaduj nośnik stosownie do rzeczywistych warunków użycia.

> W przypadku używania Automatyczna Jednostka Nawijająca (Pobierająca) zamocuj nośnik do Automatyczna Jednostka Nawijająca (Pobierająca).

U["Ładowanie i wymiana nośnika" na](#page-36-0) [stronie 37](#page-36-0)

U["Korzystanie z Automatyczna Jednostka](#page-71-0) [Nawijająca \(Pobierająca\)" na stronie 72](#page-71-0)

- B Naciśnij przycisk **Menu**, aby wyświetlić menu konfiguracji.
	- Za pomocą przycisków  $\nabla/\blacktriangle$  wybierz pozycję **Media Setup** i naciśnij przycisk OK.
- 1 Za pomocą przycisków ▼/▲ wybierz opcję **Customize Settings** i naciśnij przycisk OK.
- $5^{\degree}$  Za pomocą przycisków  $\blacktriangledown/\blacktriangle$  wybierz numer nośnika do wyrównania i naciśnij przycisk OK.

Po wybraniu numeru zapisanych ustawień bieżące ustawienia zostaną nadpisane.

- $6$  Za pomocą przycisków  $\nabla/\blacktriangle$  wybierz pozycję **Media Adjust** i naciśnij przycisk OK.
- 

Za pomocą przycisków  $\nabla/\blacktriangle$  wybierz opcję **Head Alignment** i naciśnij przycisk OK.

Jeśli wybrano ustawienie **RIP Settings** wprowadź grubość nośnika i naciśnij przycisk OK.

 $8$  Za pomocą przycisków ▼/▲ wybierz jeden z następujących trybów i naciśnij przycisk OK.

#### **Standard (Auto)**

W tym trybie wykonywane są automatycznie operacje drukowania wzoru i wyrównywania.

Wyświetlenie na ekranie panelu sterowania komunikatu **Ready** oznacza, że wyrównywanie zostało zakończone.

#### **Standard (Manual)**

Naciśnij przycisk OK, aby przejść do punktu 9.

#### **Block pattern**

Wyświetlany jest ekran wyboru menu wyrównywania. Wybierz dowolne menu i dwa razy naciśnij przycisk OK, aby przejść do punktu 9.

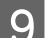

I Sprawdź wydrukowany wzór wyrównania.

Wybierz pozycję " $2$ " w sytuacjach przedstawionych poniżej.

#### **W trybie Standard (Manual)**

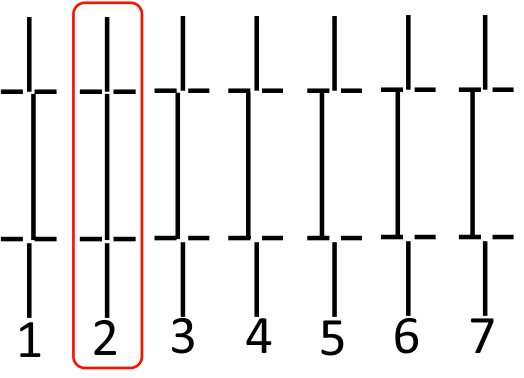

#### **W trybie Block pattern**

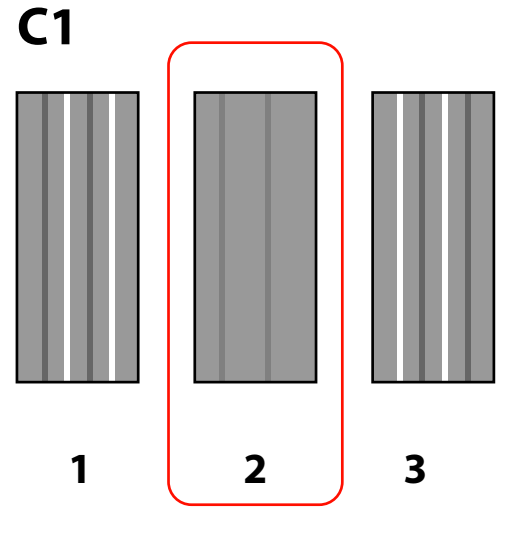

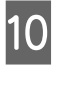

10 Zostanie wyświetlony ekran wprowadzania wartości liczbowej. Za pomocą przycisków  $\blacktriangle/\blacktriangledown$ wprowadź numer wzoru zanotowany w kroku 9 i naciśnij przycisk OK.

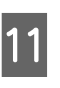

11 Jeśli wydrukowano wiele wzorów testowych, wybierz numer wzoru testu dysz, a następnie wciśnij przycisk OK.

Po wprowadzeniu numeru wzoru dla ostatniego koloru zostanie wyświetlone menu konfiguracji nośnika.

## **Zmiana ustawień podczas drukowania**

Ustawienia **Heating & Drying** i **Feed Adjustment** można zmieniać podczas drukowania, wykonując poniższe procedury.

## **Heating & Drying**

Przyciski używane do konfiguracji opisanych ustawień

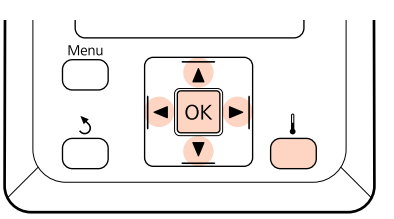

Naciśnij przycisk w trakcie drukowania.

Zostanie wyświetlone menu **Heating & Drying**.

2 Za pomocą przycisków  $\nabla/\Delta$  wybierz pożądaną opcję i naciśnij przycisk OK.

3 Wybierz wartość.

#### **Heater Temperature**

- (1) Za pomocą przycisków  $\blacktriangleright$ / $\blacktriangleleft$  wybierz podgrzewacz. Dostępne opcje to, od lewej strony: podgrzewacz wstępny, podgrzewacz płyty dociskowej i podgrzewacz końcowy.
- (2) Po wybraniu podgrzewacza za pomocą przycisków  $\nabla/\Delta$  wybierz temperaturę.

#### **Additional Dryer**

Za pomocą przycisków ▼/▲ wybierz opcję **On** lub **Off**.

- A Naciśnięcie przycisku OK powoduje aktualizację obecnie wybranych ustawień nośnika.
- **EXECUTE:** Naciśnij dwukrotnie przycisk 5, aby wrócić do menu dostosowywania ustawień.

#### *Uwaga:*

*Czas niezbędny do osiągnięcia przez podgrzewacze określonych temperatur zależy od temperatury otoczenia.*

### **Feed Adjustment**

Przyciski używane do konfiguracji opisanych ustawień

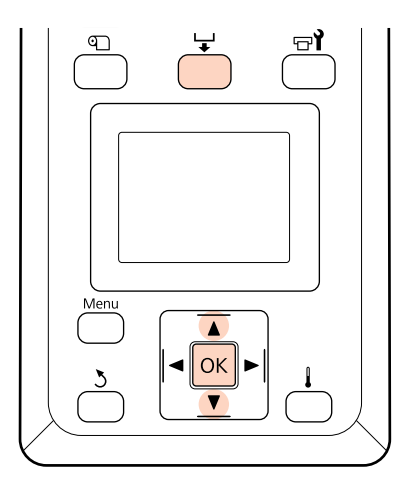

Naciśnij przycisk w trakcie drukowania.

Zostanie wyświetlona bieżąca wartość wyrównywania.

Za pomocą przycisków  $\nabla/\blacktriangle$  zmień bieżącą wartość.

Gdy wielkość podawania jest zbyt mała, występują czarne wstęgi (ciemne paski) należy zwiększyć wielkość podawania.

Odwrotnie, gdy wielkość podawania jest zbyt duża, występują białe wstęgi (jasne paski) należy wtedy zmniejszyć wielkość podawania. Sprawdź wydruk. Jeśli wyniki nie są zadowalające, zmień wartość za pomocą przycisków  $\nabla/\blacktriangle$ .

> Spowoduje to aktualizację wartości ustawienia **Feed Adjustment** w obecnie wybranych ustawieniach nośnika.

4 Naciśnij przycisk OK, aby zamknąć menu.

#### *Uwaga:*

*Jeśli ustawienie zostanie zmienione, na ekranie panelu sterowania zostanie wyświetlona ikona przedstawiona poniżej. Aby skasować tę ikonę, wykonaj poniższe czynności.*

- ❏ *Ponownie wykonać funkcję Auto Media Adjust lub Feed Adjustment.*
- ❏ *Wykonać funkcję Restore Settings.*

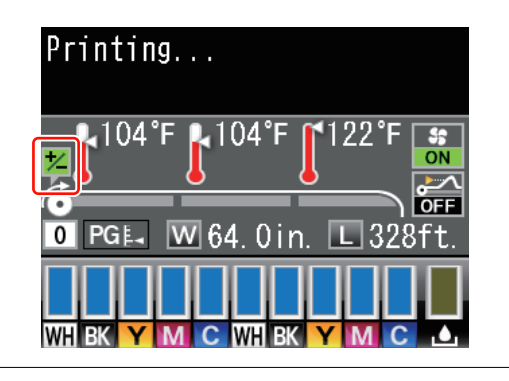

## **Obszar drukowania**

## **SC-S70600 series/SC-S50600 series**

Obszar drukowania zależy od zastosowania rolek zapewniających słaby lub mocny docisk do ustawienia nośnika.

### **Podczas używania rolek zapewniających słaby docisk (normalne drukowanie)**

Obszar drukowania to obszar wyróżniony szarym kolorem na poniższej ilustracji. Strzałka wskazuje kierunek podawania nośnika. Litera "A" wskazuje rolki dociskowe na obu brzegach, jeśli zostały one prawidłowo ustawione na nośniku.

#### **Lewe i prawe brzegi nośnika rozpoznawane przez drukarkę różnią się w zależności od ustawienia Media Size Check, jak przedstawiono poniżej.**

**On** : Drukarka automatycznie wykrywa lewe i prawe brzegi załadowanego nośnika.

Jeśli zamocowano płytki mocujące nośnik, to 5 mm lewego i prawego brzegu nośnika rozpoznawane jest jako brzeg nośnika.

Brzegi nośnika nie zostaną wykryte poprawnie, jeśli płytki mocujące nośnik są zamocowane nieprawidłowo.

U["Gdy zainstalowany jest standardowy Podajnik mediów" na stronie 41](#page-40-0)

U["Korzystanie z opcjonalnego Podajnik mediów dla materiałów o zwiększonej gramaturze" na](#page-47-0) [stronie 48](#page-47-0)

Off : Za brzeg nośnika uznawana jest linia biegnąca 5 mm na zewnątrz od litery "A".

Jeśli rolki dociskowe nie zostały prawidłowo umieszczone, druk może wychodzić poza lewy i prawy brzeg nośnika.

Tusz używany poza brzegami nośnika jest przyczyną powstawania plam wewnątrz drukarki.

U["Położenie rolek dociskowych i nośnika \(modele SC-S70600 series i SC-S50600 series\)" na](#page-38-0) [stronie 39](#page-38-0)

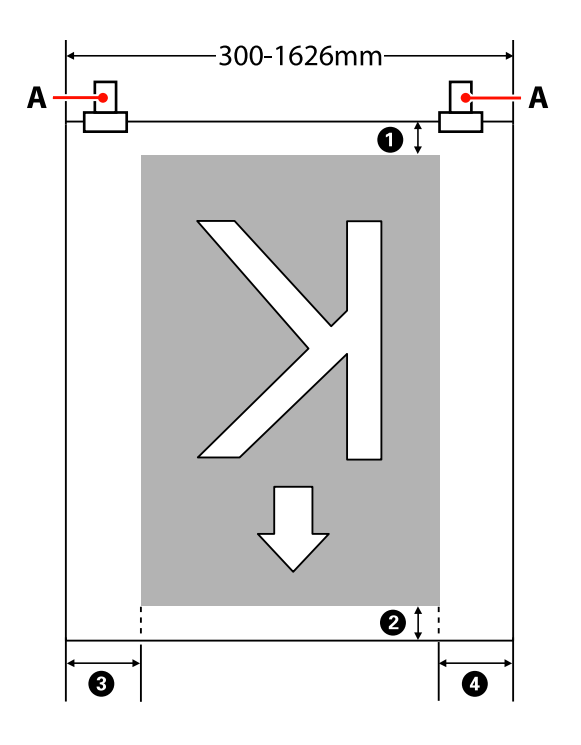

#### **Pozycje** A **do** D **wskazują marginesy na wszystkich czterech stronach. Więcej informacji można znaleźć w następującym rozdziale.**

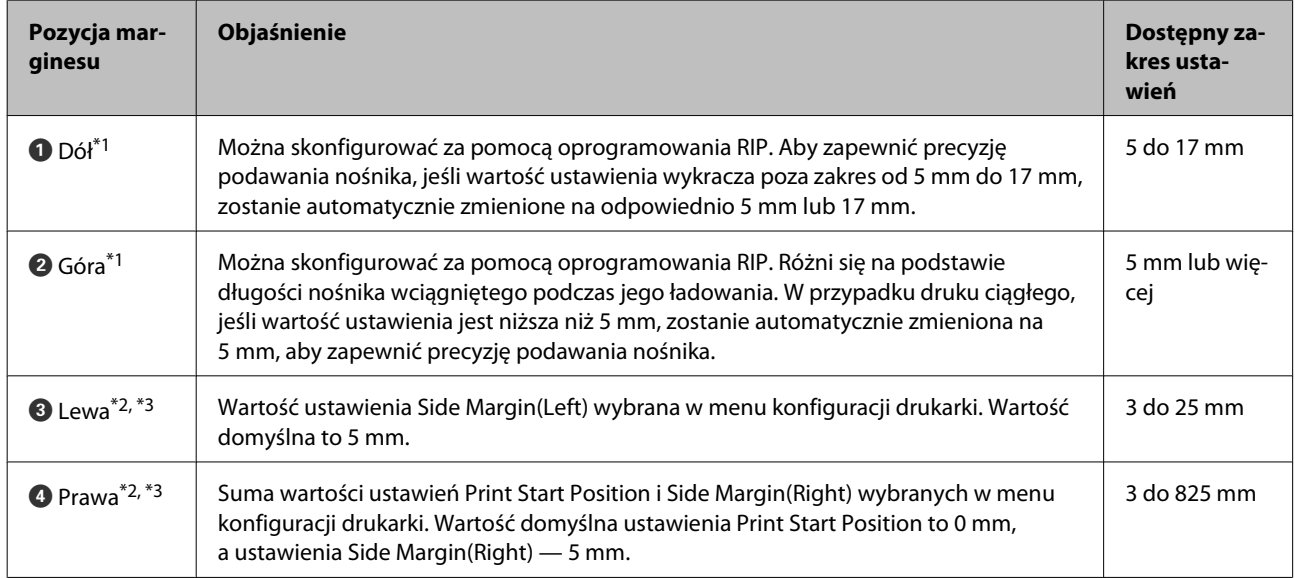

- \*1 Ustawione marginesy i marginesy na wydrukach mogą się różnić w zależności od używanego oprogramowania RIP. Więcej informacji można uzyskać, kontaktując się z producentem oprogramowania RIP.
- \*2 Ustawienie może być dostępne w oprogramowaniu RIP zależnie od używanego oprogramowania RIP. Więcej informacji można uzyskać, kontaktując się z producentem oprogramowania RIP.
- \*3 Ustawiając marginesy, należy pamiętać o następujących zagadnieniach.
	- ❏ Gdy używane są płytki mocujące nośnik, należy pozostawić margines o szerokości równej 10 mm. Węższe marginesy mogą spowodować, że drukarka będzie drukować na płytkach.
	- ❏ Jeśli całkowita szerokość danych drukowania oraz ustawionych marginesów po lewej i prawej stronie wykracza poza obszar drukowania, to część danych nie zostanie wydrukowana.

### **Podczas korzystania z rolek zapewniających mocny docisk (korzystanie z folii przeźroczystej lub mlecznej bądź nakładanie warstw tuszu)**

Obszar drukowania to obszar z wyłączeniem marginesów skonfigurowanych w pozycjonowaniu rolek dociskowych. (Patrz obszar wyróżniony szarym kolorem na poniższej ilustracji.) Strzałka wskazuje kierunek podawania nośnika. Litera "A" wskazuje położenie rolek zapewniających mocny docisk.

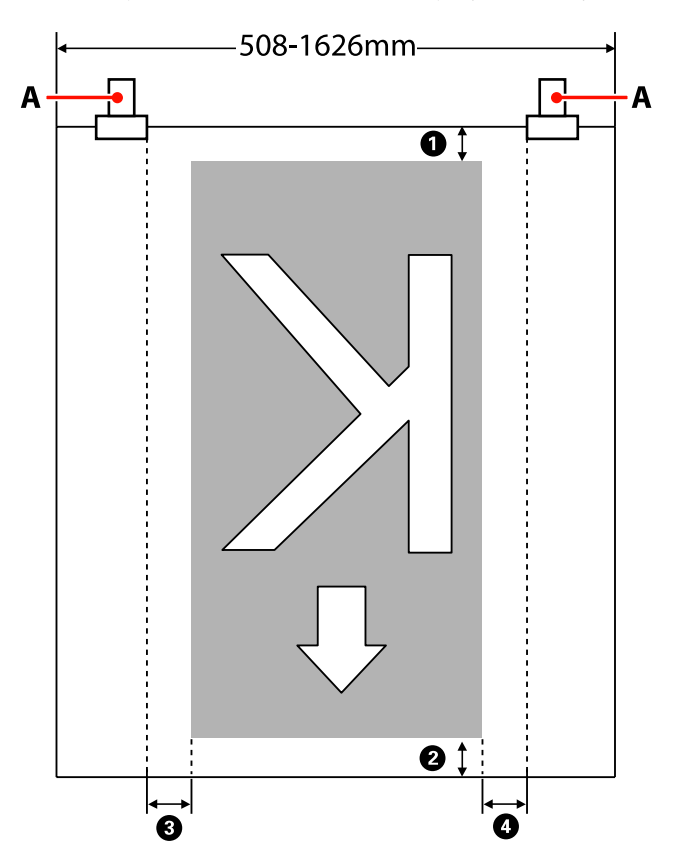

#### **Pozycje** A **do** D **wskazują marginesy na wszystkich czterech stronach. Więcej informacji można znaleźć w następującym rozdziale.**

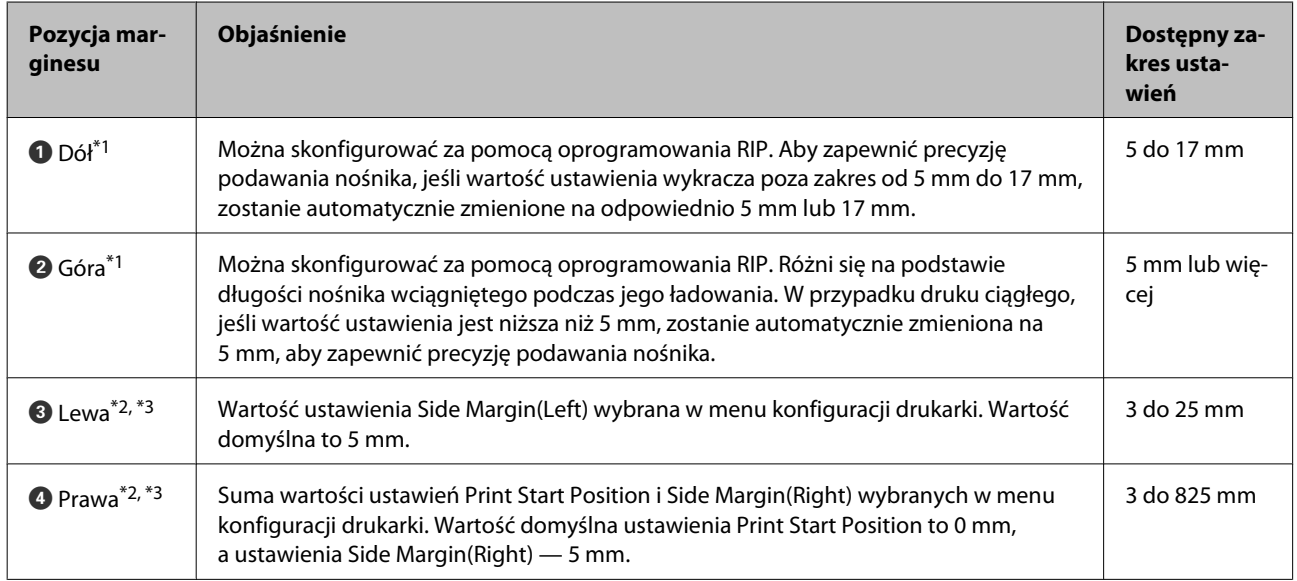

- \*1 Ustawione marginesy i marginesy na wydrukach mogą się różnić w zależności od używanego oprogramowania RIP. Więcej informacji można uzyskać, kontaktując się z producentem oprogramowania RIP.
- \*2 Ustawienie może być dostępne w oprogramowaniu RIP zależnie od używanego oprogramowania RIP. Więcej informacji można uzyskać, kontaktując się z producentem oprogramowania RIP.
- \*3 Ustawiając marginesy, należy pamiętać o następujących zagadnieniach.
	- ❏ Bez względu na wartość ustawienia Media Size Check margines rozpoczyna się w pozycji oznaczonej literą "A" (linia przerywana).
	- ❏ Jeśli całkowita szerokość danych drukowania oraz ustawionych marginesów po lewej i prawej stronie wykracza poza obszar drukowania, to część danych nie zostanie wydrukowana.

## **SC-S30600 series**

Obszar drukowania to obszar wyróżniony szarym kolorem na poniższej ilustracji. Strzałka wskazuje kierunek podawania nośnika.

#### **Lewe i prawe brzegi nośnika rozpoznawane przez drukarkę różnią się w zależności od ustawienia Media Size Check, jak przedstawiono poniżej.**

**On** : Drukarka automatycznie wykrywa lewe i prawe brzegi załadowanego nośnika.

Jeśli zamocowano płytki mocujące nośnik, to 5 mm lewego i prawego brzegu nośnika rozpoznawane jest jako brzeg nośnika.

Brzegi nośnika nie zostaną wykryte poprawnie, jeśli płytki mocujące nośnik są zamocowane nieprawidłowo.

U["Gdy zainstalowany jest standardowy Podajnik mediów" na stronie 55](#page-54-0)

 $\mathscr{L}$ , Korzystanie z opcjonalnego Podajnik mediów dla materiałów o zwiększonej gramaturze" na [stronie 62](#page-61-0)

**Off** : Najdłuższa podziałka na etykiecie podgrzewacza końcowego (przedstawiona na poniższym rysunku) służy jako pozycja odniesienia prawego brzegu nośnika. Niezależnie od szerokości załadowanego nośnika lewy brzeg nośnika jest wyznaczany w odległości 1626 mm (64 cale) od pozycji odniesienia prawego brzegu.

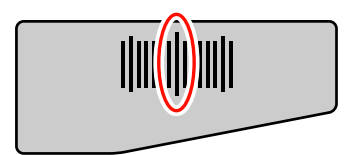

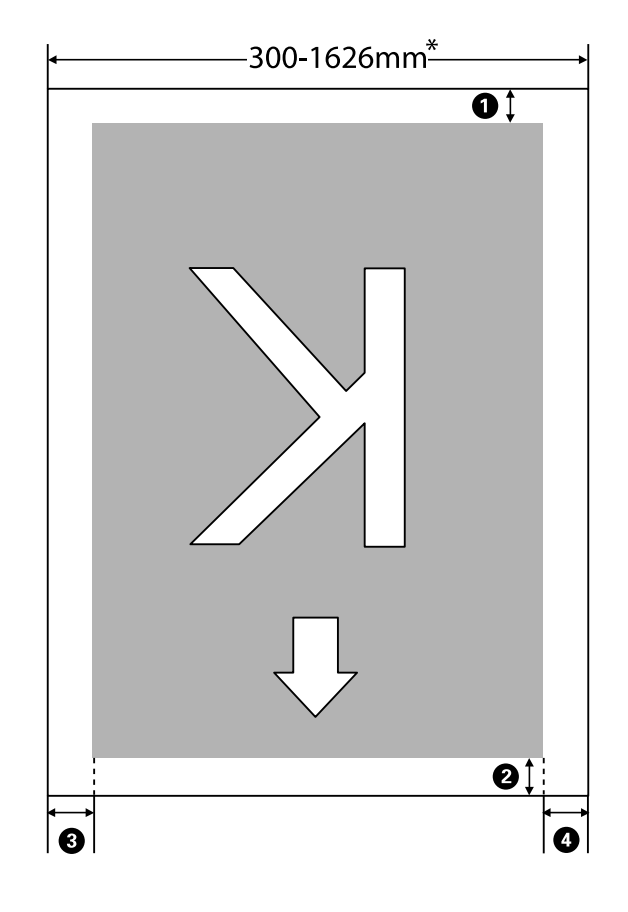

\* Jeśli dla ustawienia Media Size Check wybrano wartość **Off**, jest to 1626 mm (64 cale) bez względu na szerokość załadowanego nośnika.

#### **Pozycje** A **do** D **wskazują marginesy na wszystkich czterech stronach. Więcej informacji można znaleźć w następującym rozdziale.**

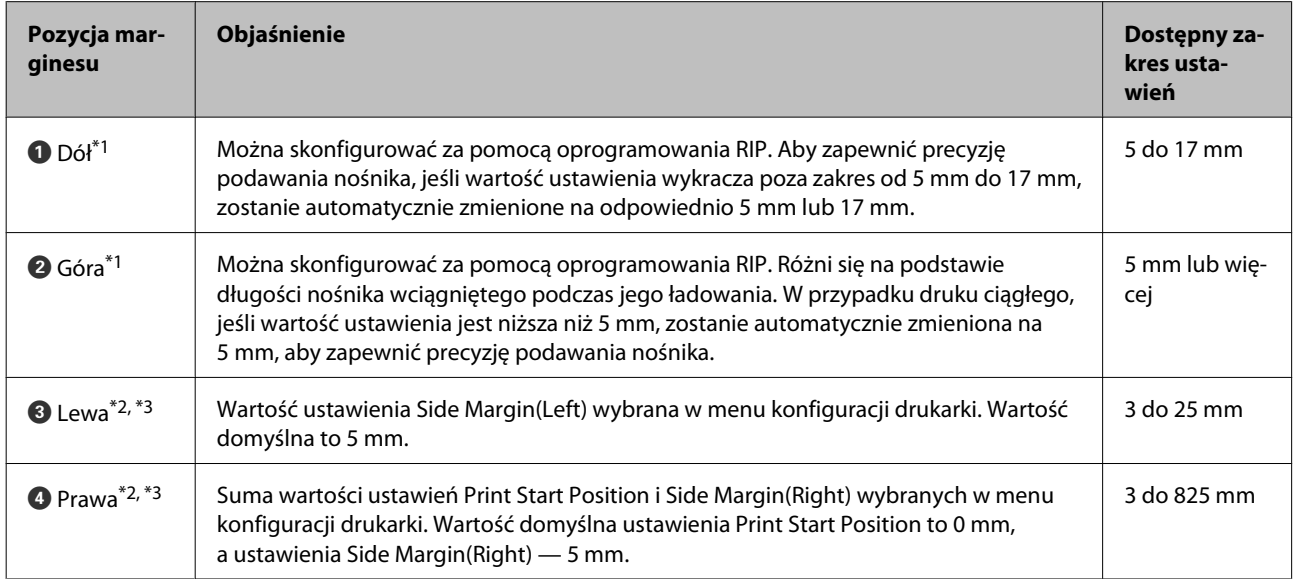

\*1 Ustawione marginesy i marginesy na wydrukach mogą się różnić w zależności od używanego oprogramowania RIP. Więcej informacji można uzyskać, kontaktując się z producentem oprogramowania RIP.

- \*2 Ustawienie może być dostępne w oprogramowaniu RIP zależnie od używanego oprogramowania RIP. Więcej informacji można uzyskać, kontaktując się z producentem oprogramowania RIP.
- \*3 Ustawiając marginesy, należy pamiętać o następujących zagadnieniach.
	- ❏ Gdy używane są płytki mocujące nośnik, należy pozostawić margines o szerokości równej 10 mm. Węższe marginesy mogą spowodować, że drukarka będzie drukować na płytkach.
	- ❏ Jeśli całkowita szerokość danych drukowania oraz ustawionych marginesów po lewej i prawej stronie wykracza poza obszar drukowania, to część danych nie zostanie wydrukowana.

#### *Uwaga:*

*W przypadku nieprzestrzegania poniższych punktów, gdy dla ustawienia Media Size Check wybrano Off, druk może wychodzić poza lewy i prawy brzeg nośnika. Tusz używany poza brzegami nośnika jest przyczyną powstawania plam wewnątrz drukarki.*

- ❏ *Upewnij się, że szerokość danych drukowania nie przekracza szerokości załadowanego nośnika.*
- ❏ *Jeśli nośnik został załadowany po lewej stronie pozycji odniesienia prawego brzegu, wyrównaj ustawienie Print Start Position z położeniem ustawienia nośnika.*

U*["Menu Printer Setup" na stronie 159](#page-158-0)*

# **Konserwacja**

## **Częstość przeprowadzania różnych czynności konserwacyjnych**

W celu utrzymania jakości druku należy wykonywać odpowiednią konserwację w stosownych przedziałach czasowych. Brak odpowiedniej konserwacji może skrócić czas sprawności urządzenia. Zapoznaj się z tą sekcją i wykonuj konserwację w sposób prawidłowy.

Ten dokument zawiera listę kontrolną pozwalającą na szybkie stwierdzenie, kiedy przeprowadzano konserwację po raz ostatni. Wydrukowanie listy kontrolnej ułatwia planowanie konserwacji.

U["Lista kontrolna czyszczenia" na stronie 124](#page-123-0)

 $\mathscr{D}$ , Lista kontrolna wymiany materiałów eksploatacyjnych" na stronie 135

## **Czyszczenie**

Czyść drukarkę z częstotliwością określoną w tabeli poniżej. Jeśli zaniedbano czyszczenie, a drukarka jest stosowana z plamami tuszu, przyczepionymi włóknami i kurzem, to mogą pojawić się następujące problemy.

❏ Krople tuszu z włókna lub kurzu na powierzchni dyszy głowicy drukującej.

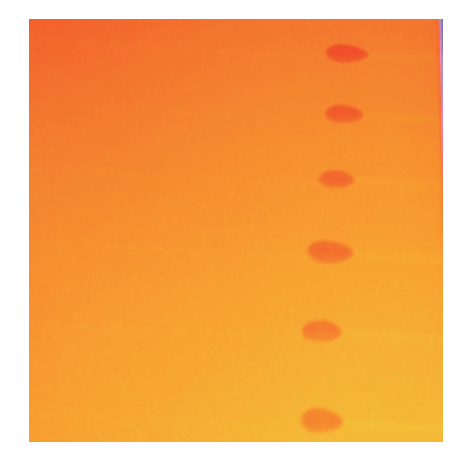

- ❏ Zablokowane dysze podczas drukowania.
- ❏ Blokady dyszy nie można usunąć nawet po powtórnym czyszczeniu głowicy.
- ❏ Uszkodzenie głowicy drukującej.

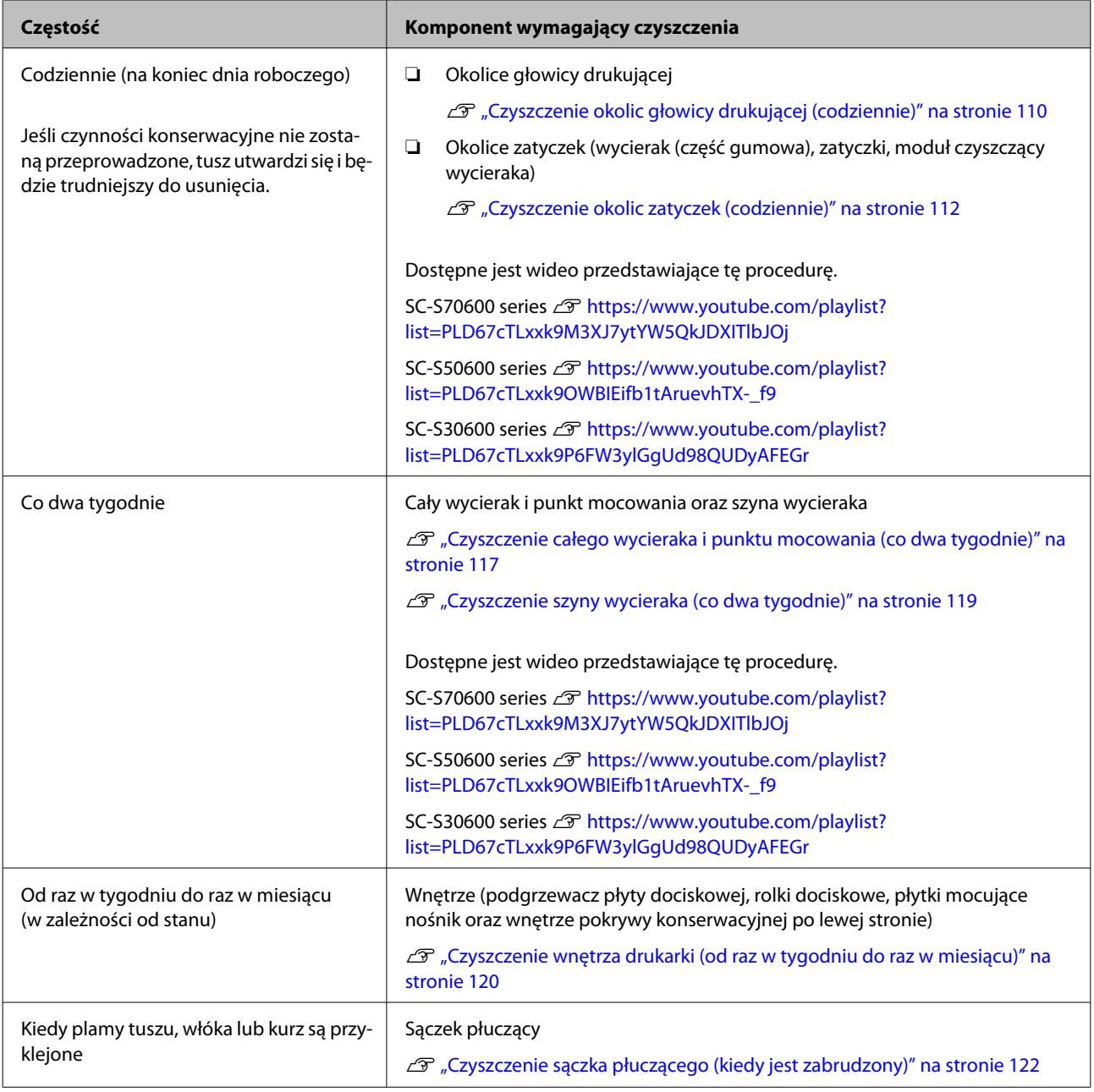

## **Wymiana materiałów eksploatacyjnych**

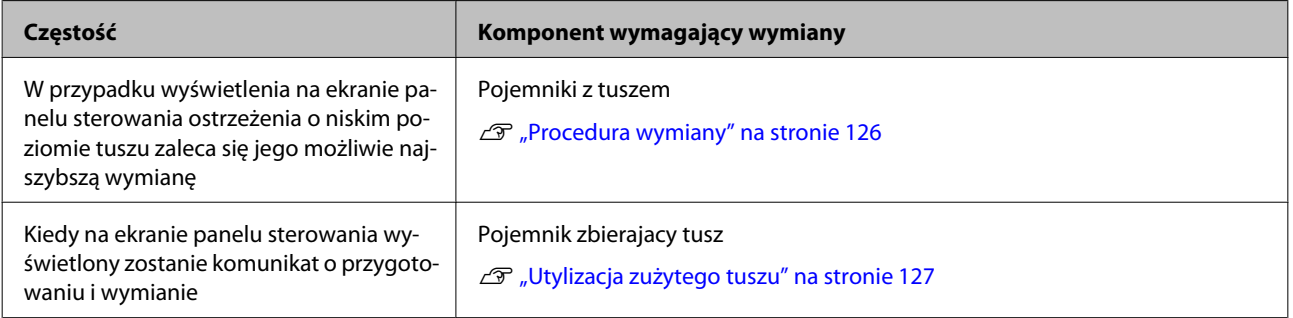

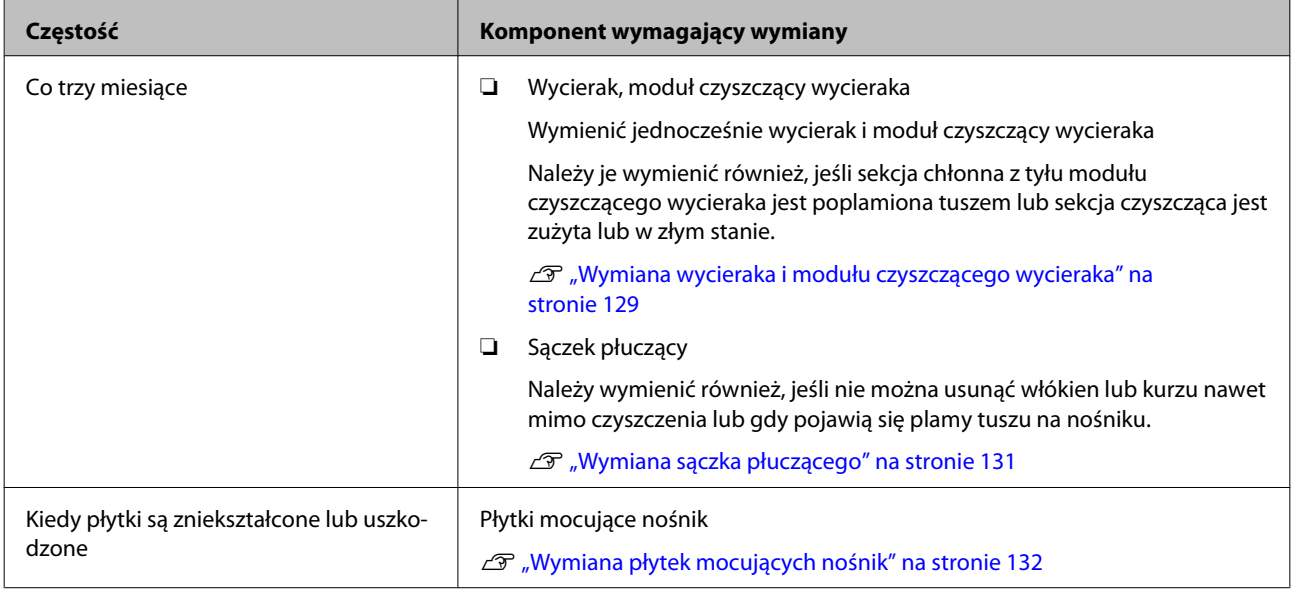

## **Pozostała konserwacja**

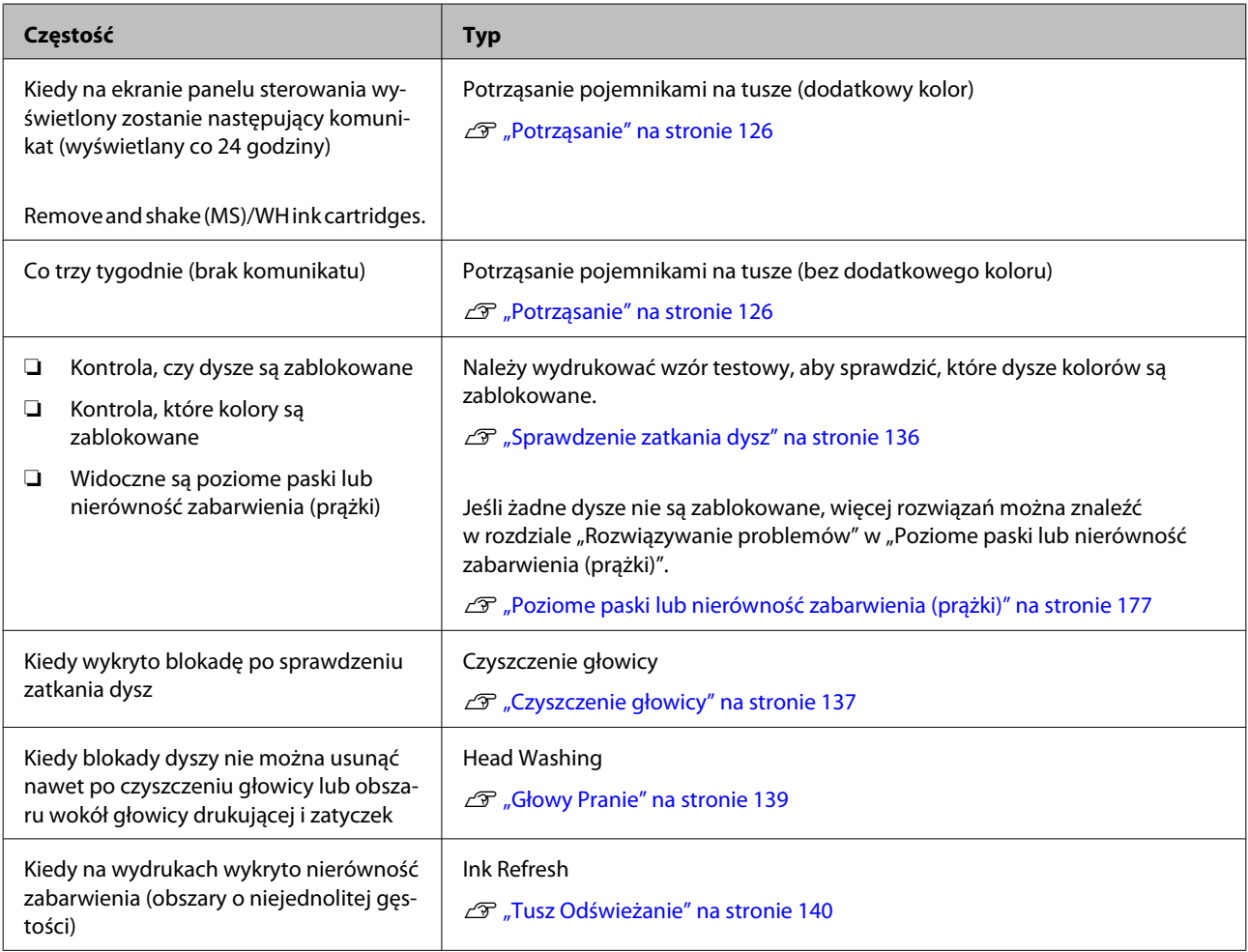

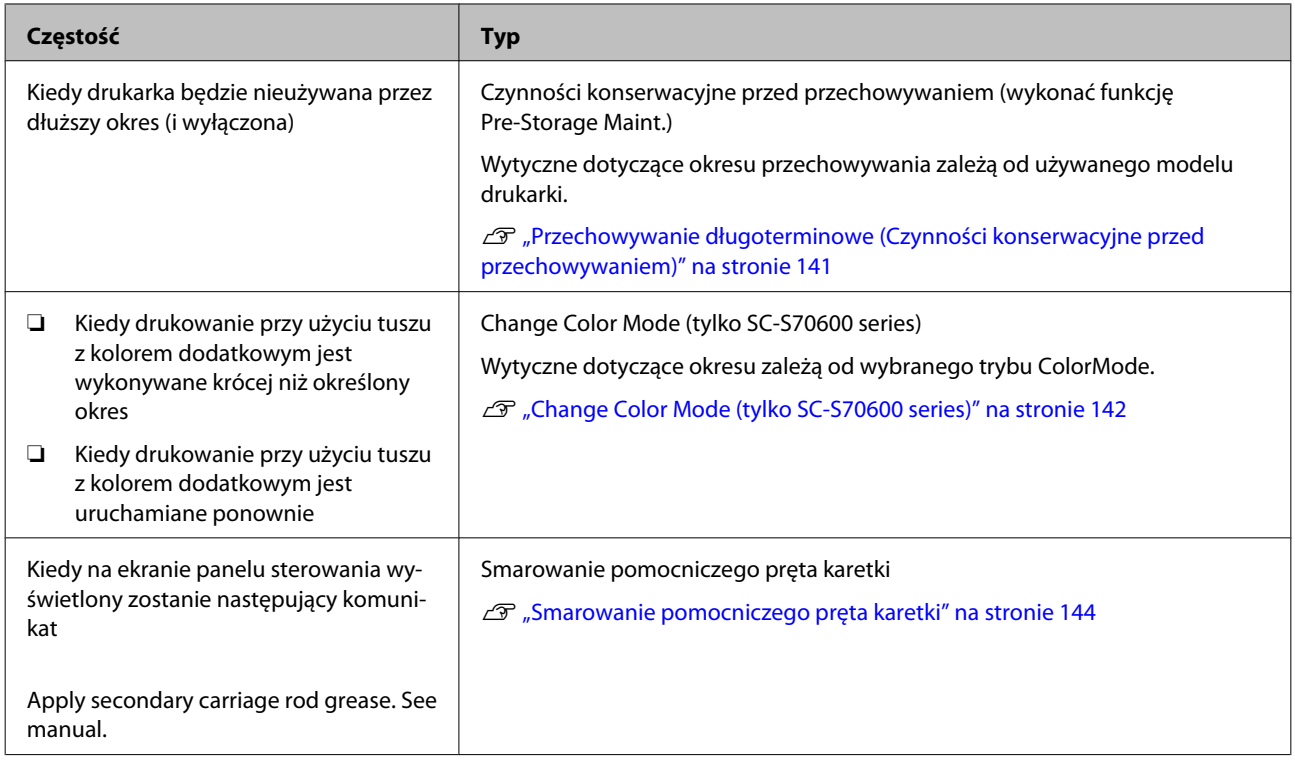

## **Przygotowanie i uwagi**

## **Co jest potrzebne**

Przed rozpoczęciem czyszczenia i wymiany części należy przygotować następujące elementy.

#### **Okulary ochronne (dostępne na rynku)**

Chronią oczy przed tuszem i środek do czyszczynia tuszu.

#### **Maska (dostępna na rynku)**

Chronią nos i usta przed tuszem i środek do czyszczynia tuszu.

#### **Zestaw konserwacyjny (dostarczany z drukarką)** Do ogólnego czyszczenia.

Następujące elementy znajdują się w zestawie.

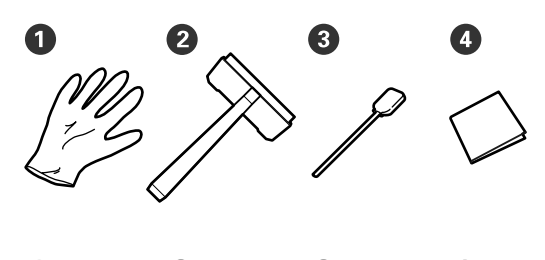

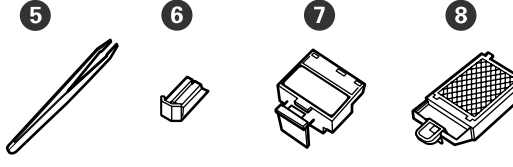

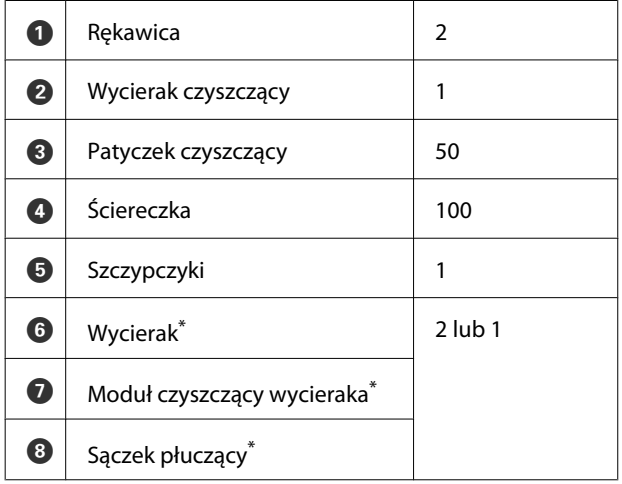

\* Z modelami SC-S70600 series i SC-S50600 series dostarczane są dwie sztuki każdej pozycji, a z modelem SC-S30600 series — jedna sztuka każdej pozycji.

**Środek do czyszczynia tuszu (dostarczany z drukarką)**

Zastosować do wycierania plam tuszu.

Metoda zastosowania  $\mathscr T$  ["Korzystanie ze Środek do](#page-108-0) [czyszczynia tuszu" na stronie 109](#page-108-0)

#### **Metalowa tacka (dostarczana z drukarką)**

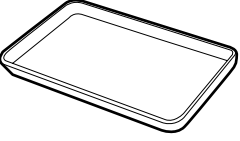

Służy do przechowywania narzędzi do czyszczenia, zużytych materiałów eksploatacyjnych lub środek do czyszczynia tuszu przenoszonego w pojemniku dostarczonym z drukarką.

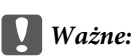

*Jeśli zużyte patyczki itd. zostaną umieszczone bezpośrednio na drukarce, może to doprowadzić do odkształceń obudowy spowodowanych właściwościami środek do czyszczynia tuszu.*

#### **Miękka ściereczka, szczotka (dostępne na rynku)**

Uwagi dotyczące czyszczenia wnętrza drukarki. Zaleca się stosowanie środka niepozostawiącego włosków ani nie generującego elektryczności statycznej.

#### **Zestaw do smarowania (dostarczany z drukarką)**

Używać do smarowania pomocniczego pręta karetki.

Następujące elementy znajdują się w zestawie.

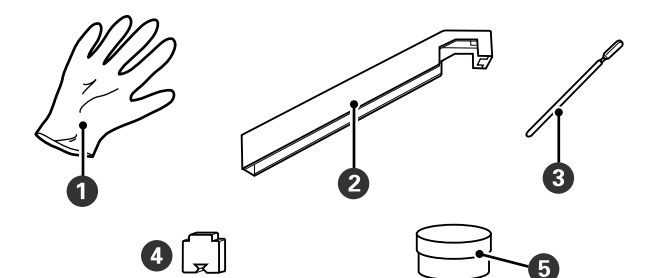

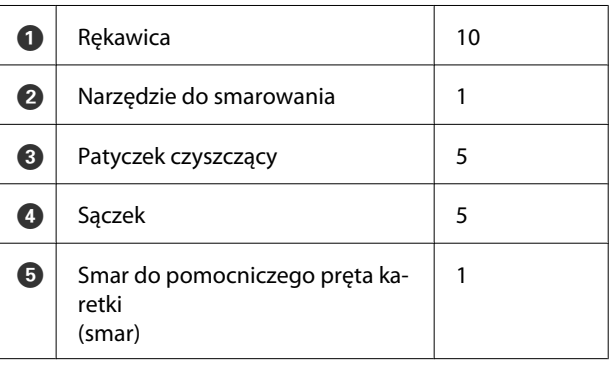

Po wykorzystaniu dostarczonych części należy zakupić nowe materiały eksploatacyjne.

U["Wyposażenie opcjonalne i materiały](#page-183-0) [eksploatacyjne" na stronie 184](#page-183-0)

## **Zasady dotyczące konserwacji**

Podczas konserwacji należy przestrzegać poniższych zaleceń. Przed obsługą pojemników na tusze, Cleaning cartridge (Wkład czyszczący), środek do czyszczynia tuszu, smaru do pomocniczego pręta karetki lub zużytego tuszu należy zapoznać się z dokumentem "Karta charakterystyki".

Arkusz ten można pobrać w lokalnej witrynie sieci Web firmy Epson.

#### !*Przestroga:*

- ❏ *Przechowywać pojemniki na tusze, Cleaning cartridge (Wkład czyszczący), środek do czyszczynia tuszu, smar do pomocniczego pręta karetki lub zużyty tusz w miejscu niedostępnym dla dzieci.*
- ❏ *W trakcie czynności konserwacyjnych należy nosić odzież ochronną, w tym okulary ochronne, rękawice i maskę.*

*W przypadku kontaktu płynu, takiego jak tusz lub zużyty tusz, ze skórą lub jego dostania się do oczu bądź ust należy natychmiast wykonać następujące czynności:*

- ❏ Jeśli płyn przylgnie do skóry, należy go natychmiast zmyć z użyciem dużej ilości wody z mydłem. W przypadku podrażnień lub odbarwień na skórze należy skonsultować się z lekarzem.
- ❏ Jeśli płyn dostanie się do oczu, należy je natychmiast przemyć wodą. W przeciwnym razie może dojść do przekrwienia oczu lub łagodnego stanu zapalnego. Jeśli problem będzie się utrzymywał, należy zasięgnąć porady lekarza.
- ❏ Jeśli płyn dostanie się do ust, należy natychmiast zasięgnąć porady lekarza.
- ❏ Jeśli płyn zostanie połknięty, nie należy wywoływać wymiotów i jak najszybciej zasięgnąć porady lekarza. W razie wywoływania wymiotów płyn może dostać się do tchawicy, co może być niebezpieczne.
- ❏ *Po wymianie pojemnik zbierajacy tusz lub użyciu środek do czyszczynia tuszu należy dokładnie umyć ręce i przepłukać gardło.*
- ❏ Zanim rozpocznie się czyszczenie, należy usunąć nośnik z drukarki.
- ❏ Nigdy nie należy dotykać pasów, płytek obwodów ani innych części, które nie wymagają czyszczenia. W przeciwnym razie może dojść do nieprawidłowego działania lub obniżenia jakości druku.
- ❏ Należy używać wyłącznie dostarczonych patyczków czyszczących lub patyczków znajdujących się w zestawie konserwacyjnym. Patyczki innych typów mogą zostawiać włókna i doprowadzić do uszkodzenia głowicy drukującej.
- ❏ Zawsze należy używać nowych patyczków czyszczących. Patyczki używane ponownie mogą pozostawiać plamy, które są jeszcze trudniejsze do usunięcia.
- ❏ Nie należy dotykać końców patyczków. Tłuszcz znajdujący się na rękach może doprowadzić do uszkodzenia głowicy drukującej.
- ❏ Należy zapobiegać dostawaniu się alkoholu lub wody na zatyczki bądź powierzchnię dysz. Tusz zastyga po zmieszaniu z wodą lub alkoholem.
- ❏ Przed rozpoczęciem pracy należy dotknąć metalowego przedmiotu, aby odprowadzić ładunki elektrostatyczne.

## **Przesuwanie głowicy drukującej**

W tej sekcji opisany został sposób pozycjonowania głowicy w celu czyszczenia części.

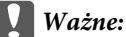

*Podczas pozycjonowania głowicy drukującej należy pamiętać o wykonaniu poniższych czynności. Ręczne przesuwanie głowicy może spowodować uszkodzenie.*
<span id="page-108-0"></span>Przyciski używane do konfiguracji opisanych ustawień

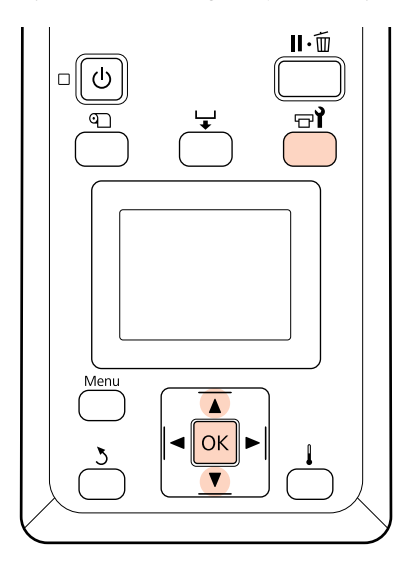

A Upewnij się, że drukarka jest włączona, i naciśnij przycisk  $\boldsymbol{\Xi}$ ?

Zostanie wyświetlone menu Maintenance.

Za pomocą przycisków ▼/▲ wybierz opcję **Head Maintenance** i naciśnij przycisk OK.

Głowica drukująca przesuwa się do pozycji czyszczenia.

#### *Uwaga:*

*Sygnał dźwiękowy jest emitowany 10 minut po przesunięciu głowicy drukującej (ustawienie domyślne). Nacisnąć przycisk* Z*, aby kontynuować czyszczenie. Po następnych 10 minutach sygnał dźwiękowy zostanie wyemitowany ponownie.*

#### A Notice

10 minutes passed since vou started maintenance. Carry out head cleaning after maintenance.

 $|OK| OK$ 

## **Korzystanie ze Środek do czyszczynia tuszu**

Za pomocą środek do czyszczynia tuszu można czyścić okolice głowicy drukującej, zatyczki oraz sączek płuczący. Użycie środek do czyszczynia tuszu na innych częściach drukarki może doprowadzić do uszkodzenia urządzenia.

Przed rozpoczęciem tej procedury należy zapoznać się z następującym rozdziałem:

U["Zasady dotyczące konserwacji" na stronie 108](#page-107-0)

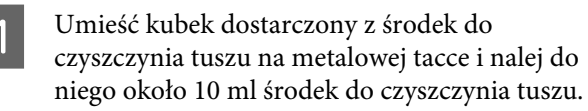

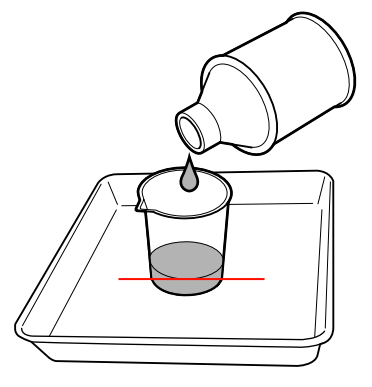

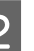

Zwilż patyczek czyszczący środek do czyszczynia tuszu.

Nie pozwól, aby środek do czyszczynia tuszu skapywał z patyczka czyszczącego.

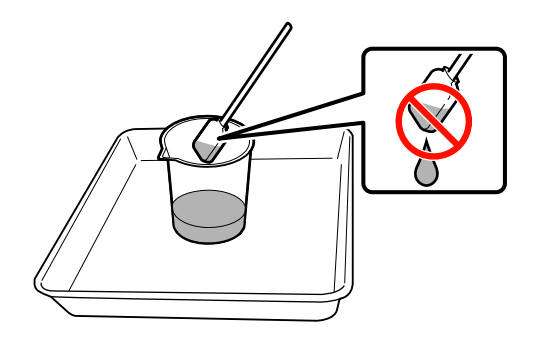

Nasączając czystą ściereczkę środek do czyszczynia tuszu, korzystaj z środek do czyszczynia tuszu nalanego do pojemnika.

## <span id="page-109-0"></span>**Ważne:**<br>□ Nie

- ❏ *Nie należy ponownie stosować środek do czyszczynia tuszu. Stosowanie brudnego środek do czyszczynia tuszu pogorszy tylko plamy.*
- ❏ *Zużyte środek do czyszczynia tuszu, patyczki i ściereczki są odpadami przemysłowymi. Należy je utylizować w ten sam sposób, co zużyty tusz.*

U*["Utylizacja zużytych materiałów](#page-133-0) [eksploatacyjnych" na stronie 134](#page-133-0)*

- ❏ *środek do czyszczynia tuszu należy przechowywać w temperaturze pokojowej z dala od bezpośredniego światła słonecznego.*
- ❏ *Po użyciu środek do czyszczynia tuszu należy najpierw zamknąć wewnętrzną zatyczkę, a następnie zewnętrzną. Niezastosowanie się do tego zalecenia może spowodować wyciek lub ulotnienie się środek do czyszczynia tuszu.*

## **Czyszczenie**

### **Czyszczenie okolic głowicy drukującej (codziennie)**

Jeśli podczas sprawdzania okolic głowicy drukującej zostaną zauważone grudki tuszu, włókna lub kurz, należy oczyścić obszar głowicy drukującej, wykonując poniższe czynności.

Urządzenie SC-S70600 series i SC-S50600 series jest wyposażone w dwie głowice drukujące. Należy wyczyścić je obie.

Przed rozpoczęciem tej procedury należy zapoznać się z następującym rozdziałem:

U["Zasady dotyczące konserwacji" na stronie 108](#page-107-0)

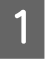

A Ustaw głowicę drukującą w pozycji do konserwacji.

U["Przesuwanie głowicy drukującej" na](#page-107-0) [stronie 108](#page-107-0)

Gdy głowica drukująca zostanie przesunięta na lewy koniec drukarki, otwórz lewą pokrywę konserwacyjną.

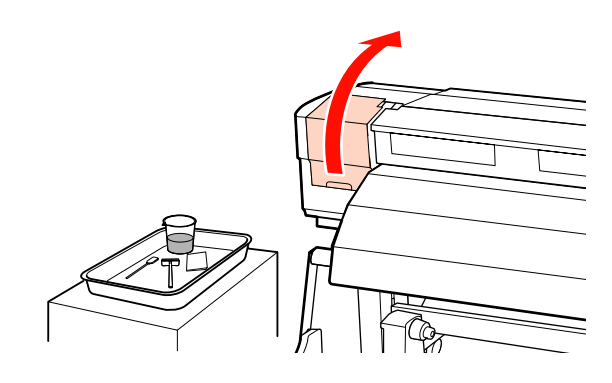

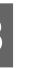

3 Zwilż patyczek czyszczący środek do czyszczynia tuszu.

> Użyj nowego patyczka i środek do czyszczynia tuszu.

 $\mathcal{L}$ , Korzystanie ze Środek do czyszczynia [tuszu" na stronie 109](#page-108-0)

## ■ *Ważne:*<br>□ *Spli*

❏ *Spłukać patyczek za pomocą środek do czyszczynia tuszu po każdej czynności.*

❏ *Po usunięciu grudek tuszu za pomocą patyczka przetrzeć czystą ściereczką.*

Zetrzyj przylgnięty tusz, włókna i kurz z części oznaczonych poniżej.

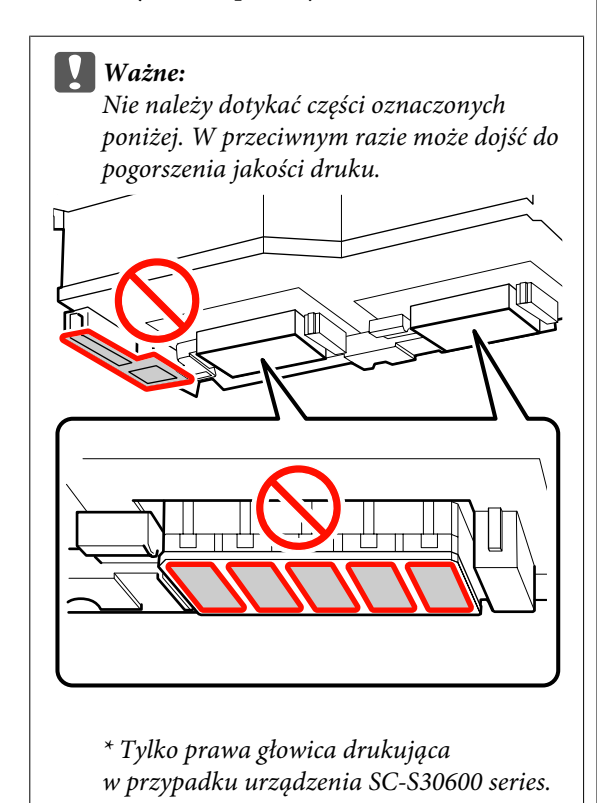

**Głowica drukująca po prawej stronie w modelach SC-S30600 series, SC-S70600 series i SC-S50600 series**

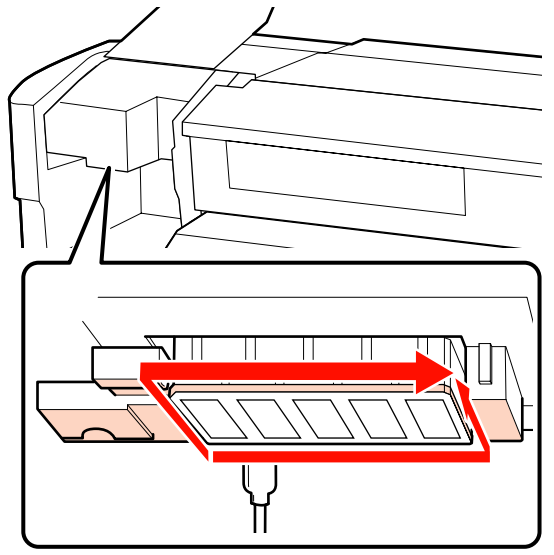

**Głowica drukująca po lewej stronie w modelach SC-S70600 series i SC-S50600 series**

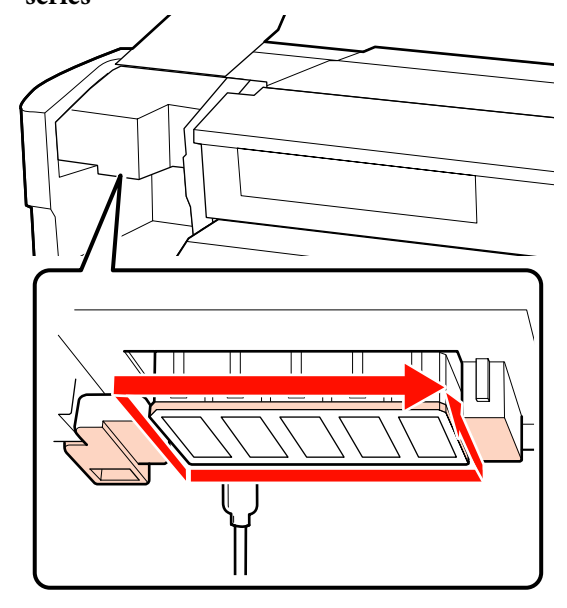

Tusz przylega do obszarów wskazanych strzałkami, dlatego wytrzyj wszelki znaleziony tusz.

W przypadku wciągniętych włókien lub kurzu podważ je końcówką patyczka czyszczącego.

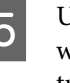

E Użyj środek do czyszczynia tuszu w obszarach wskazanych strzałkami, aby rozpuścić plamy tuszu.

### c *Ważne:*

*Podczas nakładania środek do czyszczynia tuszu nie należy naciskać dyszy zbyt mocno (części oznaczone poniżej). Patyczek należy również prowadzić w jednym kierunku; nie należy go poruszać w przód i tył.*

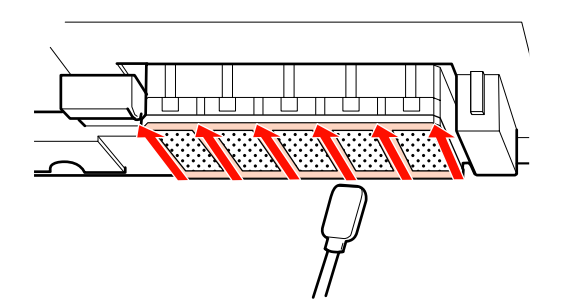

<span id="page-111-0"></span>F Nasącz nową ściereczkę środek do czyszczynia tuszu oraz wytrzyj kurz i brud z przodu, tyłu oraz po bokach pióra wycieraka.

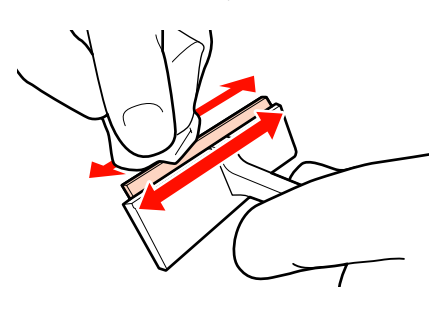

Wytrzyj plamy tuszu z powierzchni głowicy drukującej przesuwając raz wycierak czyszczący od środka na zewnątrz.

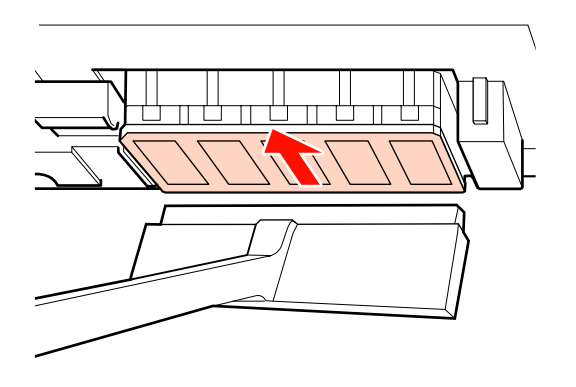

#### c *Ważne:*

*Nie należy przesuwać wycieraka w przód i w tył.*

*W przeciwnym razie głowica drukująca może zostać uszkodzona.*

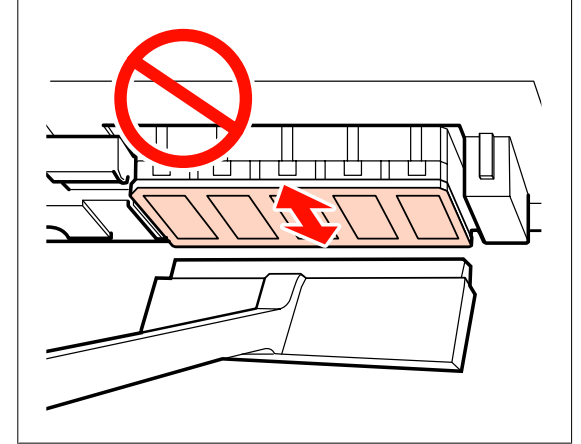

**Przed czyszczeniem**

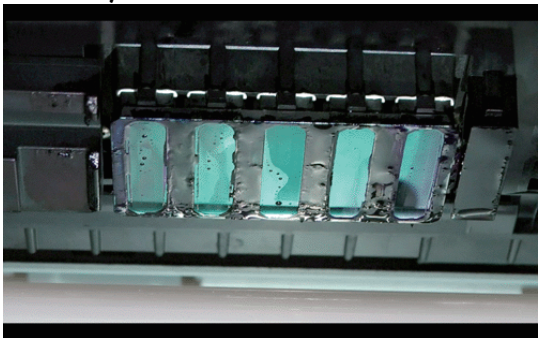

#### **Po czyszczeniu**

Na poniższym rysunku przedstawiono, że zaschnięty i przylgnięty tusz, włókna i kurz zostały usunięte całkowicie.

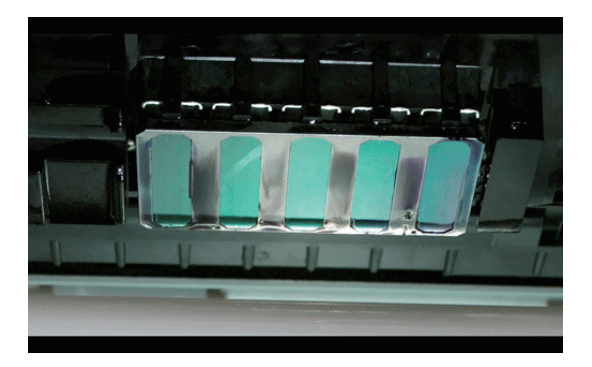

Jeśli pozostał jeszcze tusz, włókna lub kurz, powtórz czynności z punktów 6 i 7.

### c *Ważne:*

*Usuwanie plam, gdy powierzchnia głowicy drukującej jest sucha, może spowodować uszkodzenie głowicy. Jeśli powierzchnia jest sucha, powróć do punktu 5, aby nałożyć środek do czyszczynia tuszu.*

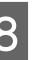

Zetrzyj plamy z wycieraka i przechowuj go z dala od bezpośrednich promieni słonecznych.

I Zamknij lewą pokrywę konserwacyjną.

Następnie wyczyść obszar wokół zatyczek.

## **Czyszczenie okolic zatyczek (codziennie)**

Na początku należy wyczyścić wycieraki (gumowa część).

<span id="page-112-0"></span>Poniższa tabela przestawia liczbę obszarów czyszczenia dla danego modelu drukarki.

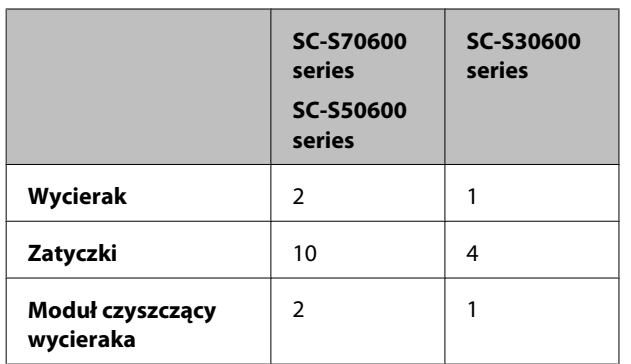

Przed rozpoczęciem tej procedury należy zapoznać się z następującym rozdziałem:

U["Zasady dotyczące konserwacji" na stronie 108](#page-107-0)

### **Czyszczenie wycieraka (gumowa część) (codziennie)**

Zamiast wykonywać tę procedurę należy czyścić cały wycierak i punkt mocowania co dwa tygodnie.

U["Czyszczenie całego wycieraka i punktu](#page-116-0) [mocowania \(co dwa tygodnie\)" na stronie 117](#page-116-0)

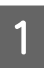

Otwórz prawą pokrywę konserwacyjną.

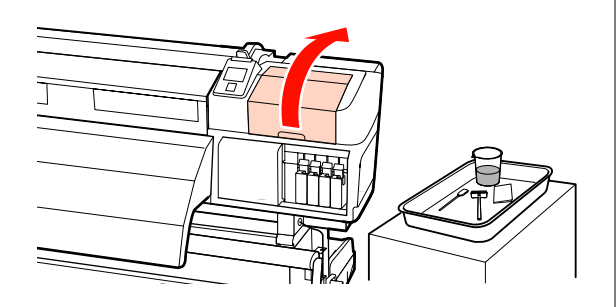

2 Zwilż patyczek czyszczący środek do czyszczynia tuszu.

> U["Korzystanie ze Środek do czyszczynia](#page-108-0) [tuszu" na stronie 109](#page-108-0)

C Wyczyść przednią i tylną stronę gumowej części wycieraka za pomocą patyczka czyszczącego. W przypadku urządzenia SC-S70600 series i SC-S50600 series wyczyść pozostałe wycieraki, wykonując te same czynności.

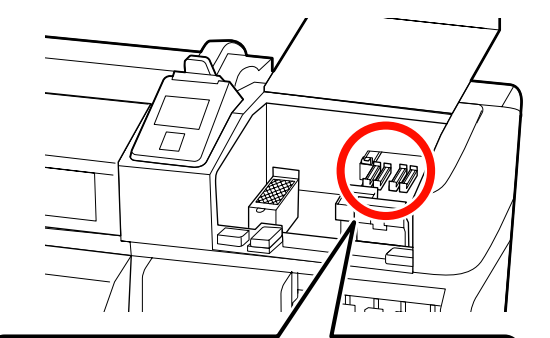

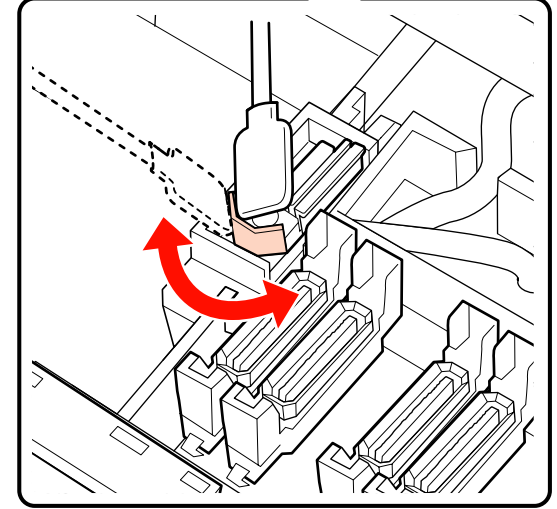

Przejdź do procedury czyszczenia zatyczki.

### **Czyszczenie zatyczek (codziennie)**

W przypadku urządzenia SC-S70600 series i SC-S50600 series wyczyść obie zatyczki.

### c *Ważne:*

*Nie należy zbyt mocno naciskać patyczkiem czyszczącym na brzegi lub obszar wokół zatyczki ani dotykać wnętrza zatyczki za pomocą patyczka ani szczypczykami. Część może być zdeformowana, a prawidłowe zatykanie może być już niemożliwe.*

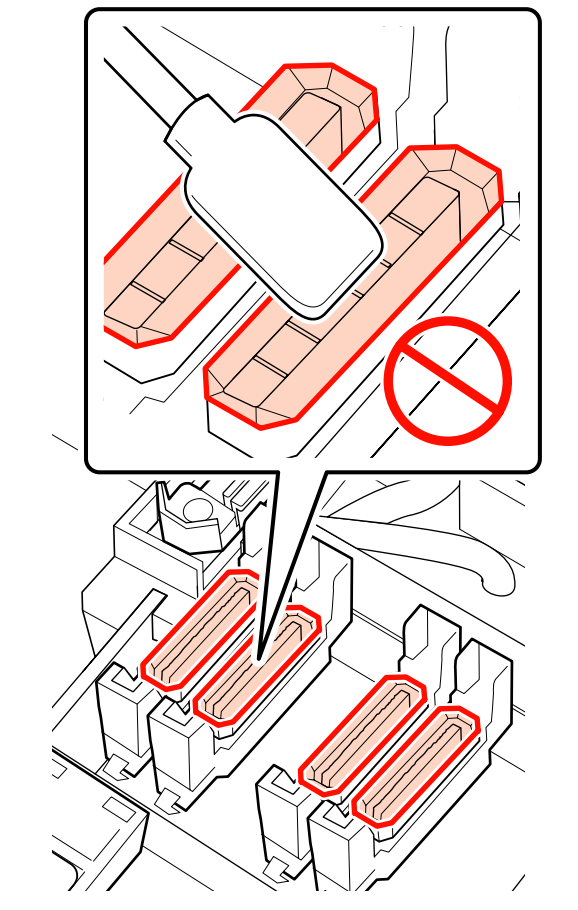

Zwilż patyczek czyszczący środek do czyszczynia tuszu.

U["Korzystanie ze Środek do czyszczynia](#page-108-0) [tuszu" na stronie 109](#page-108-0)

B Przytrzymaj patyczek czyszczący płasko i wytrzyj brzegi wszystkich zatyczek.

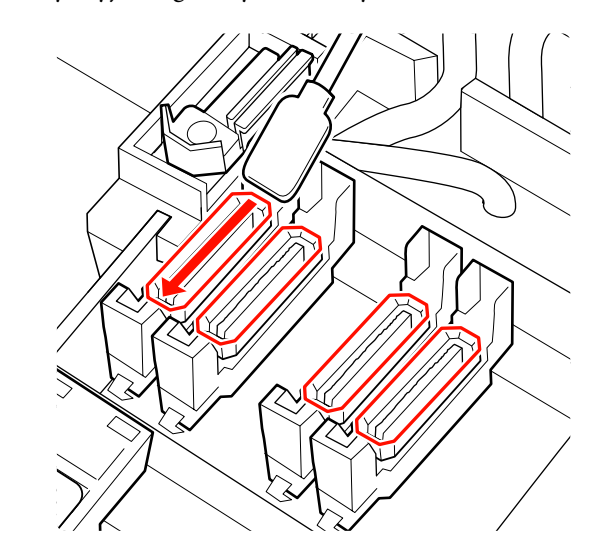

C Trzymaj patyczek czyszczący prostopadle i wytrzyj zewnętrzne obszary wokół wszystkich zatyczek.

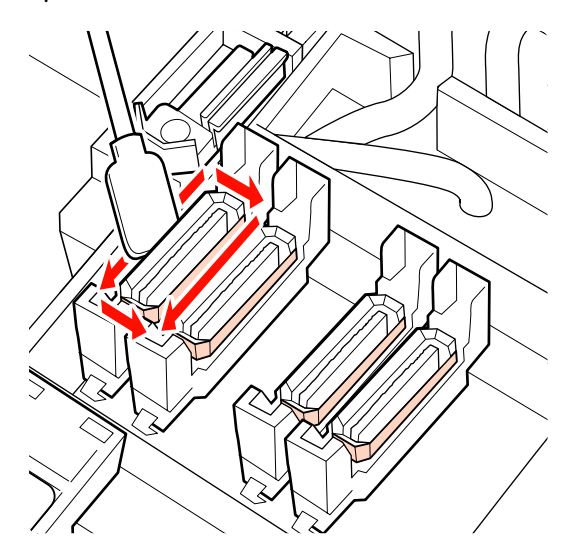

Jeśli przypominająca folię warstwa tuszu przylgnie do obszaru prowadnicy przed zatyczkami oraz za nimi, a włókna przylgną do wnętrza zatyczki, zapoznaj się z następnym rozdziałem.

Jeśli zatyczki są czyste, przejdź do poniższego rozdziału.

U["Czyszczenie modułu czyszczącego](#page-115-0) [wycieraka \(codziennie\)" na stronie 116](#page-115-0)

### **Czyszczenie okolic zatyczek (kiedy są zabrudzone)**

Poniższe procedury należy wykonywać w zależności od stanu drukarki. Po zakończeniu tych czynności należy przejść do czyszczenia modułu czyszczącego wycieraka.

Czyszczenie modułu czyszczącego wycieraka [\(codziennie\)" na stronie 116](#page-115-0)

### **Kiedy tusz przylgnie do obszaru prowadnicy**

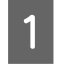

Zwilż patyczek czyszczący środek do czyszczynia tuszu.

U["Korzystanie ze Środek do czyszczynia](#page-108-0) [tuszu" na stronie 109](#page-108-0)

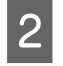

B Użyj środek do czyszczynia tuszu w obszarze prowadnicy, a następnie wytrzyj go.

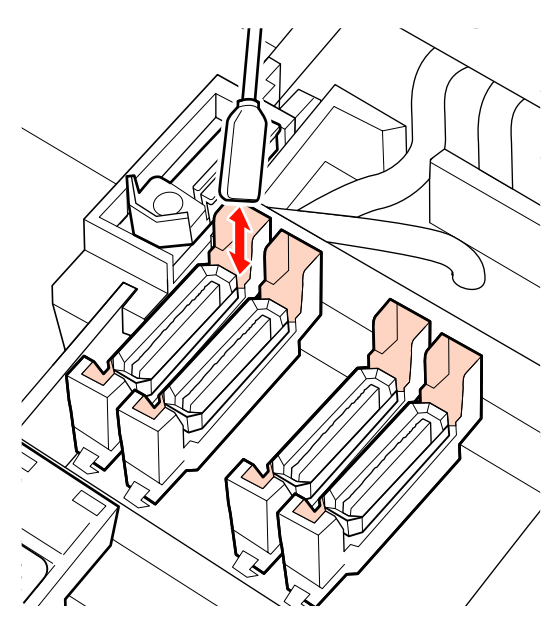

#### **Kiedy przypominająca folię warstwa tuszu przylgnie do obszaru prowadnicy**

Jeśli za pomocą patyczka nie można całkowicie usunąć przypominającej folię warstwy przylgniętego tuszu, należy usunąć ją, używając szczypczyków.

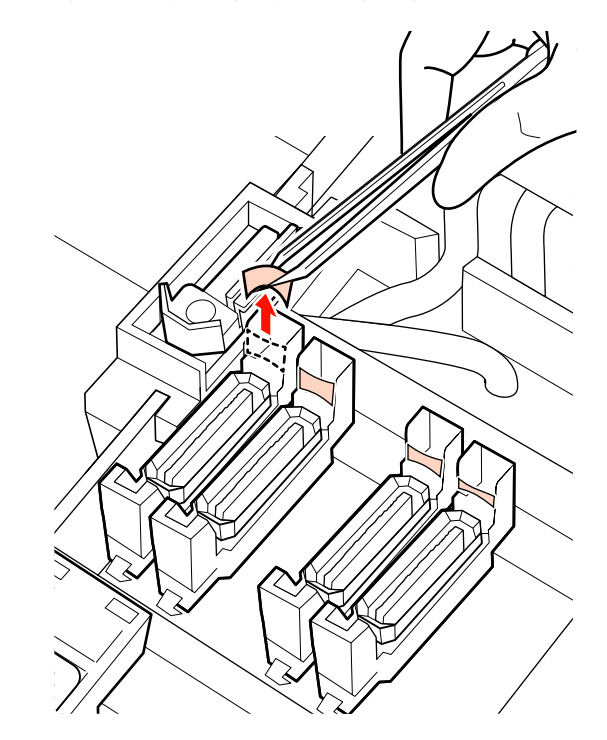

### **Kiedy w zatyczce są włókna lub kurz**

Usuń za pomocą końcówki patyczka do czyszczenia lub szczypczyków.

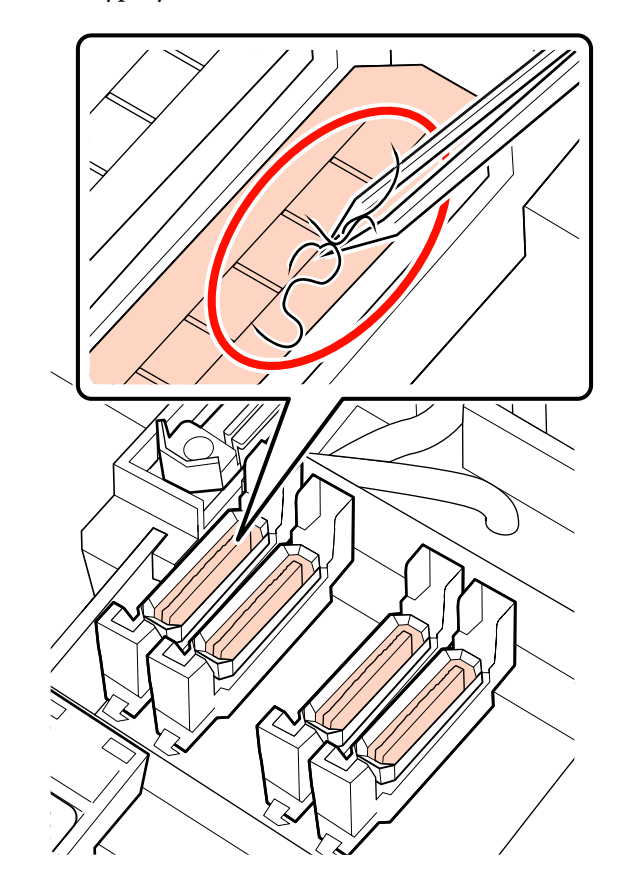

### <span id="page-115-0"></span>**Czyszczenie modułu czyszczącego wycieraka (codziennie)**

- Na panelu sterowania naciśnij przycisk OK i sprawdź, czy wycierak został przesunięty do tyłu.
- 

Chwyć moduł czyszczący wycieraka w pokazany sposób i wyjmij z drukarki.

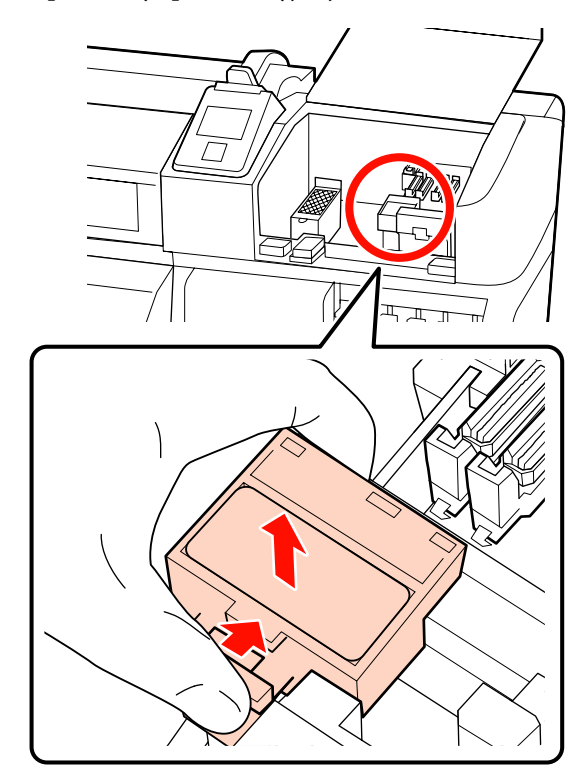

3 Umieść moduł czyszczący wycieraka przednią stroną do dołu i sprawdź, czy na tylnej stronie nie ma włókien ani kurzu.

W przeciwnym razie przejdź do punktu 5.

Przylgnięty tusz nie powoduje żadnych problemów, ale jeśli przypominająca folię warstwa tuszu przylgnęła w obszarze części oznaczonym kołem na poniższym rysunku, należy wymienić moduł czyszczący wycieraka na nowy.

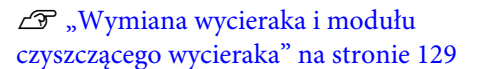

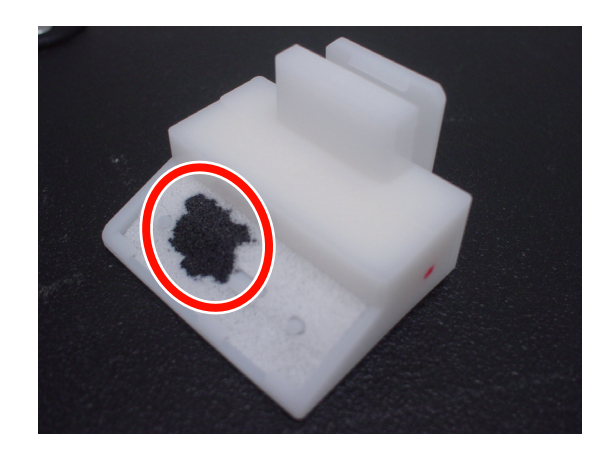

4 Usuń szczypczykami włókna lub kurz przylgnięte do spodu powierzchni modułu czyszczącego wycieraka.

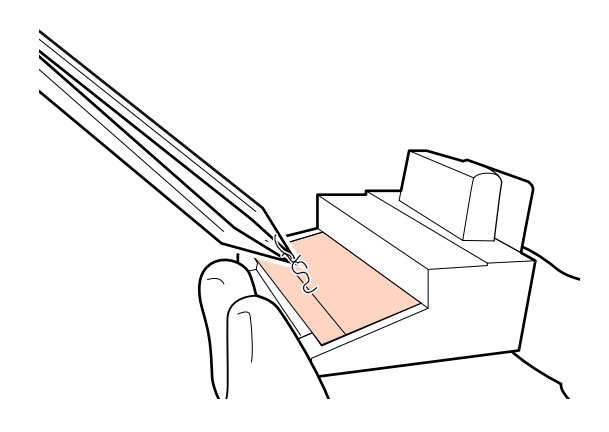

E Czyść szynę wycieraka co dwa tygodnie. Jeśli od ostatniego czyszczenia szyny wycieraka nie minęły jeszcze dwa tygodnie, przejdź do punktu 6.

> U["Czyszczenie szyny wycieraka \(co dwa](#page-118-0) [tygodnie\)" na stronie 119](#page-118-0)

<span id="page-116-0"></span>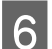

6 Zamocuj moduł czyszczący wycieraka.

Umieść go w punkcie mocowania i naciśnij, aż do wyraźnego zatrzaśnięcia.

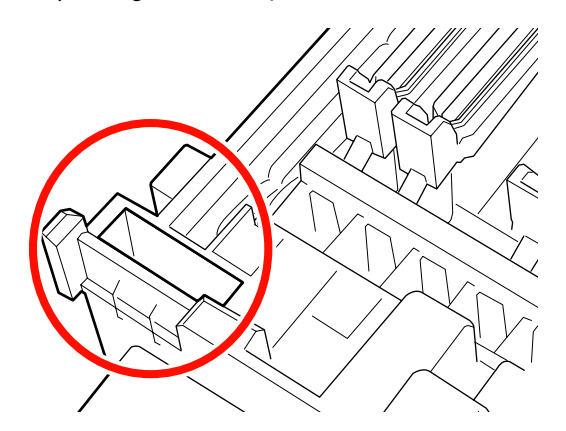

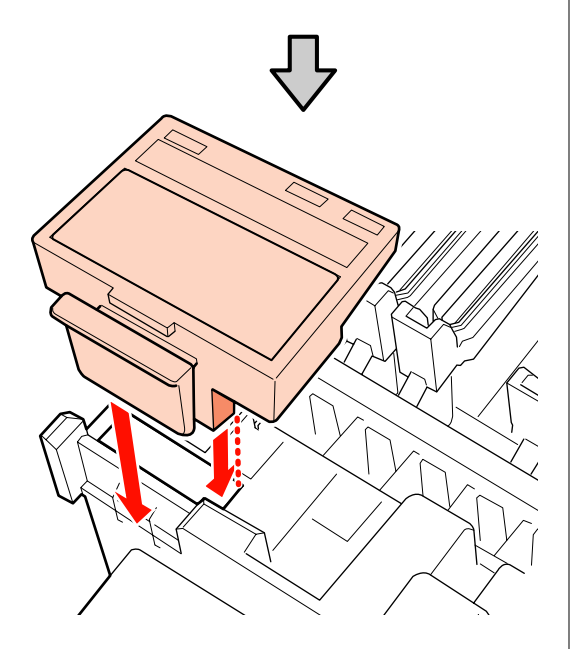

W przypadku urządzenia SC-S70600 series i SC-S50600 series wyczyść pozostałe moduły czyszczące wycieraka, wykonując te same czynności.

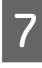

Po wyczyszczeniu, zamknij prawą pokrywę konserwacyjną i naciśnij przycisk OK.

Menu zostaną zamknięte, a głowica drukująca powróci do normalnej pozycji.

Aby drukować w trybie ciągłym, wykonaj funkcję **Nozzle Check**.

U["Drukowanie wzorów testu dysz" na stronie 137](#page-136-0)

Utylizacja zużytych środek do czyszczynia tuszu, patyczków czyszczących i ściereczek  $\mathscr{F}$ , Utylizacja [zużytych materiałów eksploatacyjnych" na](#page-133-0) [stronie 134](#page-133-0)

### **Czyszczenie całego wycieraka i punktu mocowania (co dwa tygodnie)**

Zamiast czyścić wycieraki (część gumowa) należy wykonać poniższą procedurę.

U["Czyszczenie wycieraka \(gumowa część\)](#page-112-0) [\(codziennie\)" na stronie 113](#page-112-0)

Jeśli drukarka będzie używana, gdy na spodzie lub mocowaniu wycieraka znajdują się grudki tuszu, spowoduje to rozprowadzenie przylgniętego tuszu do zatyczek i w rezultacie zablokowanie dysz, których nie będzie można oczyścić nawet mimo wielokrotnego czyszczenia głowicy.

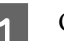

Otwórz prawą pokrywę konserwacyjną.

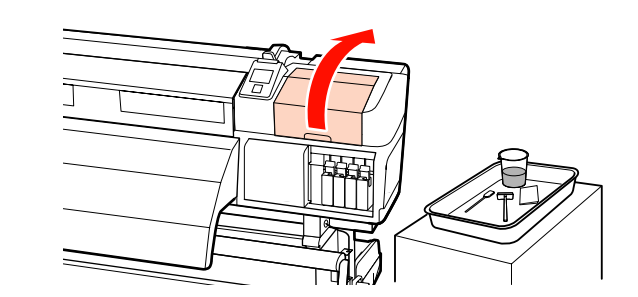

Trzymając wycierak za punkt mocowania, przechyl go w lewą stronę i wyciągnij.

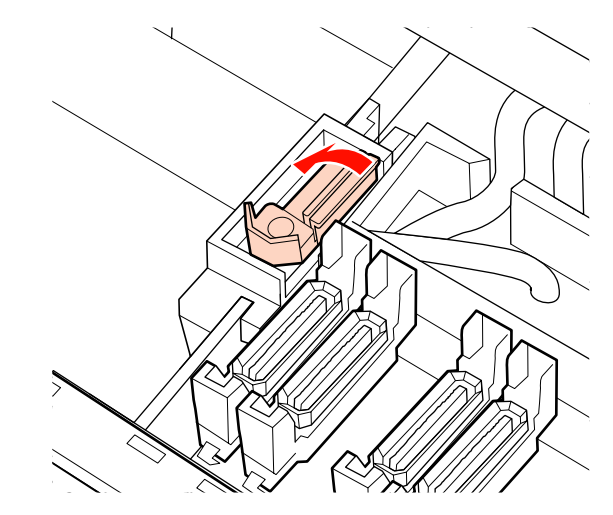

C Zwilż ściereczkę środek do czyszczynia tuszu.

U["Korzystanie ze Środek do czyszczynia](#page-108-0) [tuszu" na stronie 109](#page-108-0)

D Dociśnij przednią i tylną stronę gumowej części wycieraka do ściereczki, a następnie zetrzyj przylgnięte grudki tuszu, włókna i kurz.

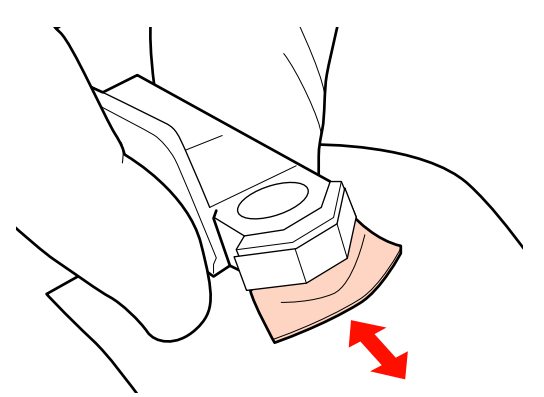

Jeśli pióro wycieraka jest rozdzielone lub pęknięte, zaleca się jego wymianę na nowe.

U["Wymiana wycieraka i modułu](#page-128-0) [czyszczącego wycieraka" na stronie 129](#page-128-0)

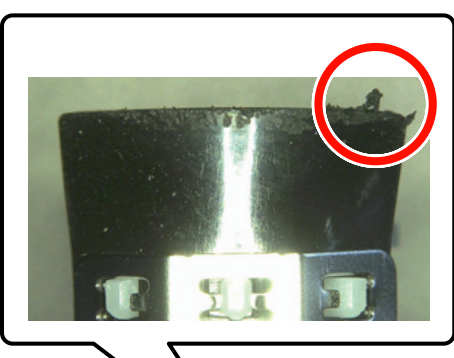

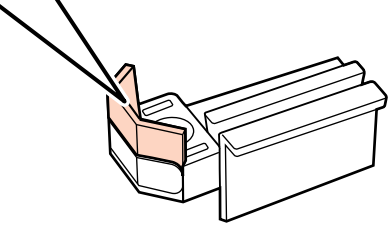

Zwilż patyczek czyszczący środek do czyszczynia tuszu.

U["Korzystanie ze Środek do czyszczynia](#page-108-0) [tuszu" na stronie 109](#page-108-0)

F Zetrzyj cały utwardzony tusz ze spodu wycieraka, używając patyczka do czyszczenia.

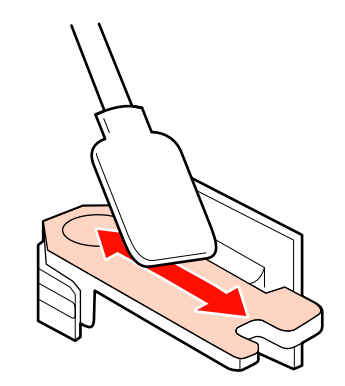

Zetrzyj cały utwardzony tusz z punktu mocowania wycieraka, używając patyczka do czyszczenia.

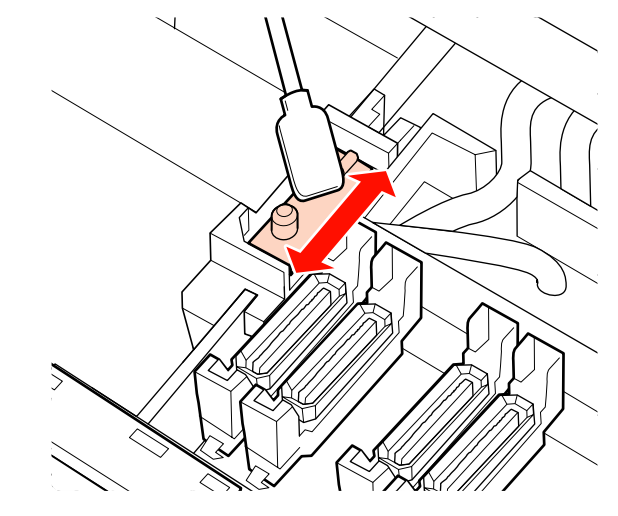

H Po zakończeniu czyszczenia umieść wycierak w punkcie mocowania i naciśnij, aż do wyraźnego zatrzaśnięcia.

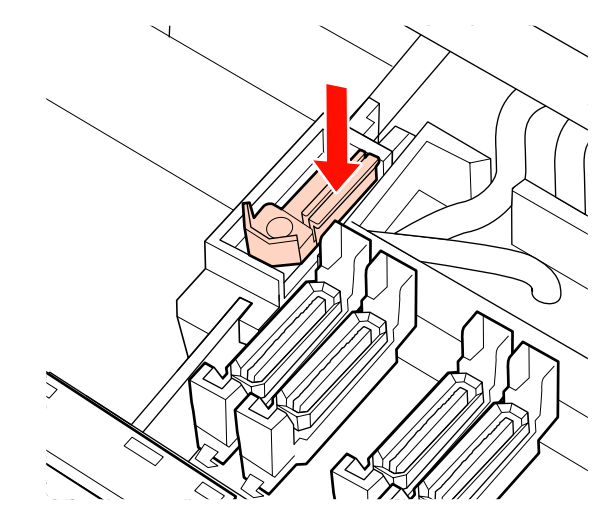

<span id="page-118-0"></span>W przypadku urządzenia SC-S70600 series i SC-S50600 series powróć do punktu 3 i wyczyść drugi wycierak, wykonując te same czynności.

Przejdź do procedury czyszczenia zatyczki.

U["Czyszczenie zatyczek \(codziennie\)" na](#page-112-0) [stronie 113](#page-112-0)

### **Czyszczenie szyny wycieraka (co dwa tygodnie)**

Procedurę należy wykonać po czyszczeniu modułu czyszczącego wycieraka z punktu 4.

Czyszczenie modułu czyszczącego wycieraka [\(codziennie\)" na stronie 116](#page-115-0)

Jeśli tusz przylgnie do szyny wycieraka, może zablokować przesuwanie wycieraka, co uniemożliwi wycieranie tuszu z dysz głowicy drukującej. W związku z tym blokad dyszy nie będzie można usunąć nawet po powtórnym czyszczeniu głowicy.

#### c *Ważne:*

*Czyszczenie szyny wycieraka częściej niż co dwa tygodnie może spowodować usterkę.*

Zwilż patyczek czyszczący środek do czyszczynia tuszu.

U["Korzystanie ze Środek do czyszczynia](#page-108-0) [tuszu" na stronie 109](#page-108-0)

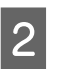

Zetrzyj tusz, który przylgnął do części górnej oraz prawego i lewego boku szyny wycieraka.

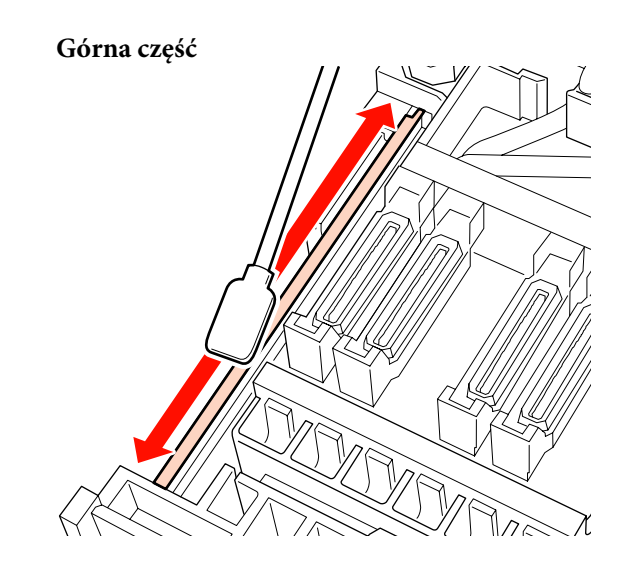

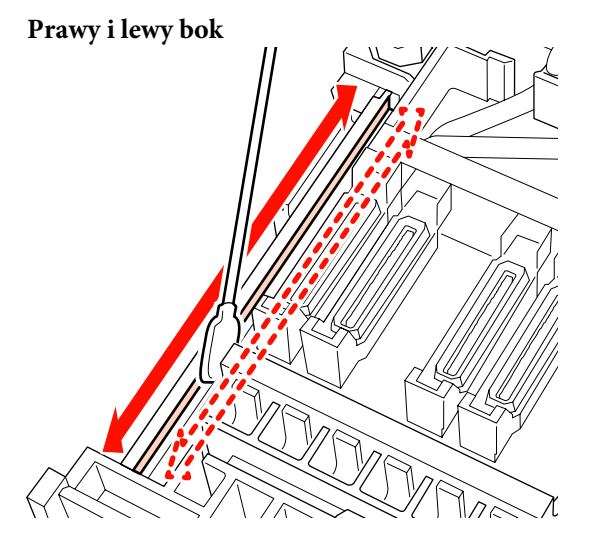

W przypadku urządzenia SC-S70600 series i SC-S50600 series wyczyść pozostałe szyny wycieraka, wykonując te same czynności.

Następnie przejdź do punktu 6 procedury Czyszczenie modułu czyszczącego wycieraka.

Czyszczenie modułu czyszczącego wycieraka [\(codziennie\)" na stronie 116](#page-115-0)

## <span id="page-119-0"></span>**Czyszczenie wnętrza drukarki (od raz w tygodniu do raz w miesiącu)**

Włókna, kurz oraz tusz gromadzą się na podgrzewaczu płyty dociskowej, rolkach dociskowych i płytkach mocujących nośnik. Tusz znajdujący się na tych powierzchniach może przedostać się na nośnik. Ponadto jeśli nagromadzone włókna lub kurz zostaną pozostawione wewnątrz lewej pokrywy konserwacyjnej, mogą przylgnąć wokół głowicy drukującej.

### !*Przestroga:*

- ❏ *Podgrzewacze i płytka mocująca nośnik mogą być gorące. Należy podjąć wszystkie niezbędne środki ostrożności. Niezachowanie niezbędnych środków ostrożności może skutkować oparzeniami.*
- ❏ *Podczas otwierania bądź zamykania pokrywy przedniej należy zachować ostrożność, aby nie przytrzasnąć rąk lub palców. Nieprzestrzeganie niniejszego zalecenia może doprowadzić do odniesienia obrażeń.*

### c *Ważne:*

*Podczas czyszczenia wnętrza drukarki nie należy stosować środek do czyszczynia tuszu. Nieprzestrzeganie niniejszego zalecenia może doprowadzić do uszkodzenia części.*

A Upewnij się, że drukarka jest wyłączona oraz że nie świeci się ekran, a następnie odłącz przewód zasilający od gniazdka.

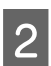

B Pozostaw drukarkę na minutę.

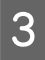

Otwórz pokrywę przednią drukarki.

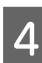

D Unieś dźwignię ładowania nośnika.

Za pomocą suchej miękkiej ściereczki usuń plamy z rolek dociskowych.

**SC-S70600 series/SC-S50600 series** Wytrzyj po kolei obracając sekcje rolki.

### c *Ważne:*

*Upewnij się, że podczas wycierania ściereczka nie dotyka wału powyżej rolek (obszaru zaznaczonego na szaro na ilustracji). W przeciwnym razie smar przylgnie do ściereczki. Dotknięcie rolki zaplamioną ściereczką przeniesie smar na rolkę.*

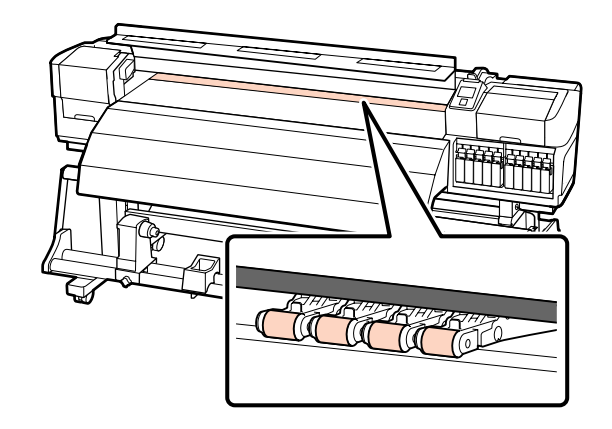

### **SC-S30600 series**

Przesuń suchą ściereczkę pomiędzy rolkami dociskowymi oraz podgrzewaczem oraz nad górną częścią rolek dociskowych, aby wytrzeć ten obszar.

### c *Ważne:*

*Podczas wycierania nie naciskaj mocno na rolki. Może to spowodować ich odłączenie.*

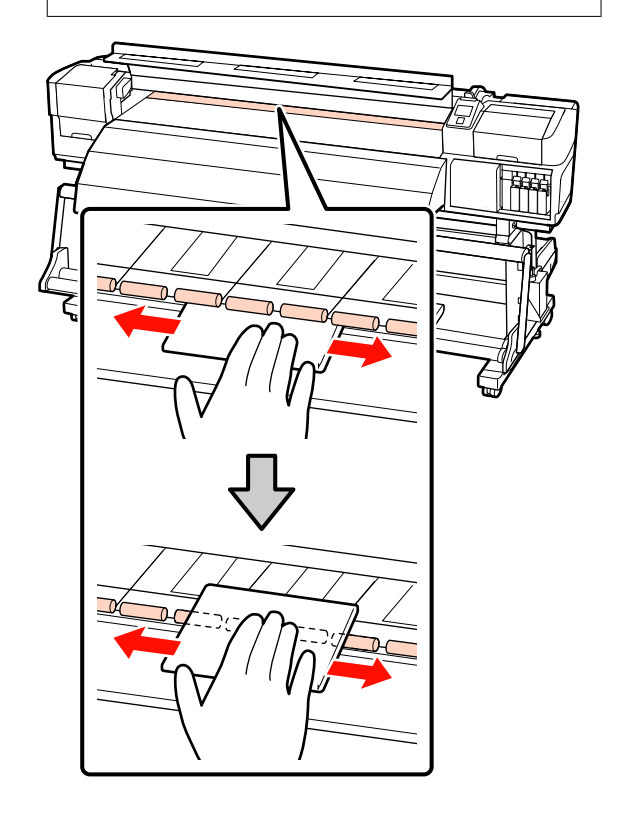

F Wytrzyj włókna, kurz lub przylgnięty tusz szczotką lub miękką ściereczką nasączoną wodą i dobrze wyciśniętą.

> Dokładnie usuń włókna oraz kurz nagromadzony w rowku podgrzewacza.

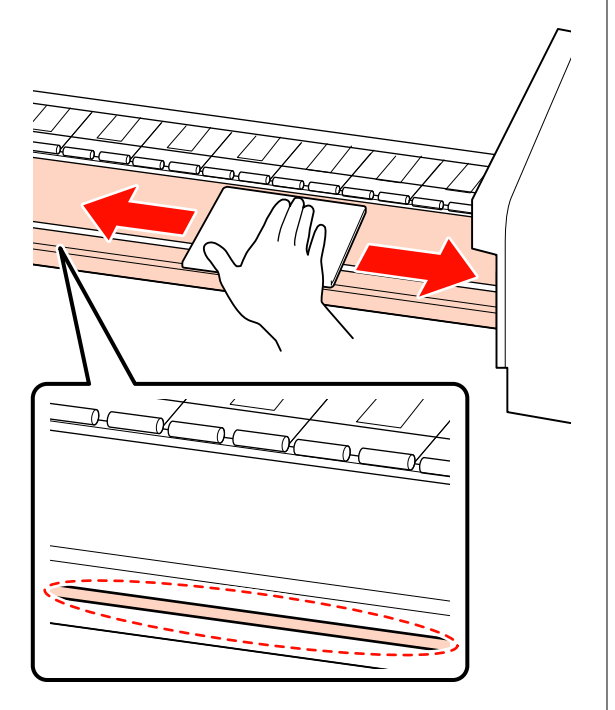

G Wytrzyj płytki mocujące nośnik miękką ściereczką nasączoną wodą.

#### c *Ważne:*

*Jeśli używany był nośnik z klejem, należy zetrzeć klej za pomocą rozcieńczonego, obojętnego środka czyszczącego. Jeśli klej z nośnika przylgnie do tylnej strony płytek, może spowodować tarcie głowicy drukującej podczas drukowania.*

### **Przesuwane płytki mocujące nośnik**

W przypadku ogólnego zastosowania zetrzyj wszelkie włókna i kurz przyczepione do powierzchni, nie demontując przy tym płytek mocujących nośnika.

Jeśli używany jest nośnik z klejem lub tusz przylgnął do powierzchni płytek mocujących nośnik, zdemontuj płytki i zetrzyj plamy z przedniej i tylnej powierzchni.

Po usunięciu plam zamocuj płytki w pierwotnym położeniu.

Demontaż i montaż płytek mocujących nośnik U["Wymiana płytek mocujących nośnik" na](#page-131-0) [stronie 132](#page-131-0)

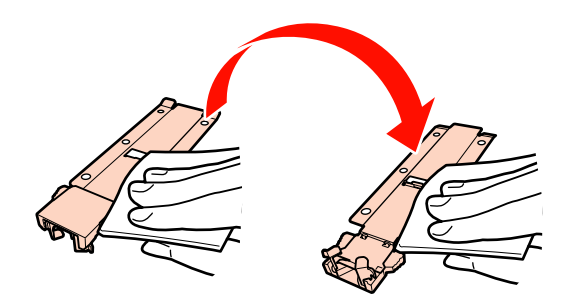

#### **Wkładane płytki mocujące nośnik**

Usuń płytki mocujące nośnik i wytrzyj plamy z przedniej i tylnej powierzchni.

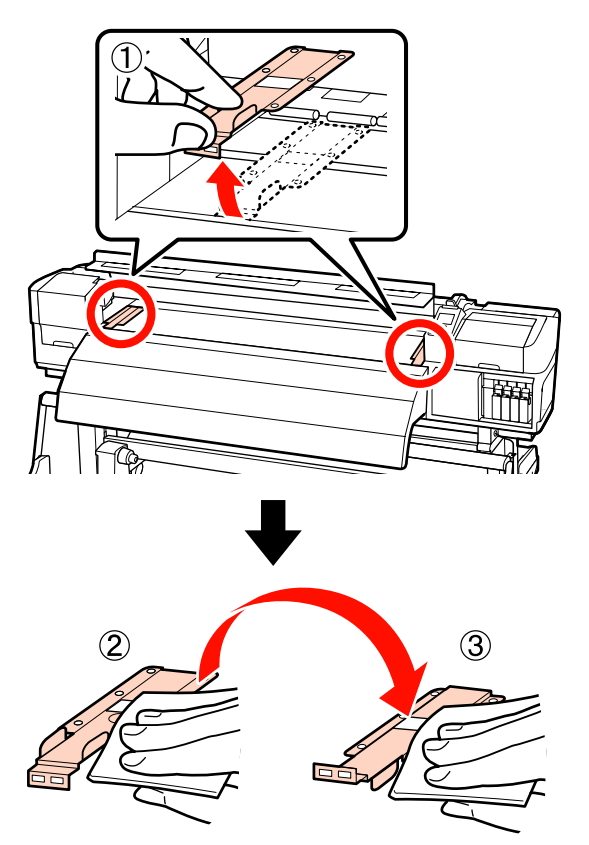

<span id="page-121-0"></span>

H Otwórz lewą pokrywę konserwacyjną i wyczyść jej wnętrze.

> Wytrzyj włókna i kurz szczotką lub miękką ściereczką nasączoną wodą i dobrze wyciśniętą.

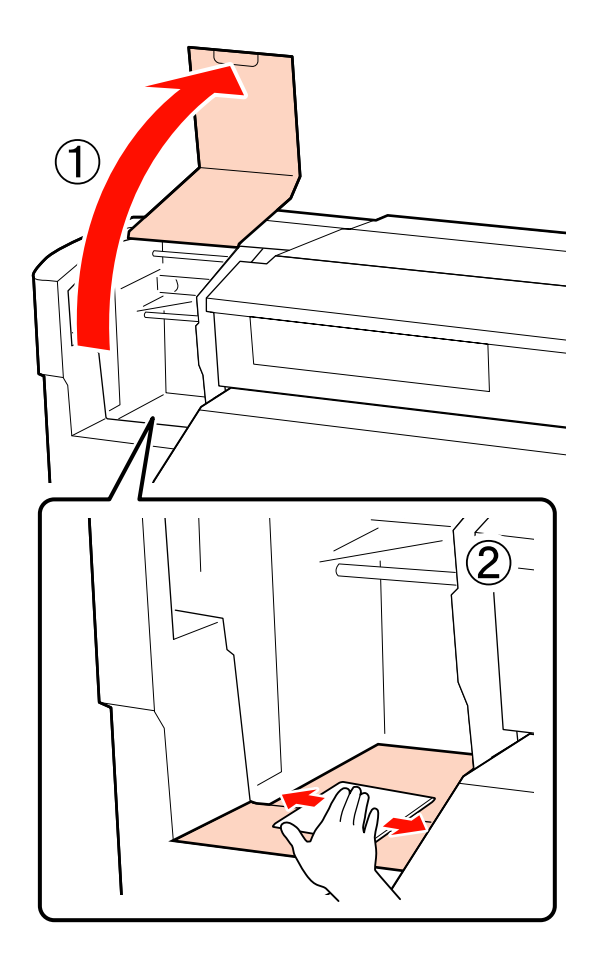

I Po wyczyszczeniu, zamknij przednią i lewą pokrywę konserwacyjną.

## **Czyszczenie sączka płuczącego (kiedy jest zabrudzony)**

Jeśli włókna lub kurz przylgną do powierzchni sączka płuczącego, mogą zetknąć się z głowicą drukującą i zablokować dysze. Zastosuj następującą procedurę do czyszczenia.

Przed rozpoczęciem tej procedury należy zapoznać się z następującym rozdziałem:

U["Zasady dotyczące konserwacji" na stronie 108](#page-107-0)

A Ustaw głowicę drukującą w pozycji do konserwacji.

U["Przesuwanie głowicy drukującej" na](#page-107-0) [stronie 108](#page-107-0)

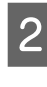

B Gdy głowica drukująca zostanie przesunięta na lewy koniec drukarki, otwórz prawą pokrywę konserwacyjną.

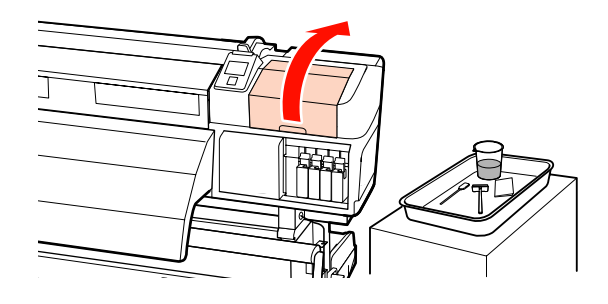

3 Zwilż patyczek czyszczący środek do czyszczynia tuszu.

> Użyj nowego patyczka i środek do czyszczynia tuszu.

U["Korzystanie ze Środek do czyszczynia](#page-108-0) [tuszu" na stronie 109](#page-108-0)

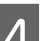

4 Wyczyść górną powierzchnię sączka płuczącego.

Końcem patyczka czyszczącego usuń włókna oraz kurz.

### c *Ważne:*

*Nie należy deformować metalowej sekcji górnej powierzchni. W przeciwnym razie może dojść do uszkodzenia głowicy drukującej.*

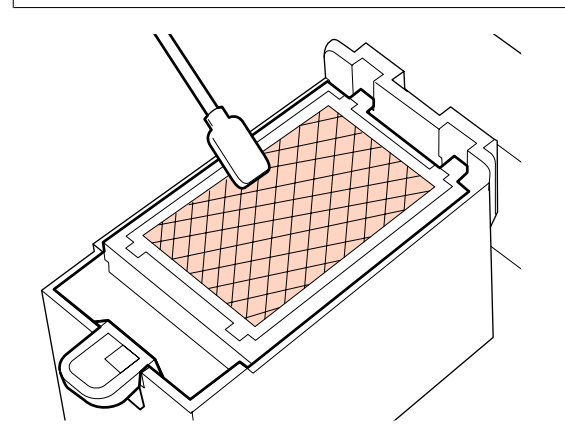

Jeśli tusz zastygł i nie można usunąć włókien ani kurzu należy wymienić sączek płuczący wycieraka na nowy.

U["Wymiana sączka płuczącego" na](#page-130-0) [stronie 131](#page-130-0)

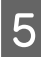

E Zamknij pokrywę konserwacyjną i naciśnij dwa razy przycisk OK.

> Menu zostaną zamknięte, a głowica drukująca powróci do normalnej pozycji.

Utylizacja zużytych środek do czyszczynia tuszu i ściereczek  $\mathscr{B}$ , Utylizacja zużytych [materiałów eksploatacyjnych" na stronie 134](#page-133-0)

### **Czyszczenie boków Automatyczna Jednostka Nawijająca (Pobierająca) (kiedy jest zabrudzona)**

Plamy z białego proszku mogły powstać w wyniku tarcia napinacza o płytkę boczną automatyczna Jednostka Nawijająca (Pobierająca). Jeśli plamy nie zostaną usunięte, mogą spowodować usterkę napinacza i w rezultacie doprowadzić do błędu nawijania. W razie stwierdzenia plam wyczyść boki.

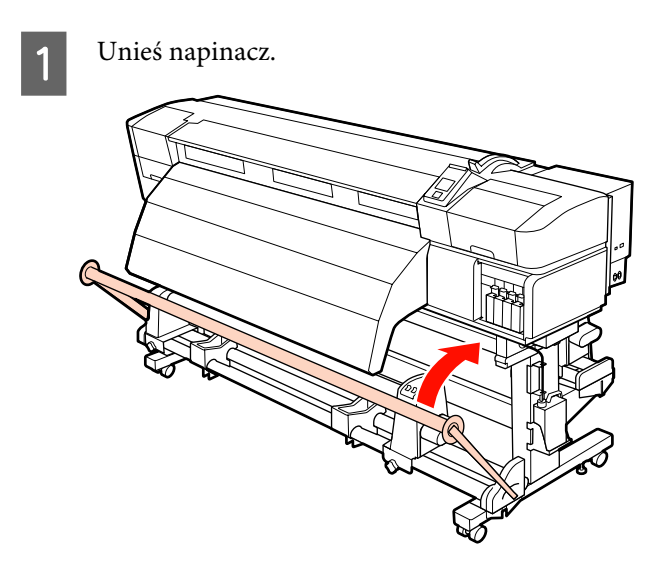

B Używając suchej, miękkiej ściereczki, zetrzyj biały proszek w obszarze oznaczonym przerywaną linią na poniższym rysunku.

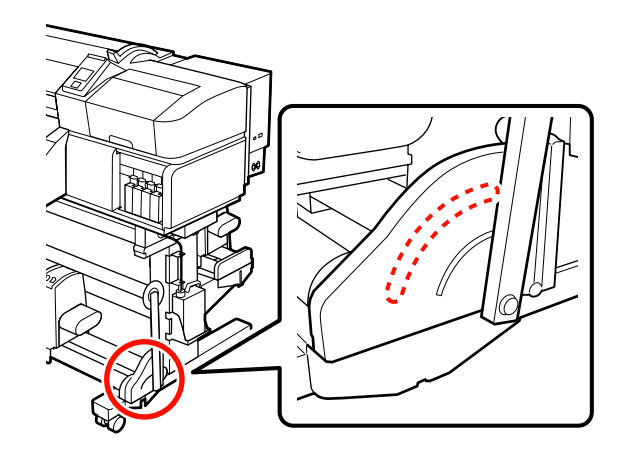

## **Lista kontrolna czyszczenia**

Stronę tę należy wydrukować, aby śledzić wykonywanie czynności konserwacyjnych.

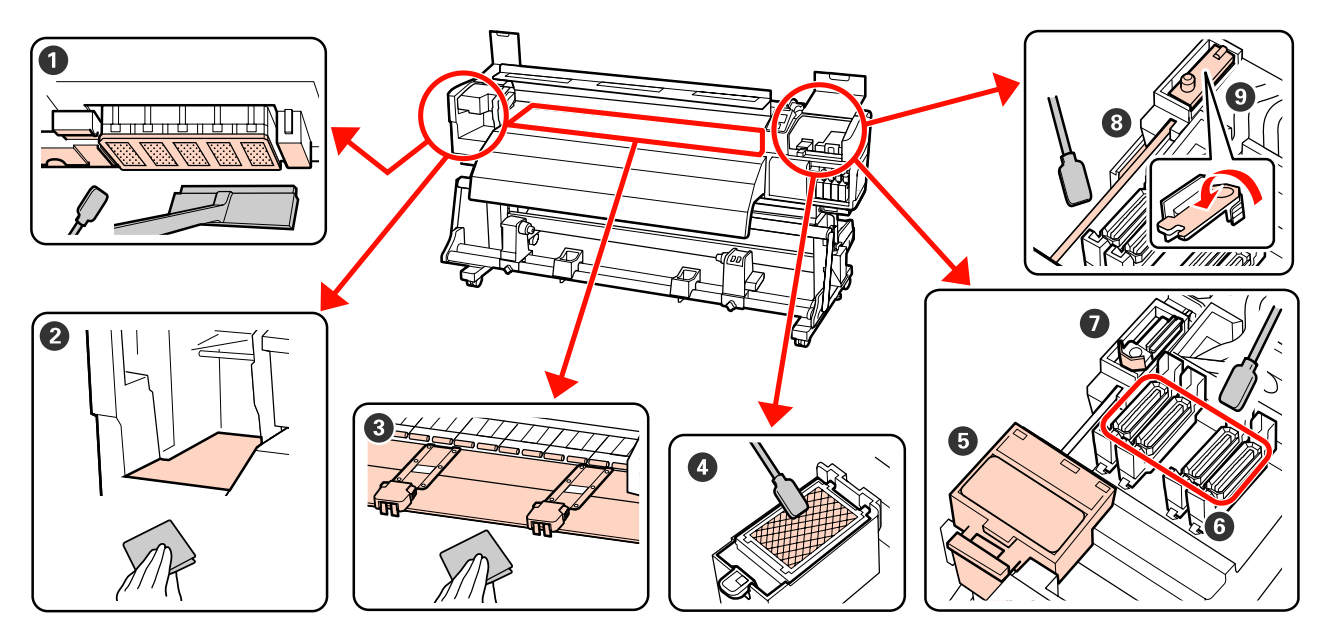

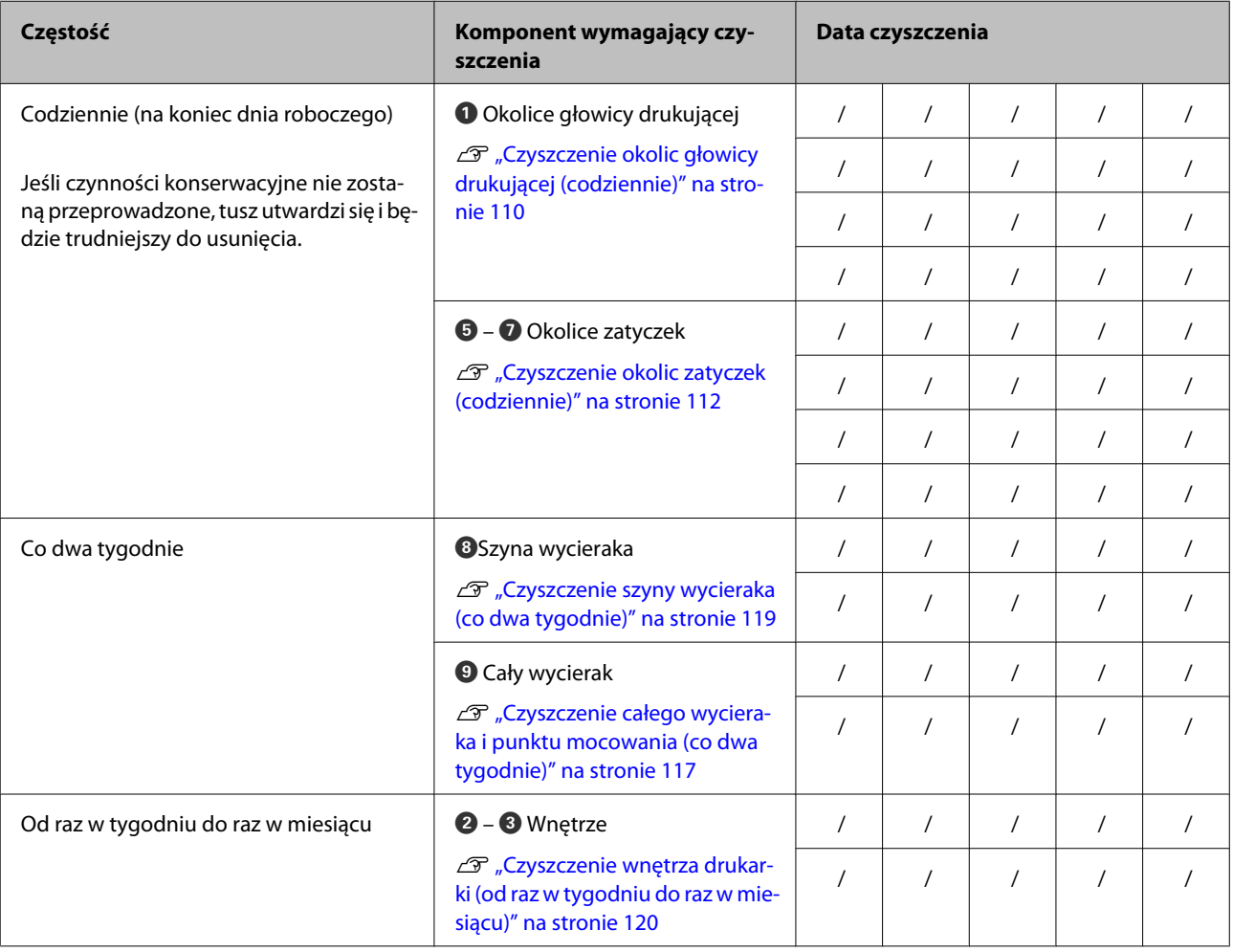

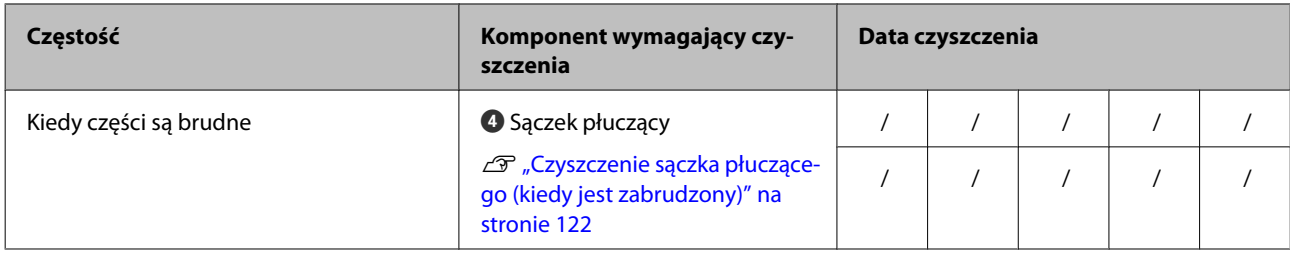

# <span id="page-125-0"></span>**Wymiana materiałów eksploatacyjnych**

### **Potrząsanie i wymiana pojemników z tuszem**

### **Potrząsanie**

Jak pokazano na rysunku, przytrzymać pojemnik poziomo i potrząsnąć nim 15 razy w obu kierunkach na odległość 5 cm w ciągu 5 s.

W przypadku tuszy z kolorem dodatkowym Orange (Pomarańczowy) i Orange Plus (Pomarańczowy Plus) podczas wymiany tuszu należy potrząsać nimi około 50 razy w ciągu 15 s.

Podczas wymiany pojemnika wyjąć go z opakowania i potrząsnąć.

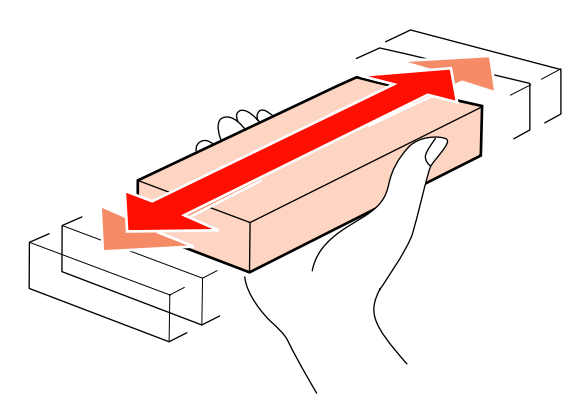

### c *Ważne:*

*Ze względu na charakterystykę tuszu, pojemniki z tuszem są podatne na sedymentację (osiadanie składników na dnie pojemnika). Przed zainstalowaniem potrząśnij nowy pojemnik z tuszem. Po zainstalowaniu w drukarce wyjmuj i potrząsaj nim od czasu do czasu.*

### **Procedura wymiany**

W przypadku wyświetlenia ostrzeżenia o niskim poziomie tuszu należy wymienić pojemnik możliwie najszybciej. Jeśli jakikolwiek zainstalowany pojemnik z tuszem całkowicie się zużyje, drukowanie nie jest możliwe.

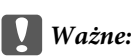

*Jeśli podczas stosowania tuszy z kolorem dodatkowym pojawi się komunikat Ink Cartridge Expended, wymień stary pojemnik z tuszem na nowy niezwłocznie. Zignorowanie ostrzeżenia o zużyciu tuszu może doprowadzić do uszkodzenia głowicy drukującej lub innych części.*

Jeśli tusz zużyje się podczas drukowania, drukowanie można kontynuować po wymianie pojemnika z tuszem. Jeśli jednak tusz zostanie wymieniony podczas drukowania, na wydruku mogą występować różnice kolorów wynikające z różnych warunków schnięcia.

Poniższa procedura dotyczy wymiany pojemnika na tusze i wkładu czyszczącego.

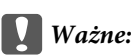

*Firma Epson zaleca stosowanie oryginalnych pojemników z tuszem firmy Epson. Firma Epson nie gwarantuje jakości ani niezawodności pojemników innych producentów. Stosowanie pojemników innych firm może spowodować uszkodzenia, które nie są objęte gwarancją firmy Epson, a w niektórych przypadkach może doprowadzić do nieprawidłowego działania drukarki. Informacje o ilości tuszu w pojemniku innej firmy mogą nie być wyświetlane, a fakt stosowania takiego pojemnika jest rejestrowany w celu ewentualnej analizy w dziale pomocy technicznej.*

A Upewnij się, że drukarka jest włączona.

B Unieś dźwignię blokady pojemnika, który należy wymienić.

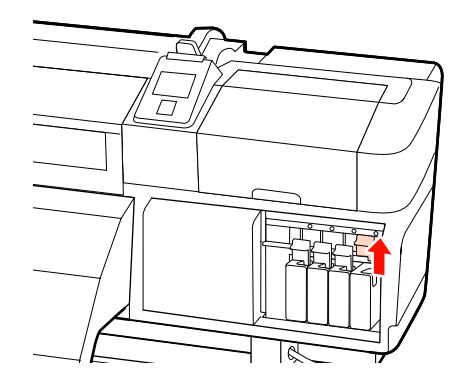

- <span id="page-126-0"></span>
- Wsuń palec we wgłębienie u góry pojemnika i pociągnij pojemnik prosto do siebie.

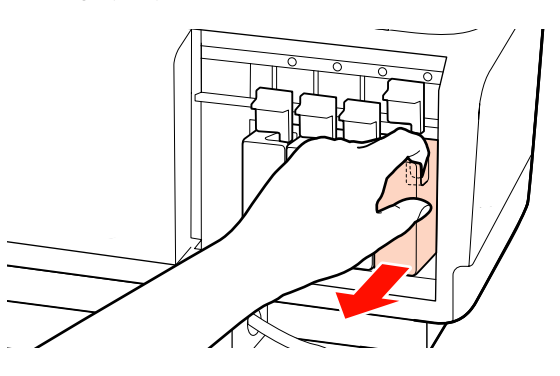

### c *Ważne:*

*Wokół portu podawania tuszu na wyjętym pojemniku może się znajdować tusz. Należy uważać, aby nie zabrudzić tuszem sąsiadującego obszaru.*

Przytrzymać pojemnik poziomo i potrząsnąć nim 15 razy w obu kierunkach na odległość 5 cm w ciągu 5 s.

W przypadku tuszy z kolorem dodatkowym Orange (Pomarańczowy) i Orange Plus (Pomarańczowy Plus) należy potrząsać nimi około 50 razy w ciągu 15 s.

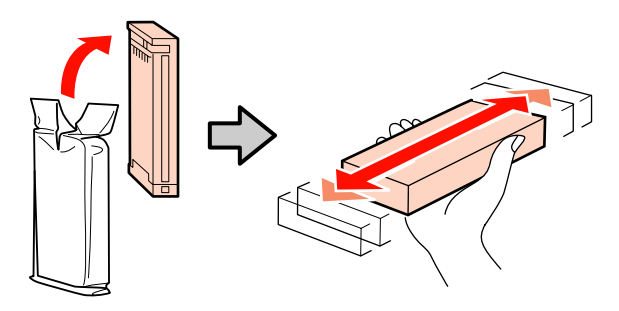

E Dopasuj kolor pojemnika do koloru etykiety na drukarce i włóż go.

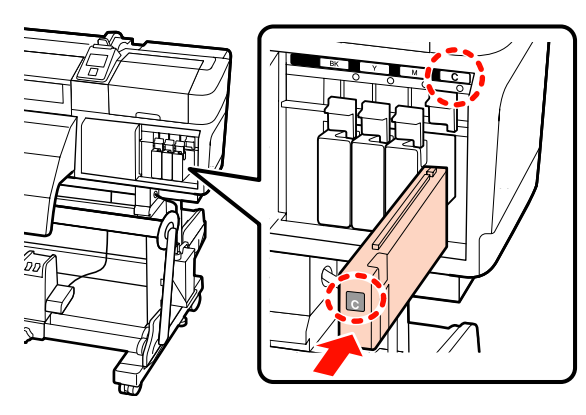

F Opuść dźwignię blokady, aby zamknąć zatrzask.

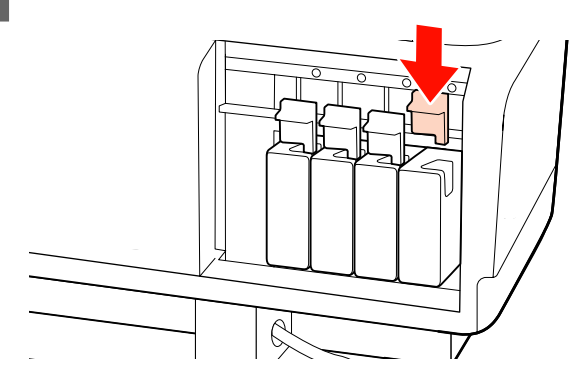

Aby wymienić pozostałe pojemniki na tusze, powtórz czynności opisane w punktach od 2 do 6.

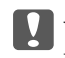

#### c *Ważne:*

*Pojemniki z tuszami powinny być zainstalowane w każdym gnieździe. Nie można drukować, jeśli którekolwiek z gniazd jest puste.*

Utylizacja $\mathcal{F}$  ["Utylizacja zużytych materiałów](#page-133-0) [eksploatacyjnych" na stronie 134](#page-133-0)

## **Utylizacja zużytego tuszu**

pojemnik zbierajacy tusz należy wymienić, gdy na panelu sterowania zostanie wyświetlony następujący komunikat.

- ❏ Prepare empty waste ink bottle.
- ❏ Replace waste ink bottle and press Z.

Zużyty tusz należy utylizować w pojemnik zbierajacy tusz. Nie należy go przelewać do innego pojemnika.

### c *Ważne:*

*Podczas drukowania lub wykonywania operacji przedstawionych poniżej nie należy demontować pojemnik zbierajacy tusz, chyba że na ekranie zostaną wyświetlone stosowne instrukcje. W przeciwnym razie może dojść do wycieku tuszu.*

- ❏ *Head Cleaning*
- ❏ *Head Washing*
- ❏ *Ink Refresh*
- ❏ *Pre-Storage Maint.*
- ❏ *Change Color Mode*

### **Waste Ink Counter**

Drukarka wykorzystuje licznik zużytego tuszu do śledzenia użycia tuszu i wyświetla komunikat, gdy licznik osiągnie poziom ostrzegawczy. Postępuj zgodnie z instrukcjami zawartymi w komunikacie i wymień pojemnik zbierajacy tusz, a licznik użytego tuszu wyzeruje się automatycznie.

Jeśli pojemnik zbierajacy tusz zostanie wymieniony przed wyświetleniem komunikatu, należy uruchomić opcję Waste Ink Counter w menu Maintenance.

### U["Menu Maintenance" na stronie 162](#page-161-0)

### c *Ważne:*

*Jeśli pojemnik zbierajacy tusz zostanie wymieniony przed wyświetleniem komunikatu, należy zawsze zresetować licznik zużytego tuszu. W przeciwnym razie brak będzie prawidłowego komunikatu o przedziale wymiany dla pojemnik zbierajacy tusz.*

### **Wymiana Pojemnik zbierajacy tusz**

Aby wymienić części, należy wykonać poniższą procedurę.

Przed rozpoczęciem tej procedury należy zapoznać się z następującym rozdziałem:

U["Zasady dotyczące konserwacji" na stronie 108](#page-107-0)

A Wyjmij pojemnik zbierajacy tusz z uchwytu pojemnik zbierajacy tusz.

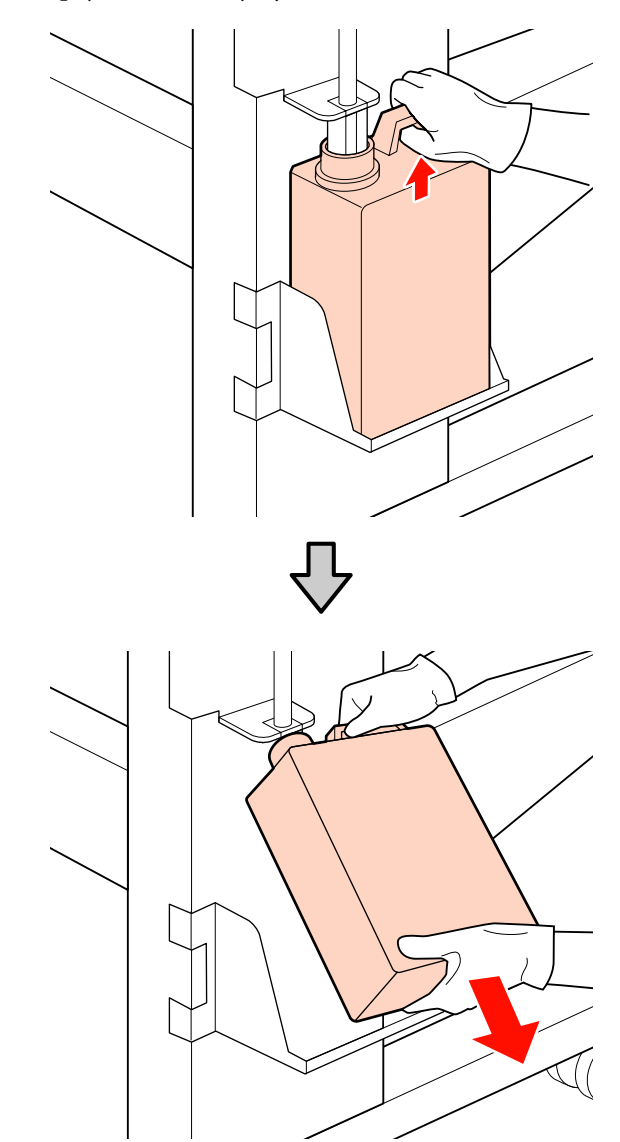

B Włóż rurkę zużytego tuszu do wlotu nowego pojemnik zbierajacy tusz i umieść pojemnik zbierajacy tusz w uchwycie.

> Dobrze zamknij pokrywkę zużytego pojemnik zbierajacy tusz.

### c *Ważne:*

*Utylizując zużyty tusz, należy założyć pokrywkę na pojemnik zbierajacy tusz. Pokrywkę należy przechowywać w bezpiecznym miejscu. Nie należy jej wyrzucać.*

3 Naciśnij przycisk OK.

<span id="page-128-0"></span>Sprawdź ponownie, aby upewnić się, że nowy pojemnik zbierający tusz został zainstalowany poprawnie. Naciśnij przycisk OK, aby wyzerować licznik zużytego tuszu.

#### c *Ważne:*

*Koniecznie sprawdź, czy rurka zużytego tuszu jest włożona do wlotu pojemnika zbierającego tusz. Jeśli rurka nie zostanie włożona do pojemnika, tusz będzie rozlewać się dookoła.*

Utylizacja zużytych pojemniki zbierające tusz U["Utylizacja" na stronie 134](#page-133-0)

### **Wymiana wycieraka i modułu czyszczącego wycieraka**

Aby wymienić części, należy wykonać poniższą procedurę.

Przed rozpoczęciem tej procedury należy zapoznać się z następującym rozdziałem:

#### U["Zasady dotyczące konserwacji" na stronie 108](#page-107-0)

#### c *Ważne:*

*Pozostawić zużyte moduł czyszczący wycieraka i wycierak na metalowej tacce do czasu ich utylizacji. Jeśli ta część zostałaby umieszczona bezpośrednio na drukarce, mogłoby to doprowadzić do powstania plam trudnych do usunięcia ze względu na właściwości tuszu.*

A Ustaw głowicę drukującą w pozycji do konserwacji.

U["Przesuwanie głowicy drukującej" na](#page-107-0) [stronie 108](#page-107-0)

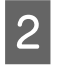

B Gdy głowica drukująca zostanie przesunięta na lewy koniec drukarki, otwórz prawą pokrywę konserwacyjną.

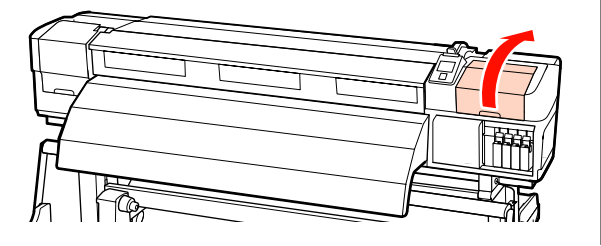

3 Wyjmij moduł czyszczący wycieraka.

Chwyć moduł czyszczący w pokazany sposób i wyjmij z drukarki.

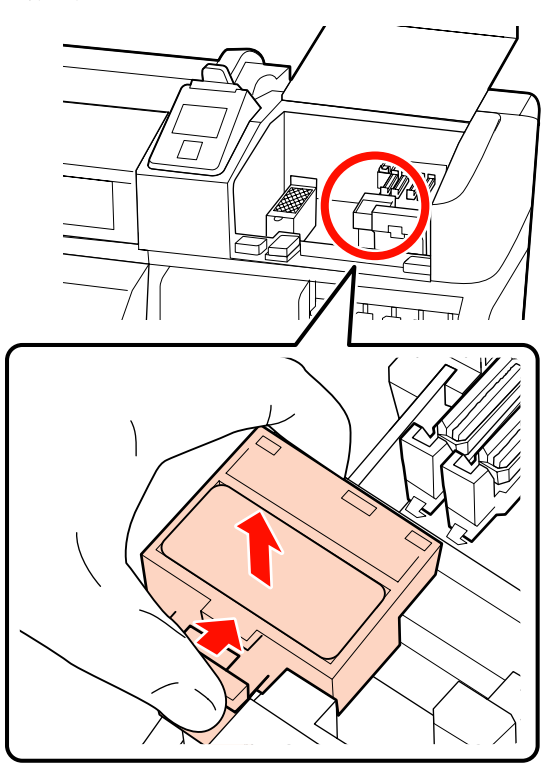

 $\overline{A}$  Włóż nowy moduł czyszczący wycieraka.

Umieść go w punkcie mocowania i naciśnij, aż do wyraźnego zatrzaśnięcia.

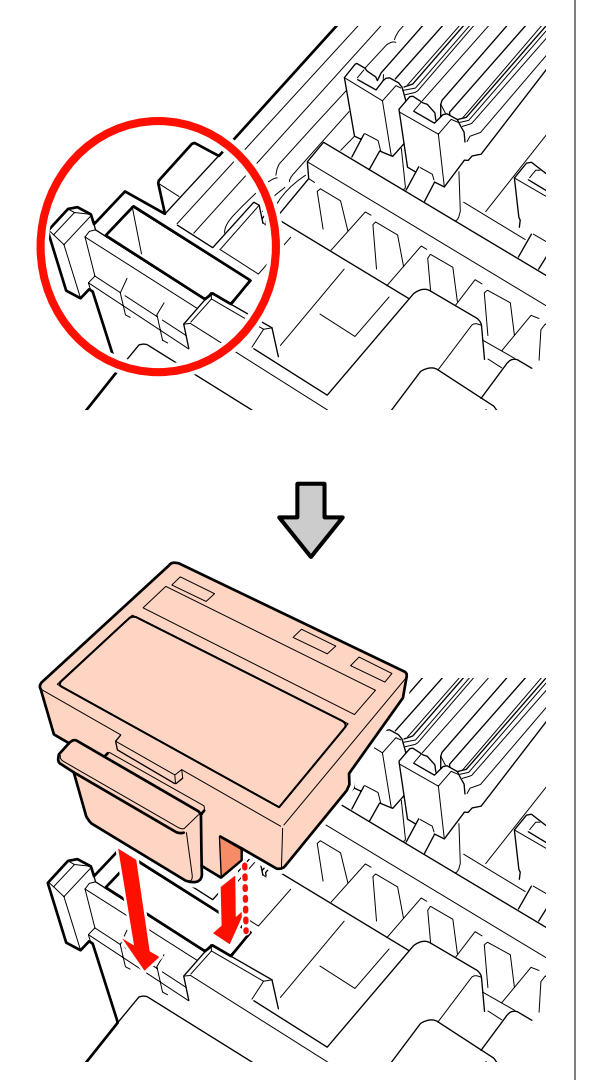

E Wyjmij wycierak.

Trzymając wycierak za punkt mocowania, przechyl go w lewą stronę i wyciągnij.

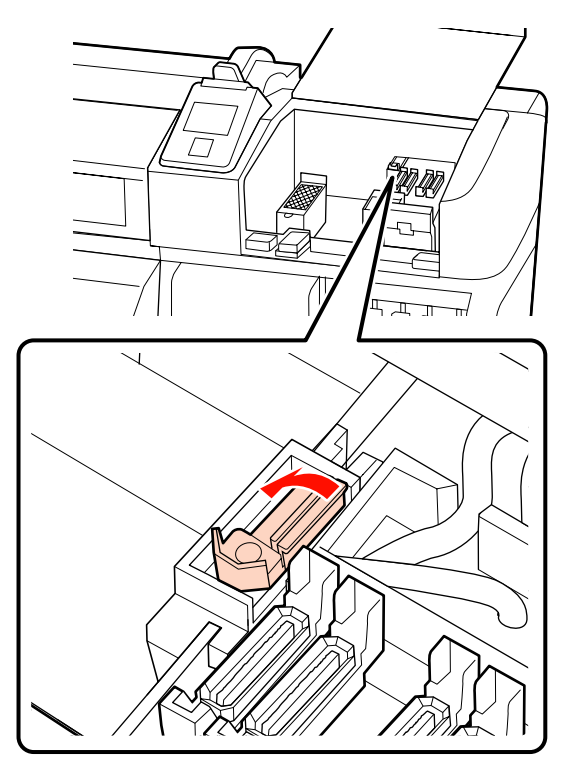

**6** Włóż nowy wycierak.

Umieść go w punkcie mocowania i naciśnij, aż do wyraźnego zatrzaśnięcia.

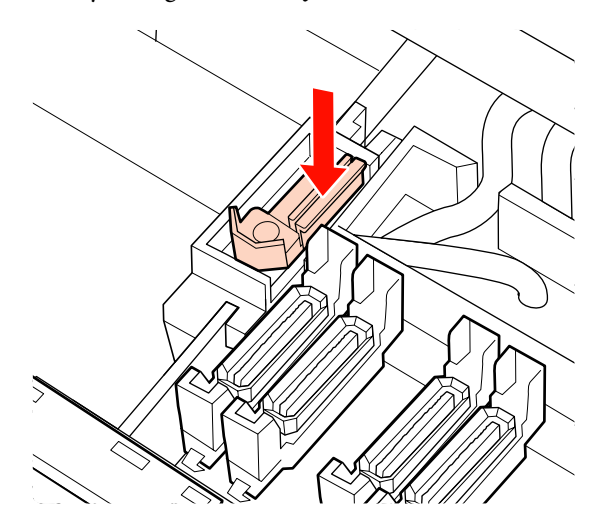

W przypadku urządzenia SC-S70600 series i SC-S50600 series powróć do punktu 2, aby wymienić drugi wycierak.

<span id="page-130-0"></span>Zamknij pokrywę konserwacyjną, a następnie zamknij menu konfiguracji.

Po wciśnięciu raz przycisku OK wycierak przesuwa się do wewnętrznej strony. Po kolejnym naciśnięciu przycisku OK, głowica drukująca powraca do normalnego położeniu, a menu zamyka się.

Utylizacja zużytych wycieraków oraz modułów czyszczących wycieraka  $\mathscr F$  ["Utylizacja" na](#page-133-0) [stronie 134](#page-133-0)

### **Wymiana sączka płuczącego**

Aby wymienić części, należy wykonać poniższą procedurę.

Przed rozpoczęciem tej procedury należy zapoznać się z następującym rozdziałem:

U["Zasady dotyczące konserwacji" na stronie 108](#page-107-0)

Ustaw głowicę drukującą w pozycji do konserwacji.

U["Przesuwanie głowicy drukującej" na](#page-107-0) [stronie 108](#page-107-0)

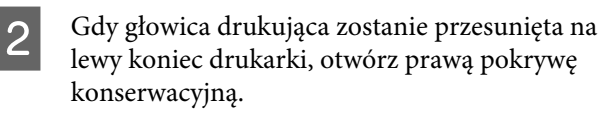

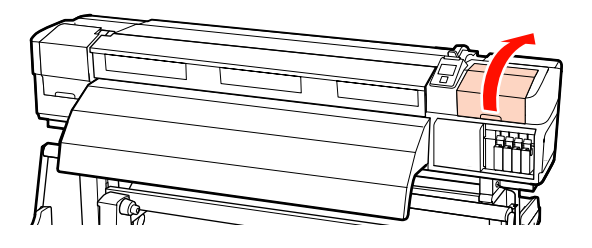

8 Wyjmij sączek płuczący.

Chwyć wystający uchwyt w pokazany sposób i wyjmij sączek z drukarki.

Zaczekaj, aż tusz przestanie cieknąć z dolnej powierzchni sączka płuczącego. Usuń sączek i umieść go na metalowej tacce.

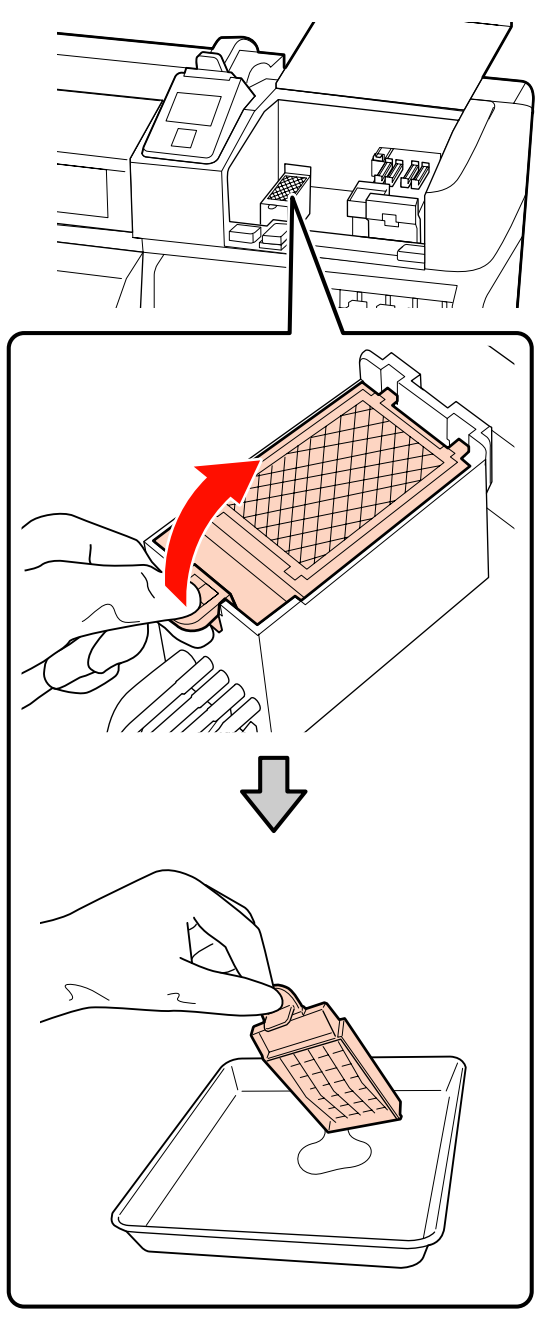

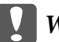

**Ważne:** 

*Pozostawić zużyty sączek płuczący na metalowej tacce do czasu jego utylizacji. Jeśli ta część zostałaby umieszczona bezpośrednio na drukarce, mogłoby to doprowadzić do powstania plam trudnych do usunięcia ze względu na właściwości tuszu.*

<span id="page-131-0"></span>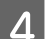

A Włóż nowy sączek płuczący.

Włóż dwa zaczepy sączka płuczącego w szczeliny w sposób pokazany na ilustracji i naciśnij wystający uchwyt aż do wyraźnego zatrzaśnięcia.

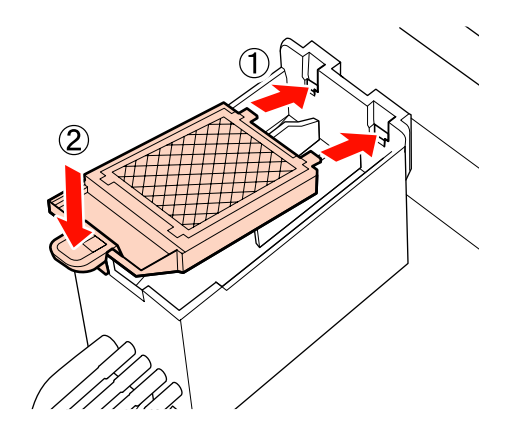

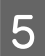

E Zamknij pokrywę konserwacyjną, a następnie zamknij menu konfiguracji.

> Po wciśnięciu raz przycisku OK wycierak przesuwa się do wewnętrznej strony. Po kolejnym naciśnięciu przycisku OK, głowica drukująca powraca do normalnego położeniu, a menu zamyka się.

Utylizacja zużytych sączków płuczących  $\mathscr{F}$ ["Utylizacja" na stronie 134](#page-133-0)

### **Wymiana płytek mocujących nośnik**

Jeśli dostarczane z drukarką płytki mocujące nośnik są zniekształcone lub uszkodzone, należy je wymienić na nowe.

Płytki mocujące nośnik dla danego modelu drukarki

U["Wyposażenie opcjonalne i materiały](#page-183-0) [eksploatacyjne" na stronie 184](#page-183-0)

- ❏ *Jeśli używane będą zniekształcone lub uszkodzone płytki mocujące nośnik, może to spowodować uszkodzenie głowicy drukującej.*
- ❏ *Podczas wymiany wkładanych płytek mocujących nośnik należy wymienić prawą i lewą płytkę na przesuwane płytki mocujące nośnik.*

### **Procedura wymiany**

Zdejmij nośnik i naciśnij przycisk  $\mathcal{O}$ , aby wyłączyć drukarkę.

 $\mathcal{L}$ , Wymiana i usuwanie nośnika" na [stronie 69](#page-68-0)

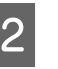

Otwórz lewą pokrywę konserwacyjną i pokrywę przednią.

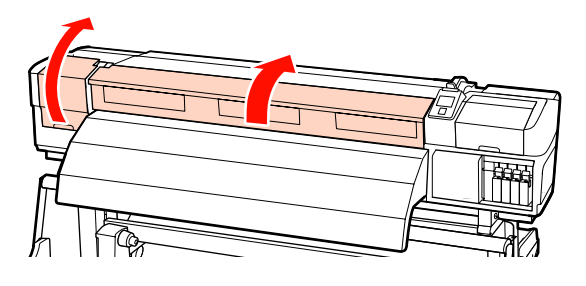

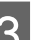

3 Zdemontuj docelową płytkę mocującą nośnik.

Zdemontuj przesuwaną płytkę mocującą nośnik, wykonując poniższe czynności.

(1) Trzymając oba uchwyty płytki mocującej nośnik, przesuń płytkę na lewą stronę płyty dociskowej.

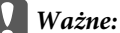

*Płytkę mocującą nośnik należy zdejmować z lewej strony płyty dociskowej. Jeśli płytka będzie usuwana po prawej stronie, spadnie do wnętrza drukarki, powodując jej usterkę.*

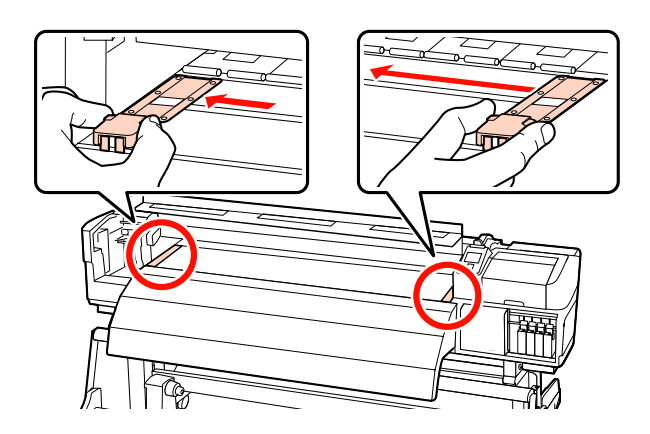

(2) Zdemontuj lewą płytkę mocującą nośnik, a następnie prawą.

c *Ważne:*

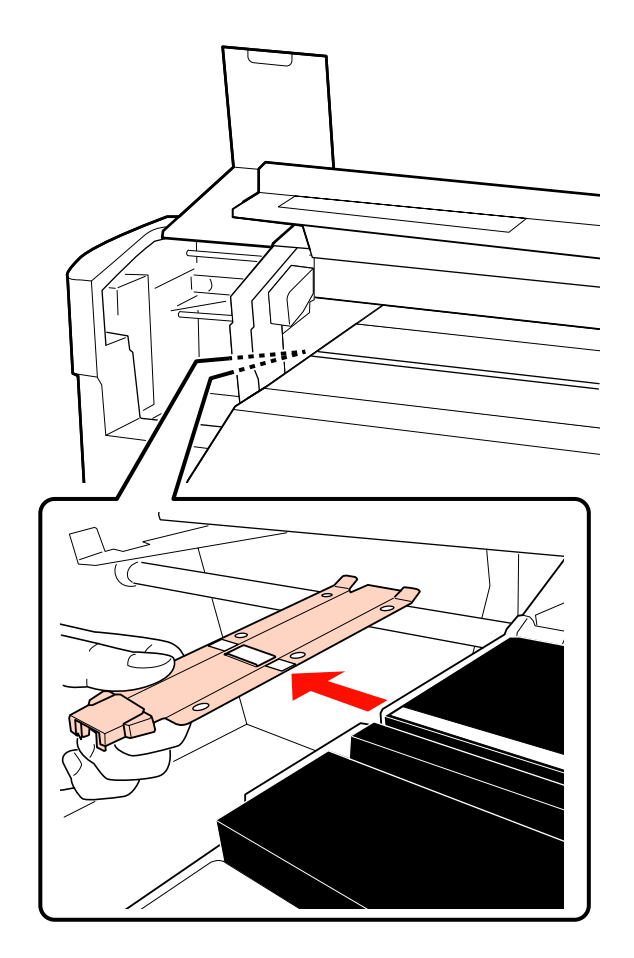

D Włóż nową płytkę mocującą nośnik po lewej stronie płyty dociskowej.

### c *Ważne:*

*Jeśli płytka zostanie włożona po prawej stronie, spadnie do wnętrza drukarki, powodując jej usterkę.*

Wkładając płytkę, należy zwrócić uwagę na dwa poniższe zagadnienia.

(1) Wyrównaj białą linię płyty dociskowej z linią na płytce mocującej nośnik.

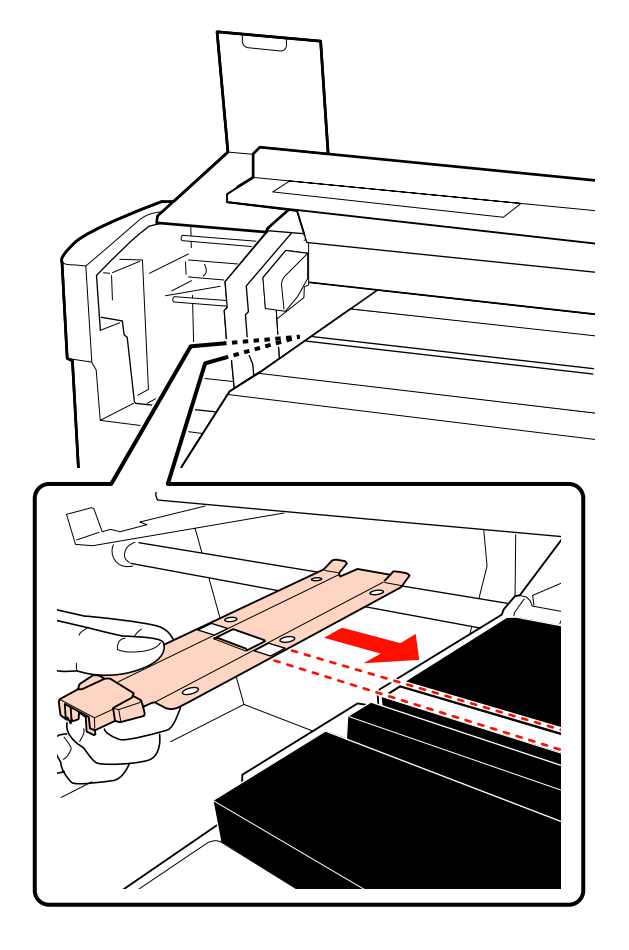

(2) Dociskając końcówkę metalowej płytki do płyty dociskowej, zaczep haczyki o przedni róg płyty dociskowej.

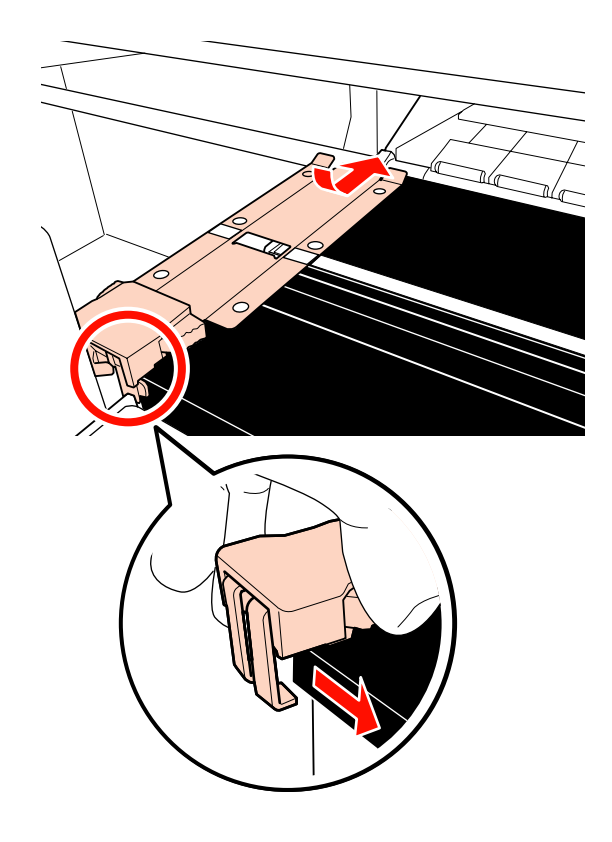

- <span id="page-133-0"></span>E Upewnij się, że dwa haczyki z tyłu płytki mocującej nośnik są zamocowane prawidłowo jak przedstawiono poniżej i że między nimi a płytą dociskową nie ma szczeliny.
	- (1) Zatrzask z tyłu kwadratowego otworu: rowek z przodu białej linii
	- (2) Zatrzask z tyłu uchwytu: przedni róg płyty dociskowej

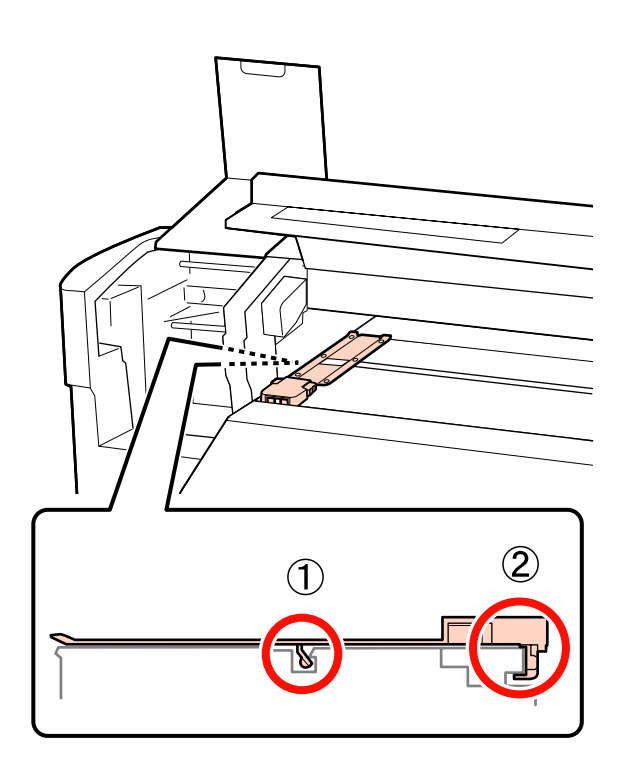

### **Ważne:**

*Jeśli obie sekcje z haczykami są umieszczone nieprawidłowo, należy powrócić do punktu 3, aby zamocować je ponownie. W przeciwnym razie głowica może zostać uszkodzona.*

6 Trzymając oba uchwyty poszczególnych płytek mocujących nośnik, przesuń obie płytki odpowiednio na lewą i prawą stronę płyty dociskowej.

> Zwolnienie uchwytów powoduje ustalenie położenia płytki mocującej nośnik.

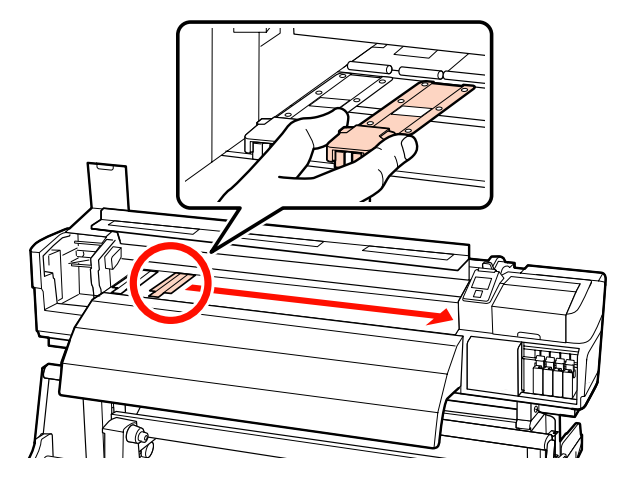

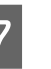

Zamknij lewą pokrywę konserwacyjną i pokrywę przednią.

## **Utylizacja zużytych materiałów eksploatacyjnych**

### **Utylizacja**

Zużyte patyczki czyszczące, brudny środek do czyszczynia tuszu, pojemniki zbierające tusz, wycieraki, moduły czyszczące wycieraka, sączki płuczące i zadrukowane nośniki są odpadami przemysłowymi.

Należy je utylizować zgodnie z lokalnymi przepisami i regulacjami. Na przykład w celu wykonania utylizacji skontaktować się z firmą utylizującą odpady przemysłowe. W takich przypadkach dostarczyć firmie utylizującej odpady przemysłowe "kartę charakterystyki".

Arkusz ten można pobrać w lokalnej witrynie sieci Web firmy Epson.

## **Lista kontrolna wymiany materiałów eksploatacyjnych**

Stronę tę należy wydrukować, aby śledzić wykonywanie czynności konserwacyjnych.

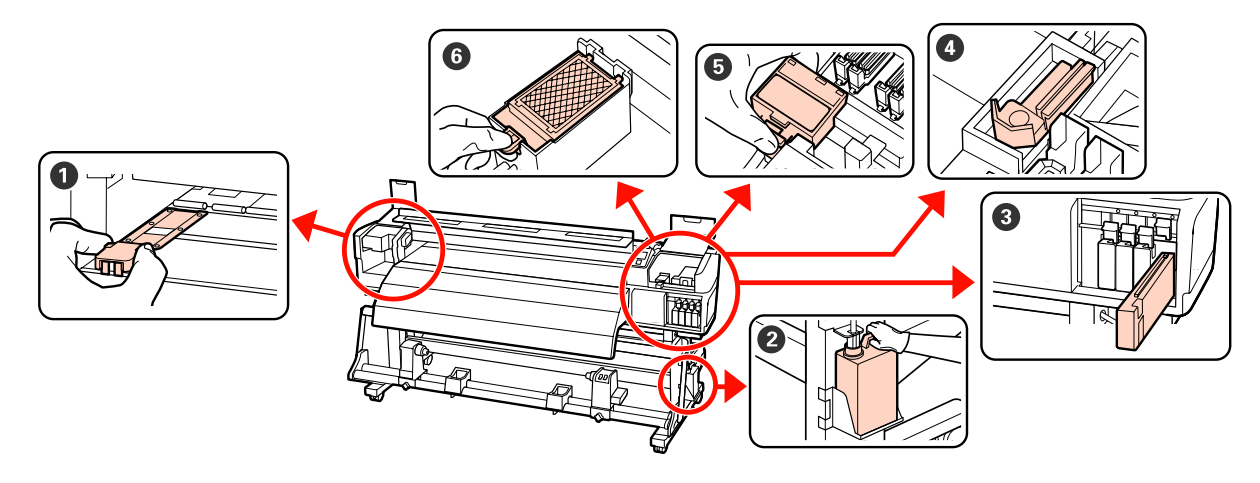

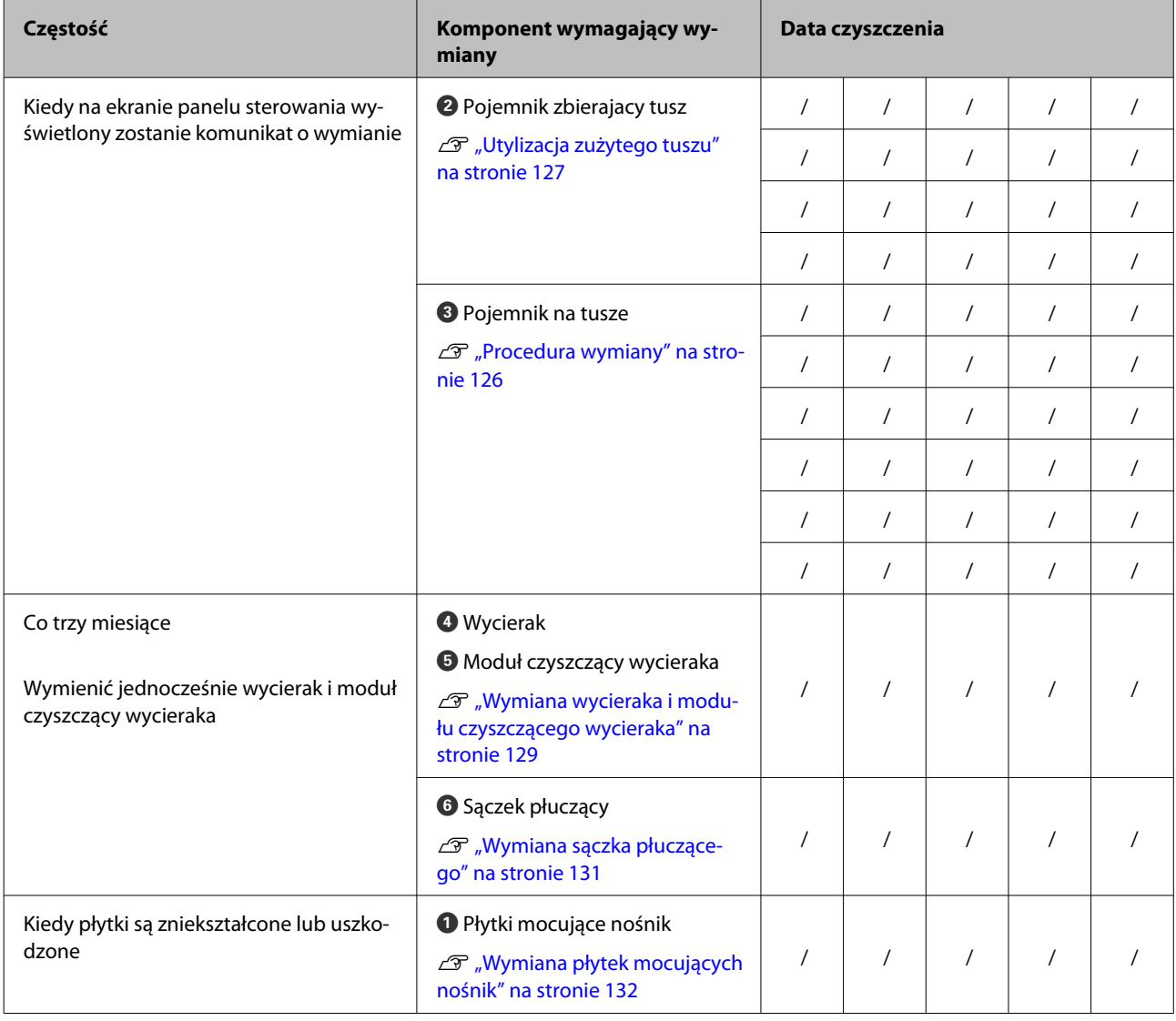

## **Pozostała konserwacja**

### **Sprawdzenie zatkania dysz**

W celu zachowania jakości druku zaleca się sprawdzanie zatkania dysz przy każdym drukowaniu.

### **Sposoby sprawdzania zatkania dysz**

Są trzy sposoby sprawdzania zatkania dysz.

❏ Auto Nozzle Check

Drukarka automatycznie sprawdza zatkanie dysz w określonych odstępach czasu, skanując za pomocą czujnika wzór testowy podczas jego drukowania. W przypadku wykrycia zatkania drukarka wykonuje wybraną wcześniej opcję, taką jak **Stop Printing** lub **Continue Printing**.

### U["Menu Printer Setup" na stronie 159](#page-158-0)

#### *Uwaga:*

- ❏ *Funkcja Auto Nozzle Check jest niedostępna w opisanych poniżej warunkach. W takim przypadku należy wydrukować wzór testu dysz i sprawdzić, czy dysze są zatkane.*
	- ❏ Biały tusz stosowany jest trybie 10 Color (SC-S70600 series) lub 5C Mode (SC-S50600 series). Sprawdzenia można nadal dokonać dla innych kolorów.
	- ❏ Nośnik jest przezroczysty lub kolorowy.
	- ❏ Wartością opcji **Platen Gap** wybraną w menu konfiguracji jest **2.5**.
- ❏ *Jeśli drukarka jest wystawiona na bezpośrednie działanie promieni słonecznych lub zakłócenia pochodzące od innych źródeł światła, wykonanie funkcji Auto Nozzle Check jest niemożliwe. W takim przypadku należy osłonić drukarkę przed tymi źródłami.*

❏ Print Nozzle Pattern

W określonych odstępach czasu drukarka drukuje wzór testowy przed rozpoczęciem normalnego drukowania. Po zakończeniu drukowania można zbadać wzór wzrokowo, aby sprawdzić, czy kolory na wcześniejszym lub późniejszym wydruku są wyblakłe bądź całkiem ich brakuje.

Można użyć funkcji **Print Nozzle Pattern**, w przypadku gdy nośnik nie nadaje się do wykonania funkcji **Auto Nozzle Check** lub wykonanie funkcji **Auto Nozzle Check** zabrałoby zbyt dużo czasu.

### U["Menu Printer Setup" na stronie 159](#page-158-0)

❏ Wzór dysz na żądanie

W razie potrzeby można wydrukować wzory dysz, aby sprawdzić wzrokowo, czy dysze nie są zatkane.

W zależności od szerokości używanego nośnika można oszczędzić nośnik, drukując dodatkowe wzory testu dysz obok już wydrukowanych wzorów:

- ❏ Jeśli szerokość jest równa lub większa niż 129,5 cm (51 cali), ale mniejsza niż 162,5 cm (64 cale), można wydrukować do trzech wzorów (jeden po lewej, jeden w środku i jeden po prawej).
- ❏ Jeśli szerokość jest równa lub większa niż 86,3 cm (34 cale), ale mniejsza niż 129,5 cm (51 cale), można wydrukować do dwóch wzorów (jeden po lewej i jeden po prawej).

Nie można drukować wzorów obok siebie, jeśli szerokość nośnika jest mniejsza niż 86,3 cm (34 cale) lub dla ustawienia **Media Size Check** wybrano **Off**.

### <span id="page-136-0"></span>**Drukowanie wzorów testu dysz**

Przyciski używane do konfiguracji opisanych ustawień

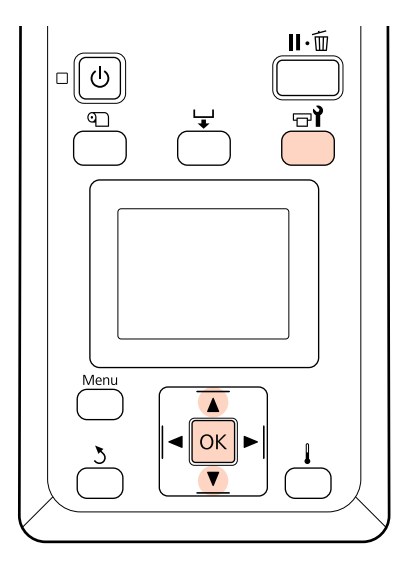

Po upewnieniu się, że drukarka jest gotowa, naciśnij przycisk  $\boldsymbol{\Xi}$ ?

Zostanie wyświetlone menu Maintenance.

B Wybierz pozycję **Nozzle Check**, wybierz pozycję i naciśnij przycisk OK.

Wydrukowanie wzoru dysz.

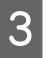

C Obetnij odpowiednią część nośnika i sprawdź wydrukowane wzory.

### **Przykład czystych dysz**

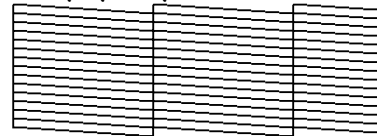

Na wzorze nie ma żadnych przerw.

### **Przykład zatkanych dysz**

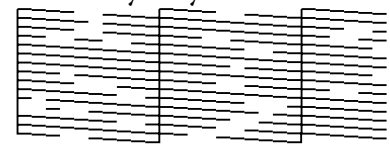

Oczyść głowicę, jeśli na wzorze brakuje niektórych segmentów.

U"Czyszczenie głowicy" na stronie 137

### **Ważne:**

*Pod ponownym podjęciem użytkowania zawsze usuwać blokady z dyszy kolorów. Jeśli dysze (w tym zablokowane dysze nieużywanych kolorów) pozostaną zablokowane podczas drukowania po ponownym pojęciu użytkowania, nie można już ich usunąć.*

Po zakończeniu drukowania menu zostaną zamknięte.

Aby wydrukować wzór testu dysz po czyszczeniu obok już wydrukowanego wzoru, naciśnij przycisk $\blacktriangle$ , aby przewinąć nośnik i wyrównać pozycję rozpoczęcia drukowania z rolkami dociskowymi.

## **Czyszczenie głowicy**

Jeśli wzór testu dysz zawiera słabe lub brakujące segmenty, można odetkać dysze, czyszcząc głowicę drukującą.

Nie trzeba czyścić głowicy, gdy wynik drukowania nie zawiera wyblakłych obszarów i nie występują inne problemy z kolorami.

Czyszczenie głowicy można przeprowadzić także po wstrzymaniu drukowania. Należy jednak pamiętać, że po wznowieniu drukowania barwy na wydruku mogą ulec zmianie.

### **Poziom czyszczenia głowicy**

Dostępne są trzy poziomu czyszczenia głowicy.

Najpierw należy wybrać poziom **Execute (Light)**. Jeśli po jednokrotnym czyszczeniu wzór wciąż zawiera wyblakłe lub brakujące segmenty, należy ponowić czyszczenie z użyciem opcji **Execute (Medium)** lub **Execute (Heavy)**.

### **Opcje automatycznej konserwacji**

Drukarka oferuje przydatne opcje automatycznej konserwacji służące do przeprowadzania regularnego czyszczenia głowicy w wybranych odstępach czasu.

❏ Periodical Cleaning

Czyszczenie głowicy jest przeprowadzane automatycznie w wybranych odstępach czasu (od 1 do 240 godzin).

U["Menu Printer Setup" na stronie 159](#page-158-0)

❏ Cleaning Cycle

Czyszczenie głowicy jest przeprowadzane automatycznie w wybranych odstępach czasu (od 1 do 10 stron).

U["Menu Printer Setup" na stronie 159](#page-158-0)

### **Procedura czyszczenia głowicy**

Przyciski używane do konfiguracji opisanych ustawień

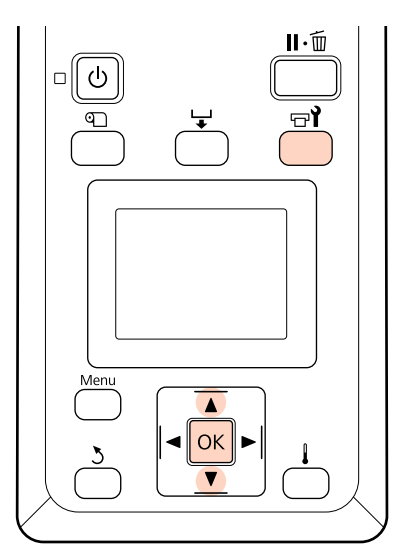

Naciśnięcie przycisku  $\overline{P}$ , gdy drukarka jest gotowa do drukowania, powoduje wyświetlenie menu Maintenance.

> Naciśnięcie przycisku  $\exists$ , gdy drukowanie jest wstrzymane, powoduje przejście do kroku 3.

Za pomocą przycisków  $\nabla/\blacktriangle$  wybierz opcję **Cleaning** i naciśnij przycisk OK.

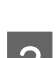

3 Wybierz opcję czyszczenia dysz.

### **All Nozzles**

Wybierz tę opcję, gdy wszystkie wzory na wydrukowanych wynikach testu dysz zawierają wyblakłe lub brakujące segmenty. Po wybraniu opcji **All Nozzles** przejdź do kroku 5.

#### **Selected Nozzles**

Wybierz tę opcję, jeśli tylko niektóre z ponumerowanych wzorów (tablice dysz) na wydrukowanych wynikach testu dysz zawierają wyblakłe lub brakujące segmenty. Istnieje możliwość wybrania kilku tablic dysz.

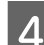

4 Wybierz tablice dysz do czyszczenia.

- ❏ Za pomocą przycisków d/u wybierz tablice dysz z wyblakłymi lub brakującymi segmentami na wzorze testu dysz i naciśnij przycisk OK.
- ❏ Po wybraniu tablic do czyszczenia wybierz opcję **Proceed** i naciśnij przycisk OK.
- E Wybierz poziom czyszczenia i naciśnij przycisk OK
- F Zostanie przeprowadzone czyszczenie głowicy.

Po zakończeniu czyszczenia menu zostanie zamknięte. Wydrukuj wzór dysz i obejrzyj wyniki, aby sprawdzić, czy problem został rozwiązany.

U["Drukowanie wzorów testu dysz" na](#page-136-0) [stronie 137](#page-136-0)

Jeśli w kroku 1 wstrzymano działanie drukarki, zostanie ono wznowione po zakończeniu czyszczenia głowicy. Należy sprawdzić wydruk, aby się upewnić, czy problem został rozwiązany.

Jeśli blokady dyszy nie można usunąć nawet po powtórnym czyszczeniu głowicy, obszar wokół głowicy drukującej może być zaplamiony. Zapoznaj się z kolejnymi sekcjami i wyczyść każdą część.

U["Czyszczenie okolic głowicy drukującej](#page-109-0) [\(codziennie\)" na stronie 110](#page-109-0)

U["Czyszczenie okolic zatyczek \(codziennie\)" na](#page-111-0) [stronie 112](#page-111-0)

U["Czyszczenie sączka płuczącego \(kiedy jest](#page-121-0) [zabrudzony\)" na stronie 122](#page-121-0)

Jeśli poprzez czyszczenie nie można usunąć blokady dyszy, wykonaj opcję **Head Washing** w menu Maintenance.

U["Głowy Pranie" na stronie 139](#page-138-0)

### <span id="page-138-0"></span>**Głowy Pranie**

Jeśli blokady dyszy nie można usunąć nawet po kilkukrotnym czyszczeniu głowicy i czyszczeniu obszaru wokół głowicy drukującej, należy z menu Maintenance wybrać pozycję **Head Washing**.

Sprawdź kolory z wyblakłymi lub brakującymi segmentami na wzorze testu dysz i wybierz odpowiednie z poniższych pozycji menu.

### **SC-S70600 series/SC-S30600 series**

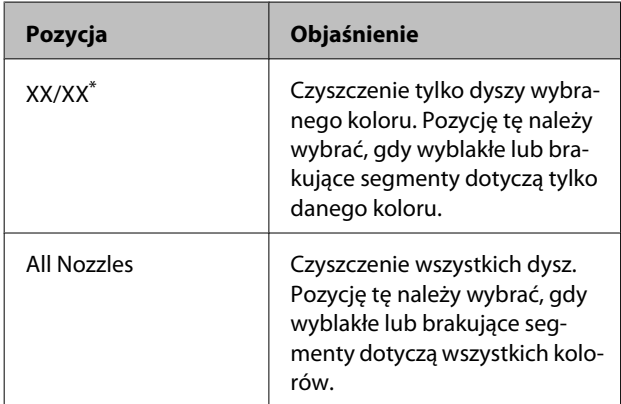

\* "XX" wskazuje kod koloru tuszu.

### **SC-S50600 series**

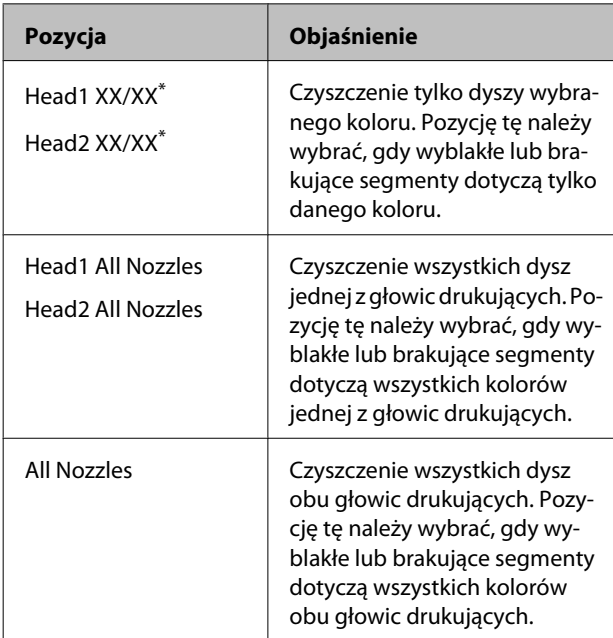

\* "XX" wskazuje kod koloru tuszu.

Do wykonania funkcji **Head Washing** należy użyć Cleaning cartridge (Wkład czyszczący) (sprzedawany osobno). Liczba wymaganych Cleaning cartridge (Wkład czyszczący) została podana poniżej.

- ❏ Podczas określania kolorów przed czyszczeniem: 2
- ❏ Podczas czyszczenia wszystkich dysz: jak opisano poniżej

| Nazwa pro-<br>duktu                    | Tryb kolorów      | <b>Wkłady</b> |
|----------------------------------------|-------------------|---------------|
| SC-S70600 series                       | 10 Color          | 10            |
|                                        | 9 Color           | 9             |
|                                        | 8 Color (unfixed) | $R^*1$        |
|                                        | 8 Color (fixed)   | 8             |
| SC-S50600 se-<br>$ries^*$ <sup>2</sup> | 5C Mode           | 10(5)         |
|                                        | 4C Mode           | 8(4)          |
| SC-S30600 series                       |                   | 4             |

<sup>\*1</sup> Wymaganych jest osiem wkładów, poza dwoma zamocowanymi.

\*2 Liczba w nawiasie określa liczbę pojemników niezbędnych w przypadku wyboru funkcji **Head1 All Nozzles** lub **Head2 All Nozzles**.

### **Procedura Head Washing**

### c *Ważne:*

*Jeśli ilość pozostałego tuszu lub płynu czyszczącego jest niewystarczająca, uruchomienie funkcji może nie być możliwe. W takim przypadku należy przygotować nowe wkłady.*

Przyciski używane do konfiguracji opisanych ustawień

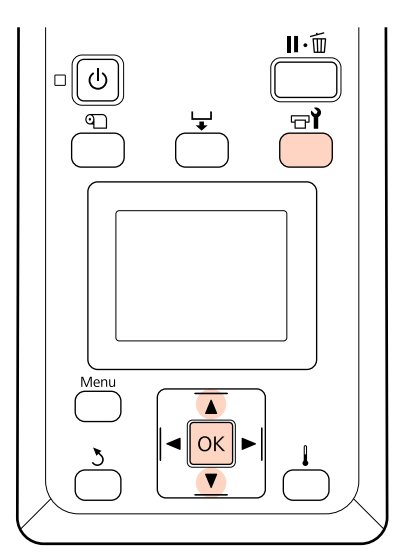

Po upewnieniu się, że drukarka jest gotowa, naciśnii przycisk  $\exists$ l.

Zostanie wyświetlone menu Maintenance.

2 Za pomocą przycisków  $\nabla/\blacktriangle$  wybierz pozycję **Head Washing** i naciśnij przycisk OK.

 $\overline{3}$  Za pomocą przycisków  $\overline{v}/\Delta$  wybierz dowolny tryb i naciśnij przycisk OK.

Następnie postępuj zgodnie z instrukcjami wyświetlanymi na ekranie, aby wymienić wkład. Wyświetlenie na ekranie panelu sterowania komunikatu **Ready** oznacza, że procedura mycia głowicy została zakończona. Wydrukuj wzór dysz i obejrzyj wyniki, aby sprawdzić, czy problem został rozwiązany.

U["Drukowanie wzorów testu dysz" na stronie 137](#page-136-0)

#### *Uwaga:*

*Jeśli w przypadku urządzenia SC-S70600 series lub SC-S50600 series jedna głowica drukująca ma zablokowaną dyszę, której nie można oczyścić za pomocą funkcji mycia głowicy, można kontynuować drukowanie za pomocą niezablokowanej głowicy, wykorzystując ustawienie Head Mode z menu Printer Setup.*

U*["Menu Printer Setup" na stronie 159](#page-158-0)*

Jeśli nie można usunąć blokad dysz, należy skontaktować się ze sprzedawcą lub działem wsparcia firmy Epson.

### **Tusz Odświeżanie**

Jeśli na wydrukach wykryto nierówność zabarwienia (obszary o niejednolitej gęstości), należy wykonać funkcję **Ink Refresh**.

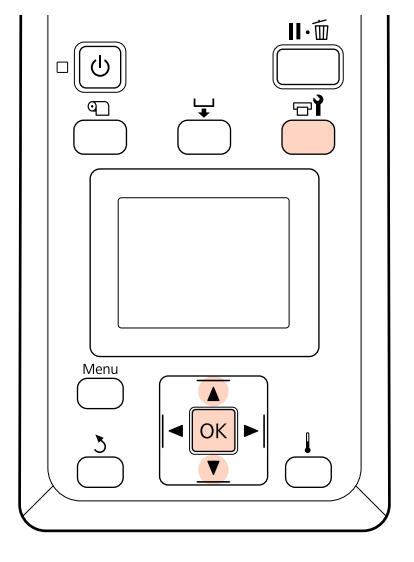

Po upewnieniu się, że drukarka jest gotowa, naciśnij przycisk  $\boldsymbol{\Xi}$ ?

Zostanie wyświetlone menu Maintenance.

- Za pomocą przycisków ▼/▲ wybierz pozycję **Ink Refresh** i naciśnij przycisk OK.
- C Wybierz rząd dysz na potrzeby funkcji **Ink Refresh**.

Dostępne menu zależą od produktu lub wartości ustawienia ColorMode.

#### **Tryb 9 Color/tryb 10 Color, 5C Mode (SC-S50600 series)**

Wybierz odpowiednie menu w zależności od części (drukowanego koloru) z nierównością zabarwienia. Jeśli nierówność zabarwienia występuje we wszystkich obszarach, wykonaj obie funkcje z menu po sobie.

Nierówność zabarwienia dodatkowego koloru: **MS/WH** lub **WH**

Nierówność zabarwienia kolorów innych niż dodatkowy: **All (except MS/WH)** lub **All (except WH)**

**Tryb 8 Color (SC-S70600 series), 4C Mode (SC-S50600 series), SC-S30600 series** Wykonaj funkcję **All Nozzles**.

Zostanie wykonana funkcja Ink Refresh.

Przyciski używane do konfiguracji opisanych ustawień

### **Przechowywanie długoterminowe (Czynności konserwacyjne przed przechowywaniem)**

Jeśli drukarka będzie nieużywana przez dłuższy okres (i wyłączona), przed przechowywaniem należy wykonać funkcję **Pre-Storage Maint.** i z menu Maintenance. W przeciwnym razie może to spowodować trwałe blokady.

Do wykonania funkcji **Pre-Storage Maint.** należy użyć Cleaning cartridge (Wkład czyszczący) (sprzedawany osobno).

W poniższej tabeli przedstawiono wytyczne dotyczące interwałów przechowywania na potrzeby funkcji **Pre-Storage Maint.** i liczbę wymaganych Cleaning cartridge (Wkład czyszczący) wg trybu kolorów.

### **SC-S70600 series (tryb 10 Color)**

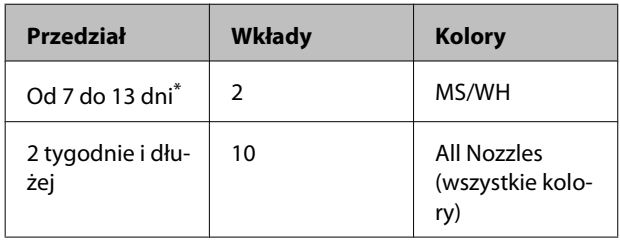

\* Jeśli przedział przechowywania jest krótszy, można wykonać opcję **Pre-Storage Maint.** wyłącznie dla tuszy z kolorem dodatkowym.

### **SC-S70600 series (tryb 9 Color)**

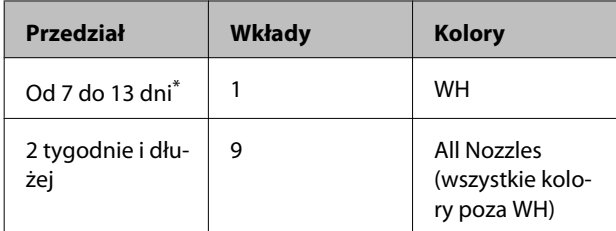

\* Jeśli przedział przechowywania jest krótszy, można wykonać opcję **Pre-Storage Maint.** wyłącznie dla tuszy z kolorem dodatkowym.

#### **SC-S70600 series (tryb 8 Color)**

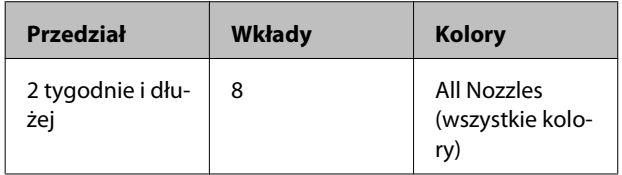

### **SC-S50600 series (5C Mode)**

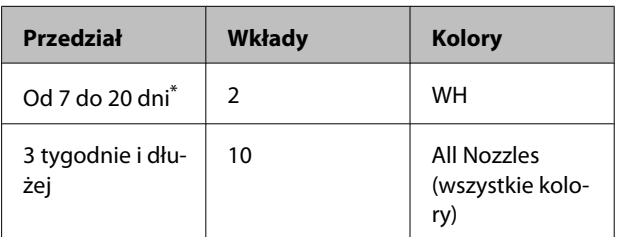

\* Jeśli przedział przechowywania jest krótszy, można wykonać opcję **Pre-Storage Maint.** wyłącznie dla tuszy z kolorem dodatkowym.

### **SC-S50600 series (4C Mode)**

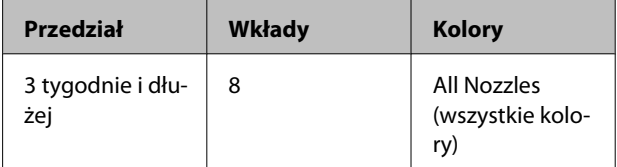

### **SC-S30600 series**

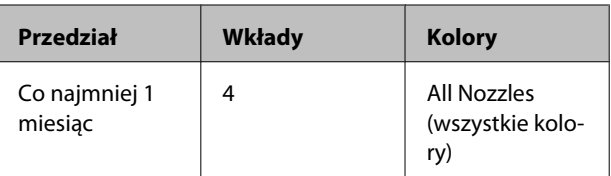

#### c *Ważne:*

*Po wykonaniu opcji Pre-Storage Maint. dla tuszu z kolorem dodatkowym wyłącznie, należy naładować tusz z kolorem dodatkowym, jeśli chcesz zmienić opcję Pre-Storage Maint. na All Nozzles.*

### **Czynności przed przechowywaniem**

### c *Ważne:*

*Jeśli ilość pozostałego tuszu lub płynu czyszczącego jest niewystarczająca, uruchomienie funkcji może nie być możliwe. W takim przypadku należy przygotować nowe wkłady.*

Przyciski używane do konfiguracji opisanych ustawień

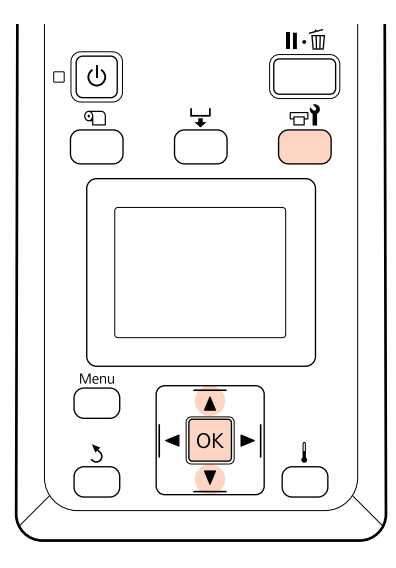

Po upewnieniu się, że drukarka jest gotowa, naciśnij przycisk  $\exists$ ?.

Zostanie wyświetlone menu Maintenance.

- Za pomocą przycisków  $\nabla/\Delta$  wybierz pozycję Pre-Storage Maint. i naciśnij przycisk OK.
- S Wybierz żądane menu i naciśnij przycisk OK.

**Niekorzystanie z tuszy z kolorem dodatkowym** Wybierz pozycję **All Nozzles**.

**Korzystanie z tuszy z kolorem dodatkowym** Można wybrać pozycję **MS/WH** (SC-S70600 series: tryb 10 Color), **WH** (SC-S70600 series: tryb 9 Color, SC-S50600 series 5C Mode) lub **All Nozzles** w zależności od długości okresu przechowywania.

Postępuj zgodnie z instrukcjami wyświetlanymi na ekranie, aby wymienić wkład.

Przestrzegaj poniższych środków ostrożności podczas przechowywania drukarki oraz pojemników z tuszem usuniętych podczas korzystania.

U["Uwagi dotyczące przechowywania drukarki" na](#page-27-0) [stronie 28](#page-27-0)

U["Uwagi dotyczące obsługi pojemników z tuszem"](#page-28-0) [na stronie 29](#page-28-0)

### **Ponowne uruchomienie drukarki**

### c *Ważne:*

*Podczas ponownego uruchamiania drukarki należy załadować tusz do drukarki. Podczas ładowania wyjętych pojemników z tuszem należy mieć pod ręką nowe pojemniki z tuszem.*

Włącz zasilanie i postępuj zgodnie z instrukcjami na ekranie.

Podczas pierwszego drukowania po ponownym uruchomieniu, wykonaj sprawdzenie dysz, również pod kątem blokad.

U["Drukowanie wzorów testu dysz" na stronie 137](#page-136-0)

## **Change Color Mode (tylko SC-S70600 series)**

Drukarka okresowo zużywa tusz do przeprowadzania automatycznych czynności konserwacyjnych. Jeśli drukowanie przy użyciu tuszu z kolorem dodatkowym jest wykonywane krócej niż określony okres, należy zamiast tuszu z kolorem dodatkowym zainstalować Cleaning cartridge (Wkład czyszczący) za pomocą funkcji Change Color Mode, co pozwoli ograniczyć zużycie tuszu z dodatkowym kolorem. Ta funkcja nie jest dostępna w trybie **8 Color (Fixed)**.

Aby wznowić drukowanie przy użyciu tuszu z kolorem dodatkowym, należy przełączyć w tryb kolorów przeznaczony dla tuszu z kolorem dodatkowym.

Na panelu sterowania wykonaj funkcję **Change Color Mode**. Wymagany czas zależy od wybranego trybu kolorów, ale zajmuje to maksymalnie około jednej godziny.

Poniżej przedstawiono funkcje dostępne w menu **Change Color Mode**, a także typ i liczbę wymaganych wkładów do wykonania funkcji.

### c *Ważne:*

*Jeśli okres nieużywania tuszy z kolorem dodatkowym jest krótszy niż zalecane okresy przedstawione poniżej, nie zaleca się zmiany trybu kolorów, ponieważ zużycie tuszu wzrasta po zmianie trybu kolorów.*

### **Zmiana z trybu 10 Color**

❏ Jeśli nieużywany jest tylko Metallic Silver (Srebrny-Metalik) przez trzy miesiące\* lub więcej: Wybierz pozycję **9 Color**.

Wymagany jest jeden Cleaning cartridge (Wkład czyszczący).

❏ Jeśli nieużywane są oba tusze z kolorem dodatkowym przez trzy miesiące \* lub więcej: Wybierz pozycję **8 Color (Unfixed)**.

Wymagane są dwa Cleaning cartridge (Wkład czyszczący).

### **Zmiana z trybu 9 Color**

❏ Aby wznowić używanie tuszu Metallic Silver (Srebrny-Metalik): Wybierz pozycję **10 Color**.

Wymagany jest wkład z tuszem Metallic Silver (Srebrny-Metalik).

❏ Jeśli poza tuszem Metallic Silver (Srebrny-Metalik) nieużywany jest też tusz White (Biały) przez jeden\* miesiąc lub więcej: Wybierz pozycję **8 Color (Unfixed)**.

Wymagany jest jeden Cleaning cartridge (Wkład czyszczący).

#### **Zmiana z trybu 8 Color (Unfixed)**

- ❏ Aby wznowić używanie tylko tuszu White (Biały): Wybierz pozycję **9 Color**. Wymagany jest pojemnik na tusze White (Biały).
- ❏ Aby wznowić używanie obu tuszy z kolorem dodatkowym: Wybierz pozycję **10 Color**. Wymagane są odpowiednio jeden pojemnik na tusze White (Biały) i jeden pojemnik na tusze Metallic Silver (Srebrny-Metalik).

\* Podany jest standardowy okres przy założeniu następujących warunków użycia.

- ❏ Drukarka jest zawsze włączona.
- ❏ Liczba dni pracy w miesiącu: 20

### **Procedura Change Color Mode**

### c *Ważne:*

*Jeśli ilość pozostałego tuszu lub płynu czyszczącego jest niewystarczająca, uruchomienie funkcji może nie być możliwe.*

- ❏ *W przypadku wyświetlenia symbolu przy poziomie pojemnika na tusze należy wykonać odpowiednie czynności najszybciej jak to możliwe. Tej czynności nie można wykonać, gdy wyświetlany jest błąd Ink Cartridge Expended.*
- ❏ *W takim przypadku należy przygotować nowe wkłady.*

Przyciski używane do konfiguracji opisanych ustawień

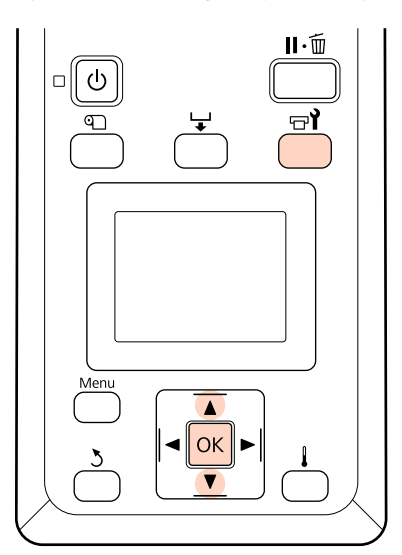

A Po upewnieniu się, że drukarka jest gotowa, naciśnij przycisk  $\boldsymbol{\Xi}$ ?

Zostanie wyświetlone menu Maintenance.

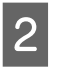

 $\sum$  Za pomocą przycisków  $\nabla/\Delta$  wybierz pozycję **Change Color Mode** i naciśnij przycisk OK.

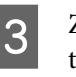

 $\overline{3}$  Za pomocą przycisków  $\overline{v}/\Delta$  wybierz dowolny tryb i naciśnij przycisk OK.

Następnie postępuj zgodnie z instrukcjami wyświetlanymi na ekranie, aby wymienić wkład.

Przestrzegaj poniższych środków ostrożności podczas przechowywania pojemników na tusz usuniętych podczas korzystania.

U["Uwagi dotyczące obsługi pojemników z tuszem"](#page-28-0) [na stronie 29](#page-28-0)

## **Smarowanie pomocniczego pręta karetki**

Jeśli na ekranie panelu sterowania zostanie wyświetlony komunikat **Apply secondary carriage rod grease. See manual.**, należy nasmarować pręt, używając zestawu do smarowania dostarczonego z drukarką.

### **Uwagi dotyczące smarowania**

### **Pomocniczy pręt karetki to pręt oznaczony literą A.**

Podczas wykonywania tych czynności nie wolno dotknąć pręta oznaczonego literą B (główny pręt karetki) narzędziami do smarowania. Przypadkowe usunięcie smaru z pręta oznaczonego literą B może spowodować usterkę drukarki.

### **Smarem do pomocniczego pręta karetki można smarować tylko pręt oznaczony literą A.**

Nie można go stosować do pręta oznaczonego literą B.

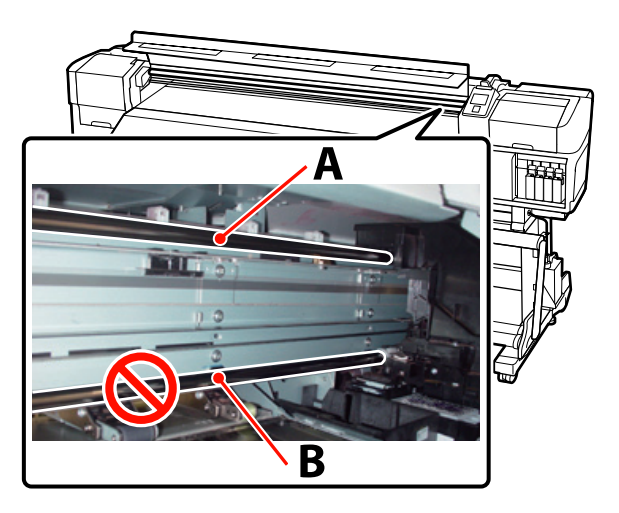

Ilustracja przedstawia SC-S70600 series.

### **Procedura smarowania**

Przed rozpoczęciem tej procedury należy zapoznać się z następującym rozdziałem:

U["Zasady dotyczące konserwacji" na stronie 108](#page-107-0)

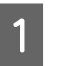

Zamocować nowy sączek do narzędzia do smarowania.

Włożyć zaczep sączka w prostokątny otwór w narzędziu do smarowania i zamocować sączek do narzędzia, jak pokazano na rysunku.

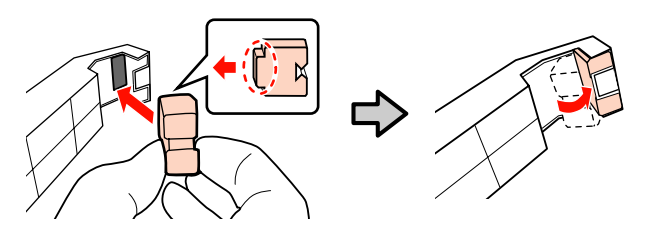

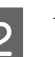

B Wyłącz drukarkę i otwórz pokrywę przednią.

C Przyłóż narzędzie do smarowania do pomocniczego pręta karetki (pręt oznaczony literą A), tak aby sączek narzędzia dotykał tylnej części pręta, a następnie jednostajnym ruchem przesuń dwa razy z jednego końca do drugiego i z powrotem, aby usunąć zabrudzenia z pręta.

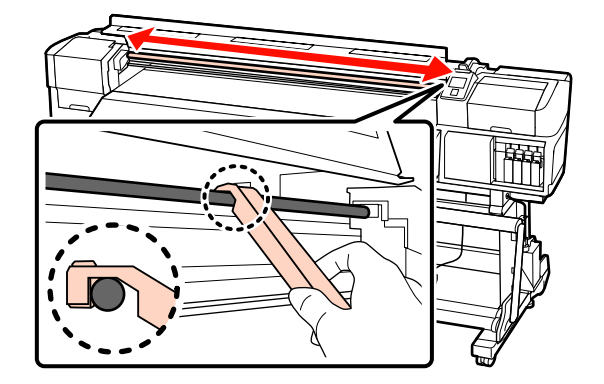

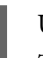

D Używając nowego patyczka czyszczącego, zamieszaj smar w pojemniku około 10 razy.

E Wytrzyj końcówkę patyczka o krawędź pojemnika, aby usunąć nadmiar smaru.

### c *Ważne:*

*Jeśli nadmiar smaru nie zostanie usunięty, może to spowodować zabrudzenie płyty dociskowej i nośnika smarem.*
#### **Konserwacja**

- F Używając nowego patyczka czyszczącego, nałóż smar na sączek jak opisano poniżej.
	- (1) Całkowicie zanurz końcówkę patyczka do czyszczenia w smarze.
	- (2) Obróć patyczek dwa lub trzy razy, a następnie go wyjmij.
	- (3) Nałóż smar na sączek znajdujący się na końcu narzędzia do smarowania.

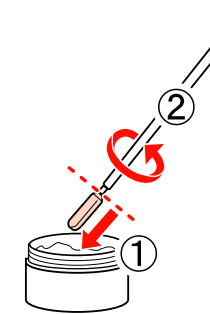

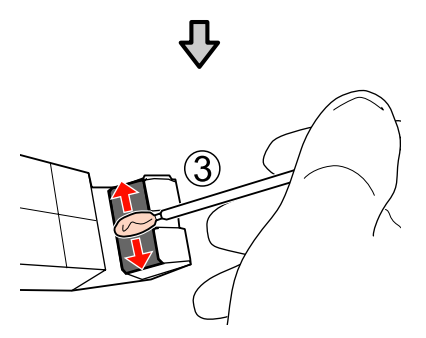

G Przyłóż narzędzie do smarowania do pomocniczego pręta karetki jak pokazano na rysunku i jednostajnym ruchem przesuń dwa razy z jednego końca do drugiego i z powrotem, jak opisano w punkcie 3.

Zdejmij zabrudzony sączek z narzędzia, a następnie przechowuj narzędzie do smarowania razem ze smarem.

> Utylizacja zużytych sączków, patyczków czyszczących i innych narzędzi używanych do smarowania

 $\mathcal{F}$ , Utylizacja zużytych materiałów [eksploatacyjnych" na stronie 134](#page-133-0)

### **Przechowywanie**

❏ Wymień zatyczkę, aby uniemożliwić zanieczyszczenie smaru ciałami obcymi. ❏ Pojemniki należy przechowywać w temperaturze pokojowej, z zatyczką skierowaną ku górze i w miejscu, które nie jest wystawione na bezpośrednie działanie promieni słonecznych.

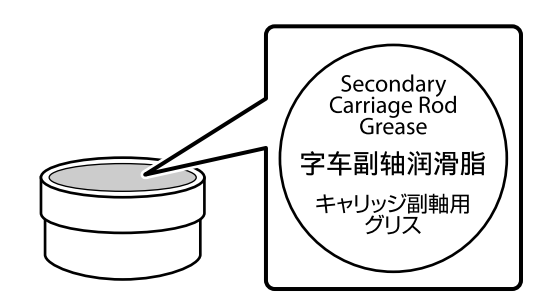

# **Części wymieniane okresowo**

Następujące części wymagają okresowej wymiany.

Enkoder karetki: czas, po którym wymagana jest wymiana, zależy od warunków użytkowania. Przy okazji wymiany enkodera karetki należy także wymienić pasek enkodera.

Gdy czas wymiany części jest bliski, na panelu sterowania zostanie wyświetlone wezwanie konserwacyjne. Wyświetlenie tego wezwania konserwacyjnego nie uniemożliwia używania drukarki.

 $\mathscr{L}$ , W przypadku wyświetlenia komunikatu o [konieczności wezwania serwisu/konserwacji" na](#page-169-0) [stronie 170](#page-169-0)

Czas sprawności części zależy od warunków eksploatacji. Decyzję o wymianie części należy podjąć w oparciu o jakość wyników drukowania.

Aby uzyskać informacje na temat wymiany komponentów, należy skontaktować się ze sprzedawcą lub z działem wsparcia firmy Epson.

Informacje o stanie komponentu można wydrukować, wybierając opcję **Print Status Sheet** w menu konfiguracji.

U["Menu Printer Status" na stronie 165](#page-164-0)

# **Korzystanie z opcji Menu na panelu sterowania**

# **Operacje opcji Menu**

Poniższa ilustracja przedstawia sposób korzystania z menu.

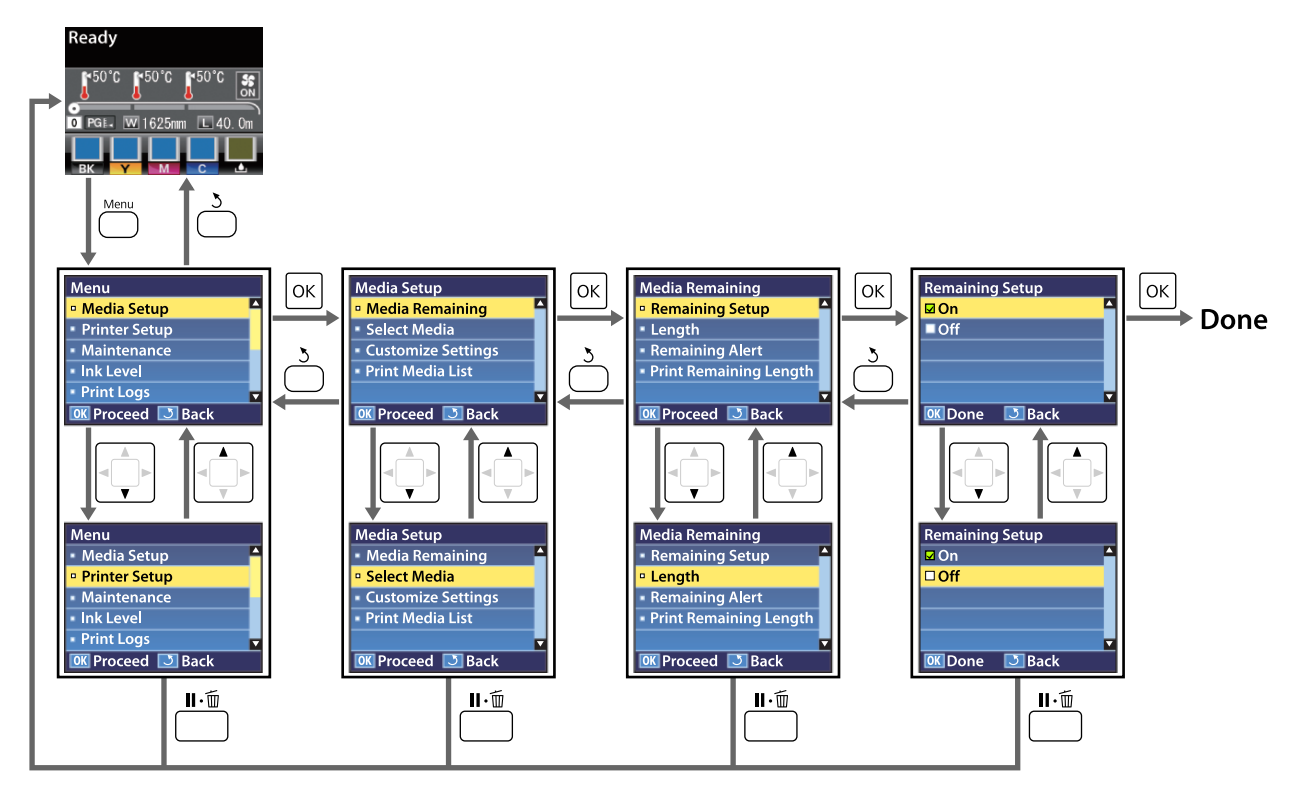

# **Lista menu**

W menu można ustawić następujące parametry i uruchomić następujące polecenia. Więcej informacji na temat poszczególnych pozycji można znaleźć na stronach referencyjnych.

#### **Media Setup**

Więcej informacji na temat tych ustawień zawiera sekcja  $\mathscr T$  ["Menu Media Setup" na stronie 153.](#page-152-0)

Elementy ustawienia i wartości ustawienia oznaczone gwiazdką wskazują na dane modele drukarek.

\*1: SC-S70600 series i SC-S50600 series wyłącznie obsługiwane \*2: SC-S50600 series wyłącznie obsługiwany \*3: SC-S30600 series wyłącznie obsługiwany \*4: SC-S70600 series wyłącznie obsługiwany

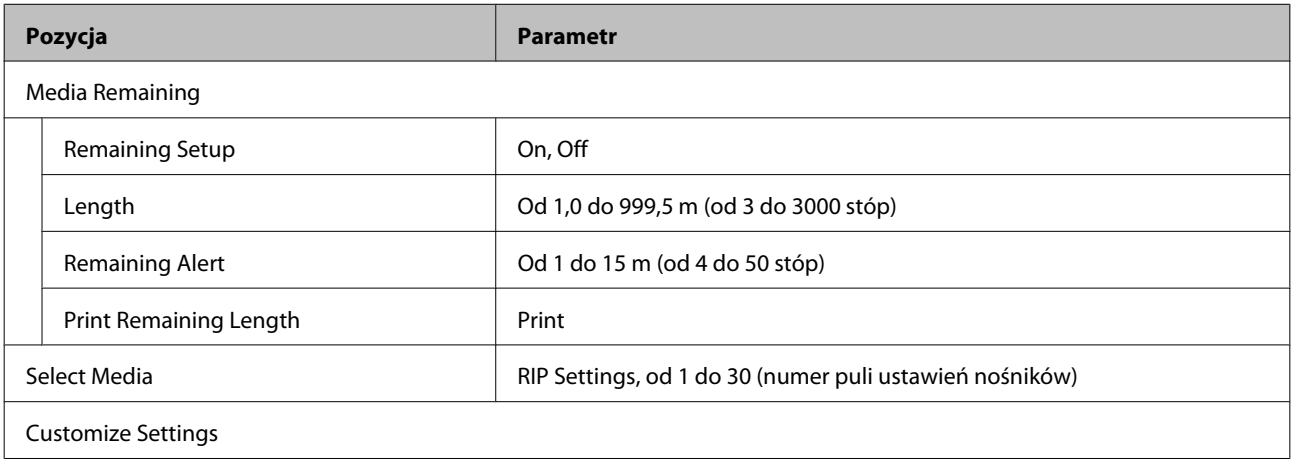

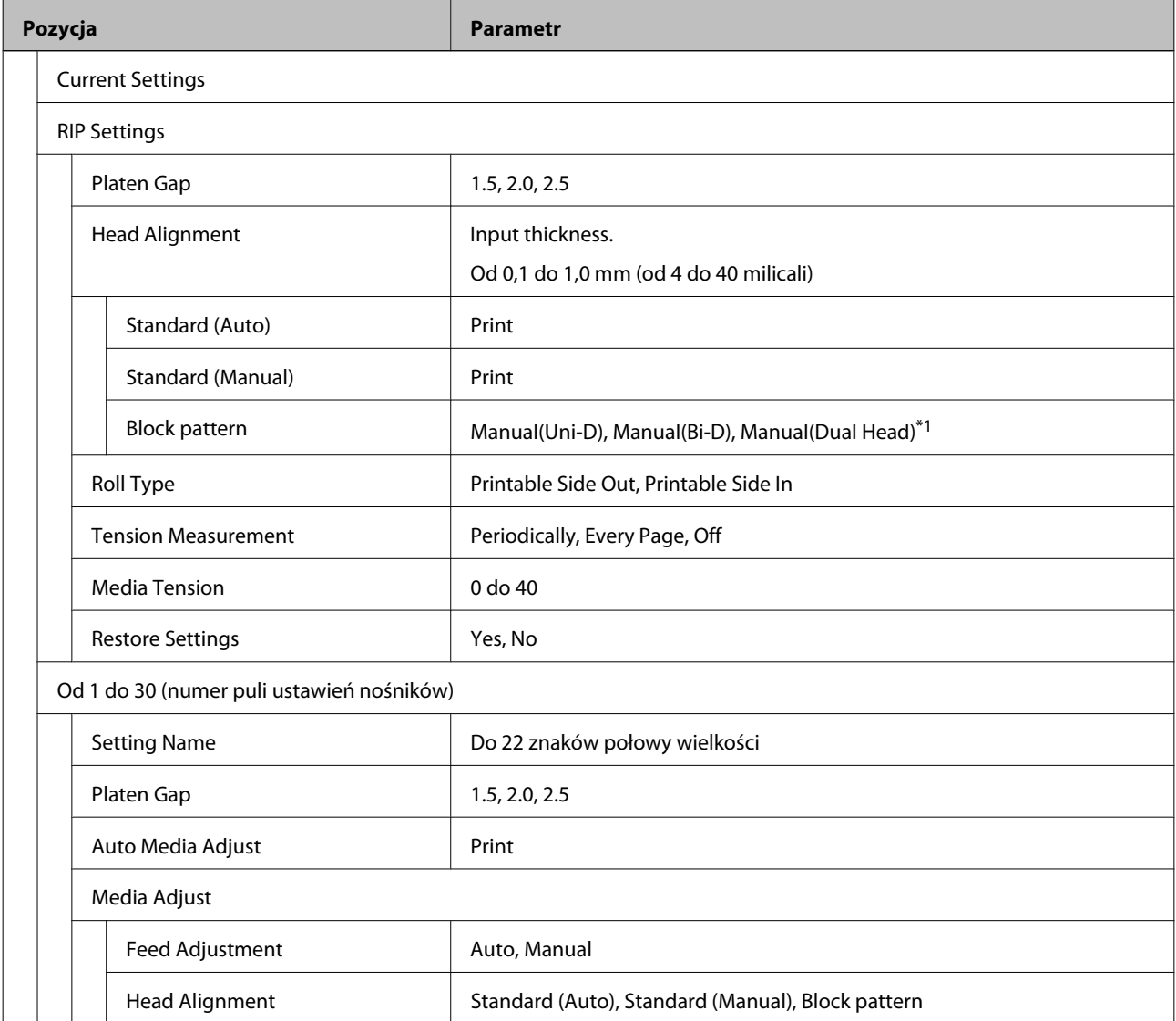

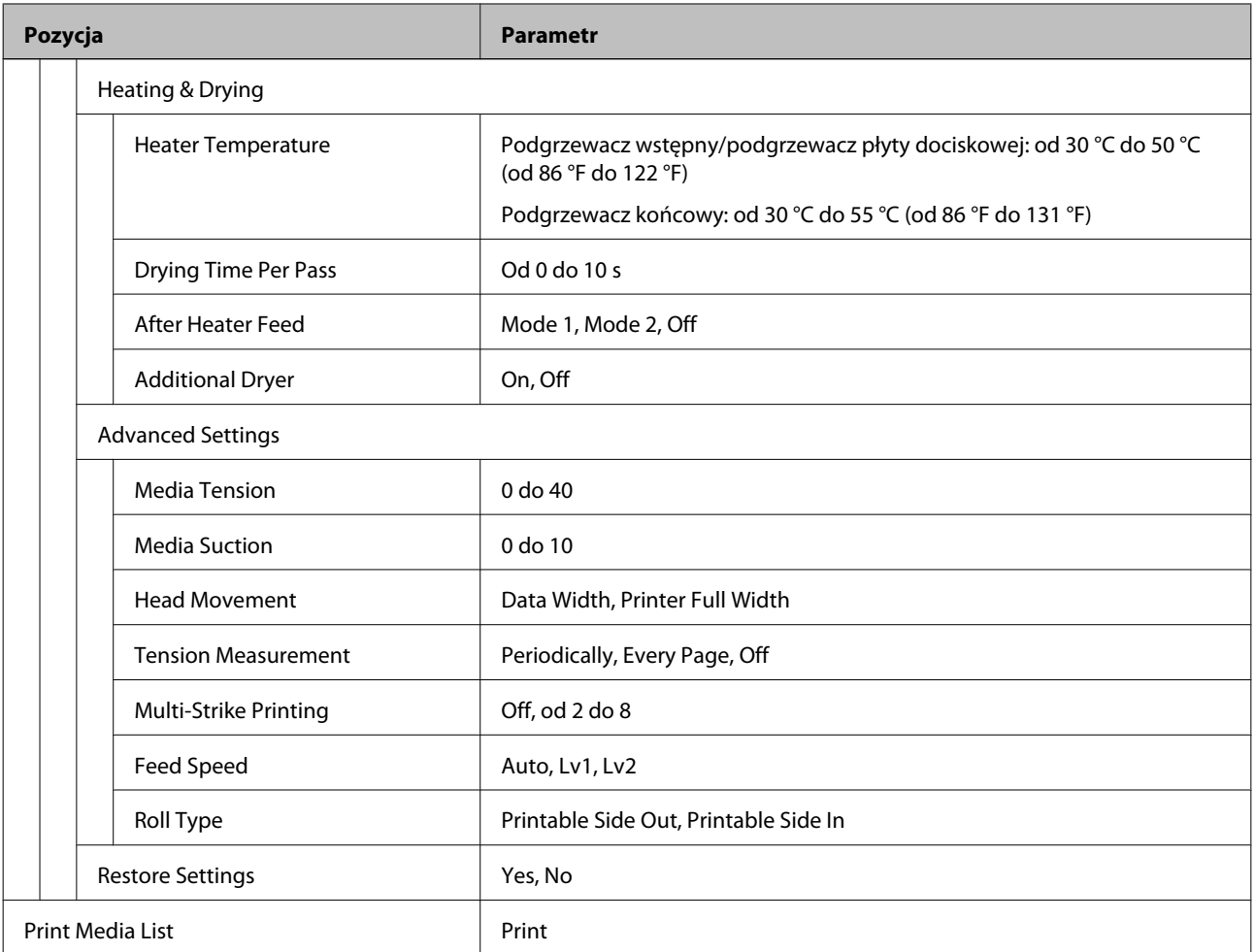

#### **Printer Setup**

Więcej informacji na temat tych ustawień zawiera sekcja  $\mathcal{D}$  ["Menu Printer Setup" na stronie 159.](#page-158-0)

Elementy ustawienia i wartości ustawienia oznaczone gwiazdką wskazują na dane modele drukarek.

\*1: SC-S70600 series i SC-S50600 series wyłącznie obsługiwane \*2: SC-S50600 series wyłącznie obsługiwany \*3: SC-S30600 series wyłącznie obsługiwany \*4: SC-S70600 series wyłącznie obsługiwany

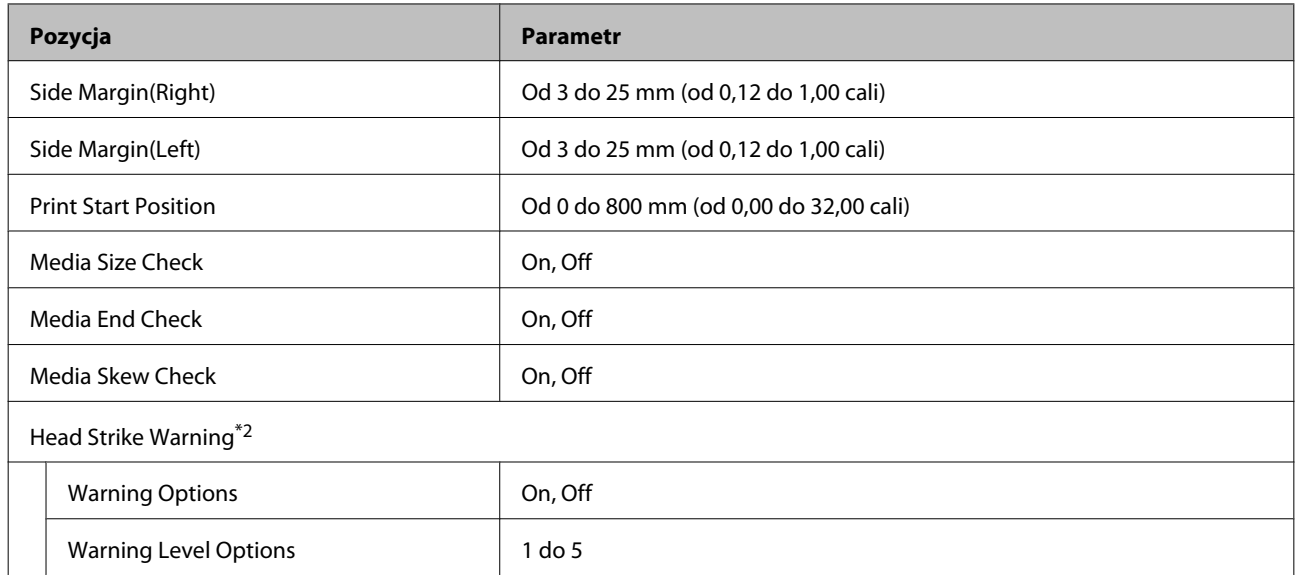

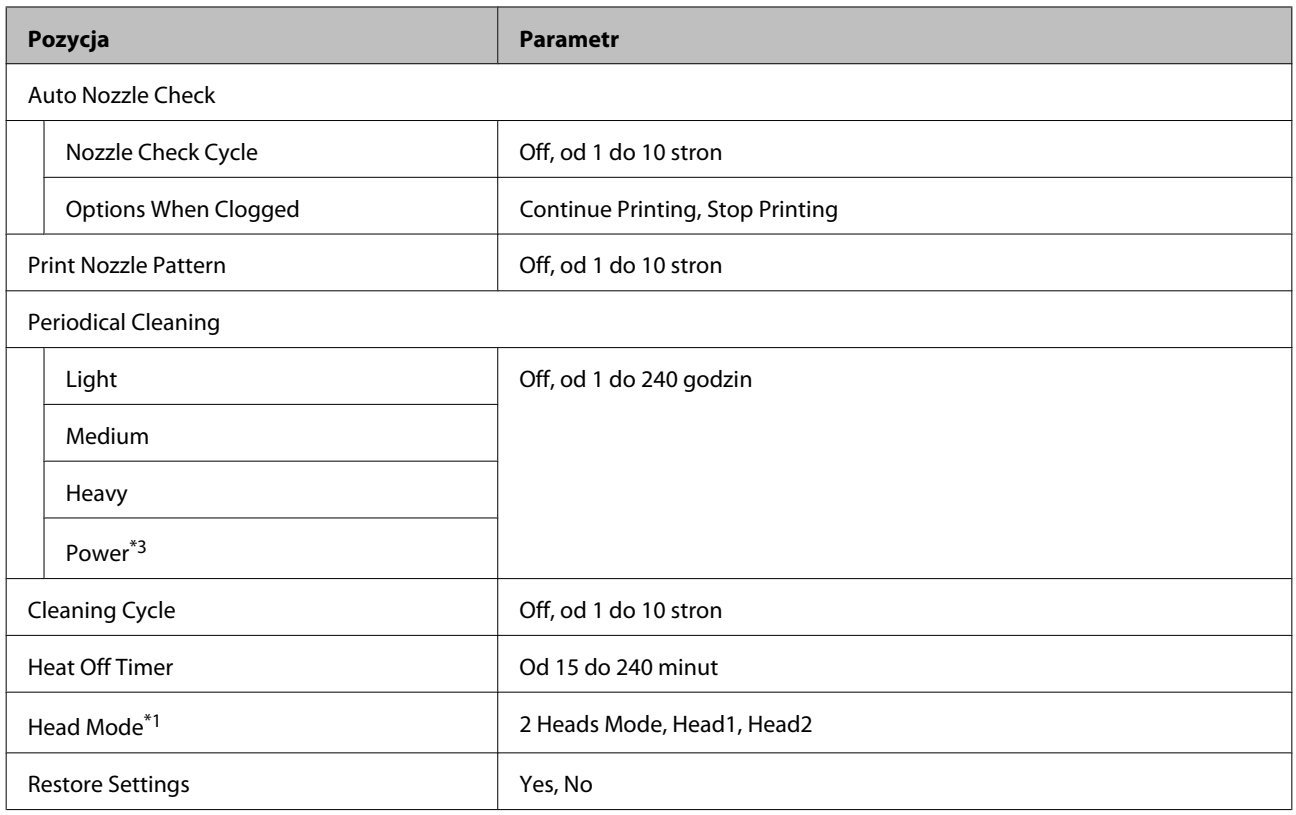

#### **Maintenance**

Więcej informacji na temat tych ustawień zawiera sekcja  $\mathscr T$  ["Menu Maintenance" na stronie 162.](#page-161-0)

Elementy ustawienia i wartości ustawienia oznaczone gwiazdką wskazują na dane modele drukarek.

\*1: SC-S70600 series i SC-S50600 series wyłącznie obsługiwane \*2: SC-S50600 series wyłącznie obsługiwany \*3: SC-S30600 series wyłącznie obsługiwany \*4: SC-S70600 series wyłącznie obsługiwany

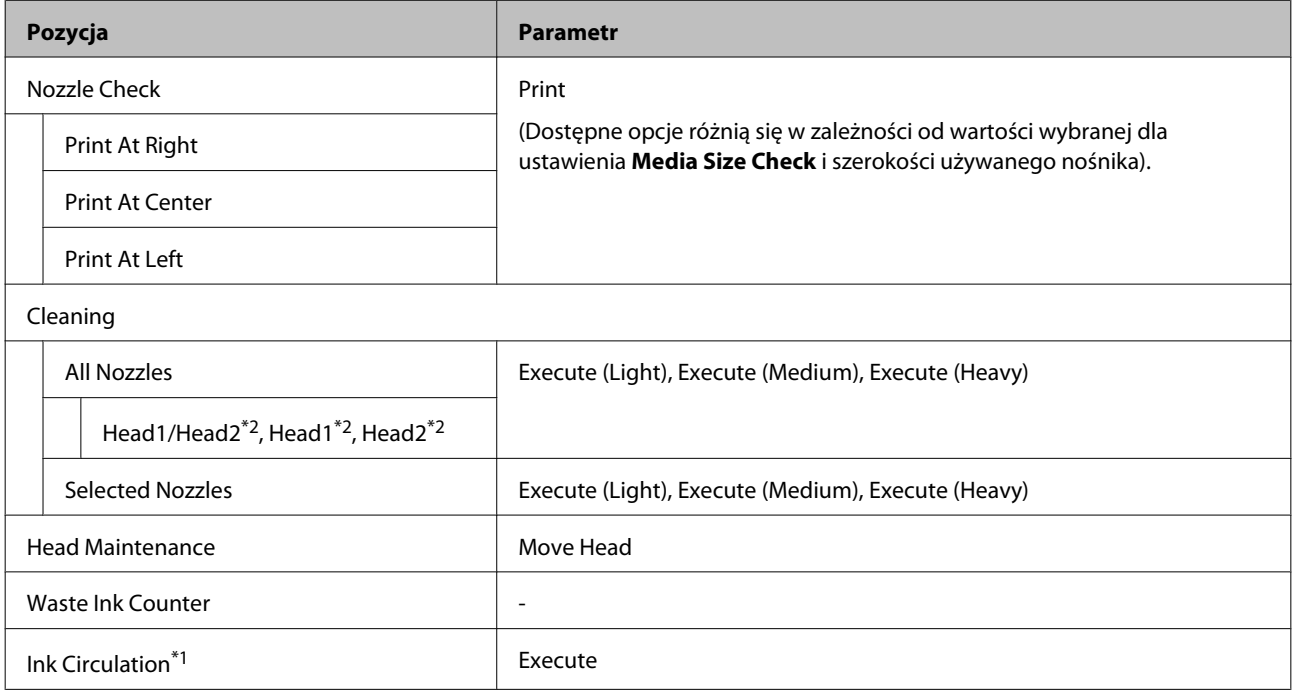

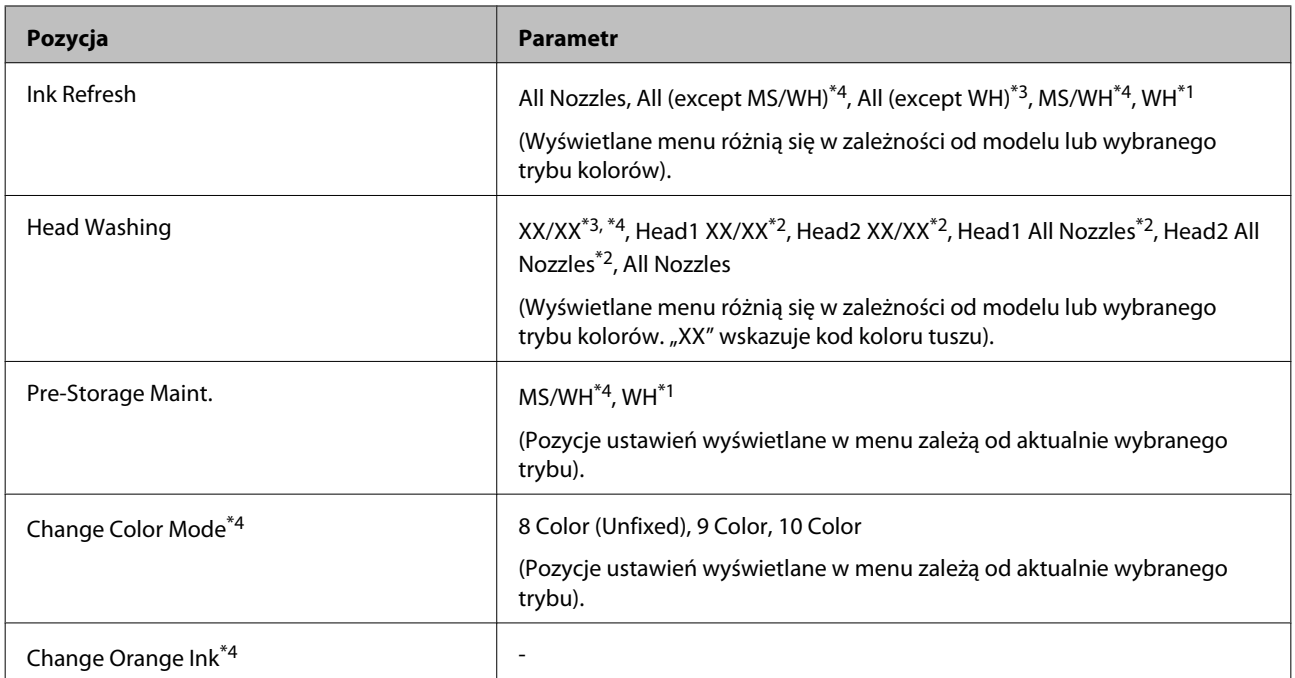

#### **Ink Level**

Poziom tuszu jest wyświetlany zależnie od modelu lub wybranego trybu kolorów. Nie ma wymaganych pozycji ustawień dla tej opcji.

Więcej informacji o menu  $\mathscr T$  ["Menu Ink Level" na stronie 164](#page-163-0)

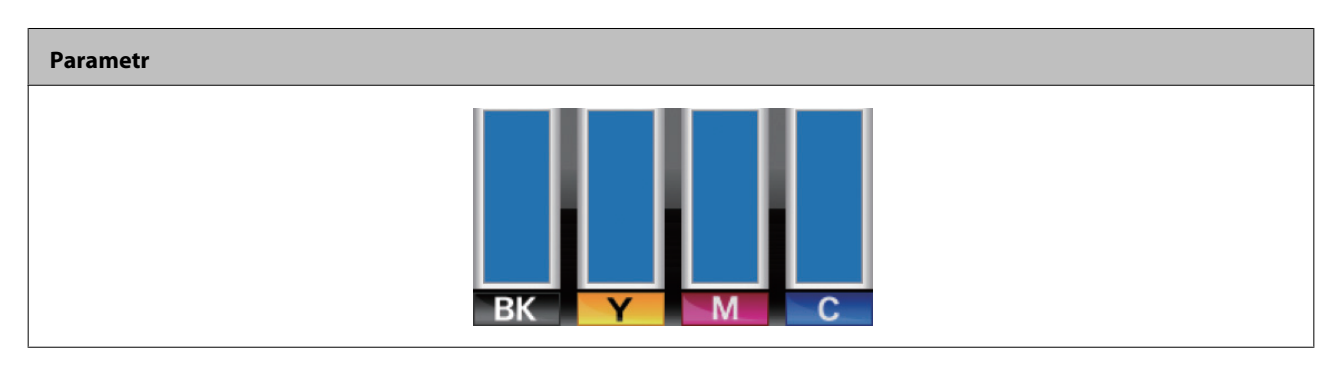

#### **Print Logs**

Więcej informacji o menu  $\mathcal{L}$ , Menu Print Logs" na stronie 164

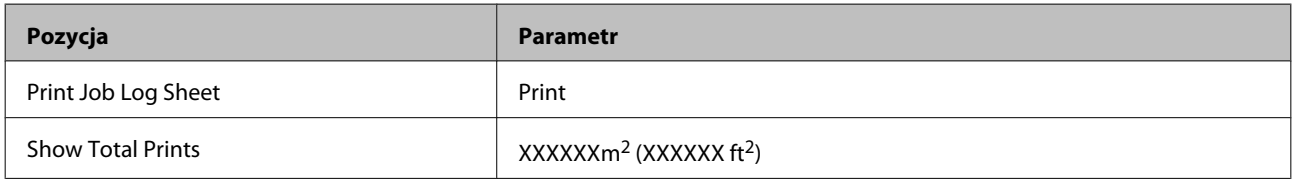

#### **Printer Status**

Więcej informacji o menu $\mathscr T$  ["Menu Printer Status" na stronie 165](#page-164-0)

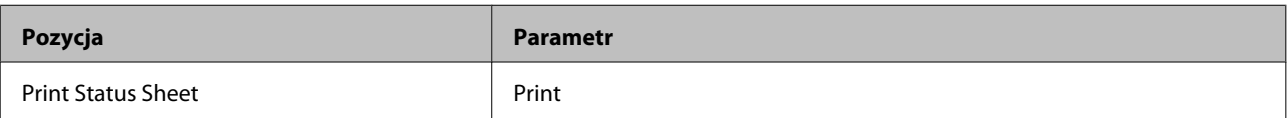

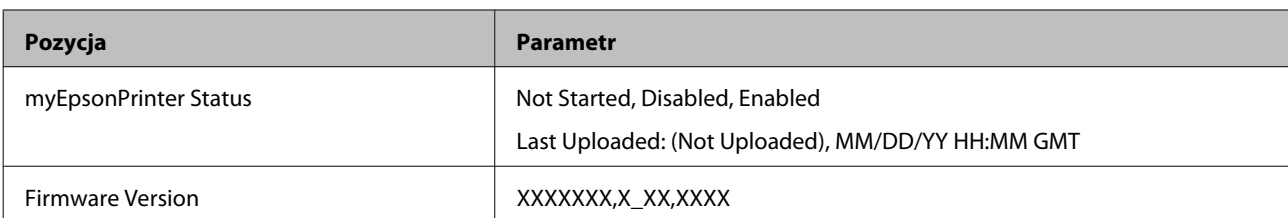

#### **Network Setup**

Więcej informacji o menu  $\mathscr T$  ["Menu Network Setup" na stronie 165](#page-164-0)

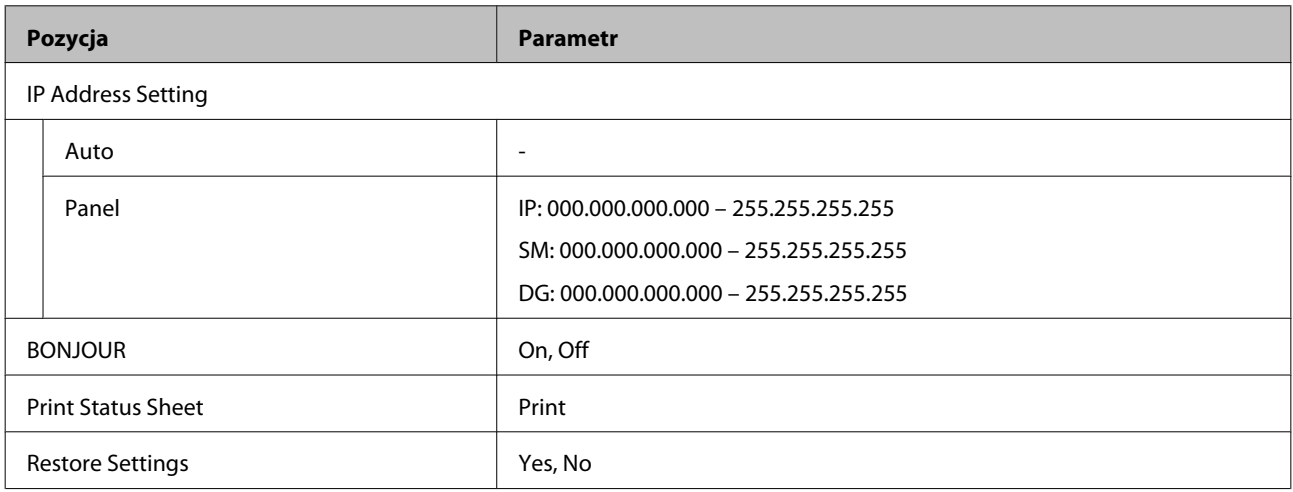

#### **Preference**

Więcej informacji o menu $\angle \mathcal{T}$  ["Menu Preference" na stronie 166](#page-165-0)

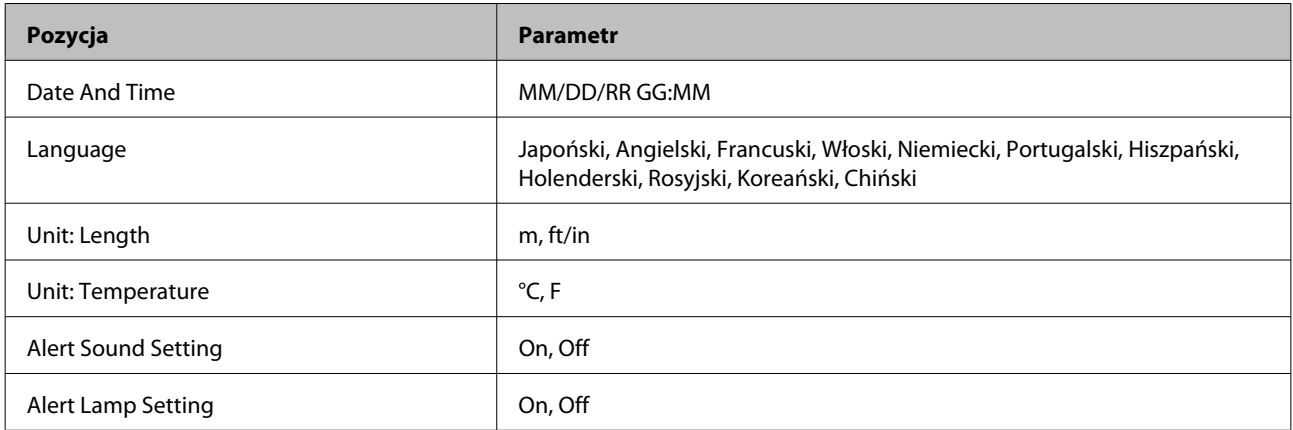

#### **Reset All Settings**

Więcej informacji o menu  $\mathcal{D}$  ["Menu Reset All Settings" na stronie 166](#page-165-0)

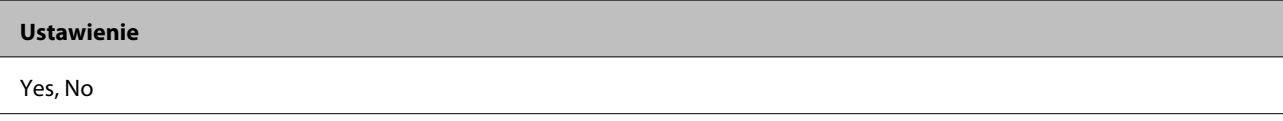

# <span id="page-152-0"></span>**Szczegółowe informacje o opcji Menu**

# **Menu Media Setup**

Dostęp do menu Media Setup można uzyskać bezpośrednio, klikając przycisk M.

Tło w kolorze wskazuje ustawienie domyślne.

## **Media Remaining**

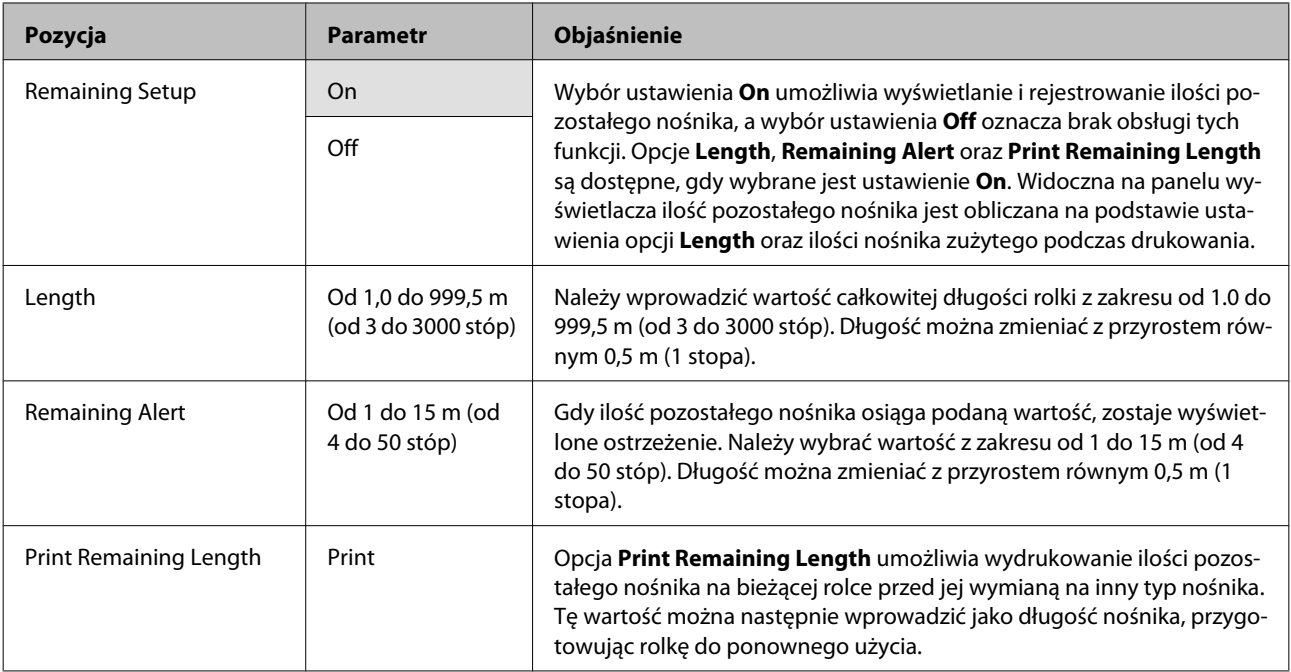

## **Select Media**

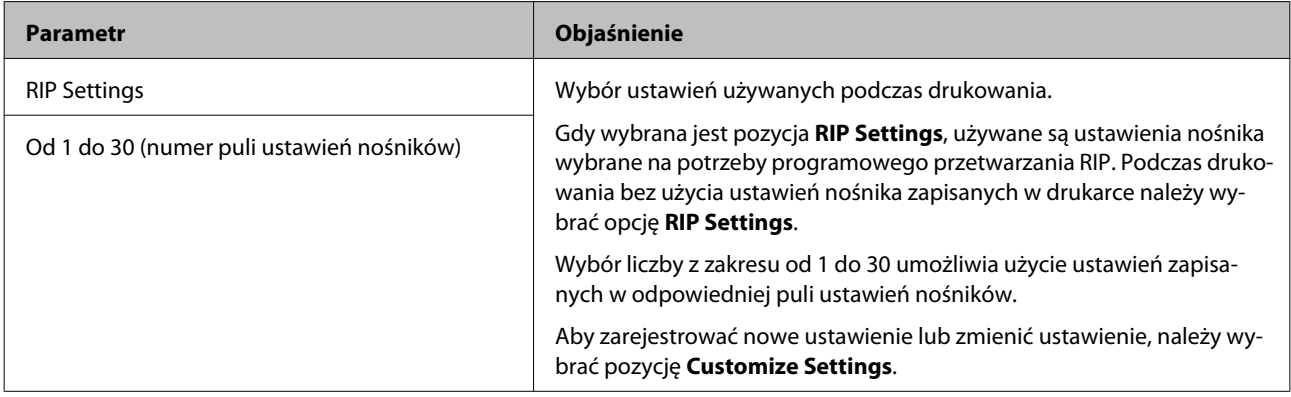

## <span id="page-153-0"></span>**Customize Settings**

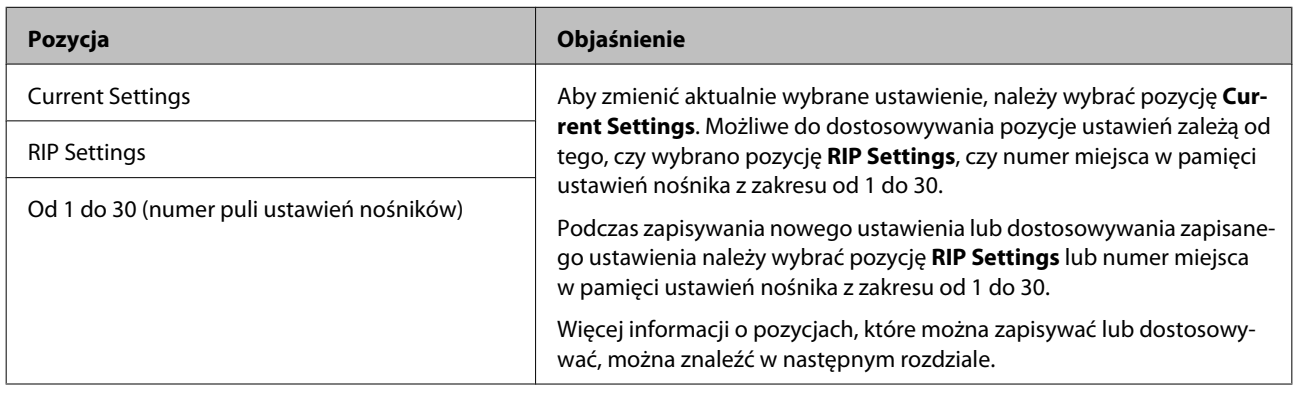

#### **RIP Settings**

Elementy ustawienia i wartości ustawienia oznaczone gwiazdką wskazują na dane modele drukarek.

\*1: SC-S70600 series i SC-S50600 series wyłącznie obsługiwane \*2: SC-S50600 series wyłącznie obsługiwany \*3: SC-S30600 series wyłącznie obsługiwany \*4: SC-S70600 series wyłącznie obsługiwany

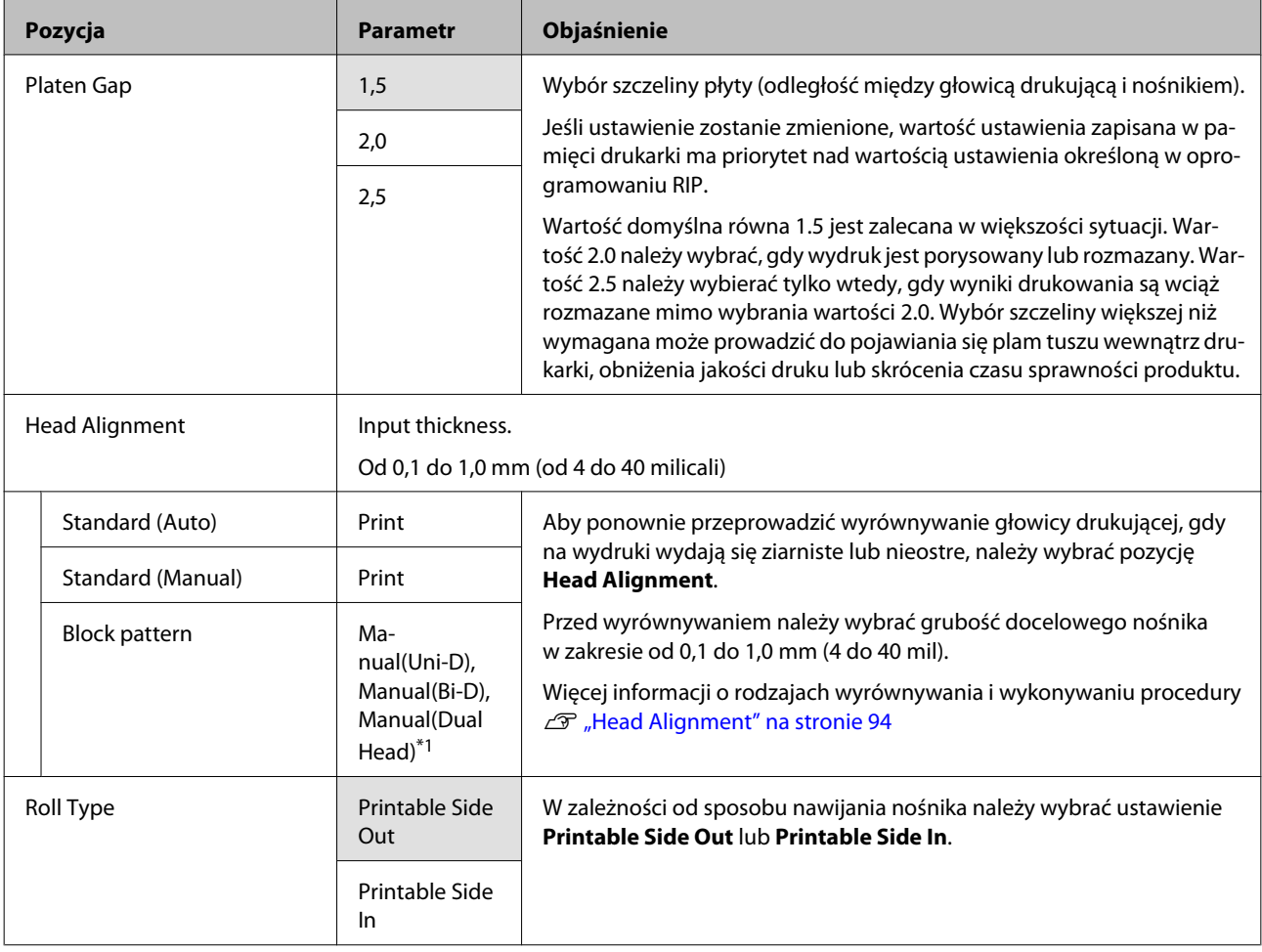

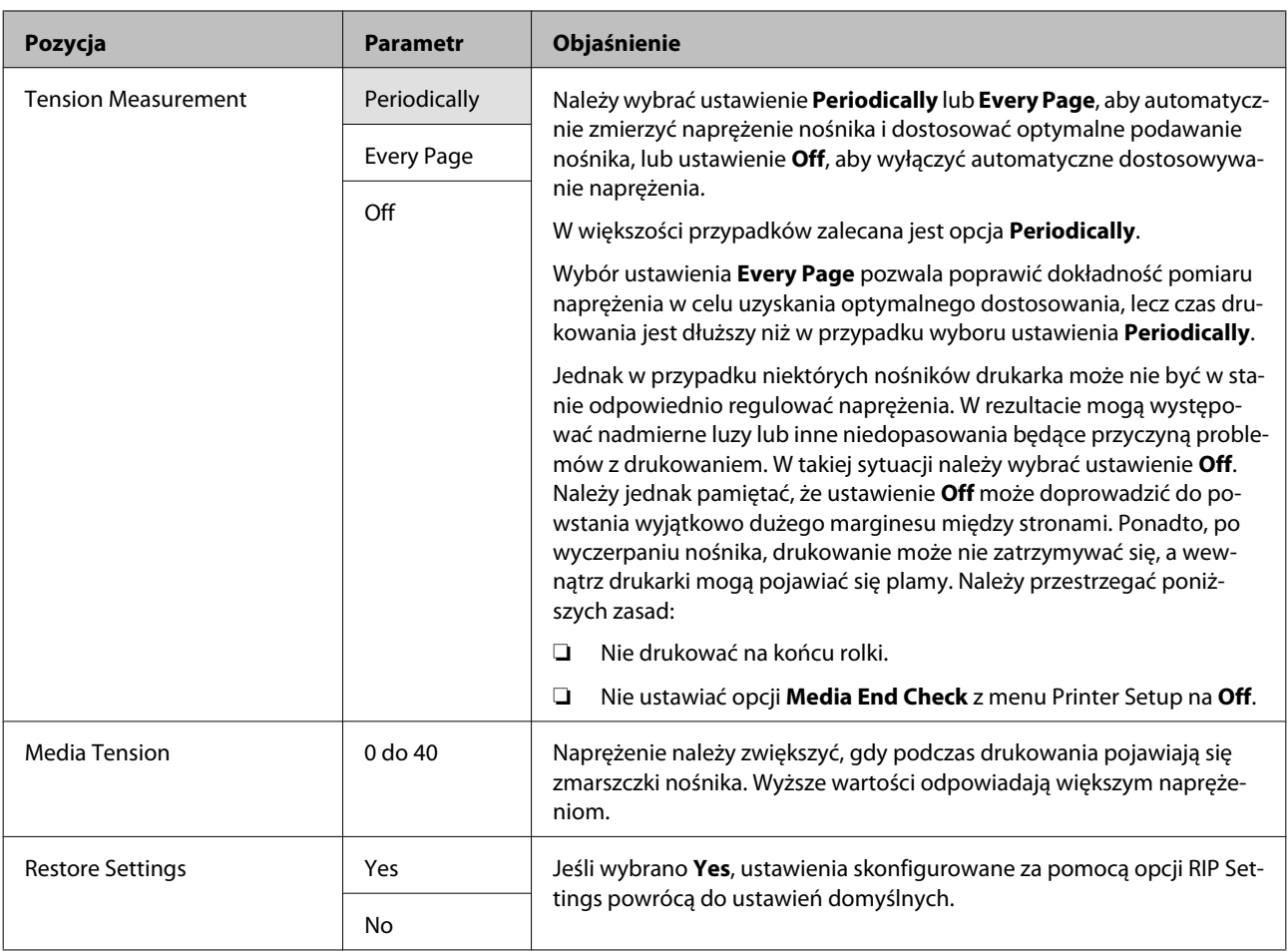

#### **Od 1 do 30 (numer puli ustawień nośników)**

Elementy ustawienia i wartości ustawienia oznaczone gwiazdką wskazują na dane modele drukarek.

\*1: SC-S70600 series i SC-S50600 series wyłącznie obsługiwane \*2: SC-S50600 series wyłącznie obsługiwany \*3: SC-S30600 series wyłącznie obsługiwany \*4: SC-S70600 series wyłącznie obsługiwany

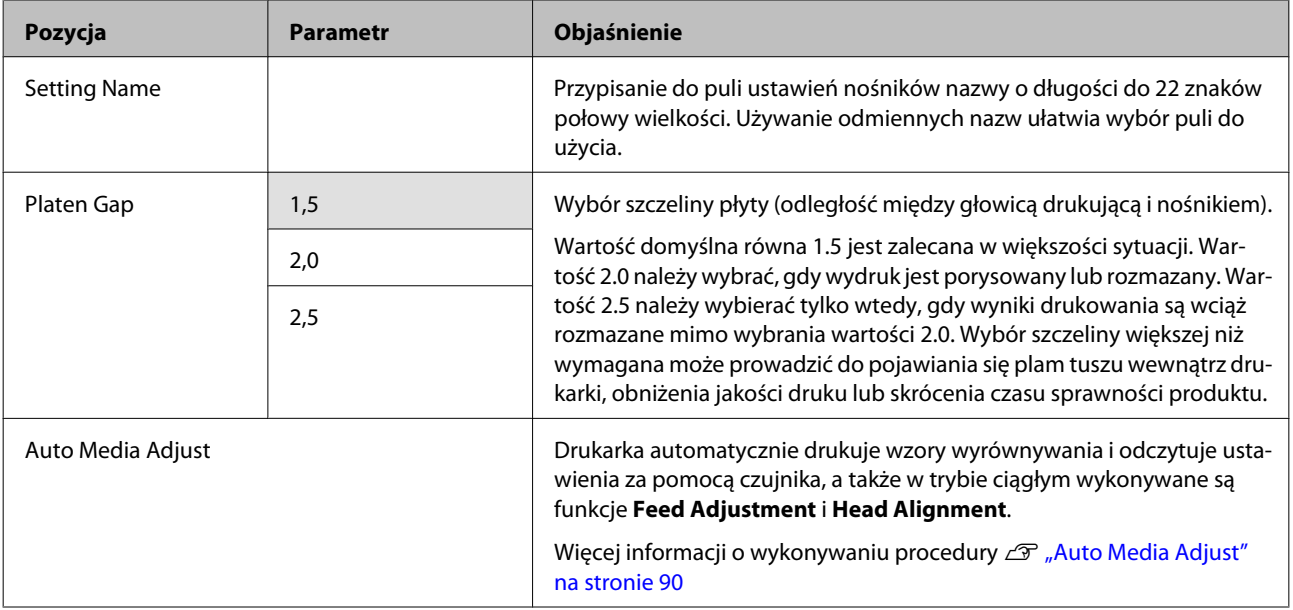

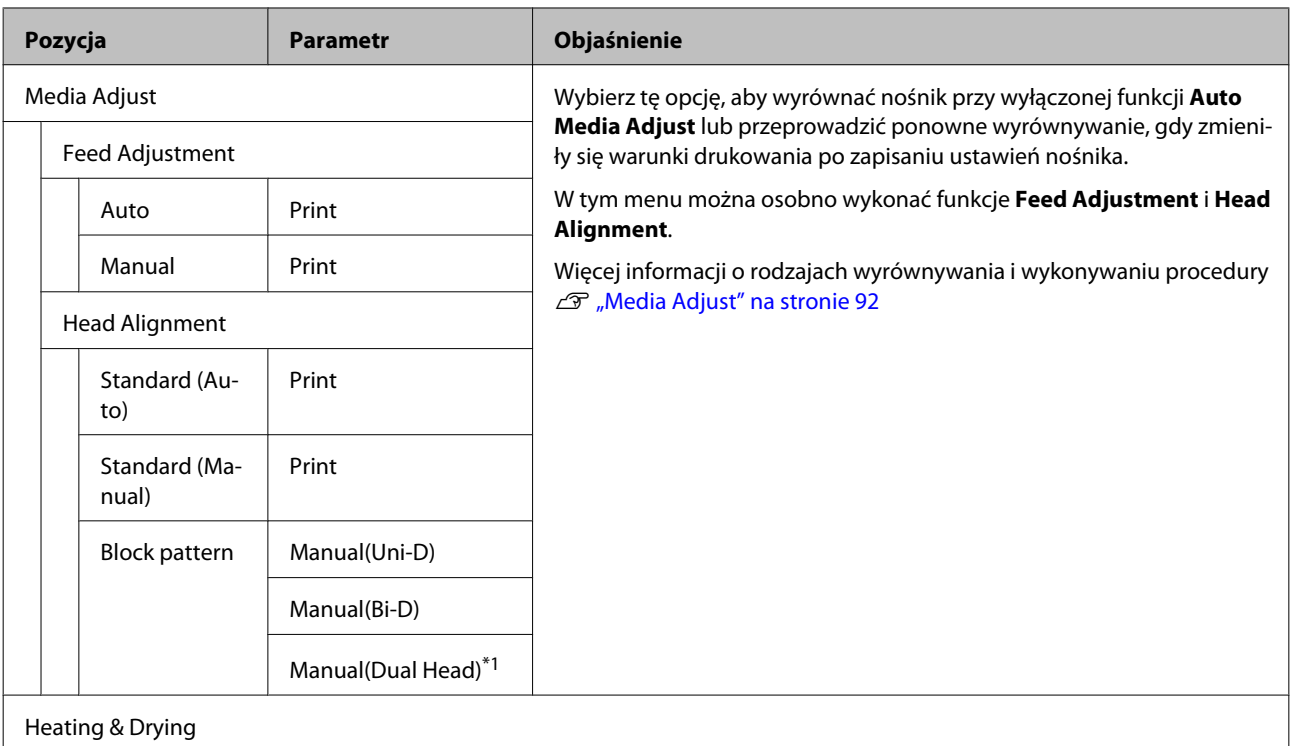

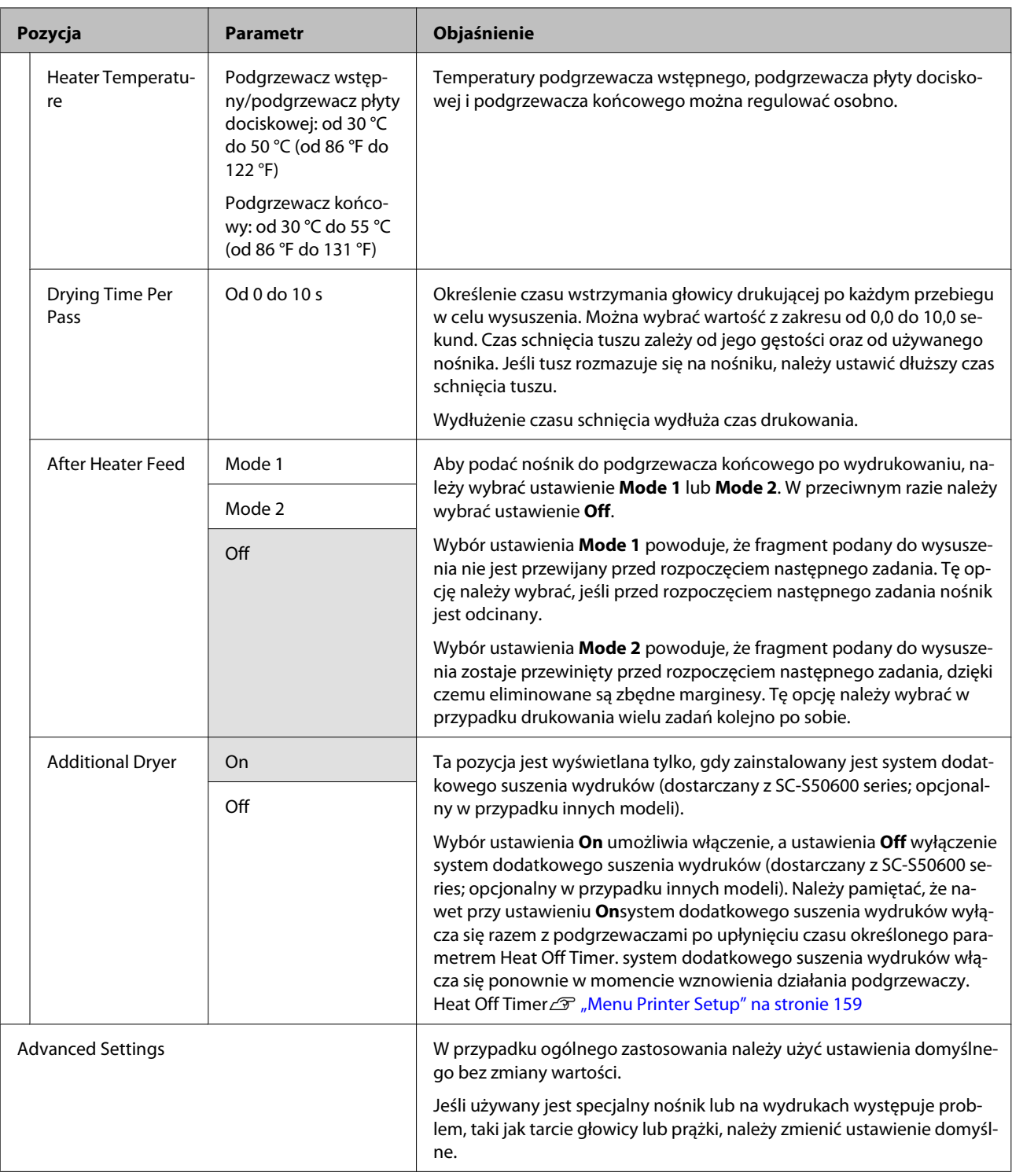

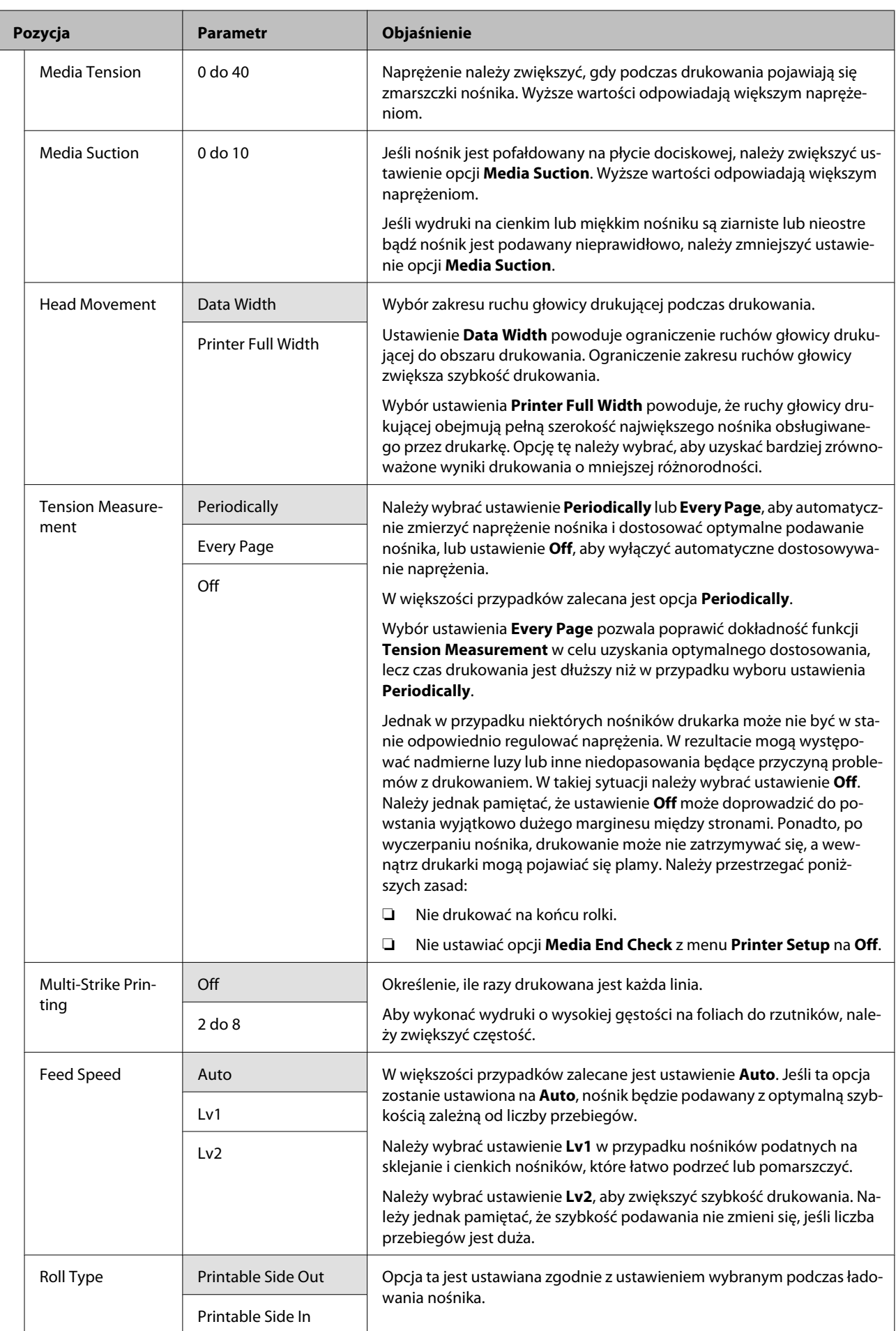

<span id="page-158-0"></span>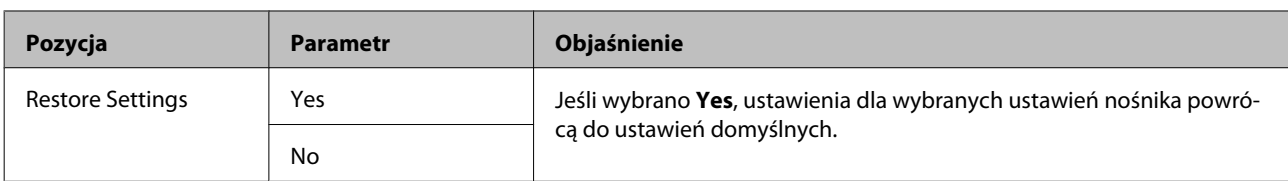

### **Print Media List**

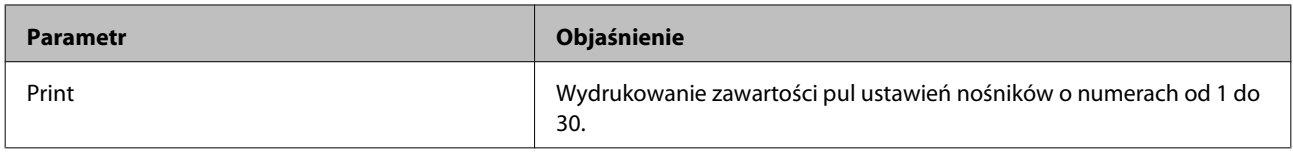

## **Menu Printer Setup**

Tło w kolorze wskazuje ustawienie domyślne.

Elementy ustawienia i wartości ustawienia oznaczone gwiazdką wskazują na dane modele drukarek.

\*1: SC-S70600 series i SC-S50600 series wyłącznie obsługiwane \*2: SC-S50600 series wyłącznie obsługiwany \*3: SC-S30600 series wyłącznie obsługiwany \*4: SC-S70600 series wyłącznie obsługiwany

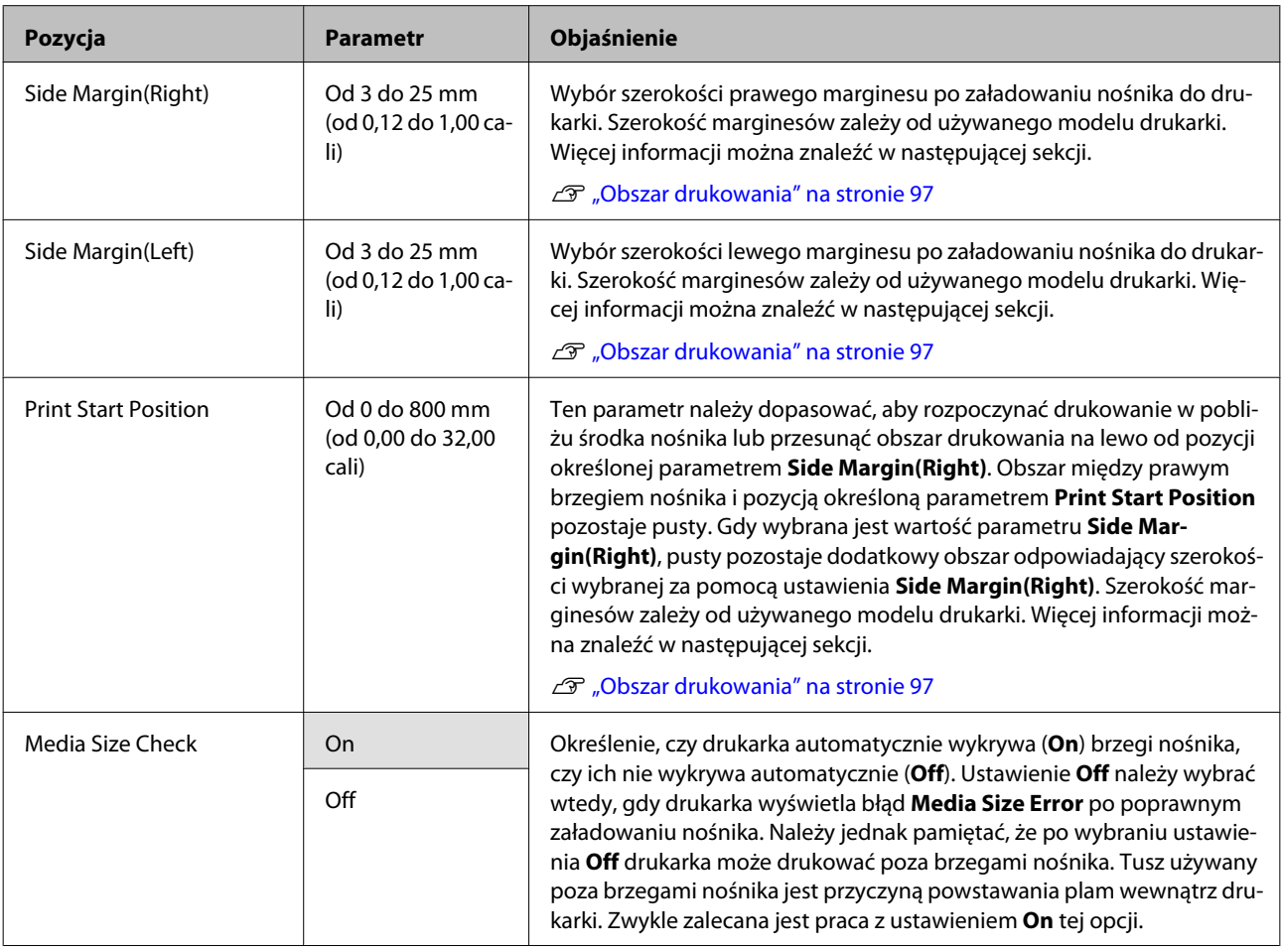

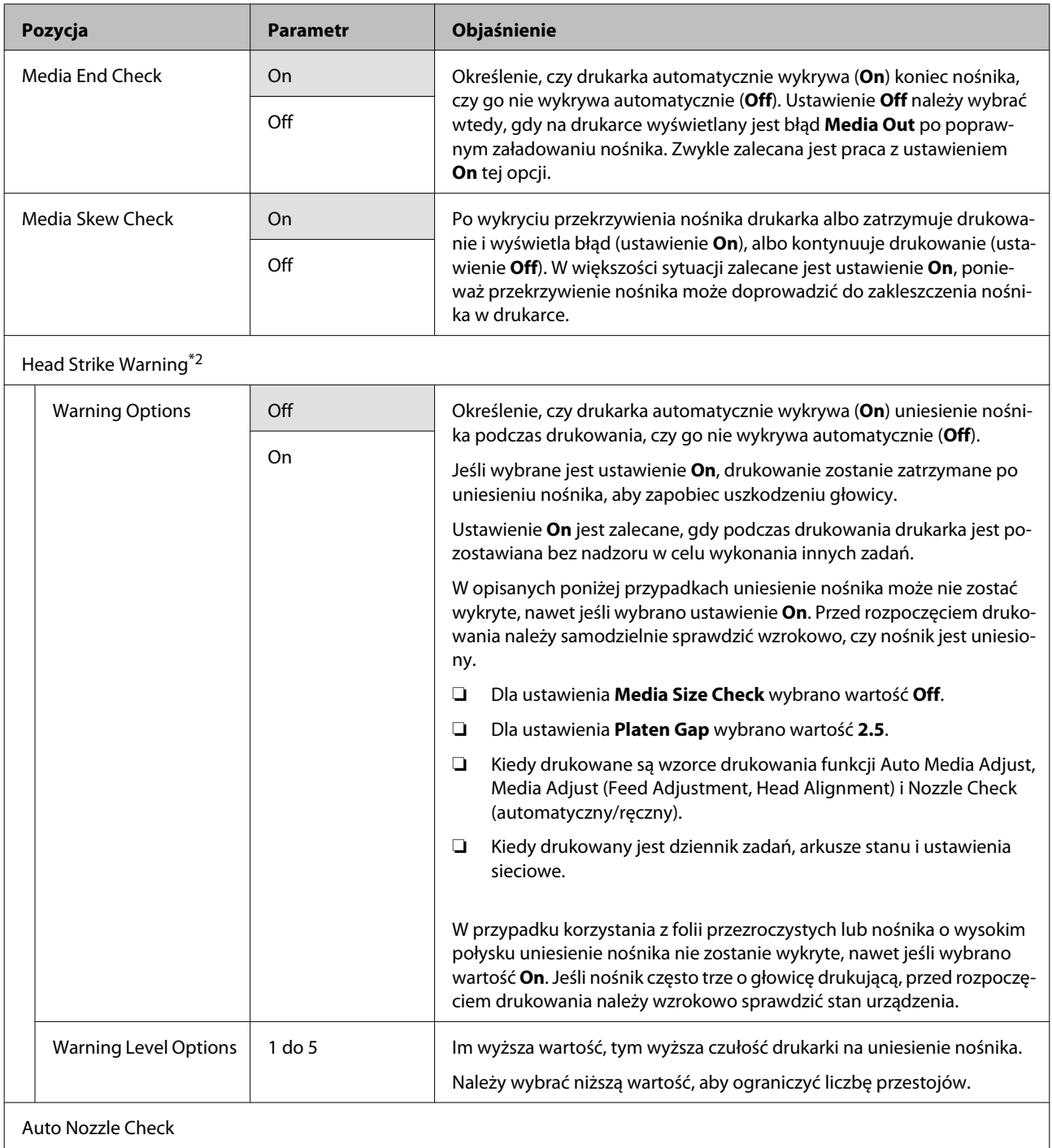

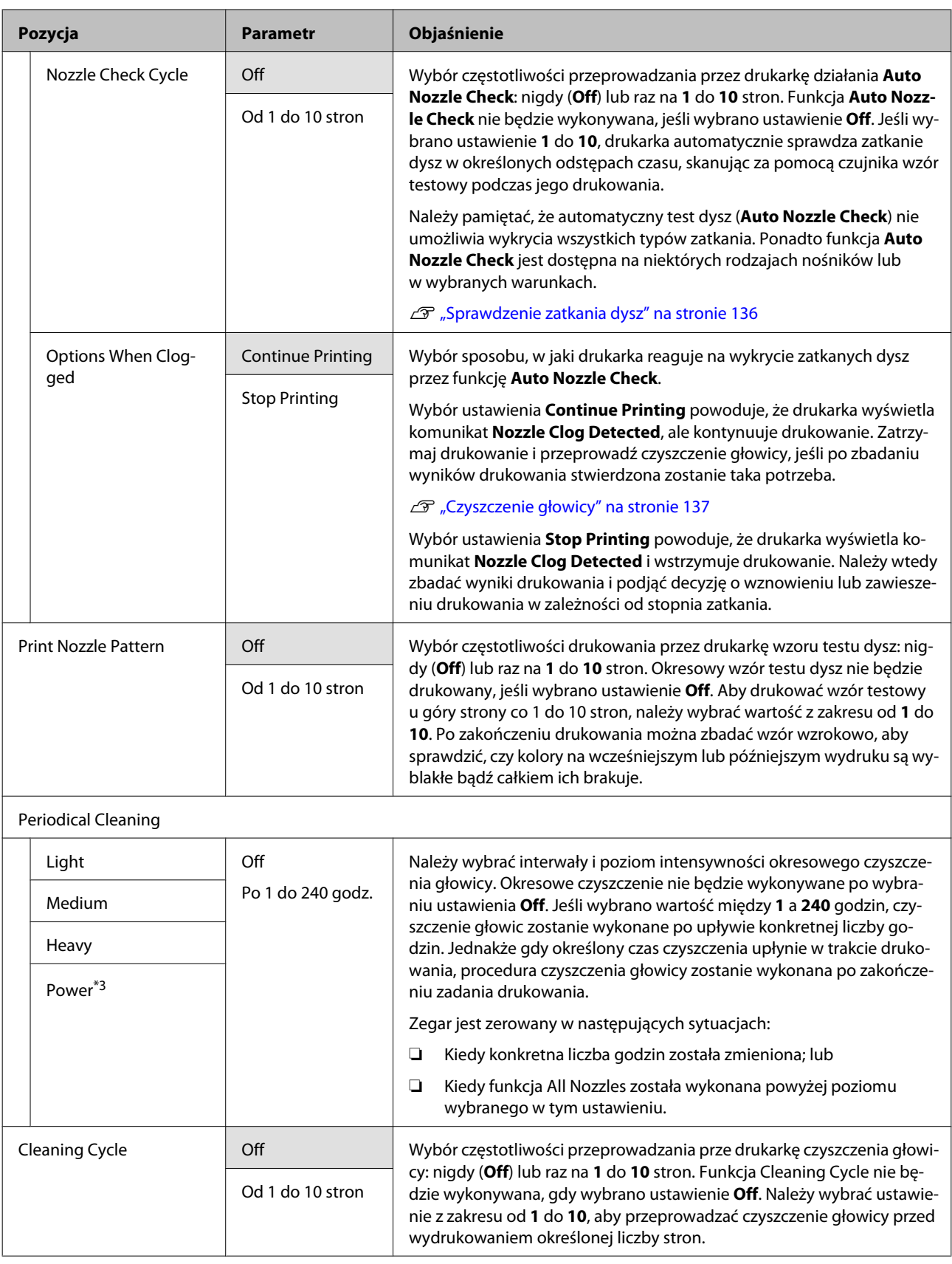

<span id="page-161-0"></span>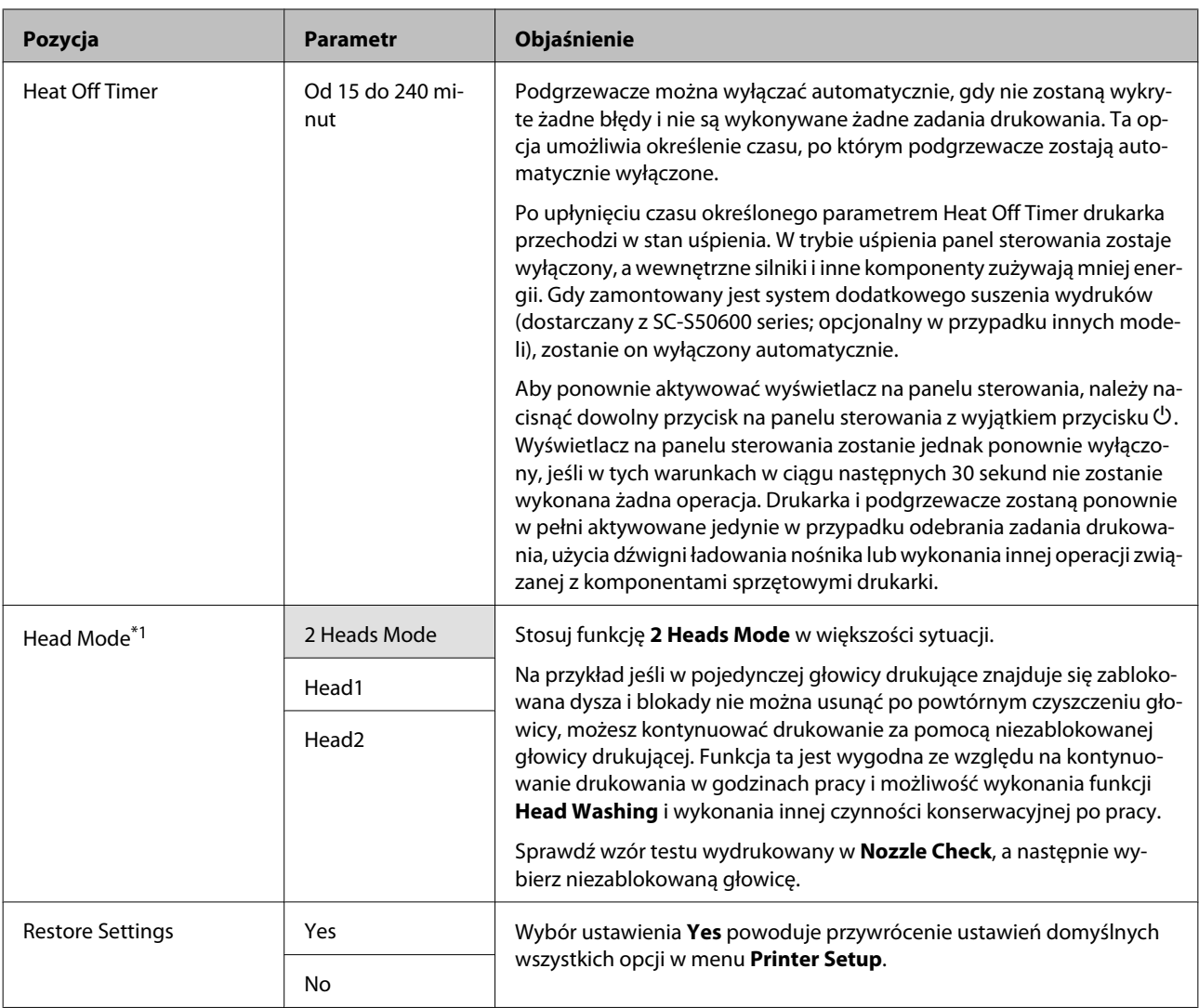

# **Menu Maintenance**

Dostęp do menu Maintenance można uzyskać bezpośrednio, klikając przycisk  $\boldsymbol{\Xi}$ ł.

Elementy ustawienia i wartości ustawienia oznaczone gwiazdką wskazują na dane modele drukarek.

\*1: SC-S70600 series i SC-S50600 series wyłącznie obsługiwane \*2: SC-S50600 series wyłącznie obsługiwany \*3: SC-S30600 series wyłącznie obsługiwany \*4: SC-S70600 series wyłącznie obsługiwany

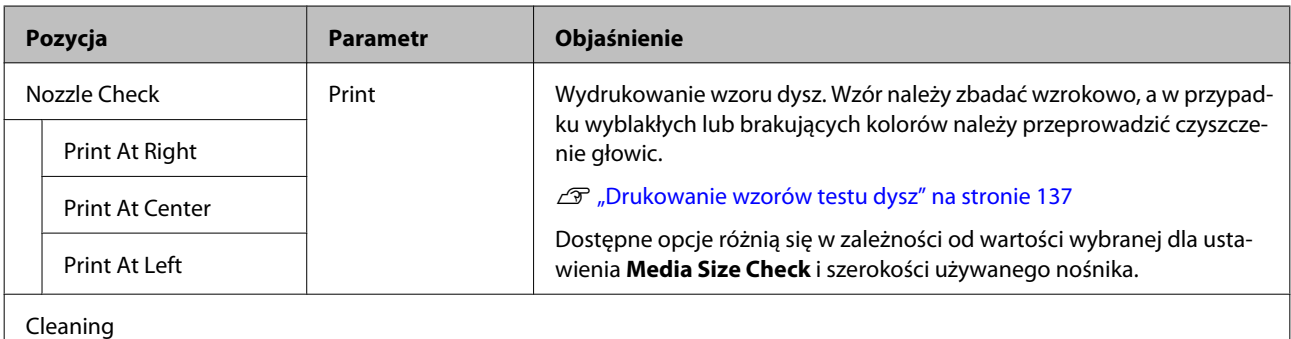

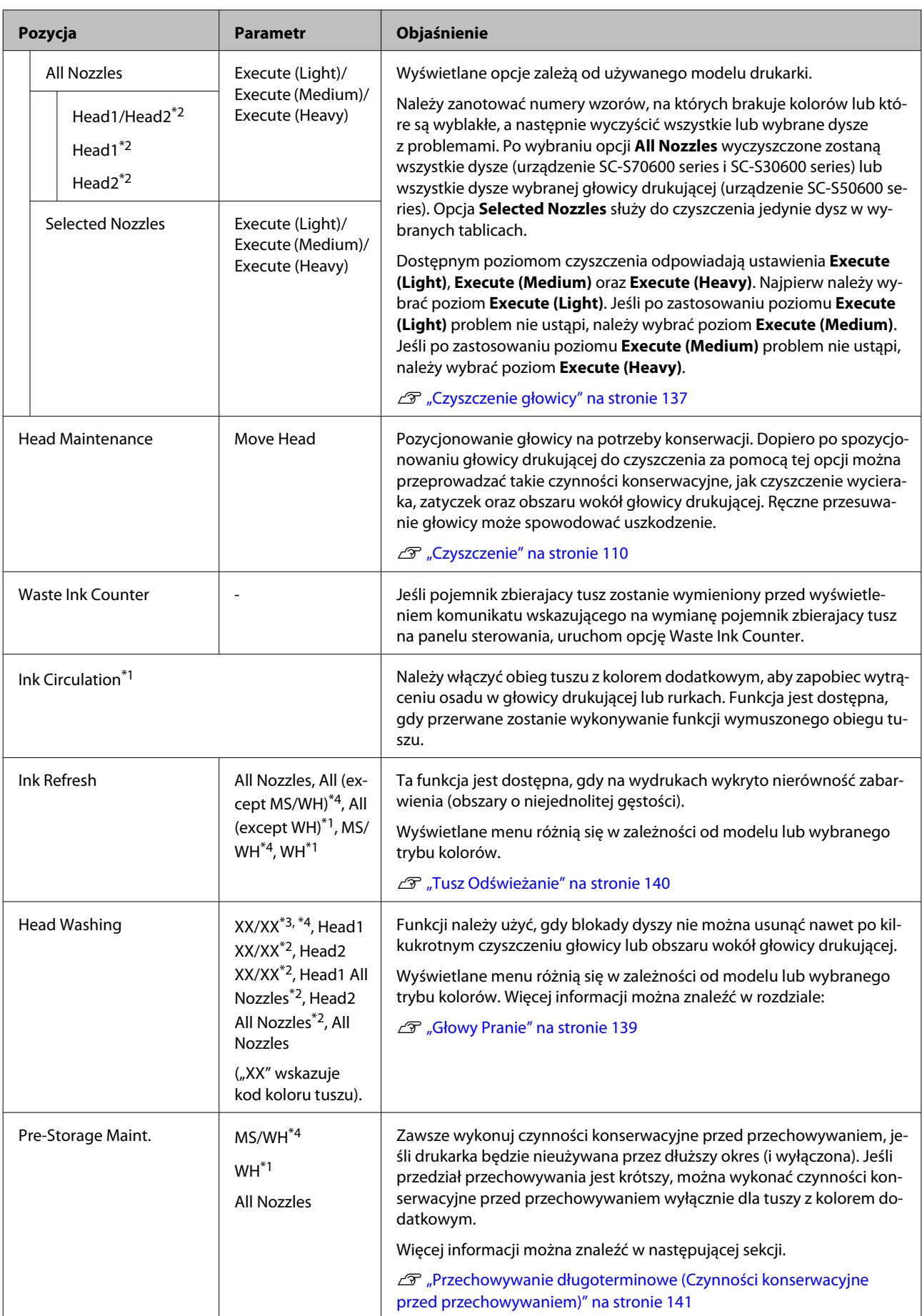

<span id="page-163-0"></span>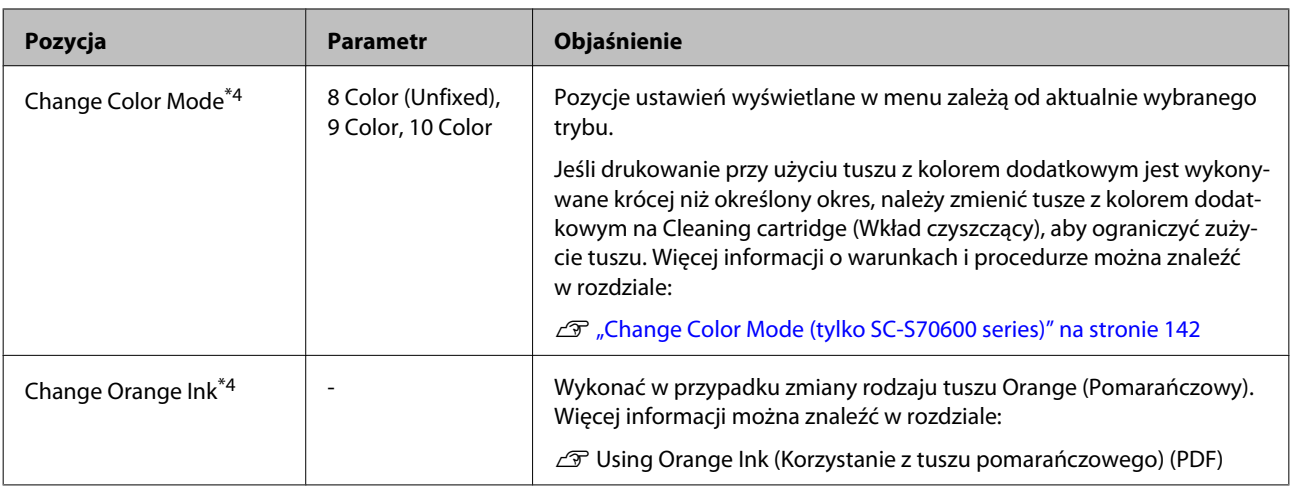

# **Menu Ink Level**

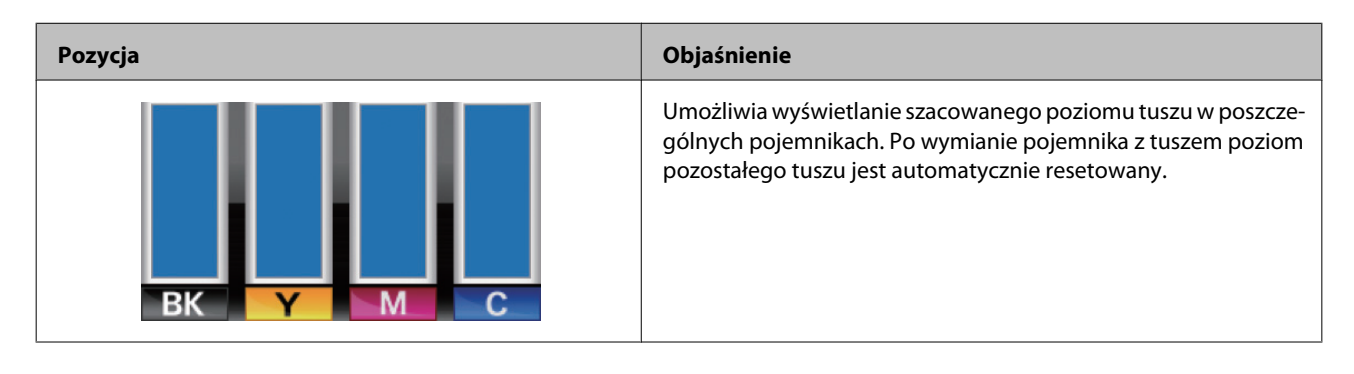

# **Menu Print Logs**

Te pozycje umożliwiają śledzenie zużycia materiałów eksploatacyjnych.

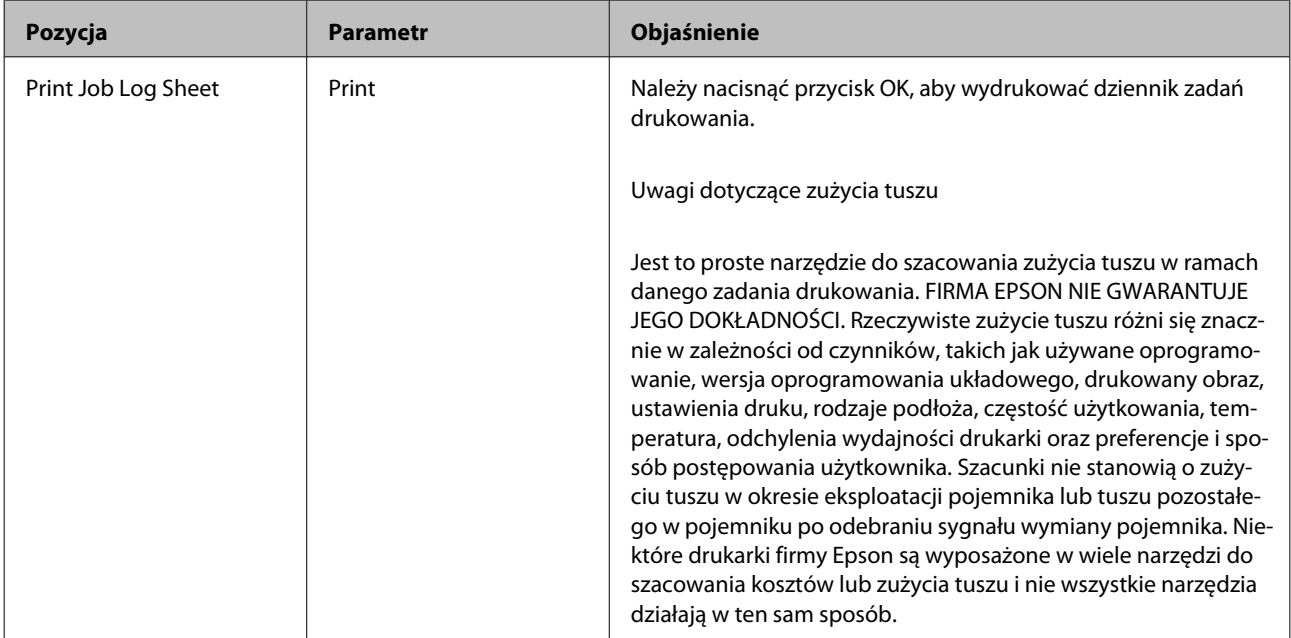

<span id="page-164-0"></span>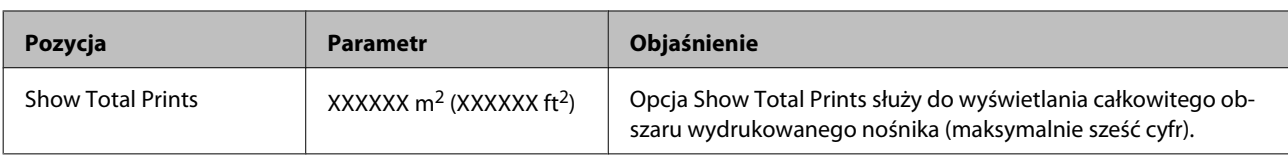

# **Menu Printer Status**

Te pozycje umożliwiają śledzenie użytkowania i ustawień drukarki.

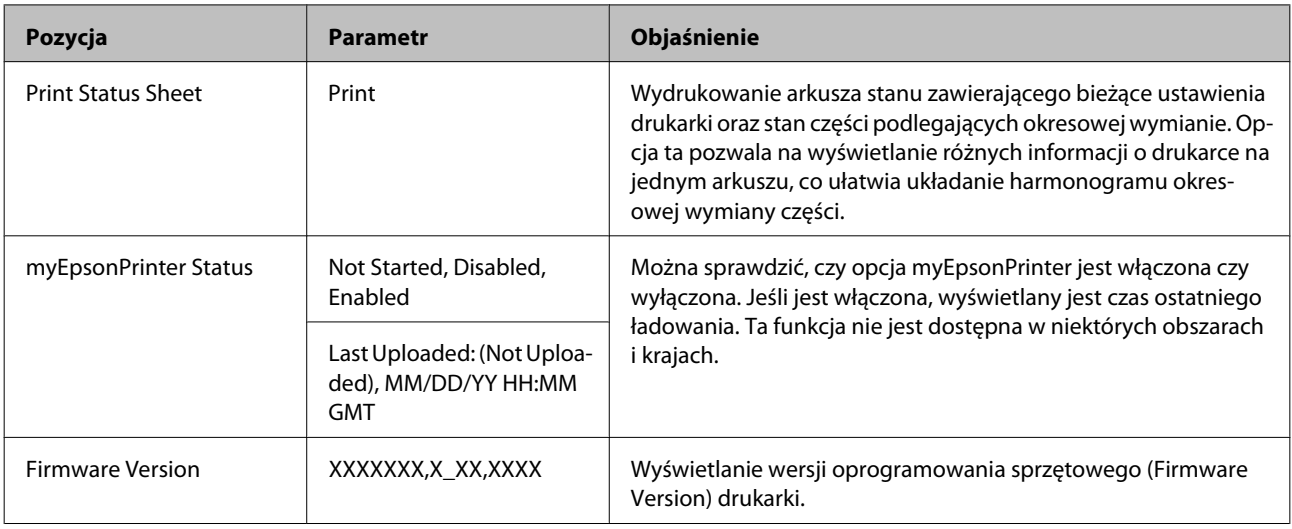

# **Menu Network Setup**

Tło w kolorze wskazuje ustawienie domyślne.

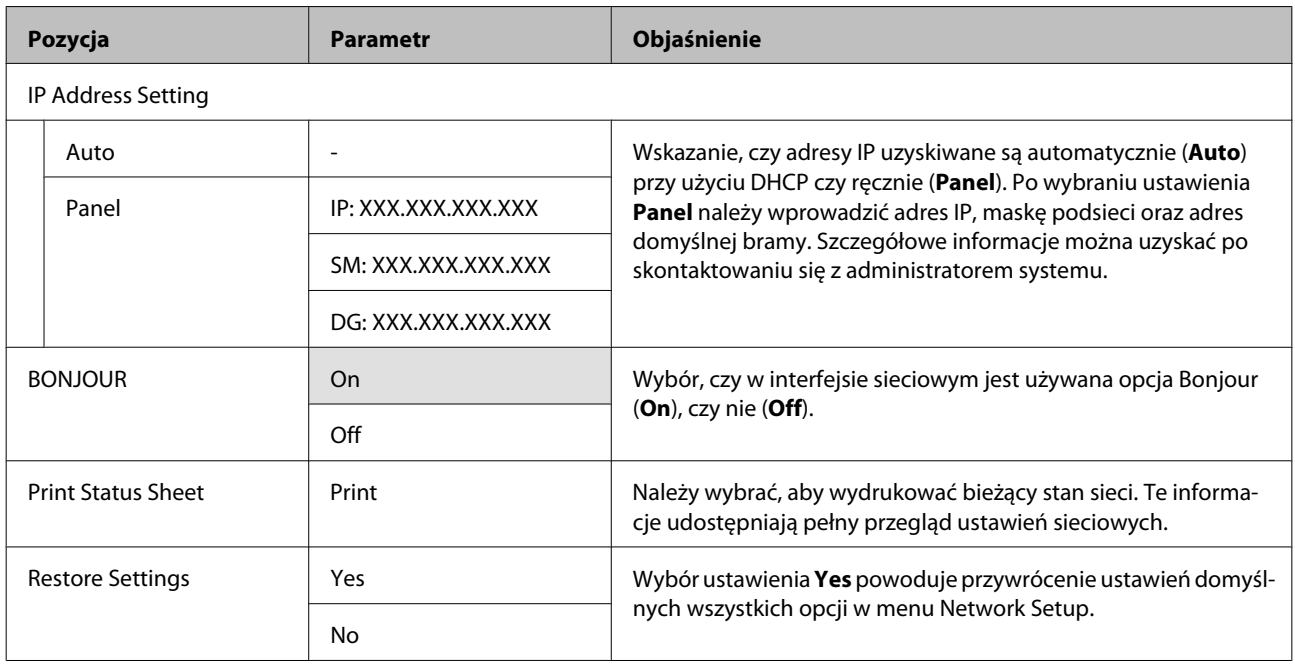

# <span id="page-165-0"></span>**Menu Preference**

Tło w kolorze wskazuje ustawienie domyślne.

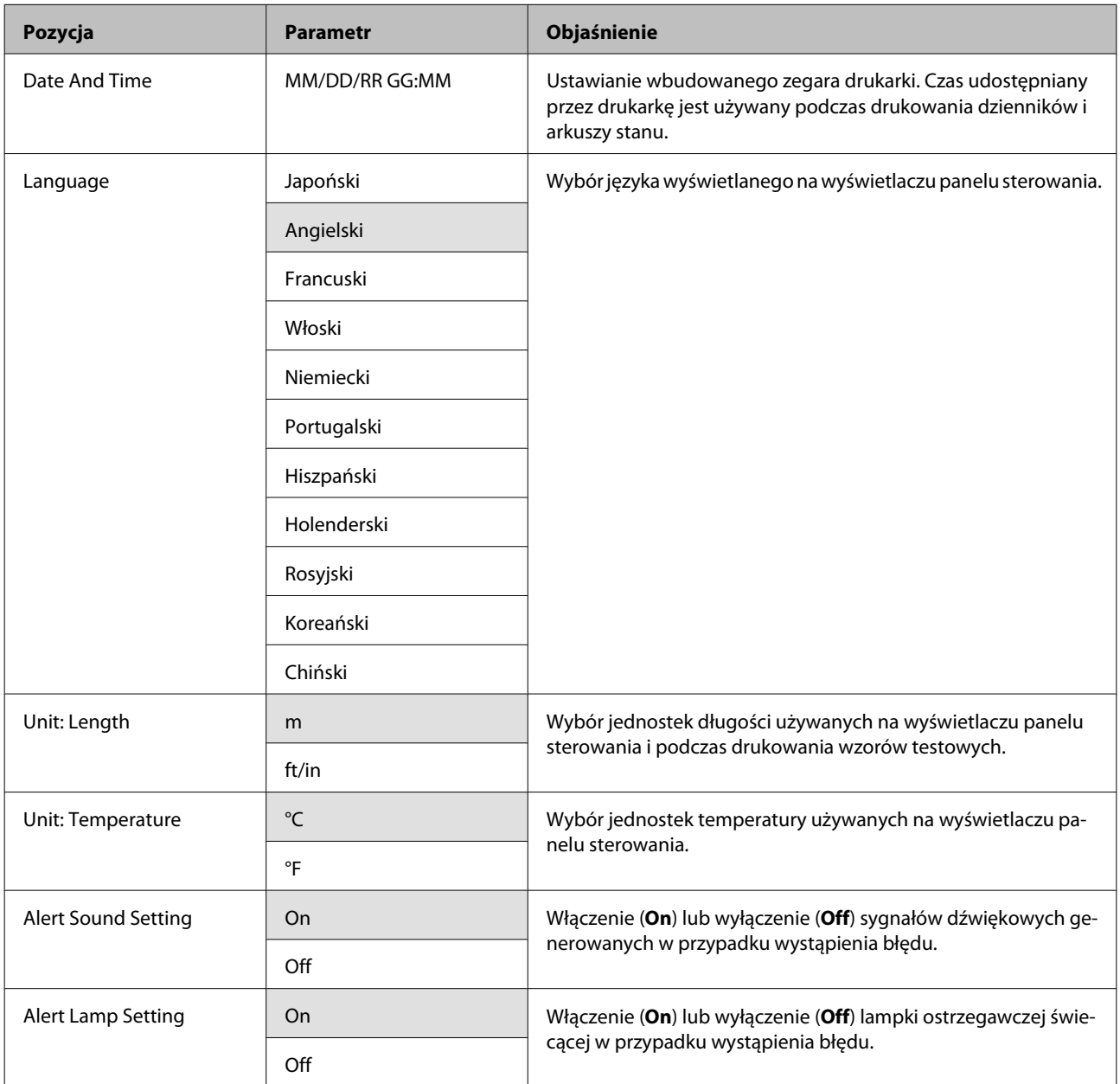

# **Menu Reset All Settings**

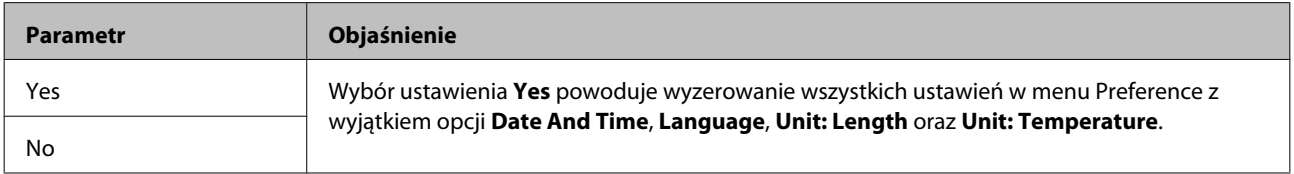

# <span id="page-166-0"></span>**Postępowanie po wyświetleniu komunikatu**

Gdy wyświetlony zostanie jeden z poniższych komunikatów, należy przeczytać i wykonać towarzyszące mu instrukcje.

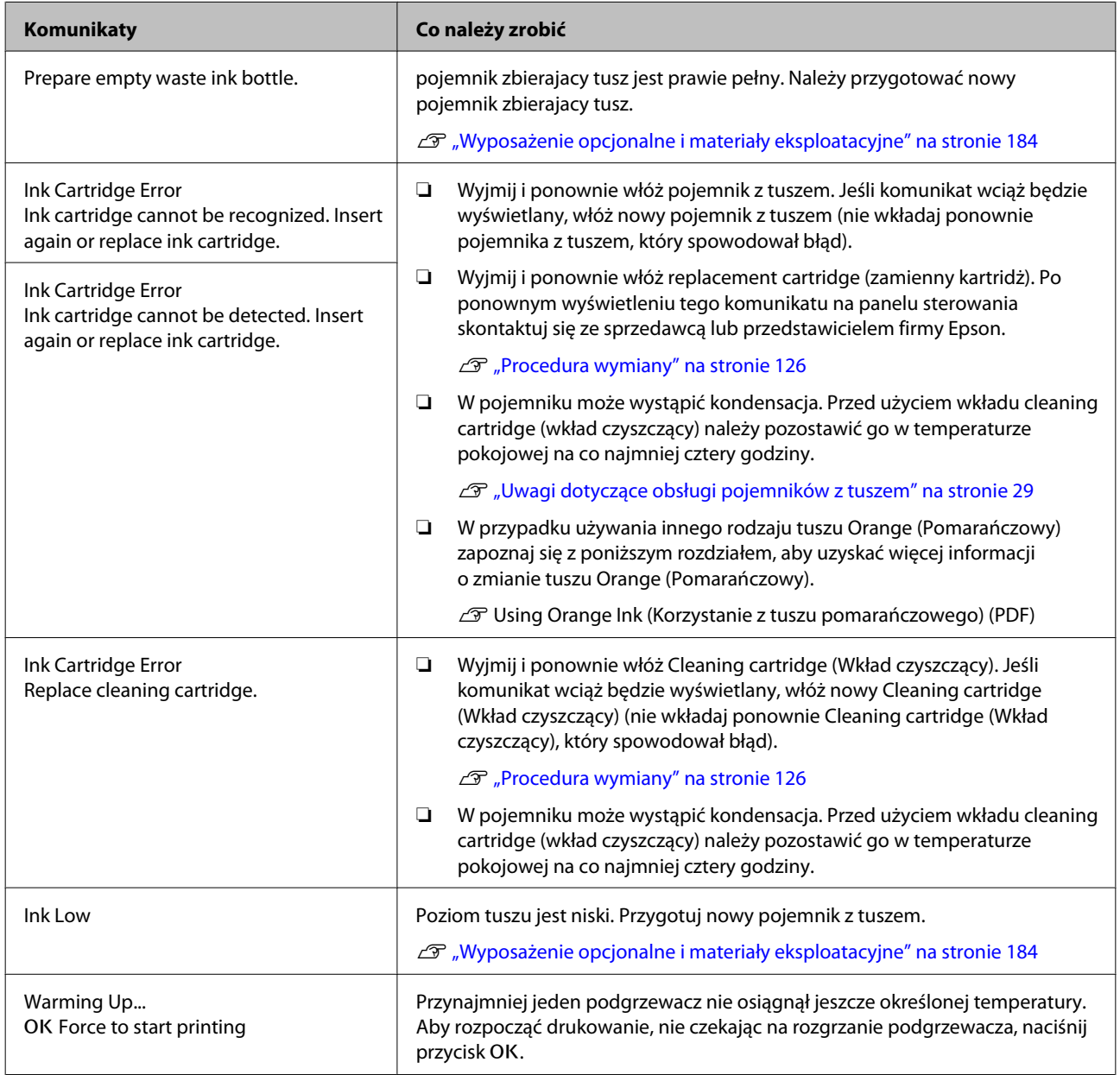

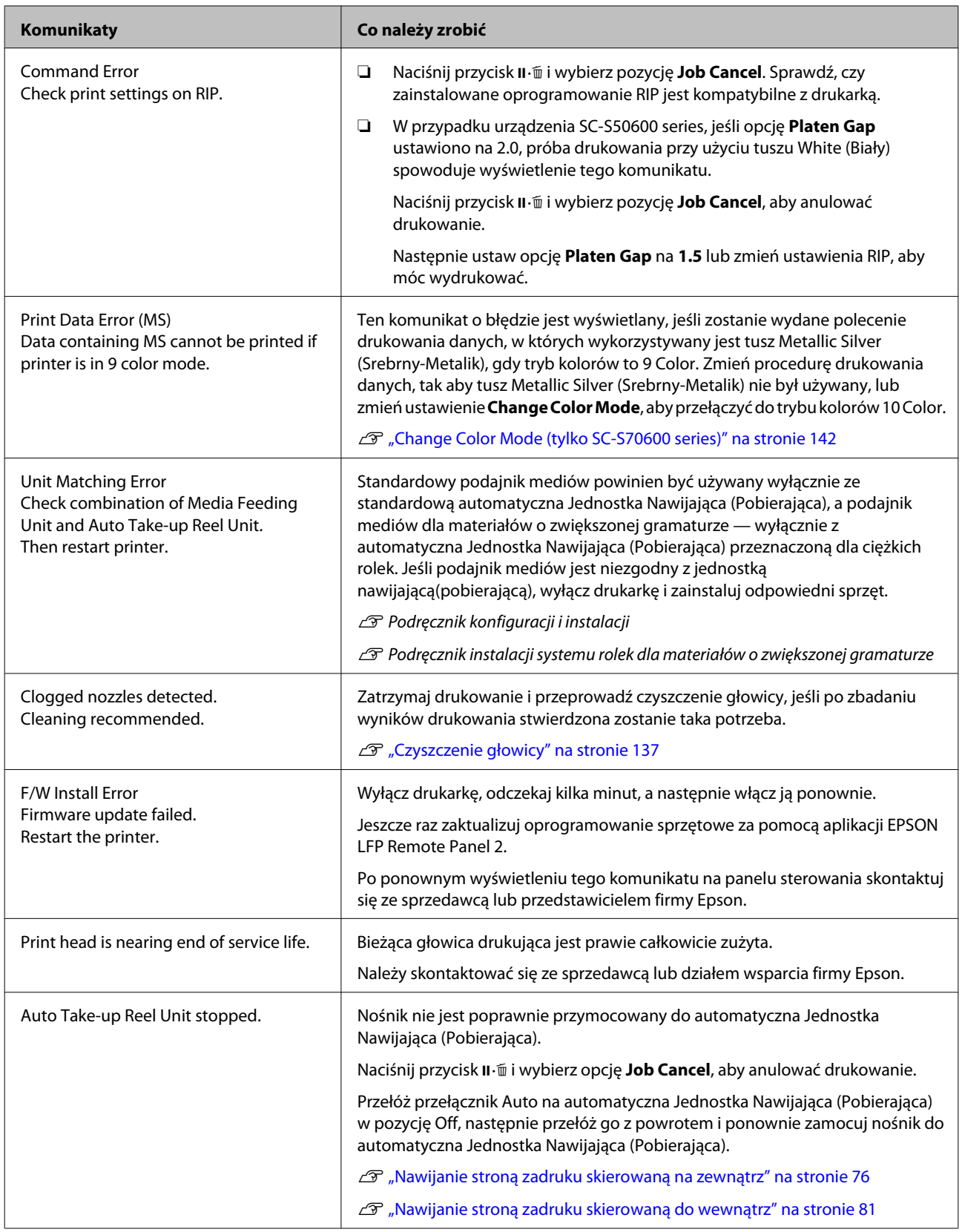

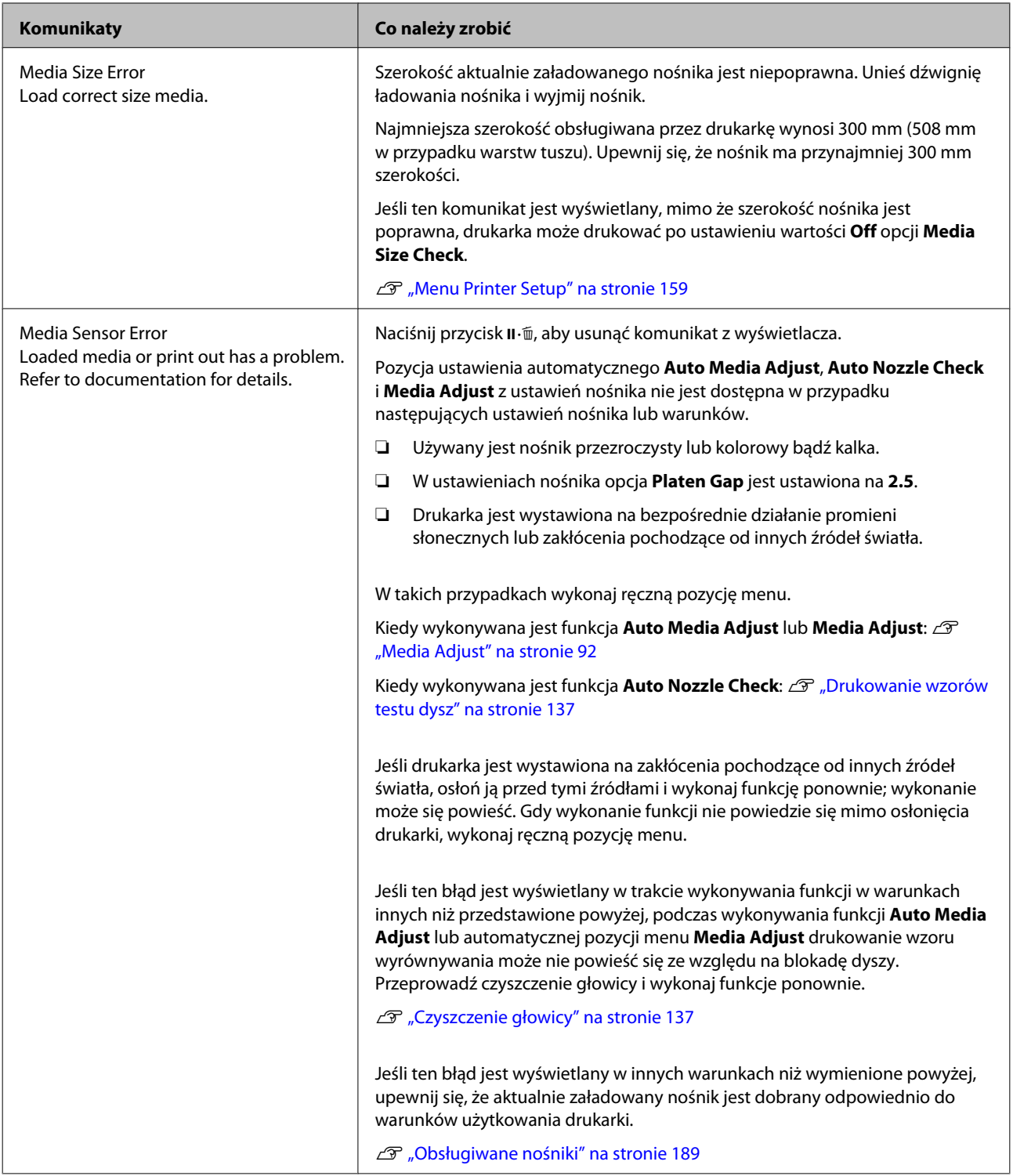

<span id="page-169-0"></span>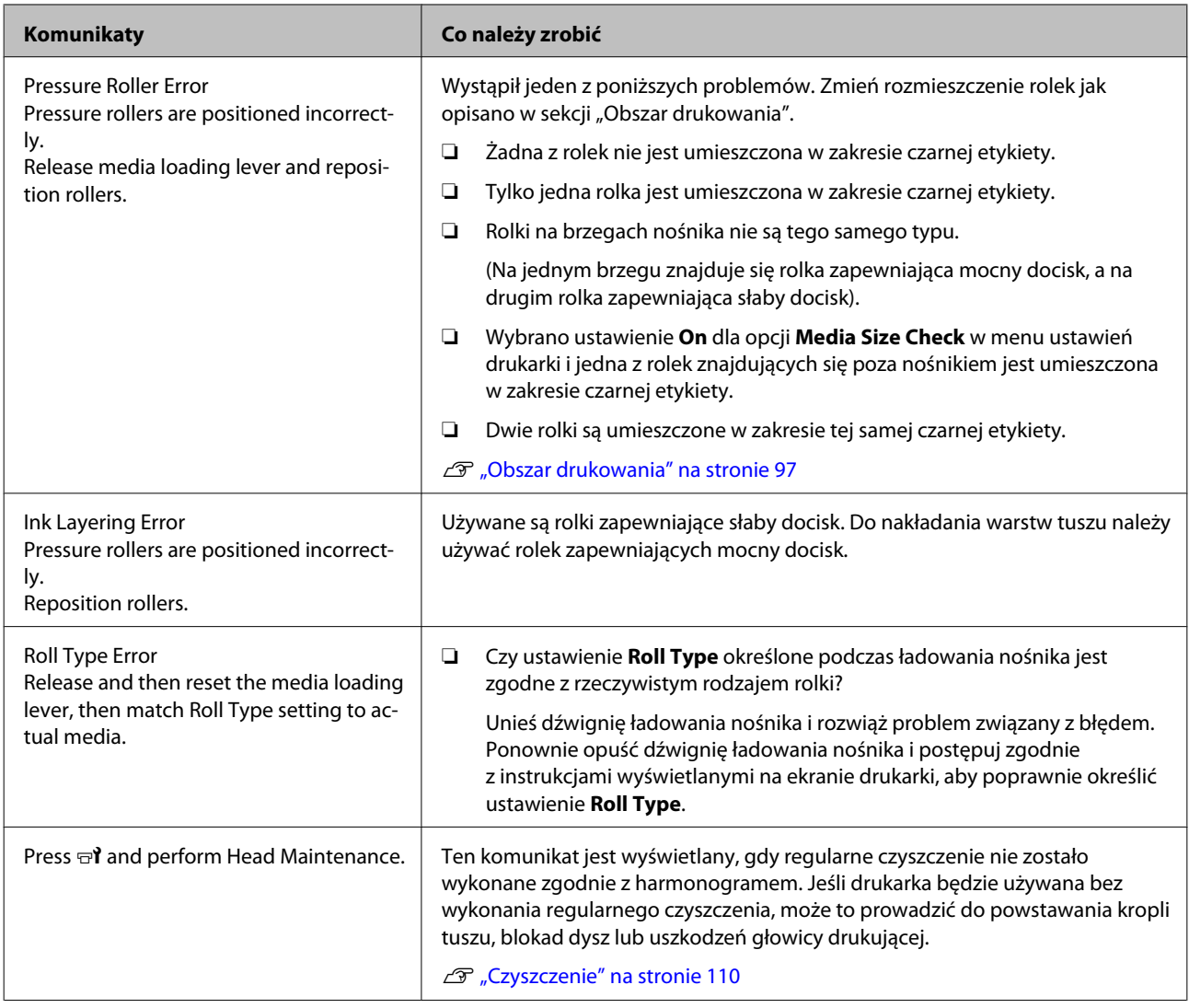

# **W przypadku wyświetlenia komunikatu o konieczności wezwania serwisu/konserwacji**

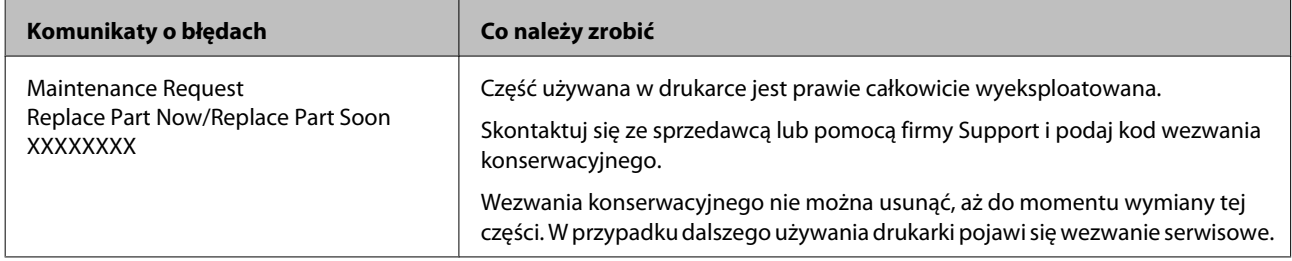

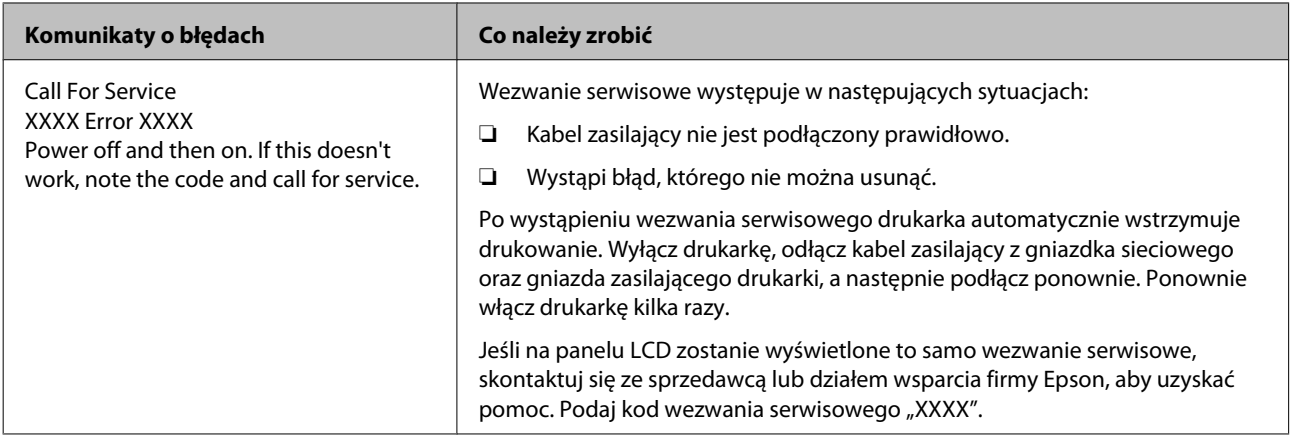

# **Rozwiązywanie problemów**

# **Nie można drukować (ponieważ drukarka nie działa)**

## **Drukarka nie włącza się**

o **Czy kabel zasilający jest podłączony do gniazdka sieciowego i do drukarki?** Upewnij się, czy kabel zasilający jest dobrze podłączony do drukarki.

o **Czy wystąpił problem z gniazdkiem sieciowym?** Upewnij się, czy gniazdko sieciowe działa, poprzez podłączenie do niego kabla zasilającego innego urządzenia.

# **Brak komunikacji między drukarką i komputerem**

o **Czy kabel jest podłączony prawidłowo?** Sprawdź, czy kabel interfejsu drukarki jest prawidłowo podłączony do właściwego gniazda komputera. Ponadto upewnij się, że kabel nie jest złamany lub wygięty. Jeśli posiadasz zapasowy kabel, spróbuj połączyć urządzenia kablem zapasowym.

o **Czy specyfikacja kabla interfejsu odpowiada specyfikacjom komputera?** Sprawdź, czy parametry kabla interfejsu są zgodne z parametrami drukarki i komputera.

Tabela danych technicznych" na stronie 196

#### o **W przypadku używania koncentratora USB, czy jest on używany prawidłowo?**

Specyfikacja USB przewiduje możliwość łączenia sekwencyjnego do pięciu koncentratorów USB. Jednak zalecamy podłączenie drukarki do pierwszego koncentratora, który jest podłączony bezpośrednio do komputera. W zależności od używanego koncentratora praca drukarki może nie być stabilna. W takim przypadku podłącz kabel USB bezpośrednio do portu USB komputera.

#### o **Czy koncentrator USB został rozpoznany prawidłowo?**

Sprawdź, czy koncentrator USB jest prawidłowo rozpoznany przez komputer. Jeśli jest, odłącz koncentrator USB od komputera i podłącz komputer bezpośrednio do drukarki. Zapytaj producenta koncentratora USB o działanie koncentratora USB.

# **Nie można drukować w środowisku sieciowym**

o **Czy ustawienia sieci są prawidłowe?** Zapytaj administratora sieci o ustawienia sieciowe.

```
o Podłącz drukarkę bezpośrednio do
komputera za pomocą kabla USB, a
następnie spróbuj wydrukować.
```
Jeśli można drukować przy użyciu połączenia USB, oznacza to, że występują problemy ze środowiskiem sieciowym. Zapytaj administratora systemu lub zapoznaj się z podręcznikiem systemu sieciowego. Jeśli nie można drukować przy użyciu portu USB, należy zapoznać się z odpowiednią częścią w niniejszej instrukcji obsługi.

# **Wystąpił błąd z drukarką**

o **Potwierdź, że wystąpił błąd w drukarce sprawdzając lampki i komunikaty na panelu sterowania drukarki.**

U["Panel sterowania" na stronie 21](#page-20-0)

U["Postępowanie po wyświetleniu komunikatu"](#page-166-0) [na stronie 167](#page-166-0)

# **Drukarka emituje dźwięk drukowania, lecz nie drukuje**

## **Głowica drukująca przesuwa się, ale drukarka nie drukuje**

o **Upewnij się o działaniu drukarki.** Wydrukuj wzór testowy. Wzory testowe można drukować bez konieczności podłączania drukarki do komputera i dlatego można ich używać do sprawdzania funkcjonowania i stanu drukarki.  $\mathscr{D}$  ["Drukowa](#page-136-0)[nie wzorów testu dysz" na stronie 137](#page-136-0)

Zapoznaj się z poniższymi sekcjami, aby odszukać informacje o sposobie postępowania w przypadku, gdy wzór nie jest poprawnie drukowany.

#### o **Czy na ekranie panelu sterowania jest wyświetlany komunikat Motor Self Adjustment?**

W drukarce odbywa się regulacja wewnętrznego silnika. Odczekaj chwilę bez wyłączania drukarki.

o **Czy na ekranie panelu sterowania jest wyświetlany komunikat Circulating ink...?** Wykonywana jest funkcja wymuszonego obiegu tuszu, aby zapobiec wytrąceniu tuszu z kolorem dodatkowym w głowicy drukującej lub rurkach. Jeśli w lewym dolnym rogu ekranu wyświetlana jest pozycja **Cancel**, naciśnij przycisk W, aby anulować obieg tuszu. Wykonywania funkcji nie można przerwać, gdy obieg tuszu jest niezbędny.

D", Uwagi dotyczące użytkowania tuszy z kolorem [dodatkowym \(SC-S70600 series, SC-S50600 series\)"](#page-30-0) [na stronie 31](#page-30-0)

# **Wzór testowy nie jest poprawnie drukowany**

o **Wykonaj czyszczenie głowicy.** Dysze mogą być zablokowane. Po przeprowadzeniu czyszczenia głowicy ponownie wydrukuj wzór testowy.

Czyszczenie głowicy" na stronie 137

o **Czy drukarka nie była używana przez długi okres?**

Jeśli drukarka nie była używana przez długi okres, dysze są zaschnięte i mogą być zablokowane. Działania, które należy podjąć, jeśli drukarka nie była używana przez dłuższy czas  $\mathscr{B}$  ["Uwagi dotyczące prze](#page-27-0)[chowywania drukarki" na stronie 28](#page-27-0)

# **Wydruki są inne, niż oczekiwano**

**Jakość wydruku jest niska, nierówna, jest on zbyt jasny, zbyt ciemny lub ziarnisty bądź odcienie różnią się**

o **Czy dysze głowicy drukującej są zatkane?** Jeśli dysze są zablokowane, niektóre dysze nie podają tuszu i jakość wydruku jest gorsza. Spróbuj wydrukować wzór testowy.

Drukowanie wzorów testu dysz" na stronie 137

#### o **Wykonaj funkcję Head Alignment.**

Z uwagi na to, że istnieje niewielki odstęp między głowicą drukującą i nośnikiem, na miejsca, w które trafiają tusze różnych kolorów, mogą mieć wpływ takie czynniki, jak wilgotność, temperatura, siły bezwładności wywoływane przez głowicę drukującą, kierunek głowicy drukującej, poruszającej się od prawej strony do lewej bądź od lewej do prawej lub użycie dwóch głowic drukujących (wszystkie modele z wyjątkiem SC-S30600 series). W wyniku tego wydruki mogą być wyraźnie ziarniste lub nieostre.

W ustawieniach nośnika wybierz pozycje **Media Adjust** — **Head Alignment**, aby zniwelować błędne wyrównanie głowicy drukującej występujące podczas drukowania.

U["Head Alignment" na stronie 94](#page-93-0)

#### ■ Wykonaj funkcję Feed Adjustment.

Duże rozbieżności wielkości podawania powodują powstawanie prążków (prążki poziome, nierówność zabarwienia lub paski). W ustawieniach nośnika wybierz pozycje **Media Adjust** — **Feed Adjustment**, aby przeprowadzić wyrównywanie na podstawie docelowego nośnika.

U["Feed Adjustment" na stronie 93](#page-92-0)

#### o **Czy używasz oryginalnego pojemnika z tuszem firmy Epson?**

Ta drukarka jest przeznaczona do używania z pojemnikami z tuszem firmy Epson. W przypadku używania pojemnika z tuszem innej firmy niż Epson wydruki mogą być wyblakłe, a kolory wydrukowanego obrazu mogą ulec zmianie, ponieważ pozostała ilość tuszu nie jest prawidłowo wykrywana. Należy używać prawidłowego pojemnika z tuszem.

o **Czy używasz starego pojemnika z tuszem?** Jakość wydruku ulega pogorszeniu w przypadku używania starego pojemnika z tuszem. Wymień stary pojemnik z tuszem na nowy. Cały tusz z pojemnika należy zużyć przed datą wydrukowaną na jego opakowaniu lub w ciągu sześciu miesięcy od otwarcia opakowania, zależnie od tego, która z tych dat nastąpi wcześniej.

#### o **Czy temperatury podgrzewaczy są właściwe?** Temperaturę należy podnieść, jeśli wyniki drukowania są niewyraźne lub zamazane bądź pojawiają się grudki tuszu. Należy pamiętać, że podniesienie temperatury do zbyt wysokiego poziomu może powodować kurczenie się, marszczenie lub pogorszenie stanu nośnika. Ponadto gdy temperatura otoczenia jest niska, czas niezbędny do osiągnięcia przez podgrzewacz żądanej temperatury może być dłuższy. Podgrzewacze mogą nie dawać pożądanego efektu także po osiągnięciu wybranej temperatury, gdy temperatura nośnika jest zbyt niska. Przed użyciem należy zaczekać, aż nośnik ogrzeje się do temperatury pokojowej. o **Czy ustawienia nośnika są poprawne?** Upewnij się, że ustawienia nośnika wybrane na potrzeby programowego przetwarzania RIP lub określone w drukarce odpowiadają rzeczywiście używanemu nośnikowi. o **Czy wybrano ustawienie Data Width opcji Head Movement?** Wybór ustawienia **Data Width** opcji **Head Movement** w menu konfiguracji powoduje zwiększenie szybkości drukowania, ale może prowadzić do niewielkiego pogorszenia jakości druku. W celu uzyskania wyższej jakości należy wybrać ustawienie **Printer Full Width** opcji **Head Movement**. Menu Printer Setup" na stronie 159 o **Czy porównano wynik drukowania z obrazem na ekranie monitora?** Ponieważ kolory na monitorach i drukarkach powstają w różny sposób, kolory na wydruku nie zawsze są idealnie zgodne z kolorami na ekranie. o **Czy podczas drukowania pokrywa drukarki była otwarta?** Otwarcie pokrywy drukarki podczas drukowania powoduje nagłe zatrzymanie głowicy drukującej, czego efektem są nierówne kolory. Nie należy otwierać pokryw w trakcie drukowania. o **Czy na ekranie panelu sterowania wyświetlony jest komunikat Ink Low?** Jakość druku może ulec pogorszeniu przy niskim poziomie tuszu. Zalecamy wymianę pojemnika z tuszem na nowy. Jeśli występują różnice koloru po wymianie pojemnika z tuszem, wykonaj kilkukrotnie czyszczenie głowicy drukującej. o **Potrząśnij pojemnikami na tusze.** Mogło dojść do wytrącenia składników (osiadły na dnie pojemnika) tuszu White (Biały) lub Metallic Silver (Srebrny-Metalik). Potrząsnąć pojemnikiem z tuszem i kilka razy uruchomić opcję **Ink Circulation**. Potrząsanie pojemnikami z tuszem  $\mathscr{D}$  ["Potrząsa](#page-125-0)[nie" na stronie 126](#page-125-0) Obieg tuszu  $\mathscr{F}$  ["Menu Maintenance" na stro](#page-161-0)[nie 162](#page-161-0) Jeśli problem będzie się powtarzał, wykonaj funkcję **Ink Refresh**. U["Tusz Odświeżanie" na stronie 140](#page-139-0) o **Czy zmieniono rodzaj tuszu Orange (Pomarańczowy)?** Jeśli odcień koloru zmienia się po zamianie rodzaju tuszu Orange (Pomarańczowy), utwórz profil na potrzeby konkretnego rodzaju tuszu Orange (Pomarańczowy), a następnie odtwórz dane drukowania. **Pozycja wydruku na nośniku jest nieprawidłowa** o **Czy właściwie załadowano nośnik, a marginesy są poprawne?** Gdy nośnik nie jest poprawnie załadowany, wyniki mogą nie być wyśrodkowane, a część danych może nie być wydrukowana. Należy także sprawdzić, czy w menu konfiguracji wybrano poprawne ustawienia opcji **Side Margin** oraz **Print Start Position**. L<sup>T</sup> ["Ładowanie nośnika \(SC-S70600 series, SC-](#page-40-0)[S50600 series\)" na stronie 41](#page-40-0) LF ["Ładowanie nośnika \(SC-S30600 series\)" na stro](#page-54-0)[nie 55](#page-54-0) U["Menu Printer Setup" na stronie 159](#page-158-0) ■ Czy nośnik jest przekrzywiony? Jeśli w menu konfiguracji wybrane zostało ustawienie **Off** opcji **Media Skew Check**, drukowanie będzie kontynuowane mimo przekrzywienia nośnika i dane znajdą się poza obszarem drukowania. Ustaw w menu opcję **Media Skew Check** na wartość **On**. U["Menu Printer Setup" na stronie 159](#page-158-0)

#### o **Czy szerokość nośnika jest wystarczająca do wydrukowania danych?**

Mimo że zwykle drukowanie jest zatrzymywane, gdy drukowany obraz jest szerszy od nośnika, dane będą drukowane poza brzegami nośnika, jeśli w menu konfiguracji wybrane jest ustawienie **Off** opcji **Media Size Check**. Wybierz w menu konfiguracji ustawienie **On** opcji **Media Size Check**.

Menu Printer Setup" na stronie 159

## **Linie pionowe nie są wyrównane**

#### o **Czy nośnik jest pofałdowany?**

W pewnych warunkach (wilgotność i temperatura) niektóre typy nośników mogą się fałdować, gdy są zainstalowane w drukarce. W przypadku powstania fałdy naciśnii przycisk  $\blacktriangledown$  na panelu sterowania, aby podać nośnik i pominąć sfałdowany obszar. Aby zapobiec powstawaniu fałd, zaleca się obniżenie temperatury i wilgotności.

o **Czy głowica drukująca jest niewyrównana?** Jeśli głowica drukująca nie jest wyrównana, linie mogą być wydrukowane nierówno. W takim przypadku w ustawieniach nośnika wybierz pozycje **Media Adjust** — **Head Alignment**, aby zniwelować błędne wyrównanie głowicy drukującej występujące podczas drukowania.

U["Head Alignment" na stronie 94](#page-93-0)

## **Powierzchnia drukowania jest zadrapana lub zabrudzona**

o **Czy nośnik jest zbyt gruby lub zbyt cienki?** Sprawdź specyfikację nośnika i upewnij się, że jest zgodna z drukarką. Jeśli korzystasz z programowego przetwarzania RIP, skontaktuj się ze sprzedawcą, aby uzyskać informacje na temat możliwych do użycia ustawień i nośników.

#### o **Czy nośnik jest pofałdowany?**

W pewnych warunkach (wilgotność i temperatura) niektóre typy nośników mogą się fałdować, gdy są zainstalowane w drukarce. W przypadku powstania fałdy naciśnij przycisk  $\blacktriangledown$  na panelu sterowania, aby podać nośnik i pominąć sfałdowany obszar. Aby zapobiec powstawaniu fałd, zaleca się obniżenie temperatury i wilgotności.

#### o **Czy nośnik jest pomarszczony lub zgięty?** Pomarszczony lub zgięty nośnik może podnosić się nad płytę dociskową i wchodzić w kontakt z głowicą drukującą, czego efektem są rozmazania lub nierówne kolory.

#### o **Czy wycierak, zatyczki lub głowica drukująca są poplamione?**

Grudki tuszu, włókna lub kurz znajdujące się wokół wycieraka, zatyczek bądź głowicy drukującej spowodowane przez krople tuszu. Należy oczyścić ten obszar.

Czyszczenie" na stronie 110

#### o **Czy głowica drukująca trze o drukowaną powierzchnię?**

Jeśli zadrukowana strona nośnika jest zadrapana, na panelu sterowania wybierz pozycję **Media Setup** — **Customize Settings**, aby zmienić ustawienie opcji **Platen Gap** stosownie do aktualnie załadowanego nośnika.

Jeśli po zmianie ustawienia **Platen Gap** zadrapania wystąpią ponownie, zwiększ wartość ustawienia **Media Tension**; może to pomóc rozwiązać ten problem.

Castomize Settings" na stronie 154

Jeśli ustawienia opcji **Platen Gap** lub **Media Tension** zostały zmienione, wykonaj funkcję **Media Adjust** ponownie.

U["Media Adjust" na stronie 92](#page-91-0)

## **Obszary zabezpieczone przez rolki dociskowe są poplamione**

#### o **Czy rolki dociskowe są poplamione?** Oczyść rolki dociskowe.

Czyszczenie wnętrza drukarki (od raz w tygod[niu do raz w miesiącu\)" na stronie 120](#page-119-0)

### **Nie można usunąć blokad dyszy**

o **Czy czyszczenie wykonywane jest regularnie?**

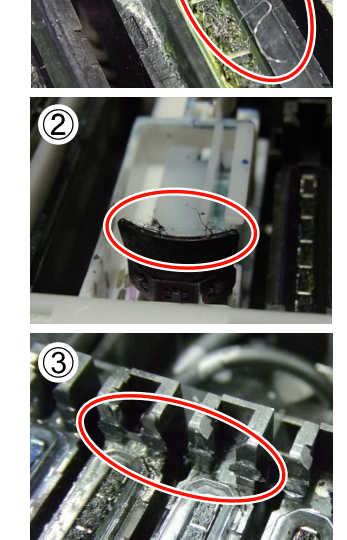

Jeśli włókna lub kurz przylgnie do okolic głowicy drukującej, zatyczek (rysunek 1), wycieraka (rysunek 2) lub sączka płuczącego, to podczas drukowania mogą pojawić się blokady dyszy. Ponadto, jeśli włókna lub kurz zostaną pozostawione, blokady dyszy nie można usunąć nawet po powtórnym czyszczeniu głowicy. Jak pokazano na rysunku (3), jeśli przylgnie przypominająca folię warstwa tuszu, prawidłowe zatkanie będzie niemożliwie, co spowoduje błąd drukowania.

Okresowo czyść dany obszar.

G ["Czyszczenie" na stronie 110](#page-109-0)

# o **Wymień materiały eksploatacyjne.**

Jeśli problem występuje nadal mimo kilkukrotnego wykonania funkcji **Head Cleaning** lub okresowego czyszczenia, może to oznaczać, że wycieraki lub moduły czyszczące wycieraka są zużyte. Zaleca się ich wymianę w przypadku wystąpienia następujących objawów.

- ❏ Wycierak: brzeg wycieraka jest szorstki nawet po starciu plam tuszu za pomocą ściereczki. Oznacza to, że wycierak jest popękany.
- ❏ Moduł czyszczący wycieraka: do tylnej powierzchni sekcji chłonnej przylgnęła przypominająca folię warstwa tuszu.
	- U["Wymiana wycieraka i modułu](#page-128-0) [czyszczącego wycieraka" na stronie 129](#page-128-0)
- ❏ Sączek płuczący: tusz przylgnął do powierzchni i nie można usunąć włókien ani kurzu.
	- U["Wymiana sączka płuczącego" na](#page-130-0) [stronie 131](#page-130-0)

### **Krople tuszu**

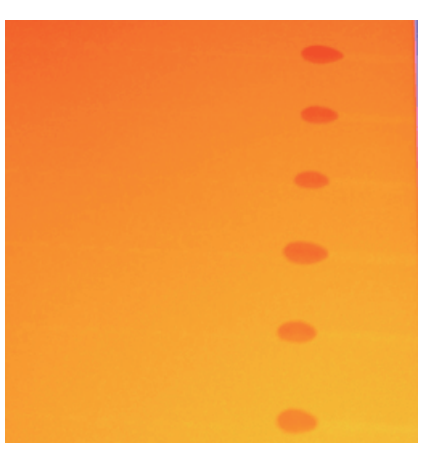

o **Czy nośnik jest odpowiednio przetwarzany?** W przypadku nieprzestrzegania następujących punktów podczas obsługi nośnika niewielkie ilości kurzu oraz włókna mogą przylgnąć do powierzchni nośnika i spowodować krople tuszu w wynikach drukowania.

❏ Nie umieszczaj wystawionego nośnika bezpośrednio na podłodze.

> Do przechowywania nośnik należy nawinąć i umieścić w oryginalnym opakowaniu.

❏ Nie przenoś nośnika dotykając powierzchnią nośnika do ubrania.

> Nośnik należy przenosić w jego indywidualnym opakowaniu do momentu jego załadowania do drukarki.

## **Poziome paski lub nierówność zabarwienia (prążki)**

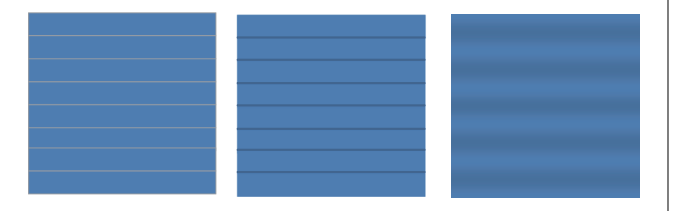

#### **Istnieje wiele możliwych przyczyn.**

Wykonaj następujące czynności aż do poprawy wyników drukowania.

Jeśli następujące problemy nie zostaną rozwiązane, tego problemu nie będzie można rozwiązać żadnym działaniem. Przed podjęciem działania sprawdź, czy te problemy zostały rozwiązane.

❏ Dysze są zablokowane.

U["Sprawdzenie zatkania dysz" na stronie 136](#page-135-0)

❏ Ustawienia nośnika są skonfigurowane nieprawidłowo.

> U["Zapisywanie ustawień nośnika" na](#page-88-0) [stronie 89](#page-88-0)

Sprawdź zamocowanie płytek mocujących nośnik

Jeśli płytka mocująca nośnik nie została zainstalowana prawidłowo, podawanie nośnika może być zakłócone. Zapoznaj się z poniższym odwołaniem i ponownie zainstaluj płytki mocujące nośnik.

U["Ładowanie i wymiana nośnika" na](#page-36-0) [stronie 37](#page-36-0)

Jeśli prawidłowa instalacja płytki mocującej nośnik nadal nie rozwiązała problemu, wykonaj następującą czynność.

2 Usuwanie sedymentacji tuszu

Wytrącenie tuszu (osiadanie składników na dnie pojemnika) może nastąpić wewnątrz drukarki. Wykonaj funkcję **Ink Refresh**.

U["Tusz Odświeżanie" na stronie 140](#page-139-0)

Jeśli błąd wystąpi ponownie po wykonaniu funkcji **Ink Refresh**, wykonaj następującą czynność.

## S Feed Adjustment

Regulacja podawania może być niezbędna zależnie od stosowanego nośnika. Jeśli szerokość rolki jest inna, niezależna regulacja jest niezbędna nawet dla tego samego nośnika. W obszarze **Media Adjust**, wybierz pozycje **Feed Adjustment** — **Manual** — **500mm Pattern**, aby przeprowadzić wyrównywanie.

U["Zmiana ustawień podczas drukowania"](#page-94-0) [na stronie 95](#page-94-0)

Jeśli regulacja podawania nie rozwiązała problemu, wykonaj następującą czynność.

D Rozwiązywanie różnic w czasie suszenia tuszu

W trakcie druku dwukierunkowego ruch głowicy drukującej może spowodować różnicę w czasie suszenia tuszu. Najpierw wykonaj jednokierunkowe drukowanie z RIP. Jeśli wyniki drukowania będą lepsze, zmień opcję **Heater Temperature** lub **Drying Time Per Pass** i wyreguluj, aby poprawić paski oraz nierówności podczas drukowania dwukierunkowego.

#### $\mathscr{D}$ , Heating & Drying" na stronie 95

Najpierw skonfiguruj opcję **Heater Temperature** zgodnie z opisem poniżej.

- 1) Skonfiguruj ustawienia temperatury podgrzewacza wstępnego, podgrzewacza płyty dociskowej i podgrzewacza końcowego tymczasowo do temperatury wyższej niż standardowe ustawienia.
- 2) Wykonaj drukowanie dwukierunkowe i sprawdź, czy wyniki drukowania są lepsze.
- 3) Jeśli problem nie został rozwiązany, ustaw ustawienia temperatury nieco niżej dla podgrzewacza wstępnego, podgrzewacza płyty dociskowej i podgrzewacza końcowego.

Powtarzaj kroki 2 i 3 aż do uzyskania lepszych wyników drukowania.

Jeśli zmiana opcji **Heater Temperature** nie rozwiązała problemu, wyreguluj opcję **Drying Time Per Pass** w następujący sposób.

- 1) Ustaw wartość nastawną na **0.1**.
- 2) Wykonaj drukowanie dwukierunkowe i sprawdź, czy wyniki drukowania są lepsze.
- 3) Jeśli problem nie został rozwiązany, dalej zwiększaj wartość nastawną.

Powtarzaj kroki 2 i 3 aż do uzyskania lepszych wyników drukowania.

Jeśli czynności te nie rozwiązały problemu, wykonaj następującą czynność.

E Sprawdzanie ustawienia mikrofali (M/W)

Ustawienia mikrofali RIP (M/W) mogą być nieodpowiednie.

Zapoznaj się z tabelą ustawienia mikrofal (M/ W) oraz pasm opracowaną przez firmę Epson, zmień ustawienia odpowiednio do stosowanego nośnika, a następnie sprawdź, czy nastąpiła poprawa.

Tabela ustawienia mikrofal (M/W) oraz pasm opracowana przez firmę Epson  $\mathscr{F}$  ["Tabela](#page-192-0) [ustawienia mikrofal \(M/W\) oraz pasm" na](#page-192-0) [stronie 193](#page-192-0)

## **Plamy wskutek tarcia głowicy**

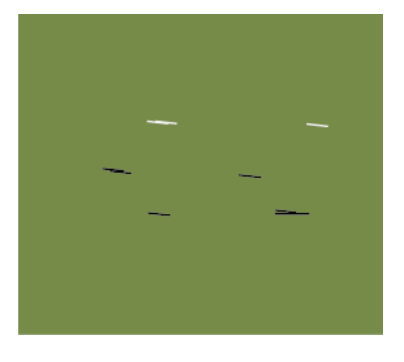

#### **Nośnik i głowica drukująca stykają się podczas drukowania.**

Wykonaj następujące czynności aż do poprawy wyników drukowania.

A Odetnij zagięte lub pofałdowane sekcje nośnika

W przypadku niewłaściwego przechowywania nośnika lub pozostawienia go w drukarce, mogą pojawić się zagięcia i fałdy. Jeśli nośnik jest wykorzystywany w takim stanie, głowica drukującą oraz podniesiona powierzchnia nośnika mogą się stykać i powodować plamy. Odetnij zagięte lub pofałdowane sekcje nośnika przed jego wykorzystaniem.

Ponadto przechowuj nośnik w sposób opisany w podręczniku dołączonym do drukarki i ładuj go do drukarki dopiero przed drukowaniem.

Jeśli problem nie został rozwiązany nawet podczas druku na sekcjach bez zagnieceń lub fałd, wykonaj następującą czynność.

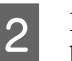

Prawidłowe ładowanie nośnika do drukarki i konfigurowanie jego ustawień

> Jeśli metoda ładowania nośnika, temperatura podgrzewania, naprężenie, zasysanie lub inne ustawienia są nieprawidłowe, na nośniku pojawią się zagniecenia oraz fałdy. Upewnij się, że metoda ładowania ustawienia są prawidłowe.

U["Ładowanie i wymiana nośnika" na](#page-36-0) [stronie 37](#page-36-0)

U["Zasady dotyczące ustawień" na stronie 89](#page-88-0)

Jeśli czynności te nie rozwiązały problemu, wykonaj następującą czynność.

## C Regulacja **Heater Temperature**

Ustawienie temperatury podgrzewacza może być zbyt wysokie.

Skonfiguruj opcję **Heater Temperature** zgodnie z opisem poniżej.

1) Skonfiguruj tymczasowo ustawienia temperatury dla każdego podgrzewacza wg poniższych danych.

Podgrzewacz wstępny: **30**, podgrzewacz płyty dociskowej: **30**, podgrzewacz końcowy: **40**

 $\mathscr{D}$ , Heating & Drying" na stronie 95

2) Wykonaj wydruk i sprawdź, czy fałdy zmniejszyły się.

Jeśli tak, to ustawienia temperatury podgrzewacza były zbyt wysokie.

3) Stopniowo zwiększając ustawienia temperatury podgrzewacza wstępnego, podgrzewacza płyty dociskowej oraz podgrzewacza końcowego, powtórz wydruk, aż do otrzymania optymalnego stanu.

Jeśli po wykonaniu czynności z punktu 1 problem nadal utrzymuje się, przywróć wartość domyślną ustawienia **Heater Temperature**, a następnie wykonaj następujące czynności.

#### D Regulacja **Media Tension**

Regulacja **Media Tension** różni się w zależności od stosowanego nośnika.

### **Podczas stosowania winylu, przeźroczystej lub mlecznej folii bądź canvas**

Zastosuj następującą procedurę w celu wyregulowania opcji **Media Tension**.

1) Ustaw tymczasowo wartość nastawną na **2**.

Customize Settings" na stronie 154

- 2) Wykonaj drukowanie i sprawdź, czy wyniki drukowania są lepsze.
- 3) Jeśli problem nie został rozwiązany, zwiekszaj wartość nastawną o jeden poziom.

Powtarzaj czynności z punktów 2 i 3, aż do poprawy wyników drukowania w zakresie wartości ustawienia **5**.

- Jeśli korzystasz z urządzenia SC-S70600 series lub SC-S50600 series i prawidłowa regulacja opcji **Media Tension** nadal nie rozwiązała problemu, wykonaj następującą czynność.
	- 1) Ustaw opcję **Feed Speed** na **Lv1**.

Castomize Settings" na stronie 154

2) Tymczasowo ustaw wartość opcji **Media Tension** na **2**.

- 3) Wykonaj drukowanie i sprawdź, czy wyniki drukowania są lepsze.
- 4) Jeśli problem nie został rozwiązany, zwiększaj wartość nastawną o jeden poziom.

Powtarzaj czynności z punktów 3 i 4, aż do poprawy wyników drukowania w zakresie wartości ustawienia **5**.

Jeśli czynności te nie rozwiązały problemu, przywróć wartość domyślną ustawienia **Media Tension** i wykonaj następującą czynność.

• Na urządzeniu SC-S30600 series, jeśli regulacja opcji **Media Tension** nie rozwiązała problemu, zresetuj ustawienie opcji **Media Tension** do wartości domyślnej i wykonaj następującą czynność.

#### **Podczas korzystania z bannerów**

Określ procedurę dla Twojego modelu drukarki poniżej i wyreguluj opcję **Media Tension**.

- Podczas korzystania z SC-S70600 series lub SC-S50600 series
	- 1) Ustaw tymczasowo wartość nastawną na **2**.

Customize Settings" na stronie 154

- 2) Wykonaj drukowanie i sprawdź, czy wyniki drukowania są lepsze.
- 3) Jeśli problem nie został rozwiązany, zwiększaj wartość nastawną o jeden poziom.

Powtarzaj czynności z punktów 2 i 3, aż do poprawy wyników drukowania w zakresie wartości ustawienia **5**.

Jeśli regulacja opcji **Media Tension** nie rozwiązała problemu, zresetuj ustawienie opcji **Media Tension** do wartości domyślnej i wykonaj następującą czynność.

• Korzystanie z SC-S30600 series

1) Ustaw wartość nastawną na **40**.

Customize Settings" na stronie 154

2) Wykonaj drukowanie i sprawdź, czy wyniki drukowania są lepsze.

Jeśli regulacja opcji **Media Tension** nie rozwiązała problemu, zresetuj ustawienie opcji **Media Tension** do wartości domyślnej i wykonaj następującą czynność.

E Sprawdzanie, czy nośnik jest prawidłowo załadowany do automatyczna Jednostka Nawijająca (Pobierająca)

> Jeśli metoda mocowania nośnika do wałka nawijającego lub do przeciwwag jest nieprawidłowa, nośnik może poruszać się wokół wałka, a to może powodować zagniecenia i podwyższone sekcje.

Sprawdź, czy następujące czynności zostały prawidłowo wykonane: przymocowanie nośnika do automatyczna Jednostka Nawijająca (Pobierająca) i przymocowanie przeciwwag.

U["Korzystanie z Automatyczna Jednostka](#page-71-0) [Nawijająca \(Pobierająca\)" na stronie 72](#page-71-0)

Jeśli czynności te nie rozwiązały problemu, wykonaj następującą czynność.

### **6** Regulacja Media Suction

Nośnik może się podnieść ze względu na słabe zasysanie nośnika.

Wyreguluj **Media Suction** w następujący sposób.

1) Ustaw tymczasowo wartość nastawną na **10**.

U["Customize Settings" na stronie 154](#page-153-0)

2) Wykonaj wydruk i sprawdź, czy pomarszczenia zmniejszyły się.

Jeśli tak, to zasysanie nośnika było zbyt niskie.

3) Stopniowo zmniejszając ustawienie opcji **Media Suction**, powtórz drukowanie testowe, aż do uzyskania optymalnego stanu.

# **Nośnik**

### **Nośnik jest pomarszczony**

**Czy ustawienia opcji Media Tension lub Feed Speed w menu konfiguracji są poprawne dla bieżącego nośnika?** Jeśli te opcje nie są poprawnie dostosowane do bieżącego nośnika, może on marszczyć się lub drzeć podczas drukowania.

Customize Settings" na stronie 154

#### **Czy ustawiona temperatura podgrzewaczy jest zbyt wysoka?**

Dopasuj temperaturę podgrzewacza do danego nośnika.

o **Spróbuj wybrać ustawienie Off opcji Tension Measurement w menu konfiguracji.** Funkcja automatycznego naprężania może nie utrzymywać odpowiedniego naprężenia niektórych typów nośnika. W rezultacie mogą występować nadmierne luzy lub inne problemy z napinaniem zakłócające drukowanie.

CT ["Customize Settings" na stronie 154](#page-153-0)

## **Zakleszczenia nośnika**

#### o **Czy nośnik jest pozaginany, zgięty, zakrzywiony, pomarszczony lub pofałdowany?**

Odetnij pozaginaną, zgiętą, zakrzywioną, pomarszczoną lub pofałdowaną część i wyrzuć ją.

U["Odcinanie nośnika" na stronie 70](#page-69-0)

#### o **Czy nośnik został załadowany przed drukowaniem?**

Rolki dociskowe mogą pomarszczyć nośnik pozostawiony w drukarce lub spowodować jego pofałdowanie lub pozaginanie.

- o **Czy nośnik jest zbyt gruby lub zbyt cienki?**
	- ❏ Sprawdź specyfikację nośnika, aby upewnić się, że można go używać w danej drukarce.

U["Obsługiwane nośniki" na stronie 189](#page-188-0)

❏ Więcej informacji o konfigurowaniu ustawień drukowania za pomocą oprogramowania RIP można uzyskać, kontaktując się z producentem oprogramowania RIP.
#### **Rozwiązywanie problemów**

#### o **Czy ustawienie opcji Media Suction ma zbyt dużą wartość?**

Obniż ustawienie opcji Media Suction (wymuszenie zasysania nośnika do trasy nośnika).

G ["Customize Settings" na stronie 154](#page-153-0)

### **Drukowanie nie zatrzymuje się przy końcu rolki**

o **Czy pozycja służąca do włączania wykrywania końca nośnika jest ustawiona na Off?** Jeśli pozycja **Advanced Settings** — **Tension Measurement** w ustawieniach nośnika lub **Media End Check** w menu Printer Setup jest ustawiona na **Off**, wykrywanie końca nośnika nie będzie możliwe. Customize Settings" na stronie 154

Menu Printer Setup" na stronie 159

### **Wyjmowanie zakleszczonego nośnika**

Aby wyjąć zakleszczony nośnik, wykonaj poniższe czynności.

#### !*Przestroga:*

*Podczas otwierania bądź zamykania pokrywy przedniej należy zachować ostrożność, aby nie przytrzasnąć rąk lub palców. Nieprzestrzeganie niniejszego zalecenia może doprowadzić do odniesienia obrażeń.*

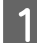

Otwórz pokrywę przednią drukarki.

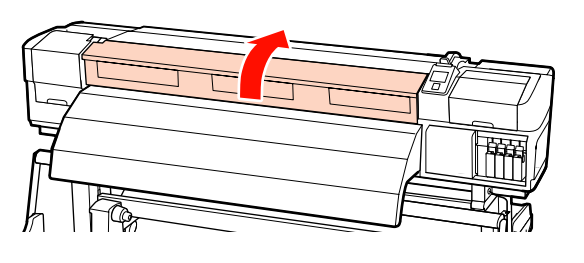

2 Wyłącz drukarkę.

Jeśli wyświetlany jest komunikat, a drukarka nie wyłącza się, odłącz oba przewody zasilające. C Przesuń płytki mocujące nośnik na bok.

#### c *Ważne:*

*Jeśli płytki mocujące nośnik są odkształcone, należy zaprzestać korzystania z drukarki. Dalsze używanie może doprowadzić do uszkodzenia rolek dociskowych lub głowicy drukującej.*

*Należy skontaktować się ze sprzedawcą lub działem wsparcia firmy Epson.*

#### **Przesuwane płytki mocujące nośnik**

Przesuń płytki mocujące nośnik na prawą i lewą stronę płyty dociskowej. Aby je przesunąć, przytrzymaj oba uchwyty płytek mocujących nośnik.

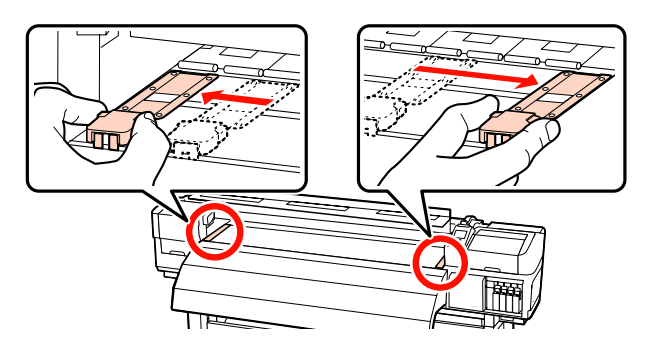

**Wkładane płytki mocujące nośnik** Zdejmij płytki mocujące nośnik po obu stronach nośnika.

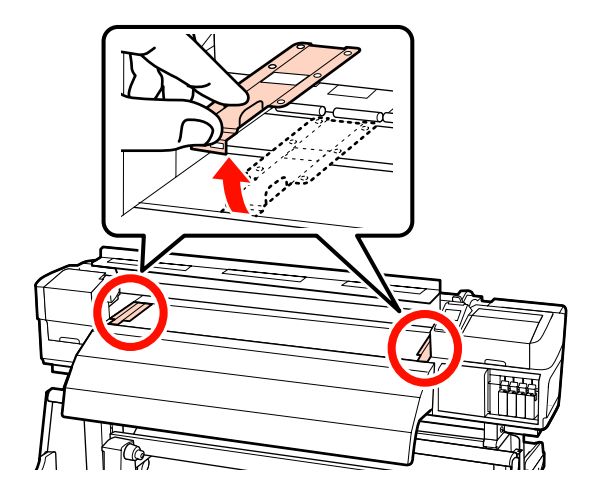

#### **Rozwiązywanie problemów**

D Jeśli głowica drukująca znajduje się nad nośnikiem, odsuń ją od zakleszczenia. c *Ważne: Głowicę drukującą można przesunąć dopiero po przesunięciu płytek mocujących nośnik. Kontakt z odkształconymi płytkami mocującymi nośnik może doprowadzić do uszkodzenia głowicy drukującej.* **E Unieś dźwignię ładowania nośnika. F** Pociągnij nośnik w kierunku rowka obcinaka i za pomocą obcinaka wyjmij podarte lub pomarszczone fragmenty. Przewiń ręcznie odcięty nośnik. B Wyjmij nośnik pozostający wewnątrz drukarki. 9 Włącz drukarkę. c *Ważne: Jeśli drukarka będzie wyłączona przez dłuższy okres, głowica drukująca zostanie pozostawiona bez zakrycia i wyschnie, co spowoduje nieprawidłowe działanie po wznowieniu drukowania. Włączenie drukarki powoduje automatyczne zakrycie głowicy drukującej.* Załaduj ponownie nośnik i wznów drukowanie. U["Ładowanie nośnika \(SC-S70600 series, SC-](#page-40-0)[S50600 series\)" na stronie 41](#page-40-0) U["Ładowanie nośnika \(SC-S30600 series\)" na](#page-54-0) [stronie 55](#page-54-0) **Inne Opcja Periodical Cleaning jest ustawione na Off, ale automatyczne czyszczenie jest wykonywane**  $\blacksquare$  Drukarka przeprowadza czyszczenie głowicy za pomocą funkcji automatycznej konserwacji, aby zapobiec uszkodzeniu głowicy drukującej w wyniku blokady dysz. Nawet jeśli opcję **Periodical Cleaning** ustawiono na **Off**, automatyczna konserwacja jest wykonywana obowiązkowo po upływie konkretnego czasu.

#### **Rozwiązywanie problemów**

### **Wyłączają się podgrzewacze lub zatrzymuje opcjonalny System dodatkowego suszenia wydruków**

Podgrzewacze wstępny, płyty dociskowej i końcowy wyłączają się, gdy przez pewien czas nie zostaną odebrane zadania drukowania i nie występuje żaden błąd. Czas do automatycznego wyłączenia podgrzewaczy można określić za pomocą opcji **Heat Off Timer** w menu konfiguracji.  $\mathscr{D}$  ["Menu Printer Setup"](#page-158-0) [na stronie 159](#page-158-0)

Podgrzewacze zostaną ponownie aktywowane w przypadku odebrania zadania drukowania, użycia dźwigni ładowania nośnika lub wykonania innej operacji związanej z komponentami sprzętowymi drukarki.

system dodatkowego suszenia wydruków jest dostarczany z urządzeniem SC-S50600 series.

### **Wyświetlacz na panelu sterowania jest ciągle wyłączony**

o **Czy drukarka znajduje się w trybie uśpienia?** Drukarka przechodzi w tryb uśpienia po upłynięciu czasu określonego w ustawieniu **Heat Off Timer** i wyłączeniu podgrzewaczy. Czas do automatycznego wyłączenia podgrzewaczy można określić w menu Printer Setup.

#### U["Menu Printer Setup" na stronie 159](#page-158-0)

Podgrzewacze zostaną ponownie aktywowane, a tryb uśpienia zostanie zakończony w przypadku odebrania zadania drukowania, użycia dźwigni ładowania nośnika lub wykonania innej operacji związanej z komponentami sprzętowymi drukarki.

### **Wewnątrz drukarki świeci się czerwone światło**

o **To nie jest usterka.** Czerwone światło to światło wewnątrz drukarki.

### **Po bokach automatyczna Jednostka Nawijająca (Pobierająca) znajdują się plamy z białego proszku**

o **Zapoznaj się z kolejnymi rozdziałami i wyczyść część.**

Czyszczenie boków Automatyczna Jednostka [Nawijająca \(Pobierająca\) \(kiedy jest zabrudzona\)" na](#page-122-0) [stronie 123](#page-122-0)

# **Dodatek**

## **Wyposażenie opcjonalne i materiały eksploatacyjne**

Do drukarki można dokupić przedstawione niżej materiały eksploatacyjne i wyposażenie opcjonalne (Stan z września 2014 roku)

Najnowsze informacje znajdują się w witrynie sieci Web firmy Epson.

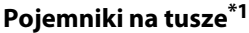

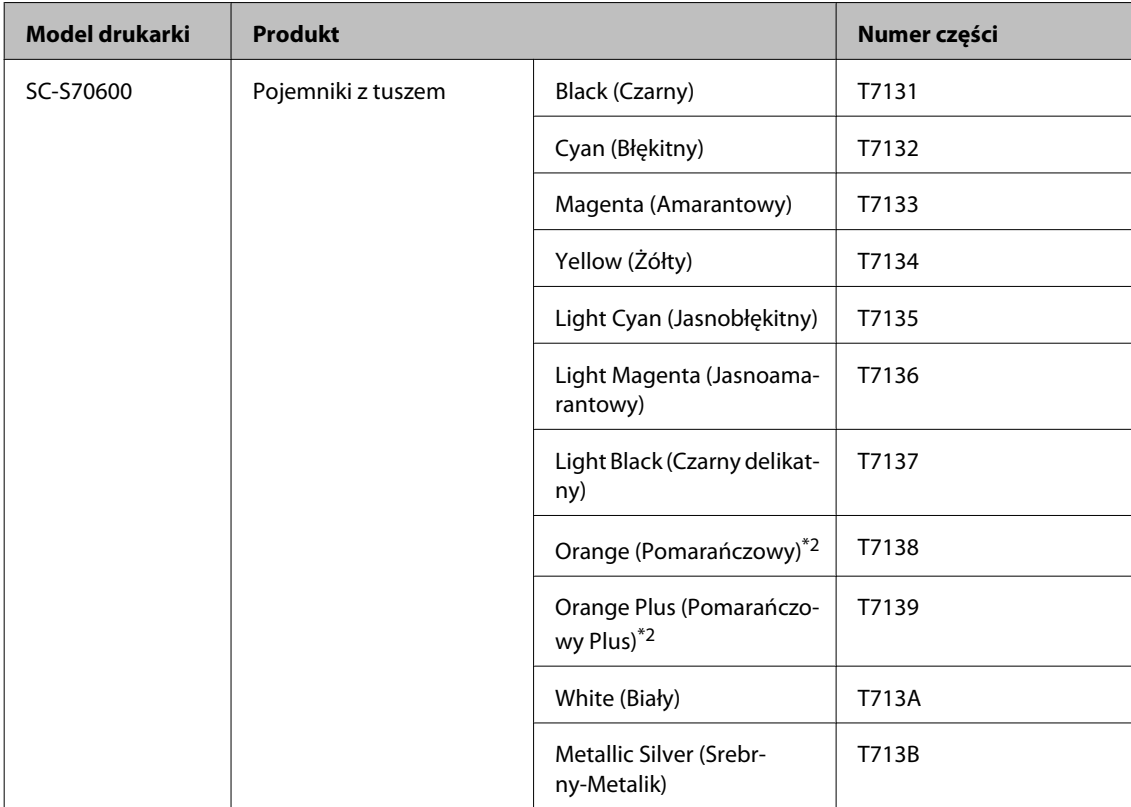

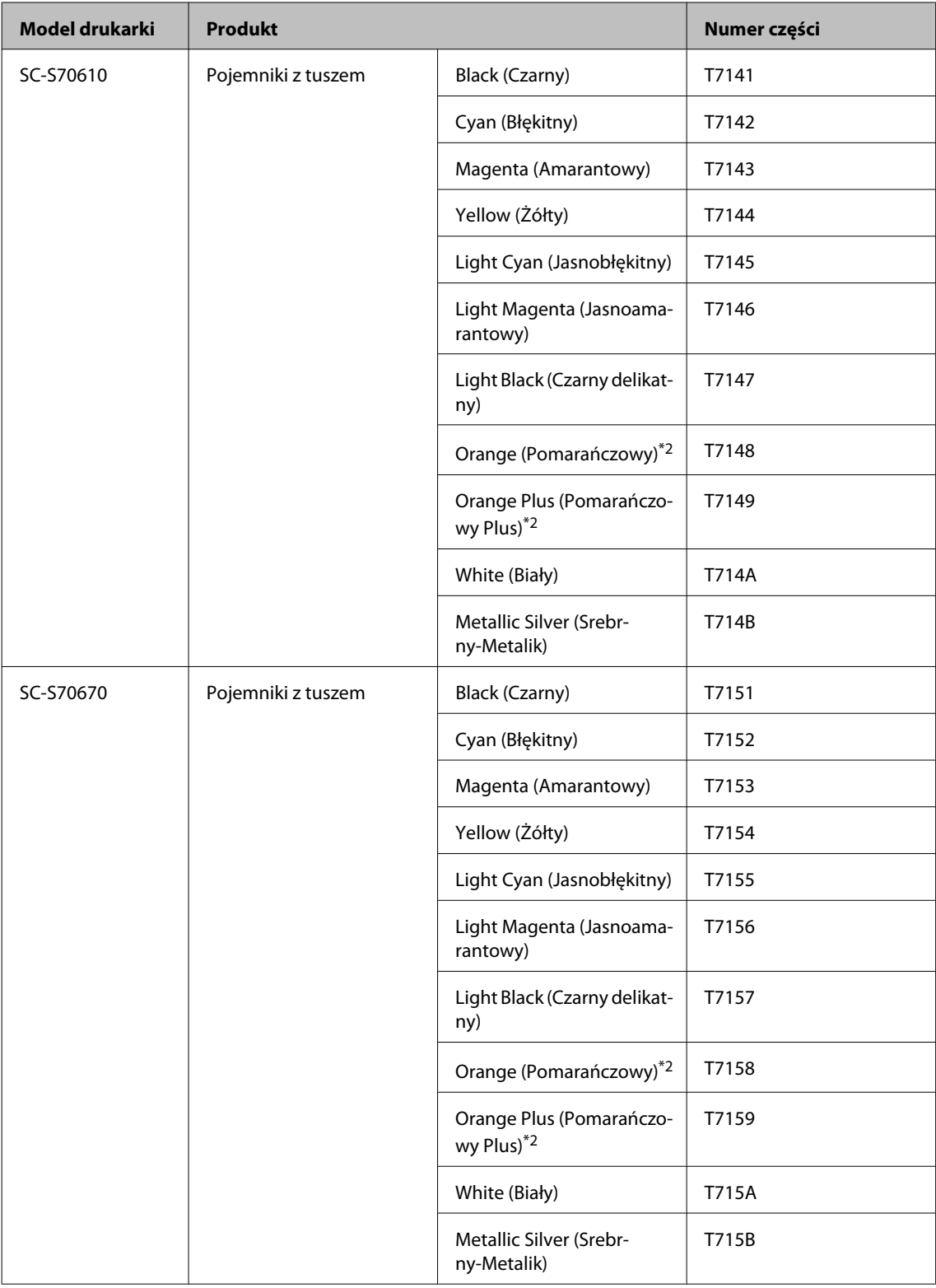

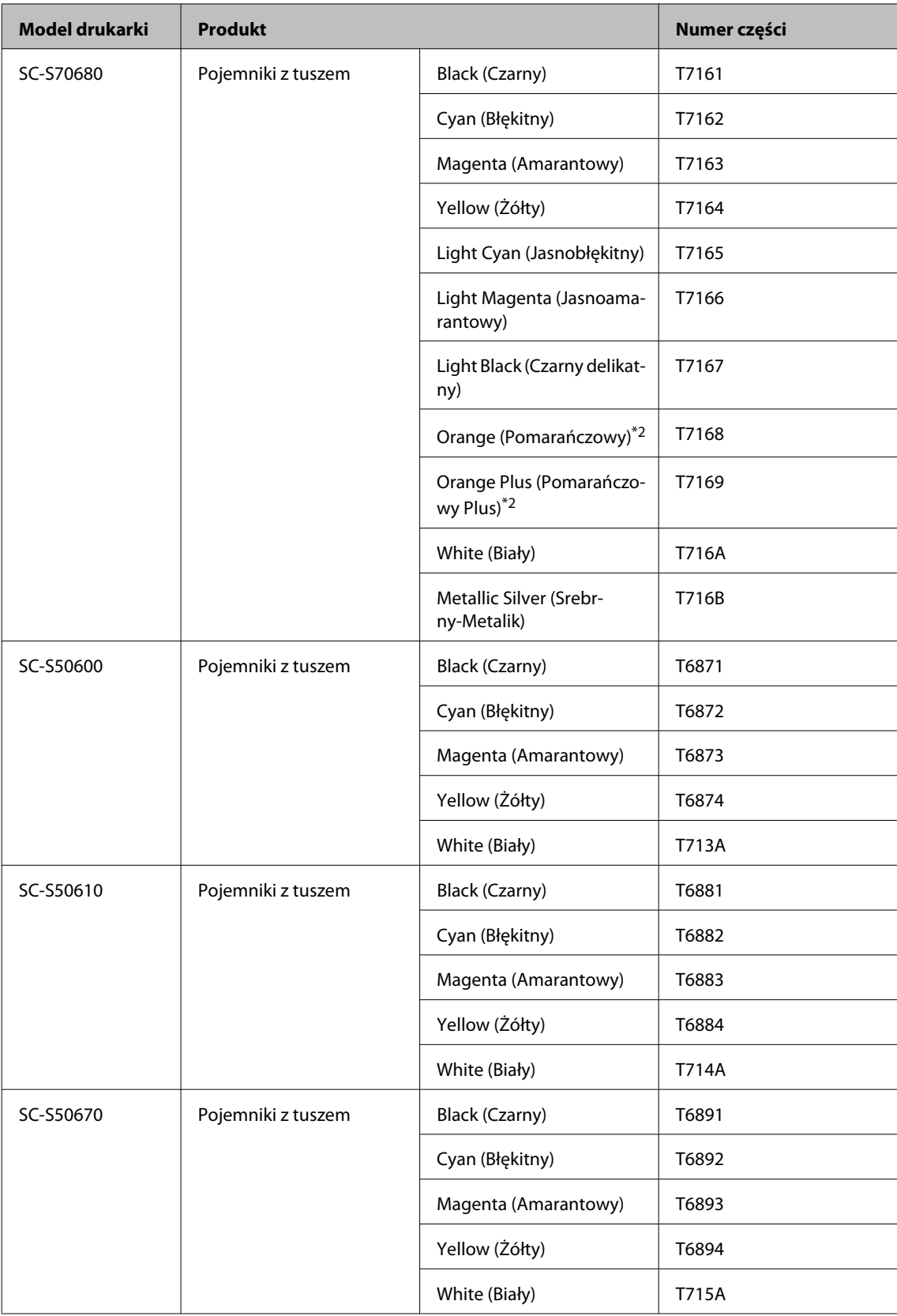

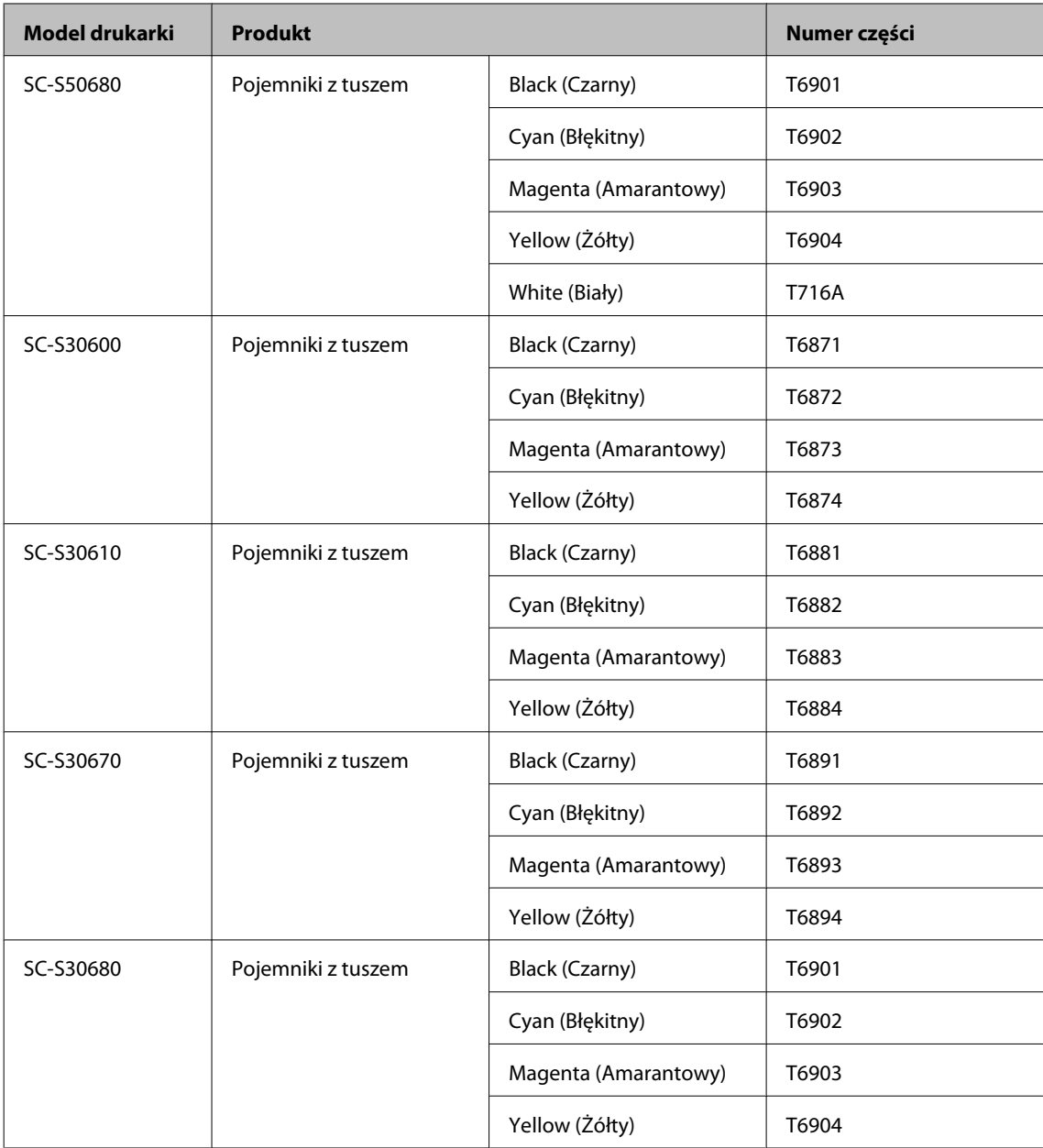

\*1 Firma Epson zaleca stosowanie oryginalnych pojemników z tuszem firmy Epson. Firma Epson nie gwarantuje jakości ani niezawodności pojemników innych producentów. Stosowanie pojemników innych firm może spowodować uszkodzenia, które nie są objęte gwarancją firmy Epson, a w niektórych przypadkach może doprowadzić do nieprawidłowego działania drukarki. Informacje o ilości tuszu w pojemniku innej firmy mogą nie być wyświetlane, a fakt stosowania takiego pojemnika jest rejestrowany w celu ewentualnej analizy w dziale pomocy technicznej.

\*2 Podczas zmiany rodzaju tuszu Orange (Pomarańczowy) zapoznaj się z dokumentem "Using Orange Ink (Korzystanie z tuszu pomarańczowego)" (PDF), aby wykonać tę czynność poprawnie. Jeśli czynności zostaną wykonane nieprawidłowo i zainstalowany zostanie inny rodzaj tuszu Orange (Pomarańczowy), wystąpi błąd i nie będzie można używać drukarki.

 $\mathscr{D}$  Using Orange Ink (Korzystanie z tuszu pomarańczowego) (PDF)

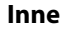

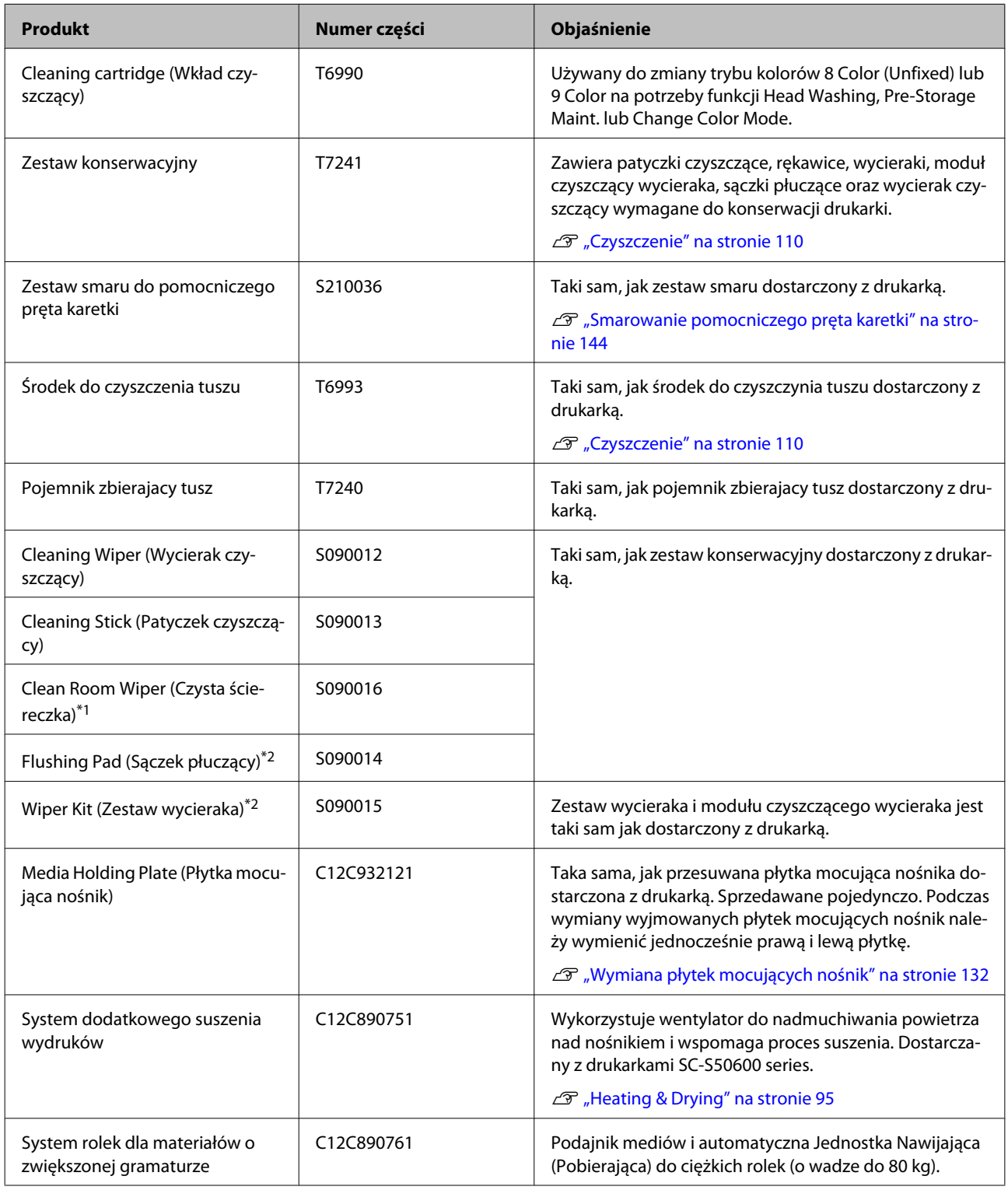

- \*1 Niedostępne w niektórych krajach i regionach. Nabywając produkty komercyjne zalecamy korzystanie z usług firmy BEMCOT M-3II by Asahi Kasei Corporation.
- \*2 Niedostępne w niektórych krajach i regionach.

## **Obsługiwane nośniki**

W drukarce można stosować niżej wymienione nośniki.

Typ i jakość używanego nośnika mają duży wpływ na jakość druku. Należy wybierać odpowiedni nośnik dla konkretnego zadania. Informacje na temat użytkowania można znaleźć w dokumentacji dostarczonej wraz z nośnikiem lub uzyskać od producenta. Przed zakupem nośnika w dużych ilościach, wykonaj wydruk próbny na niewielkiej próbce i sprawdź wyniki.

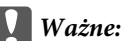

*Nie należy używać nośnika, który jest pomarszczony, przetarty, podarty lub brudny.*

#### **Standardowy system rolek**

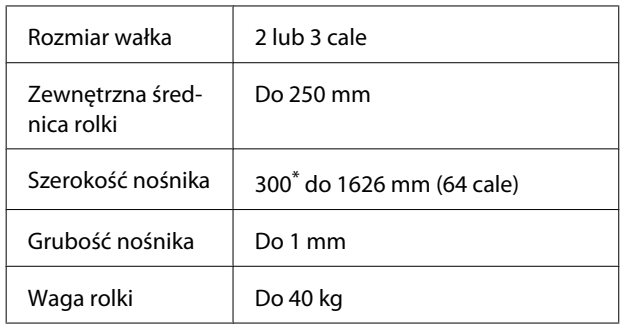

\* 508 mm w przypadku nakładania warstw tuszu.

#### **System rolek dla materiałów o zwiększonej gramaturze**

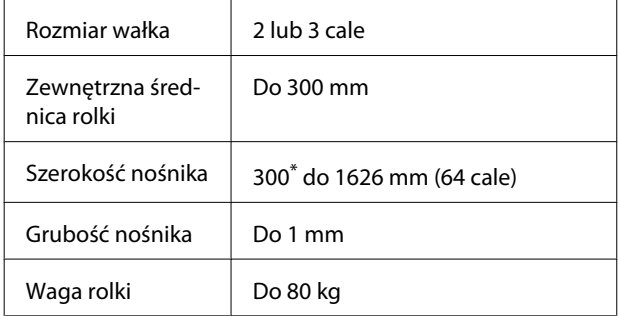

\* 508 mm w przypadku nakładania warstw tuszu.

## **Przemieszczanie i transport drukarki**

W tej sekcji opisany został sposób przemieszczania i transportu urządzenia.

### **Przemieszczanie drukarki**

W tej sekcji przyjmuje się, że produkt jest przemieszczany do innej lokalizacji znajdującej się na tym samym piętrze. Nie pokonuje się schodów, nie używa rampy ani windy. Informacje na temat przemieszczania drukarki między piętrami lub do innego budynku można znaleźć poniżej.

### U["Transport" na stronie 190](#page-189-0)

### !*Przestroga:*

*Podczas przemieszczania urządzenia nie należy przechylać go bardziej niż o 10 stopni do przodu lub do tyłu. Nieprzestrzeganie tego zalecenia może doprowadzić do upadku drukarki i spowodować wypadek.*

#### c *Ważne:*

*Nie należy wyjmować pojemników z tuszem. Nieprzestrzeganie tego zalecenia może spowodować wyschnięcie dysz głowicy drukującej.*

### **Przygotowanie**

A Upewnij się, że drukarka jest wyłączona.

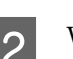

2 Wyjmij pojemnik zbierajacy tusz.

U["Wymiana Pojemnik zbierajacy tusz" na](#page-127-0) [stronie 128](#page-127-0)

C Odłącz przewody zasilające i wszystkie inne.

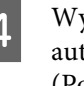

D Wyjmij nośnik z podajnik mediów oraz automatyczna Jednostka Nawijająca (Pobierająca).

<span id="page-189-0"></span>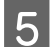

E Odblokuj podstawę.

Zwolnij blokady kółek na prawej i lewej nóżce i unieś do końca regulatory.

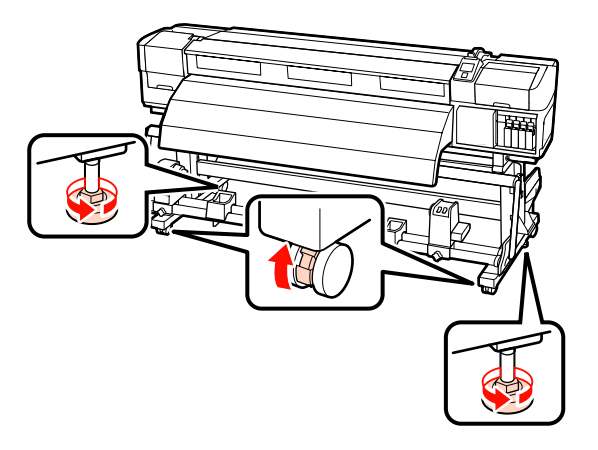

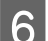

6 Przemieść drukarkę.

#### c *Ważne:*

*Kółka na dedykowanej podstawie drukarki służą do przesuwania drukarki w pomieszczeniach zamkniętych na niewielkie odległości po poziomej podłodze. Nie można ich używać do transportu.*

### **Instalacja po przemieszczeniu**

Po przemieszczeniu drukarki wykonaj następujące czynności, aby ją przygotować do użytkowania.

A Sprawdź, czy lokalizacja jest odpowiednia do montażu i skonfiguruj drukarkę.

Po konfiguracji upewnij się, aby wykonać ponownie wyrównywanie w poziomie.

U*Podręcznik konfiguracji i instalacji*

Jeśli użytkownik nie ma *Podręcznik konfiguracji i instalacji*, należy skontaktować się ze sprzedawcą lub działem wsparcia firmy Epson.

U["Gdzie uzyskać pomoc" na stronie 199](#page-198-0)

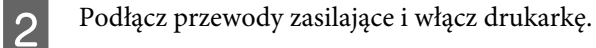

U*Podręcznik konfiguracji i instalacji*

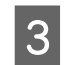

C Wykonaj test dysz, aby sprawdzić, czy nie są zatkane.

> U["Drukowanie wzorów testu dysz" na](#page-136-0) [stronie 137](#page-136-0)

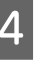

D Wykonaj funkcję **Auto Media Adjust** i sprawdź jakość druku.

U["Auto Media Adjust" na stronie 90](#page-89-0)

### **Transport**

Przed przetransportowaniem drukarki należy skontaktować się ze sprzedawcą lub działem wsparcia firmy Epson.

U["Gdzie uzyskać pomoc" na stronie 199](#page-198-0)

## **Zalecane ustawienia nośnika**

Aby zapisać ustawienia nośnika, należy zapoznać się z poniższą tabelą.

W przypadku wszystkich pozycji z ustawień nośnika można używać wartości domyślnych, z wyjątkiem pozycji oznaczonych\*2 dla urządzenia SC-S30600 series.

#### **SC-S70600 series, SC-S50600 series**

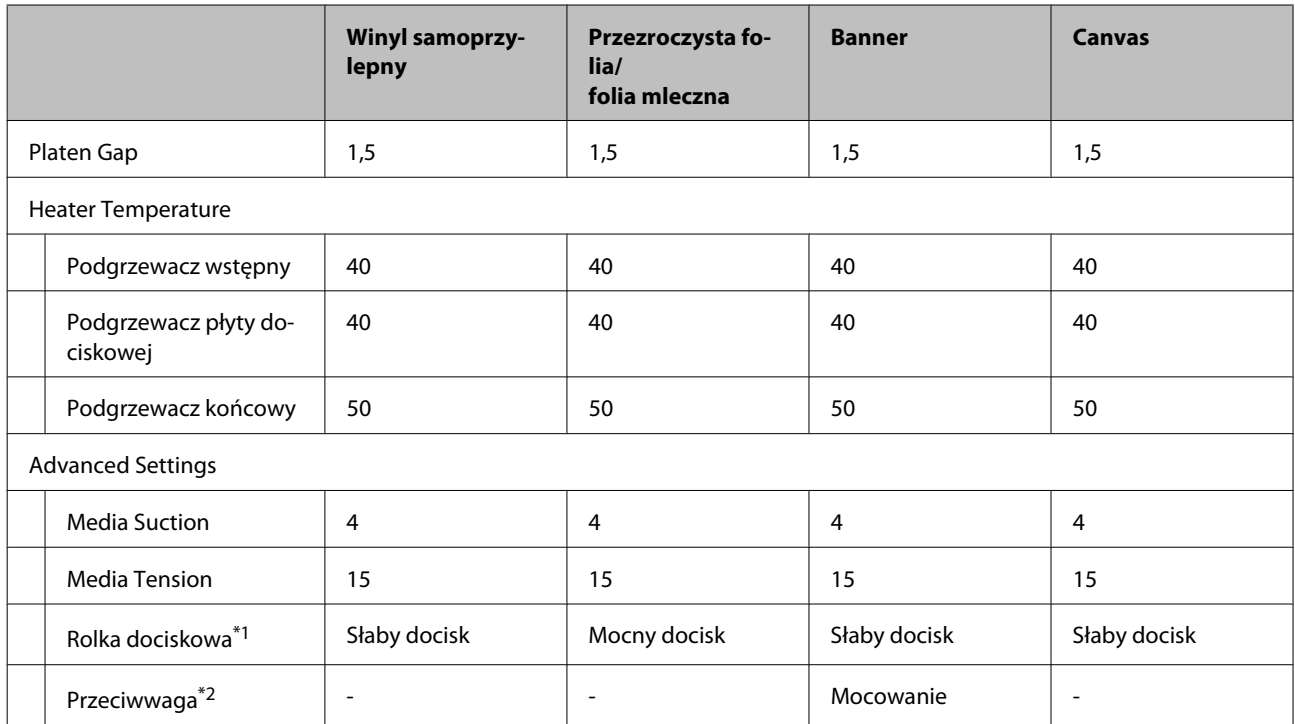

\*1 U["Położenie rolek dociskowych i nośnika \(modele SC-S70600 series i SC-S50600 series\)" na stronie 39](#page-38-0)

\*2 Sposób mocowania przeciwwag  $\mathscr{F}$ , Korzystanie z Automatyczna Jednostka Nawijająca (Pobierająca)" na [stronie 72](#page-71-0)

#### **SC-S30600 series**

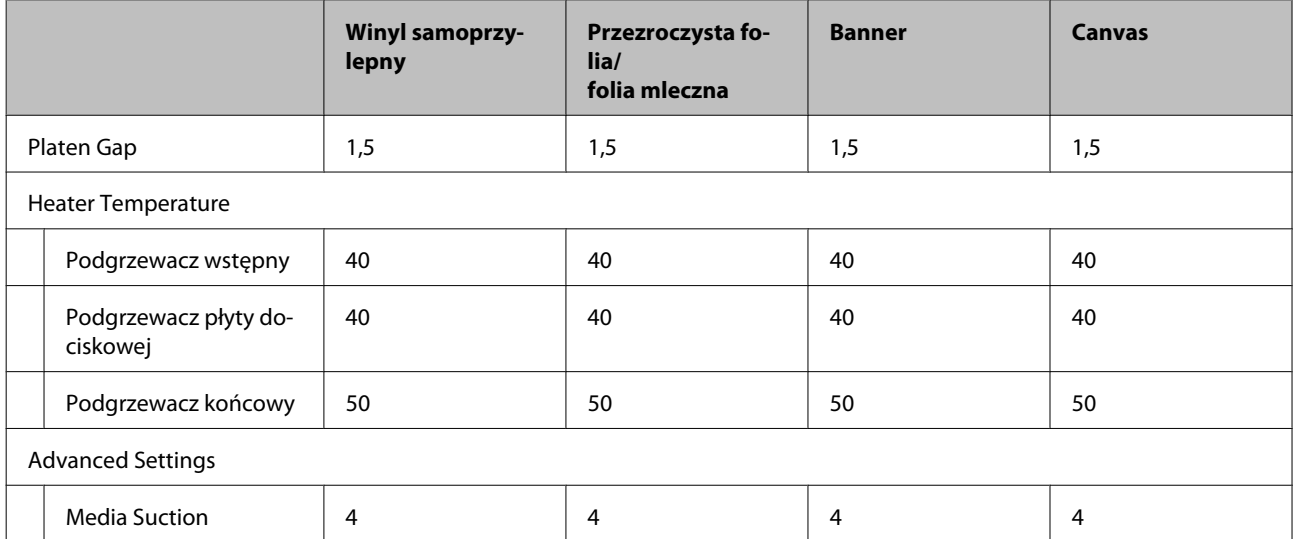

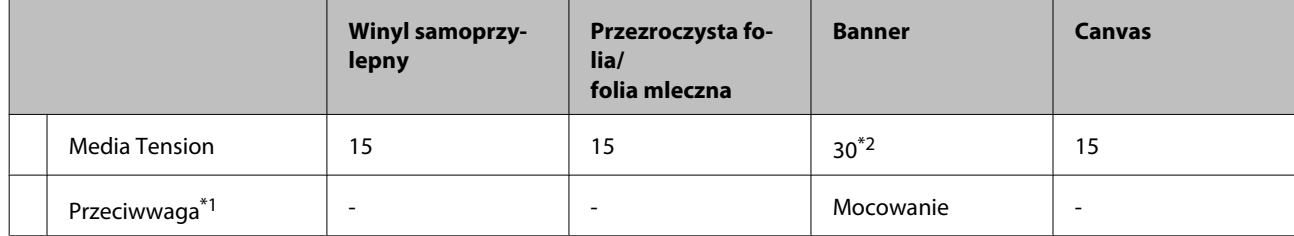

\*1 Sposób mocowania przeciwwag  $\mathscr{F}$  ["Korzystanie z Automatyczna Jednostka Nawijająca \(Pobierająca\)" na](#page-71-0) [stronie 72](#page-71-0)

\*2 Zmień fabryczne ustawienie domyślne

## **Tabela ustawienia mikrofal (M/W) oraz pasm**

W poniższych tabelach przedstawiono przykłady dotyczące oprogramowania RIP ONYX Graphics. Więcej informacji o stanie prążków opisanych w kolumnie "Wynik" można znaleźć na poniższym rysunku.

Prążkowane pasma przykład Nierówności zabarwienia przykład

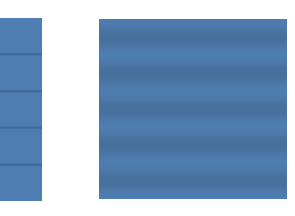

#### **SC-S70600 series**

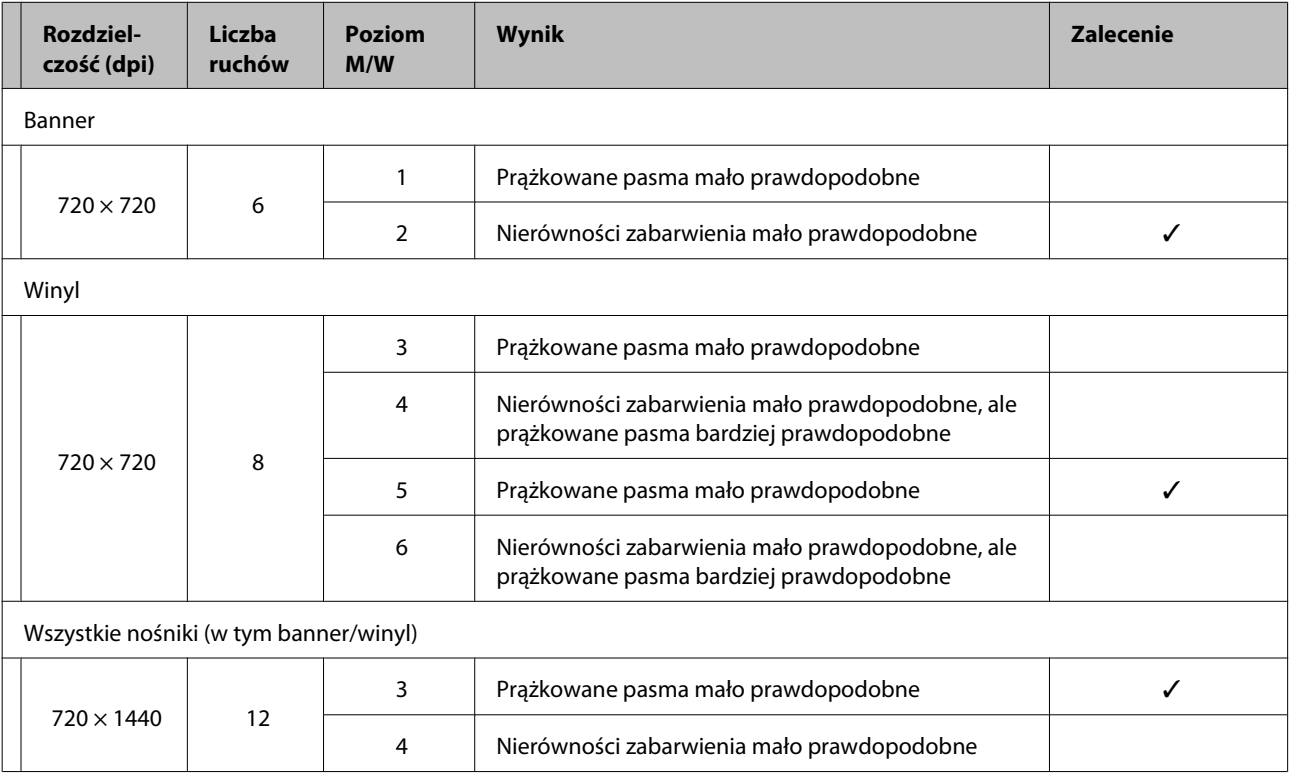

#### **SC-S50600 series**

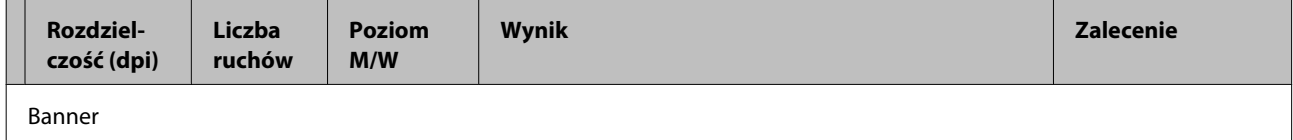

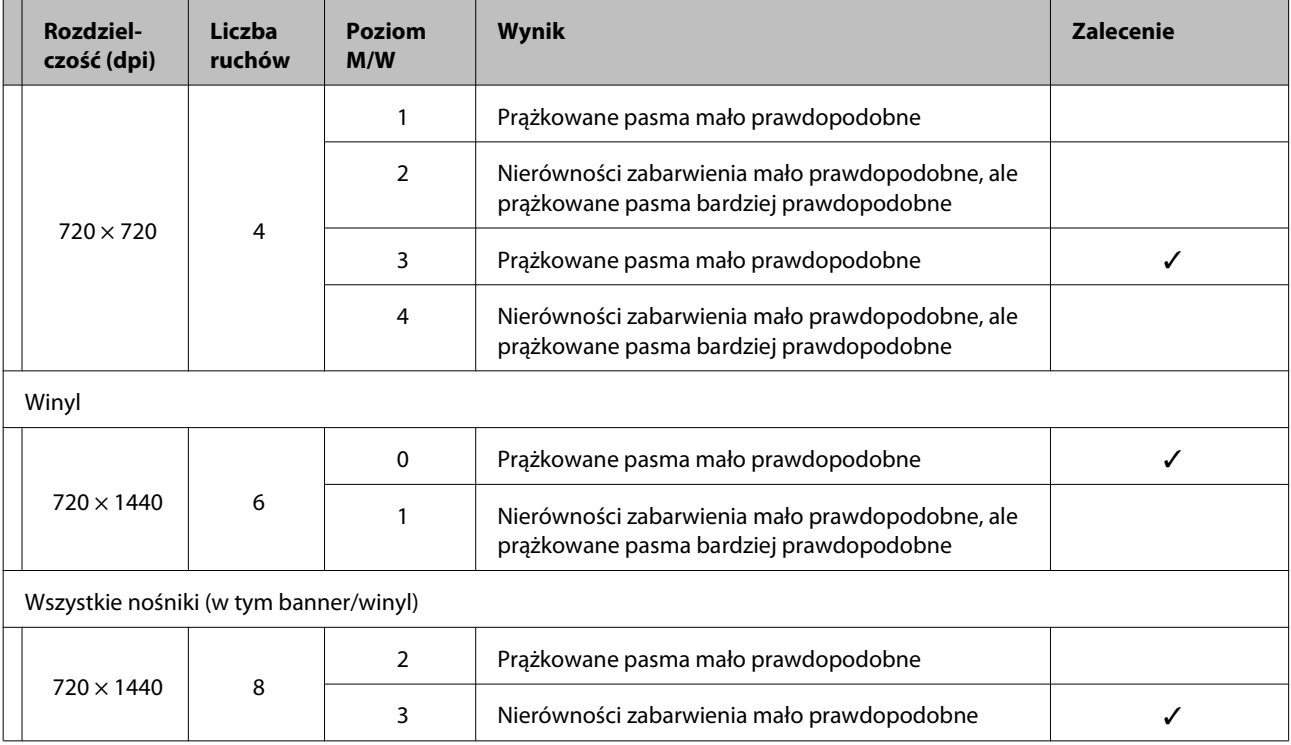

Jeśli nie można usunąć prążków za pomocą opisanych powyżej ustawień, w ustawieniach druku RIP wybierz tryb HQ1. Zmniejszy to prawdopodobieństwo wystąpienia prążków i nierówności zabarwienia.

Jeśli nie można usunąć całkowicie prążków, używając trybu HQ1, w ustawieniach druku RIP wybierz tryb HQ2. Jednak w tym trybie ziarnistość może być bardziej widoczna niż w trybie HQ1.

Szybkość drukowania w trybie HQ1/HQ2 jest niższa niż w innych trybach drukowania, które wykorzystują tę samą liczbę przebiegów.

Poniżej przedstawiono przykłady trybu ustawień druku RIP. Widok trybu ustawień różni się w zależności od oprogramowania RIP.

- ❏ 720 × 720 4 przebiegi (HQ1)/720 × 720 4 przebiegi (HQ2)
- ❏ 720 × 1440 6 przebiegów (HQ1)/720 × 1440 6 przebiegów (HQ2)
- ❏ 720 × 1440 8 przebiegów (HQ1)/720 × 1440 8 przebiegów (HQ2)

#### *Uwaga:*

*W niektórych przypadkach oprogramowanie RIP nie obsługuje wspomnianych trybów drukowania.*

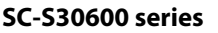

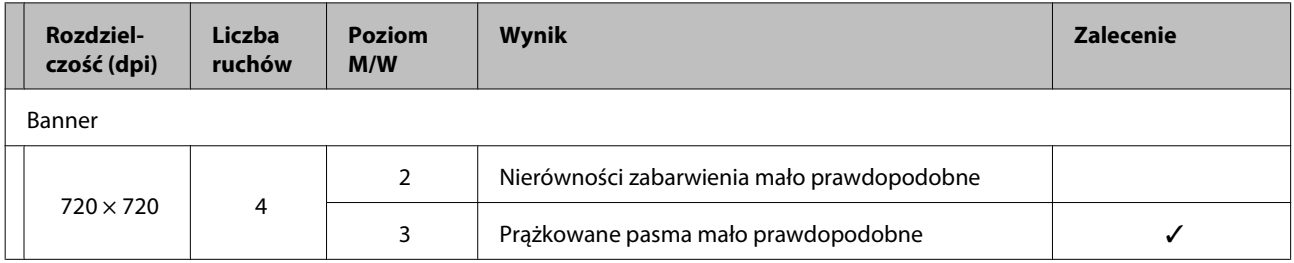

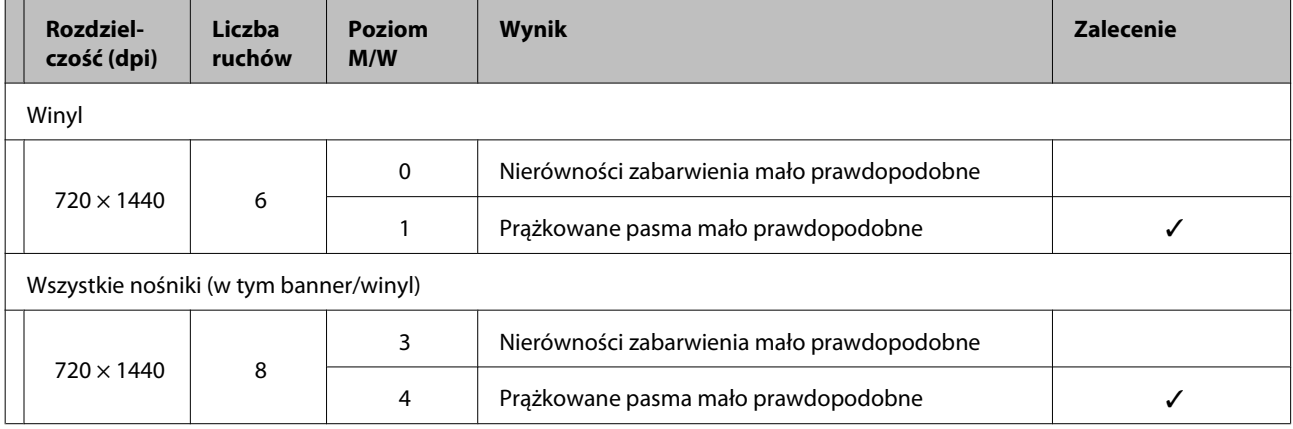

## **Wymagania systemowe**

Należy zapoznać się z dokumentacją programowego przetwarzania RIP.

## **Tabela danych technicznych**

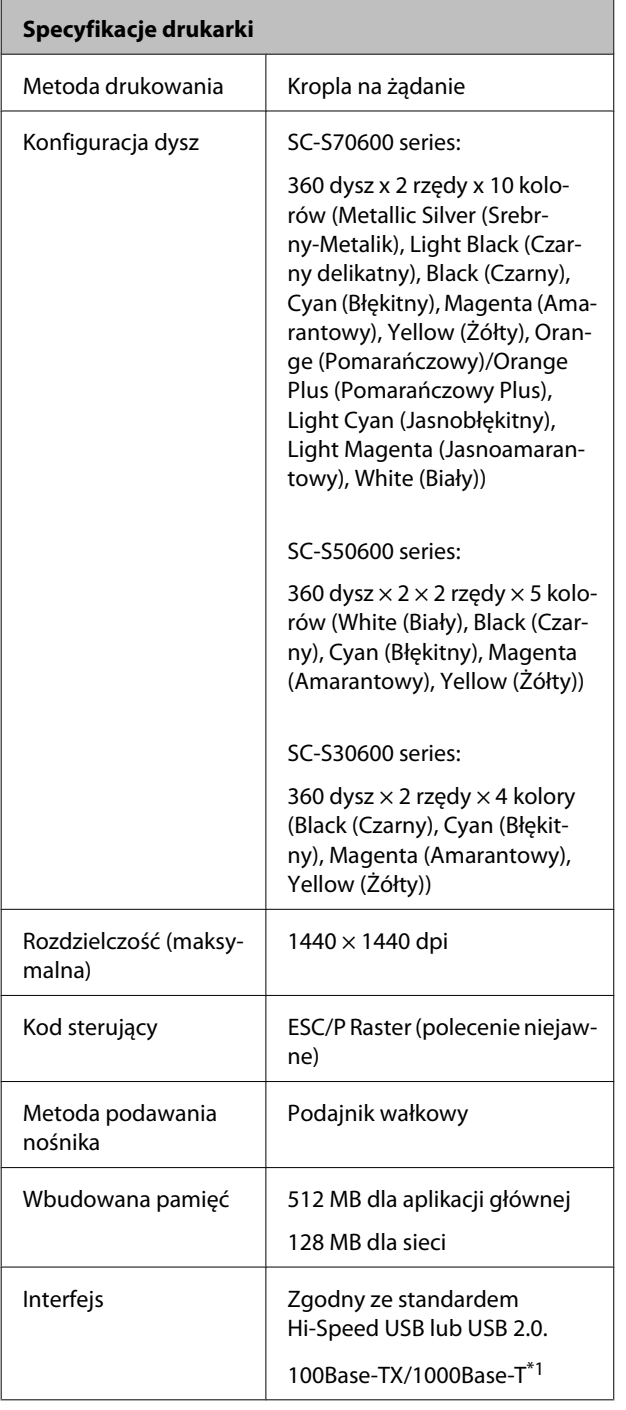

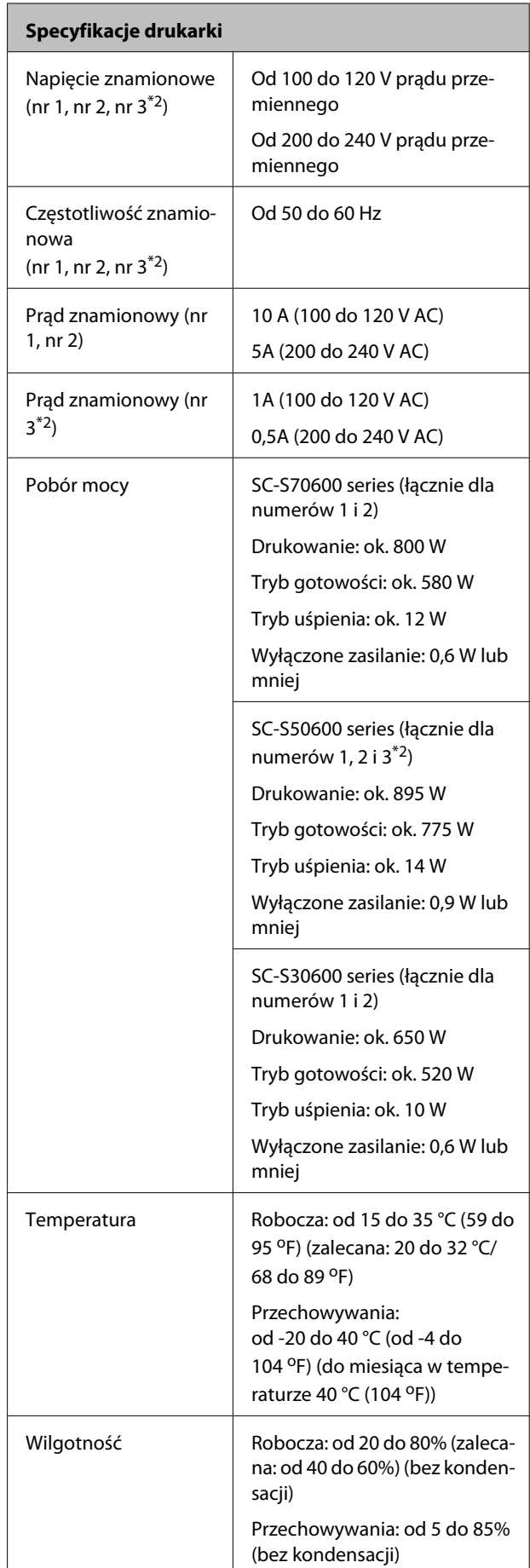

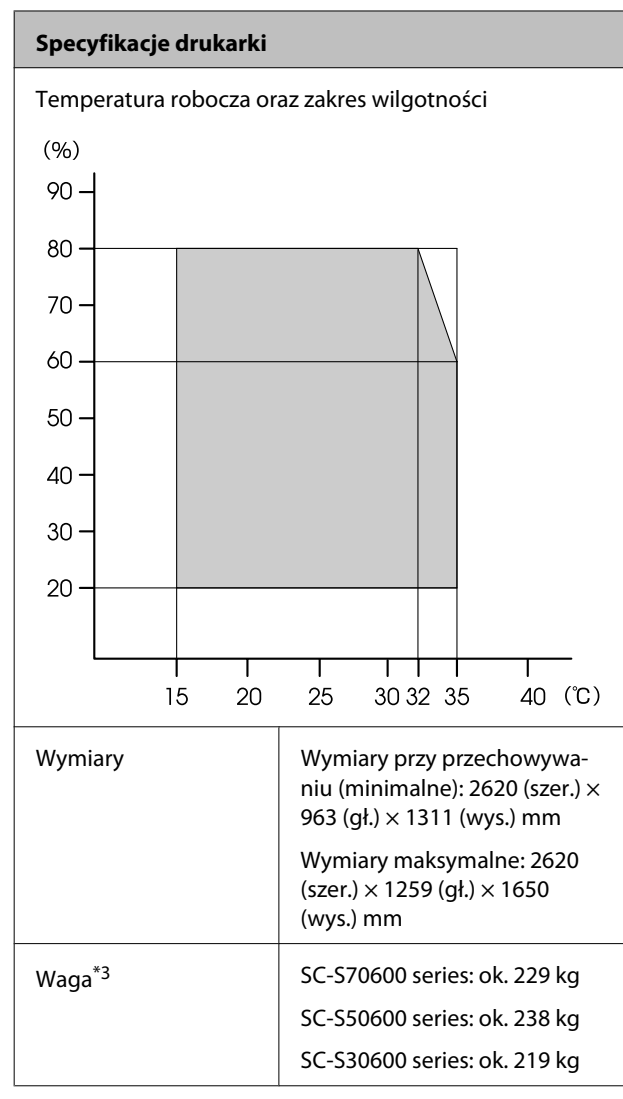

\*1 Należy stosować ekranowany kabel typu skrętka (kategorii 5 lub wyższej)

\*2 W przypadku system dodatkowego suszenia wydruków dostarczanego z SC-S50600 series

\*3 Zainstalowany dostarczony system rolek, bez pojemników z tuszem

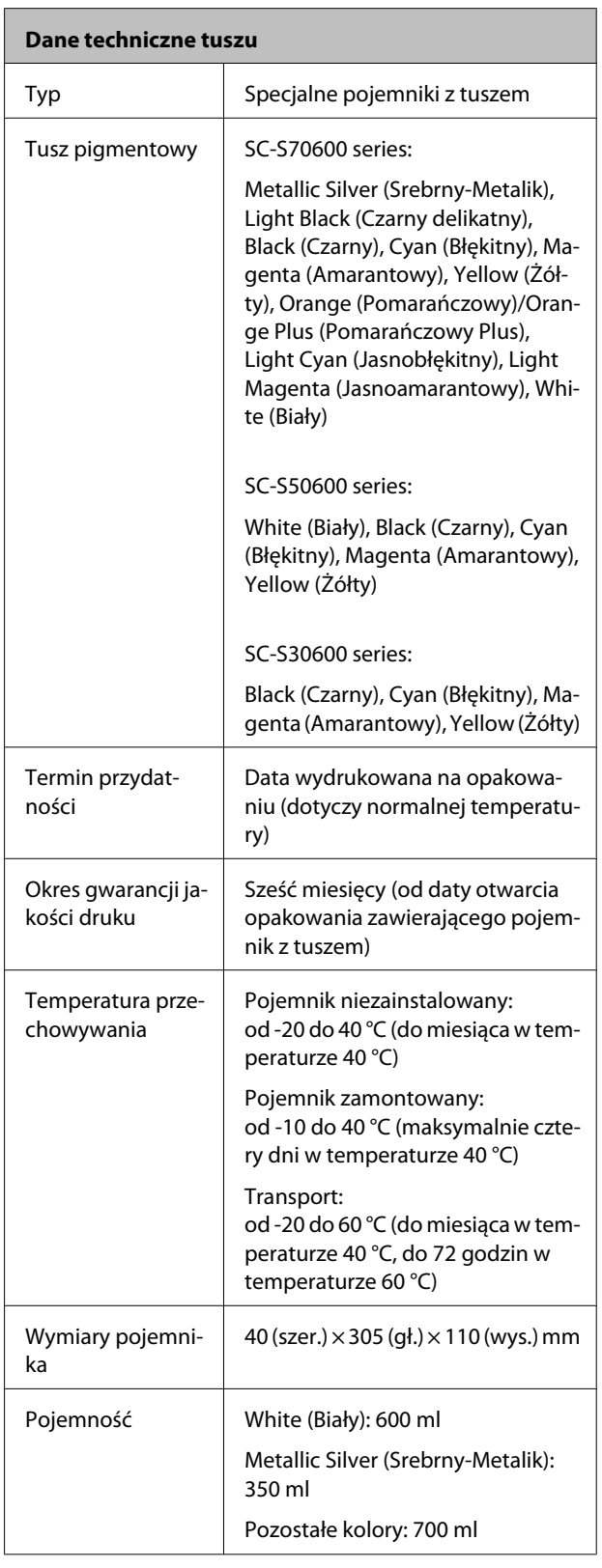

#### c *Ważne:*

*Pojemników nie wolno ponownie napełniać tuszem.*

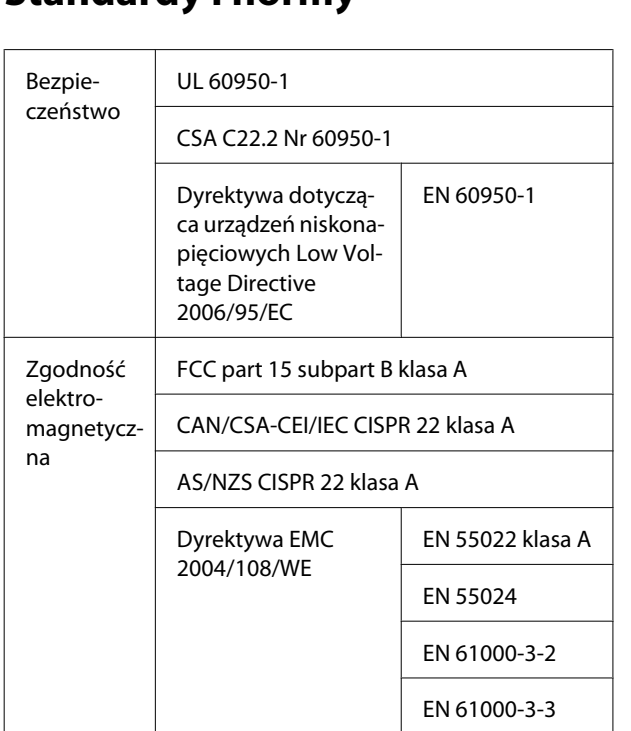

### **Standardy i normy**

#### !*Ostrzeżenie:*

*Jest to produkt klasy A. W środowisku domowym urządzenie to może powodować zakłócenia radiowe. W takim przypadku użytkownik może zostać zobowiązany do podjęcia odpowiednich środków.*

## <span id="page-198-0"></span>**Witryna pomocy technicznej w sieci Web**

Witryna pomocy technicznej firmy Epson w sieci Web umożliwia uzyskanie pomocy w przypadku problemów, których nie można rozwiązać, stosując informacje dotyczące rozwiązywania problemów zawarte w dokumentacji produktu. Poprzez przeglądarkę sieci Web można połączyć się z Internetem i przejść pod adres:

#### <http://support.epson.net/>

Aby uzyskać najnowsze sterowniki, dostęp do najczęściej zadawanych pytań (FAQ) lub innych plików do pobierania, należy przejść pod adres:

#### <http://www.epson.com>

Następnie należy wybrać sekcję pomocy w lokalnej witrynie firmy Epson.

## **Kontakt z pomocą firmy Epson**

### **Zanim skontaktujesz się z firmą Epson**

Jeśli urządzenie firmy Epson nie działa prawidłowo i nie można rozwiązać problemu, korzystając z informacji dotyczących rozwiązywania problemów zawartych w dokumentacji, w celu uzyskania pomocy należy skontaktować się z działem pomocy technicznej firmy Epson. Jeśli poniżej nie wymieniono pomocy firmy Epson w regionie użytkownika, należy skontaktować się ze sprzedawcą, u którego zakupiono produkt.

Pracownik pomocy firmy Epson będzie mógł udzielić szybszej pomocy, jeśli podane zostaną następujące informacje:

- ❏ Numer seryjny produktu (Naklejka z numerem seryjnym znajduje się zazwyczaj na tylnej części produktu.)
- ❏ Model urządzenia
- ❏ Wersja oprogramowania produktu (Należy kliknąć przycisk **About**, **Version Info** lub podobny przycisk w oprogramowaniu produktu)
- ❏ Marka i model komputera
- ❏ Nazwa i wersja systemu operacyjnego komputera
- ❏ Nazwy i wersje aplikacji używanych zazwyczaj z urządzeniem

### **Pomoc dla użytkowników w Ameryce Północnej**

Firma Epson oferuje następujące usługi pomocy technicznej.

### **Pomoc przez Internet**

Odwiedź witrynę pomocy firmy Epson pod adresem <http://epson.com/support>i wybierz produkt w celu uzyskania rozwiązań często występujących problemów. Można z niej pobrać sterowniki i dokumentację, przejrzeć listę najczęściej zadawanych pytań (FAQ) i uzyskać rady dotyczące rozwiązywania problemów lub wysłać do firmy Epson wiadomość e-mail z pytaniami.

### **Kontakt telefoniczny z przedstawicielem pomocy technicznej**

Wybierz numer: (562) 276-1300 (USA) lub (905) 709-9475 (Kanada), od 6:00 do 18:00 czasu pacyficznego, od poniedziałku do piątku. Dni i godziny pomocy technicznej mogą ulec zmianie bez powiadomienia. Mogą zostać naliczone opłaty za połączenia lokalne lub międzynarodowe.

Przed wykonaniem telefonu do firmy Epson należy przygotować następujące informacje:

- ❏ Nazwa produktu
- ❏ Numer seryjny produktu
- ❏ Dowód zakupu (na przykład paragon) i data zakupu
- ❏ Konfiguracja komputera
- ❏ Opis problemu

#### *Uwaga:*

*Aby uzyskać pomoc na temat korzystania z innego oprogramowania w systemie, patrz dokumentacja danego oprogramowania.*

### **Zakup materiałów eksploatacyjnych i akcesoriów**

Można zakupić oryginalne pojemniki z tuszem firmy Epson, kasety taśmowe, papier i akcesoria od autoryzowanego sprzedawcy firmy Epson. Aby odszukać najbliższego sprzedawcę, zadzwoń pod numer 800-GO-EPSON (800-463-7766). Zakupu można dokonać również pod adresem <http://www.epsonstore.com> (USA) lub <http://www.epson.ca> (Kanada).

### **Pomoc dla użytkowników w Europie**

Aby uzyskać informacje na temat kontaktu z pomocą firmy Epson, przeczytaj dokument **Gwarancja Europejska**.

### **Pomoc dla użytkowników na Tajwanie**

Dane kontaktowe w celu uzyskania informacji, pomocy i usług:

### **Strona WWW (<http://www.epson.com.tw>)**

Dostępne są informacje dotyczące specyfikacji produktu, sterowniki do pobrania i pytania dotyczące produktu.

### **Helpdesk firmy Epson (Telefon: +0800212873)**

Zespół HelpDesku może przez telefon pomóc w następujących kwestiach:

- ❏ Zapytania dotyczące sprzedaży i informacji o produkcie
- ❏ Pytania lub problemy związane z korzystaniem z produktu
- ❏ Zapytania dotyczące napraw serwisowych i gwarancji

### **Centrum serwisowe Epson:**

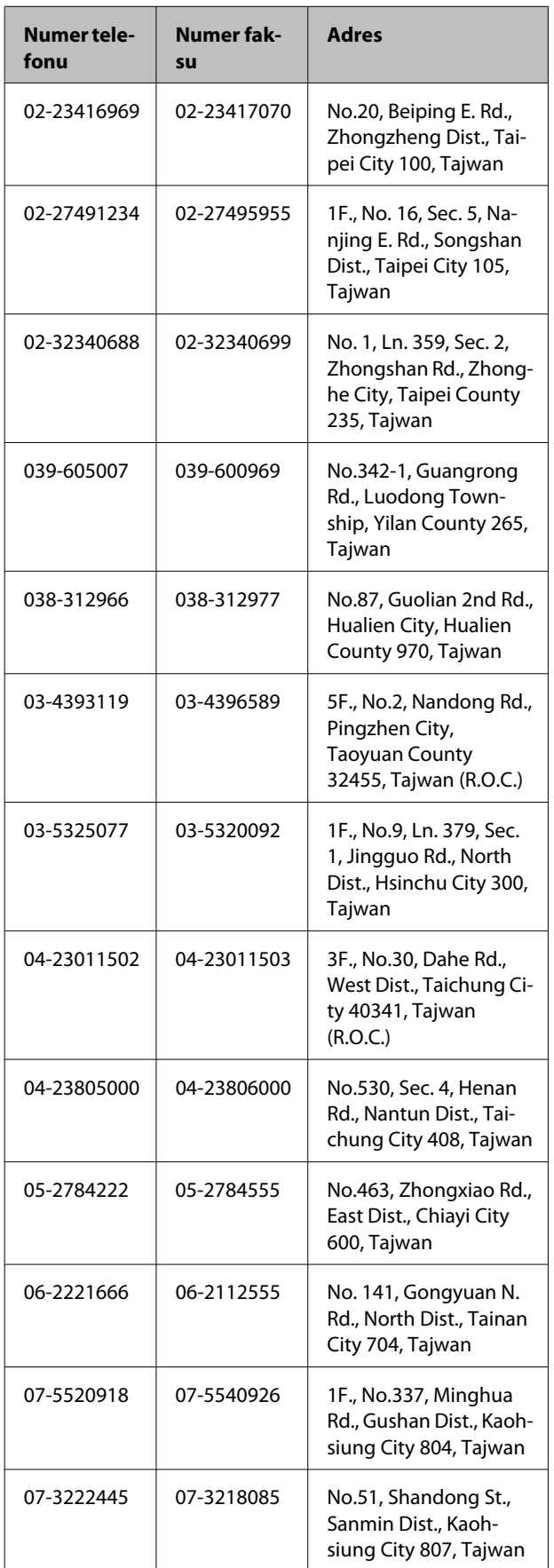

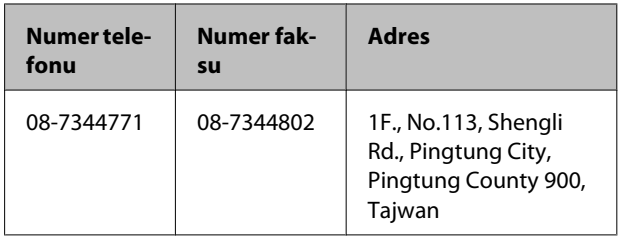

### **Pomoc dla użytkowników w Australii**

Firma Epson Australia pragnie oferować obsługę klienta na najwyższym poziomie. Oprócz dokumentacji produktu oferujemy następujące źródła informacji:

### **Sprzedawca**

Należy pamiętać, że sprzedawca może oferować pomoc w zidentyfikowaniu i rozwiązaniu problemów. Zawsze najpierw należy dzwonić do sprzedawcy w celu uzyskania porady dotyczącej problemu. Często może on szybko rozwiązać problemy oraz doradzić, jakie kolejne kroki należy przedsięwziąć.

### **Adres URL <http://www.epson.com.au>**

Odwiedź strony WWW firmy Epson Australia. Warto od czasu do czasu po nich posurfować! Ta witryna oferuje możliwości pobierania sterowników, punkty kontaktu z firmą Epson, informacje na temat nowych produktów oraz pomoc techniczną (e-mail).

### **Helpdesk firmy Epson**

Helpdesk firmy Epson to ostateczny sposób na uzyskanie porad przez klientów. Operatorzy Helpdesku mogą pomóc w instalacji, konfiguracji i korzystaniu z produktu Epson. Od pracowników Helpdesku zajmujących się przedsprzedażą można otrzymać informacje na temat nowych produktów firmy Epson oraz najbliższych punktów sprzedaży lub serwisu. Można tu uzyskać odpowiedzi na wiele różnych pytań.

Numery kontaktowe Helpdesku:

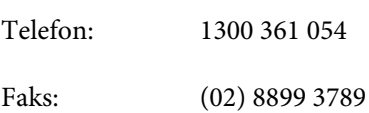

Przed zatelefonowaniem zalecamy przygotowanie wszystkich potrzebnych informacji. Im więcej informacji przygotujesz, tym szybciej będziemy mogli pomóc w rozwiązaniu problemu. Ważne informacje to m.in. dokumentacja produktu Epson, typ komputera, system operacyjny, aplikacje i inne informacje, które mogą okazać się przydatne.

### **Pomoc dla użytkowników w Singapurze**

Poniżej wymieniono źródła informacji, pomocy i serwisu dostępne w firmie Epson Singapore:

### **Strona WWW [\(http://www.epson.com.sg](http://www.epson.com.sg))**

Dostępne są informacje na temat specyfikacji produktów, sterowników do pobrania, najczęściej zadawane pytania (FAQ), zapytania dotyczące zakupu oraz pomoc techniczna za pośrednictwem poczty e-mail.

### **Helpdesk firmy Epson (Telefon: (65) 65863111)**

Zespół HelpDesku może przez telefon pomóc w następujących kwestiach:

- ❏ Zapytania dotyczące sprzedaży i informacji o produkcie
- ❏ Pytania lub problemy związane z korzystaniem z produktu
- ❏ Zapytania dotyczące napraw serwisowych i gwarancji

### **Pomoc dla użytkowników w Tajlandii**

Dane kontaktowe w celu uzyskania informacji, pomocy i usług:

### **Strona WWW ([http://www.epson.co.th\)](http://www.epson.co.th)**

Dostępne są tu informacje na temat specyfikacji produktów, sterowniki do pobrania, najczęściej zadawane pytania (FAQ) oraz pomoc techniczna za pośrednictwem poczty elektronicznej.

### **Epson Hotline (Telefon: (66) 2685-9899)**

Zespół Hotline może przez telefon pomóc w następujących kwestiach:

- ❏ Zapytania dotyczące sprzedaży i informacji o produkcie
- ❏ Pytania lub problemy związane z korzystaniem z produktu
- ❏ Zapytania dotyczące napraw serwisowych i gwarancii

### **Pomoc dla użytkowników w Wietnamie**

Dane kontaktowe w celu uzyskania informacji, pomocy i usług:

Epson Hotline (Telefon): 84-8-823-9239

Centrum serwisowe: 80 Truong Dinh Street, District 1, Hochiminh City Wietnam

### **Pomoc dla użytkowników w Indonezji**

Dane kontaktowe w celu uzyskania informacji, pomocy i usług:

### **Strona WWW ([http://www.epson.co.id\)](http://www.epson.co.id)**

- ❏ Informacje na temat specyfikacji produktu i sterowniki do pobrania
- ❏ Najczęściej zadawane pytania (FAQ), zapytania dotyczące sprzedaży, pytania poprzez pocztę e-mail

### **Epson Hotline**

- ❏ Zapytania dotyczące sprzedaży i informacji o produkcie
- ❏ Pomoc techniczna

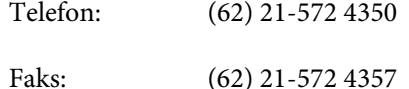

### **Centrum serwisowe Epson**

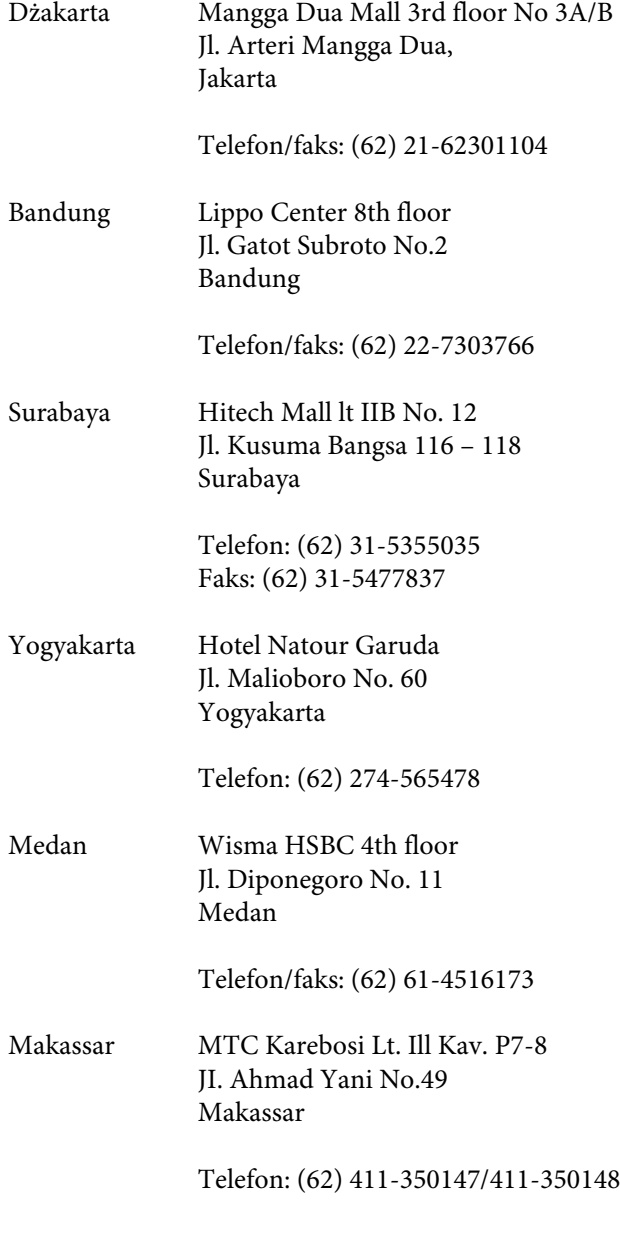

### **Pomoc dla użytkowników w Hongkongu**

Aby uzyskać pomoc techniczną, a także inne usługi posprzedażne, skontaktuj się z firmą Epson Hong Kong Limited.

### **Internetowa strona domowa**

Firma Epson Hong Kong utworzyła lokalną stronę domową w języku chińskim i angielskim w sieci Internet, aby oferować użytkownikom następujące usługi:

- ❏ Informacje o produkcie
- ❏ Odpowiedzi na najczęściej zadawane pytania (FAQ)
- ❏ Najnowsze wersje sterowników produktów firmy Epson

Użytkownicy mogą uzyskać dostęp do strony domowej WWW pod adresem:

<http://www.epson.com.hk>

### **Gorąca linia pomocy technicznej**

Można również skontaktować się z pomocą techniczną pod następującymi numerami telefonów i faksów:

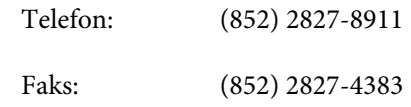

### **Pomoc dla użytkowników w Malezji**

Dane kontaktowe w celu uzyskania informacji, pomocy i usług:

### **Strona WWW ([http://www.epson.com.my\)](http://www.epson.com.my)**

❏ Informacje na temat specyfikacji produktu i sterowniki do pobrania

❏ Najczęściej zadawane pytania (FAQ), zapytania dotyczące sprzedaży, pytania poprzez pocztę e-mail

### **Epson Trading (M) Sdn. Bhd.**

Siedziba główna.

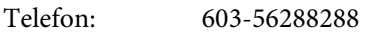

Faks: 603-56288388/399

#### **Helpdesk firmy Epson**

❏ Zapytania dotyczące sprzedaży i informacji o produkcie (infolinia)

Telefon: 603-56288222

❏ Zapytania dotyczące napraw serwisowych i gwarancji, korzystania z produktu i pomocy technicznej (techniczna infolinia)

Telefon: 603-56288333

### **Pomoc dla użytkowników w Indiach**

Dane kontaktowe w celu uzyskania informacji, pomocy i usług:

### **Strona WWW [\(http://www.epson.co.in](http://www.epson.co.in))**

Dostępne są informacje dotyczące specyfikacji produktu, sterowniki do pobrania i pytania dotyczące produktu.

### **Siedziba główna firmy Epson India — Bangalore**

Telefon: 080-30515000

Faks: 30515005

### **Biura regionalne firmy Epson India:**

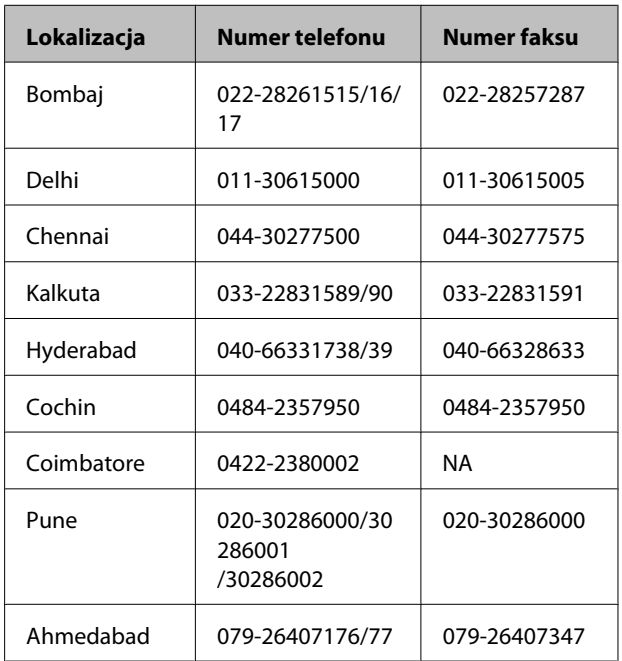

### **Telefoniczna linia pomocy**

W celu uzyskania informacji na temat produktu lub w celu zamówienia pojemnika — 18004250011 (9:00 – 21:00). Jest to numer bezpłatny.

W celu uzyskania usług (użytkownicy CDMA i telefonów komórkowych) — 3900 1600 (9:00 – 18:00) oraz prefiks lokalny

### **Pomoc dla użytkowników na Filipinach**

Aby uzyskać pomoc techniczną oraz inne usługi posprzedażne, skontaktuj się z firmą Epson Philippines Corporation pod poniższymi numerami telefonu i faksu lub adresem e-mail:

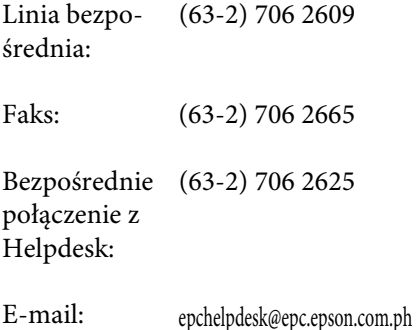

#### **Strona WWW**

[\(http://www.epson.com.ph](http://www.epson.com.ph))

Dostępne są tam informacje na temat specyfikacji produktów, sterowniki do pobrania, najczęściej zadawane pytania (FAQ) oraz zapytania poprzez pocztę e-mail.

#### **Numer bezpłatny: 1800-1069-EPSON(37766)**

Zespół Hotline może przez telefon pomóc w następujących kwestiach:

- ❏ Zapytania dotyczące sprzedaży i informacji o produkcie
- ❏ Pytania lub problemy związane z korzystaniem z produktu
- ❏ Zapytania dotyczące napraw serwisowych i gwarancji

## **Licencje dotyczące oprogramowania typu Open Source**

### **Bonjour**

This printer product includes the open source software programs which apply the Apple Public Source License Version1.2 or its latest version ("Bonjour Programs").

We provide the source code of the Bonjour Programs pursuant to the Apple Public Source License Version1.2 or its latest version until five (5) years after the discontinuation of same model of this printer product. If you desire to receive the source code of the Bonjour Programs, please see the "Contacting Customer Support" in Appendix or Printing Guide of this User's Guide, and contact the customer support of your region.

You can redistribute Bonjour Programs and/or modify it under the terms of the Apple Public Source License Version1.2 or its latest version.

These Bonjour Programs are WITHOUT ANY WARRANTY; without even the implied warranty of MERCHANTABILITY AND FITNESS FOR A PARTICULAR PURPOSE.

The Apple Public Source License Version1.2 is as follows. You also can see the Apple Public Source License Version1.2 at http://www.opensource.apple.com/apsl/. APPLE PUBLIC SOURCE LICENSE Version 2.0 - August 6, 2003

1. General; Definitions. This License applies to any program or other work which Apple Computer, Inc. ("Apple") makes publicly available and which contains a notice placed by Apple identifying such program or work as "Original Code" and stating that it is subject to the terms of this Apple Public Source License version 2.0 ("License"). As used in this License:

1.1 "Applicable Patent Rights" mean: (a) in the case where Apple is the grantor of rights, (i) claims of patents that are now or hereafter acquired, owned by or assigned to Apple and (ii) that cover subject matter contained in the Original Code, but only to the extent necessary to use, reproduce and/or distribute the Original Code without infringement; and (b) in the case where You are the grantor of rights, (i) claims of patents that are now or hereafter acquired, owned by or assigned to You and (ii) that cover subject matter in Your Modifications, taken alone or in combination with Original Code.

1.2 "Contributor" means any person or entity that creates or contributes to the creation of Modifications.

1.3 "Covered Code" means the Original Code, Modifications, the combination of Original Code and any Modifications, and/or any respective portions thereof.

1.4 "Externally Deploy" means: (a) to sublicense, distribute or otherwise make Covered Code available, directly or indirectly, to anyone other than You; and/or (b) to use Covered Code, alone or as part of a Larger Work, in any way to provide a service, including but not limited to delivery of content, through electronic communication with a client other than You.

1.5 "Larger Work" means a work which combines Covered Code or portions thereof with code not governed by the terms of this License.

1.6 "Modifications" mean any addition to, deletion from, and/or change to, the substance and/or structure of the Original Code, any previous Modifications, the combination of Original Code and any previous Modifications, and/ or any respective portions thereof. When code is released as a series of files, a Modification is: (a) any addition to or deletion from the contents of a file containing Covered Code; and/or (b) any new file or other representation of computer program statements that contains any part of Covered Code.

1.7 "Original Code" means (a) the Source Code of a program or other work as originally made available by Apple under this License, including the Source Code of any updates or upgrades to such programs or works made available by Apple under this License, and that has been expressly identified by Apple as such in the header file(s) of such work; and (b) the object code compiled from such Source Code and originally made available by Apple under this License

1.8 "Source Code" means the human readable form of a program or other work that is suitable for making modifications to it, including all modules it contains, plus any associated interface definition files, scripts used to control compilation and installation of an executable (object code).

1.9 "You" or "Your" means an individual or a legal entity exercising rights under this License. For legal entities, "You" or "Your" includes any entity which controls, is controlled by, or is under common control with, You, where "control" means (a) the power, direct or indirect, to cause the direction or management of such entity, whether by contract or otherwise, or (b) ownership of fifty percent (50%) or more of the outstanding shares or beneficial ownership of such entity.

2. Permitted Uses; Conditions & Restrictions. Subject to the terms and conditions of this License, Apple hereby grants You, effective on the date You accept this License and download the Original Code, a world-wide, royalty-free, non-exclusive license, to the extent of Apple's Applicable Patent Rights and copyrights covering the Original Code, to do the following:

2.1 Unmodified Code. You may use, reproduce, display, perform, internally distribute within Your organization, and Externally Deploy verbatim, unmodified copies of the Original Code, for commercial or non-commercial purposes, provided that in each instance:

(a) You must retain and reproduce in all copies of Original Code the copyright and other proprietary notices and disclaimers of Apple as they appear in the Original Code, and keep intact all notices in the Original Code that refer to this License; and

(b) You must include a copy of this License with every copy of Source Code of Covered Code and documentation You distribute or Externally Deploy, and You may not offer or impose any terms on such Source Code that alter or restrict this License or the recipients' rights hereunder, except as permitted under Section 6.

2.2 Modified Code. You may modify Covered Code and use, reproduce, display, perform, internally distribute within Your organization, and Externally Deploy Your Modifications and Covered Code, for commercial or non-commercial purposes, provided that in each instance You also meet all of these conditions:

(a) You must satisfy all the conditions of Section 2.1 with respect to the Source Code of the Covered Code;

(b) You must duplicate, to the extent it does not already exist, the notice in Exhibit A in each file of the Source Code of all Your Modifications, and cause the modified files to carry prominent notices stating that You changed the files and the date of any change; and

(c) If You Externally Deploy Your Modifications, You must make Source Code of all Your Externally Deployed Modifications either available to those to whom You have Externally Deployed Your Modifications, or publicly available. Source Code of Your Externally Deployed Modifications must be released under the terms set forth in this License, including the license grants set forth in Section 3 below, for as long as you Externally Deploy the Covered Code or twelve (12) months from the date of initial External Deployment, whichever is longer. You should preferably distribute the Source Code of Your Externally Deployed Modifications electronically (e.g. download from a web site).

2.3 Distribution of Executable Versions. In addition, if You Externally Deploy Covered Code (Original Code and/ or Modifications) in object code, executable form only, You must include a prominent notice, in the code itself as well as in related documentation, stating that Source Code of the Covered Code is available under the terms of this License with information on how and where to obtain such Source Code.

2.4 Third Party Rights. You expressly acknowledge and agree that although Apple and each Contributor grants the licenses to their respective portions of the Covered Code set forth herein, no assurances are provided by Apple or any Contributor that the Covered Code does not infringe the patent or other intellectual property rights of any other entity. Apple and each Contributor disclaim any liability to You for claims brought by any other entity based on infringement of intellectual property rights or otherwise. As a condition to exercising the rights and licenses granted hereunder, You hereby assume sole responsibility to secure any other intellectual property rights needed, if any. For example, if a third party patent license is required to allow You to distribute the Covered Code, it is Your responsibility to acquire that license before distributing the Covered Code.

3. Your Grants. In consideration of, and as a condition to, the licenses granted to You under this License, You hereby grant to any person or entity receiving or distributing Covered Code under this License a non-exclusive, royalty-free, perpetual, irrevocable license, under Your Applicable Patent Rights and other intellectual property rights (other than patent) owned or controlled by You, to use, reproduce, display, perform, modify, sublicense, distribute and Externally Deploy Your Modifications of the same scope and extent as Apple's licenses under Sections 2.1 and 2.2 above.

4. Larger Works. You may create a Larger Work by combining Covered Code with other code not governed by the terms of this License and distribute the Larger Work as a single product. In each such instance, You must make sure the requirements of this License are fulfilled for the Covered Code or any portion thereof.

5. Limitations on Patent License. Except as expressly stated in Section 2, no other patent rights, express or implied, are granted by Apple herein. Modifications and/or Larger Works may require additional patent licenses from Apple which Apple may grant in its sole discretion.

6. Additional Terms. You may choose to offer, and to charge a fee for, warranty, support, indemnity or liability obligations and/or other rights consistent with the scope of the license granted herein ("Additional Terms") to one or more recipients of Covered Code. However, You may do so only on Your own behalf and as Your sole responsibility, and not on behalf of Apple or any Contributor. You must obtain the recipient's agreement that any such Additional Terms are offered by You alone, and You hereby agree to indemnify, defend and hold Apple and every Contributor harmless for any liability incurred by or claims asserted against Apple or such Contributor by reason of any such Additional Terms.

7. Versions of the License. Apple may publish revised and/or new versions of this License from time to time. Each version will be given a distinguishing version number. Once Original Code has been published under a particular version of this License, You may continue to use it under the terms of that version. You may also choose to use such Original Code under the terms of any subsequent version of this License published by Apple. No one other than Apple has the right to modify the terms applicable to Covered Code created under this License.

8. NO WARRANTY OR SUPPORT. The Covered Code may contain in whole or in part pre-release, untested, or not fully tested works. The Covered Code may contain errors that could cause failures or loss of data, and may be incomplete or contain inaccuracies. You expressly acknowledge and agree that use of the Covered Code, or any portion thereof, is at Your sole and entire risk. THE COVERED CODE IS PROVIDED "AS IS" AND WITHOUT WARRANTY, UPGRADES OR SUPPORT OF ANY KIND AND APPLE AND APPLE'S LICENSOR(S) (COLLECTIVELY REFERRED TO AS "APPLE" FOR THE PURPOSES OF SECTIONS 8 AND 9) AND ALL CONTRIBUTORS EXPRESSLY DISCLAIM ALL WARRANTIES AND/OR CONDITIONS, EXPRESS OR IMPLIED, INCLUDING, BUT NOT LIMITED TO, THE IMPLIED WARRANTIES AND/OR CONDITIONS OF MERCHANTABILITY, OF SATISFACTORY QUALITY, OF FITNESS FOR A PARTICULAR PURPOSE, OF ACCURACY, OF QUIET ENJOYMENT, AND NONINFRINGEMENT OF THIRD PARTY RIGHTS. APPLE AND EACH CONTRIBUTOR DOES NOT WARRANT AGAINST INTERFERENCE WITH YOUR ENJOYMENT OF THE COVERED CODE, THAT THE FUNCTIONS CONTAINED IN THE COVERED CODE WILL MEET YOUR REQUIREMENTS, THAT THE OPERATION OF THE COVERED CODE WILL BE UNINTERRUPTED OR ERROR-FREE, OR THAT DEFECTS IN THE COVERED CODE WILL BE CORRECTED. NO ORAL OR WRITTEN INFORMATION OR ADVICE GIVEN BY APPLE, AN APPLE AUTHORIZED REPRESENTATIVE OR ANY CONTRIBUTOR SHALL CREATE A WARRANTY. You acknowledge that the Covered Code is not intended for use in the operation of nuclear facilities, aircraft navigation, communication systems, or air traffic control machines in which case the failure of the Covered Code could lead to death, personal injury, or severe physical or environmental damage.

9. LIMITATION OF LIABILITY. TO THE EXTENT NOT PROHIBITED BY LAW, IN NO EVENT SHALL APPLE OR ANY CONTRIBUTOR BE LIABLE FOR ANY INCIDENTAL, SPECIAL, INDIRECT OR CONSEQUENTIAL DAMAGES ARISING OUT OF OR RELATING TO THIS LICENSE OR YOUR USE OR INABILITY TO USE THE COVERED CODE, OR ANY PORTION THEREOF, WHETHER UNDER A THEORY OF CONTRACT, WARRANTY, TORT (INCLUDING NEGLIGENCE), PRODUCTS LIABILITY OR OTHERWISE, EVEN IF APPLE OR SUCH CONTRIBUTOR HAS BEEN ADVISED OF THE POSSIBILITY OF SUCH DAMAGES AND NOTWITHSTANDING THE FAILURE OF ESSENTIAL PURPOSE OF ANY REMEDY. SOME JURISDICTIONS DO NOT ALLOW THE LIMITATION OF LIABILITY OF INCIDENTAL OR CONSEQUENTIAL DAMAGES, SO THIS LIMITATION MAY NOT APPLY TO YOU. In no event shall Apple's total liability to You for all damages (other than as may be required by applicable law) under this License exceed the amount of fifty dollars (\$50.00).

10. Trademarks. This License does not grant any rights to use the trademarks or trade names "Apple", "Apple Computer", "Mac", "Mac OS", "QuickTime", "QuickTime Streaming Server" or any other trademarks, service marks, logos or trade names belonging to Apple (collectively "Apple Marks") or to any trademark, service mark, logo or trade name belonging to any Contributor. You agree not to use any Apple Marks in or as part of the name of products derived from the Original Code or to endorse or promote products derived from the Original Code other than as expressly permitted by and in strict compliance at all times with Apple's third party trademark usage guidelines which are posted at http://www.apple.com/legal/guidelinesfor3rdparties.html.

11. Ownership. Subject to the licenses granted under this License, each Contributor retains all rights, title and interest in and to any Modifications made by such Contributor. Apple retains all rights, title and interest in and to the Original Code and any Modifications made by or on behalf of Apple ("Apple Modifications"), and such Apple Modifications will not be automatically subject to this License. Apple may, at its sole discretion, choose to license such Apple Modifications under this License, or on different terms from those contained in this License or may choose not to license them at all.

12. Termination.

12.1 Termination. This License and the rights granted hereunder will terminate:

(a) automatically without notice from Apple if You fail to comply with any term(s) of this License and fail to cure such breach within 30 days of becoming aware of such breach;

(b) immediately in the event of the circumstances described in Section 13.5(b); or

(c) automatically without notice from Apple if You, at any time during the term of this License, commence an action for patent infringement against Apple; provided that Apple did not first commence an action for patent infringement against You in that instance.

12.2 Effect of Termination. Upon termination, You agree to immediately stop any further use, reproduction, modification, sublicensing and distribution of the Covered Code. All sublicenses to the Covered Code which have been properly granted prior to termination shall survive any termination of this License. Provisions which, by their nature, should remain in effect beyond the termination of this License shall survive, including but not limited to Sections 3, 5, 8, 9, 10, 11, 12.2 and 13. No party will be liable to any other for compensation, indemnity or damages of any sort solely as a result of terminating this License in accordance with its terms, and termination of this License will be without prejudice to any other right or remedy of any party.

#### 13. Miscellaneous.

13.1 Government End Users. The Covered Code is a "commercial item" as defined in FAR 2.101. Government software and technical data rights in the Covered Code include only those rights customarily provided to the public as defined in this License. This customary commercial license in technical data and software is provided in accordance with FAR 12.211 (Technical Data) and 12.212 (Computer Software) and, for Department of Defense purchases, DFAR 252.227-7015 (Technical Data -- Commercial Items) and 227.7202-3 (Rights in Commercial Computer Software or Computer Software Documentation). Accordingly, all U.S. Government End Users acquire Covered Code with only those rights set forth herein.

13.2 Relationship of Parties. This License will not be construed as creating an agency, partnership, joint venture or any other form of legal association between or among You, Apple or any Contributor, and You will not represent to the contrary, whether expressly, by implication, appearance or otherwise.

13.3 Independent Development. Nothing in this License will impair Apple's right to acquire, license, develop, have others develop for it, market and/or distribute technology or products that perform the same or similar functions as, or otherwise compete with, Modifications, Larger Works, technology or products that You may develop, produce, market or distribute.

13.4 Waiver; Construction. Failure by Apple or any Contributor to enforce any provision of this License will not be deemed a waiver of future enforcement of that or any other provision. Any law or regulation which provides that the language of a contract shall be construed against the drafter will not apply to this License.

13.5 Severability. (a) If for any reason a court of competent jurisdiction finds any provision of this License, or portion thereof, to be unenforceable, that provision of the License will be enforced to the maximum extent permissible so as to effect the economic benefits and intent of the parties, and the remainder of this License will continue in full force and effect. (b) Notwithstanding the foregoing, if applicable law prohibits or restricts You from fully and/or specifically complying with Sections 2 and/or 3 or prevents the enforceability of either of those Sections, this License will immediately terminate and You must immediately discontinue any use of the Covered Code and destroy all copies of it that are in your possession or control.

13.6 Dispute Resolution. Any litigation or other dispute resolution between You and Apple relating to this License shall take place in the Northern District of California, and You and Apple hereby consent to the personal jurisdiction of, and venue in, the state and federal courts within that District with respect to this License. The application of the United Nations Convention on Contracts for the International Sale of Goods is expressly excluded.

13.7 Entire Agreement; Governing Law. This License constitutes the entire agreement between the parties with respect to the subject matter hereof. This License shall be governed by the laws of the United States and the State of California, except that body of California law concerning conflicts of law.

Where You are located in the province of Quebec, Canada, the following clause applies: The parties hereby confirm that they have requested that this License and all related documents be drafted in English.

Les parties ont exigé que le présent contrat et tous les documents connexes soient rédigés en anglais.

#### EXHIBIT A.

"Portions Copyright (c) 1999-2003 Apple Computer, Inc. All Rights Reserved.

This file contains Original Code and/or Modifications of Original Code as defined in and that are subject to the Apple Public Source License Version 2.0 (the 'License'). You may not use this file except in compliance with the License. Please obtain a copy of the License at http://www.opensource.apple.com/apsl/ and read it before using this file.

The Original Code and all software distributed under the License are distributed on an 'AS IS' basis, WITHOUT WARRANTY OF ANY KIND, EITHER EXPRESS OR IMPLIED, AND APPLE HEREBY DISCLAIMS ALL SUCH WARRANTIES, INCLUDING WITHOUT LIMITATION, ANY WARRANTIES OF MERCHANTABILITY, FITNESS FOR A PARTICULAR PURPOSE, QUIET ENJOYMENT OR NON-INFRINGEMENT. Please see the License for the specific language governing rights and limitations under the License."

## **Inne licencje dotyczące oprogramowania**

### **Info-ZIP Copyright and License**

This is version 2007-Mar-4 of the Info-ZIP license. The definitive version of this document should be available at ftp://ftp.info-zip.org/pub/infozip/license.html indefinitely and a copy at http://www.info-zip.org/pub/infozip/ license.html.

Copyright © 1990-2007 Info-ZIP. All rights reserved.

For the purposes of this copyright and license, "Info-ZIP" is defined as the following set of individuals:

Mark Adler, John Bush, Karl Davis, Harald Denker, Jean-Michel Dubois, Jean-loup Gailly, Hunter Goatley, Ed Gordon, Ian Gorman, Chris Herborth, Dirk Haase, Greg Hartwig, Robert Heath, Jonathan Hudson, Paul Kienitz, David Kirschbaum, Johnny Lee, Onno van der Linden, Igor Mandrichenko, Steve P. Miller, Sergio Monesi, Keith Owens, George Petrov, Greg Roelofs, Kai Uwe Rommel, Steve Salisbury, Dave Smith, Steven M. Schweda, Christian Spieler, Cosmin Truta, Antoine Verheijen, Paul von Behren, Rich Wales, Mike White.

Permission is granted to anyone to use this software for any purpose, including commercial applications, and to alter it and redistribute it freely, subject to the above disclaimer and the following restrictions:

- 1. Redistributions of source code (in whole or in part) must retain the above copyright notice, definition, disclaimer, and this list of conditions.
- 2. Redistributions in binary form (compiled executables and libraries) must reproduce the above copyright notice, definition, disclaimer, and this list of conditions in documentation and/or other materials provided with the distribution. The sole exception to this condition is redistribution of a standard UnZipSFX binary (including SFXWiz) as part of a self-extracting archive; that is permitted without inclusion of this license, as long as the normal SFX banner has not been removed from the binary or disabled.

- 3. Altered versions--including, but not limited to, ports to new operating systems, existing ports with new graphical interfaces, versions with modified or added functionality, and dynamic, shared, or static library versions not from Info-ZIP--must be plainly marked as such and must not be misrepresented as being the original source or, if binaries, compiled from the original source. Such altered versions also must not be misrepresented as being Info-ZIP releases--including, but not limited to, labeling of the altered versions with the names "Info-ZIP" (or any variation thereof, including, but not limited to, different capitalizations), "Pocket UnZip", "WiZ" or "MacZip" without the explicit permission of Info-ZIP. Such altered versions are further prohibited from misrepresentative use of the Zip-Bugs or Info-ZIP e-mail addresses or the Info-ZIP URL(s), such as to imply Info-ZIP will provide support for the altered versions.
- 4. Info-ZIP retains the right to use the names "Info-ZIP", "Zip", "UnZip", "UnZipSFX", "WiZ", "Pocket UnZip", "Pocket Zip", and "MacZip" for its own source and binary releases.